# Model 6517B **Electrometer**

# Reference Manual

6517B-901-01 Rev. D / February 2016

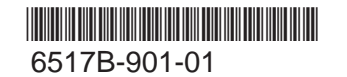

A Greater Measure of Confidence

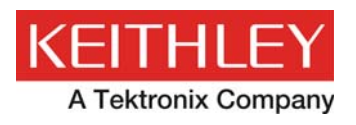

### **Model 6517B**

### **Electrometer**

### **Reference Manual**

© 2016, Keithley Instruments

Cleveland, Ohio, U.S.A.

All rights reserved.

Any unauthorized reproduction, photocopy, or use of the information herein, in whole or in part, without the prior written approval of Keithley Instruments is strictly prohibited.

TSP<sup>®</sup>, TSP-Link<sup>®</sup>, and TSP-Net<sup>®</sup> are trademarks of Keithley Instruments. All Keithley Instruments product names are trademarks or registered trademarks of Keithley Instruments. Other brand names are trademarks or registered trademarks of their respective holders.

The Lua 5.0 software and associated documentation files are copyright © 1994 - 2015, Lua.org, PUC-Rio. You can access terms of license for the Lua software and associated documentation at the Lua licensing site (http://www.lua.org/license.html).

Document number: 6517B-901-01 Rev. C / August 2015

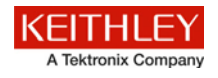

## **Safety precautions**

The following safety precautions should be observed before using this product and any associated instrumentation. Although some instruments and accessories would normally be used with nonhazardous voltages, there are situations where hazardous conditions may be present.

This product is intended for use by qualified personnel who recognize shock hazards and are familiar with the safety precautions required to avoid possible injury. Read and follow all installation, operation, and maintenance information carefully before using the product. Refer to the user documentation for complete product specifications.

If the product is used in a manner not specified, the protection provided by the product warranty may be impaired.

The types of product users are:

**Responsible body** is the individual or group responsible for the use and maintenance of equipment, for ensuring that the equipment is operated within its specifications and operating limits, and for ensuring that operators are adequately trained.

**Operators** use the product for its intended function. They must be trained in electrical safety procedures and proper use of the instrument. They must be protected from electric shock and contact with hazardous live circuits.

**Maintenance personnel** perform routine procedures on the product to keep it operating properly, for example, setting the line voltage or replacing consumable materials. Maintenance procedures are described in the user documentation. The procedures explicitly state if the operator may perform them. Otherwise, they should be performed only by service personnel.

**Service personnel** are trained to work on live circuits, perform safe installations, and repair products. Only properly trained service personnel may perform installation and service procedures.

Keithley Instruments products are designed for use with electrical signals that are measurement, control, and data I/O connections, with low transient overvoltages, and must not be directly connected to mains voltage or to voltage sources with high transient overvoltages. Measurement Category II (as referenced in IEC 60664) connections require protection for high transient overvoltages often associated with local AC mains connections. Certain Keithley measuring instruments may be connected to mains. These instruments will be marked as category II or higher.

Unless explicitly allowed in the specifications, operating manual, and instrument labels, do not connect any instrument to mains.

Exercise extreme caution when a shock hazard is present. Lethal voltage may be present on cable connector jacks or test fixtures. The American National Standards Institute (ANSI) states that a shock hazard exists when voltage levels greater than 30 V RMS, 42.4 V peak, or 60 VDC are present. A good safety practice is to expect that hazardous voltage is present in any unknown circuit before measuring.

Operators of this product must be protected from electric shock at all times. The responsible body must ensure that operators are prevented access and/or insulated from every connection point. In some cases, connections must be exposed to potential human contact. Product operators in these circumstances must be trained to protect themselves from the risk of electric shock. If the circuit is capable of operating at or above 1000 V, no conductive part of the circuit may be exposed.

Do not connect switching cards directly to unlimited power circuits. They are intended to be used with impedance-limited sources. NEVER connect switching cards directly to AC mains. When connecting sources to switching cards, install protective devices to limit fault current and voltage to the card.

Before operating an instrument, ensure that the line cord is connected to a properly-grounded power receptacle. Inspect the connecting cables, test leads, and jumpers for possible wear, cracks, or breaks before each use.

When installing equipment where access to the main power cord is restricted, such as rack mounting, a separate main input power disconnect device must be provided in close proximity to the equipment and within easy reach of the operator.

For maximum safety, do not touch the product, test cables, or any other instruments while power is applied to the circuit under test. ALWAYS remove power from the entire test system and discharge any capacitors before: connecting or disconnecting cables or jumpers, installing or removing switching cards, or making internal changes, such as installing or removing jumpers.

Do not touch any object that could provide a current path to the common side of the circuit under test or power line (earth) ground. Always make measurements with dry hands while standing on a dry, insulated surface capable of withstanding the voltage being measured.

For safety, instruments and accessories must be used in accordance with the operating instructions. If the instruments or accessories are used in a manner not specified in the operating instructions, the protection provided by the equipment may be impaired.

Do not exceed the maximum signal levels of the instruments and accessories, as defined in the specifications and operating information, and as shown on the instrument or test fixture panels, or switching card.

When fuses are used in a product, replace with the same type and rating for continued protection against fire hazard.

Chassis connections must only be used as shield connections for measuring circuits, NOT as protective earth (safety ground) connections.

If you are using a test fixture, keep the lid closed while power is applied to the device under test. Safe operation requires the use of a lid interlock.

If a  $\bigoplus$  screw is present, connect it to protective earth (safety ground) using the wire recommended in the user documentation.

The  $2\Delta$  symbol on an instrument means caution, risk of danger. The user must refer to the operating instructions located in the user documentation in all cases where the symbol is marked on the instrument.

The  $\Delta$  symbol on an instrument means caution, risk of electric shock. Use standard safety precautions to avoid personal contact with these voltages.

The  $\Delta$  symbol on an instrument shows that the surface may be hot. Avoid personal contact to prevent burns.

The  $\overline{1}$  symbol indicates a connection terminal to the equipment frame.

If this  $(Hg)$  symbol is on a product, it indicates that mercury is present in the display lamp. Please note that the lamp must be properly disposed of according to federal, state, and local laws.

The **WARNING** heading in the user documentation explains dangers that might result in personal injury or death. Always read the associated information very carefully before performing the indicated procedure.

The **CAUTION** heading in the user documentation explains hazards that could damage the instrument. Such damage may invalidate the warranty.

Instrumentation and accessories shall not be connected to humans.

Before performing any maintenance, disconnect the line cord and all test cables.

To maintain protection from electric shock and fire, replacement components in mains circuits — including the power transformer, test leads, and input jacks — must be purchased from Keithley Instruments. Standard fuses with applicable national safety approvals may be used if the rating and type are the same. Other components that are not safety-related may be purchased from other suppliers as long as they are equivalent to the original component (note that selected parts should be purchased only through Keithley Instruments to maintain accuracy and functionality of the product). If you are unsure about the applicability of a replacement component, call a Keithley Instruments office for information.

To clean an instrument, use a damp cloth or mild, water-based cleaner. Clean the exterior of the instrument only. Do not apply cleaner directly to the instrument or allow liquids to enter or spill on the instrument. Products that consist of a circuit board with no case or chassis (e.g., a data acquisition board for installation into a computer) should never require cleaning if handled according to instructions. If the board becomes contaminated and operation is affected, the board should be returned to the factory for proper cleaning/servicing.

Safety precaution revision as of January 2013.

## **Table of Contents**

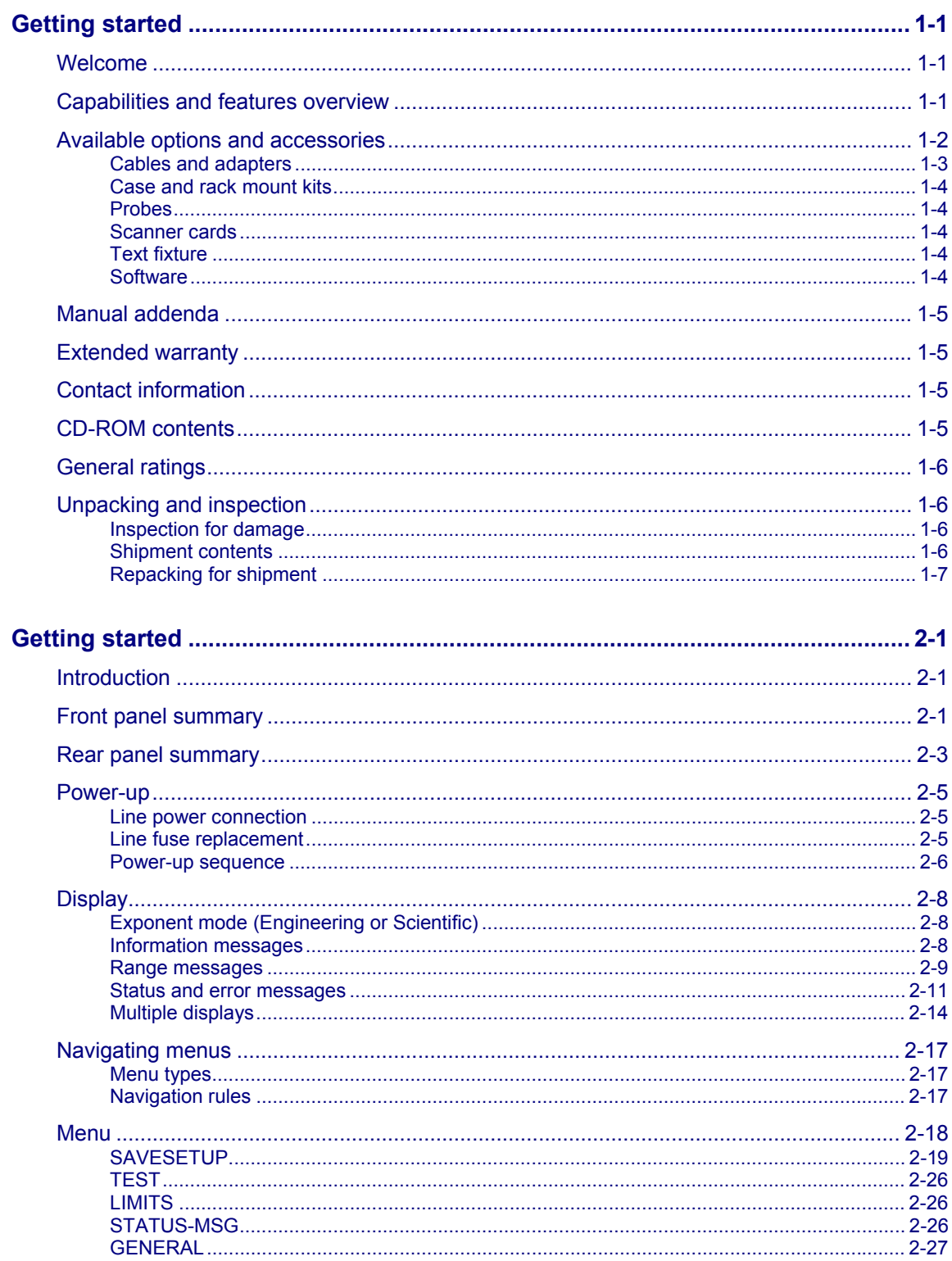

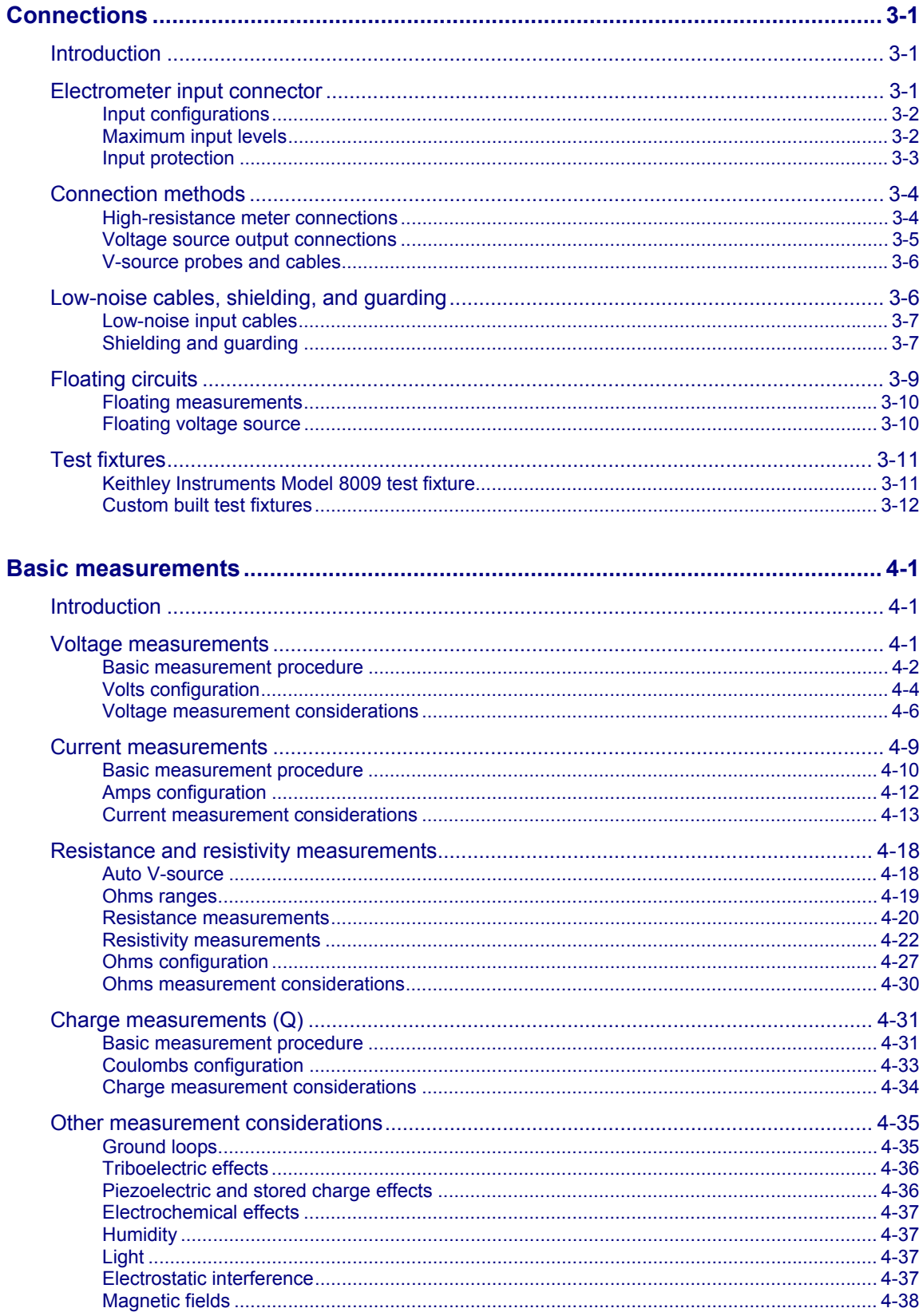

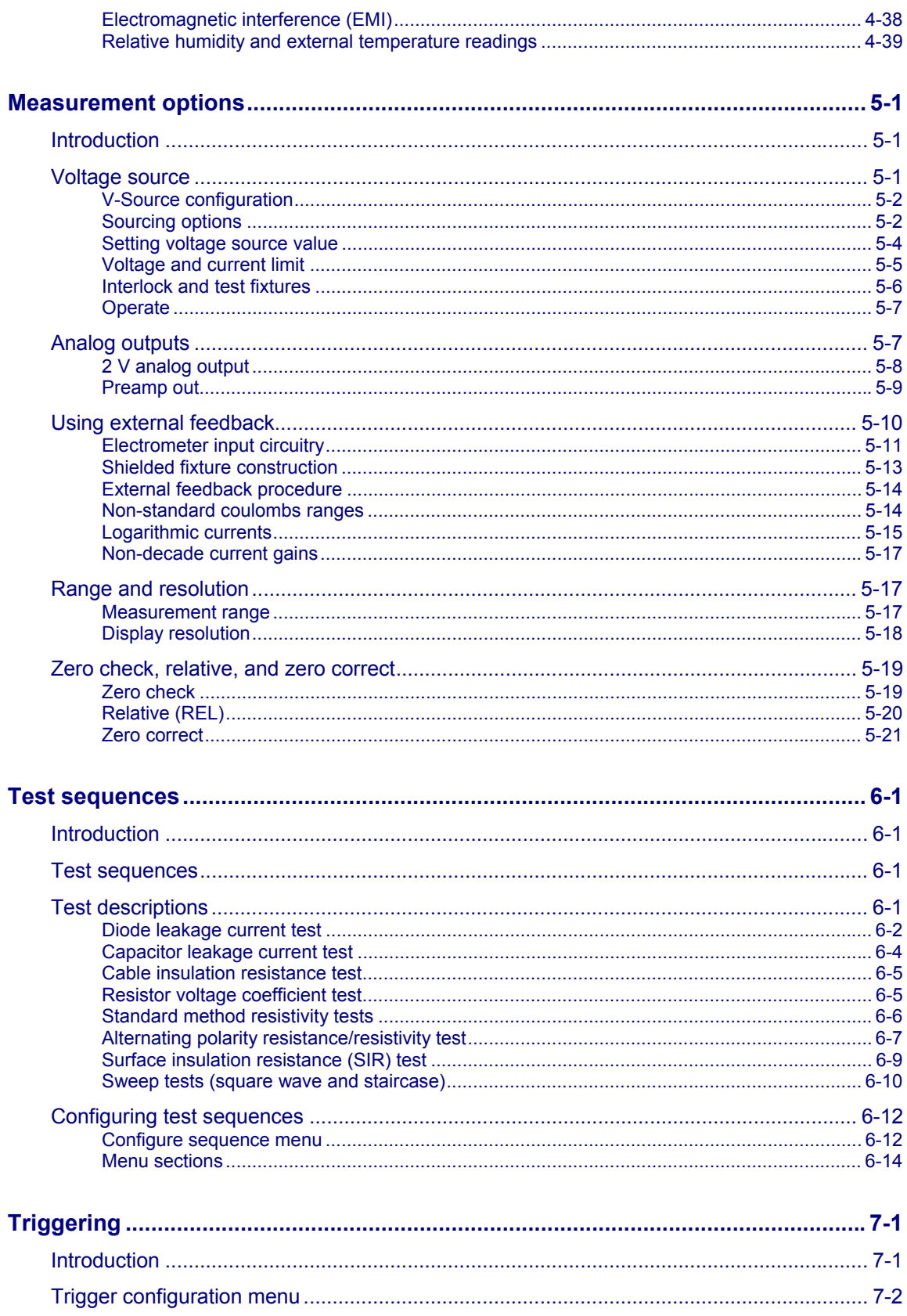

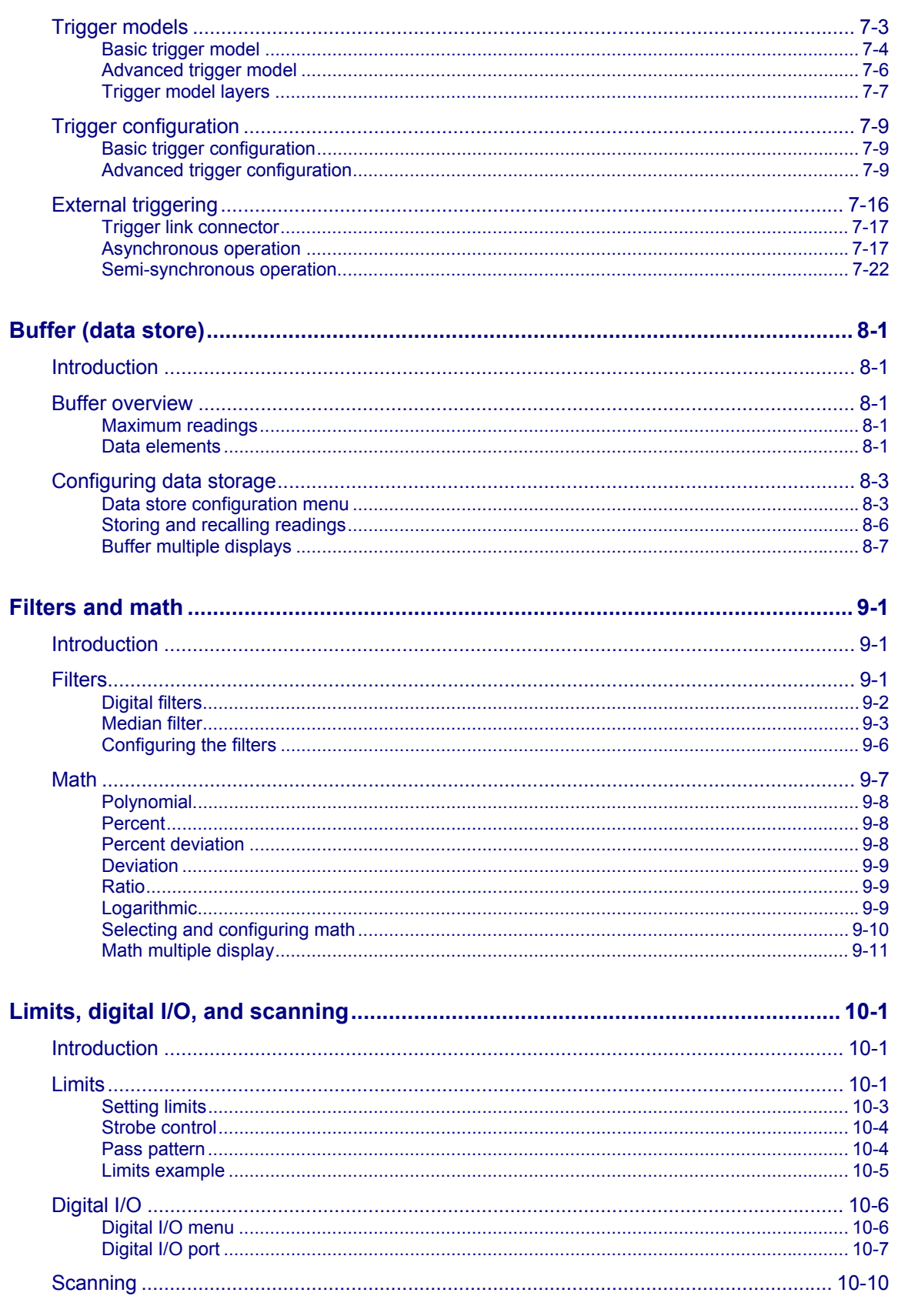

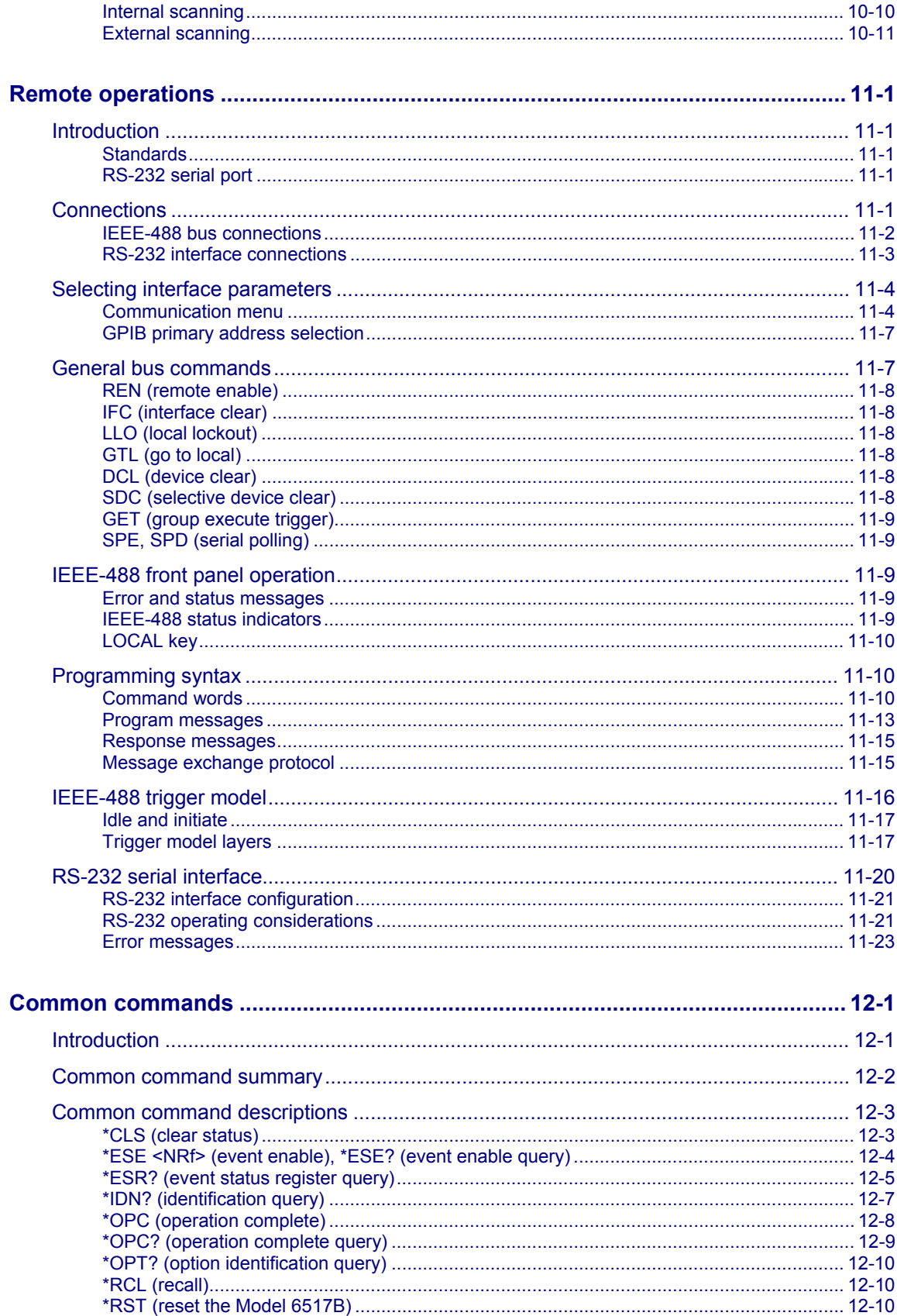

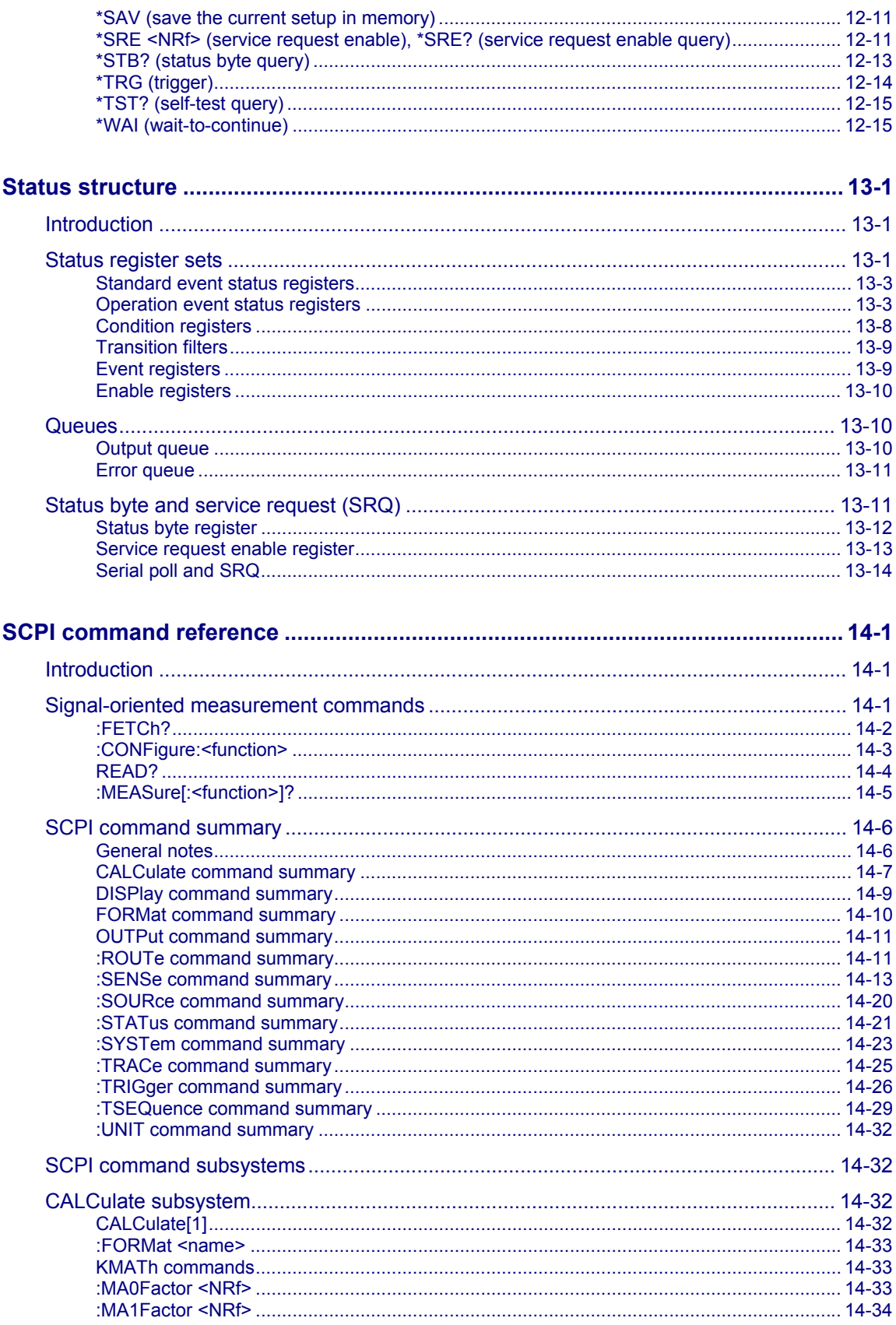

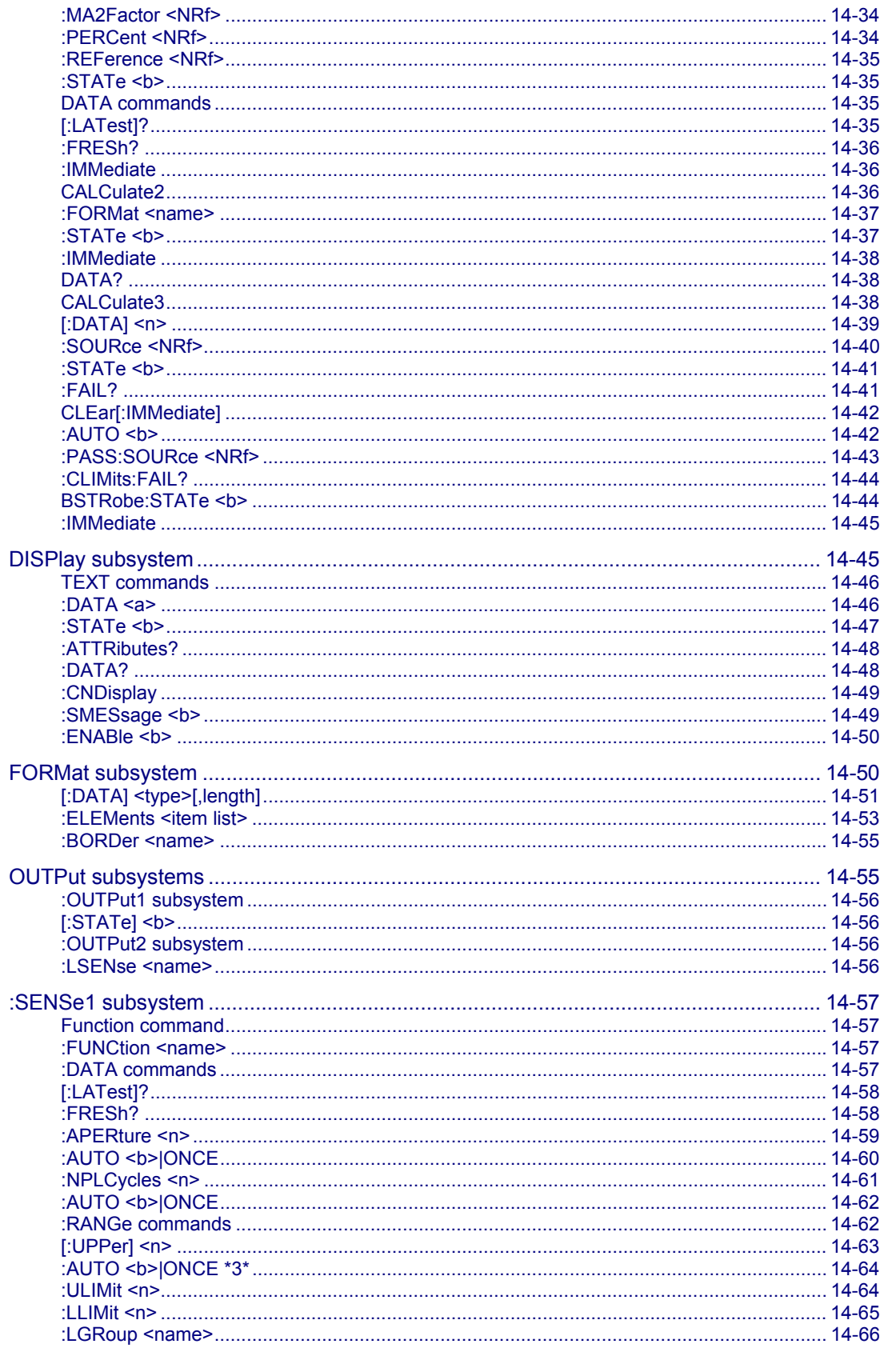

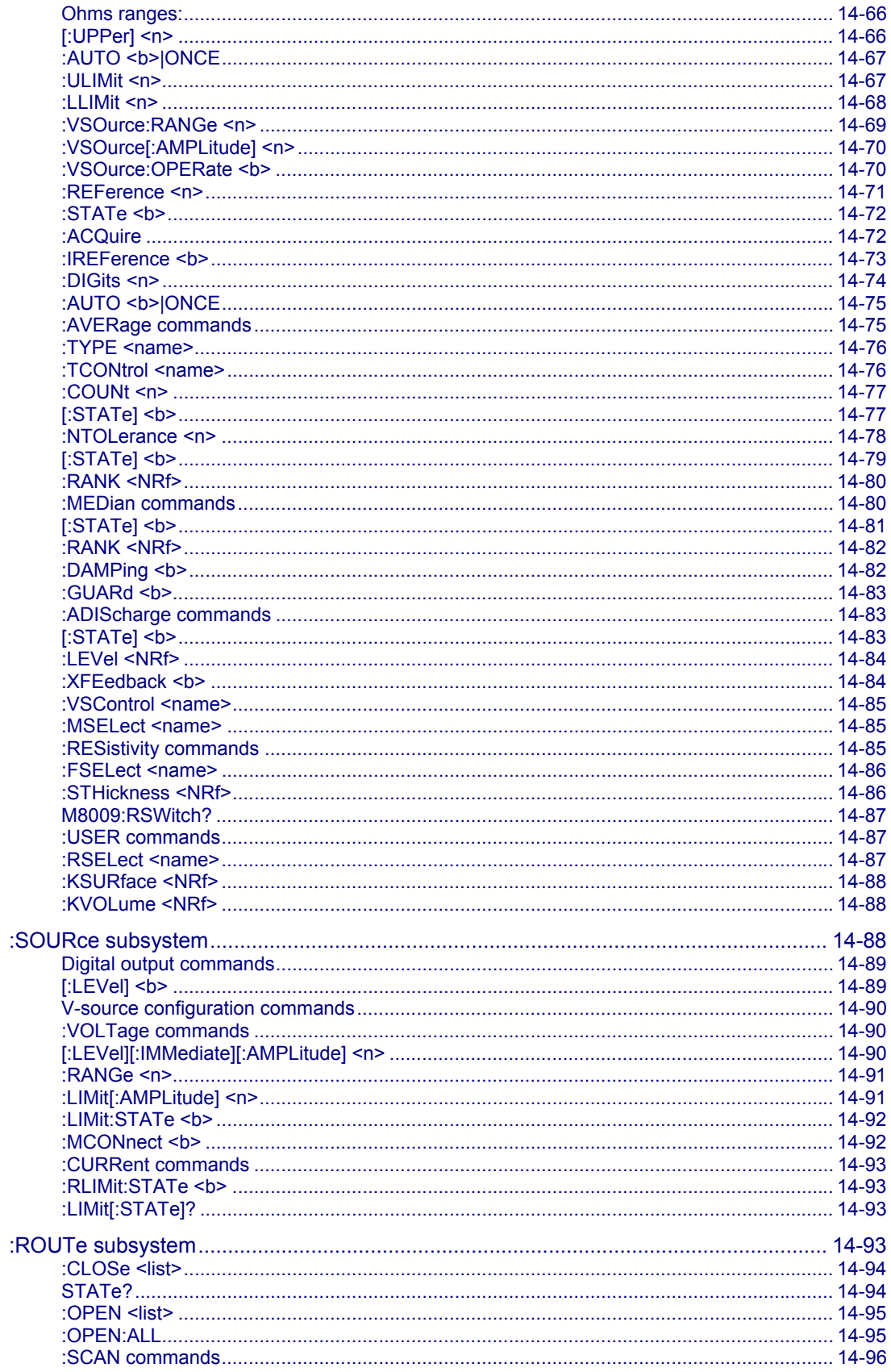

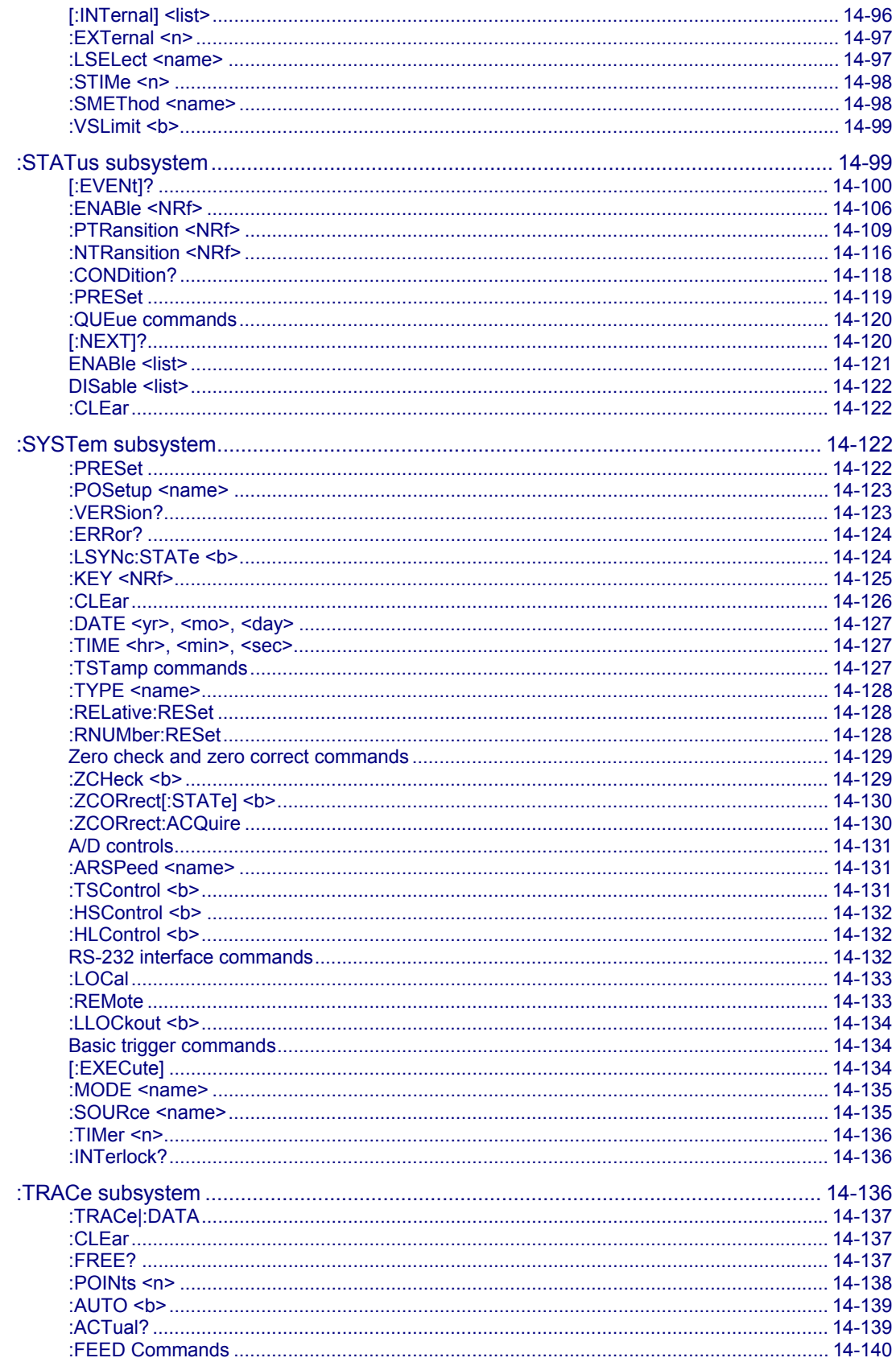

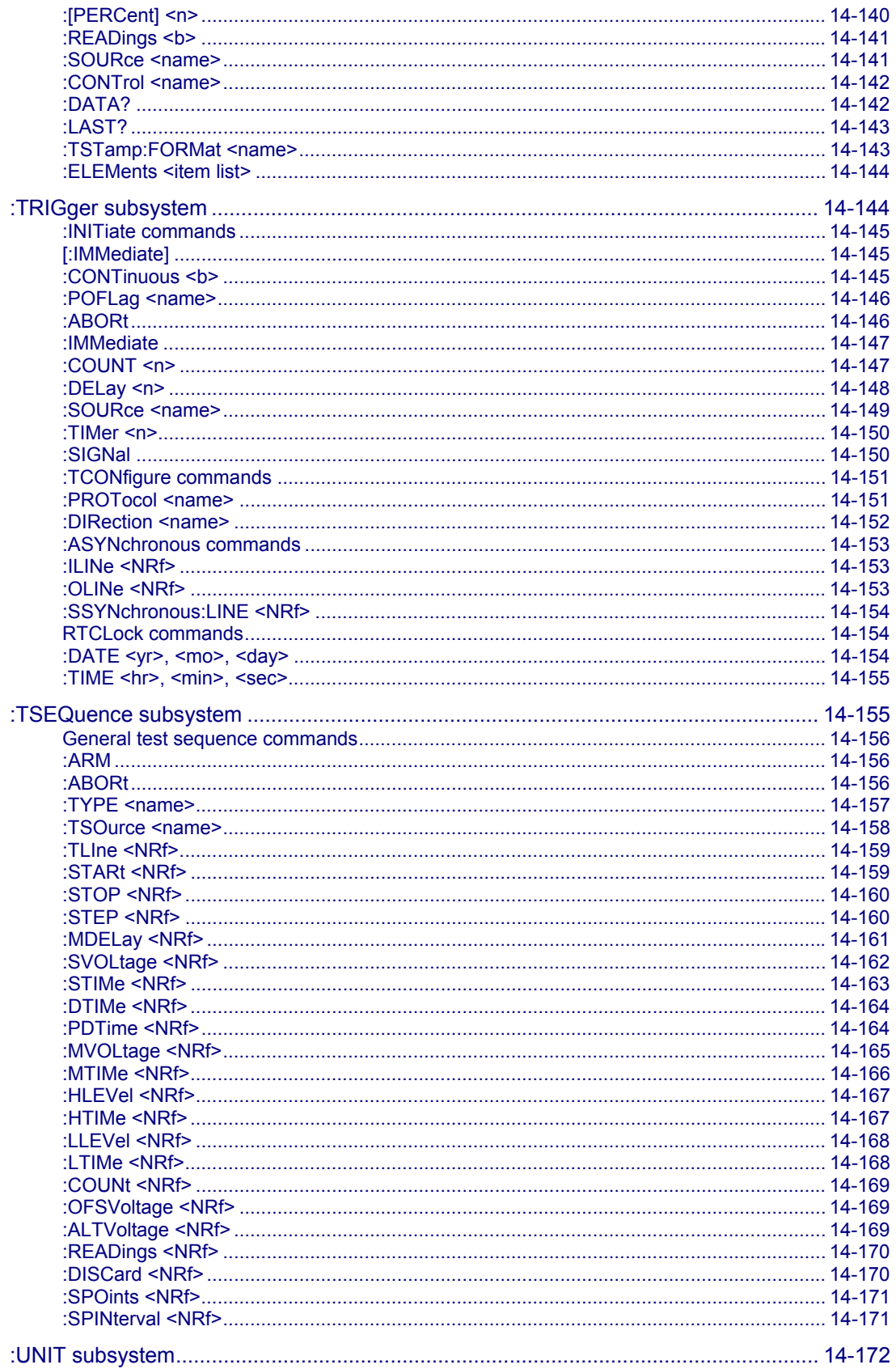

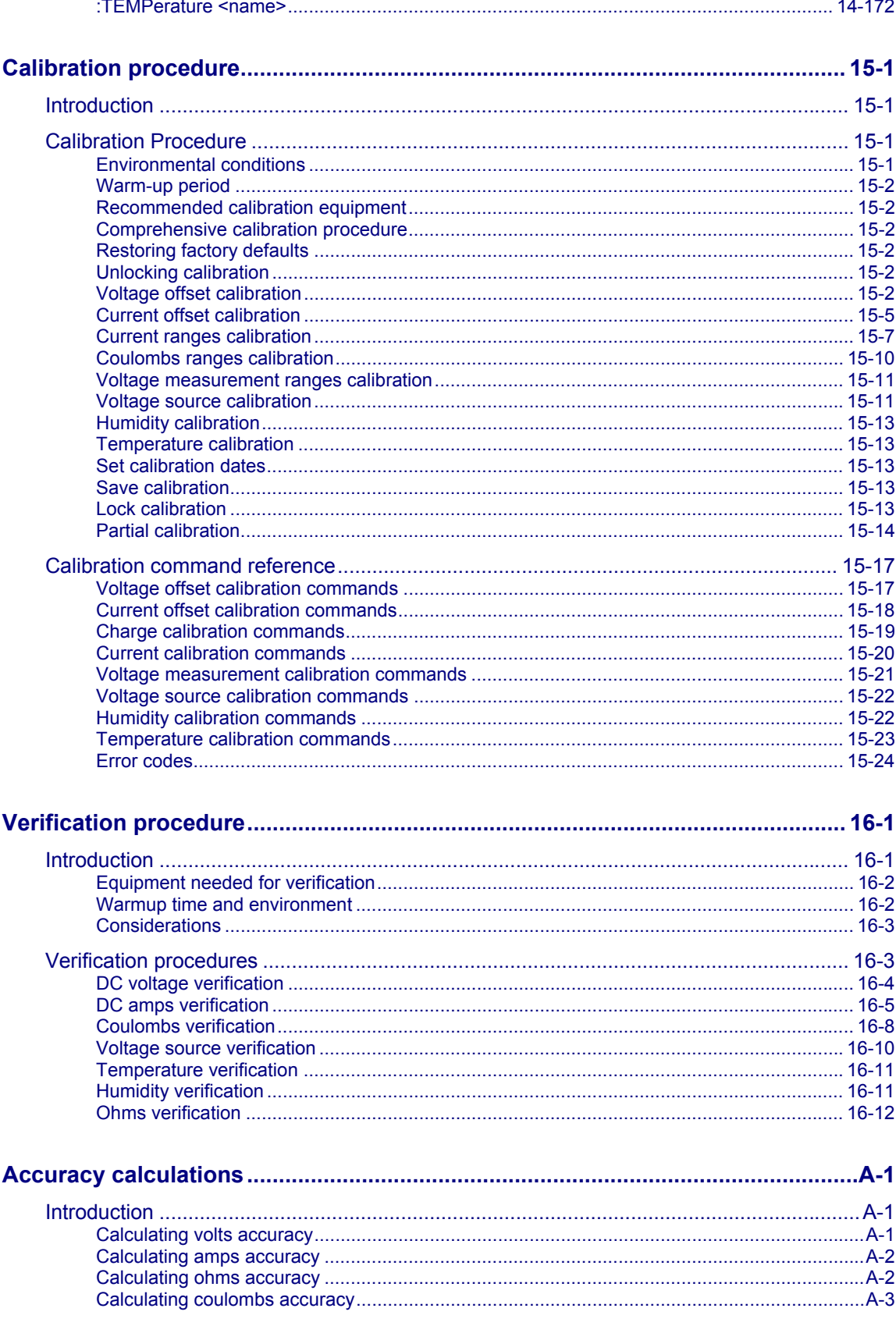

Calculating resistance/resistivity accuracy and repeatability using the alternating polarity methodA-4

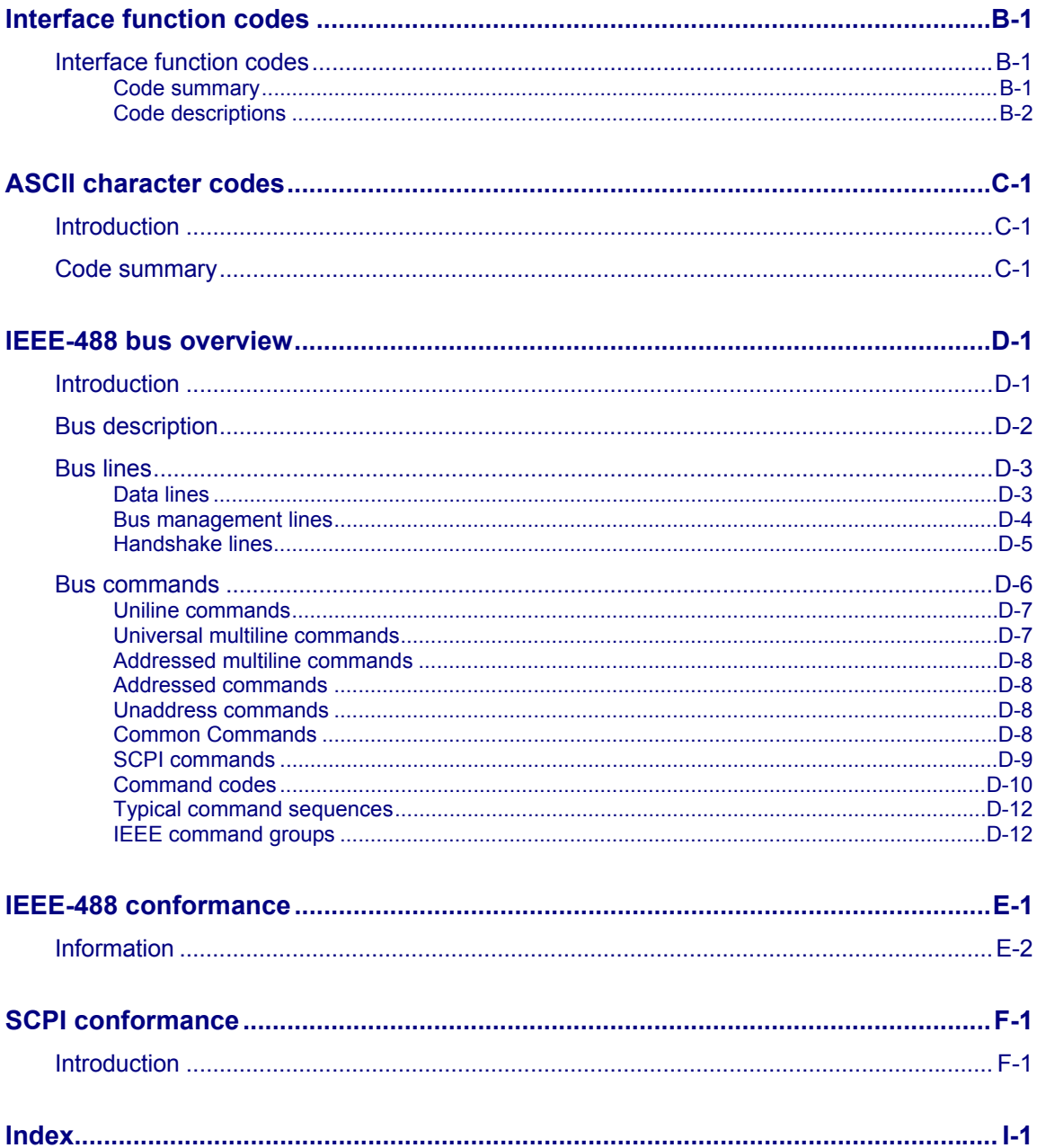

### **Getting started**

#### **In this section:**

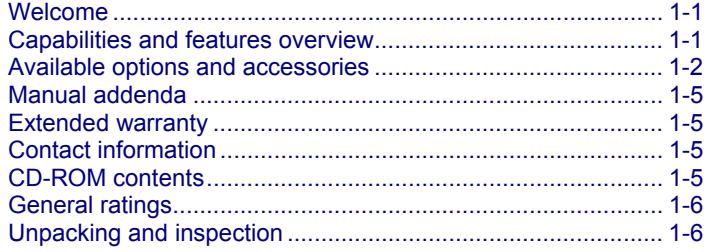

### **Welcome**

This Reference Manual is provided on the supplied product information CD in PDF format. The User's Manual, also provided on the supplied product information CD in PDF format, is an abbreviated version of the operation sections of this Reference Manual.

This section contains general information about the Keithley Instruments Model 6517B Electrometer.

### **Capabilities and features overview**

The Model 6517B is a 6½-digit Electrometer/high-resistance system with the following measurement capabilities:

- DC voltage measurements from 1  $\mu$ V to 210 V
- DC current measurements from 10 aA to 21 mA
- Charge measurements from 10 fC to 2.1  $\mu$ C
- Resistance measurements from 10  $\Omega$  to 210 P $\Omega$
- Surface resistivity measurements
- Volume resistivity measurements
- External temperature measurements from –25 °C to 150 °C using the supplied Model 6517-TP thermocouple
- Relative humidity measurements (0 to 100 %) using the optional Model 6517-RH probe

Some additional capabilities of the Model 6517B include:

- Built-in V-Source: The 100 V range provides up to ±100 V at 10 mA, while the 1000 V range provides up to ±1000 V at 1 mA.
- Data storage (50,000 points)
- Single button zeroing (REL)
- Built-in math functions
- Filtering: averaging and median
- Built-in test sequences
- Remote operation using the IEEE-488 (GPIB) bus or the RS-232 interface
- Scan (measure) channels of an external scanner
- Scan (measure) channels of an internal scanner card (for example, Model 6521 or Model 6522) installed in the option slot

### **Available options and accessories**

**NOTF** 

Check the Keithley Instruments website (www.keithley.com) for additional options and accessories that may have been added to the Keithley Instruments product line for use with the Model 6517B Electrometer.

The following options and accessories are available from Keithley Instruments for use with the Model 6517B Electrometer.

### **Cables and adapters**

**Model 237-ALG-2 Triaxial Cable:** This is a 2 m (6.6 ft) low noise triaxial cable terminated with a 3-slot male triaxial connector on one end and three alligator clips on the other.

**Model 237-BNC-TRX Adapter:** This is a male BNC to 3-lug female triaxial adapter (guard disconnected). It is used to terminate a triaxial cable with a BNC plug. Suitable for use with the Model 6517B V-Source in high voltage applications.

**Model 237-TRX-T Adapter:** This is a 3-slot male to dual 3-lug female triaxial tee adapter for use with Model 7078-TRX triaxial cables. Suitable for use with the Mode 6517B V-source in high voltage applications.

**Model 237-TRX-TBC Connector:** This is a 3-lug female triaxial bulkhead connector with cap for assembly of custom panels and interface connections. Suitable for use with the Model 6517B V-source in high voltage applications.

**Model 6517B-ILC-3 Interlock Cable:** This is a 3 m (9.8 ft) cable terminated with a 4-pin Phoenix Connector on one end and a 4-pin Switchcraft connector on the other end.

**Model 7078-TRX-BNC Adapter:** This is a 3-slot male triaxial to female BNC adapter. This adapter lets you connect a BNC cable to the triaxial input of the Model 6517B. Suitable for use with the Model 6517B in high voltage applications.

**Models 7078-TRX-3, 7078-TRX-10 and 7078-TRX-20 Triaxial Cables:** These are low noise triaxial cables terminated at both ends with 3-slot male triaxial connectors.

#### **Triaxial cable lengths**

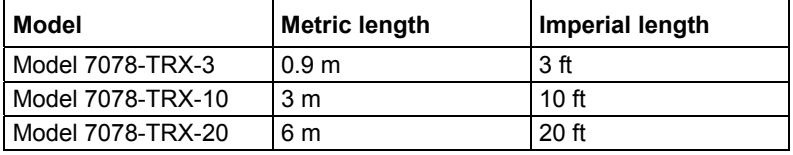

**Model 7078-TRX-TBC Connector:** This is a 3-lug female triaxial bulkhead connector with cap for assembly of custom panels and interface connections. Suitable for use with the Model 6517B V-source in high voltage applications.

**Models 7007-1 and 7007-2 Shielded IEEE-488 Cables:** Connect the Model 6517B to the IEEE-488 bus using shielded cables and connectors to reduce electromagnetic interference (EMI). The Model 7007-1 is 1 m in length; the Model 7007-2 has a length of 2 m.

**Models 8501-1 and 8501-2 Trigger Link Cables:** Connect the Model 6517B to other instruments with trigger link connectors (for example, Model 7001 Switch System). The Model 8501-1 is 1 m long; the Model 8501-2 is 2 m long.

**Model 8502 Trigger Link Adapter:** Allows you to connect the trigger link of the Model 6517B to instruments that use the standard BNC (in/out) external triggering technique.

**Model 8606 High Performance Probe Tip Kit**: Consists of two spade lugs, two alligator clips, and two spring hook test probes. (The spade lugs and alligator clips are rated at 30 V RMS, 42.4 V peak; the test probes are rated at 1000 V.) These components are designed to be used with high performance test leads terminated with banana plugs, such as the Model 8607 High Performance Banana Cables.

**Model 8607 High Performance Banana Cables:** Consists of two high voltage (1000 V) banana cables. The cables are terminated with banana plugs that have retractable sheaths.

**CS-751 Barrel Adapter:** This is a barrel adapter that allows you to connect two triaxial cables together. Both ends of the adapter are terminated with 3-lug female triaxial connectors.

### **Case and rack mount kits**

**Model 1050 Padded Carrying Case:** A carrying case for a Model 6517B. Includes handles and shoulder strap.

**Model 4288-1 Single Fixed Rack Side Mount Kit:** Mounts a Model 6517B in a standard 19 inch rack.

**Model 4288-2 Dual Fixed Rack Side Mount Kit:** Mounts two Model 6517B instruments in a standard 19 inch rack.

**Model 4288-5 Dual Fixed Rack Shelf Mount Kit:** Mounts two Model 6517B instruments side-by-side in a standard 19 inch rack.

**Model 4288-7 Rear Support Rack Shelf Mount Kit:** Provides added support where one or two card modules are installed in a mainframe.

**Model 4288-9 Dual Fixed Rack Shelf Mount Kit:** Mounts two Model 6517B instruments side-by-side in a standard 19 inch rack.

**Model 4299-7 Universal Fixed Rack Shelf Mount Kit:** Mounts one or two Model 6517B instruments side-by-side in a standard 19 inch rack.

### **Probes**

**Model 6517-RH Humidity Probe with Cable:** This sensor allows the Model 6517B to make relative humidity measurements (0 % to 100 %). Also included is an extension cable (part number CA-129-1).

**Model 6517-TP Thermocouple with Leads:** This type K thermocouple sensor allows the Model 6517B to make external temperature measurements from –190° C to 1350° C.

### **Scanner cards**

**Model 6521 Low Current Scanner Card:** This 10-channel low current scanner card is terminated with BNC connectors and plugs into the option slot of the Model 6517B.

**Model 6522 Low Current/Low Voltage Scanner Card:** This 10-channel low current/low voltage scanner card is terminated with triaxial connectors and plugs into the option slot of the Model 6517B.

### **Text fixture**

**Model 8009 Resistivity test Fixture:** This is a guarded test fixture for measuring volume and surface resistivities. It can accommodate sheet samples 64 mm to 102 mm (2½ to 4 inches) in diameter and up to 3.175 mm (1/8 inches) thick.

### **Software**

**Model 6524 Hi-R Software Package:** Designed to aid in making more repeatable high resistance/resistivity measurements. Four windows-driven programs increase measurement precision, ease download and analysis of Hi-R data, and allow cross-correlation of environmental factors.

### **Manual addenda**

Any improvements or changes concerning the Model 6517B or manuals is explained in an addendum included with the manual. Be sure to note these changes and incorporate them into the manual.

### **Extended warranty**

Additional years of warranty coverage are available on many products. These valuable contracts protect you from unbudgeted service expenses and provide additional years of protection at a fraction of the price of a repair. Extended warranties are available on new and existing products. Contact your local Keithley Instruments office, sales partner, or distributor for details.

### **Contact information**

If you have any questions after you review the information in this documentation, please contact your local Keithley Instruments office, sales partner, or distributor. You can also call the corporate headquarters of Keithley Instruments (toll-free inside the U.S. and Canada only) at 1-800-935-5595, or from outside the U.S. at +1-440-248-0400. For worldwide contact numbers, visit the Keithley Instruments website (*http://www.tek.com/keithley*).

### **CD-ROM contents**

Each Model 6517B instrument is shipped with the Product Information CD-ROM (Keithley Instruments part number 076-0359-00).

#### **The Model 6517B Product Information CD-ROM contains:**

- **User's Manual:** Provides application examples that you can use as a starting point to create your own applications.
- **Reference Manual:** Includes advanced operation topics, maintenance information, troubleshooting procedures, and in-depth descriptions of programming commands.
- **Accessories information:** Documentation for accessories that are available for the Model 6517B.

For the latest drivers and additional support information, see the Keithley Instruments website (*http://www.tek.com/keithley*).

### **General ratings**

The Model 6517B instrument's general ratings and connections are listed in the following table.

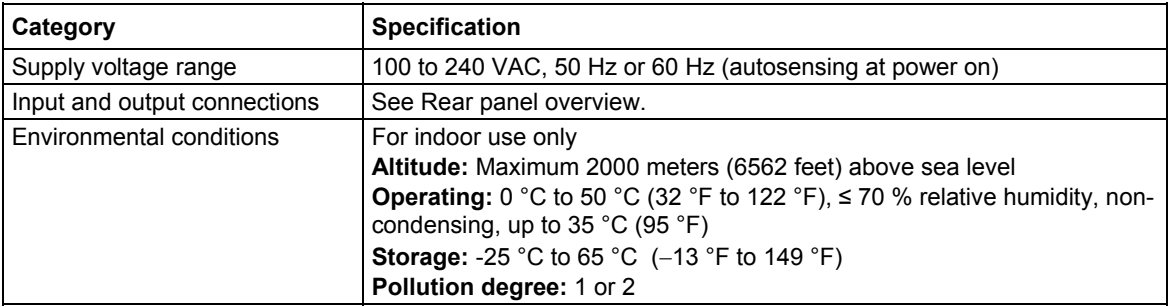

### **Unpacking and inspection**

### **Inspection for damage**

The Model 6517B was carefully inspected electrically and mechanically before shipment. After unpacking all items from the shipping carton, check for any obvious signs of physical damage that may have occurred during transit. There may be a protective film over the display lens, which can be removed. Report any damage to the shipping agent immediately. Save the original packing carton for possible future shipment. Before removing the Model 6517B from the anti-static bag, observe the following handling precautions.

#### **Handling precautions**

- Always grasp the Model 6517B by the covers.
- After removing the Model 6517B from its anti-static bag, inspect it for any obvious signs of physical damage. Report any such damage to the shipping agent immediately.
- When the Model 6517B is not installed and connected, keep the unit in its anti-static bag and store it in the original packing carton.

### **Shipment contents**

The following items are included with every Model 6517B order:

- Model 6517B Electrometer with line cord
- Protective Triaxial Shield/Cap (CAP-28-1)
- 237-ALG-2 Triaxial Cable terminated with alligator clips on one end
- Accessories as ordered
- Certificate of calibration

Always check the Keithley Instruments website at www.keithley.com (*http://www.keithley.com*) for the latest revisions of the instruction manuals, which can be downloaded in PDF format from the website.

### **Repacking for shipment**

Should it become necessary to return the Model 6517B for repair, carefully pack the unit in the original packing carton or the equivalent, and follow these instructions:

Get a Return Material Authorization (RMA) number; please contact your local Keithley Instruments office, sales partner, or distributor. You can also call the corporate headquarters of Keithley Instruments (toll-free inside the U.S. and Canada only) at 1-800-935-5595, or from outside the U.S. at +1-440-248-0400. For worldwide contact numbers, visit the Keithley Instruments website (*http://www.tek.com/keithley*).

- Advise as to the warranty status of the Model 6517B.
- Write ATTENTION REPAIR DEPARTMENT and the RMA number on the shipping label.

### **Getting started**

#### **In this section:**

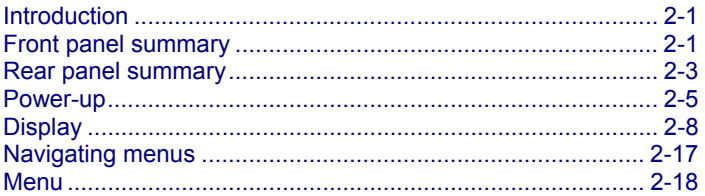

### **Introduction**

This section contains identification and descriptions of controls and components of the Keithley Instruments Model 6517B Electrometer and detailed information for powering up the Model 6517B.

### **Front panel summary**

The front panel of the Model 6517B is shown below. The descriptions of the front panel controls follow.

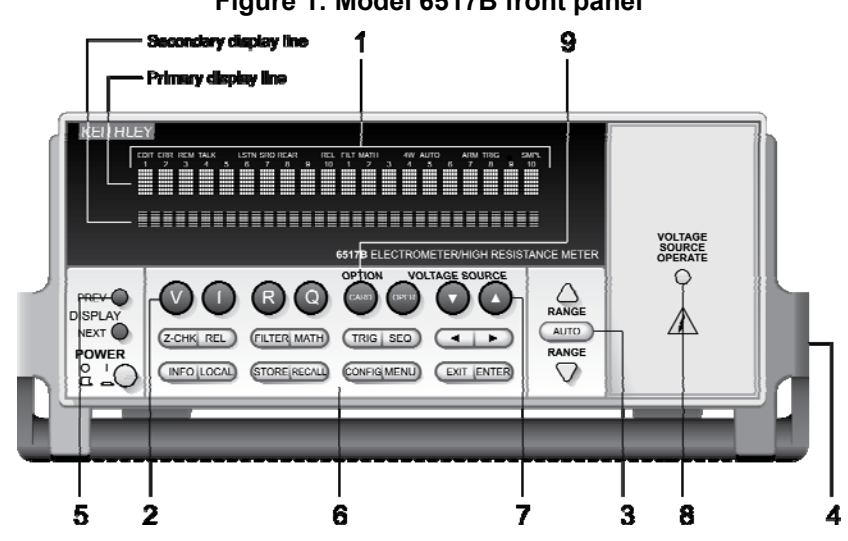

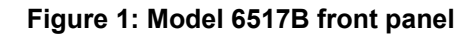

#### **1 ANNUNCIATORS**

- EDIT: Editing voltage source values
- **ERR: Questionable reading**
- REM: In remote
- TALK: Addressed to talk
- LSTN: Addressed to listen
- **SRQ: Service Request**
- **REL: Relative reading displayed**
- **FILT: Digital filter enabled**
- MATH: Math calculation enabled
- **AUTO:** Autoranging enabled
- ARM: Trigger armed; not in idle
- \*(asterisk): Reading being stored

#### **2 FUNCTION KEYS**

Select measurement function; volts (V), amps (I), resistivity (R) or coulombs (Q).

#### **3 RANGE KEYS**

- Up arrow: Moves to higher range; increments digit.
- **Down arrow: Moves to lower range; decrements digit.**
- AUTO: Enables/disables autorange.

#### **4 HANDLE**

• Pull out and rotate to desired position.

#### **5 DISPLAY KEYS**

**PREV/NEXT: Scroll through multiple displays of a function.** 

#### **6 OPERATION KEYS**

- Z-CHK: Enables/disables zero check; enable zero check before changing functions.
- **REL: Enables/disables relative reading.**
- FILTER: Displays digital filter status for present function and toggles filter on/off.
- MATH: Displays math calculation and toggles math on/off if configured.
- **TRIG: Triggers unit.**
- **SEQ: Performs selected test sequence.**
- **EXTE:** Left arrow and right arrow: Move cursor among data entry digits, menu selections, and information displays.
- **INFO:** Shows context-sensitive information about the present display.
- **LOCAL: Cancels remote operation.**
- **STORE: Enables data storage.**
- RECALL: Displays reading data (reading, number, time); use PREV/NEXT DISPLAY for maximum, minimum average, standard deviation.
- **CONFIG: Configures functions and operations.**
- MENU: Saves/restores instrument conditions; sets up communications; performs calibration and self-tests; defines limits, digital output, and other miscellaneous operations.
- EXIT: Cancels selection, moves back within menu structure.
- ENTER: Holds reading, enters selection, moves down within menu structure.

#### **7 VOLTAGE SOURCE KEYS**

- **OPER: Toggles V-source between operate and standby.**
- **Increase and decrease keys: Adjusts V-source value.**

#### **8 VOLTAGE SOURCE OPERATE**

Indicator on when in operate, off when in standby.

#### **9 OPTION CARD KEY**

 Use to program and operate an installed option. Also used to scan external scanner channels.

### **Rear panel summary**

The rear panel of the Model 6517B is shown in the following figure. The descriptions of the rear panel components follow.

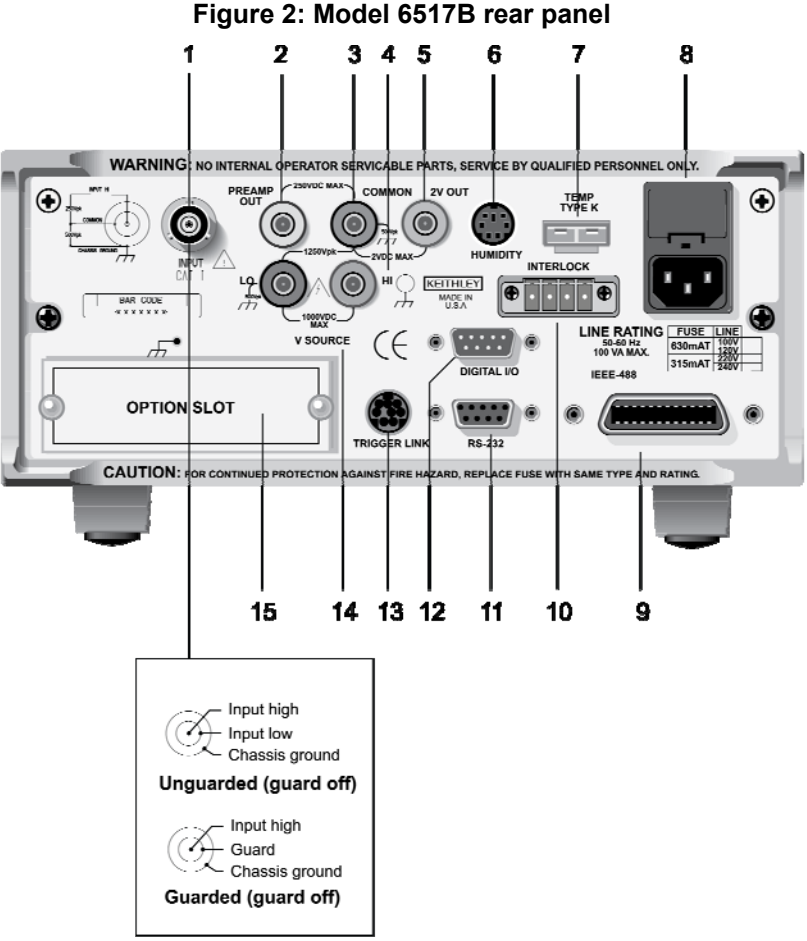

#### **1 INPUT CONNECTOR**

- Unguarded Configuration: Disable **GUARD** for amps, ohms, coulombs and unguarded volts measurements
- Guarded Configuration: Enable **GUARD** for guarded volts measurements

#### **2 PREAMP OUT**

 Follows the signal amplitude applied to the **INPUT** terminal. With **GUARD** on, **PREAMP OUT** is internally connected to the inner shell of the **INPUT** triaxial connector to configure the input for guarded volts measurements. Referenced to **COMMON**. Rated at 200 V DC max. See Preamp Out (on page 5-9) for more information.

#### **3 COMMON**

Connector that is internally connected to **INPUT** low.

#### **4 CHASSIS GROUND**

 Attached cable that connects the chassis to ground through the power line cord. **COMMON** can also be grounded by plugging the cable into **COMMON**. For floating measurements, make sure the cable connection between **COMMON** and Chassis Ground is open.

#### **5 2V ANALOG OUTPUT**

 Connector that provides a scaled 0 V to 2 V output that is referenced to **COMMON**. Typically connected to a measuring device such as a chart recorder. Rated at 2 V DC max. See 2 V analog output (on page 5-8) for more information.

#### **6 HUMIDITY**

Connect the optional Model 6517-RH probe for relative humidity measurements.

#### **7 TEMP TYPE K**

Connect the Model 6517-TP type K thermocouple for temperature measurements.

#### **8 POWER LINE INPUT MODULE**

 Provides connections for the power line input and contains the line fuse. If the fuse needs to be replaced, refer to Line fuse replacement (on page 2-5).

#### **9 IEEE-488 CONNECTOR**

Connects the instrument to the IEEE-488 (GPIB) bus; use shielded IEEE-488 cables.

#### **10 INTERLOCK**

- Connects the safety interlock to a test fixture using an appropriate cable. Interlock is automatically enabled when the appropriate interlock cable is connected to the Model 6517B. Rated at 50 Hz to 60 Hz, 140 VA max. The interlock's CS-1305 connector includes four pins (left to right as viewed from rear of the Model 6517B):
	- Pin 1: Interlock safe
	- Pin 2: Ground
	- Pin 3: +5 VDC output
	- Pin 4: Surface/volume select (low = volume, high = surface)
- See Interlock and test fixtures (on page 5-6) for more information.

#### **11 RS-232**

DB-9 connector for the RS-232 interface; use a standard RS-232 cable.

#### **12 DIGITAL I/O**

A male DB-9 connector for the four TTL-compatible digital output lines.

#### **13 TRIGGER LINK**

 An 8-pin micro DIN connector for sending and receiving trigger pulses to and from other instruments.

#### **14 V-SOURCE HI and LO**

Safety banana jacks for the voltage source. Rated at 1000 V max.

#### **15 OPTION SLOT**

An option card, such as the Model 6521 or Model 6522 scanner card, installs in this slot.

### **Power-up**

### **Line power connection**

Follow the procedure below to connect the Model 6517B to line power and turn on the instrument.

### CAUTION

Operating the instrument on an incorrect line voltage may cause damage to the instrument, possibly voiding the warranty.

### **WARNING**

**The power cord supplied with the Model 6517B contains a separate protective earth (safety ground) wire for use with grounded outlets. When proper connections are made, the instrument chassis is connected to power-line ground through the ground wire in the power cord. In the event of a failure, not using a properly grounded protective earth and grounded outlet may result in personal injury or death due to electric shock.** 

**Do not replace detachable mains supply cords with inadequately rated cords. Failure to use properly rated cords may result in personal injury or death due to electric shock.** 

1. Before plugging in the power cord, make sure that the front panel power switch is in the off (O) position. Be sure that line input voltage is set to the correct range for the power supply being used to power the Model 6517B.

Line voltage is pre-set at the factory, but may be reset in the field by adjusting the voltage selector behind the left ear (when looking at the front panel of the Model 6517B). To access the voltage selector, first remove the handle then remove the left mounting ear. The current voltage setting is the marking closest to the small circle.

2. Connect the female end of the supplied power cord to the AC receptacle on the rear panel. Connect the other end of the power cord to a grounded AC outlet.

### **Line fuse replacement**

A rear panel fuse located in the power module protects the power line input of the instrument. A rear panel fuse drawer is located below the AC receptacle (see Rear panel summary (on page 2-3), item number 8). This fuse protects the power line input of the instrument. If the line voltage fuse needs to be replaced, perform the following steps.

**Make sure the instrument is disconnected from the AC line and other equipment before changing the line voltage setting or replacing the line fuse.** 

- 1. On the side of the fuse holder are two small tabs. Use a small flat blade screwdriver to pry the fuse drawer open.
- 2. Slide the fuse drawer out to gain access to the fuses. Snap the old fuse out of the drawer and replace it with the same type.
	- For 100 V and 120 V line voltage, use a 0.630 A, 250 V, 5 mm x 20 mm fuse (Keithley P/N: FU-106-.630).
	- For 220 V and 240 V line voltage, use a 0.315 A, 250 V, 5 mm x 20 mm fuse (Keithley P/N: FU-106-.315).
- 3. Push the fuse drawer back into the power module.

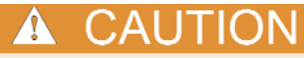

For continued protection against fire or instrument damage, only replace fuses with the type and rating listed. If the instrument repeatedly blows fuses, locate and correct the cause of the problem before replacing the fuse.

### **Power-up sequence**

When the Model 6517B is powered up, it performs self-tests on its EPROM and RAM, and checksum tests on data stored in nonvolatile memory (see Power-up error messages (on page 2-7)). If a failure is detected, the instrument momentarily displays an error message and the **ERR** annunciator turns on. If a problem develops while the instrument is under warranty, return it to Keithley Instruments for repair.

If the instrument passes the self-tests, the firmware revision levels and the communications status are displayed. An example of this display is shown as follows:

Model 6517B Rev. A01 700x SCPI: 27

The firmware revision levels (left to right) are for the main microcontroller and display microcontroller. The revision level number may be different in your particular unit. The IEEE-488 address is its default value of 27 and the SCPI language is selected. If the RS-232 interface is selected, the message "RS-232 MODE" is displayed instead of the IEEE-488 address.

Next, if the unit is configured to display the calibration due date when it is turned on, the unit shows the following:

Model 6517B Calibration due: mmm/dd/yy

Where:  $mmm$  is the month abbreviation,  $dd$  is the day, and  $y\gamma$  is the year. If no calibration date is set, the display shows that it is due now.

After the power-up sequence, the instrument begins its normal display with zero check enabled ("**Zero Check**" displayed).

#### **Power-up error messages**

The Model 6517B performs the following checksum tests on power-up.

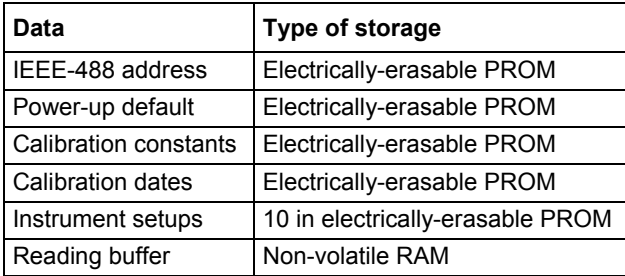

The error messages that may be displayed during the power-up sequence are summarized in the following table. These are shown when one of the checksum tests fails.

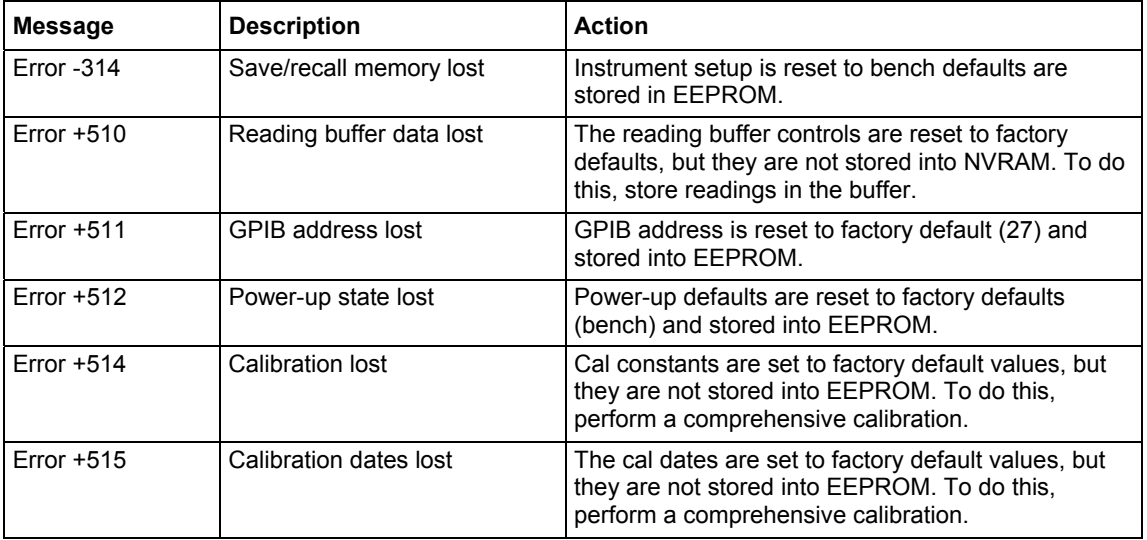

NOTE

Any of these error conditions may occur the first time a unit is turned on or after replacing the firmware.

#### **Power-up default conditions**

Power-up default conditions are those conditions the instrument assumes when it is first turned on. You can change these power-up default conditions (except the primary address) by using the save setup feature that is available with the **MENU** key.

#### **Warmup period**

You can use the Model 6517B within one minute after it is turned on. However, the instrument should be turned on and allowed to warm up for at least one hour before use to achieve rated accuracy.

#### **IEEE-488 primary address**

The IEEE-488 primary address of the instrument must be the same as the primary address you specify in the controller's programming language. The default primary address of the instrument is 27, but you can set the address to any value from 0 to 30 by using the **MENU** key.

### **Display**

The display of the Model 6517B is primarily used to display readings along with the units and type of measurement. When not displaying readings, it is used for informational messages, such as menu headings and selections. At the top of the display are annunciators to indicate various states of operation.

### **Exponent mode (Engineering or Scientific)**

Readings on the display can be expressed in engineering units or in scientific notation, as shown in the table below. In scientific mode, the exponent can be fixed to a specified value, or it can be floating. In floating mode, the instrument automatically selects the exponent value.

All exponent mode selections are performed from the **DISPLAY** option of the **GENERAL** menu, which is part of the **MAIN MENU**.

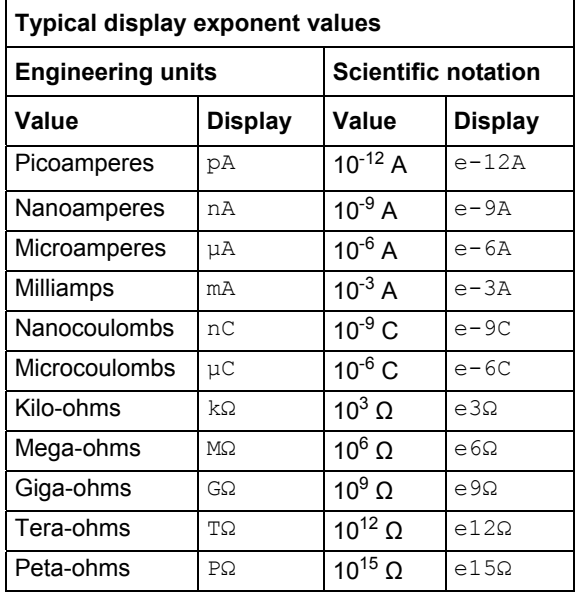

### **Information messages**

Press the **INFO** key to view context-sensitive information from most of the displays. An arrow on the bottom line indicates that there is more information. Use the cursor keys to view the complete line. To exit an INFO display, press **INFO**, **ENTER**, **EXIT** or a function key.

### **Range messages**

The following display messages may occur when making measurements:

**OVERFLOW:** This message is displayed when the integrated (average) input signal level (voltage, current, or charge) exceeds 105 % of full scale for the selected measurement range. For example, on the 20 nA measurement range, the OVERFLOW message occurs when the integrated input level exceeds 21 nA.

An OVERFLOW condition can be resolved by selecting a higher measurement range, using **AUTO** range, or reducing the magnitude of the input signal.

The OVERFLOW message does NOT occur during resistance or resistivity measurements.

**UNDERFLOW:** This condition is similar to OVERFLOW but pertains to resistance and resistivity measurements. An ohms measurement is performed by sourcing voltage and measuring current. An ohms measurement that is too low causes the current to exceed full scale. The message UNDERFLOW is used to indicate that the measured resistance or resistivity is lower than the lower limit of the selected range.

The UNDERFLOW condition can usually be resolved by selecting a lower ohms range or by using **AUTO** range.

**OUT OF LIMITS:** This message indicates that a momentary or transient out-of-range condition appeared at the input, even though the integrated (or average) signal was within the full scale range of the analog to digital converter (A/D). It usually indicates that there is too much noise on the input signal for a valid measurement or that the signal exceeds 120 % of the range.

Generally, the OUT OF LIMITS condition can be eliminated by better shielding of the signal source or by using other noise reduction methods. Another solution is to select the next higher range (or lower R range) to keep the transients less than full scale.

The 2 nA, 20 nA, 200 nA ranges, and the resistance (R) measurements that use these current ranges are particularly susceptible to this condition because of the combination of speed and sensitivity.

A sine wave signal riding on a DC bias level is used to demonstrate an OUT OF LIMIT reading. The "Input signal" figure below shows a sine wave riding on a 20 nA bias level. If this signal is measured on the 200 nA range at normal speed, it would read 20 nA (which is the DC average). If however, you use the 20 nA range, the positive peaks of the sine wave is clipped as shown in the "Measurement on 20 nA range" figure. Clipping occurs at 110 % of full range (22 nA on the 20 nA range). Because of clipping, the measurement of the input signal is significantly less than 20 nA.

To avoid these bad readings, the Model 6517B displays the OUT OF LIMITS message instead of the inaccurate reading.

Note that the positive peaks of the input signal (which exceed full scale) does not cause an OVERFLOW condition on the 20 nA range since the average reading over the 16.67 ms integration period is less than full scale.

The A/D hardware limit detection circuit can be disabled, which in turn disables the OUT OF LIMITS message. However, the presence of OUT OF LIMIT readings may result in measurements that are slightly, moderately, or completely inaccurate. When both OVERFLOW and OUT OF LIMITS conditions occur, the OUT OF LIMIT message is displayed.

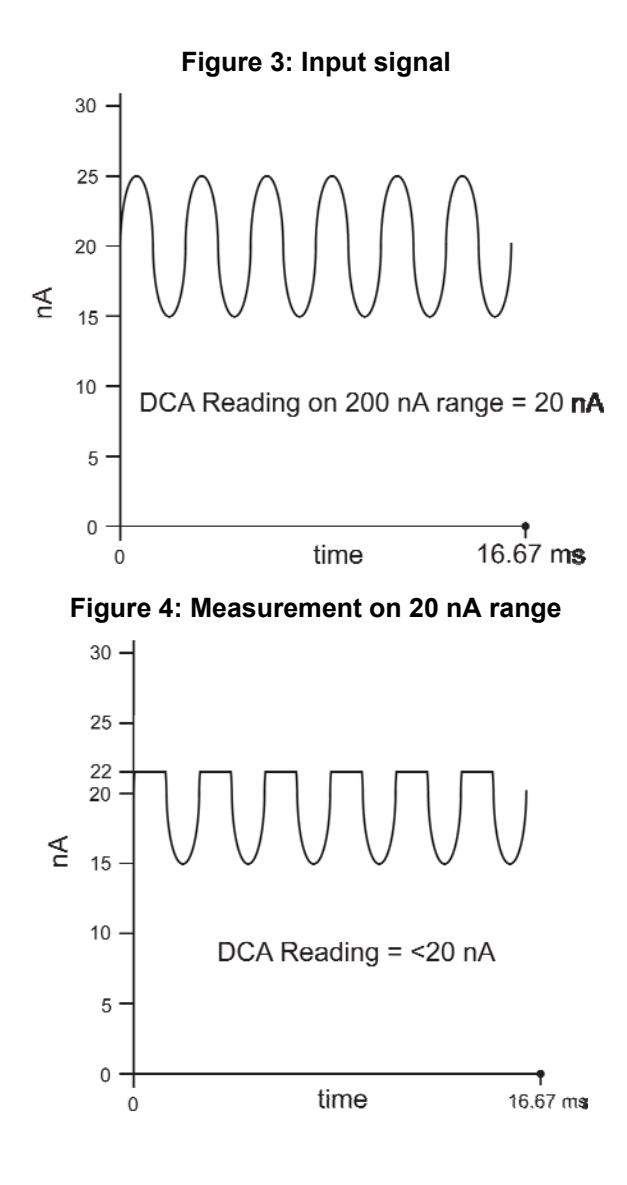

### **Status and error messages**

During Model 6517B operation and programming, you encounter a number of front panel messages. Typical messages are either of status or error variety, as listed in the table below.

The most recent status or error messages can be momentarily displayed by entering a configuration menu or the main menu, and pressing the **PREV** display key (the display is blank if no message is queued).

#### **Status and error messages**

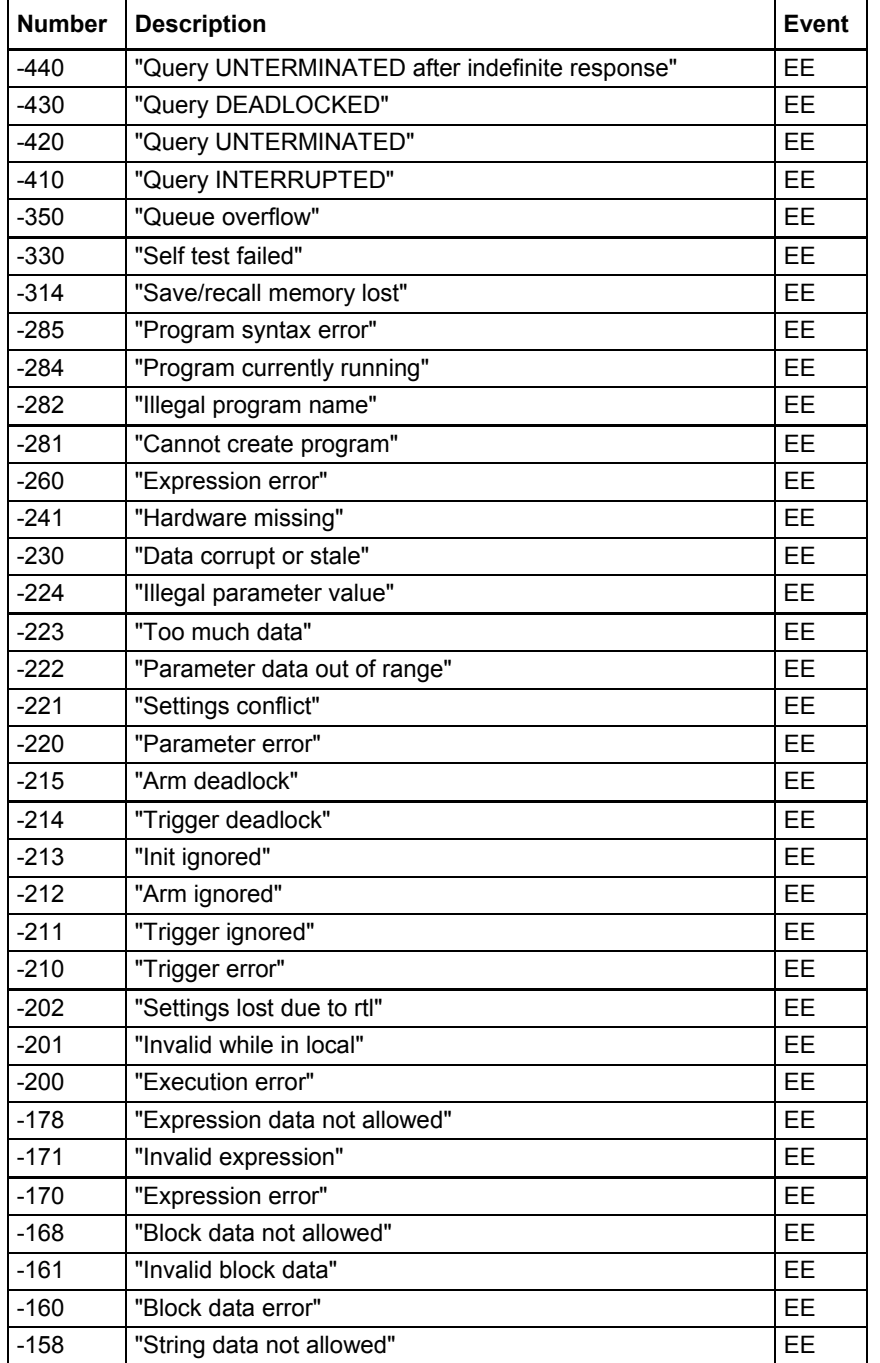

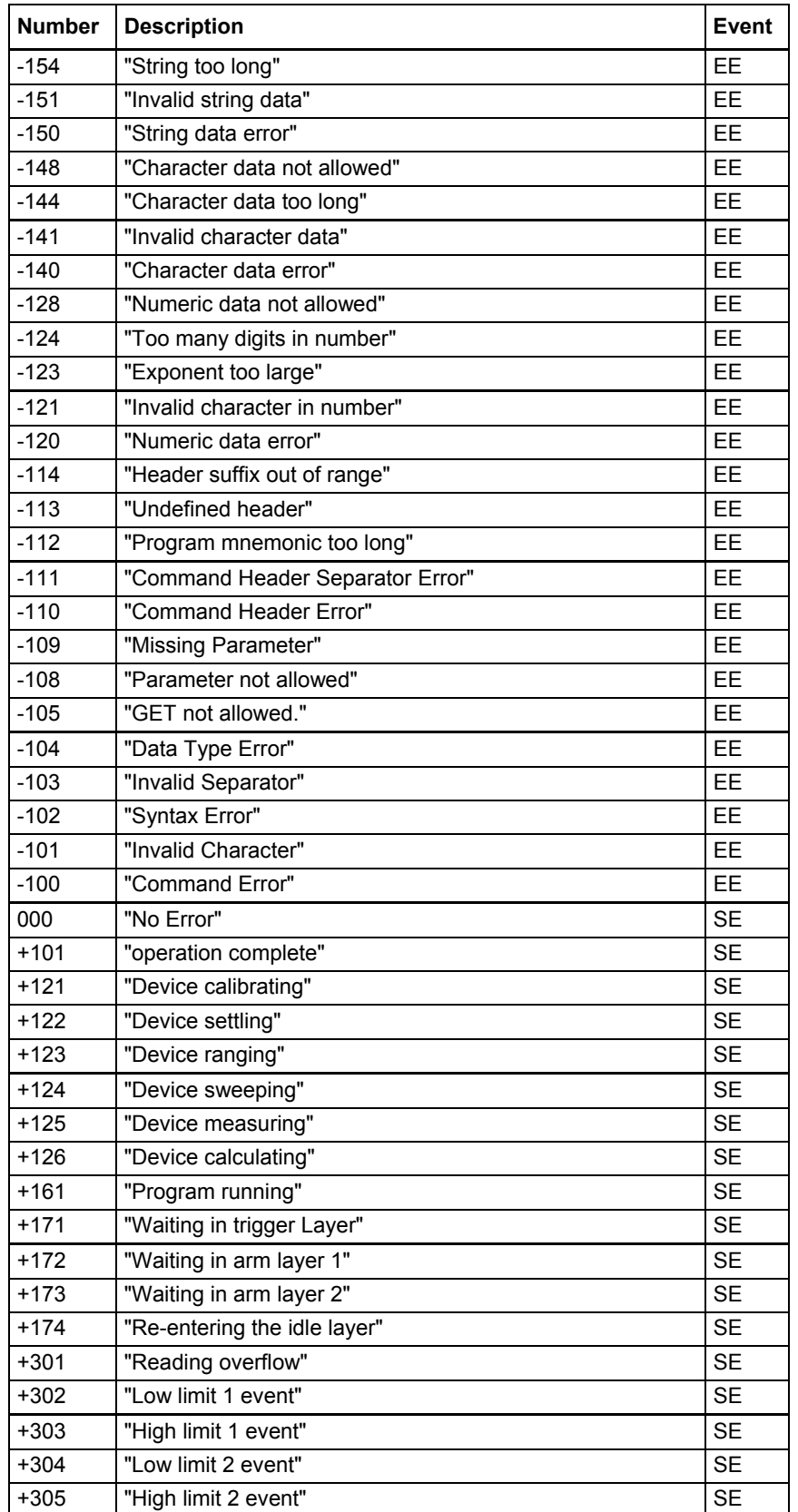

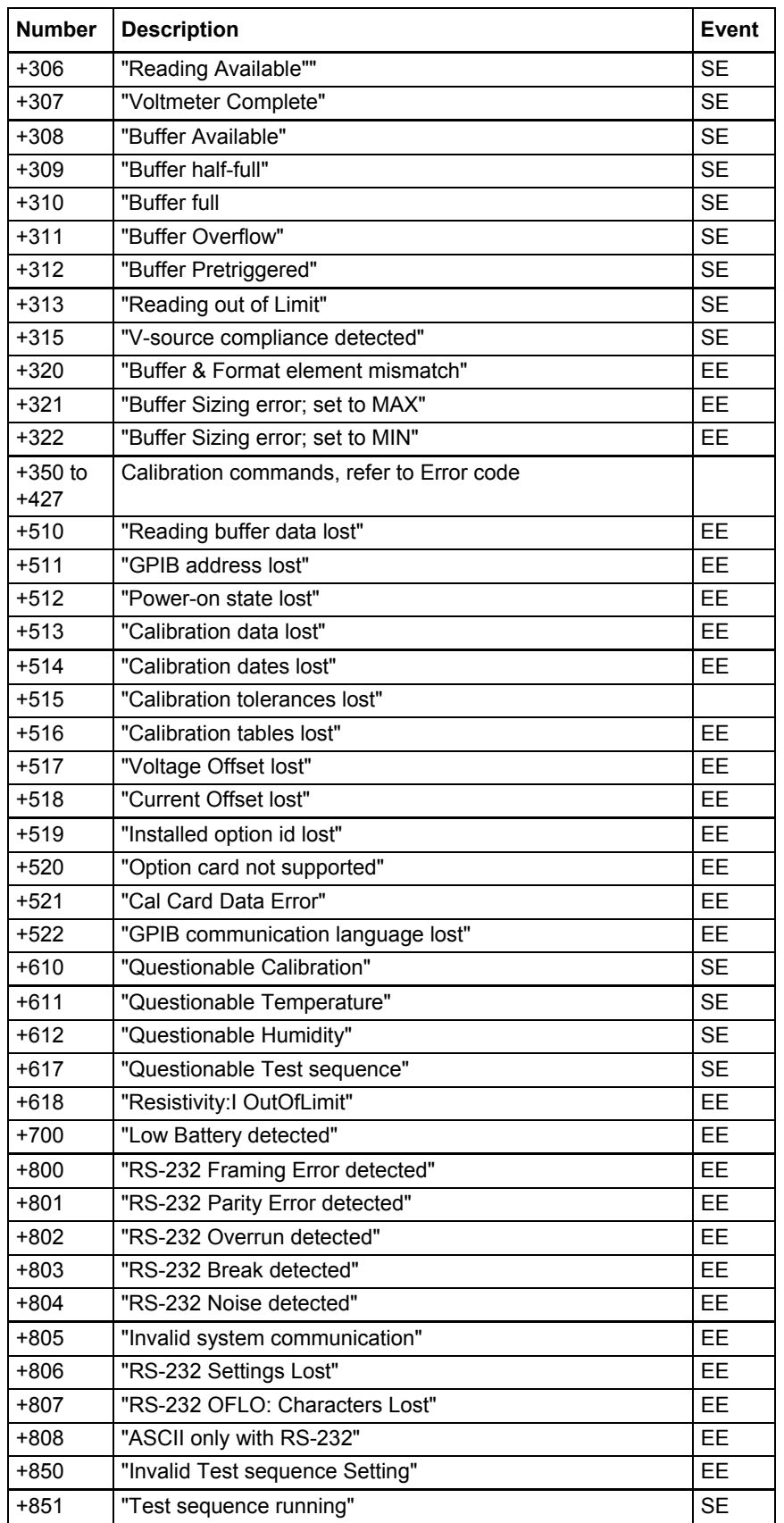
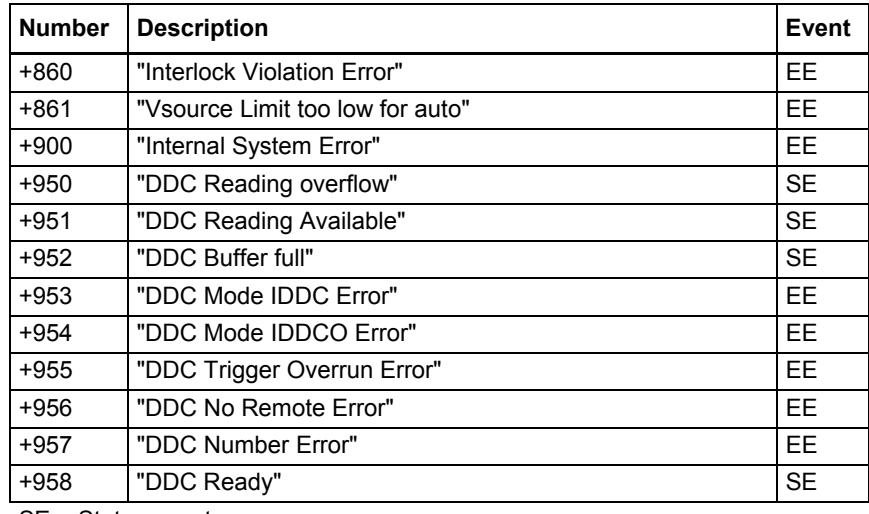

SE = Status event

EE = Error event

# **Multiple displays**

Each measurement function has its own set of "multiple displays" shown in the bottom line of the front panel display. The **PREV** and **NEXT** display keys scroll through the selections for the present function.

The multiple displays can show a reading in a different form, or give additional information about the reading, for example:

- Top line shows a reading.
- Bottom line shows a zero-center bar graph with adjustable limits.

To scroll through the multiple displays available for each measurement functions, repeatedly press and release the **NEXT** display key. The same action with the **PREV** display key does a reverse scroll through the displays.

Multiple displays that are specific to a particular function or operation are discussed later in this section, such as the calculations display in math. Some of the displays that are common to all measurement functions are discussed here.

### **Time/day/date**

This display provides the time, day of week, and the date. The time, date and format (12-hour or 24 hour) are set from the **CLOCK** option of the **GENERAL MENU** (which is selected from the **MAIN MENU**).

**Multiple (Next) displays by function**

| <b>Function</b> | Next display                                                                                                    |
|-----------------|----------------------------------------------------------------------------------------------------|
| All             | Time, day, and date<br>Bar graph<br>Zero-centered bar graph<br>Maximum and minimum values<br>Relative and actual values<br>Calculated and actual values<br>Limits bar graph<br>Relative humidity and external temperature stamp |
| R               | Source (V) and measure (I) values                                                                                                    |

### **Bar graph**

The normal bar graph, with a zero at the left end, is a graphical representation of a reading as a portion of a range, as shown in the figure below. The vertical lines displayed along the bar designate 0 %, 25 %, 50 %, 75 %, and 100 % of full scale. Each full segment of the bar represents approximately 4 % of the range limit.

The right endpoint of the bar graph is plus full scale of the present range for positive readings, and minus full scale for negative readings. When the 100 % line changes to an arrow, the reading exceeds the current range.

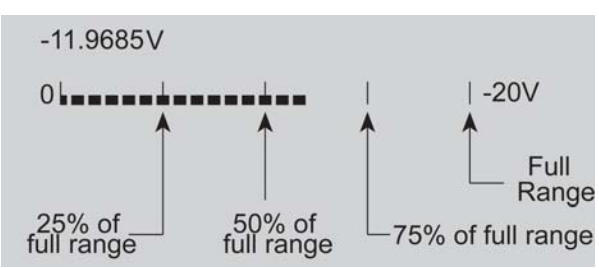

### **Figure 5: Bar graph (zero-at-left) multiple display**

### **Zero-centered bar graph**

The zero-centered bar graph is a graphical representation of a reading with positive and negative limits (see figure below). The limits are expressed in a user-selectable percentage of range.

The vertical lines displayed along the bar designate the positive and negative limits, zero, and halfway to either limit. There are ten full segments between zero and each end, so each full segment represents 10 % of the limit. When a line at the limit changes to an arrow, the reading exceeds the programmed range.

#### **Figure 6: Zero-centered bar graph multiple display**

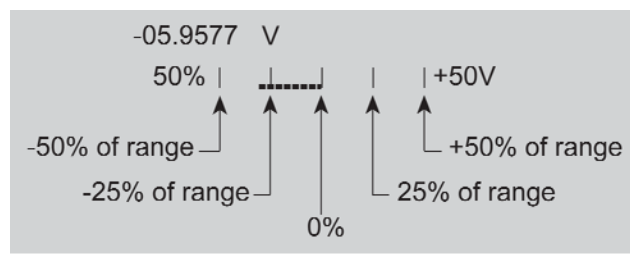

The plus and minus percentage of range that is programmed (0.01 - 99.99 %) applies to all functions. Because of rounding, values greater than 99.5 % are shown as 100 % and, likewise, values greater than 1 % (such as 1.67 %) are shown rounded to the nearest integer percent.

Perform the following to view or change the plus and minus percentage of range:

1. From a measurement function, press **CONFIG** and then **NEXT** or **PREV** display key. The following is displayed:

ZERO-BARGRAPH+/-50.00 %

2. Change the percentage by using the cursor keys and the **RANGE** keys to enter a numeric value (0.01 -99.99 %). Press **ENTER** when done.

#### **Maximum and minimum**

The maximum and minimum multiple display shows the maximum and minimum readings since the display was entered (see figure below). The maximum and minimum values are reset by the following:

- Pressing the present function key.
- Leaving the display by changing function or entering a menu.

The resolution, units, and prefix on the bottom line are the same as shown for top line reading.

#### **Figure 7: Maximum and minimum multiple display**

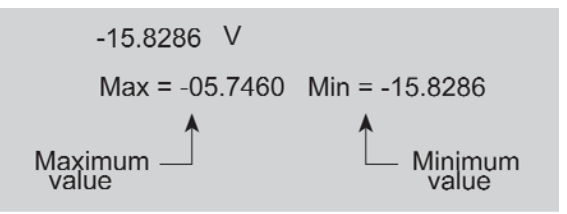

#### **Relative humidity and external temperature**

This display provides the relative humidity and the external temperature readings. Note that the appropriate sensors have to be connected to instrument, and they have to be enabled in order to get valid readings.

# **Navigating menus**

### **Menu types**

There are two types of menu structures; the Main Menu and the Configure menus. The Main Menu accesses items for which there are no dedicated keys, and Configure menus are used to configure measurement functions and other instrument operations.

# **Navigation rules**

Use the following rules to navigate through the menu structure:

- 1. The top level of the Main Menu is accessed by pressing the **MENU** key. A Configuration menu is accessed by pressing CONFIG and then the desired function (**V**, **I**, **R** or **Q**.) or operation (such as **TRIG** or **STORE**).
- 2. A menu item is selected by placing the cursor on it and pressing **ENTER**. Cursor position is denoted by the blinking menu item or parameter. The cursor keys (< and >) control cursor position.
- 3. A displayed arrow (< and >) on the bottom line indicates that there are one or more additional items (messages) to select from. Use the appropriate cursor key to display them.
- 4. A numeric parameter is keyed in by placing the cursor on the digit to be changed and using the **RANGE** up or down key to increment or decrement the digit.
- 5. A change is only executed when **ENTER** is pressed. Entering an invalid parameter generates an error and the entry is ignored.
- 6. The **EXIT** key backs out of the menu structure. Any change that is not entered is cancelled when EXIT is pressed. The EXIT key has additional actions that are summarized in the table below.
- 7. The **VOLTAGE SOURCE** up and down adjust the V-source value. The V-source is decremented or incremented by placing the cursor on the desired digit and pressing down or up. With the cursor on the polarity sign, pressing up or down toggles the polarity. Pressing **CONFIG** and then up or down displays the **CONFIGURE V-SOURCE** menu.

### **EXIT key actions**

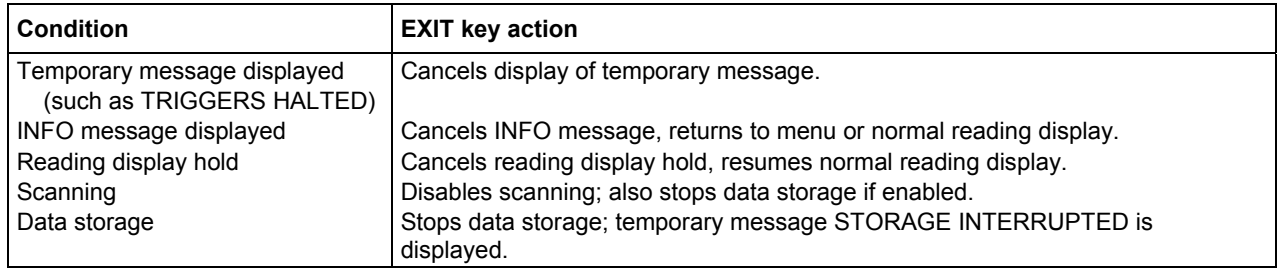

# **Menu**

The main menu accesses the various instrument operations for which there are no dedicated keys, such as setup storage, communication setup, calibration, self-test and limits. The main menu structure is summarized in the following table, along with the reference section number that includes more detailed information on that particular menu selection.

The top level of the main menu is displayed by placing the instrument in the reading display state, and then pressing the **MENU** key (see Navigating menus (on page 2-17) for more information).

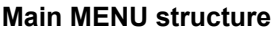

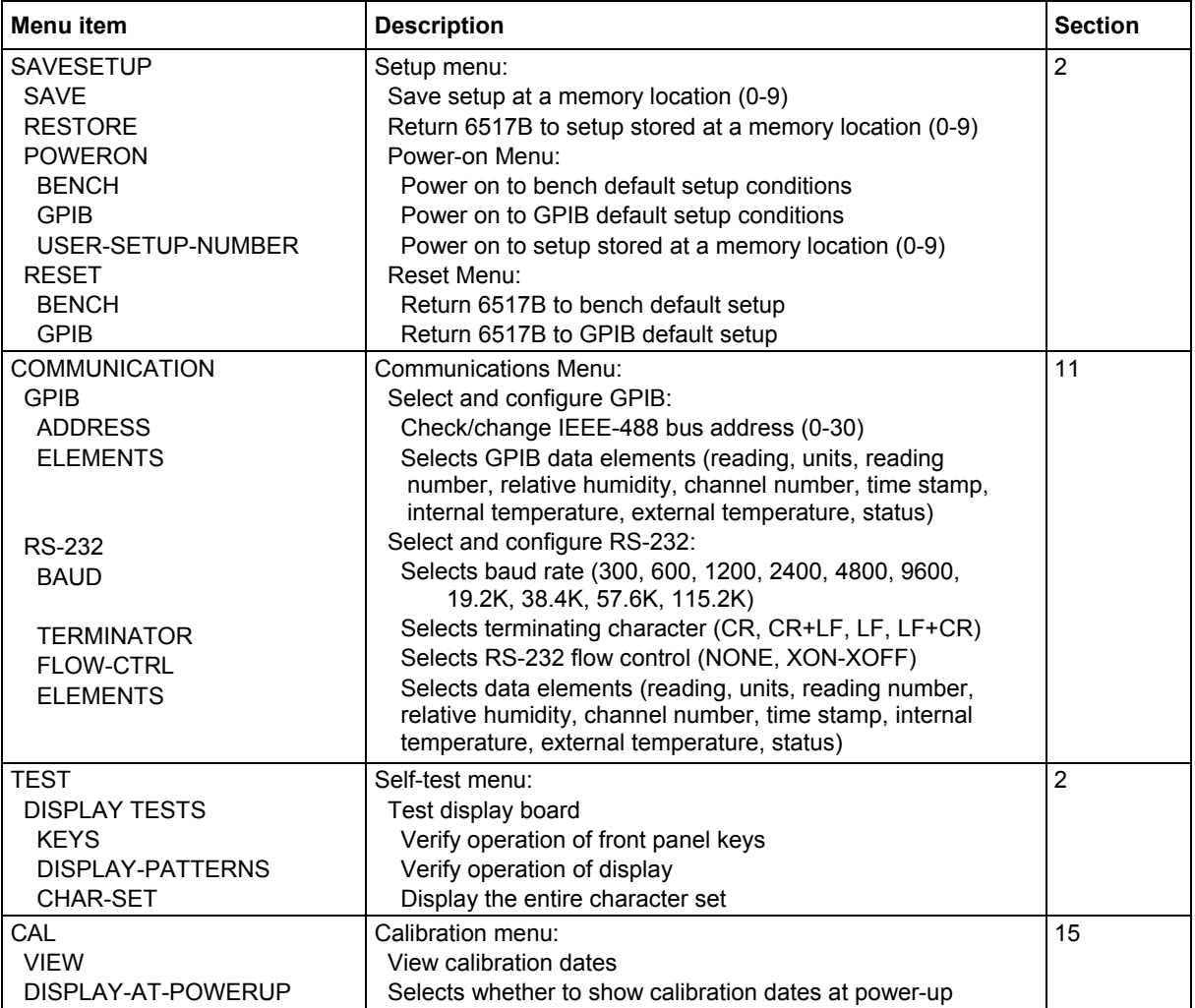

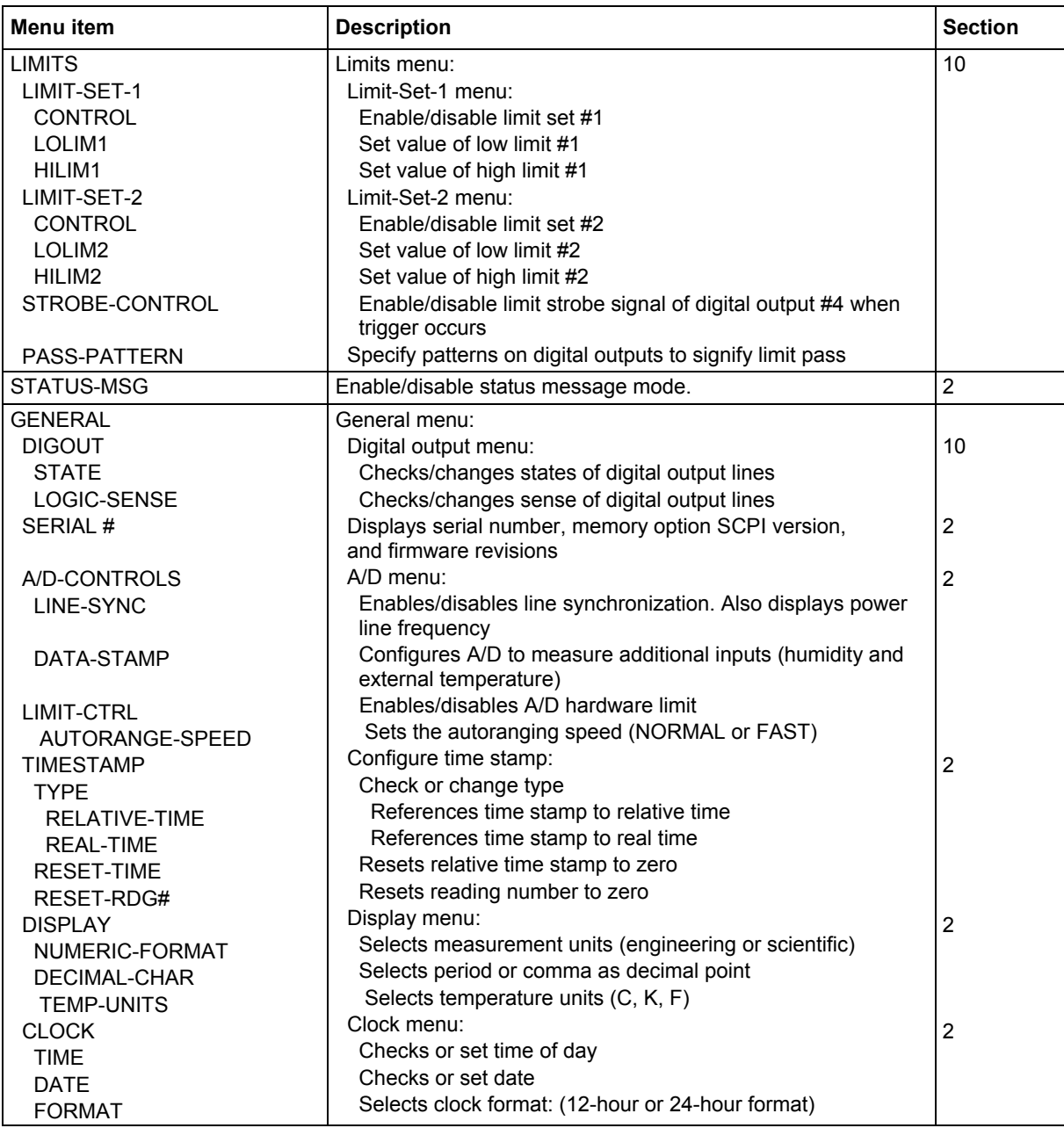

# **SAVESETUP**

The **SAVESETUP** option of the main menu is used for the following operations:

- To save the present instrument configuration in non-volatile memory
- To restore the instrument to a previously saved instrument configuration
- To set the instrument's power-up configuration
- To reset the instrument to a factory default configuration

### **SAVE**

Use this menu item to save the present instrument setup in a specific memory location. You can store up to 10 setups in non-volatile memory.

After selecting SAVE, you are prompted to save the present setup in a memory location. Note that the numbering of setup locations starts with setup #0. You can save the setup in memory location #0 or you can use the **RANGE** keys to enter a different value. With the desired memory location displayed, press **ENTER**.

### **RESTORE**

Use this menu item to return the instrument to a setup that was previously stored (see SAVE (on page 2-20)) in memory.

After selecting **RESTORE** you are prompted to enter the memory location number of the setup that you wish to restore. Note that #0 is a valid memory location. Use the **RANGE** keys to enter the desired location and press **ENTER**. The instrument immediately restores that setup configuration.

### **POWERON**

Use this menu item to select the instrument setup that goes into effect when the instrument is turned on.

The instrument can be set to power up to the factory bench defaults, the factory GPIB defaults, or to a user setup stored (refer to SAVE (on page 2-20)) at a specific memory location. The **POWERON** options are explained as follows:

**BENCH:** Use this option to return the instrument to the bench default conditions the next time it is turned on (refer to RESET (on page 2-21)).

**GPIB:** With this option, the unit returns to the GPIB default conditions the next time it is turned on (refer to RESET (on page 2-21)).

**USER-SETUP-NUMBER:** Using this option, the instrument powers up to the user setup saved at a specific memory location (refer to see SAVE (on page 2-20)).

After selecting **USER-SETUP-NUMBER**, you are prompted to enter the memory location number of the setup that you wish the instrument to power up to. Note that #0 is a valid memory location. Use the **RANGE** keys to enter the desired memory location and press **ENTER**.

### **RESET**

Use this menu option to reset the instrument to the bench or GPIB default conditions shown in the table below. The **RESET** options are:

- **BENCH:** The instrument returns to the bench default conditions. After selecting **BENCH**, the instrument returns to the normal display of readings after requesting an **ENTER** to confirm your selection.
- **GPIB:** The instrument returns to the GPIB default conditions. After selecting **GPIB**, the instrument returns to the normal display of readings after requesting an **ENTER** to confirm your selection. Note that the instrument goes to the Idle state.

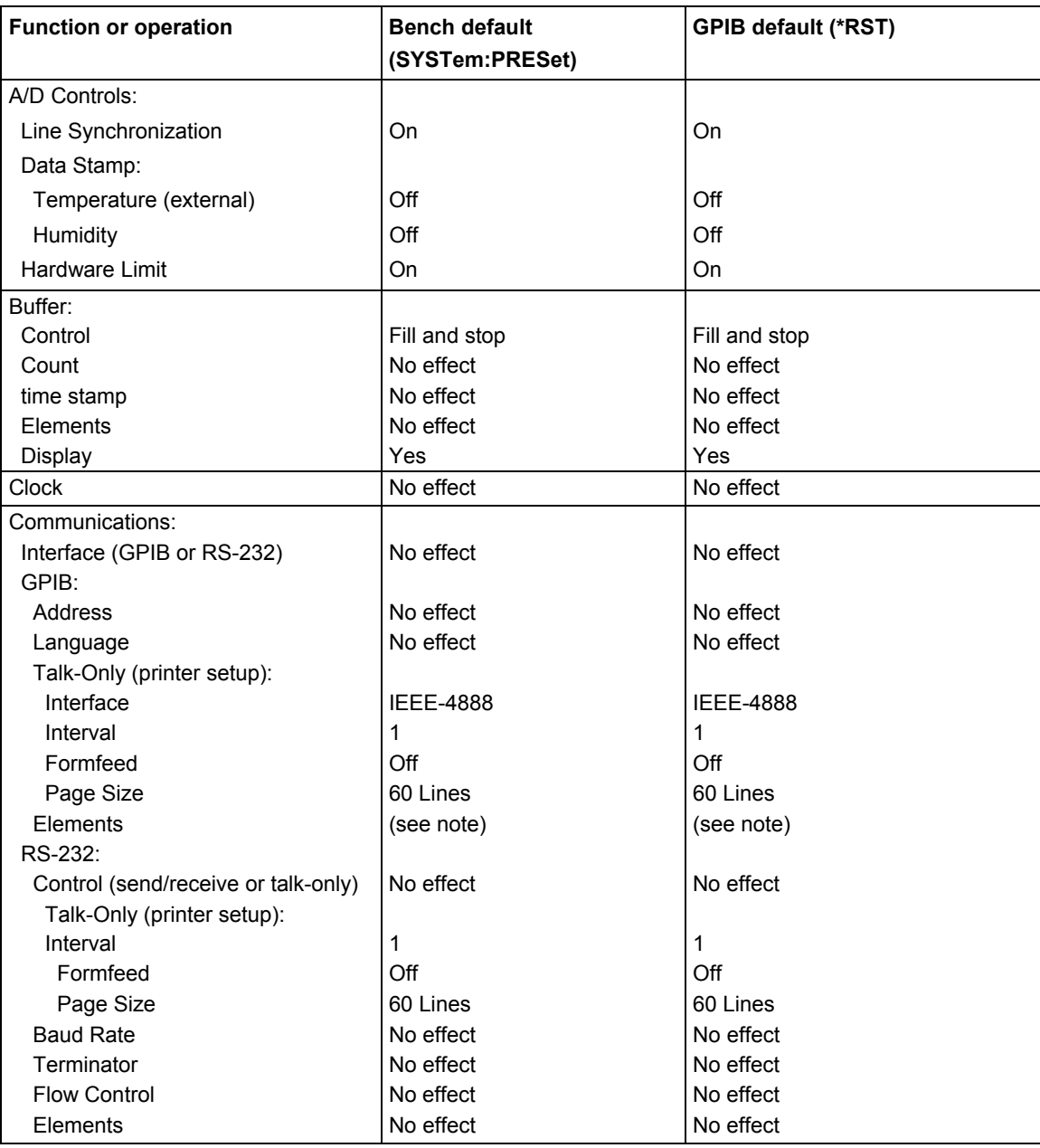

#### **Factory default conditions**

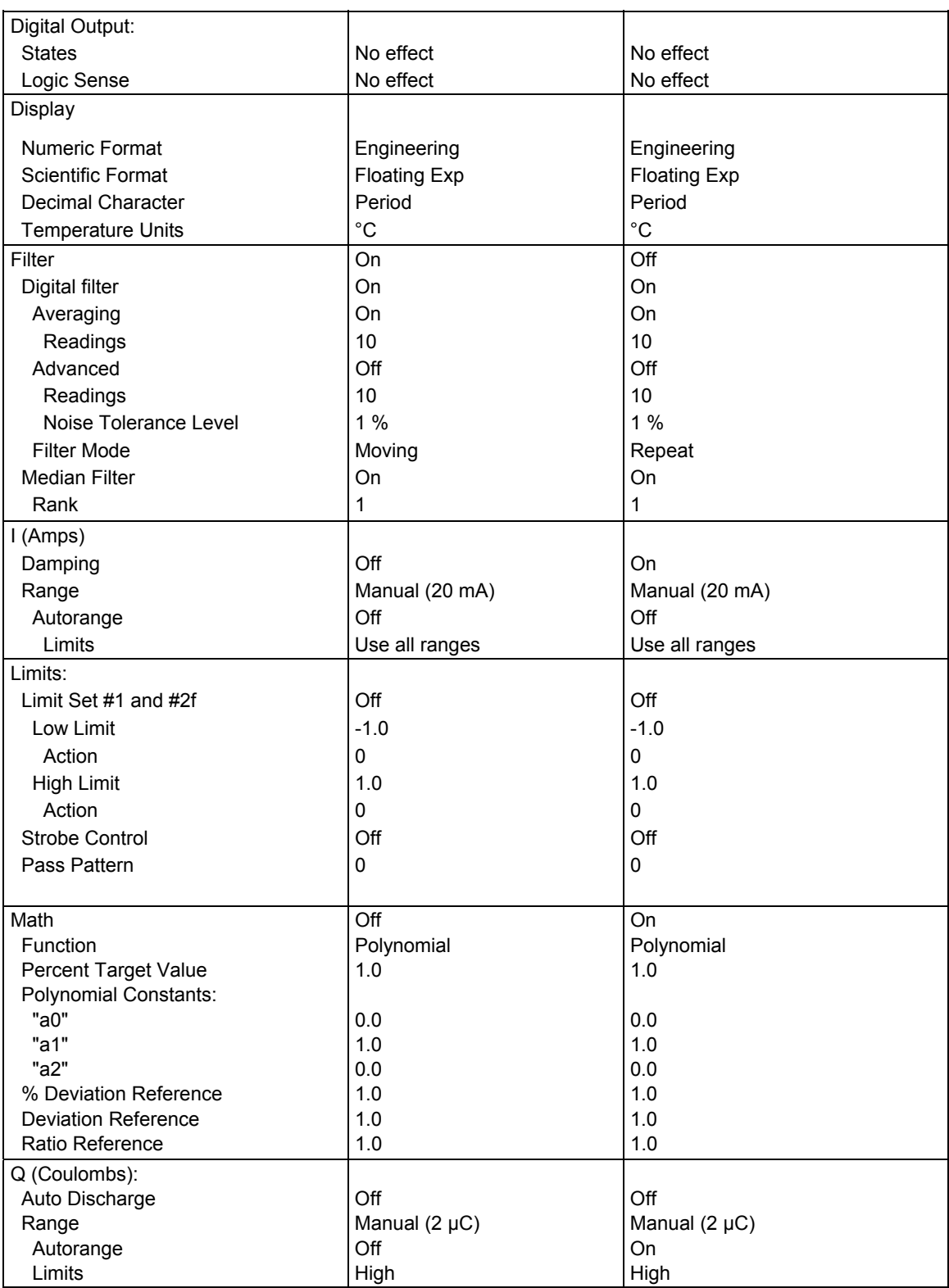

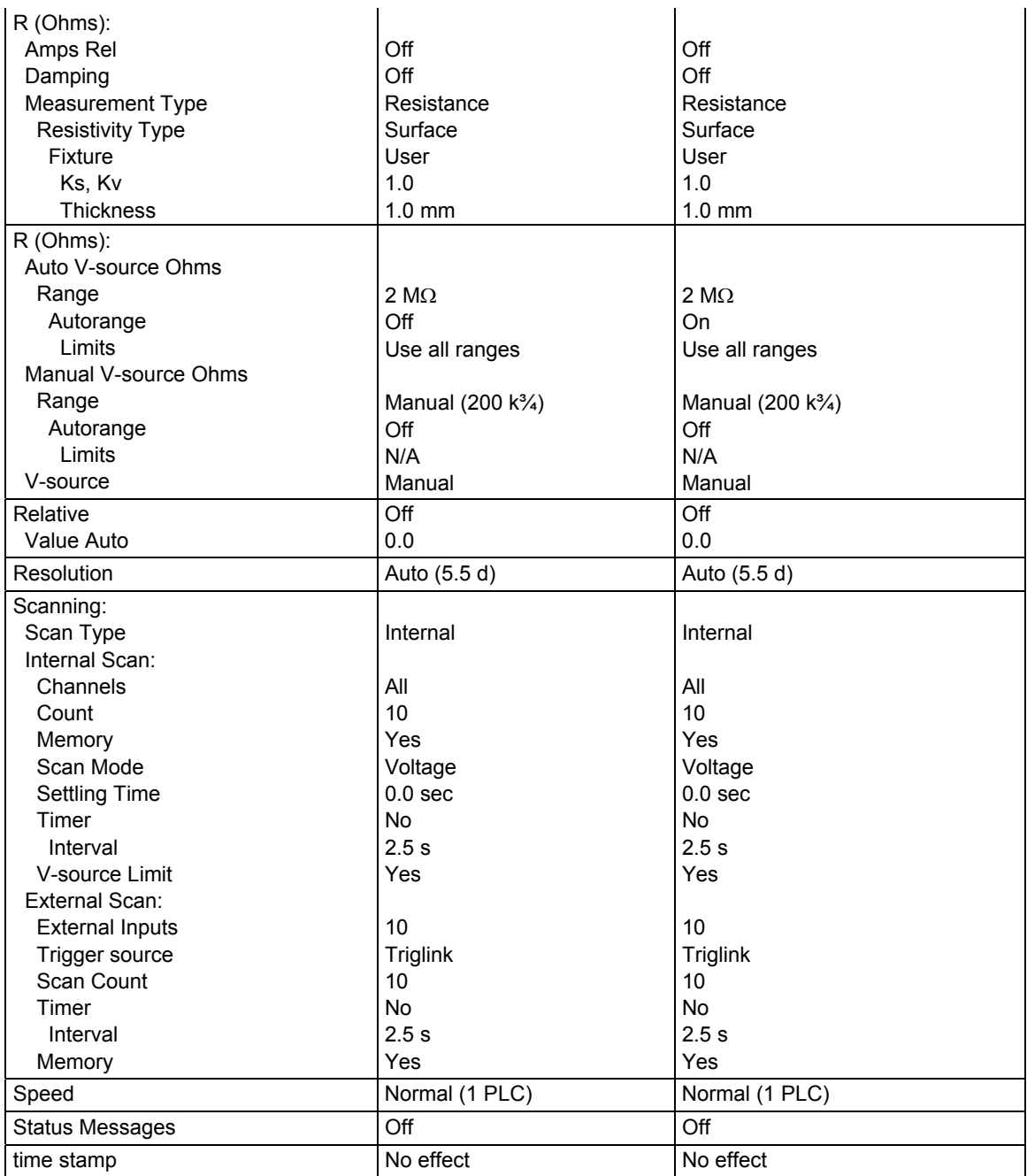

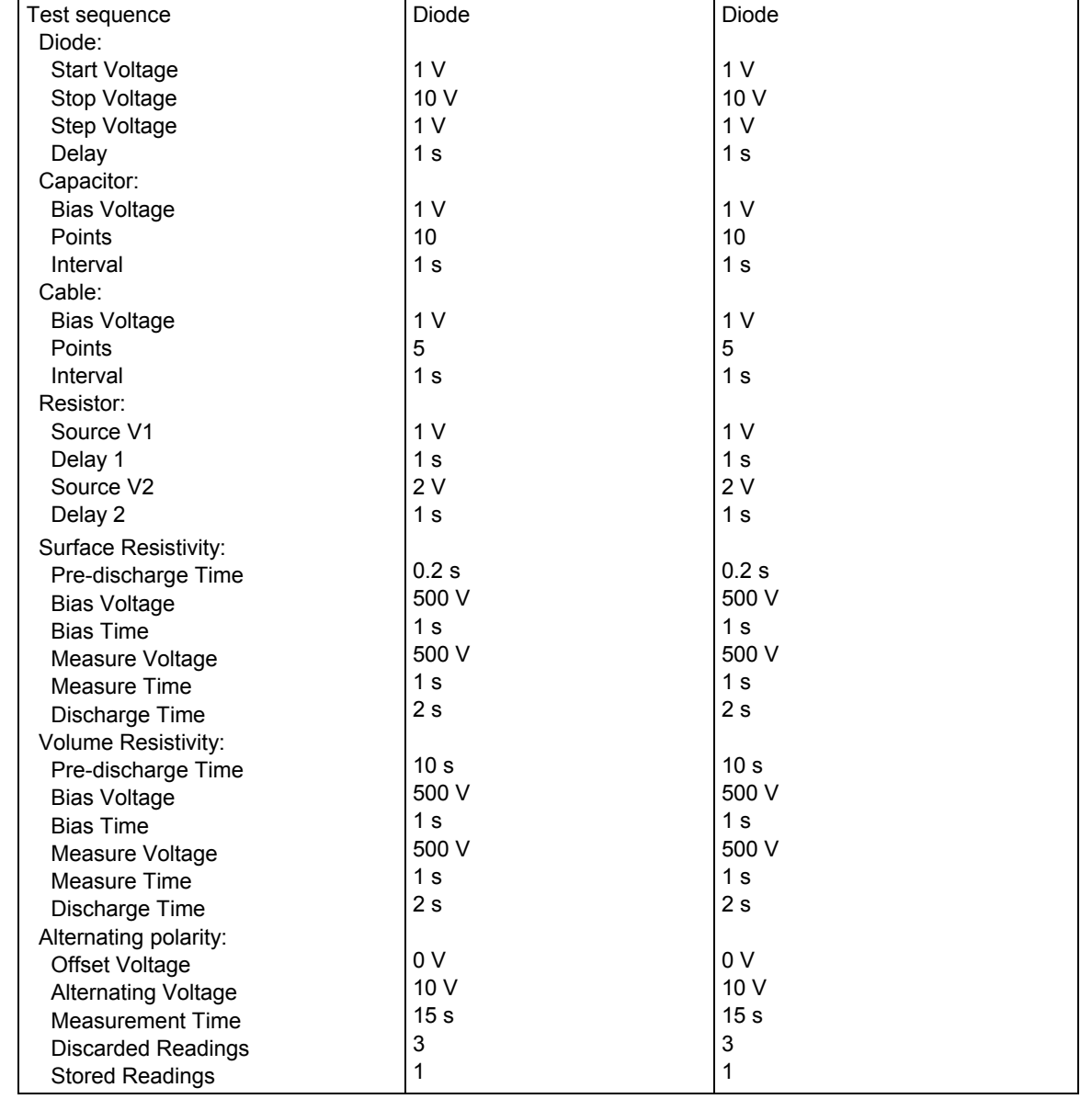

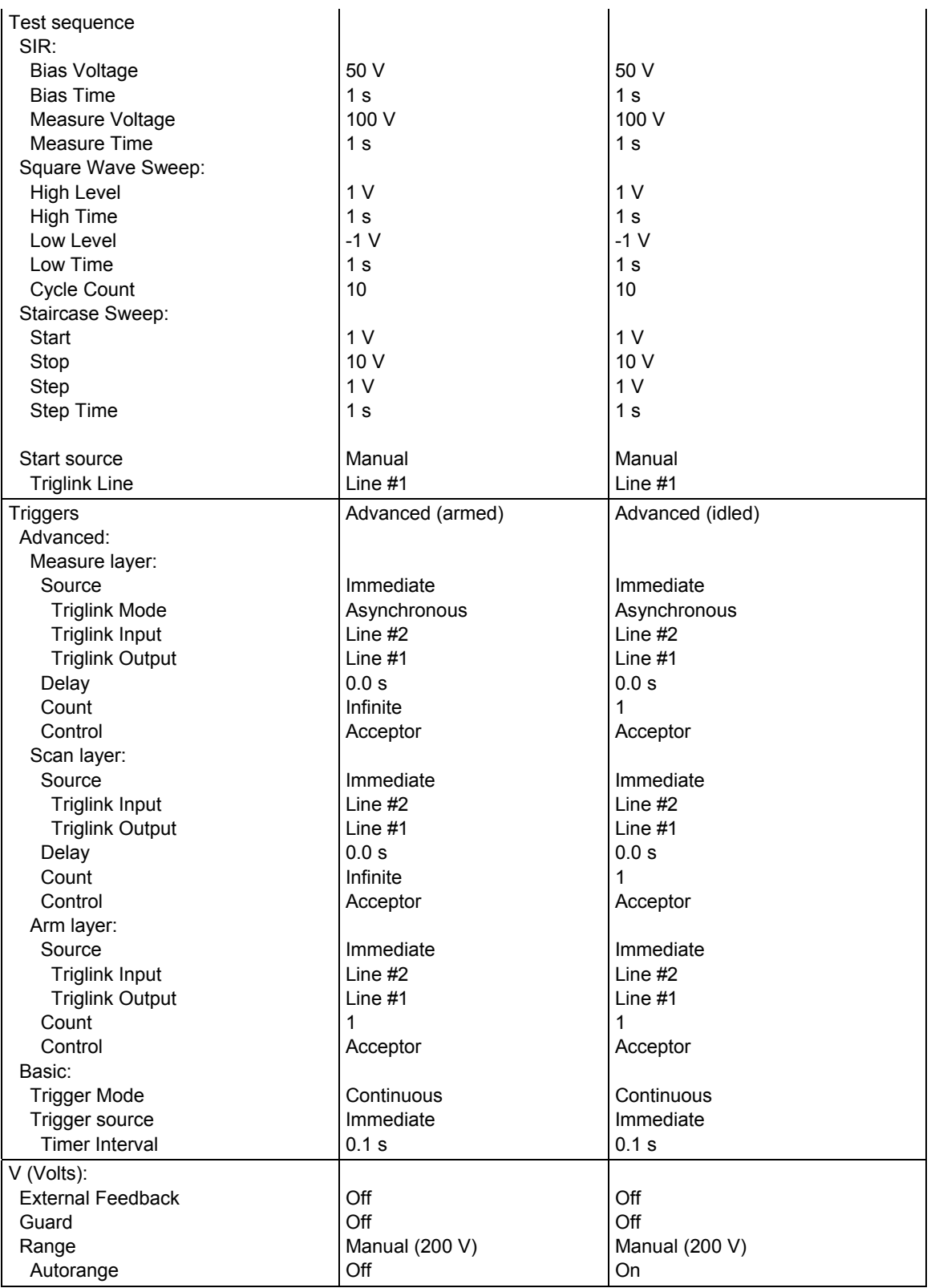

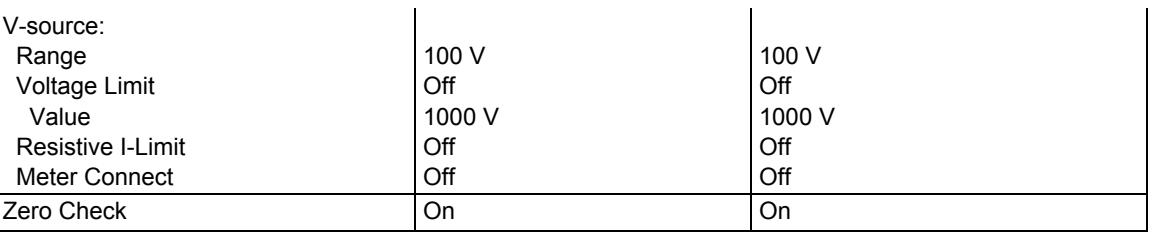

Note: The default selects all elements except HUM, DT, and ET.

### **COMMUNICATION**

The COMMUNICATION menu option allows you to select and configure the GPIB or RS-232 bus. See Section 11 for details.

#### **CAL**

The **CALIBRATION** menu is used for viewing the calibration dates and setting the option to display calibration dates on power up. See Section 15 (on page 15-1) for calibration information.

### **TEST**

The **SELF-TEST** menu is used as a diagnostic tool to isolate problems with the Model 6517B front panel display. Each **SELF-TEST** menu item features prompts to guide the user through the diagnostics.

### **LIMITS**

The **LIMITS** menu is used to set and control the limit values that determine the PASS/FAIL and HI/LO status of subsequent measurements and to set the digital output patterns that signify passing or failing limit checks. See Section 10 for details.

# **STATUS-MSG**

This selection is used to enable or disable the status messages mode. When enabled, status messages are displayed to identify specific operations that are performed.

ON: Enable the status message mode

OFF: Disable the status message mode

The instrument may become so busy displaying status messages, that key presses are no longer acknowledged. You may have to clear status message display by pressing the **EXIT** key or sending a bus command (:DISPlay:SMESsage OFF) to exit this mode.

# **GENERAL**

The **GENERAL** menu is used for the following operations:

- To control the state and sense of the digital outputs.
- To view the serial number, SCPI version, and firmware revision levels of the Model 6517B.
- To set line synchronization of readings, display the frequency of the line power, and configure the A/D to measure humidity and external temperature.
- To configure time stamp.
- To choose the character displayed for a decimal and select measurement units.
- To set the real-time clock.

### **DIGOUT (Digital I/O menu)**

**DIGOUT** controls the Digital I/O port. See Digital I/O (on page 10-6) for complete information.

### **SERIAL #**

This item displays the serial number, SCPI version, and firmware revision levels of the instrument. The following information is displayed:

```
Serial #XXXXXX
SCPI version 1996.0 software rev AXX AYY
```
#### Where:

- #*XXXXXX* is the serial number of the instrument
- *AXX* is the firmware level for the main microcontroller
- *AYY* is the firmware level for the display microcontroller

### **A/D CONTROLS**

With this **GENERAL** menu item, you can control line synchronization, and enable or disable humidity and external temperature measurements.

**LINE-SYNC:** Synchronizing A/D conversions with the power line frequency increases common mode and normal mode rejection. When line cycle synchronization is enabled, the measurement is initiated at the first positive-going zero crossing of the power line cycle after the trigger (see the figure below).

When **LINE-SYNC** is selected, the power line frequency is displayed and the options for line synchronization are displayed:

- ENABLED: Enables line synchronization
- DISABLED: Disables line synchronization

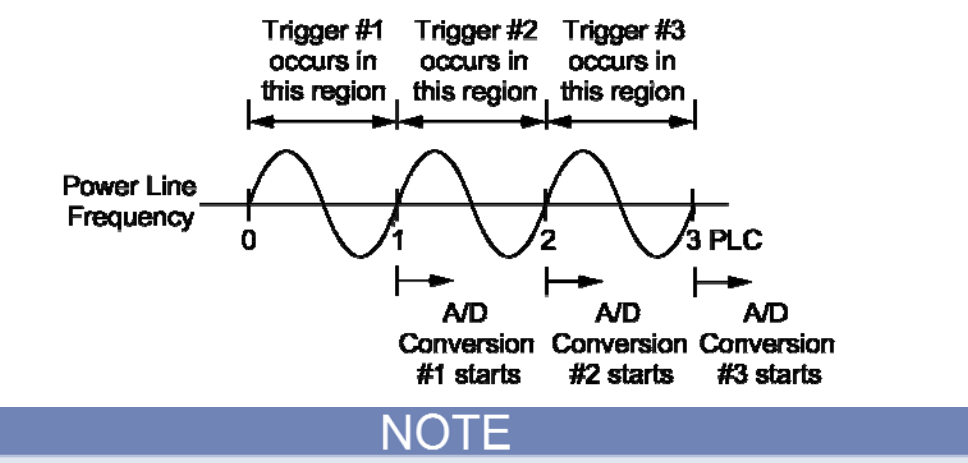

**Figure 8: Line cycle synchronization** 

A/D conversions assume an integration time of ≤ 1 PLC (Power Line Cycle)

Changing the state of line synchronization halts triggers and puts the instrument into idle. Press TRIG to return to re-arm triggers.

**DATA-STAMP:** This menu item is used to enable or disable humidity and external temperature measurements. The relative humidity reading is controlled by placing the cursor on **HUMIDITY** and using a **RANGE** key to toggle between the desired state (ON or OFF). In a similar manner, external temperature is enabled or disabled from the **TEMPERATURE** item.

Temperature measurements can be expressed in °C, °F or K (see Display (on page 8-6) of the **GENERAL** menu to select the reading unit).

**LIMIT-CTRL:** The Model 6517B incorporates an A/D hardware limit circuit to detect out of range noise spikes. When enabled (ON), the "OutOfLimit" message is displayed when an out of range noise spike occurs. With the hardware OFF, the error message is disabled. In the OFF state, out of range spikes may cause erroneous readings.

### **TIMESTAMP**

A time stamp is available for readings sent over the bus and for readings stored in the buffer. This **GENERAL** menu selection is used to configure the time stamp for readings sent over the bus. From the front panel, readings are sent over the bus through the COMMUNICATION selection of the MAIN menu.

Specifically, this selection performs the following operations:

- Select the type of time stamp; relative or real-time.
- Reset the relative time stamp to zero.
- Reset the reading number to zero.

Timestamp and the reading number are only included with each reading if they are selected as GPIB or RS-232 data elements.

The menu items for **TIMESTAMP** are:

**TYPE:** This item is used to check or change time stamp type. Note that changing the time stamp type clears the buffer. The two time stamp types are described as follows:

- **RELATIVE TIME:** With this selection, time stamps are oriented to a timer and reference each reading to a point in time. The timer starts at 0.000000 seconds when the instrument is turned on or when the relative time stamp is reset (see "RESET-TIME" below). After 99,999.999999 seconds, the timer resets to zero seconds and starts over.
- **REAL-TIME:** With this selection, time stamps are oriented to the real-time clock and provide the current time (24-hour format) and date for each reading.

Time stamp type for bus readings is coupled to time stamp type for buffer readings. Therefore, if you change time stamp type from this menu structure, it also changes in the CONFIG DATA STORE menu structure (see Section 8).

**RESET-TIME:** This item is used to reset the relative time-stamp to 0.000000 seconds. The time stamp also resets to zero seconds when the instrument is turned on. It has no effect on the real-time clock.

**RESET-RDG#:** This menu item is used to reset the reading number to zero. The reading number also resets to zero when the instrument is turned on.

### **DISPLAY**

This menu item is used to select the exponent mode (engineering units or scientific notation) for display readings, and lets you specify displayed decimal points as either periods or commas:

**NUMERIC-FORMAT:** This item is used to select the exponent mode:

- **ENGR:** Use this option to display readings using engineering units (for example, 1.00000 µA)
- **SCIENTIFIC:** Use this option to display readings using scientific notation (for example, 1.00000e-06 A); the two following options are available for the scientific notation exponent mode:

**FLOATING:** With this selection, the exponent value changes automatically to provide optimum reading resolution.

**FIXED:** With this selection, the exponent value remains fixed. Only the mantissa part of the reading changes. After selecting **FIXED**, the currently selected exponent value is displayed. If you change the exponent value, be sure to press **ENTER**.

**DECIMAL-CHAR:** This item is used to select between periods and commas to signify decimal points on the front panel display:

- **PERIOD:** This option selects the period (.) as the decimal point for readings.
- **COMMA:** This option selects the comma (,) as the decimal point for readings.

**TEMP-UNITS:** Use this menu item to select the units (°C, K, or °F) for internal or external temperature measurements.

### **CLOCK**

The Model 6517B has a real-time clock that is used for time-stamping bus and buffer readings (realtime time stamp), and as a control source for the arm layer (Arm Layer 1). This **GENERAL** menu selection is used to set the time date and format (12-hour or 24-hour) for the real time clock.

**TIME:** This item is used to set the time for the clock. If the 12-hour format is selected, "AM" or "PM" is displayed. The absence of "AM" or "PM" denotes the 24-hour format. The format for time can be changed with the **FORMAT** menu item. Use the cursor keys and the **RANGE** keys to set the time (hours:minutes:seconds). Press AUTO to set seconds to zero.

**DATE:** This item is used to set the date for the clock. Use the cursor keys ( and ) and the **RANGE**  keys to set the date. Note that the day of the week (such as Sun or Mon) is automatically calculated and displayed for the date.

**FORMAT:** This item is used to select the time format for the clock:

- **12-HOUR:** With this selection, real-time time stamps for buffer readings are provided in the 12 hour format (AM or PM). Also, the real-time clock control source for the arm layer must be set using the 12-hour format.
- **24-HOUR**: With this selection, real-time time stamps for buffer readings are provided in the 24 hour format. Also, the real-time clock control source for the arm layer must be set using the 24 hour format.

Note that real-time time stamps for bus readings are always provided in the 24-hour format, regardless of the **FORMAT** selection.

# **Connections**

### **In this section:**

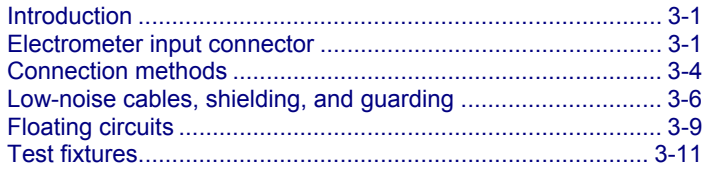

# **Introduction**

This section contains basic information on electrometer, high-resistance meter, and V-source connections. The use of low-noise cables and shielding is also covered here. The concepts of guarding and floating circuits are introduced as well.

Detailed connection schemes are included with the measurement procedures in Basic measurements (on page 4-1).

#### **WARNING** A

**Hazardous voltages may be present on the output and guard terminals. To prevent electrical shock that could cause injury or death, NEVER make or break connections to the Model 6517B while the output is on. Power off the equipment from the front panel or disconnect the main power cord from the rear of the Model 6517B before handling cables connected to the outputs. Putting the equipment in standby mode does not guarantee that the outputs are not powered if a hardware or software fault occurs.** 

# **Electrometer input connector**

The rear-panel triaxial INPUT connector is a 3-lug female triaxial connector that mates to a cable terminated with a 3-slot male triaxial connector.

# **Input configurations**

The input connector can be configured with guard off or guard on.

With GUARD off, input low is connected to the inner shell of the connector, as shown in the following figure. This configuration is used for current, resistance, coulombs and unguarded voltage measurements.

Where possible, make input low connections directly to the INPUT connector low terminal instead of using COMMON to avoid internal voltage drops that may affect measurement accuracy.

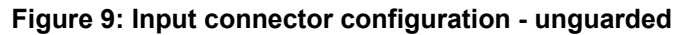

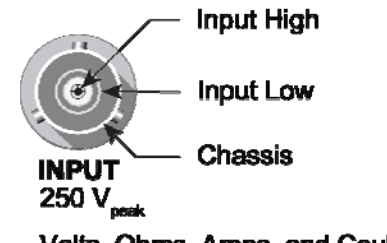

Volts, Ohms, Amps, and Coulombs

With GUARD on, guard is connected to the inner shell of the triaxial connector, as shown in the following figure. Input low is accessed through the COMMON connector on the rear panel. This configuration is used for guarded voltage measurements only. Note that guard can only be enabled (on) for the volts function. For ohms, amps and coulombs, guard is always disabled (off). For voltage measurements, guard is enabled or disabled from the Configure Voltage menu structure.

The INPUT triaxial connector is also used for the force voltage measure current configuration. This configuration uses the V-source to make resistance measurements and current measurements.

#### **Figure 10: Input connector configuration - guarded**

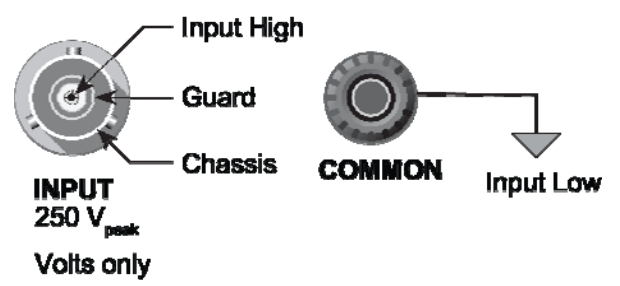

### **Maximum input levels**

The maximum input levels to the Keithley Instruments Model 6517B Electrometer are summarized in the figure below.

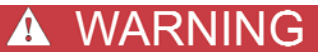

**The maximum common-mode input voltage (the voltage between input low and chassis ground) is 500 Vpeak. Exceeding this value may create a shock hazard.** 

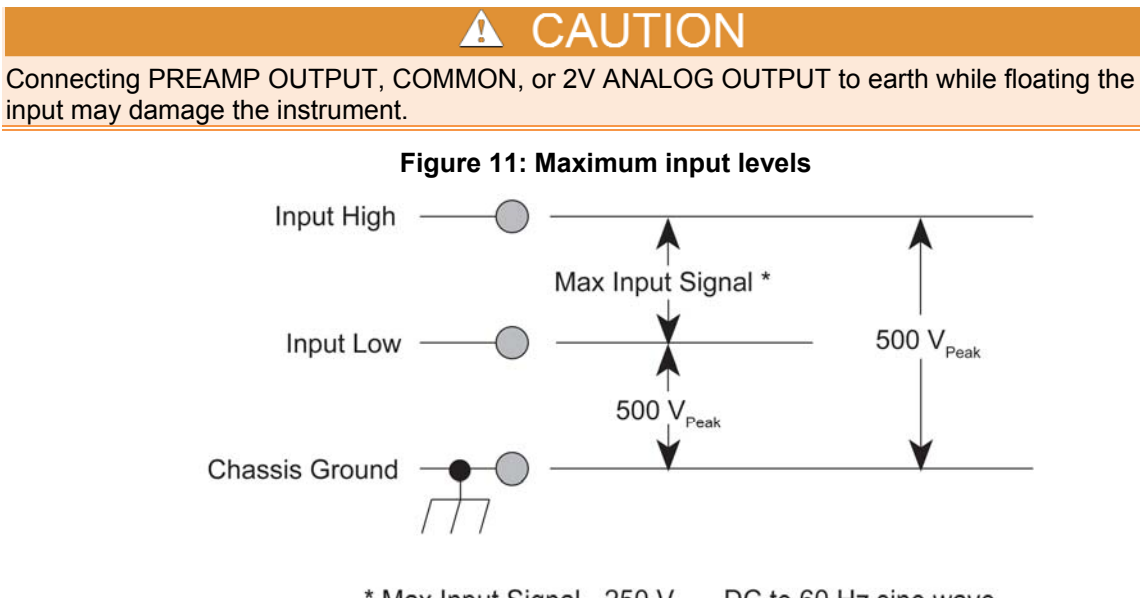

\* Max Input Signal - 250 V<sub>RMS</sub>, DC to 60 Hz sine wave (10 seconds maximum in mA ranges).

# **Input protection**

The Model 6517B incorporates protection circuitry against nominal overload conditions. However, a high voltage (>250 V) and resultant current surge could damage the input circuitry. A typical test circuit to measure the leakage current of a capacitor is shown below. When Switch S is closed, an initial surge of charging current flows and the high voltage is seen across the input of the Model 6517B.

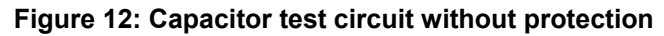

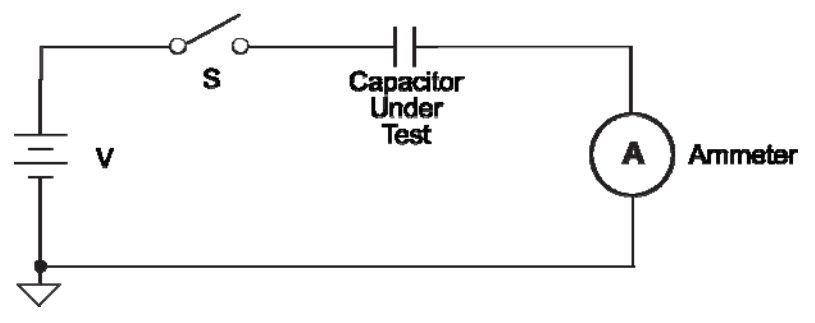

Adding a resistor and two diodes (1N3595), as shown in the following figure, provides considerable extra protection. The resistor must be large enough to limit the current through the diodes to 10 mA or less. It must also be large enough to withstand the supply voltage. The protection circuit should be enclosed in a light-tight conductive shield.

This same protection circuit is useful when measuring the insulation resistance of films or highvoltage cables. Without such added protection, a pinhole or other defect could cause an arc, damaging the electrometer input.

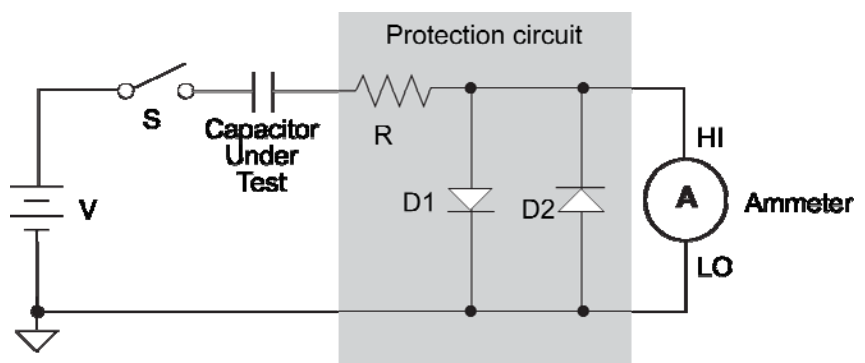

#### **Figure 13: Capacitor test circuit with protection**

# **Connection methods**

### **High-resistance meter connections**

The Model 6517B uses the force voltage measure current (FVMI) configuration to measure resistance. From the known voltage and measured current, the resistance is calculated  $(R = V/I)$  and displayed.

The resistance to be measured is connected to the center conductor of the INPUT triaxial connector and the V SOURCE OUT HI binding post as shown in the following figure. This configuration assumes that V-source LO is internally connected to ammeter LO through the METER-CONNECT option of the **CONFIGURE V-SOURCE** menu structure.

# WARNING

**The maximum common-mode voltage (the voltage between V-source/ Electrometer LO and chassis ground) is 500 Vpeak. Exceeding this value may create a shock hazard.** 

#### **Figure 14: Force voltage measure current - basic connections**

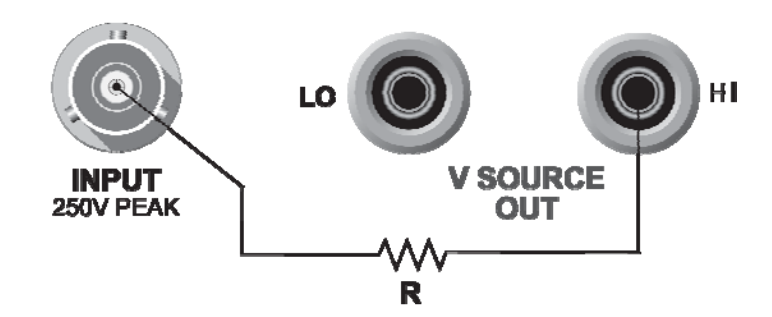

# NOTF

#### V-SOURCE LO connected to ammeter input LO through the METER-CONNECT option of CONFIGURE V-SOURCE Menu.

The equivalent circuit for this configuration is shown in the following figure.

#### **Figure 15: Force voltage measure current - equivalent circuit**

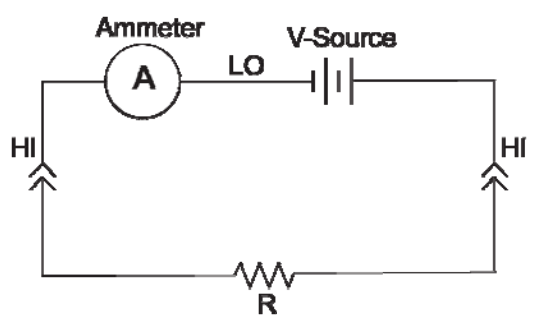

### **Voltage source output connections**

The voltage source output is accessed at the rear panel V SOURCE OUT HI and LO binding posts as shown in the following figure.

#### **Figure 16: V-source output basic connections**

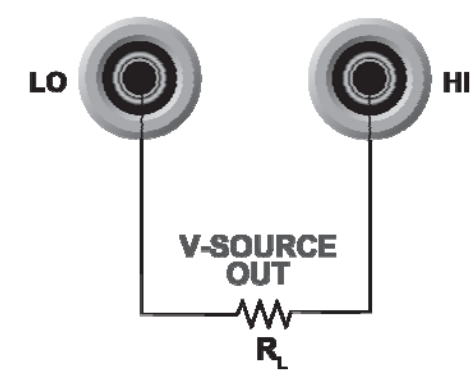

 Using these terminals places the independent V-source in series with the external circuit (RL), as shown in the following figure.

#### **Figure 17: V-source output - equivalent circuit**

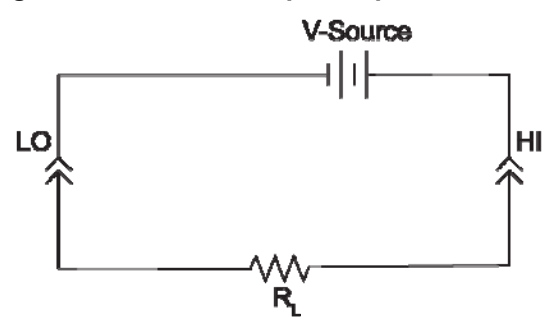

The V-source can also be used be with the Electrometer to form the FVMI configuration as described in High-resistance meter connections (on page 3-4). This configuration is used for resistance measurements and current measurements. For these measurements, V-source LO and ammeter input LO can be connected internally through the **METER-CONNECT** option of the **CONFIGURE V-SOURCE** menu.

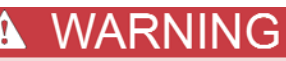

**The maximum common-mode voltage (the voltage between voltage source low and chassis ground) is 750 Vpeak. Exceeding this value may create a shock hazard.** 

# **V-source probes and cables**

The following probe and cable sets are available from Keithley Instruments as options:

- Model 8606 High Performance Probe Tip Kit: Consists of two spade lugs, two alligator clips, and two spring hook test probes. (The spade lugs and alligator clips are rated at 30 V<sub>RMS</sub>, 42.4 V<sub>peak</sub>: the test probes are rated at 1000 V.) These components are designed to be used with high performance test leads terminated with banana plugs, such as the Model 8607 Performance Banana Cables.
- Model 8607 High Performance Banana Cables: Consists of two high voltage (1000 V) banana cables. The cables are terminated with banana plugs that have retractable sheaths.

# **Low-noise cables, shielding, and guarding**

When making precision measurements, you should always use low noise cables and use proper shielding and guarding techniques.

## **Low-noise input cables**

Triaxial cables can generate enough triboelectric currents to corrupt the measurement. These currents are caused by friction between the center conductor and the inner shield when the cable is flexed or allowed to move around. The use of low-noise cables help minimize these triboelectric currents.

The following low-noise cables are recommended for use with the Model 6517B:

- Model 237-ALG-2: This 2-meter low noise triaxial cable is terminated with a 3-slot male triaxial connector on one end and three alligator clips on the other end. The alligator clip with the red boot is connected to the center conductor (input high). The black booted clip is connected to the inner shield (input low or guard). The green booted clip is connected to the outer shield (chassis ground).
- Model 7078-TRX-3: This 3-foot low noise triaxial cable is terminated with a 3-slot male triaxial connector at each end.
- Model 7078-TRX-10: This is the same as the Model 7078-TRX-3 except that it is 10 feet in length.
- Model 7078-TRX-20: This is the same as the Model 7078-TRX-3 except that it is 20 feet in length.

When using cables, keep the following points in mind:

- For voltage measurements, the increased input capacitance caused by a long input cable can significantly slow down the reading response. To minimize this problem, always use the shortest possible triaxial input cable and use guarding.
- For current and resistance measurements, the increased input capacitance caused by a long input cable can result in noisy readings. To minimize this problem, always use the shortest possible triaxial input cable and enable damping. Damping reduces the noise but it also slows down the response time of the measurement.

# **Shielding and guarding**

The following information covers the basics on using noise shields, guard shields, and safety shields.

### **Noise shield**

A noise shield is used to prevent unwanted signals from being induced on the electrometer input. Effective shielding encloses the circuit or device under test (DUT) and extends to the electrometer input through a triaxial cable. The generic connection for the noise shield is shown in the figure below.

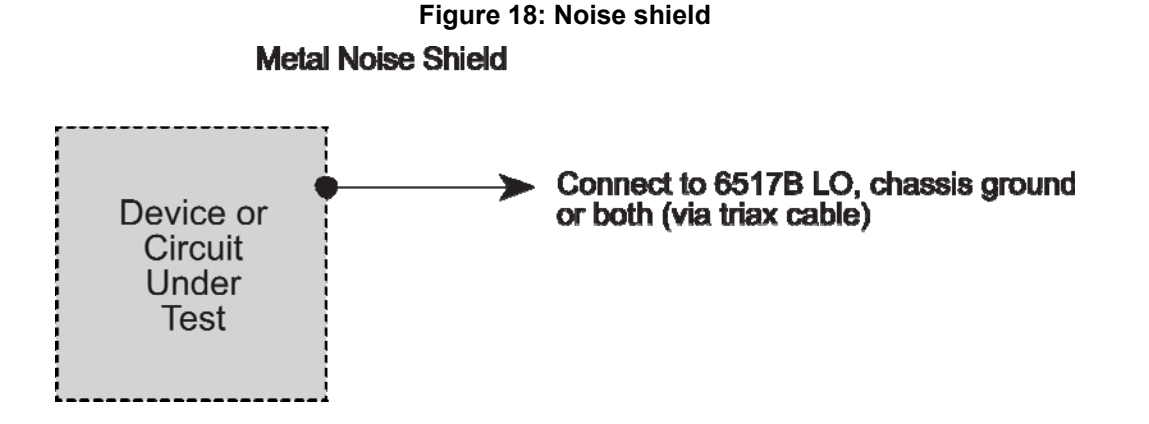

#### 6517B-901-01 Rev. C / August 2015 3-7

Use noise shield for:

- Unguarded voltage measurements
- Unguarded current measurements (below 1  $\mu$ A)
- Low-level charge measurements

Typically, the noise shield is connected to electrometer input LO. However, sometimes better noise performance can be achieved by instead connecting the noise shield to both electrometer LO and chassis ground. Electrometer LO can be connected to chassis ground at the rear panel of the Model 6517B by installing the ground link between the COMMON binding post and the chassis ground binding post. You may have to experiment to determine which method provides the best noise performance.

# Æ

Do not make floating measurements with electrometer LO connected to chassis ground. If the rear panel ground link is installed between COMMON and chassis ground, remove it before floating the instrument.

### **Guard shield**

Guarding is used to greatly reduce leakage current in a high impedance test circuit. Leakage resistance exists in the input cable (between conductor paths) and in the test fixture (at connectors and insulators). The concept of guarding is to surround the input high node or DUT with a guard shield that is at the same potential. Current cannot flow through a leakage resistance that has a 0 V drop across it. A typical connection for the guard shield is shown in the following figure. Notice that a safety shield is also used since guarded measurements can place hazardous voltages on the guard shield (see Safety shield (on page 3-9)).

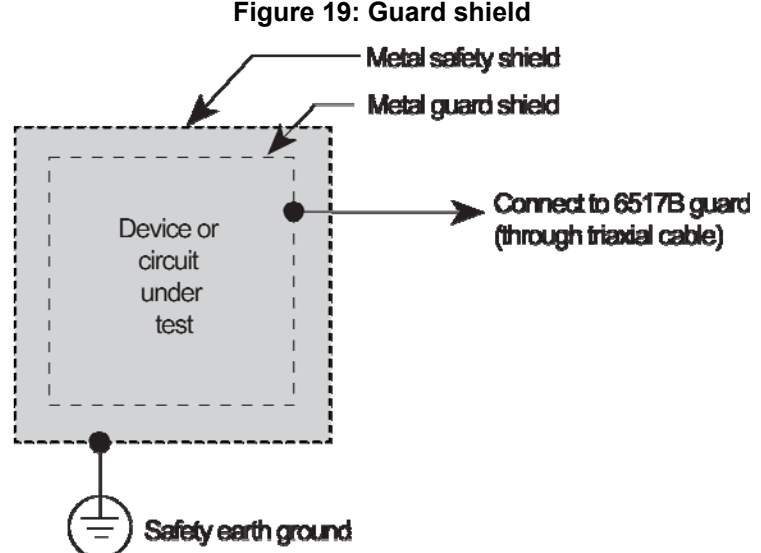

# **Figure 19: Guard shield**

Use guard for:

- Guarded voltage measurement
- Guarded, floating current measurements

For voltage measurements, guarding should be used when the test circuit impedance is  $\geq 1$  G $\Omega$  or when long input cables are used. Guard is enabled from the Configure Voltage menu structure. When enabled, the guard potential is placed on the inner shield of the triaxial input cable.

For current measurements, guarding should be used when the test circuit impedance  $\geq 1$   $\Omega$ . Significant leakage could occur across a DUT through insulators and corrupt the measurement. Input LO (inner shield of the input triaxial cable) is used as the guard.

For floating current measurements, a unique guard technique is used in a high impedance test circuit where significant leakage current may exist between the ammeter input and test circuit common.

### **Safety shield**

A safety shield is required whenever a hazardous voltage is present on the noise shield or guard shield, or when a test circuit is floated above earth ground at a hazardous voltage level. A shock hazard exists at a voltage level equal to or greater than 30  $V_{\text{rms}}$ . Hazardous voltages up to 500 V may appear on the noise/guard shield when performing floating measurements or guarded measurements.

Typical connections for the safety shield are shown in the following figure. The metal safety shield must completely surround the noise or guard shield, and must be connected to safety earth ground using #18 AWG or larger wire.

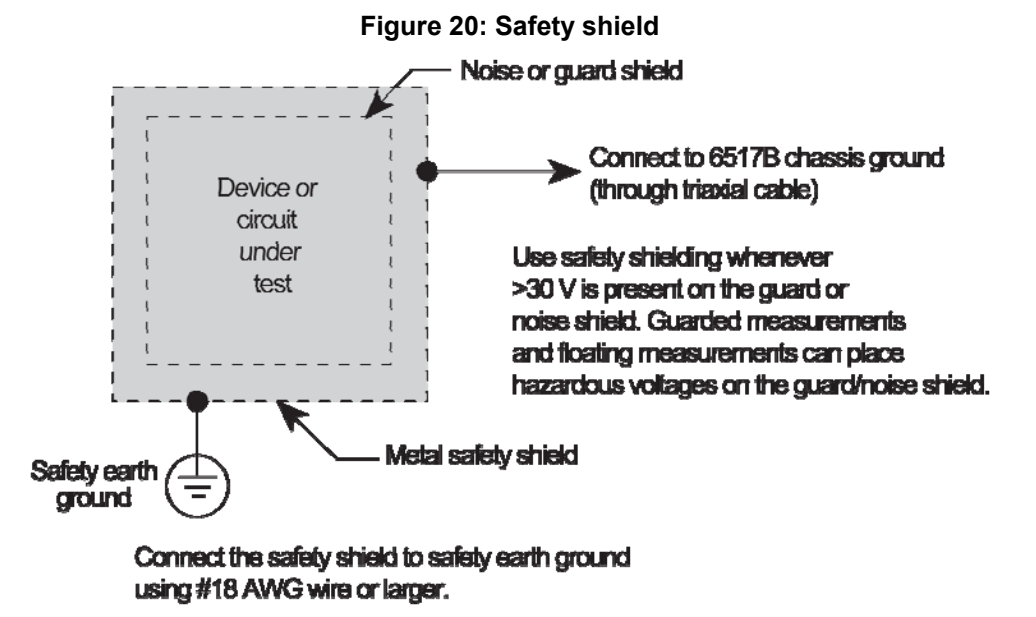

# **Floating circuits**

Many measurements are performed above earth ground and, in some test situations, can result in safety concerns.

### **Floating measurements**

The figures below show two examples where the Model 6517B floats at a hazardous voltage level.

In the following figure, a shock hazard (100 V) exists between meter input LO and chassis ground. If meter input LO is connected to a noise shield, the shock hazard is also present on that shield.

**Figure 21: Floating measurements - voltage measurement** 

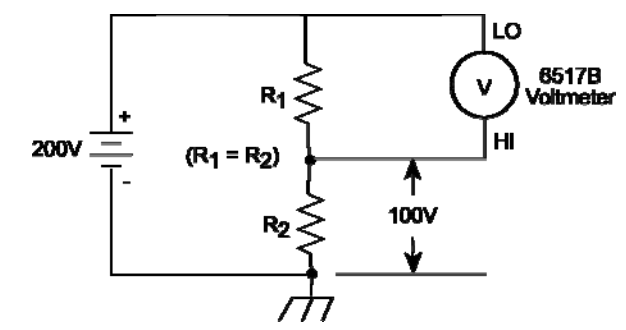

In the following figure, a shock hazard (200 V) exists between the meter input (HI and LO) and chassis ground. If meter input LO is connected to a noise or guard shield, the shock hazard is also present on that shield.

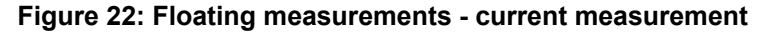

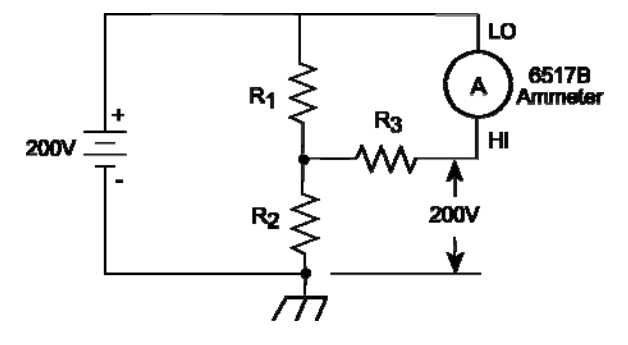

### **Floating voltage source**

The V-source of the Model 6517B can also be operated above earth ground, as shown in the figure below. In this circuit, the V-source is floating 100 V above ground. Therefore, a shock hazard (100 V) exists between V-source LO and chassis ground. A shock hazard exists at a voltage level equal to or greater than 30 V RMS. To avoid possible shock hazards, always surround exposed floating circuits and shields with a safety shield (see Safety shield (on page 3-9) for more information).

#### WARNING A

**The maximum voltage (common-mode) between electrometer LO and chassis ground is 500 V. The maximum voltage between V-source LO and earth (chassis) ground is 750 V. Exceeding these values may create a shock hazard. When floating input LO above 30 V from earth (chassis) ground, hazardous voltage is present at the analog outputs (PREAMP OUTPUT and 2 V ANALOG OUTPUT). Hazardous voltage may also be present when the input voltage exceeds 30 V in the volts function.** 

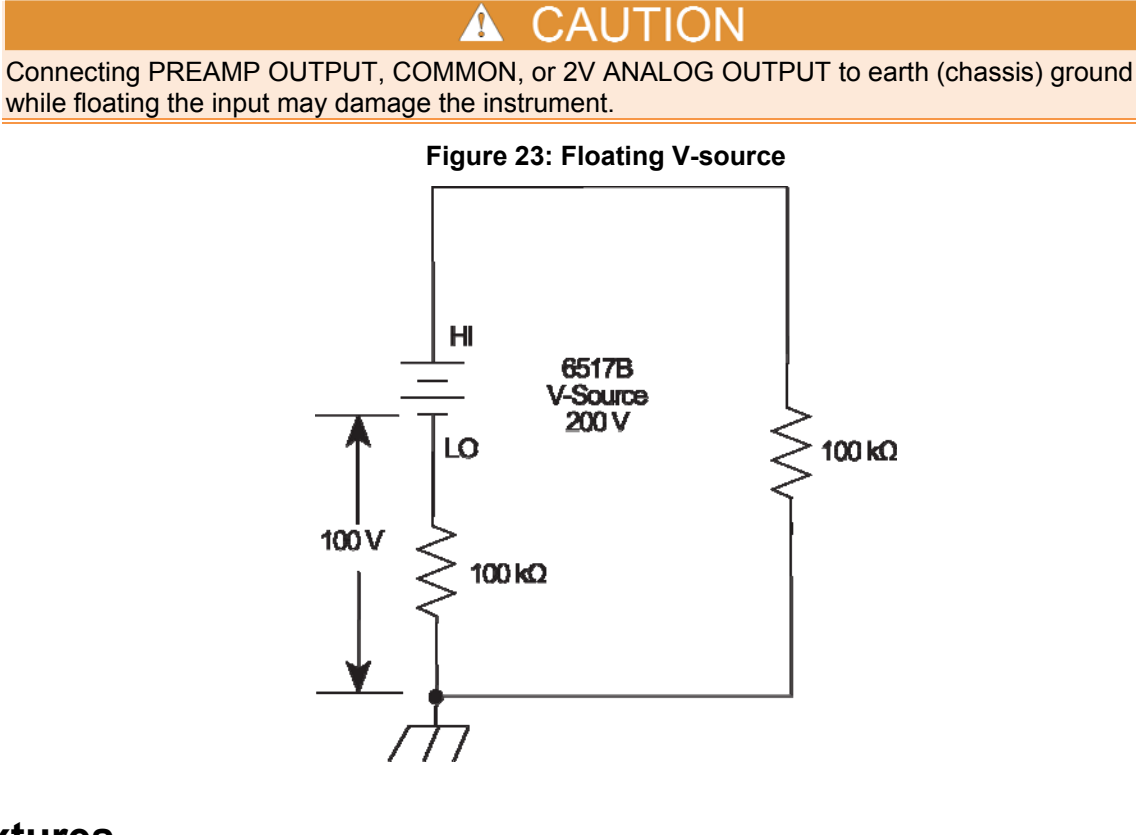

# **Test fixtures**

Whenever possible, use shielded, low leakage test fixtures to make precision measurements.

# **Keithley Instruments Model 8009 test fixture**

This test fixture allows volume resistivity in the range from 103 to 1018  $\Omega$ -cm, and surface resistivity in the range from 103 to 1017  $\Omega$ /sq. cm. Features include:

- A 3-lug triaxial connector and dual binding posts simplify connections to the Model 6517B.
- Guarded electrodes that can accommodate samples up to 1/8" thick and  $4" \times 4"$ .
- Safety Interlock: When connected to the Model 6517B, the V-source goes into standby when the test fixture lid is open.
- Screw terminal on test fixture chassis for connection to safety earth ground.

# **Custom built test fixtures**

Two examples of custom built test fixtures are shown in the following figures. The first is a dedicated test fixture to source voltage and measure current to a single DUT (resistance measurements). The second is a multi-purpose test fixture that can be used to make any Model 6517B measurement. These two examples illustrate the basic techniques that should be applied when building a test fixture. These same basic techniques should be used if you need to build a more complex test fixture to accommodate your test measurement requirements.

The multipurpose test fixture assumes that ammeter input LO is connected to V-source LO inside the Model 6517B. This LO-to-LO connection is controlled from the METER CONNECT selection in the CONFIGURE V-SOURCE menu.

The following requirements, recommendations, and guidelines are provided in order to build a quality test fixture that is safe to use. After building a test fixture you should clean it (see Handling and cleaning test fixtures (on page 3-15)).

### **Test fixture chassis**

- The chassis of the test fixture should be metal so that it can function as a shield for the DUT or test circuit mounted inside. The chassis of the test fixture is connected to chassis ground of the Model 6517B through the triaxial cable.
- The test box must have a lid that closes to prevent contact with live circuitry inside.

**Safe operation requires that a safety interlock switch be used to place the V-source in standby when the test fixture lid is open or ajar (see Interlock (on page 3-14)).** 

 The test fixture chassis must have a screw terminal that is used exclusively for connection to safety earth ground.

#### A WARNING

**To provide protection from shock hazards, the test fixture chassis must be properly connected to safety earth ground. A grounding wire (#18 AWG or larger) must be attached securely to the test fixture at a screw terminal designed for safety grounding. The other end of the ground wire must be attached to a known safety earth ground.** 

#### **Guard plate**

A metal guard plate provides guarding or noise shielding for the DUT or test circuit. It also serves as a mounting panel for the DUT or test circuits. The guard plate must be insulated with 1000 V spacing from the chassis of the test fixture.

### **Connectors, terminals, and internal wiring**

The following figures show the types of connectors needed to use the test fixtures with the Model 6517B. All connectors, except the triaxial connector, must be insulated from the chassis of the test fixture. The outer shell of the triaxial connector must be referenced to chassis ground. Therefore, DO NOT insulate the outer shell of the triaxial connector from the metal chassis of the test fixture.

The DUT and test circuits are to be mounted on the guard plate using insulated terminals. To minimize leakage, select terminals that use virgin Teflon insulators.

Inside the chassis of the test fixture, you may use coaxial cable to extend guard from the triaxial connector to the DUT. The shield (guard) of the cable should extend as far as possible to the DUT.

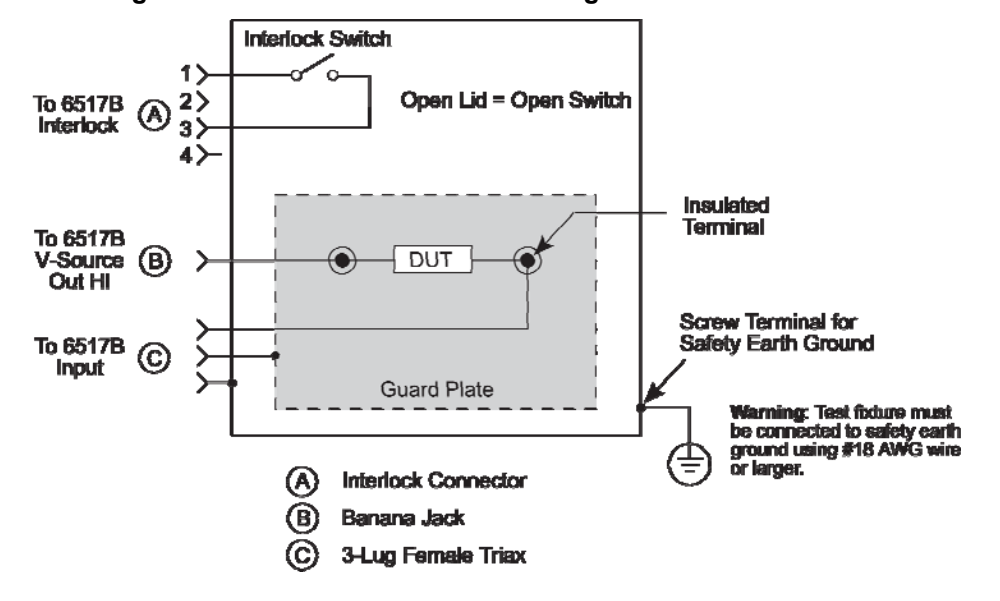

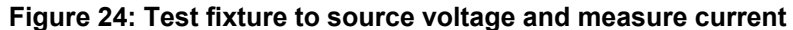

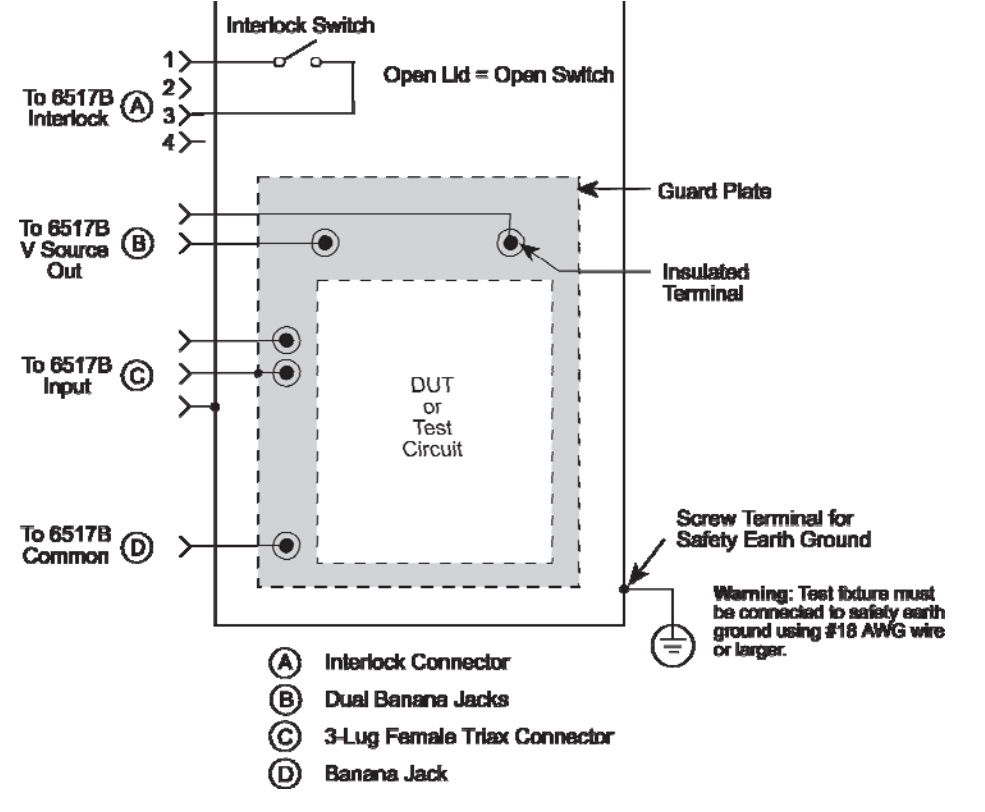

#### **Figure 25: Multipurpose test fixture**

#### **Interlock**

When a normally-open, SPST momentary switch is properly implemented as a safety interlock, the Vsource goes into standby whenever the test fixture lid is open or ajar.

The switch must be mounted inside the test box such that it is closed when the lid of the test fixture is closed. Opening the lid must cause the interlock switch to open. There must never be enough clearance to allow finger access inside the box while the switch is closed. The interlock must be designed so that it cannot be defeated. See the following figure for typical interlock connections.

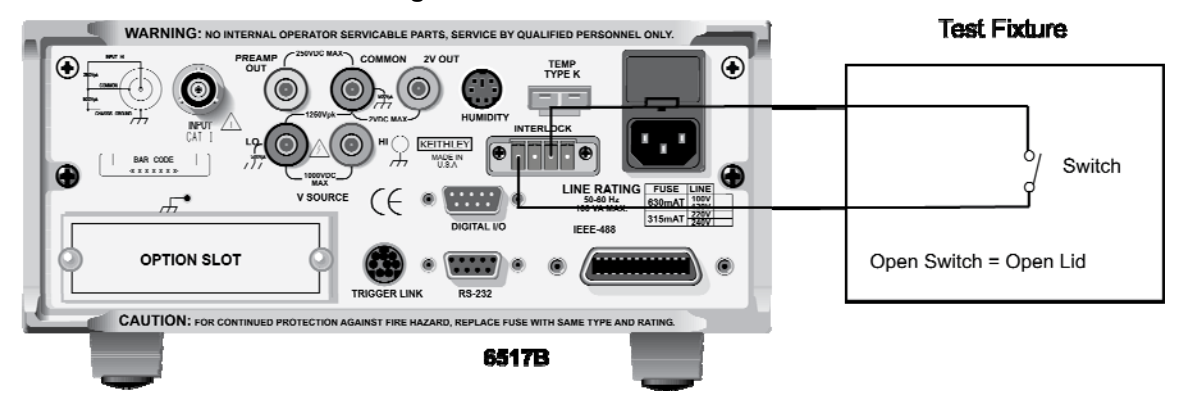

**Figure 26: Interlock connections** 

### **Handling and cleaning test fixtures**

Dust, body oil, solder flux, and other contaminants on connector and terminal insulators can significantly decrease the leakage resistance resulting in excessive leakage currents. Also, contaminants on DUT and test circuit components can create a leakage path. These leakage currents may be large enough to corrupt low-level measurements.

#### Handling tips:

- Do not touch the bodies of DUT or test circuit components. If you cannot handle them only by their leads, use clean cotton gloves to install them in the test fixture.
- Do not touch any connector or terminal insulator.
- If installing a test circuit that is on a pc-board, handle the board only by the edges; do not touch any board traces or components.

Cleaning tips:

- Use dry nitrogen gas to clean dust off of connector and terminal insulators, DUT, and other test circuit components.
- If you have just built the test fixture, remove any solder flux using methanol along with clean foam-tipped swabs or a clean soft brush.
- To clean contaminated areas, use methanol and clean foam-tipped swabs. After cleaning a large area, you may want to flush the area with methanol. Blow dry the test fixture with dry nitrogen gas.
- After cleaning, the test fixture (and any other cleaned devices or test circuits) should be allowed to dry in a 50°C low-humidity environment for several hours.

# **Basic measurements**

### **In this section:**

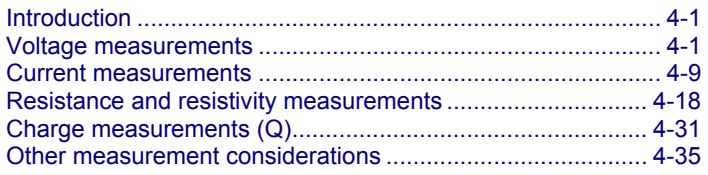

# **Introduction**

This section discusses front panel triggering, trigger configuration, and external triggering, including example setups.

# **Voltage measurements**

The Keithley Instruments Model 6517B Electrometer can make unguarded or guarded voltage measurements from 1 µV to 210 V. Guard should be used if response time or leakage resistance is a consideration.

# **Basic measurement procedure**

The voltage measurement procedure is summarized below. To ensure proper operation, always enable zero check ("ZeroCheck" displayed) before changing functions (V, I, R, or Q). The Z-CHK key controls zero check.

- 1. With zero check enabled ("ZeroCheck" displayed), select the volts (V) function. The **Z-CHK** key toggles zero check between the on and off states. Note that the input circuit configuration changes with zero check enabled.
- 2. Enable or disable guard as needed. Guard is controlled from the GUARD option of the Voltage Configuration menu. The "Grd" message on the display indicates that guard is enabled (on).
- 3. To achieve optimum accuracy for low voltage measurements, it is recommended that you zero correct the instrument. To do so, select the lowest measurement range (2V) and press **REL**. The REL indicator turns on and the "ZCor" message is displayed. Correcting zero on the lowest range corrects all ranges because of internal scaling. If guard is enabled, the "ZCor" message replaces the "Grd" message. Keep in mind that guard is still enabled even though the "Grd" message is not displayed.
- 4. Select a manual measurement range that is consistent with the expected reading, or enable auto range.
- 5. Connect the Model 6517B to the voltage to be measured. Refer to the following figures for typical connections for unguarded and guarded measurements.
- 6. Press **Z-CHK** to disable zero check and take a reading from the display. To disable zero correct, enable zero check and press **REL**.

#### **WARNING** Λ

**Hazardous voltage may be present on the inner shield of the triaxial cable when GUARD is on. A safety shield connected to safety earth ground (as shown in the "Guarded voltage measurements" figure) should be used for voltage measurements at or above 30 V.** 

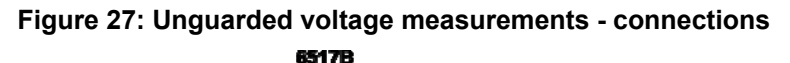

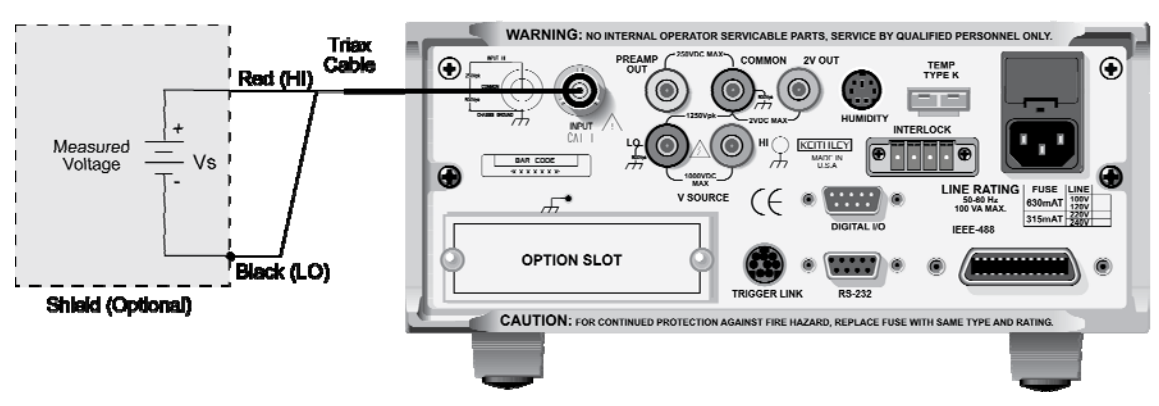

**Figure 28: Unguarded voltage measurements - equivalent circuit** 

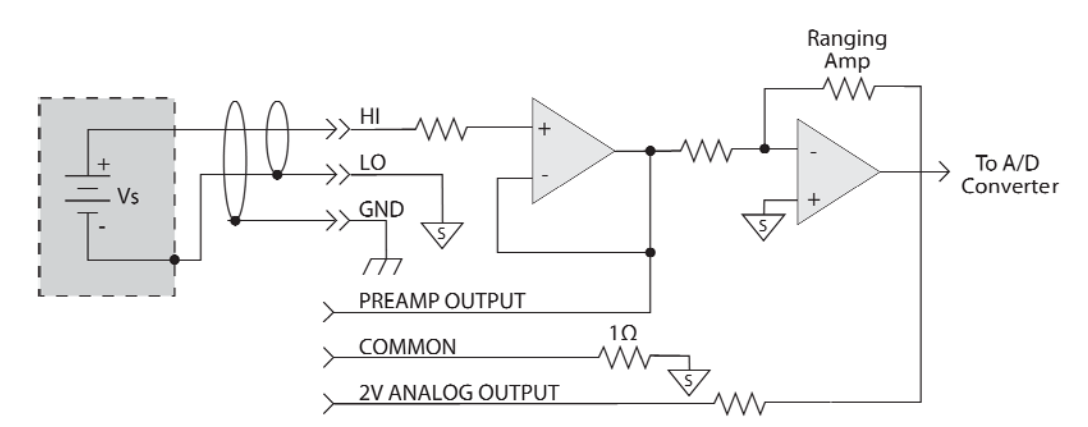

**Figure 29: Guard voltage measurements - connections** 

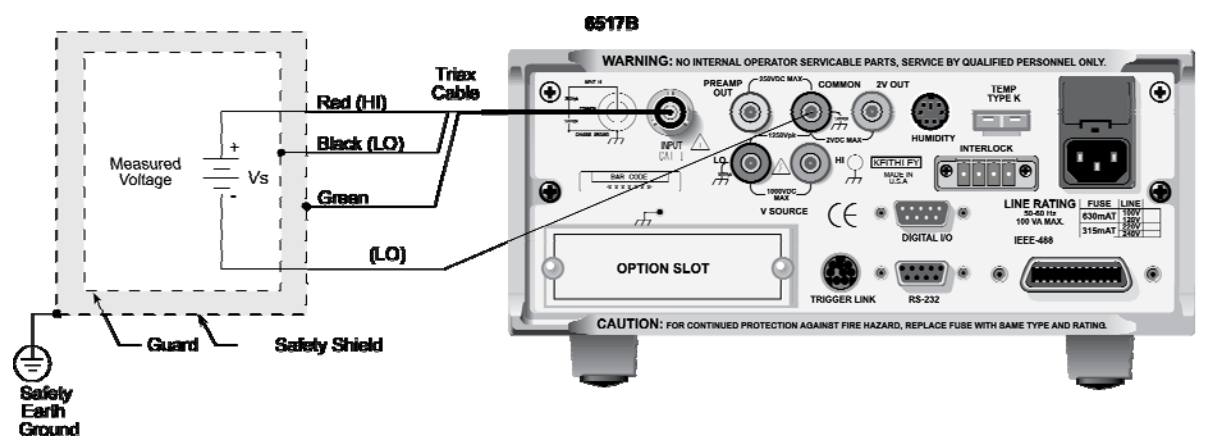

**Figure 30: Guarded voltage measurements - equivalent circuit** 

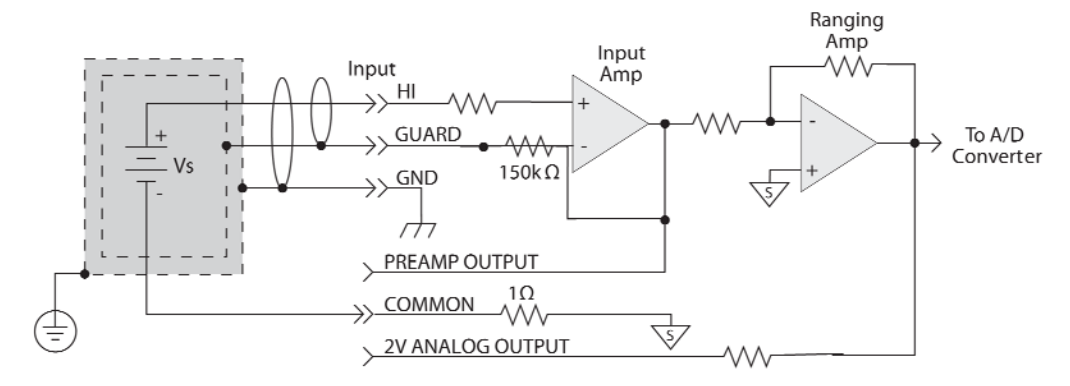

# **Volts configuration**

The following information explains the various configuration options for the volts function. The configuration menu is summarized in the table below. This menu is accessed by pressing **CONFIG** and then **V**. Note that a function does not have to be selected in order to be configured. When the function is selected, it assumes the programmed status.

#### **Volts configuration menu**

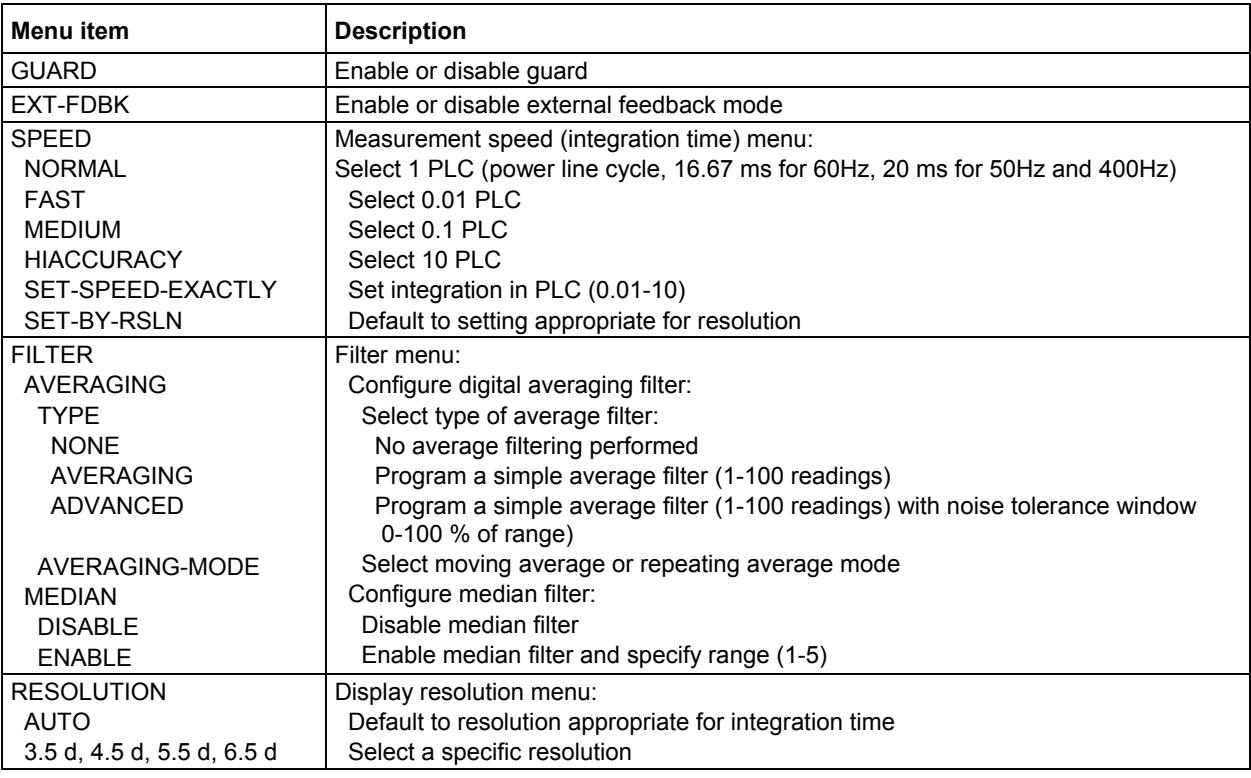

### **GUARD**

The GUARD option is used to enable or disable guard. When disabled, the inner shell (shield) of the triaxial connector (and cable) is connected to meter input LO. This mode is used for unguarded voltage, current and charge measurements. When enabled, the inner shell (shield) of the triaxial connector (and cable) is connected to guard, which follows the potential of meter input HI. This mode is used for guarded voltage measurements.

Guard is only in effect when the instrument is in the volts function. In any other function, guard is not used. The following menu items are used to control GUARD:

ON: Enable guard

OFF: Disable guard
#### **EXT- FDBK**

This option is used to enable or disable the external feedback mode. The following menu items are used to control external feedback:

OFF: Disable external feedback

ON: Enable external feedback

#### **SPEED**

The speed parameter sets the integration time of the analog to digital (A/D) converter, the period of time the input signal is measured (also known as aperture). The integration time affects the usable resolution, the amount of reading noise, as well as the ultimate reading rate of the instrument. Any triggers received while the instrument is processing a reading are ignored. From the front panel, the integration time is specified in parameters based on a number of power line cycles (NPLC), where 1 PLC for 60 Hz is 16.67 ms and 1 PLC for 50 Hz and 400 Hz is 20 ms.

The SPEED parameters for all functions (except frequency) are explained as follows:

FAST: Sets integration time to 0.01 PLC. Use FAST if speed is of primary importance at the expense of increased reading noise and less usable resolution.

MEDIUM: Sets integration time to 0.1 PLC. Use MEDIUM when a compromise between noise performance and speed is acceptable.

NORMAL: Sets integration time to 1 PLC. A compromise like MEDIUM, but NORMAL provides better noise performance at the expense of speed.

HIACCURACY: Sets integration time to 10 PLC. Use HIACCURACY when high common-mode and normal-mode rejection is required.

SET-SPEED-EXACTLY: When this parameter is selected, the present PLC value is displayed. By using the cursor keys and the **RANGE** keys, you can enter any PLC value from 0.01 to 10. Be sure to press **ENTER** after keying in a new value. Note that an integer PLC value increases noise rejection.

SET-BY-RSLN: This parameter optimizes the integration time for the present resolution setting.

#### **FILTER**

Use this menu item to configure the two basic filter types: averaging and median. Note that you can use either the averaging filter, the median filter, or both.

The filter menu is available from the function configuration menus (for example, press **CONFIG V**) or by pressing **CONFIG FILTER** with the desired function already selected.

#### **RESOLUTION**

All functions can operate with 3.5 to 6.5-digit resolution, or they can default to a setting appropriate for the selected integration time.

3.5 d, 4.5 d , 5.5 d, or 6.5 d: Sets resolution to the specified number of digits.

AUTO: Optimizes the resolution for the present integration time setting.

# **Voltage measurement considerations**

Some considerations for making accurate voltage measurements are summarized in the following paragraphs. For comprehensive information on precision measurements, refer to the *Low Level Measurements Handbook*, which is available from Keithley Instruments.

#### **Loading effects**

Circuit loading can be detrimental to high-impedance voltage measurements. To see how meter loading can affect accuracy, refer to the following figure. R<sub>S</sub> represents the resistance component of the source, while R<sub>IN</sub> represents the input resistance of the meter. The percent error due to loading can be calculated using the formula in the illustration. To keep the error under 0.1 %, the input resistance  $(R_{\text{IN}})$  must be about 1000 times the value of the source resistance  $(R_{\text{S}})$ . The input resistance of the Model 6517B is  $>2 \times 10E^{14} \Omega$ . Thus, to keep the error under 0.1 %, the source resistance of the measured voltage must be  $\leq 2 \times 10^{211} \Omega$ .

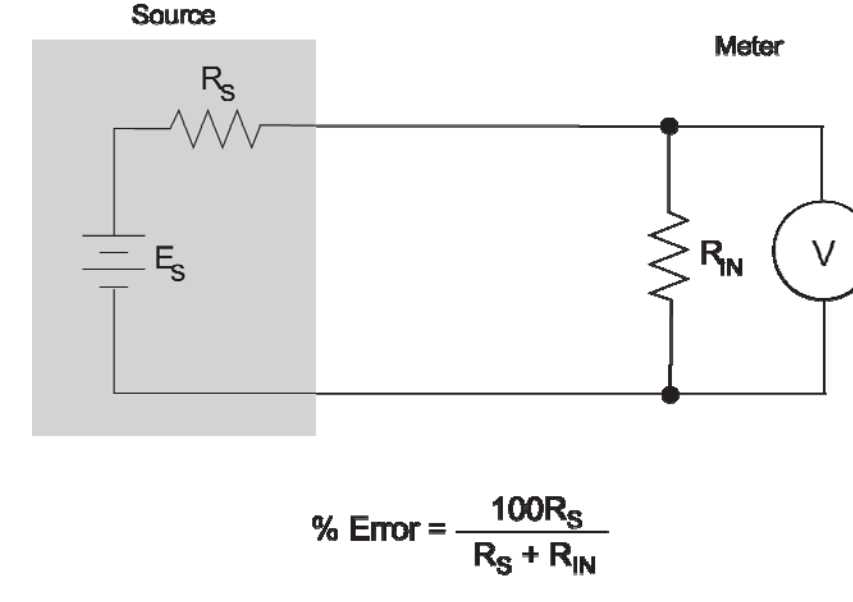

#### **Figure 31: Meter loading**

#### **Cable leakage resistance**

In an unguarded voltage measurement, leakage current occurs in the input triaxial cable between the center conductor (HI) and the inner shield (LO). This leakage resistance shunts the voltage source to be measured. If the resistance of the source is not significantly less than the leakage resistance of the cable, then measurement errors occurs.

The effects of leakage resistance can be eliminated by using guard to make high impedance voltage measurements (refer to Guarding (on page 4-16)). In general, guarding should be used when the resistance of the voltage source is  $10^9 \Omega$  or greater.

#### **Input capacitance**

At very high resistance levels, the very large time constants created by even a minimal amount of capacitance can slow down response time considerably. For example, measuring a source with an internal resistance of 100 G $\Omega$  would result in an RC time constant of one second when measured through a cable with a nominal capacitance of 10 pF. If 1 % accuracy is required, a single measurement would require at least five seconds.

There are two ways to minimize this problem:

- Keep the input cable as short as possible
- Use quarding

There is a limit to how short the cable can be. Using guard can reduce these effects by up to a factor of 1000 (refer to Guarding (on page 4-16)).

### **Guarding**

Guarding should be used for high-impedance voltage measurements and for voltage measurements that use long input cables.

To understand the concept of guarding, review the unguarded circuit shown in the figure below.  $E<sub>s</sub>$ and R<sub>S</sub> represent the resistance and voltage components of the source, and R<sub>L</sub> and C<sub>L</sub> represent the leakage resistance and cable capacitance of the triaxial input cable. The equivalent circuit shows the divider that is formed. If  $R<sub>S</sub>$  is large enough, the divider significantly attenuates the voltage seen at the input of the Model 6517B (see Cable leakage resistance (on page 4-6)). Also, Rs and the cable capacitance (CL) could create a long RC time constant, resulting in a slow measurement response (see Input capacitance (on page 4-7)).

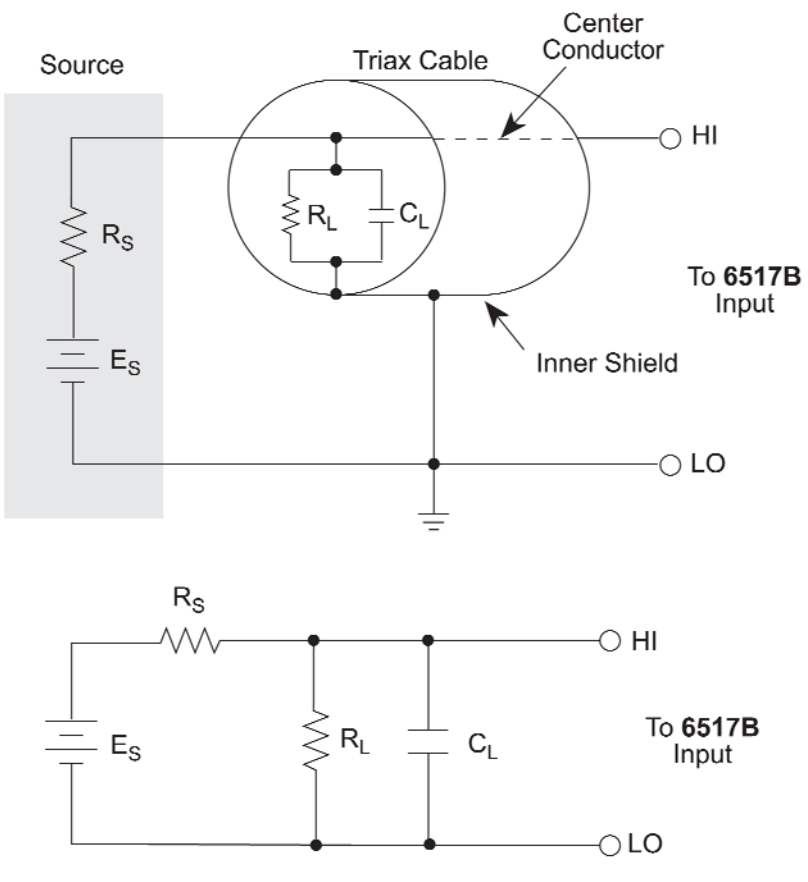

#### **Figure 32: Unguarded voltage measurements**

**Equivalent Circuit** 

Guarding the circuit minimizes these effects by driving the inner shield of the triaxial cable at signal potential, as shown in the following figure. Here, a unity gain amplifier with a high input impedance and low output impedance is used. Since the center conductor (HI) and the inner shield (Guard) of the cable are at virtually the same potential, the potential across  $R_L$  is zero, so no current flows. Also, with a zero potential across  $C_L$ , there is no capacitor charging process to slow down the measurement response.

Not shown in the figure is the outer shield of the triaxial cable, which is connected to chassis ground. The leakage between the inner shield and the outer shield is of no consequence because that current is supplied by the low impedance source, rather than by the signal itself.

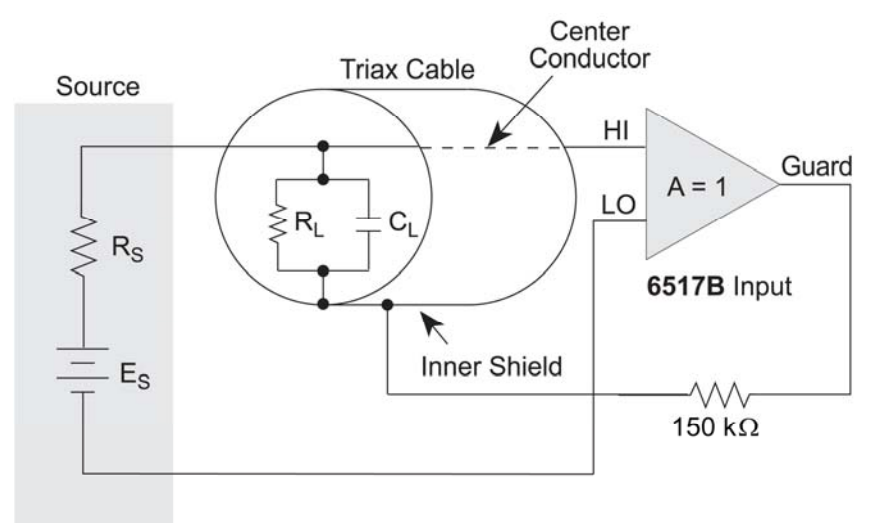

#### **Figure 33: Guarded voltage measurements**

# **Current measurements**

The Model 6517B can make current measurements from 10 aA to 21 mA.

# **Basic measurement procedure**

To achieve optimum precision for low-level current measurements, input bias current and voltage burden can be minimized by performing the offset adjustment procedure.

After measuring high voltage in the volts function, it may take a number of minutes for input current to drop to within specified limits. Input current can be verified by placing the protection cap on the INPUT triaxial connector and then connecting a jumper between COMMON and chassis ground. With the instrument on the 20 pA range and zero check disabled, allow the reading to settle until the input bias current is within specifications.

Perform the following steps to measure current. To ensure proper operation, always enable zero check ("ZeroCheck" displayed) before changing functions (**V**, **I**, **R**, or **Q**). The **Z-CHK** key controls zero check.

- 1. With zero check enabled ("ZeroCheck" displayed), select the amps (**I**) function. The Z-CHK key toggles zero check between the on and off states. Note that the input circuit configuration changes with zero check enabled.
- 2. To achieve optimum accuracy for low current measurements, it is recommended that you zero correct the instrument. To do so, select the lowest measurement range (20 pA) and press **REL**. The REL indicator turns on and the "ZCor" message is displayed. Correcting zero on the lowest range corrects all ranges because of internal scaling.
- 3. Select a manual measurement range that is consistent with the expected reading, or enable auto range.
- 4. Connect the Model 6517B to the current to be measured. The figure below shows typical connections for current measurements. If measuring current in a floating circuit where significant leakage may exist between the ammeter input and circuit low, connect the Model 6517B to the circuit as shown in the next figure, "Connections for guarded, floating current measurements." Notice that ammeter input LO is connected to circuit high. Also note that a safety shield should be used if the input of the ammeter is floating at a hazardous voltage level ( $V_F$  ≥ 30 V).
- 5. Press **Z-CHK** to disable zero check and take a reading from the display. To disable zero correct, enable zero check and press **REL**.

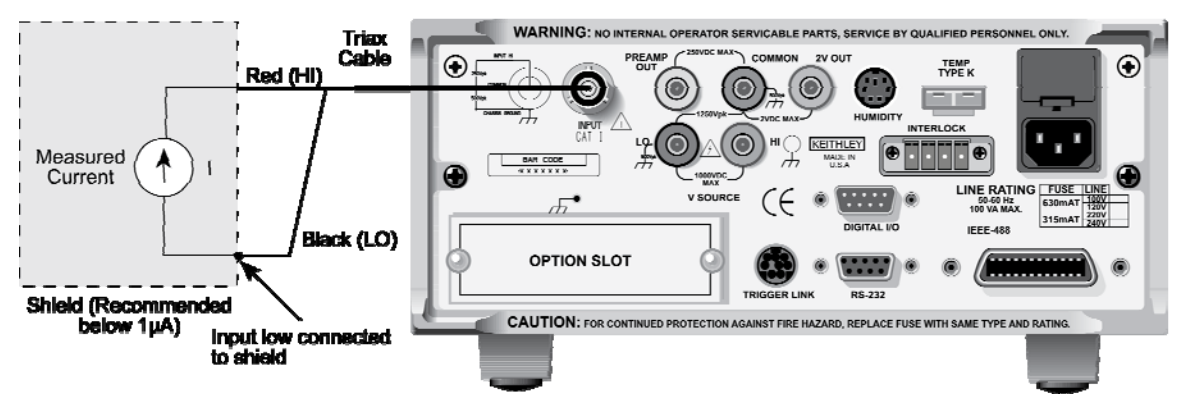

#### **Figure 34: Current measurements - typical connections**

**Figure 35: Current measurements - equivalent circuit** 

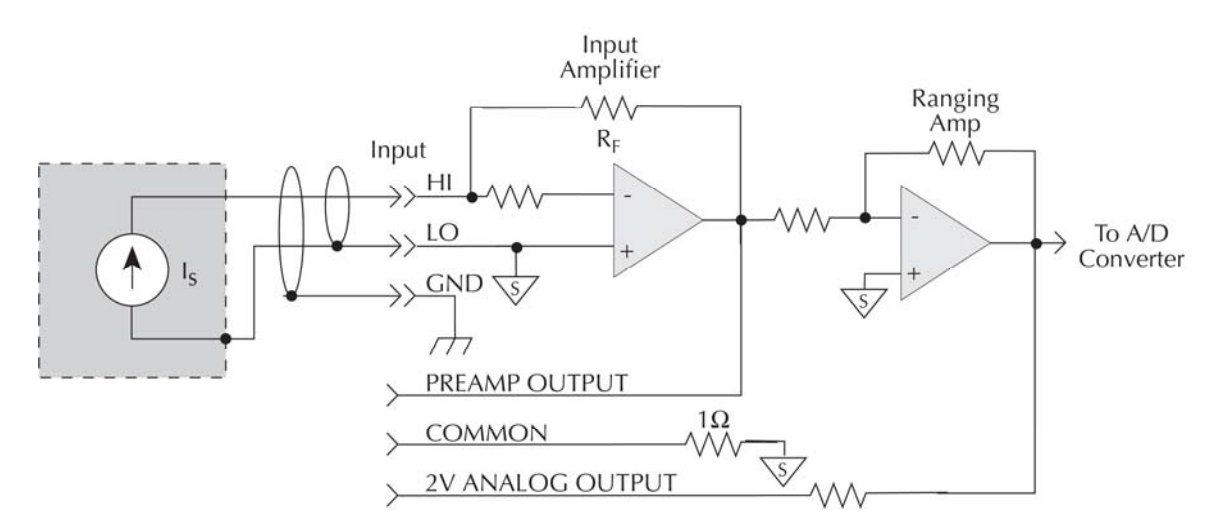

**Figure 36: Guarded floating current measurement connections** 

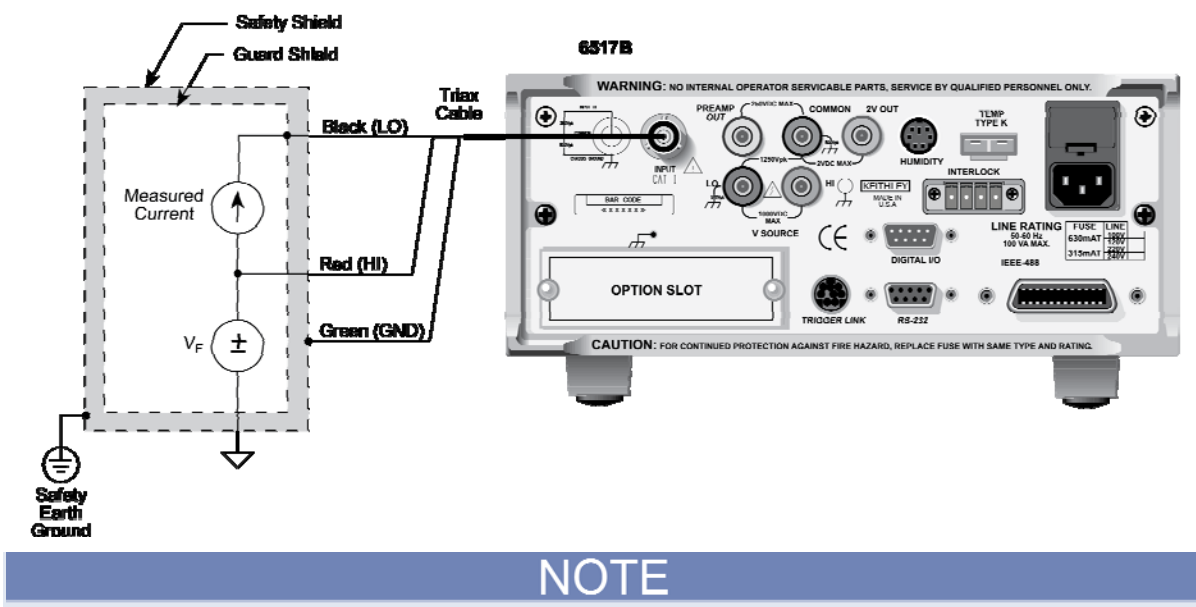

Use for floating circuit where leakage from ammeter input to circuit low is a consideration.

# **Amps configuration**

The following information explains the various configuration options for the amps function. The configuration menu is summarized in the following table. This menu is accessed by pressing **CONFIG** and then **I**.

Note that a function does not have to be selected in order to be configured. When the function is selected, it assumes the pre-programmed status.

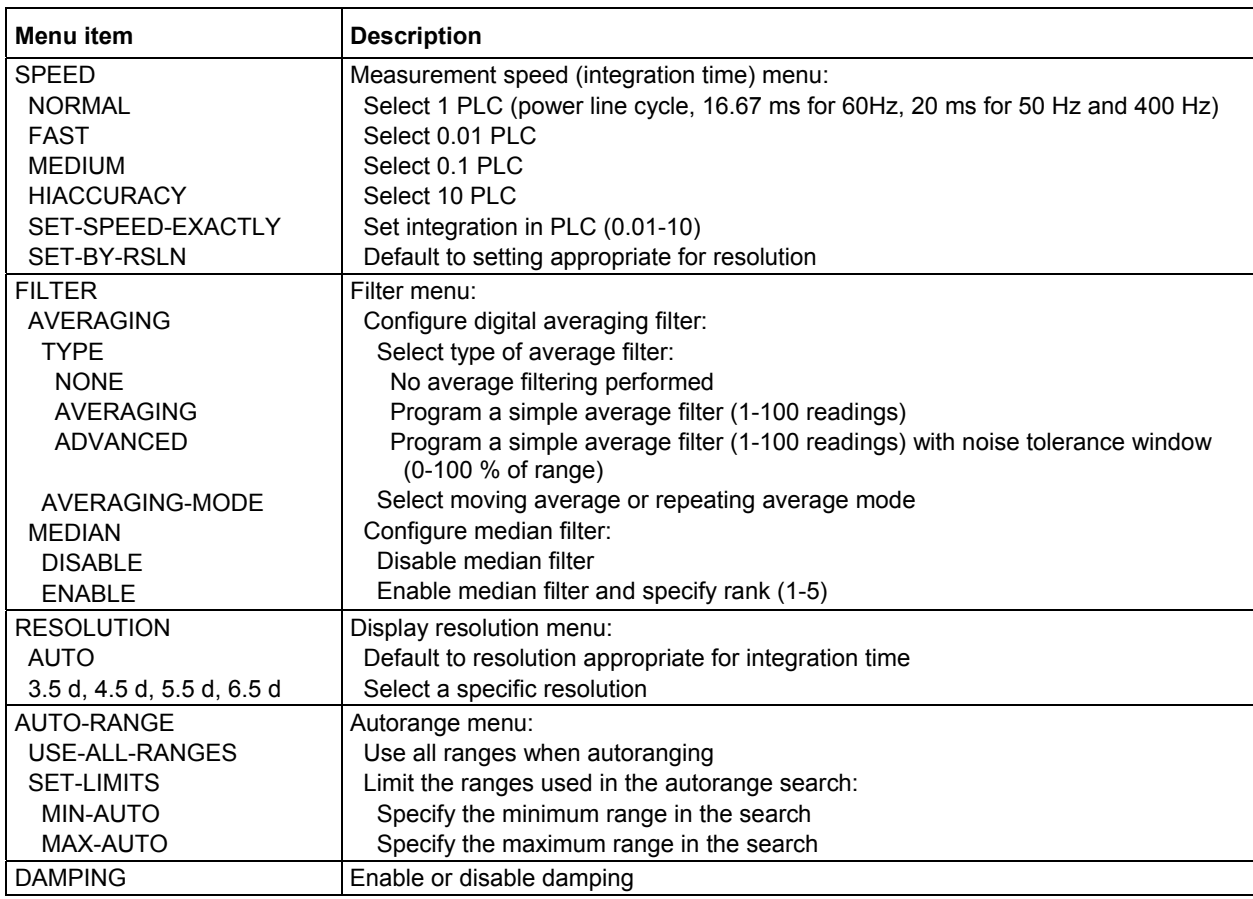

#### **Amps configuration menu**

#### **SPEED**

The SPEED parameter sets the integration time of the A/D converter, the period of time the input signal is measured (also known as aperture).

#### **FILTER**

Use this menu item to configure the two basic filter types: averaging and median. Note that you can use either the averaging filter, the median filter, or both.

The filter menu is available from the function configuration menus (for example, press CONFIG V) or by pressing CONFIG FILTER with the desired function already selected.

#### **RESOLUTION**

The RESOLUTION parameter sets the display resolution.

### **AUTO-RANGE**

The AUTO-RANGE option is used to configure autorange for the amps function. This option allows you to speed up the autoranging search process by eliminating upper and lower measurement ranges. For example, if you know that readings do not exceed 1 µA, you can specify the 2 µA range to be the maximum range. When the instrument autoranges (assuming AUTO RANGE is enabled), it does not search into the current ranges above 2 µA. Allow sufficient time for settling when autoranging over multiple ranges or down to the lower current ranges, or erroneous readings may occur.

USE-ALL-RANGES: With this selection, all current ranges are used in the autoranging search process.

SET-LIMITS: This selection allows you to specify minimum and maximum ranges in the autoranging search process:

- MIN-AUTO: Use to select the lowest range to which you want the instrument to autorange.
- MAX-AUTO: Use to select the highest range to which you want the instrument to autorange.

#### **DAMPING**

High capacitance seen at the input increases reading noise. This capacitance can be attributed to a long input cable or to the capacitance of the source, or a combination of both. Enabling damping reduces this type of noise. However, damping also slows down the response of the measurement.

Do not confuse damping with filtering. Damping is used to reduce noise caused by input capacitance, while filtering is used to reduce noise caused by a noisy input signal.

- ON: Enable current damping
- OFF: Disable current damping

### **Current measurement considerations**

Some considerations for making accurate current measurements are summarized in the following paragraphs (see Other measurement considerations (on page 4-35) for additional measurement considerations). For comprehensive information on precision measurements, refer to the *Low Level Measurements Handbook*, which is available from Keithley Instruments.

#### **Input bias current**

An ideal ammeter would read 0 A with an open input. In practice, however, ammeters do have some current that flows when the input is open. This current is known as the input bias (offset) current and may be large enough to corrupt low current measurements.

The input bias current for the Model 6517B is listed in the specifications (see Accuracy Calculations (on page A-1)). Input bias current may be reduced by performing the offset adjustment procedure.

#### **Voltage burden**

The input resistance of the ammeter causes a small voltage drop across the input terminals. This voltage is known as the voltage burden. If the voltage burden is large in relation to the voltage of the measured circuit, then significant measurement errors occur.

Refer to the figure below to see how voltage burden affects current measurements. Assume VS is 5 mV and RS is 5 k $\Omega$  to configure a 1 µA current source (5 mV/5 k $\Omega$  = 1 µA). An ideal ammeter with zero voltage burden would measure the current source as follows:

$$
I_{\mathbf{M}} = \frac{E_{\mathbf{S}}}{R_{\mathbf{S}}} = \frac{5mV}{5k\Omega} = 1\mu\mathbf{A}
$$

In practice however, every ammeter has a voltage burden. If the voltage burden (VB) is 1 mV, the current is measured as follows:

$$
I_{\mathbf{M}} = \frac{V_{\mathbf{S}} - V_{\mathbf{B}}}{R_{\mathbf{S}}} = \frac{5mV - 1mV}{5k\Omega} = 0.8mA
$$

The 1 mV voltage burden caused a 20 % measurement error. Percent error in a measured reading (IM) due to voltage burden can be calculated as follows:

$$
I_{\mathbf{M}}\mathcal{K} \text{ error} = \frac{100\%}{(V_{\mathbf{S}}/V_{\mathbf{B}})}
$$

The voltage burden of the Model 6517B depends on the selected range (see Accuracy Calculations (on page A-1)). Voltage burden may be reduced by performing the offset adjustment procedure.

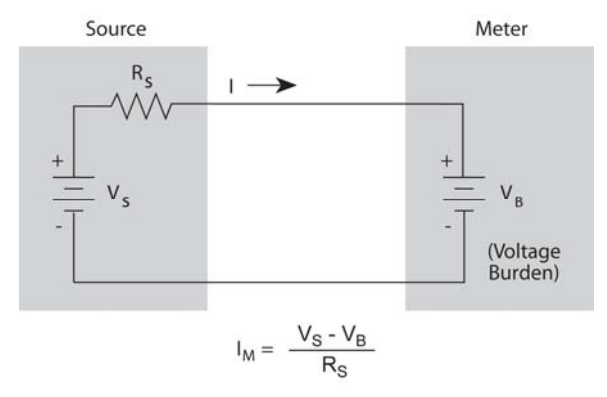

#### **Figure 37: Voltage burden**

#### **Noise**

Noise can seriously affect sensitive current measurements. The following paragraphs discuss how source resistance and input capacitance affect noise performance.

#### **Source resistance**

The source resistance of the DUT affects the noise performance of current measurements. As the source resistance is reduced, the noise gain of the ammeter increases.

The following figure shows a simplified model of the feedback ammeter.  $R<sub>S</sub>$  and  $C<sub>S</sub>$  represent the source resistance and source capacitance,  $V_s$  is the source voltage, and  $V_{\text{NOISE}}$  is the noise voltage. Finally,  $R_F$  and  $C_F$  are the feedback resistance and capacitance respectively.

The source noise gain of the circuit can be given by the following equation:

#### OutputV<sub>NOISE</sub> =  $InputV_{NOISE}(1 + R_F/R_S)$

Note that as Rs decreases in value, the output noise increases. For example, when  $R_F = R_s$ , the input noise is multiplied by a factor of two. Since decreasing the source resistance can have a detrimental effect on noise performance, there are usually minimum recommended source resistance values based on measurement range. The following table summarizes minimum recommended source resistance values for various measurement ranges. Note that the recommended source resistance varies by measurement range because the  $R_F$  value also depends on the measurement range.

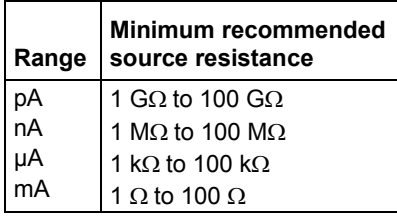

#### **Source capacitance**

DUT source capacitance also affects the noise performance of the Model 6517B ammeter. In general, as source capacitance increases, the noise also increases. To see how changes in source capacitance can affect noise gain, let us again refer to the simplified ammeter model in the figure below.

#### **Figure 38: Source resistance and capacitance**

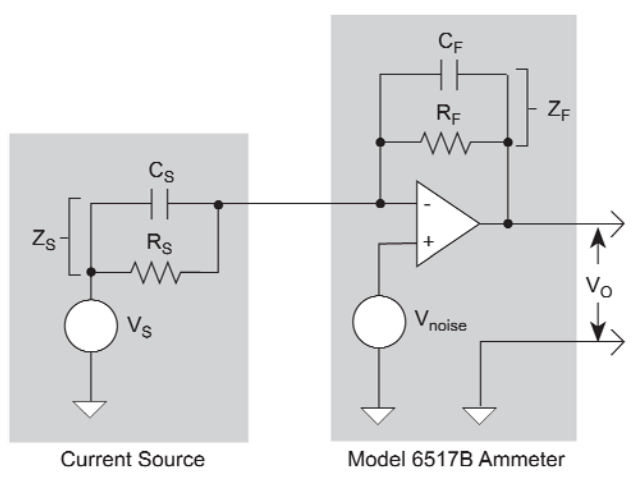

The elements of interest for this discussion are the source capacitance, Cs and the feedback capacitance  $C_F$ . Taking into account the capacitive reactance of these two elements, our previous noise gain formula must be modified as follows:

#### Output  $V_{NOISE}$  = Input  $V_{NOISE}(Z_F/Z_S)$

Here,  $Z_F$  represents the feedback impedance made up of  $C_F$  and  $R_F$ , while  $Z_S$  is the source impedance formed by R<sub>S</sub> and C<sub>S</sub>. Furthermore,

$$
Z_F = \frac{R_F}{\sqrt{(2\pi f R_F C_F)^2 + 1}}
$$

and

$$
Z_S = \frac{R_S}{\sqrt{(2\pi f R_S C_S)^2 + 1}}
$$

Note that as  $Cs$  increases in value,  $Zs$  decreases in value, thereby increasing the noise gain. Again, at the point where  $Z_s = Z_F$ , the input noise is amplified by a factor of two.

The maximum value of source capacitance (Cs) for the Model 6517B ammeter is 10,000 pF. You can, however, usually measure at higher source capacitance values by inserting a resistor in series with the ammeter input, but remember that any series resistance increases the voltage burden by a factor of  $I_{\text{IN}}$  \* R<sub>SERIES</sub>. For example, the range of resistance listed in the table of minimum recommended source resistance values (see Source resistance (on page 4-14)) results in voltage burden values in the range of 1 mV to 1 V. A useful alternative to a series resistor is a series diode, or two diodes in parallel back-to-back. The diodes can be small-signal types and should be in a light-tight enclosure.

#### **Guarding**

For current measurements, guarding is used to drastically reduce leakage currents in high impedance test circuits. Ammeter input LO (inner shield of the triaxial cable) is used as the guard.

#### **High impedance current measurements**

Significant leakage could occur across a high impedance ( $\geq 1$  G $\Omega$ ) DUT through the insulators as shown in the following figure, where  $R_{L1}$  and  $R_{L2}$  represent the leakage resistance. So instead of measuring just the current  $(|_R)$  through R, you are also measuring the leakage current  $(|_L)$ . The current measured by the ammeter is  $\mathbf{I}_R$  +  $\mathbf{I}_L$ .

#### **Figure 39: High impedance current measurements - unguarded**

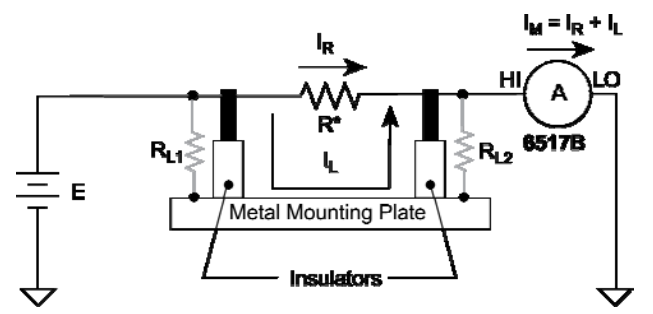

By connecting ammeter input LO to the metal mounting (guard) plate, as shown in the following figure, the leakage current  $(I_L)$  is shunted to ammeter input LO and is not measured by the ammeter. Thus, the ammeter only measures IR.

#### **Figure 40: High impedance current measurements - guarded**

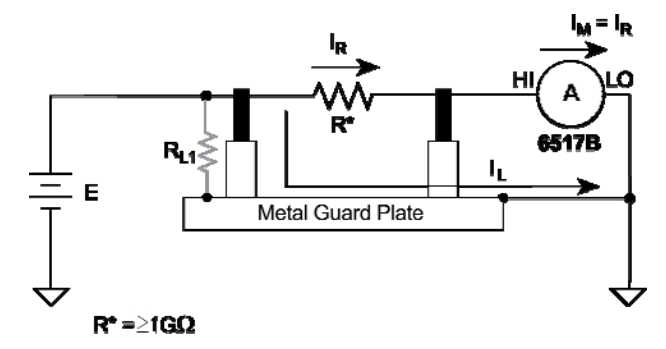

#### **Floating current measurements**

As discussed previously, guarding uses a conductor at essentially the same potential as the sensitive input to drastically reduce leakage currents in high impedance test circuits. No current can flow when there is a 0 V drop across a leakage resistance.

For floating current measurements, ammeter input low is used as the guard since it totally surrounds input high (through the input triaxial cable) and it is at nearly the same potential as input high. In reality, the ammeter drops <1 mV and is known as the voltage burden.

The following figure shows an unguarded floating current measurement in a high impedance circuit. The goal is to measure the current ( $\vert$ R) through resistor R. However, a leakage path ( $\vert R_{L}$ ) exists from ammeter input LO to test circuit common. Since the ammeter drops  $\leq 1$  mV, approximately 10 V is dropped by R<sub>L</sub>. The current through R<sub>L</sub> is approximately 10 nA (10 V/1 G $\Omega$  = 10 nA). Thus, the current that is measured by the Model 6517B is the sum of the two currents  $(I = I_R + 10 \text{ nA})$ . Obviously, if  $I_R$  is a low-level current, the 10 nA leakage current corrupts the measurement.

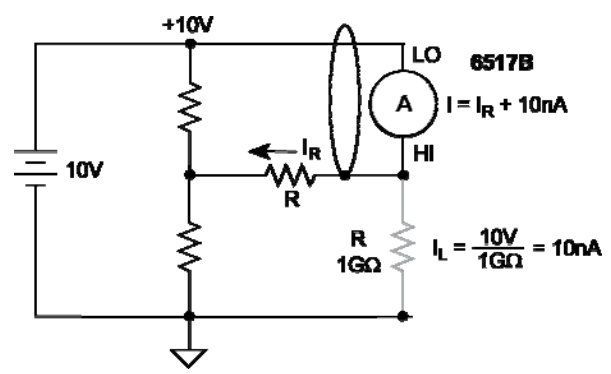

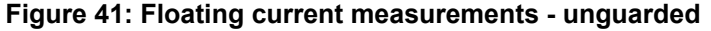

The following figure shows the guarded version of the same circuit. Notice that the only difference is that the connections to the electrometer are reversed. Resistor RL now represents the leakage from ammeter input HI to ammeter input LO, and resistor  $R<sub>G</sub>$  represents the leakage from ammeter input LO (guard) to test circuit common. As previously mentioned, the ammeter drops < 1 mV. It then follows that there is  $a < 1$  mV drop across  $R_L$ . Thus, the current through  $R_L$  is  $< 1$  pA ( $<$ 1 mV/1 G $\Omega$  = < 1 pA). The current that is measured by the Model 6517B is the sum of the two currents ( $I = I_R + \langle 1 \rangle$ ). The use of guarding reduced the leakage current from 10 nA to  $\langle 1 \rangle$  pA. Note that the 10 nA leakage current (IG) from ammeter input LO to test circuit low still exists, but it is of no consequence since it is not measured by the Model 6517B.

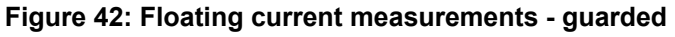

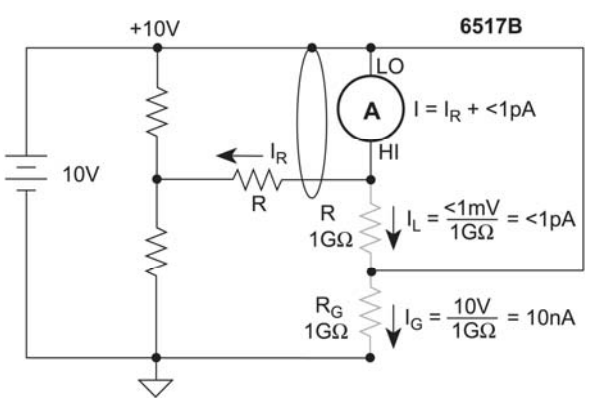

# **Resistance and resistivity measurements**

The Model 6517B can make resistance measurements and resistivity measurements (surface and volume). High resistance measurements (above 1 MΩ) may exhibit problematic background currents and can be improved using the alternating polarity test sequence.

# **Auto V-source**

The Model 6517B has an auto V-source mode for resistance and resistivity measurements. With AUTO V-source selected, the Model 6517B automatically sets the V-source to an optimum test voltage level, either 40 V or 400 V. The selected test voltage and current measurement range depends on which ohms measurement range is being used (see the table in Ohms ranges (on page 4-19)). With AUTO V-source selected, the Model 6517B displays the ohms measurement range and the V-source value. Note that with AUTO V-source selected, you are not able to manually adjust the V-source or change the V-source range when in the ohms function.

If AUTO V-source ohms is on, the voltage limit of the V-source is < 400 V, an ohms range that requires 400 V is selected, an error message occurs, and the voltage source is turned off.

The published specifications for ohms only apply for the specified AUTO V-source test voltages. If using the MANUAL V-source setting, you must add the V-source errors to the amps measurement range errors to determine the total ohms errors.

With the MANUAL V-source setting selected, you can set the V-source to any value and change the V-source range while in the ohms function. The Model 6517B displays the amps range that is being used for the measurement and the V-source value.

# WARNING

**A hazardous voltage (400 V) may automatically be set for the ohms function when AUTO Vsource is selected. The "Ohms reading ranges and AUTOV-source" table identifies the ohms ranges that use 400 V.** 

The V-source setting (AUTO or MANUAL) is selected from the VSOURCE item of CONFIGURE OHMS menu.

### **Ohms ranges**

Each measurement range for the ohms function has a lower reading limit that is one decade below the selected range. For example, the 20 M $\Omega$  range has a lower reading limit of 2 M $\Omega$ . The reading ranges for the ohms function are listed in the following table.

Ohms measurements are performed by sourcing voltage and measuring current. Thus, ohms ranges are actually current ranges with ohms displayed.

When the resistance of the DUT (device under test) is too low for the selected ohms range, the resultant current exceeds full scale and cause the UNDERFLOW message to be displayed. This message indicates that the measured resistance is below the lower reading limit of the selected range.

This problem can be resolved by manually selecting the next lower range or by using AUTO range.

There are three ways you can be assured of optimum range selection:

- Use AUTO range.
- Select the next lower range when UNDERFLOW is displayed.
- With the MANUAL V-source selected, use the multiple (NEXT) display that provides the actual measured current. This allows you to check that the selected amps range is the lowest range that can handle the measured current.

Note that with AUTO range selected, the instrument cannot go to the 2 TΩ, 20 TΩ, or 200 TΩ ranges since a hazardous voltage level (400 V) may be selected by the instrument. You must select these ranges manually. To speed up the auto range process, you can set upper and lower range limits. Eliminating ranges in the auto range search speeds up the measurement process.

With AUTO V-source selected, the Model 6517B displays the ohms measurement range and the Vsource value. With MANUAL V-source selected, the amps range for the measurement and the Vsource value is displayed.

Since AUTO ohms uses the source V, Measure I measurement method, a current measurement overflow results in an UNDERFLOW error. Conversely, a 0 A measured current results in an OVERFLOW error. To avoid confusion, use NEXT to show the measured current on the secondary display.

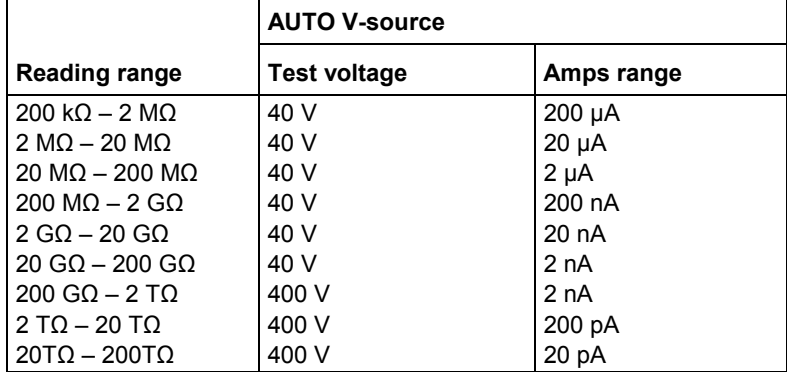

#### **Ohms reading ranges and AUTO V-source**

# **Resistance measurements**

The Model 6517B can make resistance measurements up to 1017  $\Omega$  using the force voltage measure current (FVMI) technique. From the known sourced voltage and measured current, the Model 6517B calculates and displays the resultant resistance  $(R = V/I)$ . The V-source level can be set automatically by the Model 6517B or it can be manually set by the user.

The following procedure summarizes the basic steps to measure resistance. To ensure proper operation, always enable zero check ("ZeroCheck" displayed) before changing functions (V, I, R, or Q). The Z-CHK key controls zero check.

# WARNING

**Hazardous voltages may be present on the output and guard terminals. To prevent electrical shock that could cause injury or death, NEVER make or break connections to the Model 6517B while the output is on. Power off the equipment from the front panel or disconnect the main power cord from the rear of the Model 6517B before handling cables connected to the outputs. Putting the equipment in standby mode does not guarantee that the outputs are not powered if a hardware or software fault occurs.** 

- 1. Enable zero check by pressing **Z-CHK**.
- 2. Select **RESISTANCE** from the **MEAS-TYPE** selection of the ohms configuration menu. The ohms configuration menu is accessed by pressing **CONFIG** and then **R**. This step can be skipped if the instrument is already in the resistance measurement mode.
- 3. Select the V-source adjustment mode. With AUTO V-source selected, the instrument automatically selects the optimum V-source value (40 V or 400 V) for the measurement range. With MANUAL V-source selected, you select the V-source range and value. The V-source adjustment mode is selected from the **VSOURCE** item of the **CONFIGURE OHMS** menu.
- 4. Connect the resistance to be measured to the Model 6517B, as shown in the following figure.

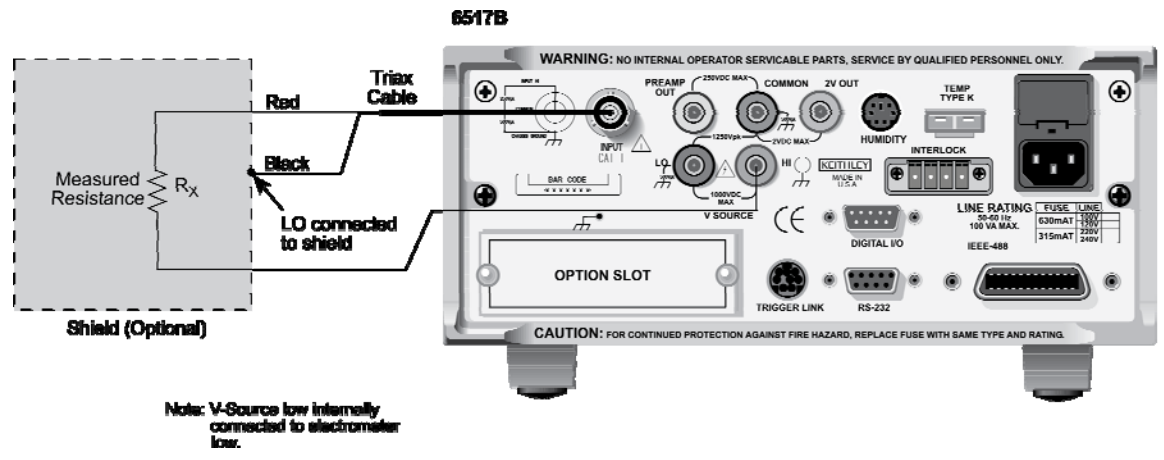

#### **Figure 43: Typical connections for resistance measurements**

- 5. Select the ohms function by pressing the R key.
- 6. If the manual V-source adjustment mode is selected, use the cursor keys and the **VOLTAGE SOURCE** adjustment keys to set the voltage level. The V-source range can be changed from the **RANGE** item of the **CONFIGURE V-SOURCE** menu. Note that you are not able to adjust the Vsource if AUTO V-source is selected.

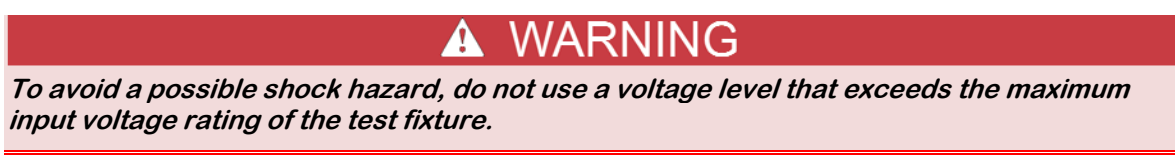

- 7. Use the manual **RANGE** keys ( and ) to select the resistance measurement range, or select AUTO range. Note that with AUTO range selected, the instrument does not go to the 2 T $\Omega$ , 20 T $\Omega$ and 200  $T\Omega$  ranges. For optimum accuracy, leakage currents in the test fixture can be cancelled by performing REL on the current component of the measurement. To cancel leakage current, see Cancelling test fixture leakage current (on page 4-22).
- 8. Disable zero check by again pressing **Z-CHK** and press **OPER** to source voltage to the DUT. A flashing VOLTAGE SOURCE OPERATE LED indicates that the V-source has gone into current limit. The programmed voltage is not being applied to the load. In this situation, try using a lower voltage for the measurement.
- 9. Take the reading from the display.

#### **Figure 44: Typical connections for resistance measurements - equivalent circuit**

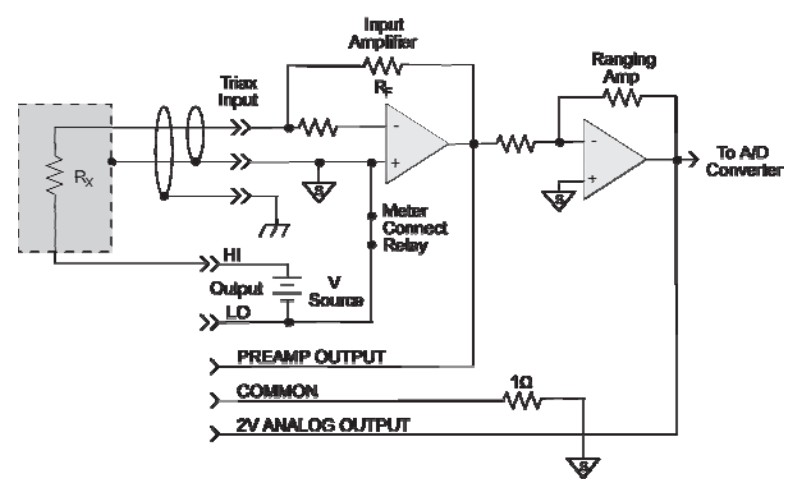

#### **Cancelling test fixture leakage current**

Significant leakage in the test fixture can corrupt a resistance measurement. This leakage current can be cancelled by performing a REL on the current component of the resistance measurement. The following procedure assumes that steps 1 through 7 of the preceding resistance measurement procedure have been performed. Perform the following steps to cancel leakage current:

- 1. With the V-source in standby, remove the DUT from the test fixture.
- 2. Select the amps function (I) and then disable zero check; also make sure that REL is disabled (REL indicator off).
- 3. Press **OPER** to source the programmed V-source level to the test fixture.
- 4. Select the lowest possible measurement range to display the current reading; this reading is the leakage current in the test fixture.
- 5. Press **REL** to zero the reading; this cancels the leakage current reading.
- 6. Press **OPER** to place the V-source in standby and enable zero check.
- 7. Perform the following steps to establish the amps REL value for the ohms function:
	- a. Press **CONFIG** and then **R** to display the **CONFIGURE OHMS** menu.
	- b. Select the **AMPSREL** menu item.
	- c. Select **YES** to establish the amps REL value.
	- d. Use the **EXIT** key to back out of the menu structure.
- 8. Re-install the DUT in the test fixture.
- 9. Select the ohms function (**R**) and proceed to step 8 of the resistance measurement procedure.

### **Resistivity measurements**

The Model 6517B can make surface resistivity measurements from 103 to 1017 ohms and volume resistivity measurements from 103 to 1018 ohm-cm.

Typical resistivity test fixtures (such as the Keithley Instruments Model 8009) use circular electrodes. In order to use these test fixtures, the insulator sample must be large enough such that all the surfaces of the electrodes make contact with the sample. When using the Model 8009 test fixture, you do not have to make any calculations. For volume resistivity, you only need to know the thickness (in mm) of the sample. The Model 6517B automatically performs the calculation and display the reading.

#### **Surface resistivity**

Surface resistivity is defined as the electrical resistance of the surface of an insulator material. It is measured from electrode to electrode along the surface of the insulator sample. Since the surface length is fixed, the measurement is independent of the physical dimensions (for example, thickness and diameter) of the insulator sample.

Surface resistivity is measured by applying a voltage potential across the surface of the insulator sample and measuring the resultant current as shown in the following figure.

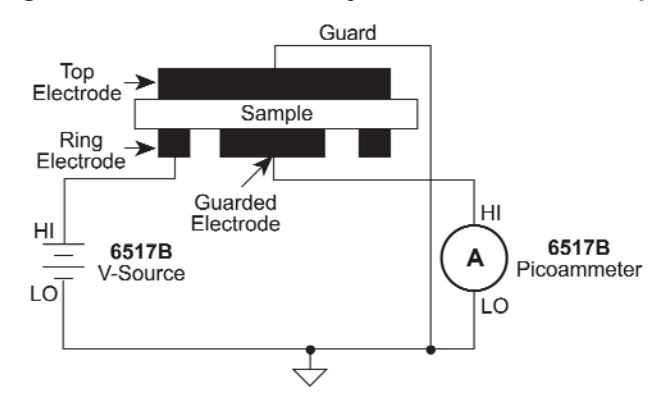

**Figure 45: Surface resistivity measurement technique** 

The Model 6517B automatically performs the following calculation and displays the surface resistivity reading:

 $p_V = K_S R$ 

 $p<sub>S</sub>$  = Surface resistivity (per square).

R = Measured resistance in ohms (V/I).

 $K_S = P/q$ 

Where:

- P = The effective perimeter of the guarded electrode (mm).
- g = Distance between the guarded electrode and the ring electrode (mm). Refer to the figure "Circular electrode dimensions" below to determine dimension g.

For circular electrodes:

 $P = \pi D_0$ 

 $D_0 = D_1 + g$  (refer to the "Circular electrode dimensions" figure to determine dimension  $D_0$ ).

**Figure 46: Circular electrode dimensions** 

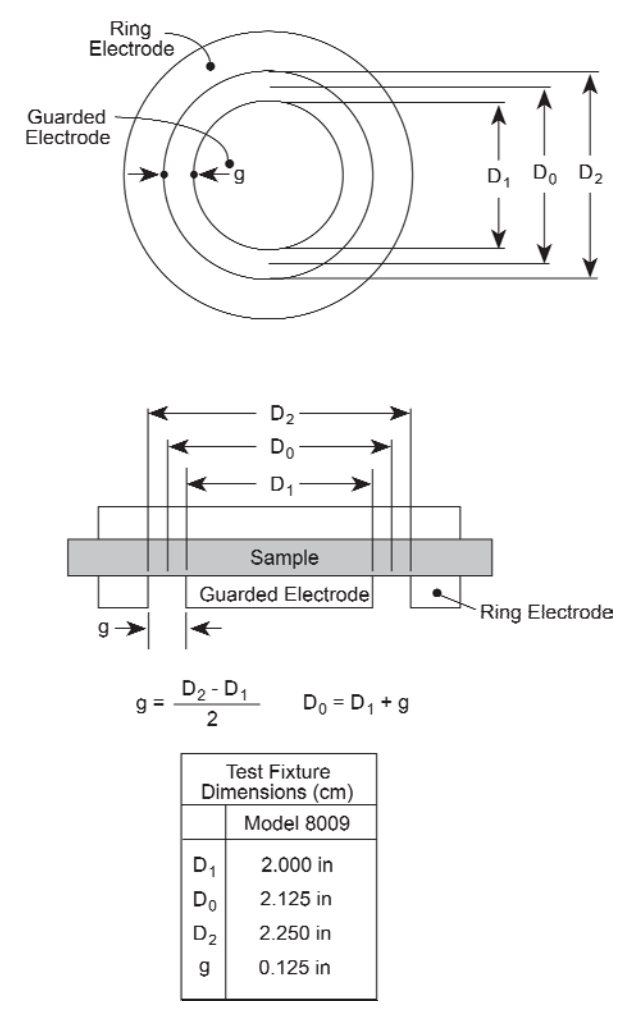

#### **Volume resistivity**

Volume resistivity is defined as the electrical resistance through a cube of insulating material. When expressed in ohm-centimeters, it would be the electrical resistance through a one-centimeter cube of insulating material. If expressed in ohm-inches, it would be the electrical resistance through a oneinch cube of insulating material.

The Model 6517B automatically performs the following calculation and displays the volume resistivity reading:

$$
\rho_V = \frac{K_V}{\tau} R
$$

Where:

- $pv = Volume$  resistivity.
- $K_V$  = The effective area of the guarded electrode for the particular electrode arrangement employed.
- $\tau$  = Average thickness of the sample (mm).
- $R =$  Measured resistance in ohms  $(V/I)$ .

For circular electrodes:

$$
K_V = \pi \left(\frac{D_1}{2} + B_2^{\alpha}\right)^2
$$

 $D_1$  = Outside diameter of guarded electrode.

- g = Distance between the guarded electrode and the ring electrode.
- B = Effective area coefficient.

Volume resistivity is measured by applying a voltage potential across opposite sides of the insulator sample and measuring the resultant current through the sample as seen in the following diagram.

#### **Figure 47: Volume resistivity measurement technique**

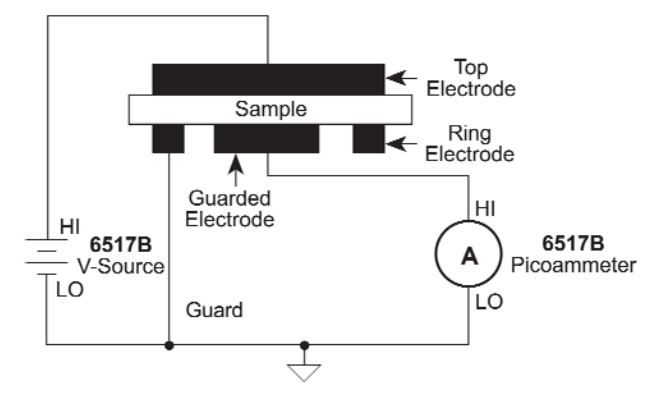

Refer to the "Circular electrode dimensions" in Surface resistivity (on page 4-23) to determine dimensions  $D_1$  and g. An effective area of coefficient (B) of 0 is typically used for volume resistivity.

#### **General measurement procedure**

The following steps summarize the basic steps to measure resistivity. To ensure proper operation, always enable zero check ("ZeroCheck" displayed) before changing functions (V, I, R, or Q). The Z-CHK key controls zero check.

#### A WARNING

**Hazardous voltages may be present on the output and guard terminals. To prevent electrical shock that could cause injury or death, NEVER make or break connections to the Model 6517B while the output is on. Power off the equipment from the front panel or disconnect the main power cord from the rear of the Model 6517B before handling cables connected to the outputs. Putting the equipment in standby mode does not guarantee that the outputs are not powered if a hardware or software fault occurs.** 

- 1. Enable zero check by pressing **Z-CHK**.
- 2. Select and configure the desired resistivity measurement type from the **MEAS-TYPE** (**RESISTIVITY**) option of the ohms configuration menu (refer to Ohms configuration (on page 4- 27) for more information).
- 3. Select the V-source adjustment mode. With AUTO V-source selected, the instrument automatically selects the optimum V-source value (40 V or 400 V) for the measurement range. With MANUAL V-source selected, you select the V-source range and value. The V-source adjustment mode is selected from the **V-SOURCE** item of the **CONFIGURE OHMS** menu.
- 4. Connect the sample to be measured to the Model 6517B. The figure below shows the connections to the Model 8009 for surface and volume resistivity measurements.
- 5. Select the ohms function by pressing **R**.
- 6. If the manual V-source adjustment mode is selected, use the cursor and the **VOLTAGE SOURCE** adjust keys to set the voltage level. The V-source range can be changed from the **RANGE** item of the C**ONFIGURE V-SOURCE** menu. Note that you are not able to adjust the V-source if AUTO Vsource is selected.
- 7. Use the manual **RANGE** keys to select the ohms measurement range, or select **AUTO** range. Note that with AUTO range selected, the instrument does not go the 2 TΩ, 20 TΩ, and 200 TΩ ranges.
- 8. Disable zero check by again pressing **Z-CHK**.
- 9. Press **OPER** to place the V-source in operate and after an appropriate electrification period (bias time), note the resistivity reading. Typically, an electrification period of 60 seconds is used. A flashing VOLTAGE SOURCE OPERATE LED indicates that the V-source has gone into current limit. The programmed voltage is not being applied to the load. In this situation, try using a lower voltage for the measurement.
- 10. Place the V-source in standby by again pressing **OPER** and enable zero check.

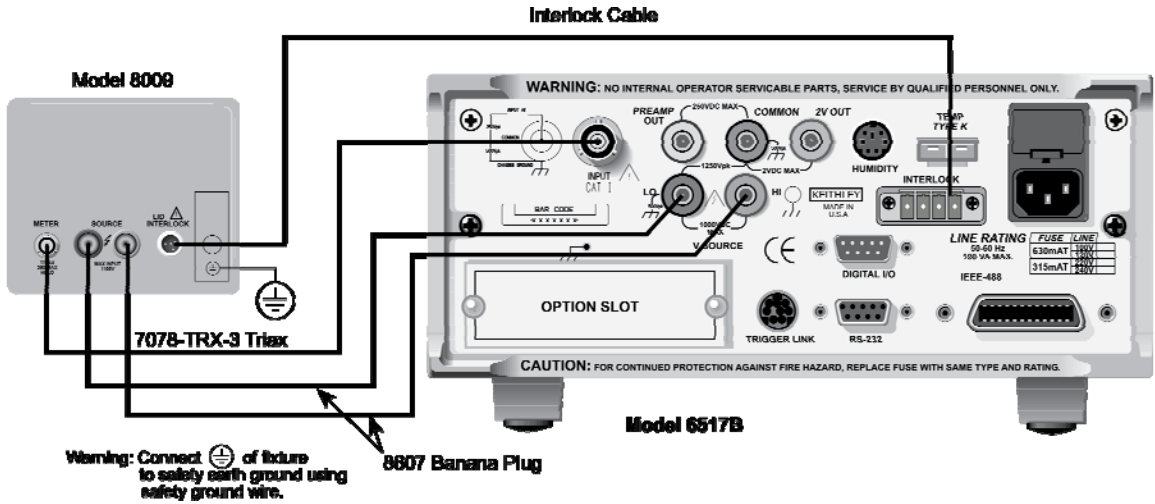

# **Figure 48: Connections for measurements using Model 8009 test fixture**

# **Ohms configuration**

The following information explains the various configuration options for the ohms function. The configuration menu is summarized in the table below. This menu is accessed by pressing **CONFIG** and then **R**.

Note that a function does not have to be selected in order to be configured. When the function is selected, it assumes the programmed status.

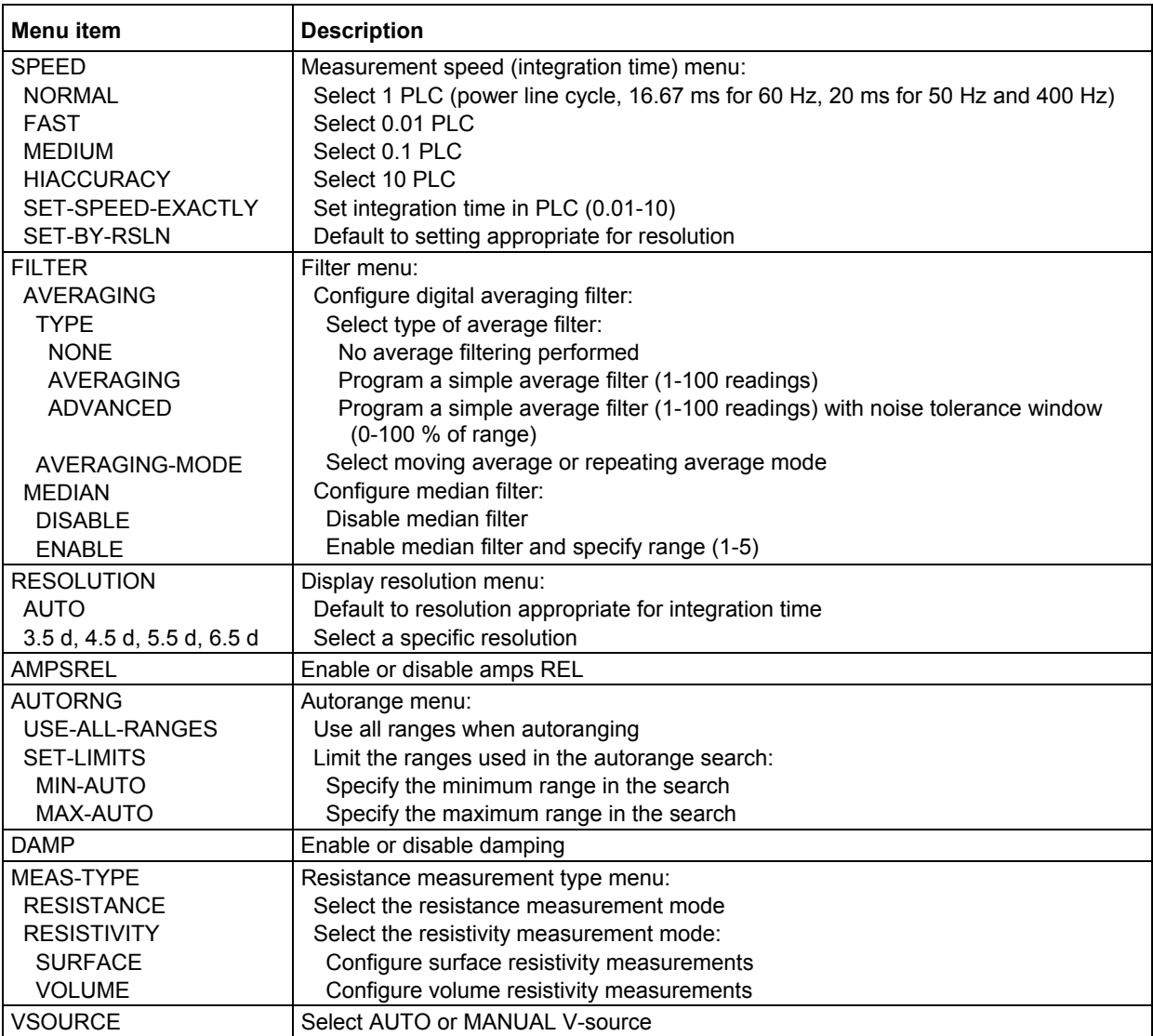

#### **Ohms configuration menu**

#### **SPEED**

The SPEED parameter sets the integration time of the A/D converter, the period of time the input signal is measured (also known as aperture).

#### **FILTER**

Use this menu item to configure the two basic filter types; averaging and median. Note that you can use either the averaging filter, the median filter, or both.

The filter menu is available from the function configuration menus (for example, press **CONFIG V**) or by pressing **CONFIG FILTER** with the desired function already selected.

#### **RESOLUTION**

The RESOLUTION parameter sets the display resolution.

#### **AMPSREL**

Leakage current in a test fixture can corrupt a resistance measurement. This leakage current can be cancelled by performing a REL on the current component of the measurement. With this menu item, you can use the established amps REL value for the resistance measurement (see Cancelling test fixture leakage current (on page 4-22) for more information).

ENABLED: Use this option to use the amps REL value. After this option is selected, the instrument displays the status of REL for the ohms function and for the amps function. If REL for the amps function is disabled, then no amps REL operation is performed on the measurement.

DISABLED: Use this option if you do not wish to use the amps REL value for resistance measurements.

#### **AUTORNG**

The AUTORNG option is used to configure autorange for the ohms function. This option allows you to speed up the autoranging search process by eliminating upper and lower measurement ranges. For example, if you know that readings do not exceed 1 G $\Omega$ , you can specify the 2 G $\Omega$  range to be the maximum range. When the instrument autoranges (assuming AUTO range is enabled), it does not search into the ohms ranges above 2 G $\Omega$ . Note that the 2 T $\Omega$ , 20 T $\Omega$  and 200 T $\Omega$  ranges are not available for AUTO range.

USE-ALL-RANGES: With this selection, all ohms ranges (except the 2 T $\Omega$ , 20 T $\Omega$  and 200 T $\Omega$ ranges) are used in the autoranging search process.

SET-LIMITS: This selection allows you to specify minimum and maximum ranges in the autoranging search process:

- MIN-AUTO: Use to select the lowest range to which you want the instrument to autorange.
- MAX-AUTO: Use to select the highest range to which you want the instrument to autorange.

#### **DAMP**

High capacitance seen at the input increases reading noise. This capacitance can be attributed to a long input cable or to the capacitance of the source, or a combination of both. Enabling damping reduces this type of noise. However, damping also slows down the response of the measurement.

Do not confuse damping with filtering. Damping is used to reduce noise caused by input capacitance, while filtering is used to reduce noise caused by a noisy input signal.

ON: Enable current damping

OFF: Disable current damping

#### **MEAS-TYPE**

The MEAS-TYPE option is used to select and configure the measurement type for the ohms function.

RESISTANCE: Use this menu item to configure the ohms function to make normal resistance measurements.

RESISTIVITY: Use this menu item to configure the ohms function to make surface or volume resistivity measurements If the Model 6517B is already configured to use the Model 8009 Resistivity Test Fixture (see "FIXTURE-MODEL" below) then the interlock cable MUST be connected to that test fixture. Measurement type (surface or volume) is automatically selected by the switch position on the test fixture. Attempts to change measurement type from the menu is ignored. If the interlock cable is not connected, then the settings for volume or surface do not work properly, and you are not be able to change measurement type from the menu.

SURFACE: Select this option to make surface resistivity measurements. After the option is selected, the following menu items are used to configure the resistivity measurement:

MODEL-8009: Use this option if you are using the Model 8009 Resistivity Test Fixture. This option automatically sets the parameters for the surface resistivity calculation since the electrode dimensions are known.

USER: Use this option if using another manufacturer's test fixture or a custom-built test fixture. After selecting this option you are prompted to enter the value for Ks.

VOLUME: Select this option to make volume resistivity measurements. After the option is selected, the following menu items are used to configure the resistivity measurement:

THICKNESS: Use to specify (in millimeters) the thickness of the sample.

FIXTURE-MODEL: Use this menu item to select the test fixture that you are going to use:

- MODEL-8009: Select this option if using the Model 8009 Resistivity Test Fixture. This option automatically sets the parameters for the volume resistivity calculation since the electrode dimensions are known.
- USER: Use this option if using another manufacturer's test fixture, or a custom-built test fixture. This option is also used for the Model 8009 test fixture if using an effective area coefficient less than one  $(B < 1)$ . After selecting this option you are prompted to enter the value for Kv.

#### **VSOURCE**

The **VSOURCE** menu item is used to select either AUTO V-source or MANUAL V-source:

- MANUAL: Select this option if you wish to manually set the V-source range and level for the ohms function.
- AUTO: Select this option if you wish the Model 6517B to automatically select the optimum Vsource range and level for the ohms function; 40.000 V for the 2 M $\Omega$  through 200 G $\Omega$  ranges, and 400.00 V for the 2 T $\Omega$  through 200 T $\Omega$  ranges. With AUTO V-source selected, you are not able to manually set the V-source range or level while in the ohms function.

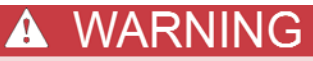

**A hazardous voltage (400 V) may automatically be set for the ohms function when AUTO Vsource is selected. See the table in Ohms ranges (on page 4-19) for the ohms ranges that use the high voltage.** 

### **Multiple display**

There is one multiple display that is unique to the ohms function.

Measure/source: When this **NEXT** display is selected, the amps measurement and V-source value are shown on the secondary display. The resistance measurement is shown on the primary display.

# **Ohms measurement considerations**

Some considerations for making accurate resistance and resistivity measurements are summarized in the following paragraphs. High resistance measurements (above 1  $M<sub>\Omega</sub>$ ) may exhibit problematic background currents and can be improved by using the alternating polarity test sequence (see Other measurement considerations (on page 4-35) for additional information). For comprehensive information on precision measurements, refer to the *Low Level Measurements Handbook*, which is available from Keithley Instruments.

#### **Leakage resistance**

Even though the FVMI method for resistance measurements minimizes the effects of leakage resistance, there some cases where leakage can affect the measurement. For example, test fixture leakage paths may appear in parallel with the device being measured, introducing errors in the measurement. These errors can be minimized by using proper insulating materials (such as Teflon) in test fixture terminals, and by keeping them clean and moisture free.

Leakage currents in the test fixture can be cancelled by performing a REL on the current component of the measurement.

#### **Voltage coefficient**

The measured value of a high-megohm resistor often varies with the applied voltage. Such variation in resistance is known as the voltage coefficient, and is usually expressed in percent/volt or ppm/volt values. To obtain consistent test results, these resistors should always be biased at the same voltage.

The Model 6517B can be used to characterize such resistance changes by measuring the resistance with a number of different applied voltages. Once the variations are known, the voltage coefficient of the resistor being tested can be determined.

#### **Test voltage and electrification time**

#### **Test voltage**

Typically specified test voltages to be applied to the insulator sample are 100 V, 250 V and 1000 V. Higher test voltages are sometimes used, however the maximum voltage that can be applied to the Model 8009 is 1000 V, which is the maximum output of the Model 6517B V-source. Unless otherwise specified, the applied direct voltage to the insulator sample should be 500 V.

#### **Electrification time**

Electrification time (also known as bias time) is the total time that the specified voltage is applied to the insulator sample when the measurement is taken. For example, for an electrification time of 60 seconds, the measurement is to be taken after the insulator sample is subjected to the applied test voltage for 60 seconds. The conventional arbitrary electrification time is 60 seconds. Keep in mind that special studies or experimentation may dictate a different electrification time.

#### **Current measurement considerations**

Ohms measurements are performed by forcing voltage and measuring current (FVMI). Thus, accurate measurements require accurate current measurements. Capacitive inputs increase preamplifier noise, resulting in increased noise across the voltage source terminals (refer to Other measurement considerations (on page 4-35) for additional measurement considerations).

# **Charge measurements (Q)**

The Model 6517B is equipped with four coulombs ranges to resolve charges as low as 10 fC (10<sup>-14</sup>C) and measure as high as  $2.1 \mu C$ . In the coulombs function, an accurately known capacitor is placed in the feedback loop of the amplifier so that the voltage developed is proportional to the integral of the input current in accordance with the formula:

$$
V = \frac{1}{C} \int idt = \frac{Q_S}{C}
$$

The voltage is scaled and displayed as charge.

# **Basic measurement procedure**

After measuring high voltage in the volts function, it may take a number of minutes for input current to drop to within specified limits. Input current can be verified by placing the protection cap on the INPUT triaxial connector and then connecting a jumper between COMMON and chassis ground. With the instrument on the 20 pA range and zero check disabled, allow the reading to settle until the input bias current is within specifications.

#### **Auto discharge**

The Model 6517B has an auto discharge feature for the coulombs function. When enabled, auto discharge resets the charge reading to zero when the charge reading reaches the specified level. After the integrator resets, the charge measurement process simply restarts at zero.

#### **Procedure**

Use the following basic procedure to make charge measurements. To ensure proper operation, always enable zero check ("ZeroCheck" displayed) before changing functions (**V**, **I**, **R**, or **Q**). The **Z-CHK** key controls zero check.

- 1. Enable zero check by pressing **Z-CHK**.
- 2. Select the coulombs (**Q**) function and select the desired manual measurement range or auto range.
- 3. Auto discharge is configured from the Coulombs Configuration menu (see Coulombs configuration (on page 4-33)).
- 4. Connect the test cable to the Model 6517B; with the input open, disable zero check and enable REL to zero the instrument.
- 5. Connect the circuit to the INPUT of the Model 6517B as shown in the following figure; do not connect the circuit to the instrument with zero check enabled.
- 6. Take the charge reading from the display.

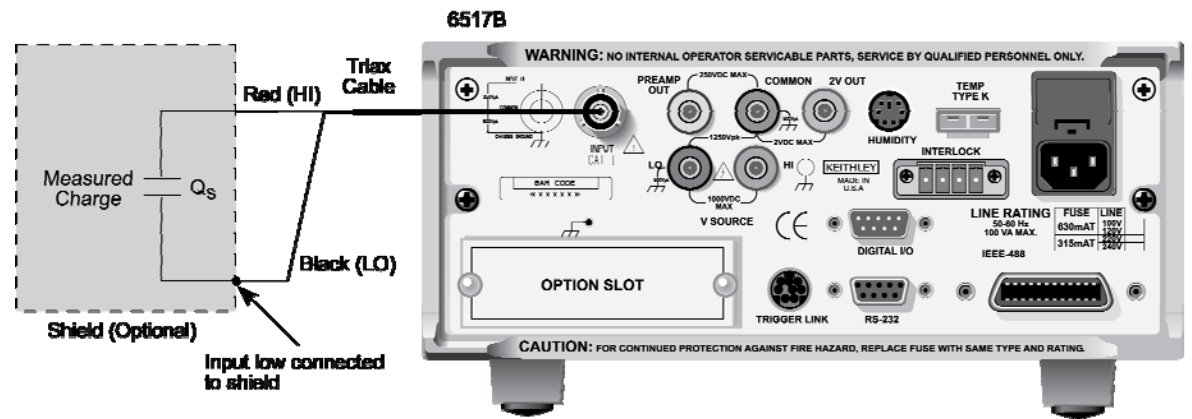

#### **Figure 49: Typical connections for charge measurements**

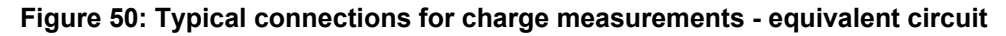

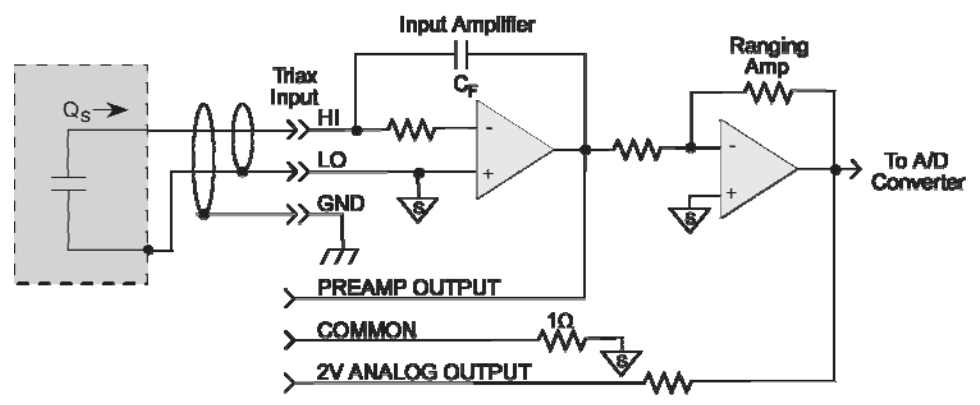

# **Coulombs configuration**

The following information explains the various configuration options for the coulombs function. The configuration menu is summarized in the following table. This menu is accessed by pressing **CONFIG** and then **Q**.

Note that you do not have to select a function to configure it. When the function is selected, it assumes the programmed status.

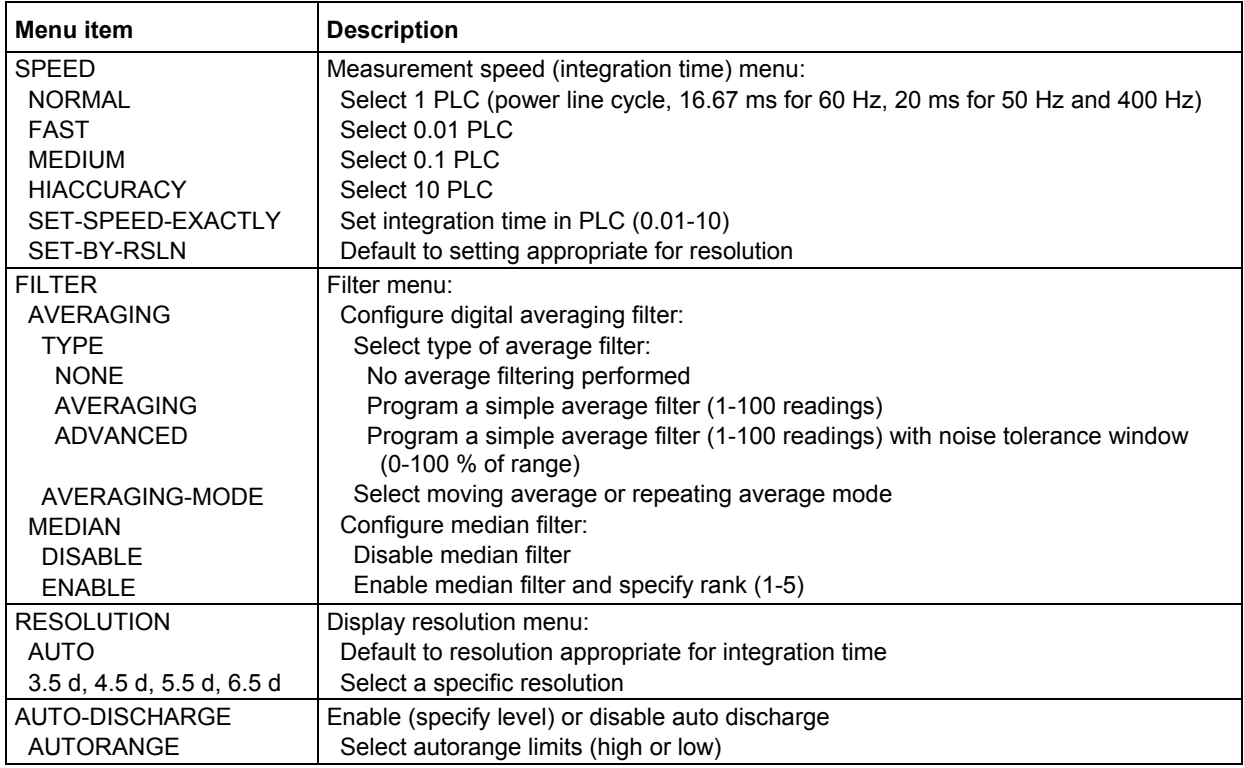

#### **Coulombs configuration menu**

#### **SPEED**

The SPEED parameter sets the integration time of the A/D converter, the period of time the input signal is measure (also known as aperture).

#### **FILTER**

Use this menu item to configure the two basic filter types; averaging and median. Note that you can use either the averaging filter, the median filter, or both. The filter menu is available from the function configuration menus (for example, press **CONFIG V**) or by pressing **CONFIG FILTER** with the desired function already selected.

#### **RESOLUTION**

The RESOLUTION parameter sets the display resolution.

### **AUTO-DISCHARGE**

The AUTO-DISCHARGE option is used to enable or disable auto discharge. When enabled, auto discharge resets the charge reading to zero at the specified level. After the integrator resets, the charge measurement process simply restarts at zero.

The AUTO-DISCHARGE selections are as follows:

OFF: Use this selection to disable auto discharge. With auto discharge disabled, you can use zero check to reset the integrator.

ON: Use this selection to enable auto discharge. After selecting ON, you are prompted to enter the discharge level. The charge reading resets every time the specified charge level is reached. Note that if you specify a level that exceeds the measurement range, the display overflows before the integrator resets.

#### **AUTORANGE**

The AUTORANGE option is used to configure autorange for the coulombs function. This option allows you to speed up the autoranging search process by eliminating the low (2 nC and 20 nC) or high (200 nC and 2 µC) measurement ranges. For example, if you know that the readings do not exceed 10 nC, you can select LO autorange limits. When the instrument autoranges (assuming AUTO range is enabled), it does not search into the high ranges.

LO (2 nC-20 nC): Use this option to limit the autorange search to the low measurement ranges.

HIGH (200 nC-2  $\mu$ C): Use this option to limit the autorange search to the high measurement ranges.

### **Charge measurement considerations**

Some considerations for making accurate charge measurements are summarized in the following paragraphs (see Other measurement considerations (on page 4-35) for additional measurement considerations). For comprehensive information on precision measurements, refer to the *Low Level Measurements Handbook*, which is available from Keithley Instruments.

#### **Input bias current**

A primary consideration when making charge measurements is the input bias (offset) current of the integrating amplifier. Any such current is integrated along with the input signal and reflected in the final reading. The Model 6517B has a maximum input bias of 4fA (4  $\times$  10<sup>-15</sup>A) for change at 23<sup>°</sup>C. This input offset translates into a charge of 4fC per second at a temperature of 23°C. This value must be subtracted from the final reading to obtain the correct value.

Input bias current may be reduced by performing the offset adjustment procedure (**OFFSET-ADJ**).

#### **External voltage source**

When using an external voltage source, the input current should be limited to less than 1 mA by placing a resistor in series with the high input lead. The value of this resistor should be at least:

 $R = 1000 \times V$  (ohms)

Where V is the voltage across the resistor, or the compliance of the current being integrated.

#### **Measurement times**

Long measurement times may degrade charge measurement accuracy. See the Model 6517B coulombs Specifications, available on the Keithley Instruments support website (*http://www.tektronix.com/keithley*).

#### **Zero check hop and auto discharge hop**

Using the zero check feature (going from the enabled state to the disabled state) causes a sudden change in the charge reading and is known as zero check hop. This sudden change in charge also occurs when the auto discharge feature resets the charge reading to zero. This hop in charge can be eliminated by taking a reading the instant zero check is disabled or when an auto discharge occurs, and subtracting it from all subsequent readings. A better way to deal with this hop in charge is to enable REL immediately after zero check is disabled or when auto discharge resets the charge reading. This action nulls out the charge reading caused by the hop.

# **Other measurement considerations**

The following measurement considerations apply to all precision measurements. For comprehensive information on all measurement considerations, refer to the *Low Level Measurements Handbook*, which is available from Keithley Instruments.

# **Ground loops**

Ground loops that occur in multiple-instrument test set-ups can create error signals that cause erratic or erroneous measurements. The configuration shown in the following figure introduces errors in two ways. Large ground currents flowing in one of the wires encounter small resistances, either in the wires, or at the connecting points. This small resistance results in voltage drops that can affect the measurement. Even if the ground loop currents are small, magnetic flux cutting across the large loops formed by the ground leads can induce sufficient voltages to disturb sensitive measurements.

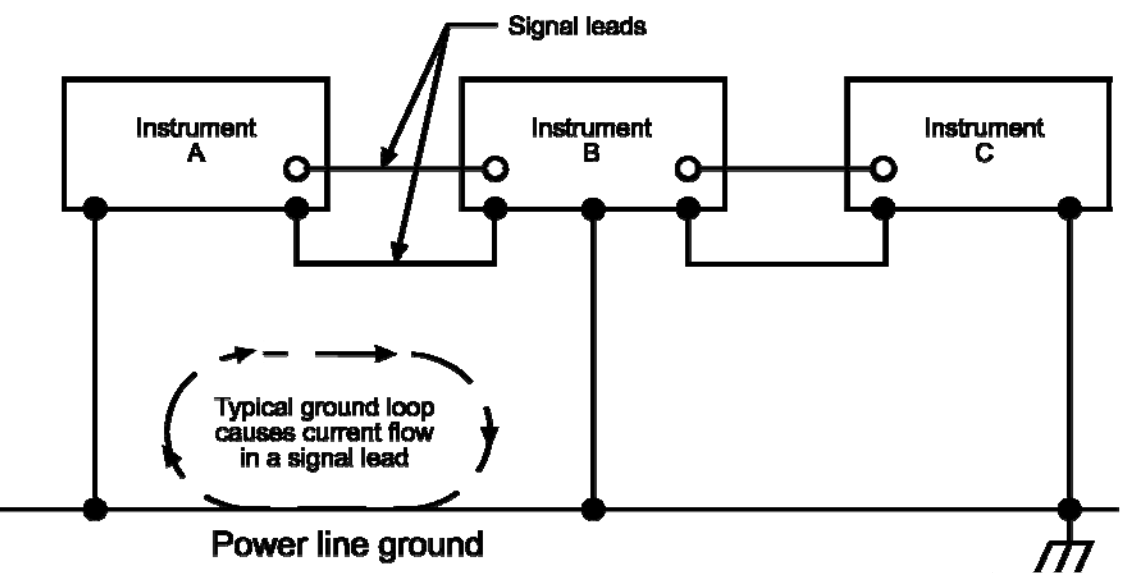

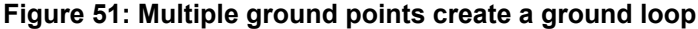

To prevent ground loops, instruments should be connected to ground at only a single point, as shown in the following figure. Note that only a single instrument is connected directly to power line ground. Experimentation is the best way to determine an acceptable arrangement. For this purpose, measuring instruments should be placed on their lowest ranges. The configuration that results in the lowest noise signal is the one that should be used.

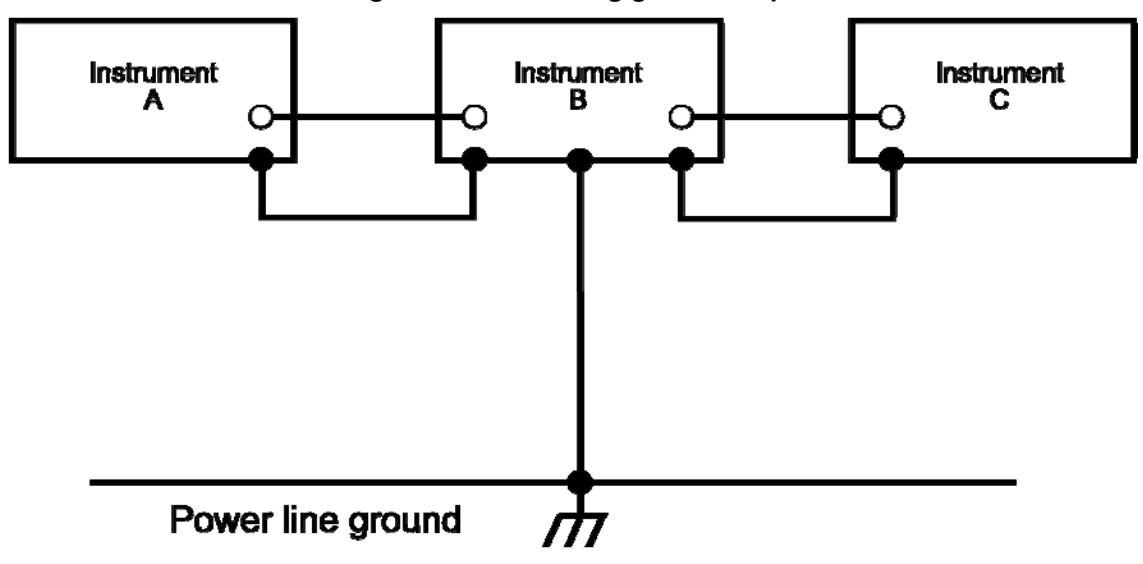

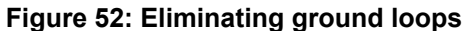

### **Triboelectric effects**

Triboelectric currents are generated by charges created between a conductor and an insulator due to friction. Here, free electrons rub off the conductor and create a charge imbalance that causes the current flow. For example, bending a triaxial cable causes friction between the center conductor (HI) and its surrounding insulator, resulting in triboelectric currents. Triboelectric currents can be minimized as follows:

- Use low noise cables. These cables are designed to minimize charge generation and use graphite to reduce friction. The Keithley Instruments Model 7078-TRX triaxial cables are low noise.
- Use the shortest cables possible, and secure them (for example, taping or tying) to a nonvibrating surface to keep them from moving.

# **Piezoelectric and stored charge effects**

Piezoelectric currents are generated when mechanical stress is applied to certain insulating materials (for example, crystalline). In some plastics, pockets of stored charge cause the material to behave in a similar manner.

When building test fixtures, choose good insulating materials and make connecting structures as rigid as possible. Make sure there are no mechanical stresses on the insulators.

# **Electrochemical effects**

Error currents also arise from electrochemical effects when ionic chemicals create weak batteries on a circuit board. These batteries could generate a few nanoamps of current between conductors. Ionic contamination may be the result of body oils, salts or solder flux. The problem is further enhanced by high humidity (moisture) that deceases insulation resistance.

When building test fixtures, select insulators that resist water absorption, and use the fixture in a moderate humidity environment. Also, be sure that all insulators are kept clean and free of contamination.

# **Humidity**

Excess humidity can reduce insulation resistance on PC boards and in test connection insulators. Reduction in insulation resistance can, of course, seriously affect high-impedance measurements.

Also, humidity (moisture) can combine with contaminants to produce offset currents caused by electrochemical effects. To minimize the effects of moisture, keep humidity to a minimum (ideally < 50 %), and keep components and connectors in the test system clean.

# **Light**

Some components, such as semiconductor junctions and MOS capacitors on semiconductor wafers, are excellent light detectors. Consequently, these components must be tested in a light-free environment. While many test fixtures (Keithley Instruments test fixtures, for instance) provide adequate light protection, others may allow enough light penetration to affect the test results. Areas to check for light leaks include doors and door hinges, tubing entry points, and connectors or connector panels.

# **Electrostatic interference**

Electrostatic interference occurs when an electrically charged object is brought near an uncharged object, thus inducing a charge on the previously uncharged object. Usually, effects of such electrostatic action are not noticeable because low impedance levels allow the induced charge to dissipate quickly. However, the high impedance levels of many Model 6517B measurements do not allow these charges to decay rapidly, and erroneous or unstable readings may result. These erroneous or unstable readings may be caused in the following ways:

- DC electrostatic field can cause undetected errors or noise in the reading.
- AC electrostatic fields can cause errors by driving the input preamplifier into saturation, or through rectification that produces DC errors.

Electrostatic interference is first recognizable when hand or body movements near the experiment cause fluctuations in the reading. Pick-up from AC fields can also be detected by observing the electrometer preamp output on an oscilloscope. Line frequency signals on the output are an indication that electrostatic interference is present. Means of minimizing electrostatic interference include:

- Shielding. Possibilities include: a shielded room, a shielded booth, shielding the sensitive circuit, and using shielded cable. The shield should always be connected to a solid connector that is connected to signal low. If circuit low is floated above ground, observe safety precautions, and avoid touching the shield. Meshed screen or loosely braided cable could be inadequate for high impedances, or in string fields. Note, however, that shielding can increase capacitance in the measuring circuit, possibly slowing down response time.
- Reduction of electrostatic fields. Moving power lines or other sources away from the experiment reduces the amount of electrostatic interference seen in the measurement.

# **Magnetic fields**

A magnetic field passing through a loop in a test circuit generates a magnetic EMF (voltage) that is proportional to the strength of the field, the loop area, and the rate at which these factors are changing. Magnetic fields can be minimized by following these guidelines:

- Locate the test circuit as far away as possible from such magnetic field sources as motors, transformers, and magnets.
- Avoid moving any part of the test circuit within the magnetic field.
- Minimize the loop area by keeping leads as short as possible and twisting them together.

# **Electromagnetic interference (EMI)**

The electromagnetic interference characteristics of the Model 6517B Electrometer/High Resistance Meter comply with the electromagnetic compatibility (EMC) requirements of the European Union as denoted by the CE mark. However, it is still possible for sensitive measurements to be affected by external sources. In these instances, special precautions may be required in the measurement setup.

Sources of EMI include:

- Radio and TV broadcast transmitters.
- Communications transmitters, including cellular phones and handheld radios.
- Devices incorporating microprocessors and high-speed digital circuits.
- Impulses sources as in the case of arcing in high-voltage environments.

The effect on instrument performance can be considerable if enough of the unwanted signal is present. The effects of EMI can be seen as an unusually large offset, or in the case of impulse sources, erratic variations in the displayed reading.

The instrument and experiment should be kept as far away as possible from any EMI sources. Additional shielding of the instrument, experiment, and test leads often reduces EMI to an acceptable level. In extreme cases, a specially constructed screen room may be required to sufficiently attenuate the troublesome signal.

External filtering of the input signal path may be required. In some cases, a simple one-pole filter may be sufficient. In more difficult situations, multiple notch or band-stop filters, tuned to the offending frequency range, may be required. Connecting multiple capacitors of widely different values in parallel maintains a low impedance across a wide frequency range. Keep in mind, however, that such filtering may have detrimental effects (such as increased response time) on the measurement.

# **Relative humidity and external temperature readings**

With the appropriate equipment connected, the Model 6517B can measure relative humidity and external temperature. Humidity and external temperature readings are provided as a multiple (NEXT) display for each function. These readings can also be included as data elements for the bus interfaces (GPIB and RS-232), and for the buffer.

### **Relative humidity**

The Keithley Instruments Model 6517-RH option is used to measure relative humidity. This sensor plugs into the connector label "HUMIDITY" on the rear panel of the Model 6517B. Note that an extension cable (part number CA-129-1) is supplied for the humidity sensor.

Humidity measurements are controlled (enabled or disabled) from the A/D-CONTROLS (DATA-STAMP) item of the GENERAL menu (see GENERAL for more information).

#### **External temperature**

The Keithley Instruments Model 6517-TP option is a "K" type thermocouple sensor that is used to measure external temperature. This sensor plugs into the connector labeled "TEMP TYPE K" on the rear panel of the Model 6517B.

External temperature readings are controlled (enabled or disabled) from the A/D-CONTROLS (DATA-STAMP) item of the GENERAL menu. Measurement units (°C, °F or K) are selected from the DISPLAY (TEMP-UNITS) item of the GENERAL menu (see GENERAL for more information).

Do not allow the exposed thermocouple sensor to come in contact with chassis ground or to a voltage. This results in erroneous readings. The thermocouple must be electrically insulated before attaching it to a device that is at chassis ground or has a voltage on it.

# **Measurement options**

#### **In this section:**

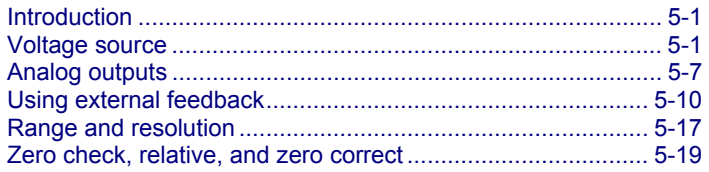

# **Introduction**

This section contains detailed information on measurement options, such as using the voltage source, analog output, and preamp output.

# **Voltage source**

The built-in, bipolar, 1 W voltage source of the Keithley Instruments Model 6517B Electrometer can source up to  $\pm$ 1000 V (the V-source may reach  $\pm$  1010 V if it is uncalibrated). The two voltage ranges of the voltage source are summarized in the following table.

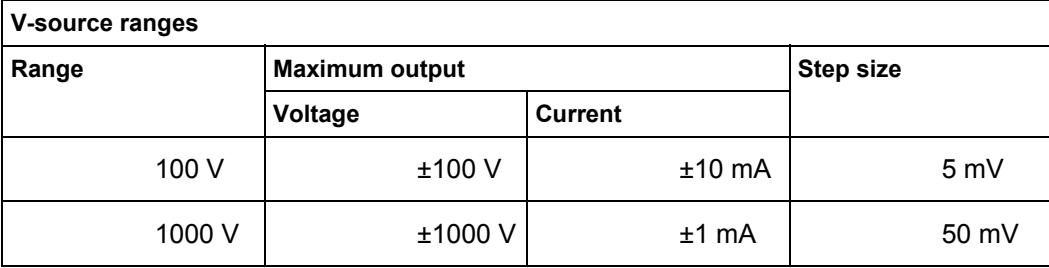

# **A WARNING**

**The maximum common-mode voltage for the V-source is 750 Vpeak. That is, the voltage between V-source LO and earth (chassis) ground must never exceed 750 Vpeak, and the voltage between V-source HI and earth (chassis) ground must never exceed 1750 Vpeak. Exceeding these values may create a shock hazard.** 

**Hazardous voltages may be present on the output and guard terminals. To prevent electrical shock that could cause injury or death, NEVER make or break connections to the Model 6517B while the output is on. Power off the equipment from the front panel or disconnect the main power cord from the rear of the Model 6517B before handling cables connected to the outputs. Putting the equipment in standby mode does not guarantee that the outputs are not powered if a hardware or software fault occurs.**
# NOTF

Capacitive inputs increase preamplifier noise, resulting in noise across the voltage source terminals.

# **V-Source configuration**

Operations to configure the V-source are performed from the V-source configuration menu which is summarized in the following table. The CONFigure V-SOURCE menu is displayed by pressing **CONFIG** and then **OPER**. The various items of this configuration menu are explained in the following sections.

#### **Configure V-Source menu structure**

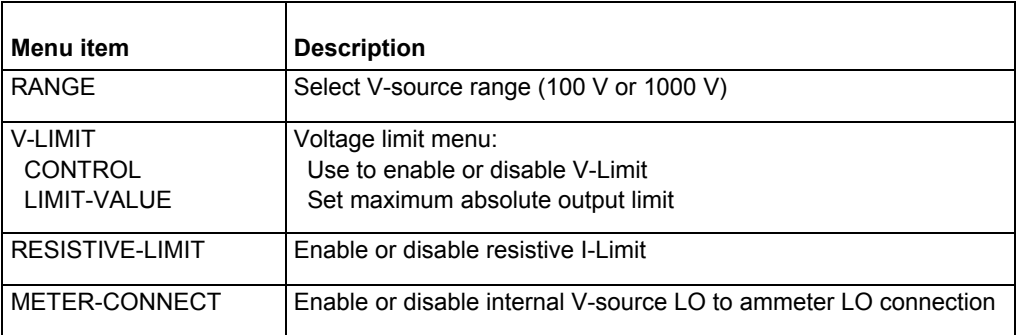

# **Sourcing options**

The voltage source can be used as an independent source or it can be internally connected to the ammeter to force voltage measure current (FVMI).

## **Independent source**

When used as an independent source, voltage is available at the V-SOURCE HI and LO terminals on the rear panel (see the figure below). In this configuration, the V-source functions as a stand-alone voltage source. The V-source is isolated ( $>1$  G $\Omega$ ) from the measurement circuits of the Model 6517B when V-source LO is not internally connected to ammeter LO (refer to Ammeter LO to V-source LO connection (on page 5-4) for more information).

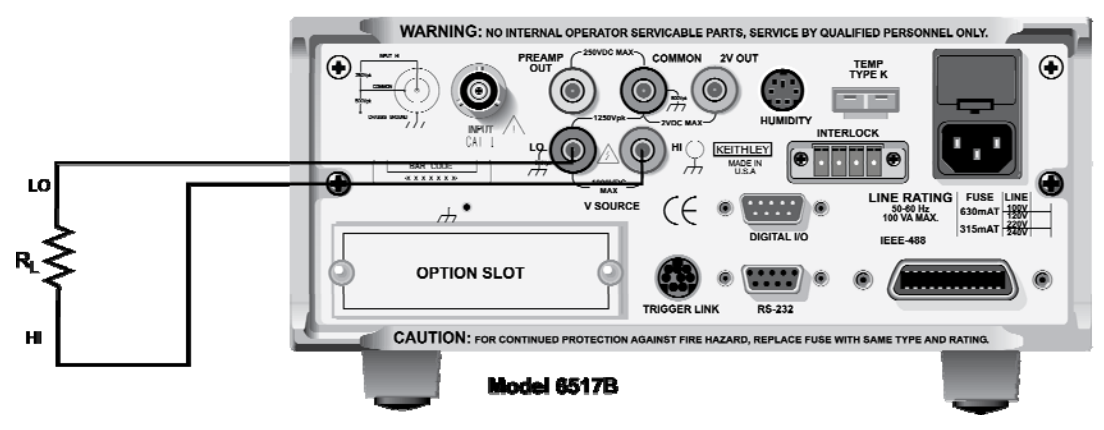

#### **Figure 53: V-source (independent configuration)**

**Figure 54: V-source (independent configuration) - equivalent circuit** 

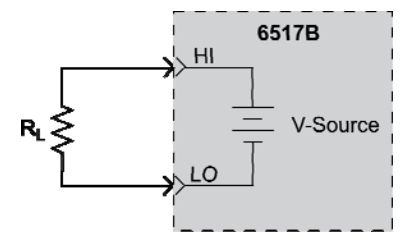

## **FVMI source**

When used to force voltage measure current (FVMI), V-source LO is connected to ammeter LO as shown in the figure below. Notice that the V-SOURCE HI and INPUT HI terminals are used for this configuration. The V-source LO to ammeter LO connection can be controlled from the **METER CONNECT** option of the **CONF**igure **V-SOURCE** menu (refer to Ammeter LO to V-source LO connection (on page 5-4) for more information).

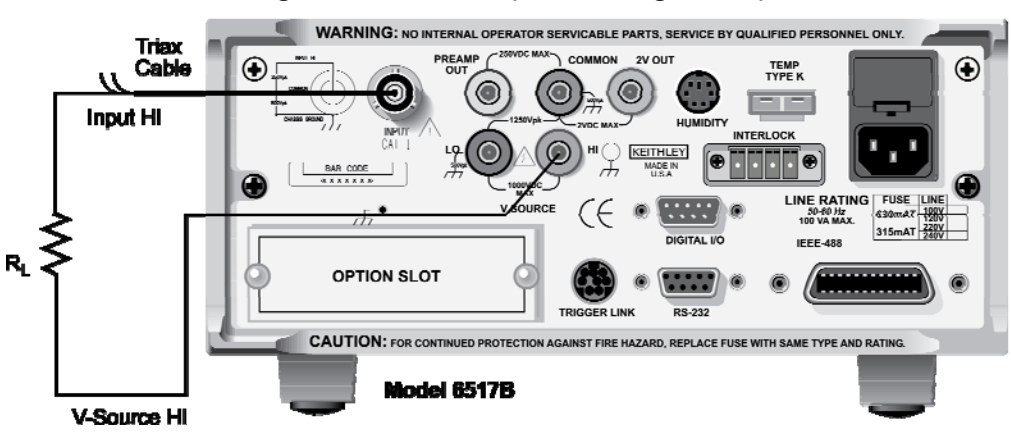

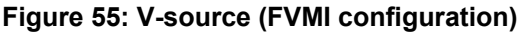

# 6517R  $Hl$ V-Source īω Ammeter

#### **Figure 56: V-source (FVMI configuration) - equivalent circuit**

Ammeter LO internally connected to V-source LO through METER Connect option of CONFIG Vsource menu.

 $\sf{NOTF}$ 

When the voltage source is connected to a capacitor, the inherent noise of the preamplifier is amplified. This is expected performance. Adding a series resistance does not decrease the noise. However, shunting the output of the V-source (LI to LO) with a 0.1 µF capacitor reduces this noise.

## **Ammeter LO to V-source LO connection**

The **METER CONNECT** option of the **CONFIG V-SOURCE** menu (see the table in VSource configuration (on page 5-2)) is used to make or break the internal connection between V-source LO and ammeter LO and is summarized as follows:

- 1. From the **CONFIG V-SOURCE** menu, select **METER CONNECT** to display the connection options (on or off).
- 2. To connect meter LO to V-source LO, place the cursor on the **ON** option and press **ENTER**. Conversely, to disconnect meter LO from V-source LO, place the cursor on **OFF** and press **ENTER**.
- 3. Use the **EXIT** key to back out of the menu structure.

## **Setting voltage source value**

The following information covers the V-source display, and explains how to select range and set the voltage value.

## **Displaying voltage source value**

With the instrument in the normal measurement display state, the programmed voltage source value is displayed on the right hand side of the secondary display. If in another display state, you can display the voltage source as follows:

- If a multiple (NEXT) display is currently being displayed, press and hold in the **NEXT** key (or **PREV** key) until the **NEXT** display state is canceled.
- If you are in a menu structure, use the **EXIT** key to back out of it.

While in the multiple (NEXT) display state, you can temporarily display the voltage source value by pressing the **VOLTAGE SOURCE** up or down key. The voltage source value appears on the secondary display for three seconds, unless an editing operation is performed (Adjusting voltage source value (on page 5-5)).

## **Selecting voltage source range**

The voltage source range cannot be changed while in Auto V-source Ohms. With the voltage source value displayed, the position of the decimal point denotes the currently selected range. For example, a reading of 000.000 V is 0 V on the 100 V range, while a reading of 0000.00 V is 0 V on the 1000 V range. The **RANGE** option of the **CONFIG V-SOURCE** menu is used to change the V-source range and is summarized in the table in VSource configuration (on page 5-2).

- 1. From the **CONFIG V-SOURCE** menu, select **RANGE** to display the range options (±100 V or ±1000 V). Note that the 100 V range provides better resolution; 5 mV vs. 50 mV for the 1000 V range.
- 2. Place the cursor on the desired range and press **ENTER**.
- 3. Use the **EXIT** key to back out of the menu structure.

## **Adjusting voltage source value**

The voltage source value cannot be changed while in Auto V-source Ohms. The voltage source value can be changed while in operate. While in operate, the output voltage immediately updates to reflect the displayed value.

- 1. Select the voltage source edit mode by pressing the up, down, left, or right arrow key. The EDIT annunciator turns on and the cursor position for the voltage source value is denoted by the flashing digit. Note that the voltage source edit mode will be cancelled if no edit operations are performed within any three second period.
- 2. Using the keys, place the cursor on the digit to be changed and use the up or down key to increment or decrement the value.
- 3. Polarity changes can be made in two ways:
	- Increment or decrement the reading past 0 V to change polarity.
	- Place the cursor on the polarity sign (+ or -) and press up or down to toggle polarity.
- 4. When finished, the voltage source edit mode cancels (EDIT annunciator off) after three seconds.

## **Voltage and current limit**

The V-source has a 1 mA current limit for the 1000 V range, a 10 mA limit for the 100 V range, and an adjustable voltage limit. If the current limit is reached, the VOLTAGE SOURCE OPERATE indicator flashes. While in current limit, the programmed voltage value is not being sourced. For example, assume the voltage source is programmed to source 200 V to a 100 k $\Omega$  load. In this situation, current limit occurs at approximately 100 V (100 k $\Omega \times 1$  mA = 100 V). Thus, the voltage source only outputs 100 V.

A resistive current limit is also available for the V-source. When selected, a 20  $M\Omega$  resistor is placed in series with the V-source HI lead. This allows current to be limited. For example, with a programmed voltage of 100 V, current is limited to 5  $\mu$ A (100 V / 20 M $\Omega$  = 5  $\mu$ A).

## **Setting a voltage limit**

While in Auto V-source Ohms, the voltage limit of the V-source can only be set to a value that is >400 V. The V-source can be set to a maximum absolute value of voltage that can be sourced. For example, setting a value of 30 V limits the voltage output from -30 V to +30 V. The V-LIMIT option of the CONFigure V-SOURCE menu is used to set the V-source voltage limit and is summarized in the table in VSource configuration (on page 5-2).

- 1. From the **CONF**igure **V-SOURCE** menu, select **V-LIMIT** to display the voltage limit selections:
	- CONTROL: Use this selection to enable (ON) or disable (OFF) the voltage limit. When enabled, the V-source is limited to the specified voltage limit value (see *LIMIT VALUE* below)
	- LIMIT VALUE: Use this selection to set the voltage limit using the up, down, left, and right arrow keys. Make sure to press **ENTER** after changing the value
- 2. Use the **EXIT** key to back out of the menu structure

## **Selecting resistive current limit**

Selecting the resistive current limit places a 20  $\text{M}\Omega$  resistor in series with the HI lead of the V-source. The RESISTIVE LIMIT option of the CONFIGURE V-SOURCE menu is used to enable or disable resistive current limit, and is summarized in the table in VSource configuration (on page 5-2).

- 1. From the **CONF**igure **V-SOURCE** menu, select **RESISTIVE LIMIT** to display the options (on or off).
- 2. To select resistive current limiting, place the cursor on the **ON** option and press **ENTER**. Conversely, to de-select resistive current limiting, place the cursor on **OFF** and press **ENTER**.
- 3. Use the **EXIT** key to back out of the menu structure.

## **Interlock and test fixtures**

The voltage source should be used with a test fixture that incorporates a safety interlock switch, such as the Keithley Instruments Model 8009 Resistivity Test Fixture. By using the interlock feature, the Model 6517B cannot source voltage when the lid of the test fixture is open or ajar.

Interlock is automatically enabled when the appropriate interlock cable is connected to the Model 6517B. It is important to note that V-source does not operate unless the interlock is activated. When interlock is used with the Model 8009, V-source goes into standby whenever the lid of the test fixture is open or ajar. Use the Interlock Cable as shown in General measurement procedure (on page 4-25). This cable uses an extra line to detect which resistivity measurement type is selected at the test fixture (surface or volume).

# A WARNING

**Do not connect the interlock of the Model 6517B to the interlock of another instrument. The interlock is designed to be connected to a single-pole interlock switch of a test fixture. If connecting two or more Model 6517Bs to a single test fixture, an isolated interlock switch for each instrument is required. Connecting multiple instrument interlocks to the same switch could cause the safety interlock system to fail.** 

# **Operate**

#### WARNING A

**Hazardous voltages may be present on the output and guard terminals. To prevent electrical shock that could cause injury or death, NEVER make or break connections to the Model 6517B while the output is on. Power off the equipment from the front panel or disconnect the main power cord from the rear of the Model 6517B before handling cables connected to the outputs. Putting the equipment in standby mode does not guarantee that the outputs are not powered if a hardware or software fault occurs.** 

The **OPER** key toggles the output between standby and operate. In standby, the voltage source is removed from the rear panel output terminals. In operate (VOLTAGE SOURCE OPERATE indicator on), the voltage source is applied to the output terminals.

A flashing VOLTAGE SOURCE OPERATE indicator denotes that the voltage source is in current limit.

A relay switch, in series with OUTPUT HI, is opened when the voltage source is placed in standby. The transition to an open output creates a potential for noise spikes. The open output allows dielectric absorption to recharge capacitors to unexpected voltage levels.

# **Analog outputs**

The Model 6517B has two analog outputs on the rear panel. The 2 V ANALOG OUTPUT provides a scaled 0 V to 2 V output with the value of 2 V corresponding to full-range input. The PREAMP OUT is especially useful in situations requiring buffering. These two analog outputs are discussed in the following sections.

#### WARNING AN

**When floating input Low above 30 V RMS from earth ground, hazardous voltage is present at the analog outputs. Hazardous voltage may also be present when the input voltage exceeds 30 V RMS in the volts function, or when input currents exceed 30 pA in the amps function.** 

# A CAUTION

Connecting PREAMP OUT, COMMON, or 2 V ANALOG OUTPUT to earth while floating the input may damage the instrument.

# **2 V analog output**

The 2 V ANALOG OUTPUT provides a scaled 0 to 2 V output that is non-inverting in the volts mode. Connections for using this output are shown in the following figure. For a full-range input, the output is 2 V; typical examples are listed in the table below. The 2V ANALOG OUTPUT signal is not corrected during calibration. Gain errors of up to 15 % may appear at this output, depending on function and range selection.

Note that the output impedance is 10 k $\Omega$ ; to minimize the effects of loading, the input impedance of the device connected to the 2 V ANALOG OUTPUT should be as high as possible. For example, with a device with an input impedance of 10 M $\Omega$ , the error due to loading is approximately 0.1 %.

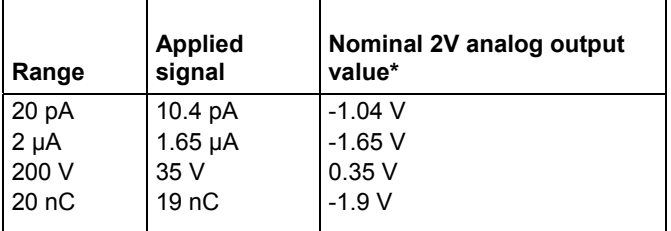

#### **Typical 2 V analog output values**

\*Output values within ± 15 % of nominal value.

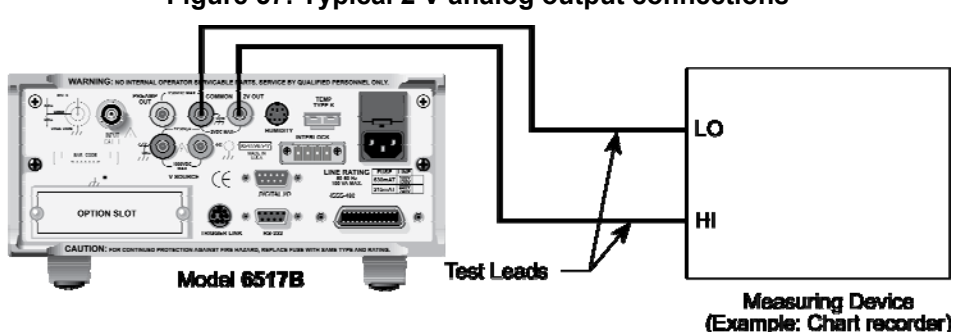

## **Figure 57: Typical 2 V analog output connections**

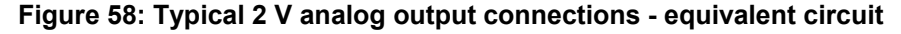

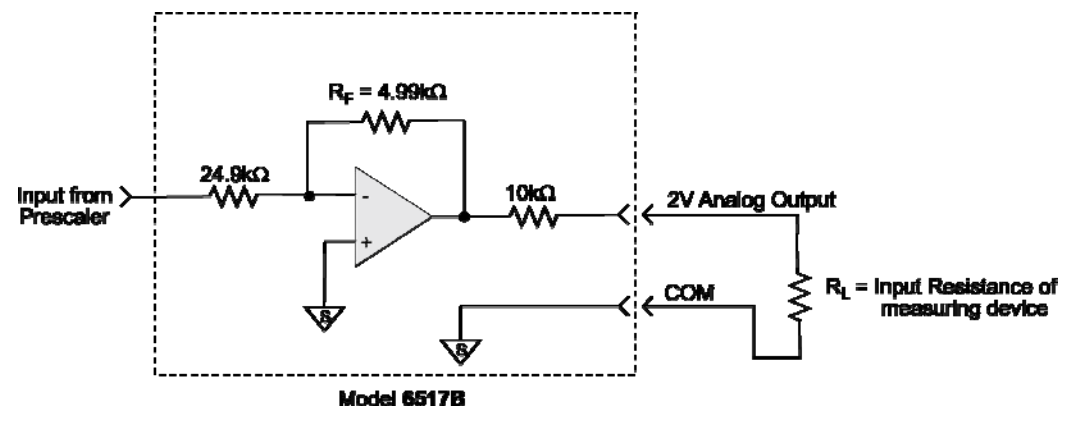

# **Preamp out**

The PREAMP OUT of the Model 6517B follows the signal amplitude applied to the INPUT terminal. Some possible uses for the inverting PREAMP OUT include buffering of the input signal, as well as for guarding in the volts mode. Connections and equivalent circuits for the preamp output are shown in the figures below. Full-range outputs for various functions and ranges are listed in table below. Since the PREAMP OUT signal is not corrected during calibration, gain error of up to 15 percent may appear at this output, depending on function and range selection. For all volts ranges, PREAMP OUTPUT accuracy is typically 10 ppm.

#### WARNING A

**High voltage may be present between the PREAMP OUT and COMMON terminals depending on the input signal.** 

# **A CAUTION**

**Connecting PREAMP OUT, COMMON, or 2 V ANALOG OUTPUT to earth while floating input may damage the instrument.** 

## **The PREAMP OUTPUT accuracy is uncalibrated.**

Note that the PREAMP OUT output resistance is 1  $\Omega$ . The output resistance appears between Input Low and Analog Output Low to keep the resistor out of the loop when using external feedback elements. To keep loading errors under 0.1 %, the device connected to the PREAMP OUT should have a minimum input impedance of 100 k $\Omega$ .

#### CAUTION  $\setminus \Gamma$

To prevent damage to the Model 6517B, do not connect a device to PREAMP OUT that draws more than ±10 0 µA. For example, at 200 V, the impedance connected to PREAMP OUT must be at least  $2 M\Omega$  (200 V / 100 µA = 2 M $\Omega$ ).

## **Full-range PREAMP OUT values**

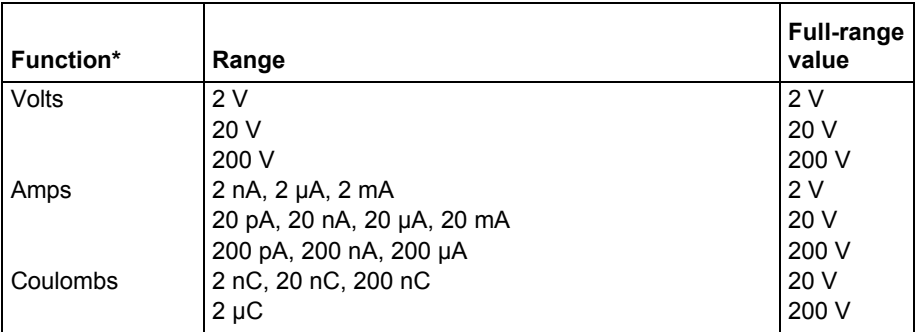

\*PREAMP OUT value for the Ohms function corresponds to the value for the Amps range that is being used to make the measurement.

**Figure 59: Typical PREAMP OUT connections** 

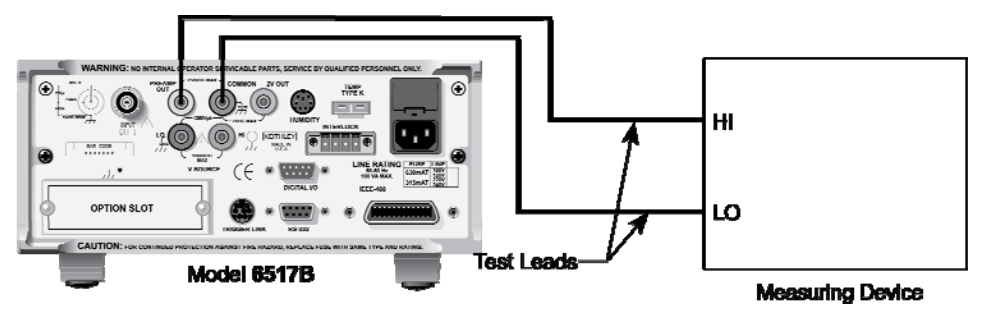

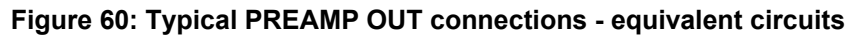

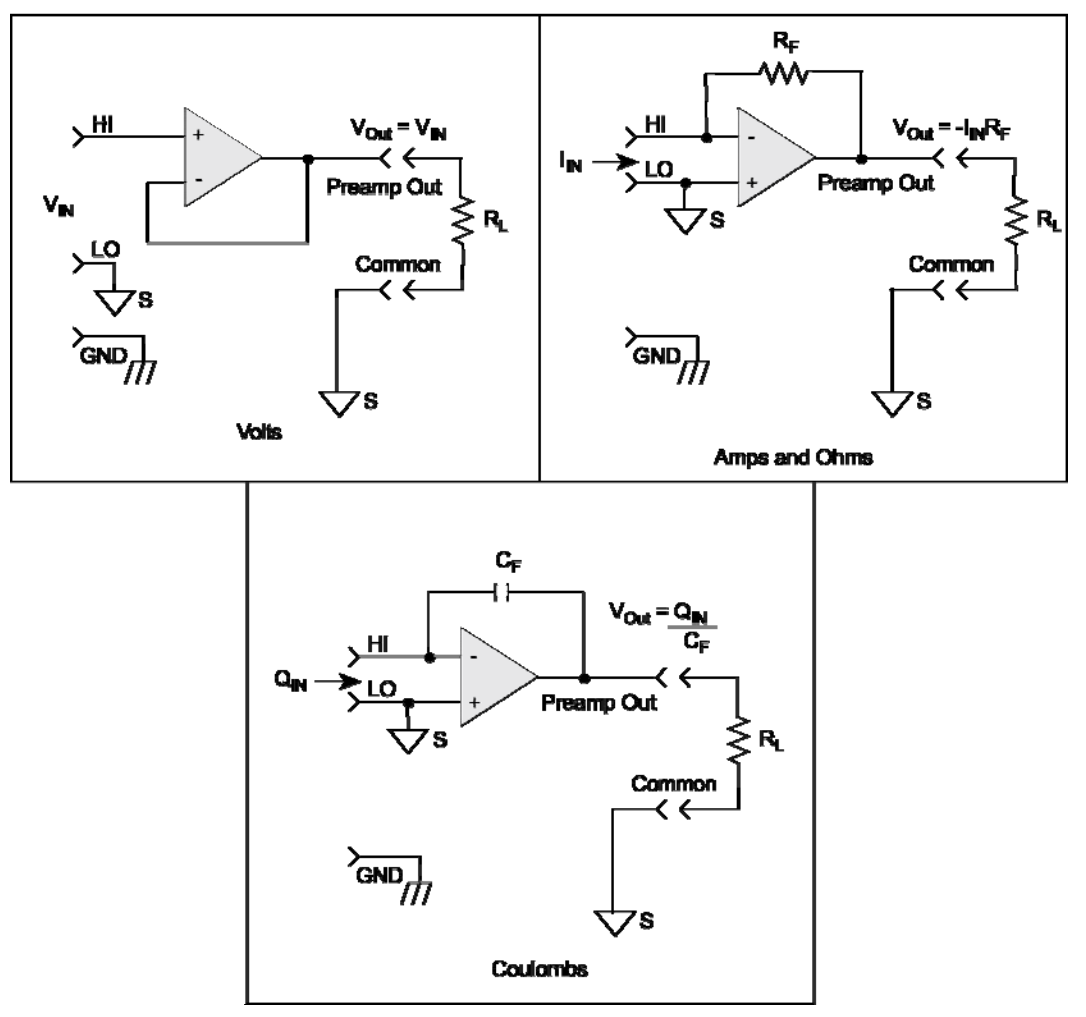

# **Using external feedback**

The external feedback function provides a means to extend the capabilities of the Model 6517B Electrometer to such uses as logarithmic currents, non-decade current ranges, as well as nonstandard coulombs ranges. The following paragraphs discuss the basic electrometer input circuitry and methods to implement these functions.

# **Electrometer input circuitry**

A simplified diagram of the electrometer input in the external feedback mode is shown in the following figure. An input current applied to the inverting (-) input of the operational amplifier (op amp) is nulled by a current feedback through the internal feedback network made up of RFB and CFB. Because the output of the op amp appears at the PREAMP OUT, this internal network can be replaced by an external network connected between the preamp output and Input HI connections.

**Figure 61: Electrometer input circuitry (external feedback mode)** 

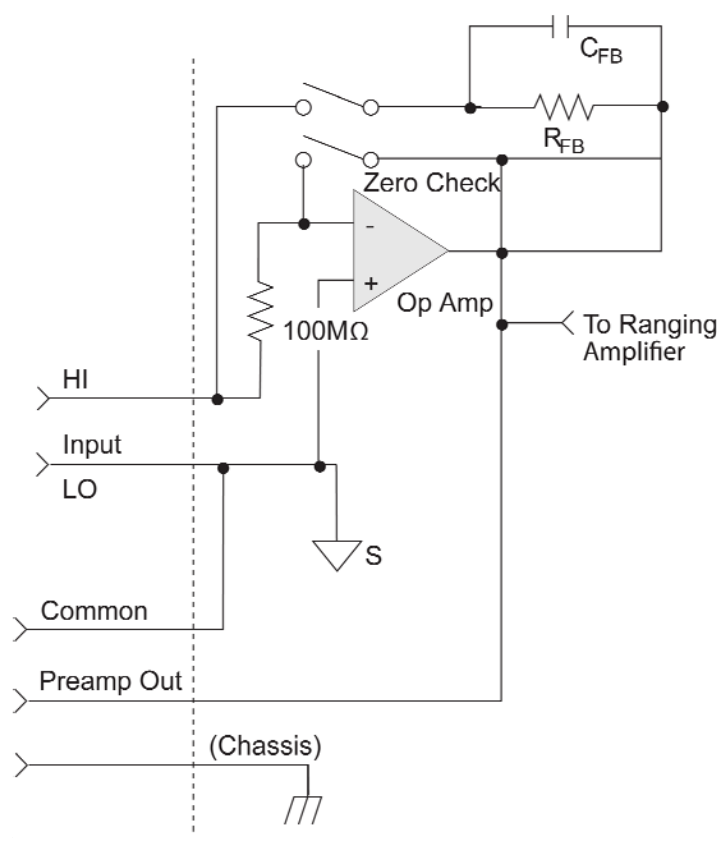

When using external feedback, the following factors must be taken into account:

- The maximum current value that can be supplied by the preamp output is 20 mA in amps and ohms (1 mA in volts). The maximum voltage span in external feedback is ±20 V.
- The input impedance in the external feedback mode is given by the relationship:

 $Z_{IN} = Z_{FB} / A_V$ 

where:

- $\blacksquare$  Z<sub>FB</sub> is the impedance of the external feedback network
- Av is the open-loop gain of the electrometer (typically greater than  $55 \times 106$ ).

Note that the input impedance is  $Z_{\text{IN}}$  = 10 M $\Omega$  |  $Z_{\text{FB}}$  when zero check is enabled.

• The voltage at the PREAMP OUT terminal is given by the formula:

 $V = -IZ_{FR}$ 

 Any feedback elements should be housed in a suitable shielded enclosure (see Shielded fixture construction (on page 5-13)). Insulators connected to Input HI should be made of Teflon or other high-quality insulating material and should be thoroughly cleaned to maintain the high input impedance and low input current of the Model 6517B. If these insulators become contaminated, they can be cleaned with methanol and then dried with clean, pressurized air.

# **Shielded fixture construction**

Since shielding is so critical for proper operation of external feedback, it is recommended that a shielded fixture similar to the one shown in the figure below be used to house the feedback element. The fixture is constructed of a commercially available shielded fixture modified with the standard BNC connectors replaced with triaxial female connectors. For convenience, a banana jack can be mounted on the box to make the necessary PREAMP OUT connection.

Alternately, a wire could be run through a rubber grommet mounted in a hole in the side of the box. Note that input low is connected to chassis ground within the shielded box. This connection can be made by using a small solder lug secured with a screw.

**Figure 62: Shielded fixture construction** 

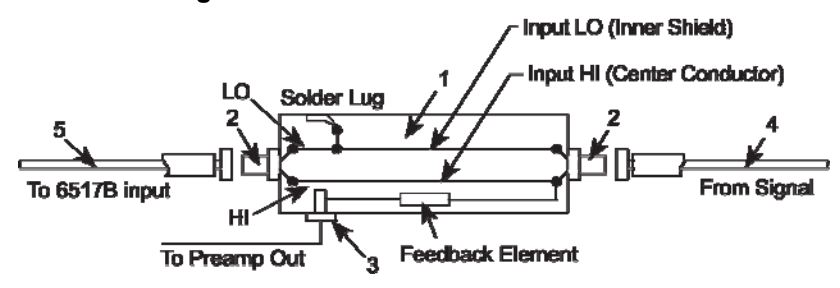

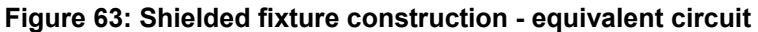

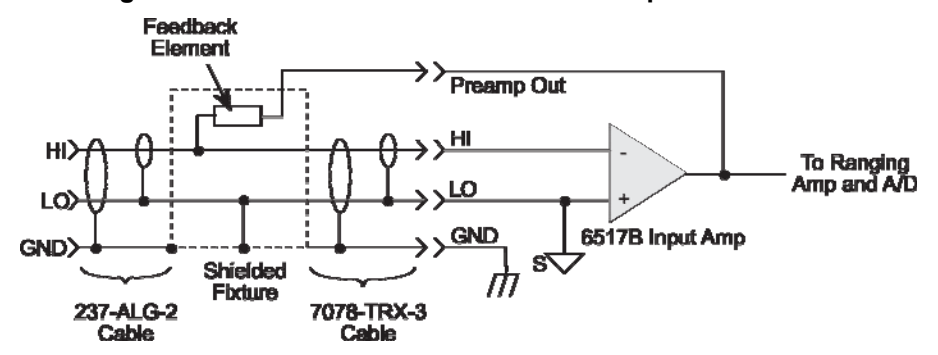

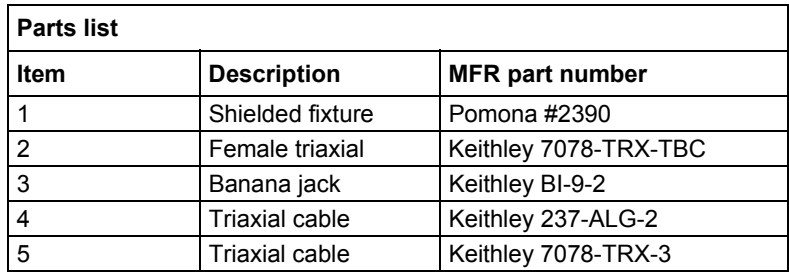

# **External feedback procedure**

Use the following procedure to operate the Model 6517B in the external feedback mode.

- 1. Connect the feedback element between the PREAMP OUT terminal and the Input High terminal.
- 2. Select the volts (**V**) function.
- 3. Select external feedback as follows:
	- a. Press **CONFIG V** to display the **CONFIGURE DCV** menu.
	- b. Place the cursor on **EXT-FDBK** and press **ENTER**.
	- c. Place the cursor on **ON** and press **ENTER**.
	- d. Use the **EXIT** key to back out of the menu.
- 4. The display shows the voltage measured at the output of the input preamplifier (PREAMP OUT).

## **Non-standard coulombs ranges**

In its standard form, the Model 6517B has four coulombs ranges allowing it to measure charge between 10 fC and 2.1 µC. Different charge measurement ranges can be used by placing an external feedback capacitor between the PREAMP OUT and Input HI and then placing the instrument in the external feedback mode.

Charge is related to capacitance and voltage by the formula:

 $Q = C V$ 

where:

- Q is the charge in coulombs
- C is the capacitance in farads
- V is the voltage in volts

The Model 6517B display reads charge directly in units determined by the value of C. For example, a 10 µF capacitor shows a reading of 10 µC / V.

In practice, the feedback capacitor should be greater than 100 pF for feedback stability and of suitable dielectric material (such as polystyrene, polypropylene, or Teflon) to ensure low leakage and low dielectric absorption. The capacitor should be mounted in a shielded fixture like the one shown in Shielded fixture construction (on page 5-13).

To discharge the external feedback capacitor, enable zero check. The discharge time constant is given by:  $t = (10 M\Omega)$  (C<sub>FB</sub>). Allow five time constants for discharge to within 1 % of final value.

# **Logarithmic currents**

The use of a diode junction in the external feedback path permits a logarithmic current-to-voltage conversion. This relationship for a junction diode is given by the equation:

 $V = m kT / q ln(1/l<sub>O</sub>) + l<sub>RB</sub>$ 

Where:

- q = unit of charge  $(1.6022 \times 10^{-19})$
- $k =$  Boltzmann's constant (1.3806  $\times$  10<sup>-23</sup>)
- $T =$  temperature  $(K)$ .

The limitations in this equation center on the factors  $I_0$ , m, and RB. Io is the extrapolated current for V<sub>0</sub>. An empirical proportional constant, m, accounts for the different character current conduction (recombination and diffusion mechanisms) within the junction, typically varying between 1 and 2. Finally, RB constitutes the ohmic bulk resistance of the diode junction material. IO and RB limit the usefulness of the junction diode at low and high currents respectively. The factor m introduces nonlinearities between those two extremes. Because of these limitations, most diodes have a limited range of logarithmic behavior.

A solution to these constraints is to use a transistor configured as a "transdiode" in the feedback path, as shown in in the figure below. Analyzing the transistor in this configuration leads to the relationship:

 $V = kT/q[ln(I/I<sub>O</sub>) - ln(h<sub>FE</sub>/(1 + h<sub>FE</sub>))]$ 

where:

 $\bullet$  h<sub>FE</sub> is the current gain of the transistor

From this equation, proper selection of Q1 would require a device with high current gain ( $h_{FE}$ ), which is maintained over a wide range of emitter currents. Suitable devices for this application include Analog Devices AD812 and Precision Monolithics MAT-01. Use the enclosure in Shielded fixture construction (on page 5-13) to shield the device.

Frequency compensation/stabilization is accomplished by adding a feedback capacitor,  $C_{FB}$ . The value of this capacitor depends on the particular transistor being used and the maximum current level expected. Compensation at maximum current is required because the dynamic impedance is minimal at this point. It should be noted that the response speed at lower currents is compromised due to the increasing dynamic impedance, which is given by the following formula:

$$
Z = \frac{dV}{dl} = kT/qI = 0.026 / I (@25 °C)
$$

Using the above transistors, a minimum RC time constant of 100 µs at maximum input current would be used. At  $I_{IN}$  (max) of 100 µA, this value would correspond to 0.4 µF. Note that at 100 nA, this value would increase the RC response time constant to 100 ms. A minimum capacitance of 100 pF is recommended.

Although the input signal to this particular circuit is assumed to be a current, conversion to voltage input could be performed by placing a shunt resistor across the input. However, the nominal voltage burden of 1 mV must be considered as an error signal that must be taken into account.

Further processing of the current response can be achieved by using the suppress feature. For example, REL could be enabled with a reference input current applied. For all subsequent currents, the natural logarithm of the ratio of the measured current to the suppressed current would then be displayed:

 $V_{\text{DISP}} = V_{\text{REL}}$  kT/q (ln ( $I_{\text{READ}}/I_{\text{O}}$ ) - ln ( $I_{\text{REL}}/I_{\text{O}}$ ))

 $=$  kT/q (ln ( $I<sub>READ</sub>/I<sub>REL</sub>$ ))

= 0.26/I (ln (IREAD/IREL)) @ 25° C

The circuit topology shown in the figure below works for positive input currents only. For bipolar input signals, an external offset bias must be applied, or use a PNP transistor for Q1.

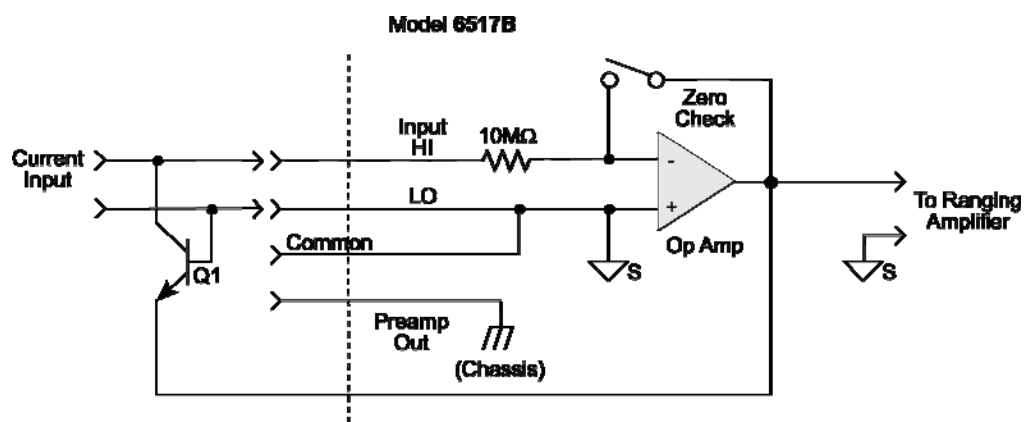

#### **Figure 64: Transdiode logarithmic current configuration**

## **Non-decade current gains**

The Model 6517B electrometer input uses internal decade resistance feedback networks for the current ranges. In some applications, non-decade current gains may be desirable. As shown in the figure below, an external feedback resistor,  $R_{FB}$ , can be used to serve this purpose. Limitations on the magnitude of the feedback current require that the value of  $R_{FB}$  be greater than 100  $\Omega$ .

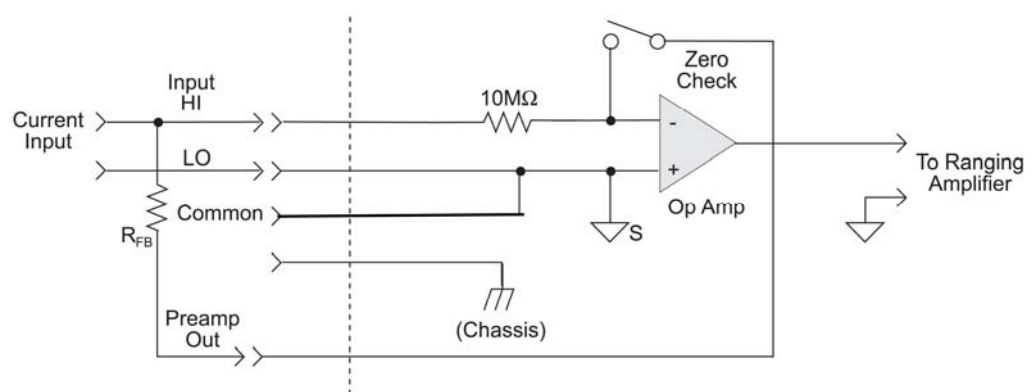

**Figure 65: Non-decade current gains** 

# **Range and resolution**

The range and resolution setting (fixed or auto) for each measurement function are saved when changing functions.

## **Measurement range**

The measurement range affects the accuracy of the measurement as well as the maximum signal that can be measured. The measurement ranges for each function are listed in the specifications. The maximum input signal level for voltage, current, and charge measurements is 105 % of the measurement range. For example, the maximum signal level on the 2 V range is 2.1 V  $(2 V \times 1.05 = 2.1 V)$ . When the integrated (average) input level exceeds the selected range, the OVERFLOW message is displayed. However, if a stray out of range transient (such as a noise spike) occurs, the message OUT OF LIMIT is displayed (assuming the integrated signal level is still within the selected range).

For the ohms function, each measurement range has a lower reading limit that is one decade below the selected range. For example, the 20 MΩ range has a lower reading limit of 2 MΩ. Measuring a device that is less than 2 MΩ causes the UNDERFLOW message to be displayed.

With AUTO range selected, the instrument goes to the most sensitive (optimum) range to make the measurement. Note that with AUTO range selected for the ohms function, the instrument cannot go to the 2 TΩ, 20 TΩ, or 200 TΩ ranges since a hazardous voltage level (400 V) may be selected by the instrument. You must select these ohms ranges manually.

For the amps, ohms and coulombs function, you can set autorange limits to speed up the autoranging process. Setting limits eliminates upper and lower ranges from the autorange search. This speeds up the measurement process. These limits are set from the AUTORANGE option of the appropriate function configuration menu.

# **Display resolution**

The Model 6517B can display readings at 3.5, 4.5, 5.5, or 6.5 digit resolution. The display resolution of a reading depends on the selected resolution setting (fixed or auto). The default display resolution for every function is 5.5 digits. The "Integration times set-by-resolution (all functions)" table below summarizes the relationship between speed (SET-BY-RSLN setting) and the selected resolution setting. With auto resolution selected, the instrument selects the optimum resolution for the present speed (integration period setting). See the table "Auto resolution (all functions)" below.

The display resolution for ohms readings may be less than what was selected. For example, assume for an ohms measurement that the measured current is 00.100  $pA$  (20  $pA$  range, 4 $\frac{1}{2}$  digit resolution). If you discount the leading zeroes, the amps reading actually has a usable resolution of 2½ digits (0.100 pA). Since the current measurement only uses 2½ digits, the resolution of the ohms display is also limited to 2½ digits.

## **Integration times set-by-resolution (all functions)**

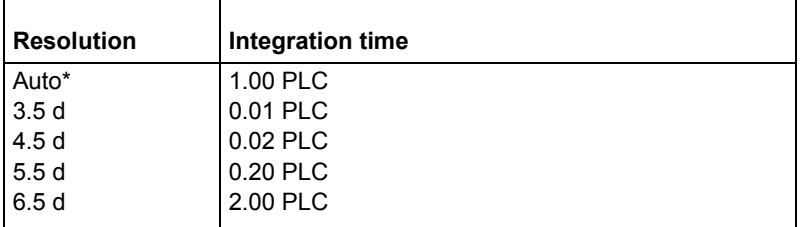

\*With AUTO resolution selected, display resolution is set to 6.5 digits.

## **Auto resolution (all functions)**

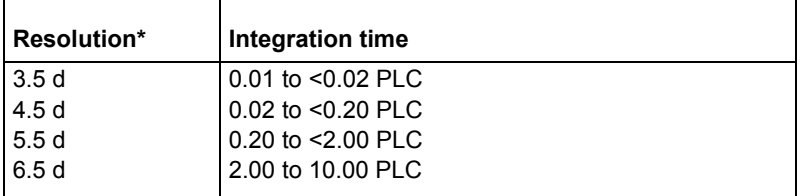

\*If SET-BY-RSLN integration is selected, display resolution is 6.5 digits and the integration time 1.0 PLC.

# **Zero check, relative, and zero correct**

## **Zero check**

When zero check is enabled (on), the input amplifier is reconfigured to shunt the input signal to low as shown in the figure below. When you enable or disable zero check, that state is assumed regardless of which function you select. In other words, you cannot set a unique zero check state (on or off) for each function.

Zero check is enabled by pressing the Z-CHK key. When enabled, the "Zerocheck" message is displayed. Pressing Z-CHK a second time disables zero check. To ensure proper operation, always enable zero check before changing functions (V, I, R, or Q).

In coulombs, enabling zero check dissipates the charge. That is, the charge reading is reset to zero. When zero check is disabled, a sudden change in the charge reading (zero check hop) occurs. This effect can be cancelled by enabling REL immediately after zero check is disabled.

For voltage, current and resistance measurements, leave zero check enabled when connecting or disconnecting input signals. For charge measurements, disable zero check before connecting the input signal. If zero check is left enabled when you connect the input signal, the charge dissipates through the 10 M $\Omega$  resistor (see figure below).

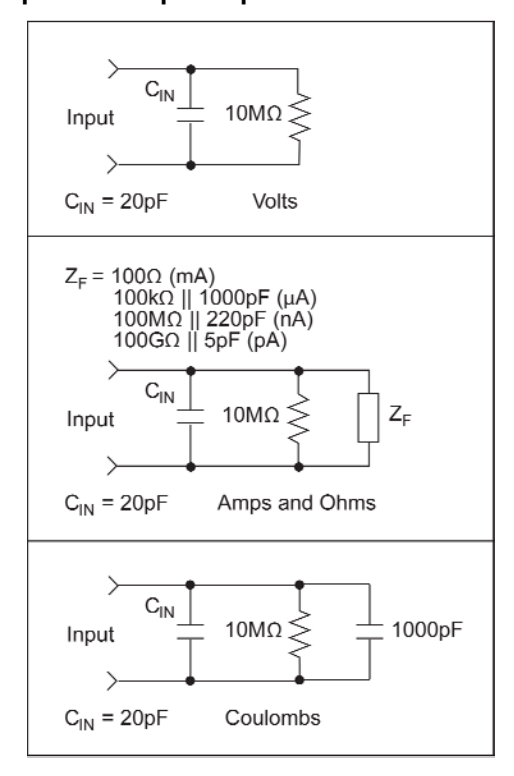

#### **Figure 66: Equivalent input impedance with zero check enabled**

# **Relative (REL)**

The REL (relative) operation subtracts a reference value from actual readings. When REL is enabled by the **REL** key, the instrument uses the present reading as a relative value. Subsequent readings are the difference between the actual input value and the REL value. You can also enter and enable a relative value from the **CONFIG-REL** display.

A REL value can be established for each measurement function. The state and value of REL for each measurement function are saved when changing functions.

Once a REL value is established for a measurement function, the value is the same for all ranges. For example, if 15 V is set as a REL value on the 20 V range, then REL is also 15 V on the 200 V and 2 V ranges.

A relative value can be as large as the highest allowable reading for the particular function.

Selecting a range that cannot accommodate the REL value does not cause an overflow condition, but it also does not increase the maximum allowable input for that range. For example, on the 2 mA range, the Model 6517B still overflows for a 2.1 mA input.

## **Configuring REL**

Pressing **CONF**igure **REL** displays the REL value for the present measurement function. You can change the REL value using the cursor keys and the manual **RANGE** keys. When **ENTER** is pressed, the instrument returns to the measurement display state with that value of REL enabled. If you try to enter an invalid REL value, a message indicating the REL limit is displayed and the REL operation is cancelled.

Note that a bench or GPIB reset clears any stored REL values and disables REL for all functions.

## **Enabling REL**

From the normal reading display, the **REL** key toggles the REL operation on and off. Each time REL is enabled by the REL key, the present reading becomes the new REL value for that function. You cannot REL an overflow reading. To make a new reading the REL value, REL must first be disabled and then enabled again. Disabling REL does not clear any stored REL value.

When REL is enabled, the resulting reading is the algebraic difference between the actual input value and the REL value:

REL'd reading = actual value - relative value

With math enabled, the REL'd reading is acted on by the math operation:

displayed reading = math operation (REL'd reading)

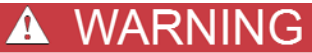

**With REL enabled, the voltage on the input may be significantly larger than the displayed value. For example, if a 150 V REL value is stored, an applied voltage of +175 V results in a displayed value of only +25 V.** 

## **Multiple display of REL**

One of the "multiple displays" allows you to view the reading without REL applied on the bottom line of the display and the REL'd reading on the top line. The display is available by repeatedly pressing either the **PREV** or **NEXT DISPLAY** key to scroll through the multiple displays of the particular function. The following is a typical message for a REL multiple display:

+000.012 mA

Actual =  $+001.012$  (without REL)

## **Zero correct**

The **Z-CHK** and **REL** keys work together to cancel (zero correct) any internal offsets that might upset accuracy for volts and amps measurements.

Perform the following steps to zero correct the volts or amps function:

- 1. Select the **V** or **I** function.
- 2. Press **Z-CHK** to enable Zero Check.
- 3. Select the range for the measurement.
- 4. Press **REL** to zero correct the instrument (REL indicator is lit and "Zcor" displayed). Note that for the volts function, the "Zcor" message is not displayed if guard was already enabled ("Grd" displayed).
- 5. Press **Z-CHK** to disable zero check.
- 6. Readings can now be taken in the normal manner.

Note that the instrument remains zeroed even if the instrument is upranged. If downranged, press **REL** to zero the instrument again.

To disable zero correct, press **REL** with zero check enabled.

## **Specification considerations**

For taking measurements "when properly zeroed", per instrument specifications:

- 1. Perform the zero correct procedure described above.
- 2. Provide a zero input from a calibration source, or short leads in V function, open leads in I function.
- 3. Press **REL** to null remaining measurement offsets.
- 4. Readings can now be taken in the normal manner. (REL indicator remains on.)

Repeat steps 1 through 4 whenever the measurement range is changed. To disable REL mode, press **REL** with zero check not enabled.

# **Test sequences**

## **In this section:**

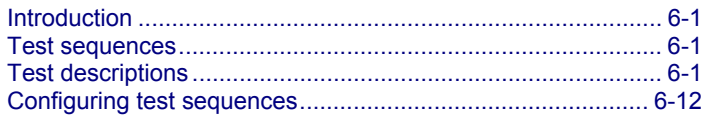

# **Introduction**

This section contains detailed information on built-in test sequences available with the Keithley Instruments Model 6517B Electrometer.

# **Test sequences**

The Model 6517B has the following built-in test sequences:

- Device characterization tests:
	- Diode leakage current
	- Capacitor leakage
	- Cable insulation resistance
	- Resistor voltage coefficient
- Resistivity tests:
	- Normal (surface and volume)
	- Alternating polarity
- Surface insulation resistance (SIR) test
- Sweep tests:
	- Square wave
	- Staircase

# **Test descriptions**

The following information describes each test, shows the connections to the Model 6517B, and explains how to set up the Model 6517B for the measurements.

The results of a test are stored in the buffer. For example, if a test performs 10 measurements, those 10 readings are stored in the buffer at locations 0 through 9. If a test only performs one measurement, that single reading is stored at memory location 0. Note that when a test is performed, previous data stored in the buffer is lost.

# **Diode leakage current test**

This test is used to measure the leakage current for a diode. The following figure shows the connections and the simplified schematic. By sourcing a positive voltage, the leakage current through the diode is measured. Note that if you source a negative voltage, you forward bias the diode. Resistor R is used to limit current in the event that the diode shorts out or it becomes forward biased. Select a value of R limits current to 20 mA or less.

This test allows you to measure the current at various voltage levels. When the test is configured, you specify the start voltage (START V), the step voltage (STEP V), the stop voltage (STOP V) and the DELAY between steps.

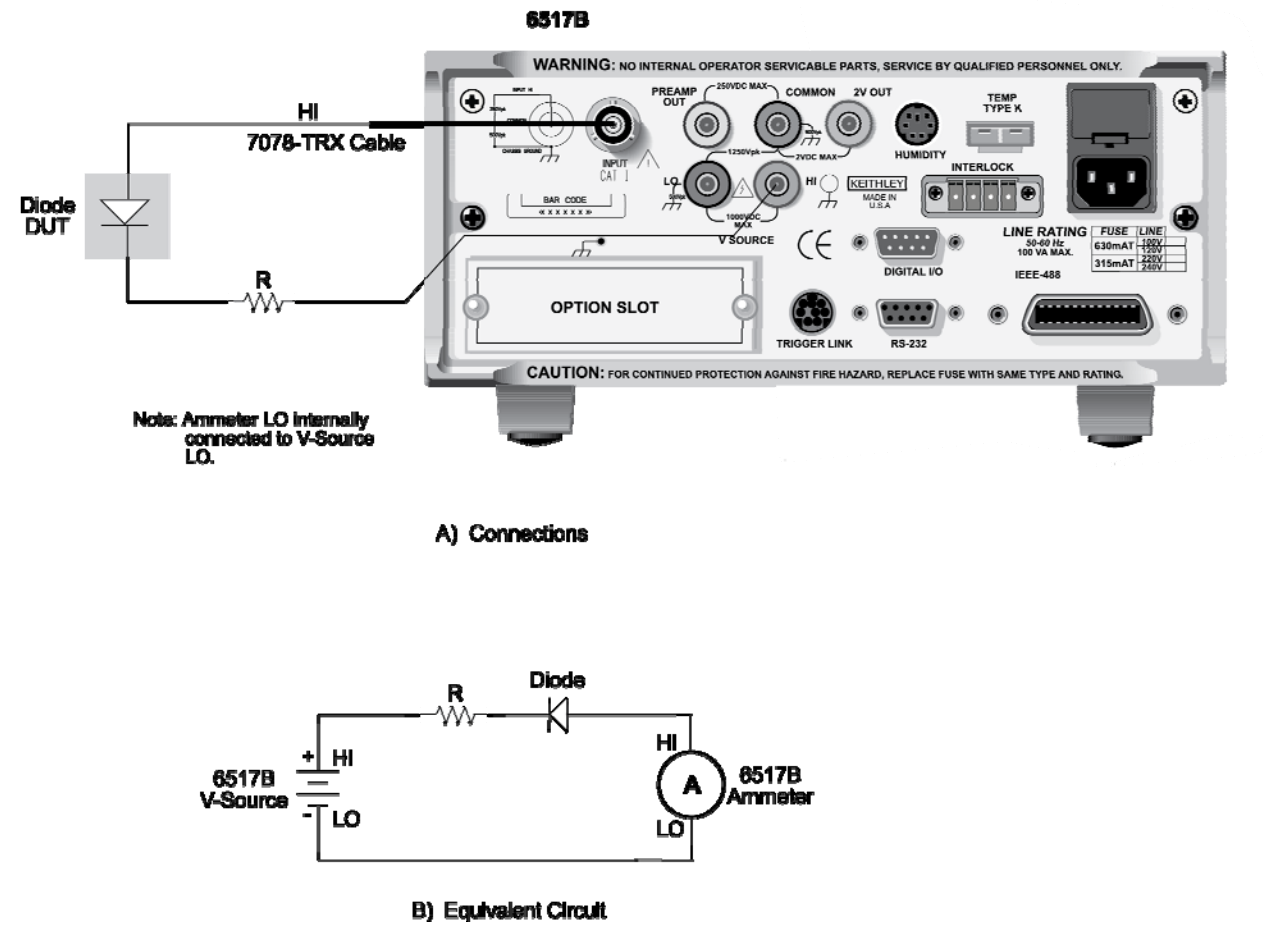

**Figure 67: Diode leakage current test connections** 

The following figure shows an example using the default test parameters. When the test is run, 10 current measurements is performed (one at each voltage step) and stored in the buffer. This test is selected and configured from the **CONFIGURE SEQUENCE** menu (DEV-CHAR; DIODE). This test allows you to measure the current at various voltage levels. When the test is configured, you specify the start voltage (START V), the step voltage (STEP V), the stop voltage (STOP V) and the DELAY between steps.

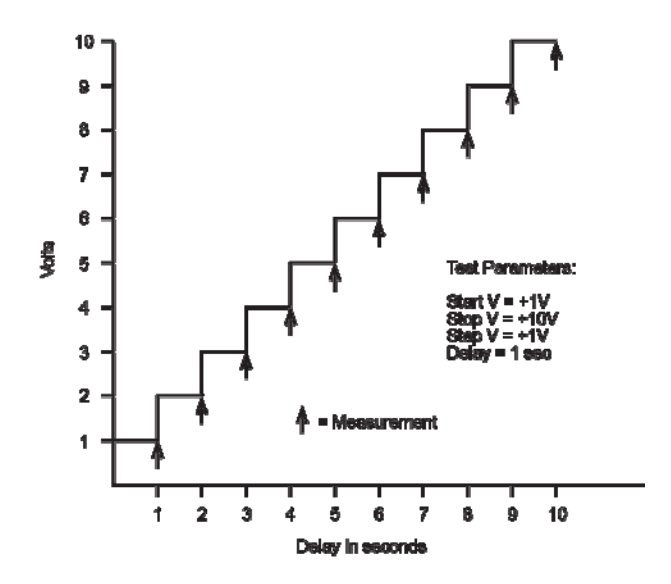

**Figure 68: Diode leakage current test default measurement points** 

# **Capacitor leakage current test**

This test is used to measure the leakage current for a capacitor. The magnitude of the leakage is dependent on the type of dielectric and the applied voltage. The following figure shows the connections for this test. A resistor and a diode are used to limit noise for the measurement.

For this test, a fixed voltage (BIAS V) is applied to the capacitor for specified time intervals to allow the capacitor to charge (current decays exponentially with time). The leakage current is measured at each interval and stored in the buffer. This test is selected and configured from the **CONF SEQUENCE** menu (DEV-CHAR; CAPACITOR).

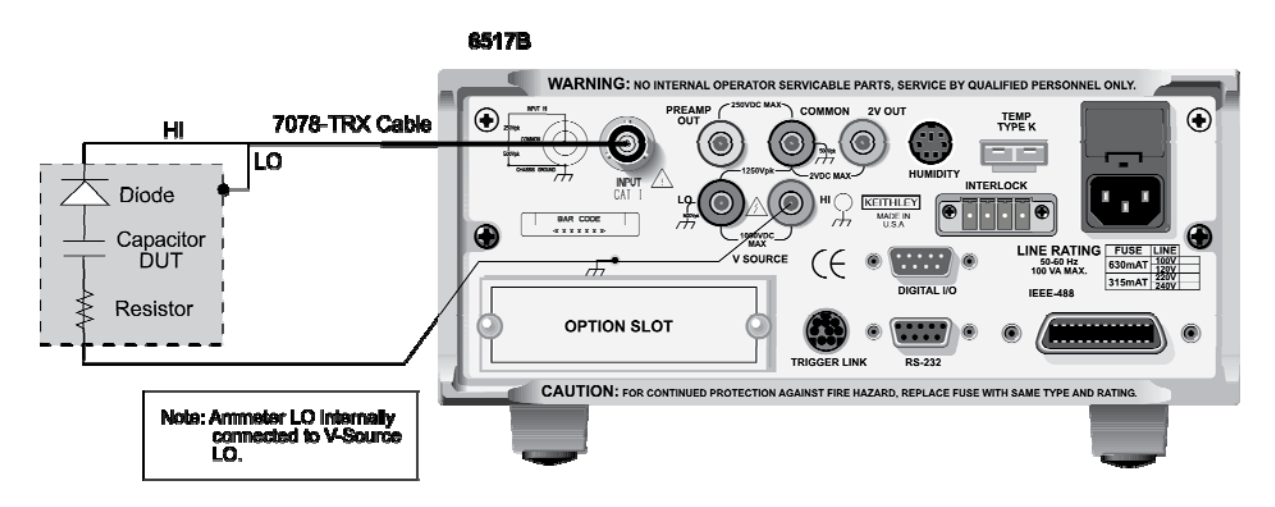

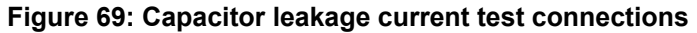

A) Connections

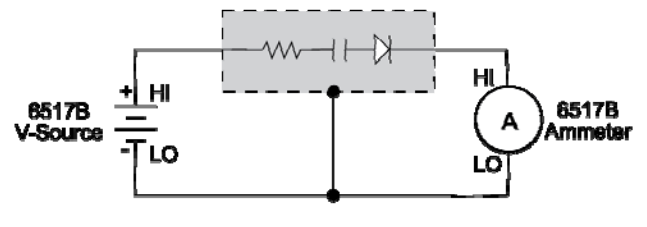

**B) Equivalent Circuit** 

# **Cable insulation resistance test**

This test is used to measure the insulation resistance of a cable. The below figure shows the connections for this test. The resistance of the insulator between the shield and the inner conductor is being measured. The cable sample should be kept as short as possible to minimize input capacitance to the ammeter.

For this test a fixed voltage (BIAS V) is applied across the insulator for a specified time to allow the charging effects of cable capacitance to stabilize. The resistance is then measured and stored in the buffer. This test is selected and configured from the **CONF**igure **SEQUENCE** menu (DEV-CHAR; CABLE).

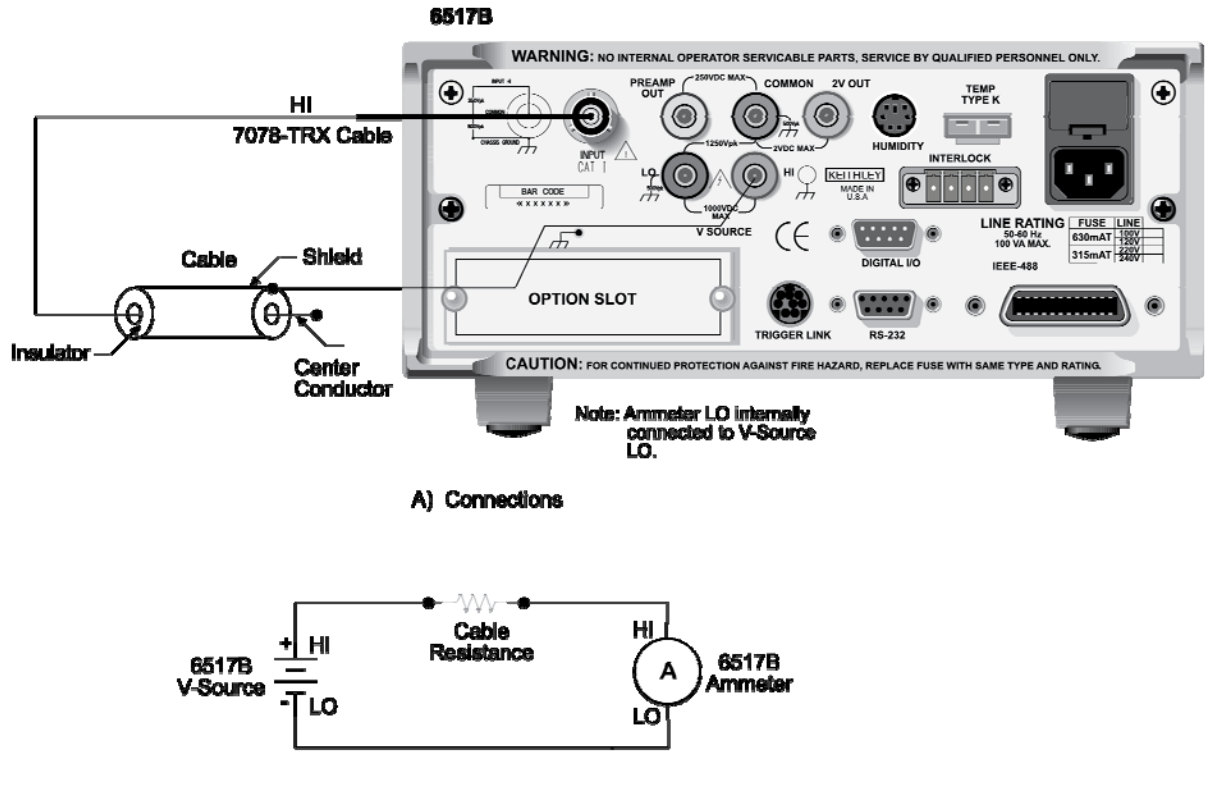

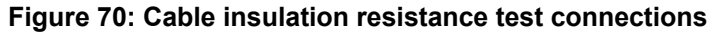

**B) Equivalent Circuit** 

## **Resistor voltage coefficient test**

High valued resistors often have a change in resistance with applied voltage. This change in resistance is characterized as the voltage coefficient. Voltage coefficient is defined as the percent change in resistance per unit change in applied voltage:

**Figure 71: Voltage coefficient formula** 

$$
Voltage Coefficient = \frac{R1 - R2}{R1} \times \frac{1}{V2 - V1}
$$

This test makes two resistance measurements at two different voltage levels, and calculates the voltage coefficient. The test circuit is shown in the following figure. The resistor should be placed in a shielded test fixture that is designed to minimize leakage resistance.

For this test, the first specified voltage (SOURCE V1) is applied to the resistor and, after the specified delay (DELAY 1), a resistance measurement is made. The second voltage (SOURCE V2) is then applied and, after the next delay (DELAY 2), a second resistance measurement is made. The Model 6517B then automatically calculates the voltage coefficient and stores it in the buffer. This test is selected and configured from the **CONF**igure **SEQUENCE** menu (DEV-CHAR; RESISTOR).

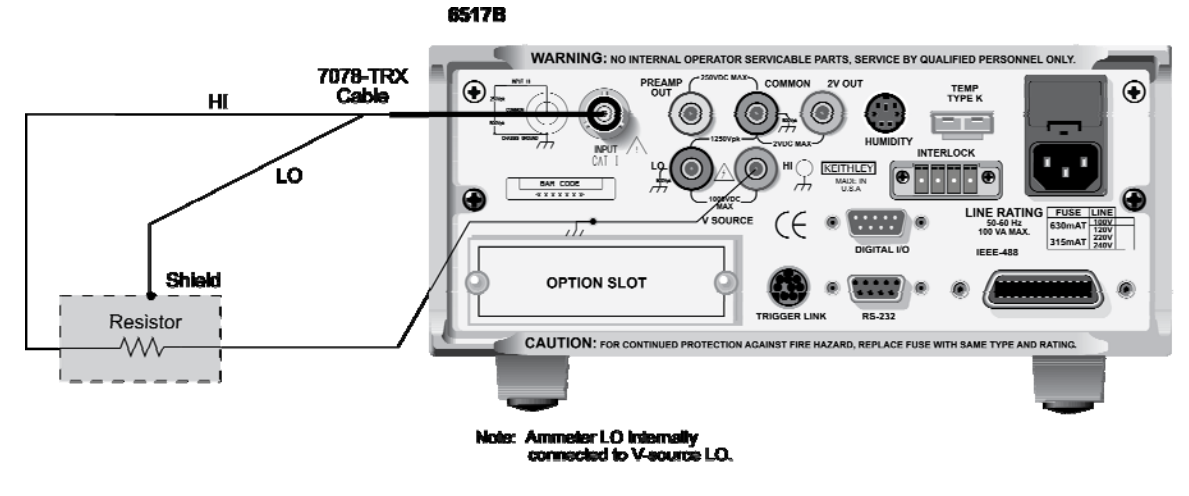

#### **Figure 72: Resistor Voltage Coefficient Test Circuit**

A) Connections

# **Standard method resistivity tests**

This test is used to measure the resistivity (surface or volume) of an insulator sample. When used with the Keithley Instruments Model 8009 Resistivity Test Fixture, the test conforms to the ASTM D-257 standard. See Resistance and resistivity measurements (on page 4-18) for test circuit diagrams and connections to the Model 8009. Refer to the instruction manual for the Model 8009 to install the insulator sample in the test fixture.

When this test is run, the V-source is initially set to source 0 V for a specified time (PREDISCH time) to allow any charge to dissipate. The V-source then applies a specified voltage (BIAS V) to the electrodes of the test fixture for a specified time (BIAS-TIME). This "bias" period allows currents in the test circuit to stabilize. The V-source then applies the test voltage (MEAS-V) and, after a specified delay (MEAS-TIME), the Model 6517B measures the resistivity of the sample and stores the reading in the buffer. Note that the test voltage (MEAS-V) is typically at the same level as the bias voltage (BIAS V).

The surface resistivity test and the volume resistivity test are selected and configured from the CONFIGURE SEQUENCE menu (R/RESISTIVITY; NORMAL; SURFACE and VOLUME).

# **Alternating polarity resistance/resistivity test**

The alternating polarity resistance/resistivity test is designed to improve high resistance/resistivity measurements. These measurements are prone to large errors due to background currents. By using an alternating stimulus voltage, it is possible to eliminate the effects of these background currents. This test measures surface or volume resistivity or resistance, as selected in the CONFIGURE RESISTANCE menu. See Resistance and resistivity measurements for the test circuit diagrams and connections to the Model 8009. Refer to the Model 8009 Instruction Manual for information on installing the insulator sample in the test fixture.

When this test is run, the V-source alternates between two voltages (V-OFS + V-ALT) and (V-OFS - V-ALT) at timed intervals (MEAS-TIME). Current measurements are taken at the end of each of these alternations and after calculation of Icalc resistance values are computed. Icalc is a weighted average of the latest four current measurements, each at the end of a separate alternation. The resistance value is then converted to a resistivity value if the meter has been configured for resistivity measurements. The first few readings can be rejected (DISCARD XXX RDGS) as the sample or resistance achieves a steady-state response to the alternating voltage. After this, the alternation continues until a specified number of readings (STORE XXX RDGS) have been stored in the buffer. The time required to complete a sequence is (STORE + DISCARD + 4) \* MEAS-TIME. For example, a sequence alternating at 15 second intervals, discarding 3 readings, and storing 3 readings takes2.5 minutes.

The following figure shows an example of the alternating polarity test using the test parameters shown and the resulting sample current from a typical high resistance sample. Note that the sample currents shown exhibit some capacitive decay, as many high resistance samples also tend to have significant capacitance.

When the alternating polarity sequence is first armed by pressing SEQuence and then ENTER, the settings for the current measurements made internally to the sequence are preset to the settings for the amps function. If the amps function is set to a specific range, the sequence defaults to that range. If the amps function is autoranging, the sequence defaults to autoranging. The range can be changed after the sequence is armed by pressing the manual or AUTO range keys. The alternating polarity sequence does not autorange past the 2 nA range. If the resistance/resistivity to be measured is high and a more sensitive range is required, the user must set this range manually using the manual RANGE keys. (For the 20 pA and 200 pA ranges, use a measure time of at least 15 seconds).

While in the armed condition, the sequence parameters may be changed (CONFIG-SEQ), the range may be changed, the output result type may be changed (resistance, surface of volume resistivity), and the resistivity parameters edited. To run the sequence, press TRIG after arming. Pressing EXIT after arming disarms the sequence, and returns the Model 6517B to the function in use when it was armed.

During execution, the sequence displays "--------" until the first reading becomes available and is sent to the buffer. After this, the latest calculated value is displayed. If, at the end of any alteration the current exceeds the amps range in use, the error +618 Resistivity Out Of Limit occurs and the sequence aborts, returning it to the function in use before it was last armed. If the alternating polarity sequence calculates a current of zero, "<Infinity>" is displayed, but the sequence continues. A lower current range should be selected.

The alternating polarity test is selected and configured from the CONFIGURE SEQUENCE menu (APPLICATIONS; R/RESISTIVITY; ALT-POLARITY).

## **Figure 73: Alternating polarity test example**

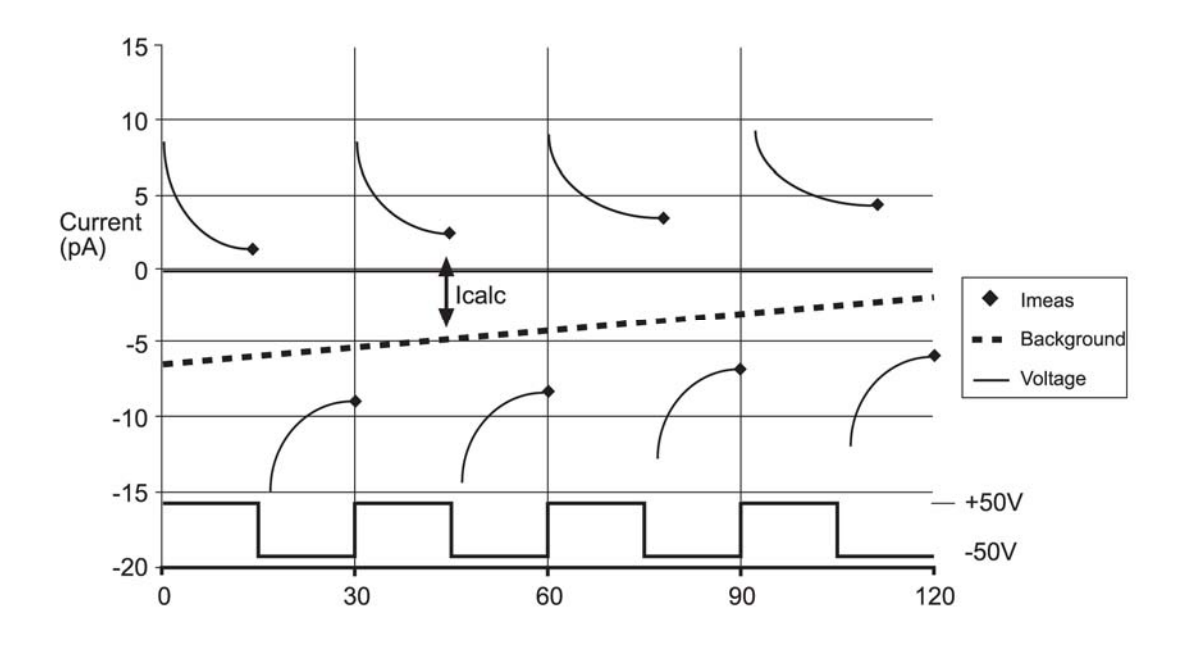

# **Surface insulation resistance (SIR) test**

This test is used to measure the insulation resistance between PC-board traces. The following figure shows the connections and the equivalent circuit. Note that the drawing shows a "Y" test pattern for the measurement. This is a typical test pattern for SIR tests.

When this test is run, a specified voltage (BIAS V) is applied to the test pattern for a specified time (BIAS-TIME). This "bias" period is used to polarize the test pattern. The test voltage (MEAS-V) is then applied and, after a specified time (MEAS-TIME), the Model 6517B measures the resistance and stores the reading in the buffer.

This test is selected and configured from the **CONFIGURE SEQUENCE** menu (SIR).

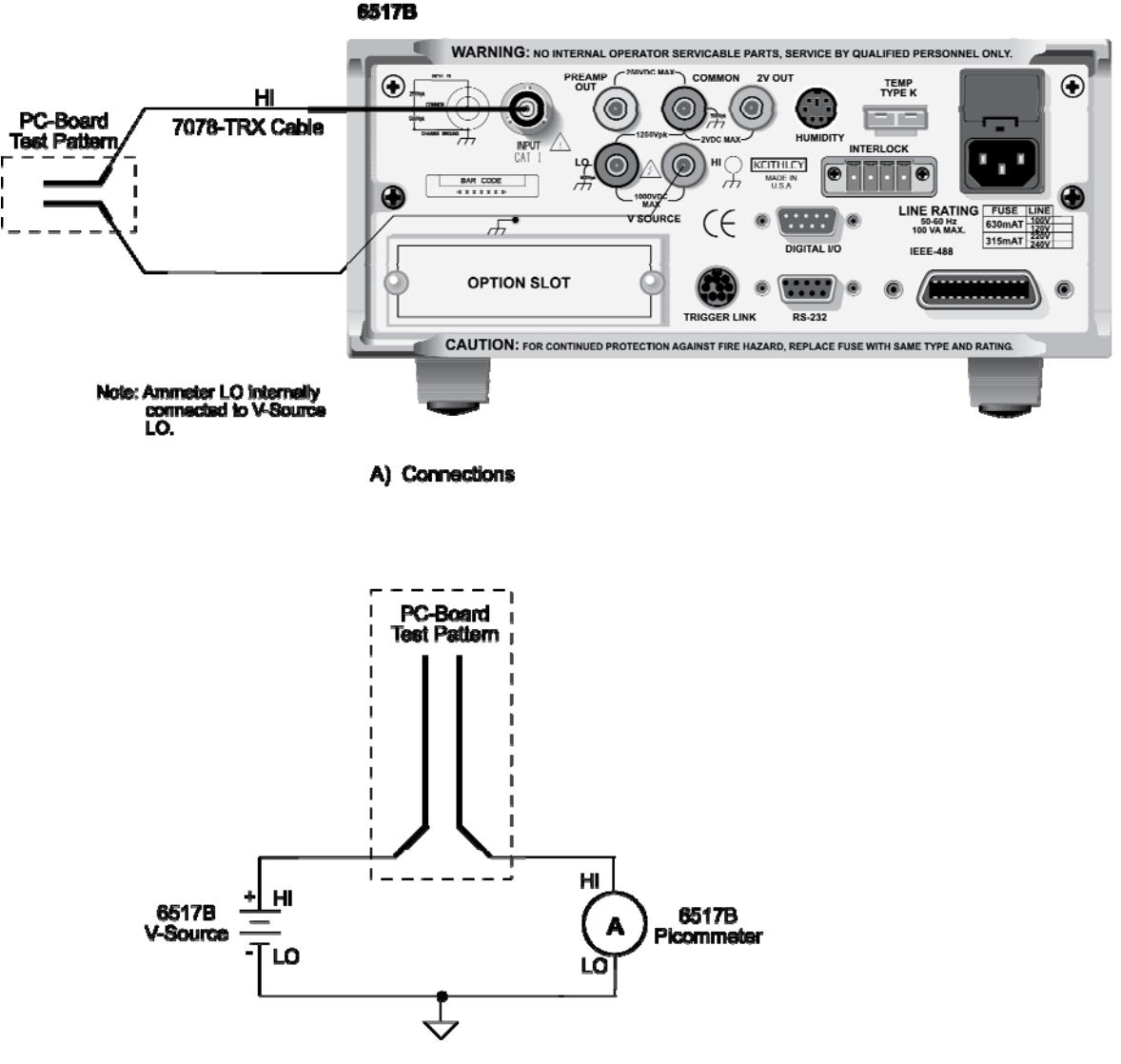

**Figure 74: Surface insulation test connections** 

**B) Equivalent Circuit** 

# **Sweep tests (square wave and staircase)**

The sweep tests are not geared to any specific application. These voltage/measure sweeps can be used for any type of measurement; volts, amps, ohms or coulombs. Thus, make sure to select the measurement function before running one of these tests.

The square wave sweep test allows you to make a series of measurements at an alternating high and low voltage level. When the test is configured, you specify the high voltage level (HI-LEVEL), the time spent at the high level (HI-TIME), the low level voltage (LO-LEVEL), the time spent at the low level (LO-TIME), and the number of cycles to repeat (CYCLE COUNT). The following figure shows an example using the default test parameters. When the test is run, 20 measurements are performed (at each high and low level) and stored in the buffer. This test is selected and configured from the **CONFIGURE SEQUENCE** menu (SWEEP; STAIRCASE).

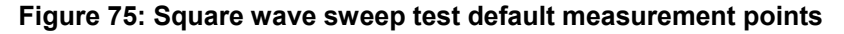

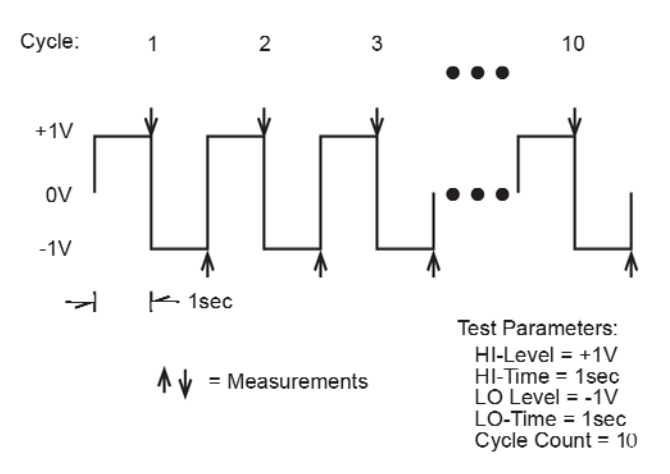

The staircase sweep test allows you to make measurements at staircased voltage levels. When the test is configured, you specify the START voltage, the STEP voltage, the STOP voltage and the delay (STEP TIME) between steps. The following figure shows an example using the default test parameters.

When the test is run, 10 measurements are performed (one at each voltage step) and stored in the buffer. This test is selected and configured from the **CONF**igure **SEQUENCE** menu (SWEEP; STAIRCASE).

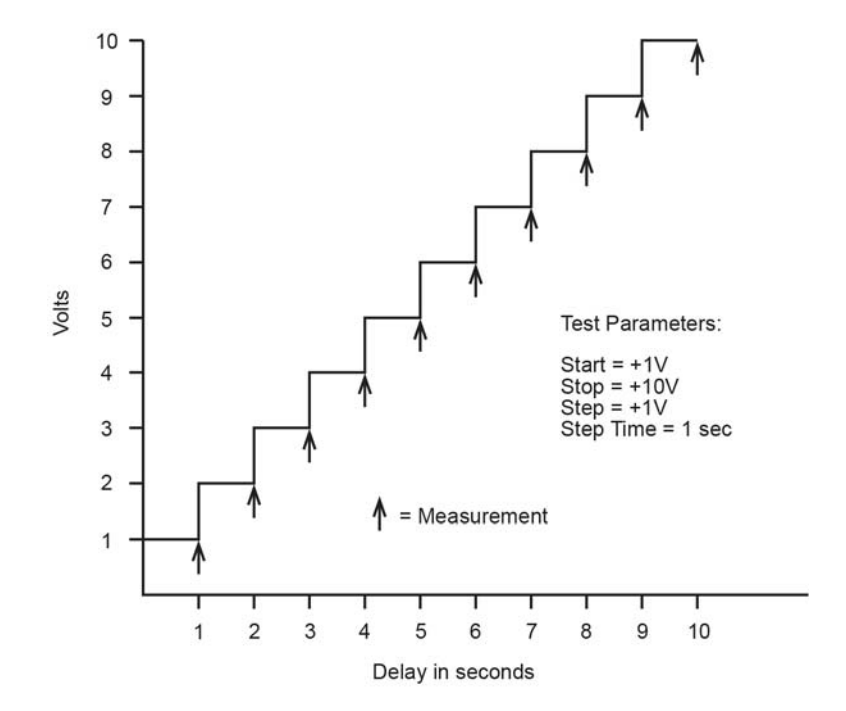

**Figure 76: Staircase sweep test default measurement points** 

# **Configuring test sequences**

# **Configure sequence menu**

The **CONFIGURE SEQUENCE** menu is used to select and configure a test sequences and is summarized in the below table. The top level of the menu is displayed by pressing **CONFIG** and then **SEQ**.

#### **Configure sequence menu**

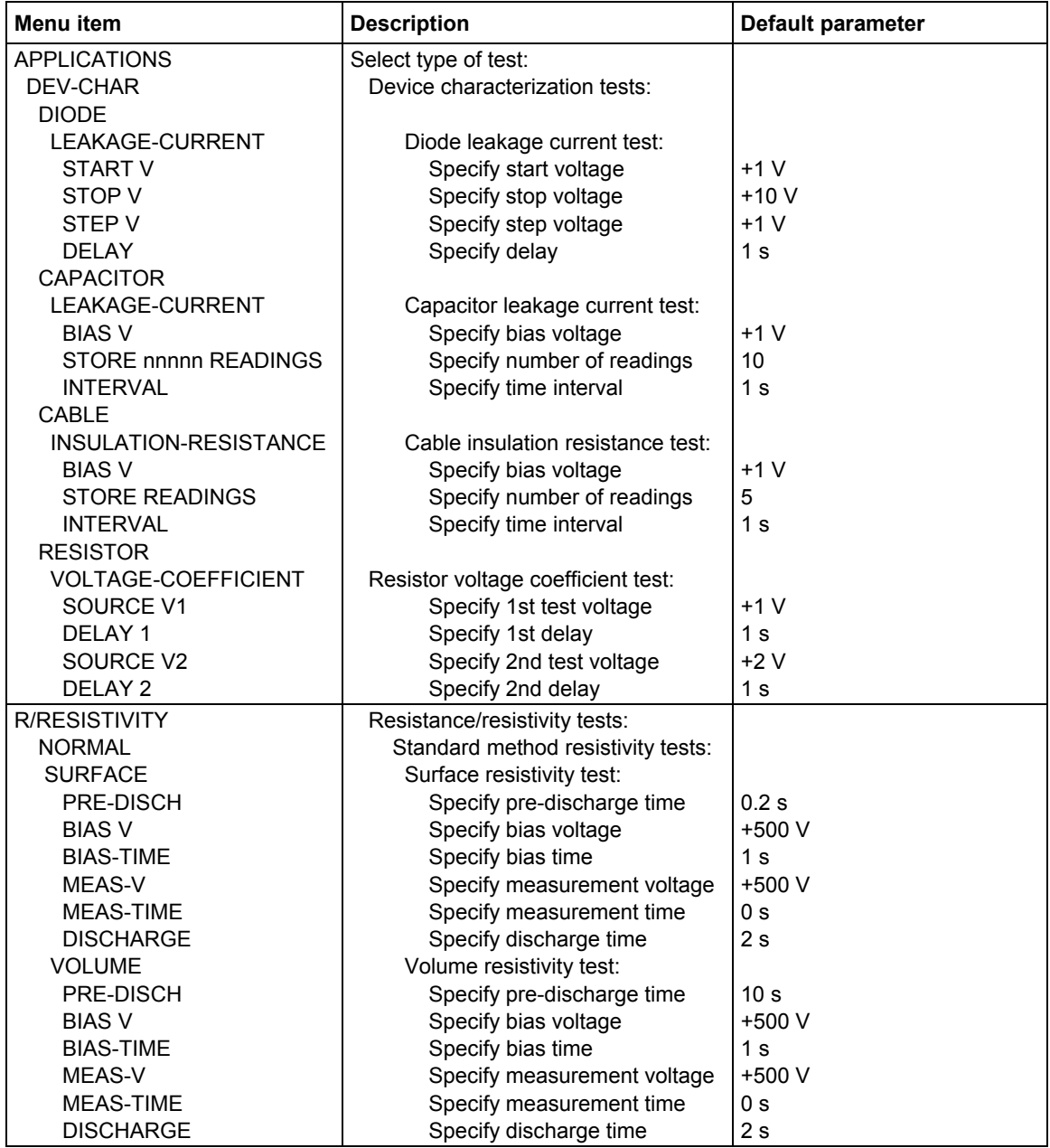

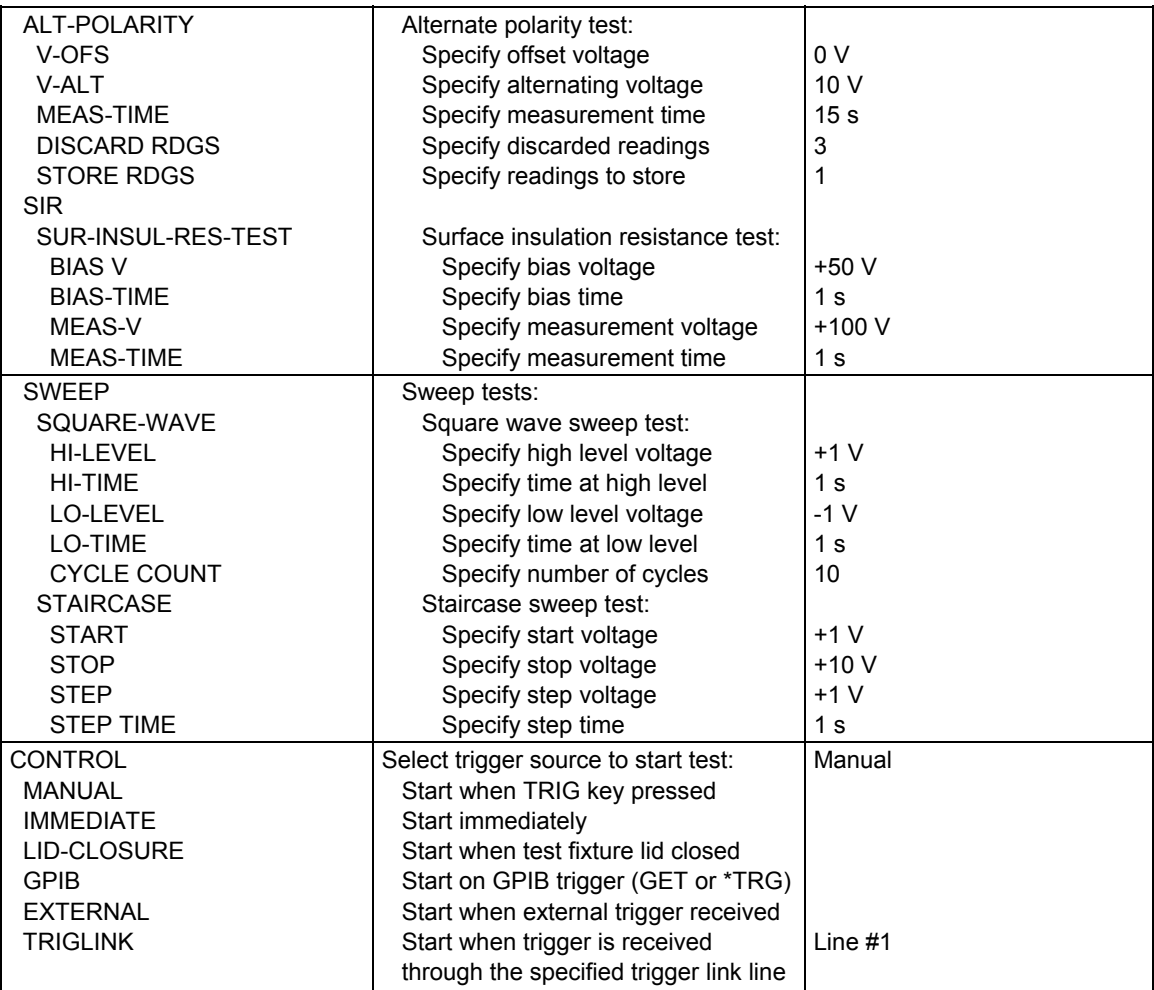

## **Menu sections**

## **APPLICATIONS**

This menu item is used to select the application:

**DEV-CHAR:** Use this menu item to select and configure one of the device characterization tests:

**DIODE:** Use this option to select and configure the diode leakage current test. After selecting **LEAKAGE-CURRENT**, you are prompted to enter the start voltage, stop voltage, step voltage and the delay. After entering these test parameters, use the **EXIT** key to back out of the menu structure.

**CAPACITOR:** Use this option to select and configure the capacitor leakage current test. After selecting **LEAKAGE-CURRENT**, you are prompted to enter the bias voltage, number of readings, and the time interval. After entering these test parameters, use the **EXIT** key to back out of the menu structure.

**CABLE:** Use this option to select and configure the cable insulation resistance test. After selecting **INSULATION-RESISTANCE**, you are prompted to enter the bias voltage, number of readings, and time interval. After entering these test parameters, use the **EXIT** key to back out of the menu structure.

**RESISTOR:** Use this option to select and configure the resistor voltage coefficient test. After selecting **VOLTAGE-COEFFICIENT**, you are prompted to enter the first voltage, first delay, second voltage, and second delay. After entering these test parameters, use the **EXIT** key to back out of the menu structure.

**RESISTIVITY:** Use this menu item to select and configure one of the standard method resistivity tests or the alternating polarity test:

**NORMAL:** Use this menu item to select and configure one of the standard method resistivity tests:

**SURFACE:** Use this option to select and configure the surface resistivity test. You are prompted to enter the pre-discharge time, bias voltage, bias time, measure voltage, measure time, and discharge time. After entering these test parameters, use the **EXIT** key to back out of the menu structure.

**VOLUME:** Use this option to select and configure the volume resistivity test. You are prompted to enter the pre-discharge time, bias voltage, bias time, measure voltage, measure time, and discharge time. After entering these test parameters, use the **EXIT** key to back out of the menu structure.

**ALT POLARITY:** Use this menu to select and configure the alternating polarity resistance/resistivity test. You are prompted to enter the offset voltage, alternating voltage, measure time, readings to discard, and readings to store. After entering these test parameters, use the **EXIT** key to back out of the menu structure.

**SIR:** Use this menu item to select and configure the surface insulation resistance test. After selecting SUR-INSUL-RES-TEST, you are prompted to enter the bias voltage, bias time, measure voltage, and measure time. After entering these test parameters, use the **EXIT** key to back out of the menu structure.

**SWEEP:** Use this menu item to select and configure one of the sweep tests:

**SQUARE-WAVE:** Use this option to select and configure the square wave sweep test. You are prompted to enter the high level voltage, time at the high level, low level voltage, and time at the low level. After entering these test parameters, use the **EXIT** key to back out of the menu structure.

**STAIRCASE**: Use this option to select and configure the staircase sweep test. You are prompted to enter the start voltage, stop voltage, step voltage, and the step time. After entering these test parameters, use the **EXIT** key to back out of the menu structure.

## **Running the selected test**

Perform the following steps to run the selected test:

- 1. Enable zero check and make sure the V-source is in standby (**OPERATE LED** off).
- 2. Connect and configure the Model 6517B for the desired test (see Configure sequence menu for more information (on page 6-12)).
- 3. Select and configure the desired test.
- 4. Press the **SEQ** key. The selected test is displayed.
- 5. Press **ENTER** to arm the test. When the selected trigger source event occurs, zero check is disabled and the test runs.
- 6. When the test is finished, zero check stays disabled and the V-source goes into standby.
- 7. The measured readings for the test are stored in the buffer. To access these readings, press **RECALL**.

#### **Test notes**

- 1. If the IMMEDIATE trigger source is selected, the test starts immediately after it is armed. With any other trigger source (except LID CLOSURE) selected, the test can be started by pressing **TRIG**.
- 2. While a test is armed or running, the flashing "**SEQ**" message is displayed on the Model 6517B.
- 3. Readings are automatically stored in the buffer starting at memory location (reading #) zero.
- 4. The alternating polarity test is re-armed upon completion of a sequence. When the selected trigger source event occurs, the test re-runs. Readings may be recalled, or the sequence reconfigured while the 6517B awaits the trigger. When the sequence is armed the first time, trigger source is set to manual but can be re-configured to any other trigger source. To end the sequences, press **EXIT** to return to normal operation.

# **Triggering**

## **In this section:**

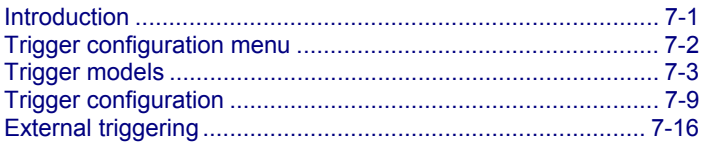

# **Introduction**

This section discusses front-panel triggering, trigger configuration, and external triggering, including example setups.
# **Trigger configuration menu**

The Keithley Instruments Model 6517B Electrometer triggers are set up from the **CONFIGURE TRIGGER** menu. The menu structure is shown and summarized in the following table.

Notice that there are two trigger configuration structures: BASIC and ADVANCED. The basic menu structure can be used when simple trigger operations suffice. The advanced menu structure must be used when more sophisticated trigger operations (such as scanning) are required. The differences between basic and advanced triggering are explained below.

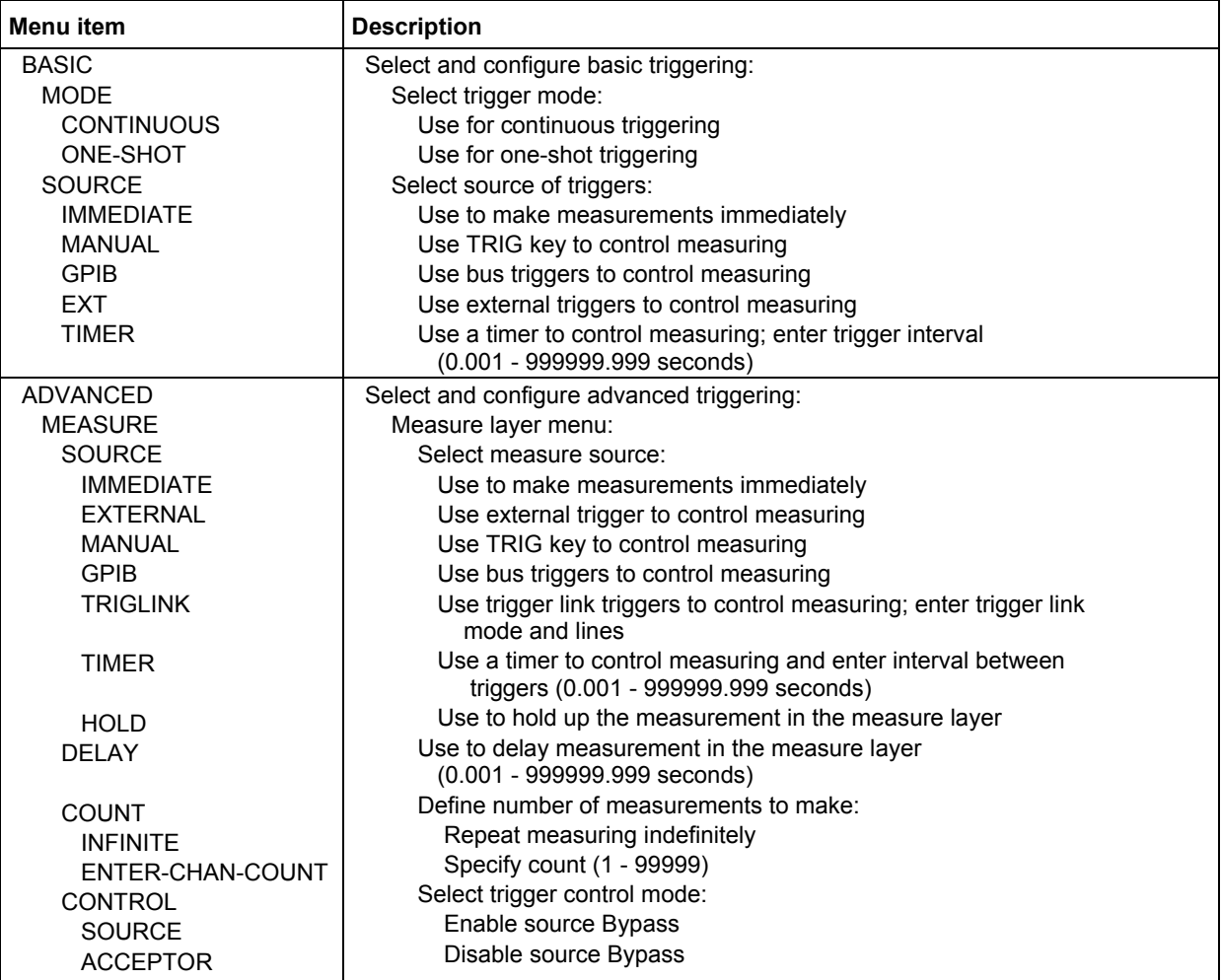

#### **Trigger configuration menu**

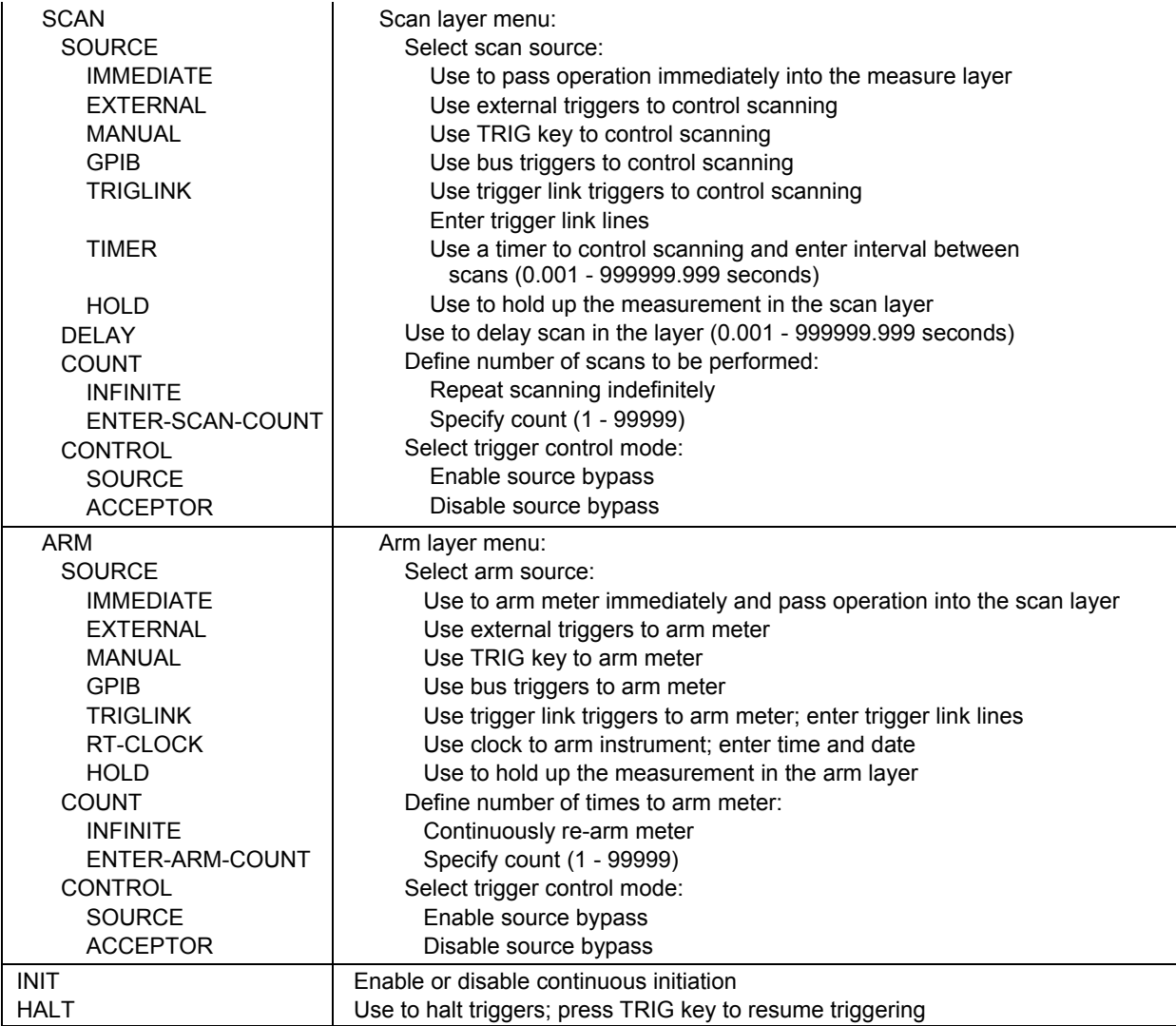

# **Trigger models**

The following information describes triggering of the Model 6517B from the front panel. The following flowchart is the simplified trigger model. It summarizes basic front panel triggering.

### **Basic trigger model**

The below graphic illustrates the basic trigger model. It provides the fundamental trigger options needed for many instrument operations.

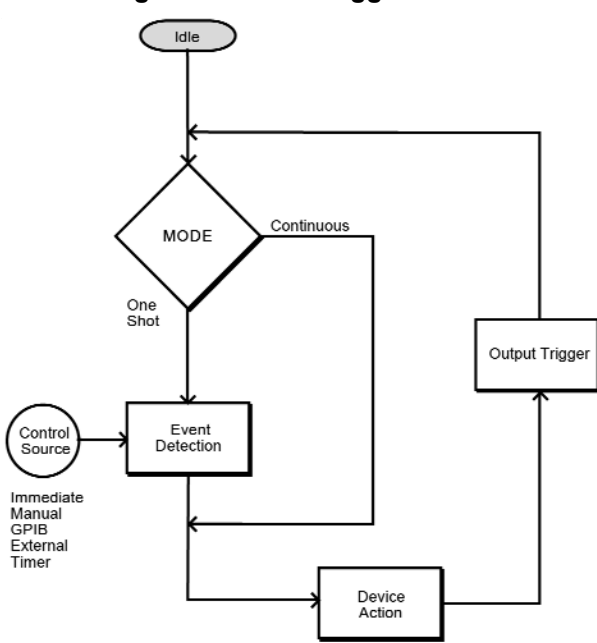

#### **Figure 77: Basic trigger model**

Basic triggering is selected and configured from the BASIC menu item of the CONFIGURE TRIGGER menu.

#### **Idle**

While in the idle state, the instrument cannot perform measurements. The front panel ARM indicator is off when the instrument is in idle. Pressing **TRIG** takes the instrument out of idle (ARM indicator turns on).

#### **Trigger mode**

With the continuous trigger mode selected, operation continuously loops around the control source to make measurements (device action). This trigger mode provides continuous reading conversions.

With the one-shot trigger mode selected, operation waits for the selected control source event to occur before making a measurement (device action). A measurement occurs every time the source event is detected (see Control sources (on page 11-17)).

The trigger mode is selected from the BASIC (MODE) option of the CONFIGURE TRIGGER menu.

#### **Control sources**

With the one-shot trigger mode selected, a measurement (device action) does not occur until the selected control source event is detected. The control sources are explained as follows:

- Immediate: With this control source selected, event detection is immediately satisfied allowing operation to continue. Using this selection is effectively the same as using the continuous trigger mode.
- Manual: Event detection is satisfied by pressing the **TRIG** key. Note that the Model 6517B must be taken out of remote before it responds to the TRIG key. Pressing **LOCAL** takes the instrument out of remote.
- GPIB: Event detection is satisfied when a bus trigger (GET or \*TRG) is received by the Model 6517B.
- External: Event detection is satisfied when an input trigger through the EXTERNAL TRIGGER connector is received by the Model 6517B.
- Timer: Event detection is immediately satisfied on the initial pass through the layer. Each subsequent detection is satisfied when the programmed timer interval (1 to 999999.999 seconds) elapses.

#### **Output triggers**

After every measurement (device action) a trigger pulse is applied to the trigger link connector on the rear panel of the instrument. This out-going trigger pulse can be used to trigger another instrument to perform an operation.

### **Advanced trigger model**

The following figure is the advanced trigger model, which provides more triggering options, programmed from the ADVANCED menu item of the CONFIGURE TRIGGER menu. Note that scanning operations use this trigger model.

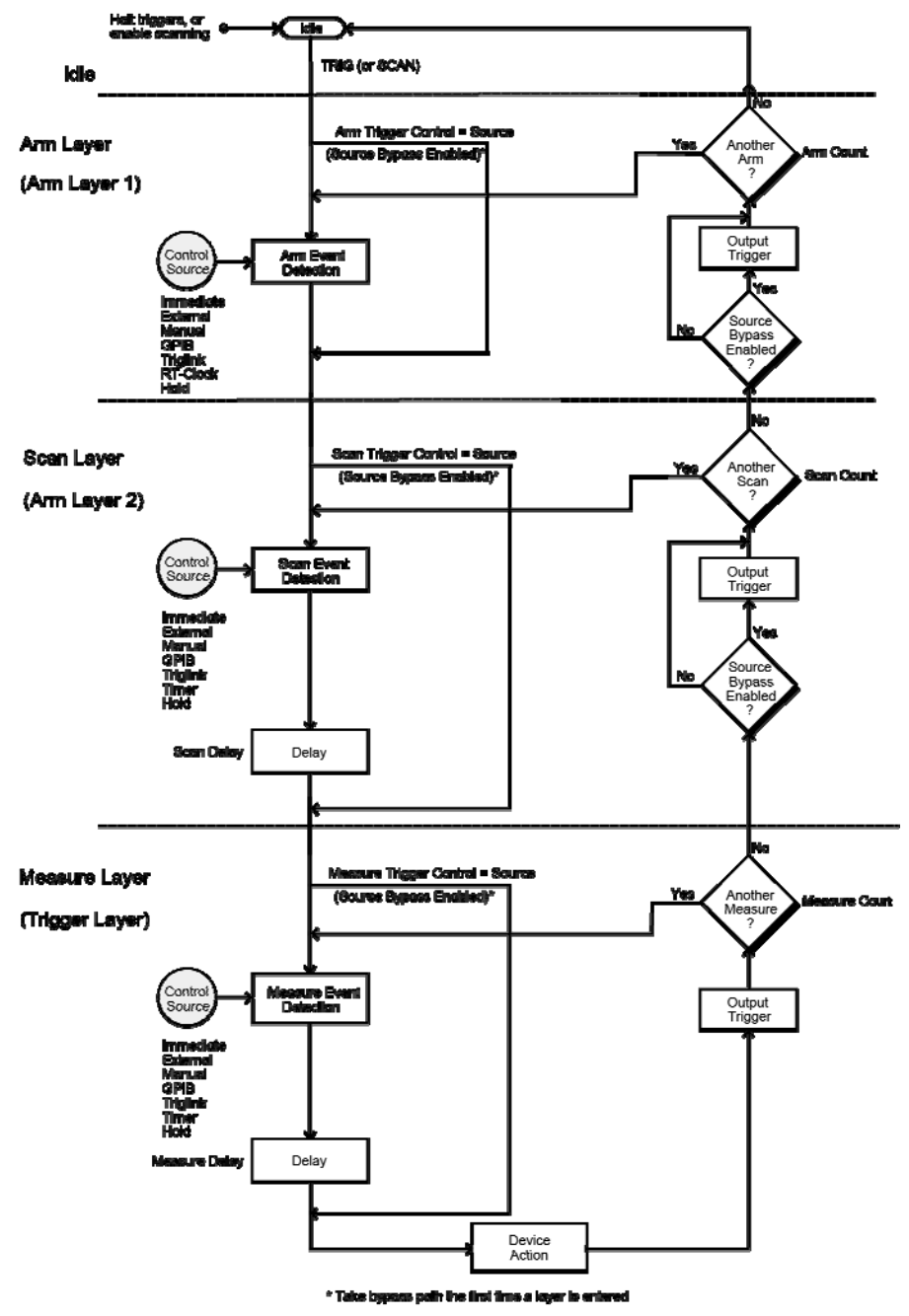

**Figure 78: Advanced trigger model** 

Advanced triggering is selected and configured from the ADVANCED menu item of the CONFIGURE TRIGGER menu.

#### **Idle**

The instrument is considered to be in the idle state whenever it is not operating within one of the three layers of the trigger model. The front panel **ARM** indicator is off when the instrument is in the idle state. While in the idle state, the instrument cannot perform any measurement or scanning functions.

From the front panel there are three ways to put the instrument into idle:

- Select **RESET GPIB** from the **SAVESETUP** option of the main menu. Press the **TRIG** key to take a reading. After each reading, the instrument returns to the idle state.
- Select **HALT** from the **ADVANCED** item of **CONFIGURE TRIGGER** menu. Press the **TRIG** key to resume triggering. The **INIT** (ON) option of the **ADVANCED** trigger menu structure also takes the instrument out of idle.
- Press the **OPTION CARD** key to place the Model 6517B in the scan mode. Triggering resumes when the scan is started or if the scan is aborted by pressing **EXIT**.

### **Trigger model layers**

As described in the previous topic, the trigger model uses three layers: Arm Layer1, Arm Layer 2, and the trigger layer. For front panel operation, these layers are known as the arm layer, scan layer, and measure layer.

Once the Model 6517B is taken out of the idle state, operation proceeds through the layers of the trigger model down to the device action where a measurement occurs.

#### **Control sources**

Control sources: In general, each layer contains a control source which holds up operation until the programmed event occurs. The control sources are described as follows:

- Immediate: With this control source selected, event detection is immediately satisfied allowing operation to continue.
- Manual: Event detection is satisfied by pressing the TRIG key. Note that the Model 6517B must be taken out of remote before it responds to the TRIG key. Pressing LOCAL takes the instrument out of remote.
- GPIB: Event detection is satisfied when a bus trigger (GET or \*TRG) is received by the Model 6517B.
- RT-Clock: Event detection in the arm layer is satisfied when the programmed time and date occurs. The real-time clock control source is not available in the scan layer and measure layer.
- Timer: Event detection is immediately satisfied on the initial pass through the layer. Each subsequent detection is satisfied when the programmed timer interval (1 to 999999.999 seconds) elapses. A timer resets to its initial state when operation loops back to a higher layer (or idle). Note that a timer is not available in the arm layer.
- External: Event detection is satisfied when an input trigger through the EXTERNAL TRIGGER connector is received by the Model 6517B.
- Triglink: Event detection is satisfied when an input trigger through the trigger link is received by the Model 6517B.
- Hold: With this selection, event detection is not satisfied by any of the above control source events and operation is held up.

#### **Source bypasses**

As seen in the previous figure, each layer has a path that allows operation to loop around the control source. Each path is called a source bypass.

When a source bypass is enabled, and the external or trigger link (triglink) control source is selected, operation loops around the control source on the initial pass through the layer. If programmed for another event detection in the layer, the bypass loop is in effect though it is still enabled. The bypass loop resets (be in effect) if operation loops back to a higher layer (or idle).

In the arm layer and scan layer, enabling a source bypass also enables the respective output trigger. In the trigger layer, its output trigger is always enabled and occurs after every device action. See Output triggers (on page 7-8) for more information.

#### **Delays**

The scan layer and the measure layer have a programmable delay (0 to 999999.999 seconds) that is enforced after an event detection.

#### **Device action**

The primary device action is a measurement. However, the device action could include a function change and a channel scan (if scanner is enabled). A channel is scanned (closed) before a measurement is made. When scanning internal channels, the previous channel opens and the next channel closes (break-before-make). Also included in the device action is the internal settling time delay for the relay.

#### **Output triggers**

In the arm layer and scan layer the output triggers are enabled only if their respective source bypasses are also enabled. If a trigger link (triglink) control source is selected, the output trigger pulse is available on the selected trigger link output line. In the measure layer, the output trigger is always enabled and occurs after every device action. If the control source is set for external, immediate, manual, GPIB or timer, the output trigger pulse is available at the trigger link connector. If the trigger link (triglink) control source is selected, output trigger action occurs on the selected trigger link output line as follows:

- If the asynchronous trigger link mode is selected, the output trigger pulse is available on the programmed output line.
- If the semi-synchronous trigger link mode is selected and the source bypass is disabled, the trigger link line is released (goes high).
- If the semi-synchronous trigger link mode is selected and the source bypass is enabled, the trigger link line is pulled down low and then released.

#### **Counters**

All three layers use programmable counters which allow operation to return to or stay in the respective layer. For example, programming the measure layer counter for infinity keeps operation in the measure layer. After each device action and subsequent output trigger, operation loops back to the trigger layer control source. A counter resets when operation loops back to a higher layer (or idle).

# **Trigger configuration**

### **Basic trigger configuration**

The following information explains how to configure the Model 6517B for basic triggering. If you instead wish to use advance triggering, see Advanced trigger configuration (on page 7-9). Basic triggering is configured from the BASIC item of the CONFIGURE TRIGGER menu, which is displayed by pressing the **CONFIG** key and then the **TRIG** key.

The BASIC TRIGGERING menu items are explained as follows:

#### **MODE**

Use this menu item to select the trigger mode for basic triggering.

CONTINUOUS: Use this trigger mode to place the instrument in the continuous measurement mode.

ONE-SHOT: Use this trigger mode to place the instrument in the one-shot measurement mode. In this mode, the instrument waits for the selected control source event to occur before making a measurement.

### **SOURCE**

Use this menu item to select the control source event for one-shot triggering:

IMMEDIATE: With this selection, events (such as TIMER and EXTERNAL triggers) do not control the measurement interval. Once the Model 6517B starts measuring, it takes readings as fast as its measurement configuration allows.

MANUAL: With this selection, the front panel **TRIG** key controls the measure source. A device action is performed when the **TRIG** key is pressed. The front panel **TRIG** key is active when EXT,GPIB, or TIMER is selected.

GPIB: With this selection, bus triggers control the measurement interval. When the Model 6517B receives a bus trigger (GET or \*TRG), it performs a measurement. The front panel TRIG key (see MANUAL) is active with bus triggering selected. Pressing the TRIG key performs a measurement.

EXT: With this selection, external triggers are used to control the measurement interval. Each trigger stimulus applied to the Model 6517B results in a measurement. The external trigger is applied to the rear panel trigger link connector. The front panel **TRIG** key (see MANUAL, above) is active with external triggering selected. Pressing the **TRIG** key performs a device action.

TIMER: Use the timer to control the time interval between measurements. The timer can be set for an interval from 0.001 seconds (1ms) to 999999.999 seconds with 1ms resolution. The first measurement occurs immediately, while all subsequent measurements occur at the end of the programmed timer interval. If however, the programmed timer interval is shorter than the time it takes to complete a single measurement, the next measurement does not start until the previous one is done. The front panel **TRIG** key (see MANUAL, above) is active with the time selected. Pressing the **TRIG** key after the completion of a measurement starts the next measurement.

### **Advanced trigger configuration**

The following information explains how to configure the Model 6517B for advanced triggering. If you instead wish to use basic triggering, refer to Basic trigger configuration (on page 7-9). Advanced triggering is configured from the ADVANCED item of the CONFIGURE TRIGGER menu, which is displayed by pressing the **CONFIG** key and then the **TRIG** key.

### **Configuring measure layer**

The measure layer is used for the following operations:

- To select the measuring event (SOURCE) for the instrument
- To delay operation in the measure layer
- To designate the number of measurements the instrument makes (COUNT)
- To enable or disable the source Bypass

The measure layer is configured from the MEASURE item of the ADVANCED TRIGGERING menu.

#### **SOURCE**

This menu item selects the event that controls the measure source.

IMMEDIATE: With this selection, events (such as TIMER and EXTERNAL triggers) do not control the measurement interval. Once the Model 6517B starts measuring, it takes readings as fast as its measurement configuration allows.

EXTERNAL: With this selection, external triggers are used to control the measure source. Each trigger stimulus applied to the Model 6517B performs a device action, as defined by the trigger model. In addition to a measurement, this may include range changing, filtering, calculations, data storing, scanning, and other operations. The external trigger is applied to the rear panel trigger link connector. The front panel TRIG key (see MANUAL below) is active with external triggering selected. Pressing the **TRIG** key performs a device action.

MANUAL: With this selection, the front panel TRIG key controls the measure source. A device action is performed when the TRIG key is pressed. The front panel TRIG key is active when EXTERNAL, GPIB, TRIGLINK, or TIMER is selected.

GPIB: With this selection, bus triggers control the measure source. When the Model 6517B receives a bus trigger (GET or \*TRG), it performs a device action, as defined by the trigger model. In addition to a measurement, this may include range changing, filtering, calculations, data storing, scanning and other operations. See Trigger model layers for information on bus triggers. The front panel TRIG key (see MANUAL above) is active with bus triggering selected. Pressing the TRIG key performs a device action.

TRIGLINK: With this selection, the measure source is controlled by the trigger link of the Model 6517B. trigger link is an enhanced trigger system that uses up to six lines to direct trigger pulses to and from other instruments. When the Model 6517B receives a trigger over the trigger link, it performs a device action, as defined by the trigger model. In addition to a measurement, this may include range changing, filtering, calculations, data storing, scanning, and other operations. The front panel TRIG key (see MANUAL above) is active with the trigger link selected, Pressing the TRIG key performs a device action.

After selecting TRIGLINK as the measurement event, select one of the following trigger link modes:

- ASYNCHRONOUS: The asynchronous trigger link mode is used for trigger configurations that require input and output triggers to be routed on separate lines. After selecting this trigger link mode, you are prompted to select an input line and then an output line. Note that you cannot use the same trigger line for both input and output.
- SEMI-SYNCHRONOUS: In this mode, the input and output triggers for the Model 6517B are assigned to the same line. After selecting this trigger link mode, you are prompted to select the trigger line.

TIMER: Use the timer to control the time interval between measurements. The timer can be set for an interval from 0.001 seconds (1 ms) to 999999.999 seconds with 1ms resolution.

The first measurement occurs immediately, while all subsequent measurements occur at the end of the programmed timer interval. If however, the programmed timer interval is shorter than the time it takes to complete a single measurement, the next measurement does not start until the previous one is done.

The front panel TRIG key (see MANUAL above) is active with the time selected. Pressing the TRIG key after the completion of a measurement starts the next measurement (assuming the Model 6517B is programmed for another measurement; see COUNT below).

HOLD: When HOLD is selected, the measure source is suppressed. As a result, measuring is stopped and does not continue until HOLD is canceled by selecting one of the other measure source selections. Select HOLD from the SELECT MEASURE SRC menu by pressing the cursor on HOLD and pressing ENTER. The instrument returns to the SETUP measure layer menu.

### **DELAY**

This delay is used to hold up operation in the measure layer. After the measure event occurs, the instrument waits until the delay period times out (0 - 999999.999 seconds) before performing a device action.

### **COUNT**

With this selection, you determine the number (count) of measurements per scan sequence. The user programmed count can be smaller, equal to, or larger than the number of channels in the scan list. For example, if the scan list is made up of four channels, you can program a count of 12. With this count value, the instrument repeats the scan three times. An advantage of repeating channels (rather than scans) is that delays in the scan layer of operation are avoided. The measure layer delays among all 12 channels are the same.

INFINITE: Use this selection to continuously repeat measurements (and looping in the measure layer).

ENTER-CHAN-COUNT: With this selection, the user determines the number of readings per scan. You can program the Model 6517B to measure up to 99,999 times.

#### **CONTROL**

Use this menu item to enable or disable the source bypass. The source bypass is used to bypass the measure event on the first pass through the measure layer.

SOURCE: With this selection, the source bypass is enabled. The measure event is bypassed on the first pass through the scan layer. This allows operation to proceed to the delay and device action without having to wait for the programmed event.

ACCEPTOR: With this selection, the source bypass is disabled.

### **Configuring scan layer**

The scan layer is used for the following operations:

- To select the scanning event (SOURCE) for the instrument
- To delay operation in the scan layer
- To designate the number of scan sequences the instrument performs (COUNT)
- To enable or disable the source bypass

The scan layer is configured from the SCAN item of the ADVANCED menu.

**SOURCE:** This menu item selects the event that controls the scan source.

**IMMEDIATE:** With this selection, operation passes immediately into the measure layer.

**EXTERNAL:** With this selection, external triggers are used to control the scan source. A trigger stimulus applied to the Model 6517B passes operation into the measure layer. The external trigger is applied to the rear panel trigger link connector. The front panel TRIG key is active with external triggering selected. Pressing the **TRIG** key passes operation into the measure layer.

**MANUAL:** With this selection, the front panel TRIG key controls the scan source. Operation passes into the measure layer when the TRIG key is pressed. The front panel TRIG key is active when EXTERNAL, GPIB, TRIGLINK, or TIMER is selected.

**GPIB:** With this selection, bus triggers control the scan source. Operation passes immediately into the measure layer when a bus trigger (GET or \*TRG) is received by the Model 6517B. The front panel TRIG key is active with bus triggering selected. Pressing the **TRIG** key passes operation into the measure layer.

**TRIGLINK:** With this selection, the scan source is controlled by the trigger link of the Model 6517B. trigger link is an enhanced trigger system that uses up to six lines to direct trigger pulses to and from other instruments. Operation passes into the measure layer when the Model 6517B receives a trigger over the trigger link. The front panel TRIG key is active with the trigger link selected. Pressing the **TRIG** key passes operation into the measure layer.

After selecting TRIGLINK, you are prompted to select an input line and then an output line. Note that you cannot use the same trigger line for both input and output.

**TIMER:** Use the timer feature to control the time interval between scan sequences when scanning. The timer can be set for an interval from 0.001 seconds (1ms) to 999999.999 seconds with 1ms resolution.

The first scan sequence occurs immediately, while all subsequent scans start at the end of the programmed timer interval. If, however, the programmed timer interval is shorter than the time it takes to complete a single scan, the next scan does not start until the previous one is done. The front panel TRIG key is active with the timer selected. Pressing the **TRIG** key after the completion of a scan sequence starts the next scan sequence (assuming the Model 6517B is programmed for another scan sequence; see COUNT (on page 7-14)).

**HOLD:** When HOLD is selected, the scan source is suppressed. As a result, operation does not pass into the measure layer until HOLD is cancelled by selecting one of the other scan source selections. Select **HOLD** from the SELECT SCAN SOURCE menu by placing the cursor on **HOLD** and pressing **ENTER.** The instrument returns to the SETUP SCAN LAYER menu.

#### **DELAY**

This delay is used to hold up operation in the scan layer. After the scan event occurs, the instrument waits until the delay period times out (0 to 999999.999 seconds) before proceeding to the measure layer.

#### **COUNT**

This menu item defines the number of times operation returns to the arm layer.

INFINITE: Use this selection to continuously return operation to the arm layer.

ENTER-ARM-COUNT: With this selection, the user determines the number of times operation returns to the arm layer. You can program the Model 6517B to arm up to 99999 times.

### **CONTROL**

Use this menu item to enable or disable the source bypass. The source bypass is used to bypass the scan event on the first pass through the scan layer.

SOURCE: With this selection, the source bypass is enabled. The scan event is bypassed on the first pass through the scan layer. This allows operation to proceed into the measure layer without having to wait for the programmed event.

ACCEPTOR: With this selection, the source bypass is disabled.

#### **Configuring arm layer**

The arm layer is used for the following operations:

- To select the arming event (SOURCE) for the instrument
- To designate the number of times the instrument is to be armed (COUNT)
- To enable or disable the source Bypass

The arm layer is configured from the ARM item of the ADVANCED menu.

#### **SOURCE**

This menu item selects the event that controls the arm source.

IMMEDIATE: With this selection, operation passes immediately into the scan layer.

EXTERNAL: With this selection, external triggers are used to control the arm source. A trigger stimulus applied to the Model 6517B passes operation into the scan layer. The external trigger is applied to the rear panel trigger link connector. The front panel TRIG key (see MANUAL, below) is active with external triggering selected. Pressing the **TRIG** key passes operation into the scan layer.

MANUAL: With this selection, the front panel TRIG key controls the arm source. Operation passes into the scan layer when the TRIG key is pressed. The front panel TRIG key is active when EXTERNAL, GPIB or TRIGLINK is selected.

GPIB: With this selection, bus triggers control the arm source. Operation passes immediately into the scan layer when a bus trigger (GET or \*TRG) is received by the Model 6517B. See IEEE-488 trigger model (on page 11-16) for detailed information on bus triggers. The front panel TRIG key (see MANUAL, above) is active with bus triggering selected. Pressing the **TRIG** key passes operation into the scan layer.

TRIGLINK: With this selection, the arm source is controlled by the trigger link of the Model 6517B. Trigger link is an enhanced trigger system that uses up to six lines to direct trigger pulses to and from other instruments. Operation passes into the scan layer when the Model 6517B receives a trigger over the trigger link. The front panel TRIG key (see MANUAL, above) is active with the trigger link selected. Pressing the **TRIG** key passes operation into the scan layer. After selecting TRIGLINK, you are prompted to select an input line and then an output line. Note that you cannot use the same trigger line for both input and output.

RT-Clock: With this selection, the arm source is controlled by the real-time clock. When the programmed time and data occurs, the Model 6517B passes operation into the scan layer.

- SET-TIME: Use this selection to set the time (hour, minute and second) for the arm event. Set the time using the 12-hour format if "AM" or "PM" is displayed. Otherwise, set the time using the 24 hour format.
- SET-DATE: Use this selection to set the date (month, day, and year) for the arm event.

HOLD: When HOLD is selected, the arm source is suppressed. As a result, operation does not pass into the scan layer until HOLD is cancelled by selecting one of the other arm source selections. Select **HOLD** from the SELECT ARM SOURCE menu by placing the cursor on **HOLD** and pressing **ENTER**. The instrument returns to the SETUP arm layer menu.

#### **COUNT**

This menu item defines the number of times operation returns to the arm layer.

INFINITE: Use this selection to continuously return operation to the arm layer.

ENTER-ARM-COUNT: With this selection, the user determines the number of times operation returns to the arm layer. You can program the Model 6517B to arm up to 99999 times.

### **CONTROL**

Use this menu item to enable or disable the source bypass. The source bypass is used to bypass the arm event on the first pass through the arm layer.

SOURCE: With this selection, the source bypass is enabled. The arm event is bypassed on the first pass through the arm layer. This allows operation to proceed into the scan layer without having to wait for the programmed event.

ACCEPTOR: With this selection, the source bypass is disabled.

#### **Continuous initiation**

The INIT item of the ADVANCED TRIGGERING menu is used to enable or disable continuous initiation.

ON: Use this option to enable continuous initiation. The instrument does not go into idle when all trigger model operations are done. Operation does instead start over from the top of the advanced trigger model.

OFF: Use this option to disable continuous initiation. After all advanced trigger model operations are done, the instrument goes into idle.

#### **Halting triggers**

The HALT option of the ADVANCED TRIGGERING menu is used to disarm the instrument and place it in the idle state. You can press the **TRIG** key to resume front panel triggers. Enabling (ON) continuous initiation also takes the instrument out of idle.

# **External triggering**

The Model 6517B has enhanced external triggering capabilities using the trigger link. In general, trigger link input triggers to the Model 6517B are used to control the measure operation. For the Model 6517B to respond to trigger link compatible triggers, the appropriate layers of the trigger model must be programmed for it. For example, if you want trigger link input triggers to control the measuring process, you must program measure source for TRIGLINK trigger events. Typically, a trigger link output trigger from the Model 6517B would be used to trigger a scanner to close the next channel.

There are two modes of operation for trigger link: asynchronous and semi-synchronous. In the asynchronous mode, separate lines are used for input and output triggers; in the semi-synchronous mode, the same line is used for both input and output triggers.

### **Trigger link connector**

The trigger link has six lines allowing up to six instruments to be controlled over this trigger bus. The pin layout of the 8-pin micro-DIN sockets used for the trigger link is shown in the below figure.

#### **Figure 79: Trigger link connector Trigger Link Line** Pin ጠ ፍ Line #1 1 Line #2 ΘC 2 Line #3 3 đ Line #4 Line #5 5 **TRIGGER LINK** ø Line #8 **Digital Common Digital Common**

### **Asynchronous operation**

The asynchronous mode uses separate lines for input and output triggers. The specifications for the input and output trigger signals of asynchronous mode are shown in the following two figures.

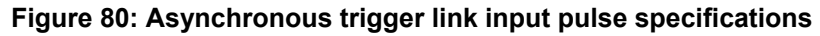

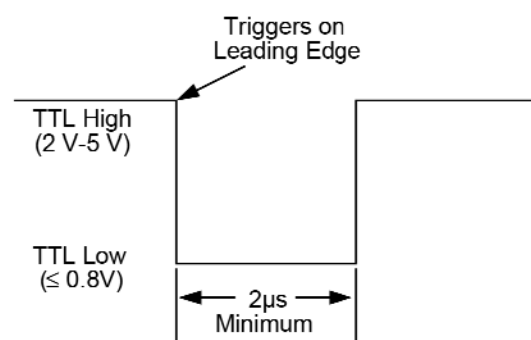

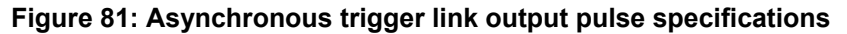

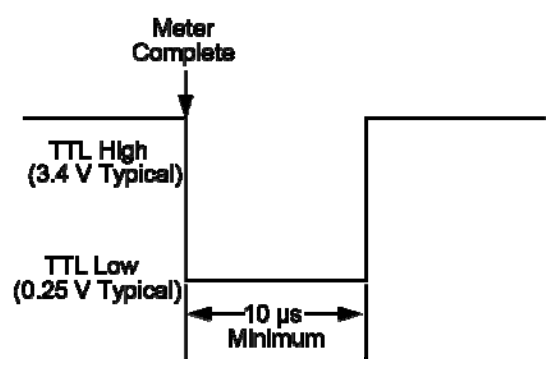

For typical asynchronous trigger link operation, the measure layer is configured with measure source set to TRIGLINK and Trigger link mode set to ASYNCHRONOUS. You must also select input and output lines for the measure layer. Input and output triggers can be set to any of the six lines, but they cannot use the same line. For example, if you select line #1 for input triggers, then output triggers must use one of the other five lines (#2 through #6).

During operation in the measure layer, each trigger link input trigger makes a measurement. After the user-programmed DELAY and the measurement settling time, the Model 6517B outputs a trigger link completion pulse (typically to a scanner to close the next channel). The measure layer is configured using the CONFIGURE TRIGGER menu. See Trigger configuration menu (on page 7-2) for more information.

The scan layer and arm layer can also be programmed for trigger link, where scan source is set to TRIGLINK, and Arm source is set to TRIGLINK. When using trigger link in these layers, you must also select input and output lines as you did in the measure layer. Keep in mind that you can use the same lines in the scan and arm layers as selected in the measure layer.

#### **Asynchronous trigger link example**

In a typical test system, you may want to close a channel and then measure the DUT connected to the channel with a meter. Such a test system is shown in the following figure, which uses a Model 6517B Electrometer to measure ten DUTs switched by a 10-channel multiplexer card in a Model 7001/7002 Switch System.

#### **Model 6517B:**

```
Idle State:
```

```
 Bench reset = :INIT:CONT ON*
```
Arm layer:

 Arm source = Immediate\* Arm count =  $1*$ Arm trigger control = Acceptor\*

Scan layer:

 Scan source = Immediate\* Scan count = Infinite\* Scan trigger control = Acceptor\*

#### Measure layer:

```
 Measure source = TrigLink 
 Trigger link mode = Asynchronous 
 Input line = #3 
Output line = #4
 Measure count = 20 
 Measure trigger control = Acceptor*
```
\* Indicates that the setting is the BENCH RESET (and factory) default condition.

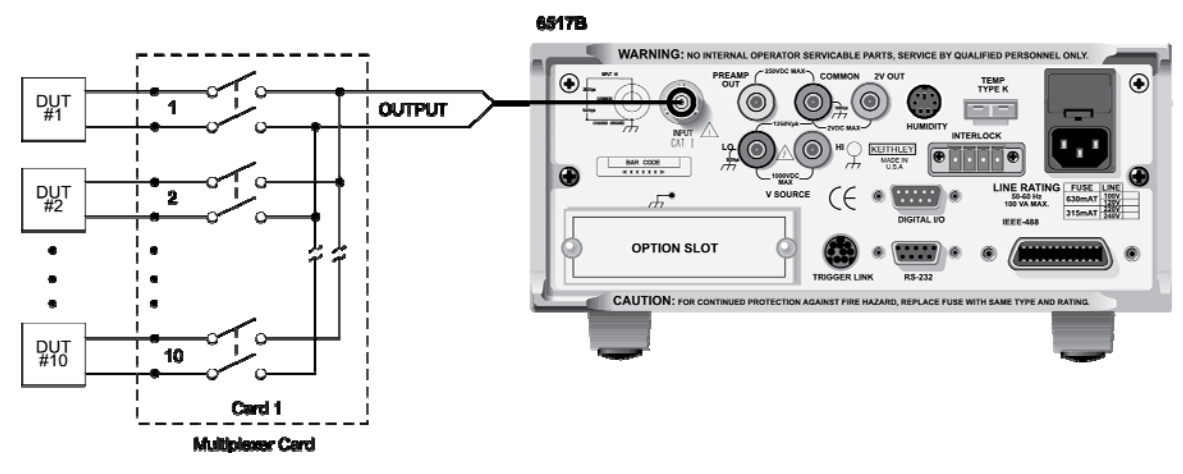

#### **Figure 82: DUT test system**

The trigger link connections for this test system are shown in the following figure. The trigger link of the Model 6517B is connected to trigger link of the Model 7001/7002 Switch System. Notice that only one trigger link cable is needed. For this example, the Models 6517B and 7001/7002 are configured as follows:

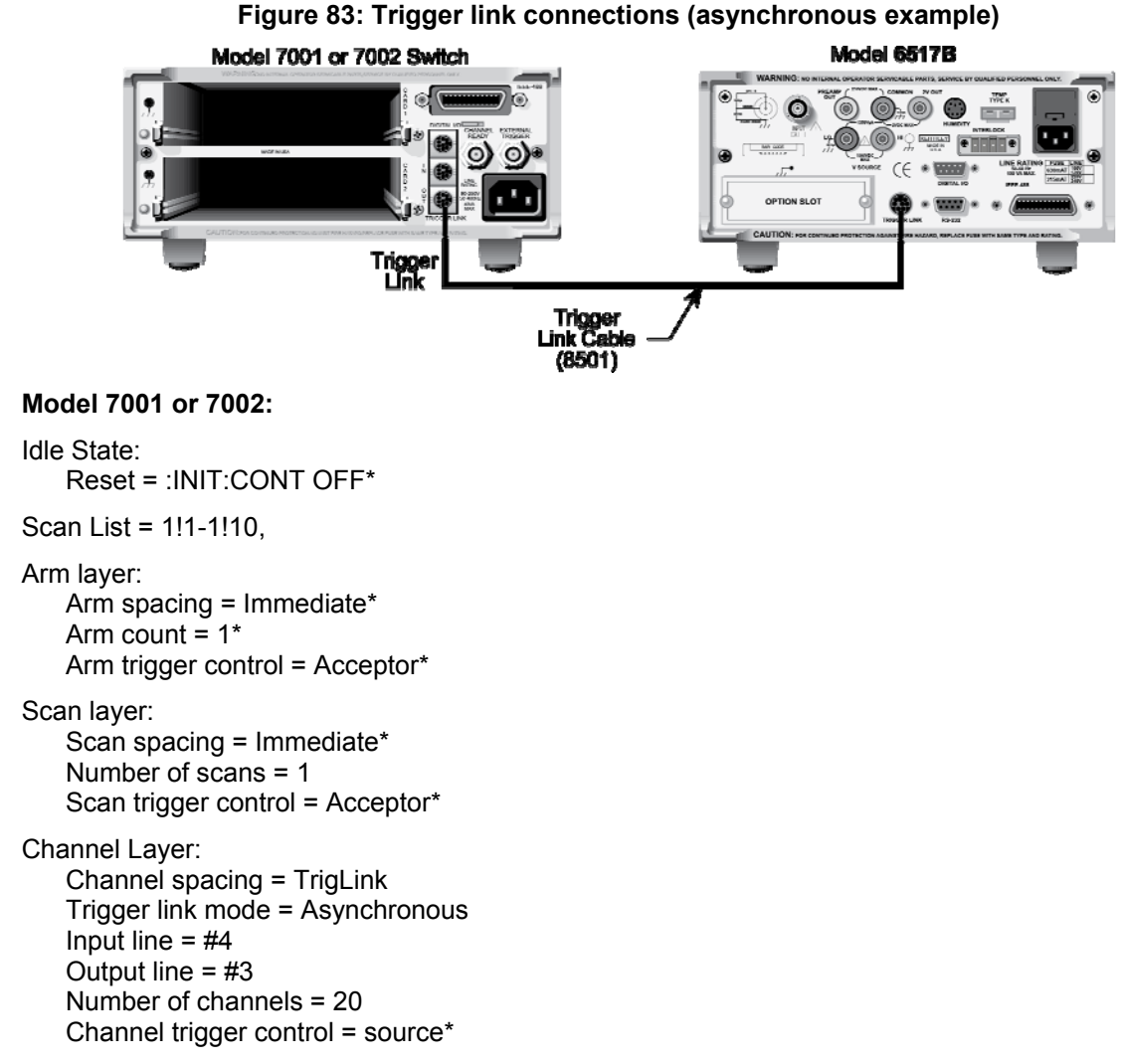

\* Indicates that the setting is the RESET (and factory) default condition.

Notice that the Model 6517B is reset to BENCH defaults. With this selection, the electrometer stays armed. Since the arm source and scan source are set to immediate, the Model 6517B waits in the measure layer for a trigger.

With the channel trigger control of the Model 7001/7002 set for source, scan operation initially bypasses the need for a trigger link trigger to close the first channel. Since arm spacing and scan spacing are set to Immediate, the scan starts as soon as the scanner is taken out of the idle state by pressing the **STEP** key.

To run the test and store the readings in the Model 6517B, press **STORE** on the electrometer, enter the desired number of readings (ten), and press **ENTER**. The Model 6517B waits (with the asterisk annunciator lit) for a trigger link trigger from the Model 7001/7002.

Press **STEP** on the Model/7002 to start the scan. The scanner's output pulse triggers the Model 6517B to take a reading, store it, and send a trigger pulse. The following explanation on operation is referenced to the operation model shown in the next figure.

- A The BENCH RESET condition arms the Model 6517B and places electrometer operation at point A in the flowchart, where it is waiting for a trigger link trigger. Note that since both the arm layer and scan layer are programmed for immediate source, operation immediately drops down to the measure layer at point A.
- B Pressing STEP takes the Model 7001/7002 out of the idle state and places operation at point B in the flowchart. Since both the arm layer and scan layers are programmed for immediate spacing, operation drops down to the channel layer at point B.
- C Since channel trigger source is set to source, the scan does not wait at point B for a trigger. Instead, it bypasses "Wait for trigger link Trigger" and closes the first channel (point C). Note that the bypass is in effect only on the first pass through the model.
- D After the relay settles, the Model 7001/7002 outputs a channel ready pulse (point D). Since the instrument is programmed to scan ten channels, operation loops back up to point B, where it waits for an input trigger. Note that bypass is no longer in effect.
- E Remember that the Model 6517B operation is at point A waiting for a trigger. The output channel ready pulse from the Model 7001/7002 triggers the electrometer to measure DUT #1 (point E). After the measurement is complete, the Model 6517B outputs a completion pulse
- F The pulse then loops back to point A, where it waits for another input trigger. The trigger applied to the Model 7001/7002 from the Model 6517B closes the next channel in the scan. This triggers the electrometer to measure the next DUT. The process continues until all ten channels are scanned and measured.

#### **Figure 84: Operation model for asynchronous trigger link example**

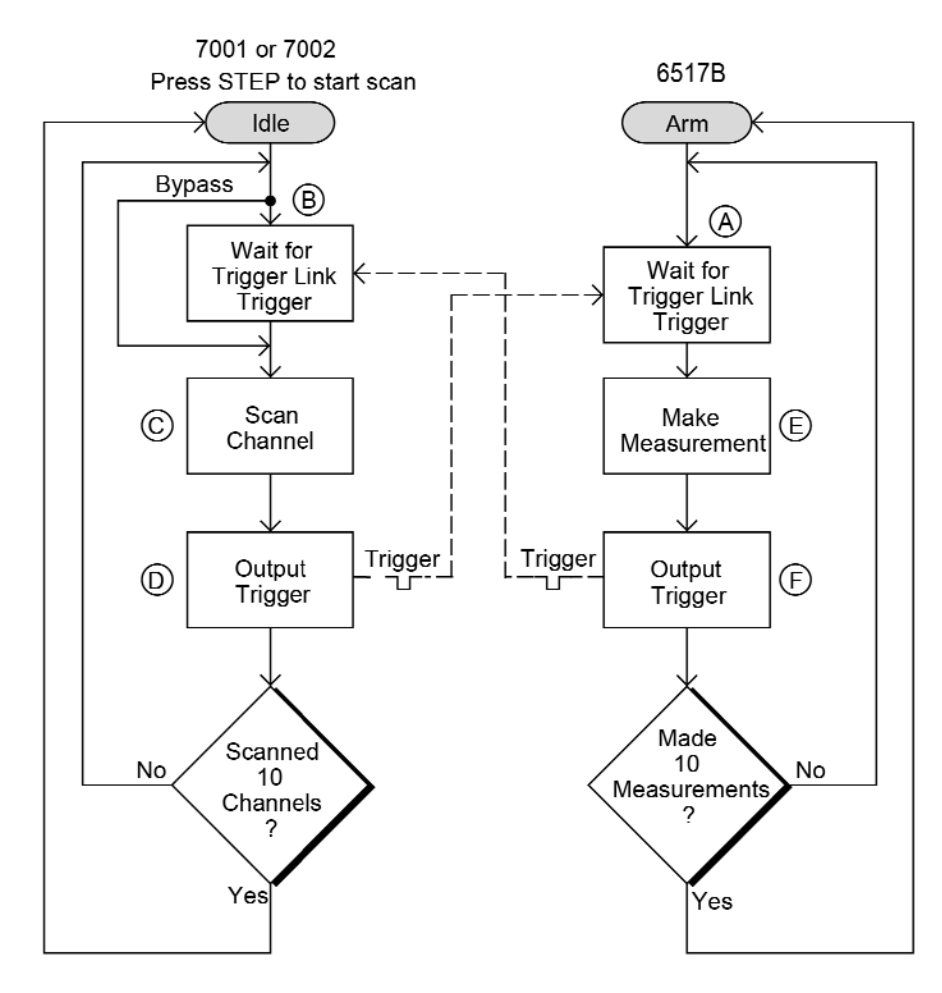

### **Semi-synchronous operation**

In the Semi-synchronous trigger link mode, all triggering (input and output) is controlled by a single line. When the normally high (+5 V) trigger line is pulled low (0 V), a trigger occurs on the negativegoing edge. When the trigger line is released, a trigger occurs on the positive-going edge. See the following figure for an example. The advantage of this single line trigger is that as long as one of the instruments in the system holds the line low, the trigger is suppressed. In other words, the trigger does not occur until all instruments in the system are ready.

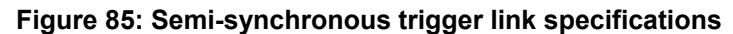

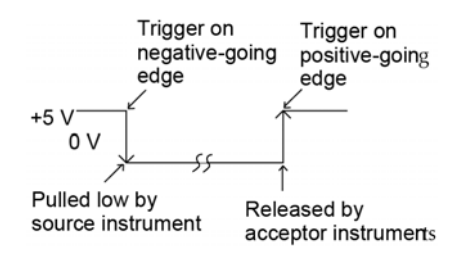

For example, assume that a Model 6517B is connected to two Model 7001 or 7002 Switch Systems for semi-synchronous operation, as shown in the next figure. All three instruments are programmed to use trigger line #1. The two Model 7001s/7002s have relay settling times of 10ms and 50ms, respectively. The Model 6517B is designated as the trigger control source and the two Model 7001/7002 units as trigger control acceptors.

Assume that the Model 6517B initially performs a measurement. After the reading is done, the Model 6517B drives the trigger line low. The negative-going edge triggers both Model 7001s/7002s to close a channel. While the Model 7001s/7002s are in the process of closing a channel, they hold the trigger line low. Ten milliseconds after switch closure, the first Model 7001/7002 releases the trigger line. However, the second Model 7001/7002 continues to hold the line low since it is not finished. Fifty milliseconds after switch closure, the second Model 7001/7002 releases the trigger line. The positivegoing edge triggers the Model 6517B to make a measurement and subsequently pull the trigger line back down to close the next channels. This process continues until all channels are scanned and measured.

#### **Semi-synchronous trigger link example**

The below example uses the same test system that was used for the Asynchronous trigger link example #1. However, triggering is done using the semi-synchronous mode.

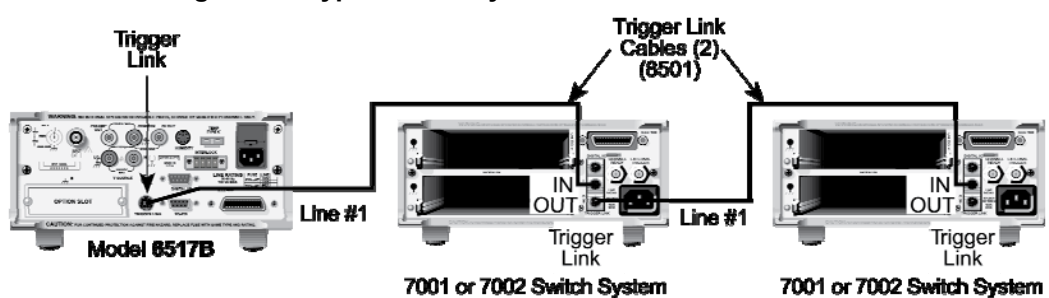

#### **Figure 86: Typical semi-synchronous mode connections**

Trigger link connections are shown in this figure:

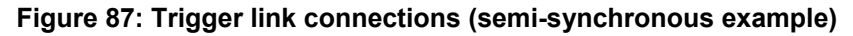

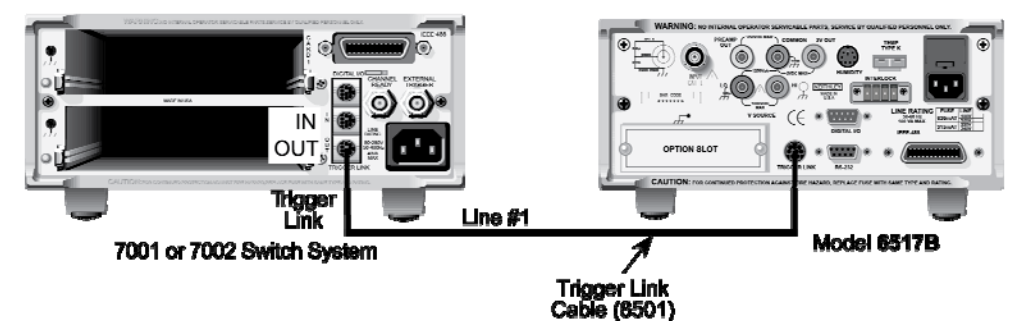

The two instruments are configured as follows:

#### **Model 6517B:**

Idle state: Bench reset = :INIT:CONT ON\*

Arm layer: Arm source = Immediate\*

Arm count  $= 1$ <sup>\*</sup> Arm trigger control = Acceptor\*

Scan layer: Scan source = Immediate\* Scan count = Infinite\* Scan trigger control = Acceptor\*

Measure layer: Measure source = TrigLink Trigger link mode = Semi-synchronous

 Semi-sync line = #1\* Measure count = 10 Measure trigger control = Acceptor\*

\* Indicates that the setting is the BENCH RESET (and factory) default condition.

#### **Model 7001 or 7002:**

Idle state: Reset = :INIT:CONT OFF\*

Scan list = 1!1-1!10,

Arm layer:

 Arm spacing = Immediate\* Arm count  $= 1$ <sup>\*</sup> Arm trigger control = Acceptor\*

Scan layer:

 Scan spacing = Immediate\* Number of scans = 1 Scan trigger control = Acceptor\*

Channel layer:

 Channel spacing = TrigLink Trigger link mode = Semi-synchronous Semi-sync line = #1 Number of channels = Use Scanlist length\* Channel trigger control = source\*

\* Indicates that the setting is the RESET (and factory) default condition.

To run the test and store the readings in the Model 6517B, press **STORE** on the electrometer, enter the desired number of readings (ten), and press **ENTER**. The Model 6517B waits (with the asterisk annunciator lit) for a trigger link trigger from the Model 7001/7002. Press **STEP** on the Model 7001/7002 to start the scan.

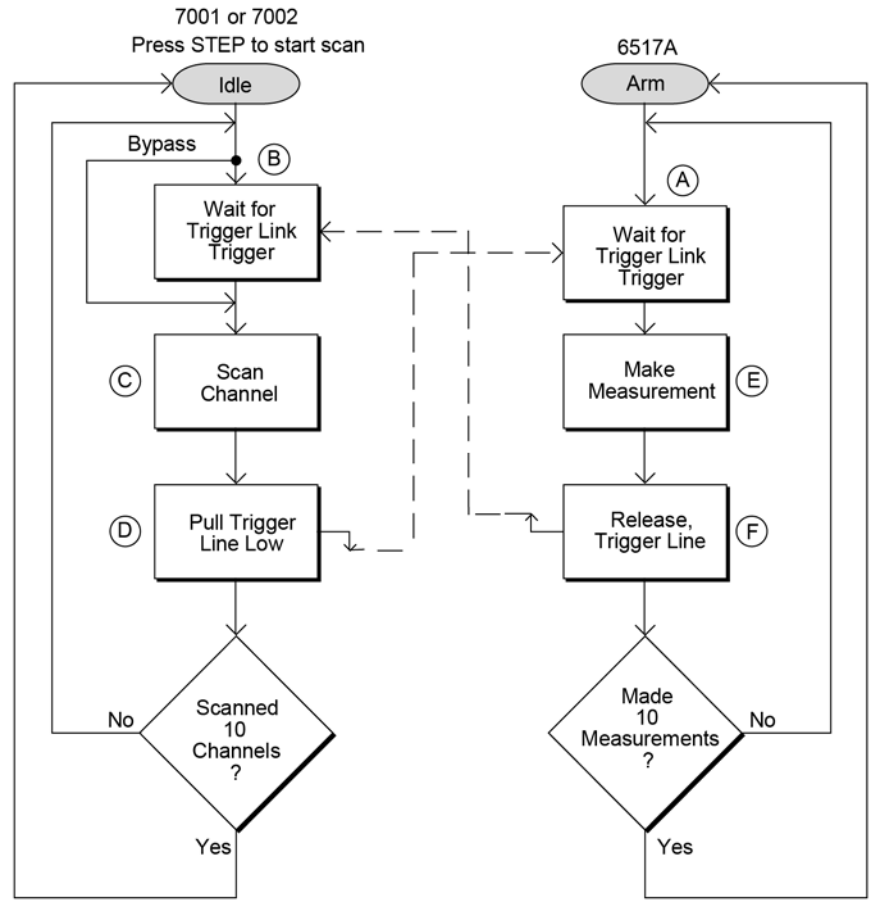

#### **Figure 88: Operational model for semi-synchronous trigger link example**

a. The BENCH RESET condition arms the Model 6517B and places electrometer operation at point A in the flowchart, where it is waiting for a trigger link trigger. Note that since both the arm layer and scan layer are programmed for immediate source, operation immediately drops down to the measure layer at point A.

- b. Pressing STEP takes the Model 7001/7002 out of the idle state and places operation at point B in the flowchart. Since both the arm layer and scan layers are programmed for Immediate Spacing, operation drops down to the Channel Layer at point B.
- c. Since Channel Trigger source is set to source, the scan does not wait at point B for a trigger. Instead, it bypasses "Wait for Trigger Link Trigger" and closes the first channel (point C). Note that the Bypass is in effect only on the first pass through the model.
- d. After the relay settles, the Model 7001/7002 pulls down the trigger link trigger line (point D). Since the instrument is programmed to scan ten channels, operation loops back up to point B, where it waits for an input trigger. Note that Bypass is no longer in effect.
- e. Remember that the Model 6517B operation is at point A waiting for a trigger. When the trigger line is pulled low by the Model 7001/7002, the leading negative-going edge triggers the Model 6517B to measure DUT #1 . Note that the electrometer holds the trigger line low. After the measurement is complete, The Model 6517B releases the trigger line.
- f. The trigger line loops back to point A where it waits for another input trigger.

When the Model 6517B releases the trigger line, the leading positive-going edge triggers the Model 7001/7002 to close the next channel in the scan. This pulls the trigger line low, triggering the Model 6517B to measure the next DUT. The process continues until all ten channels are scanned and measured.

# **Buffer (data store)**

#### **In this section:**

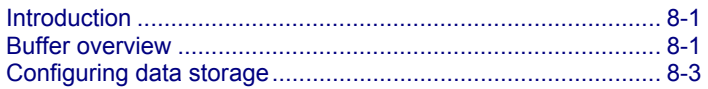

### **Introduction**

This section discusses the buffer (data store), which can be used to store a number of readings. The following paragraphs discuss configuration of the buffer as well as recalling buffered data.

### **Buffer overview**

#### **Maximum readings**

The Keithley Instruments Model 6517B Electrometer has a buffer to store up to 50,000 data readings.

For compatibility with the 6517A, the maximum buffer data points available when using the : TRACe: POINts MAX command vary with the reading elements stored as shown in the table in Data elements (on page 8-1). The Model 6517B always allows 50,000 to be specified when using this command regardless of what elements are stored. The number of data points can be set using the front panel.

#### **Data elements**

The basic data elements include the reading, units, reading# and status (overflow or underflow). The reading# indicates the location of the reading in the buffer. In addition to these items, recalled data also includes statistical information, such as minimum, maximum, average, and standard deviation, which are part of the NEXT displays).

Optional data elements include time stamp, humidity, external temperature and channel number (for scanning). When selected, the time stamp is available on the primary display along with the reading. If a scan was performed, the channel number is also displayed along with the reading if it was selected as a data element. Humidity and external temperature are available as a NEXT display.

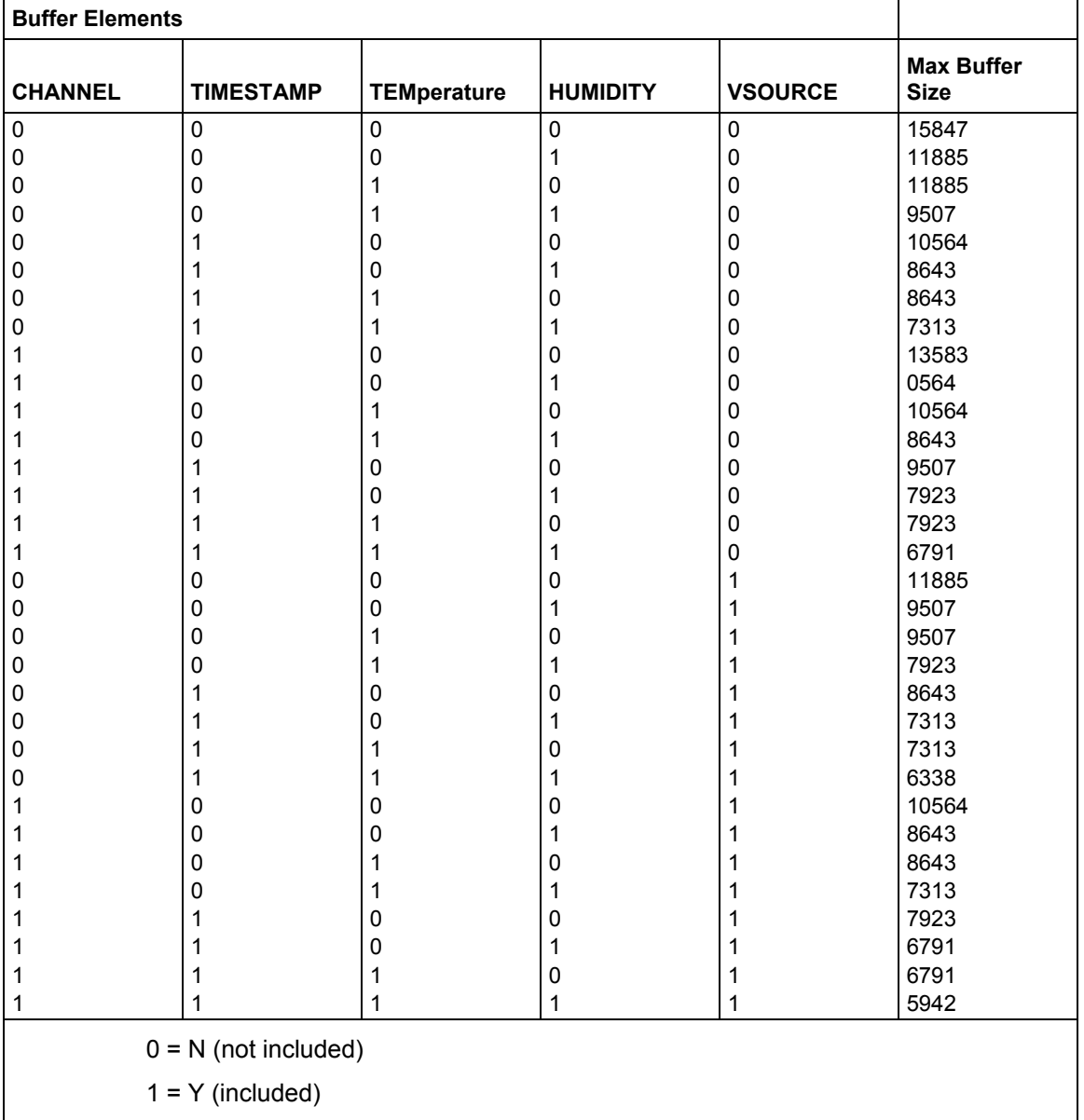

#### **Maximum buffer readings**

# **NOTE**

These values are for compatibility with the Model 6517A when using the  $\cdot$ TRACe: POINts MAXimum command. The Model 6517B always allows up to 50,000 data points to be stored in the buffer.

# **Configuring data storage**

The data storage configuration menu is used for the following operations:

- To select the buffer control
- To clear the buffer of readings and statistics
- To specify the number of readings to store
- To specify the source of readings to be stored
- To select optional data elements

### **Data store configuration menu**

The buffer is configured from the **CONFIG DATA STORE** menu. This menu is displayed by pressing **CONFIG** and then **STORE**.

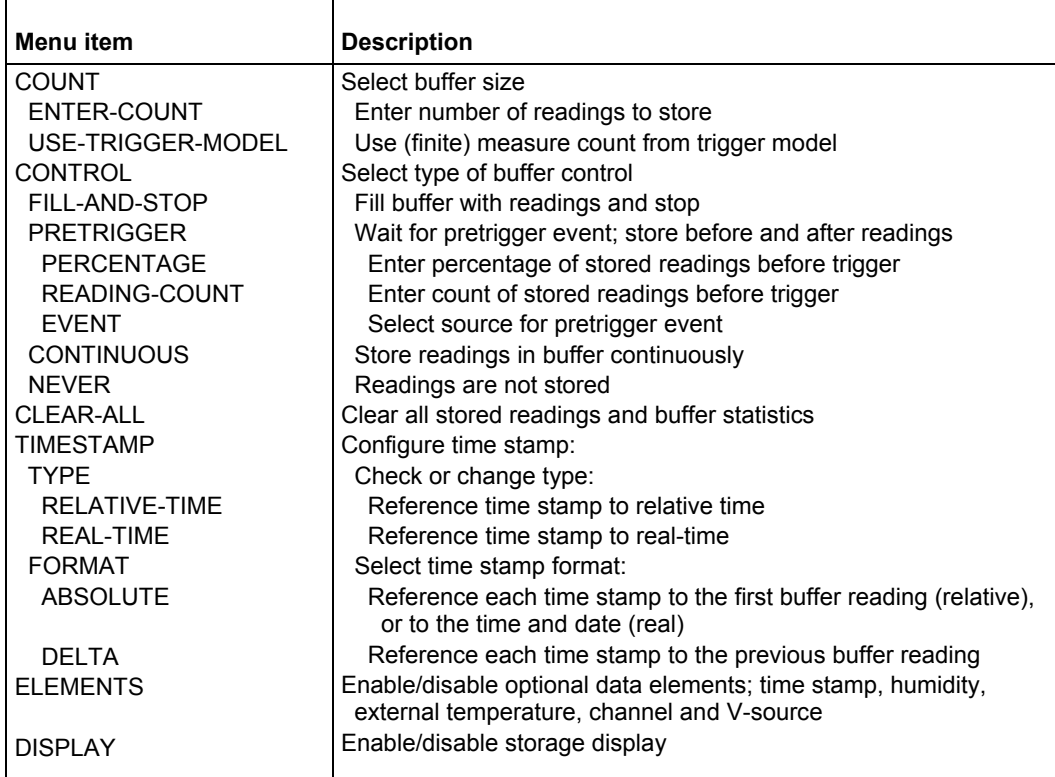

#### **CONFIGURE DATA STORE menu structure**

#### **COUNT**

With this menu selection, you specify the number of readings to store.

ENTER-COUNT: This item allows you to specify the buffer size. The maximum buffer size is 50,000 readings.

The minimum buffer size is one reading. Note that with only one reading stored in the buffer, the buffer math operations (MIN, MAX, StdDev) may not be useful or may not return valid data.

USE-TRIGGER-MODEL: This selection lets you default to the measure count in the present trigger configuration, as long as the measure count is a finite value.

#### **CONTROL**

This menu item controls the type of data storage.

FILL-AND-STOP: This control selection fills the buffer then stops. The readings can be recalled following testing.

PRETRIGGER: This selection continuously stores readings until a user-programmed trigger event occurs. It then stores post-trigger readings. For example, with a buffer size of 100 readings, there can be 50 readings stored before the trigger event and 50 readings stored after the trigger. The first reading after the trigger is reading zero. Pretrigger readings have reading numbers and relative timestamps with a minus sign; post-trigger readings have reading numbers and relative time-stamps with a plus sign. After selecting PRETRIGGER, configure pretrigger control further as follows:

- PERCENTAGE or READING-COUNT: Specify the number of readings to store before the trigger event as a percentage of the total number of stored readings, or as a number of pretrigger readings. You are prompted to enter the percentage or count value.
- EVENT: Selects the source of the pretrigger or "mark-point" event. This can be a Manual, GPIB, trigger link or External trigger.

CONTINUOUS: With this control selection, readings are always stored in the buffer. The process continues, with the oldest readings being overwritten in a circular manner, until storage is interrupted with the **EXIT** key.

NEVER: Gets set to this if data storage has been interrupted. Pressing the **STORE** key changes NEVER to FILL-AND-STOP.

#### **CLEAR-ALL**

This action (yes or no) can be used at any time to clear the data buffer of all stored readings and buffer statistics.

#### **TIMESTAMP**

A time stamp is included with each buffer reading if it is selected as a data element (see ELEMENTS). This menu selection is used to check and change the time stamp type and format.

**TYPE:** This menu item is used to check and change the time stamp type. Note that changing the time stamp type clears the buffer.

- RELATIVE-TIME: With this selection, time stamps are oriented to a timer with the first buffer reading time stamped at 0.000000 seconds. Each following time stamp is then based on the currently selected format (see FORMAT). With the ABSOLUTE format selected, the time stamp for each reading is referenced (in seconds) to the first buffer reading. With the DELTA format selected, each time stamp is referenced (in seconds) to the previous time stamp.
- REAL-TIME: With this selection, time stamps are oriented to the real-time clock and are based on the currently selected format (see FORMAT). With the ABSOLUTE format selected, each reading is simply time stamped with the actual time and date. Time can be expressed in the 12-hour (AM, PM) format or the 24-hour format.

With the DELTA format selected, the first buffer reading is time stamped at 00000d 00h 00m 00.00s (zero days, hours, minutes and seconds). Each subsequent time stamp is referenced (in days, hours, minutes and seconds) to the previous time stamp.

Time stamp type for buffer readings is coupled to time stamp type for bus readings. Thus, if you change time stamp type from this menu structure, it also changes in the MAIN MENU structure.

**FORMAT:** This menu item is used to check and change the time stamp format. Note that if format is changed after readings are stored in the buffer, the time stamps change to reflect the alternate format.

**ABSOLUTE:** With this selection, each time stamp provides the time and date that the reading was taken (see REAL-TIME time stamp type), or the number of seconds from the first buffer reading that the reading was taken (see RELATIVE-TIME time stamp type).

**DELTA:** With this selection, each time stamp is referenced to the time stamp for the previous reading. This provides the time between buffer readings. Time stamps are provided in days, hours, minutes and seconds (see REAL-TIME time stamp type) or in seconds (see RELATIVE-TIME time stamp type).

#### **ELEMENTS**

Optional data elements can be included for each reading stored in the buffer. After selecting ELEMENTS, the status of each optional data element is displayed. A "y" indicates that the element is in included, while an "n" indicates that the data element is not included. To change the status of a data element, place the cursor on the data element status and press either manual RANGE key.

The optional data elements are described as follows:

Timestamp: When selected, the time stamp is displayed on the primary display for each stored reading. The form that time stamp is displayed depends on the selected TYPE and FORMAT (see TIMESTAMP).

Humidity and External Temperature: When selected, these readings are included in a NEXT display. Note that the appropriate sensor has to be connected to the instrument, and it has to be enabled through the **DATA-STAMP** item of **GENERAL** menu.

Channel: When selected, the scanned channel number is displayed on the primary display for each stored reading. Note that if a scan was not performed, a channel number is not displayed even though it is a selected data element.

V-source: When selected, the sourced voltage level is available as a multiple (NEXT) display.

#### **DISPLAY**

This menu item is used to enable or disable the display during the storage process.

YES: This option enables the display. When enabled, readings are displayed along with the message that indicates that readings are being stored.

NO: With this option selected, the display and front panel are disabled ("FRONT PANEL DISABLED" message displayed). This option optimizes speed and provides a more uniform interval between readings. Pressing **LOCAL** during the storage process returns the display and front panel back to normal.

### **Storing and recalling readings**

The following tables detail the sequence of steps for the various modes of buffer control. The tables assume the buffer is configured as explained previously. Note that during data storage, the reading number on the bottom line of the display is one ahead of the reading on the top line.

There are "multiple displays" available when recalling buffered readings. These are explained below.

#### **Fill-and-stop sequence**

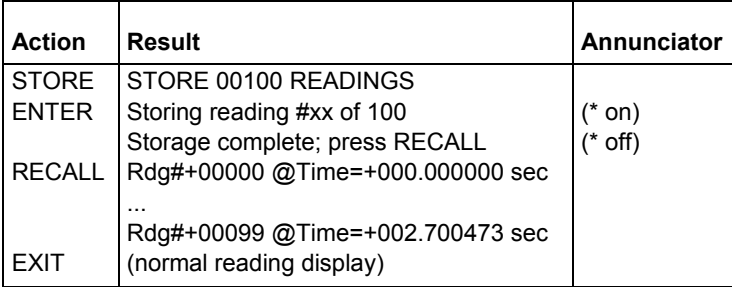

#### **Continuous sequence**

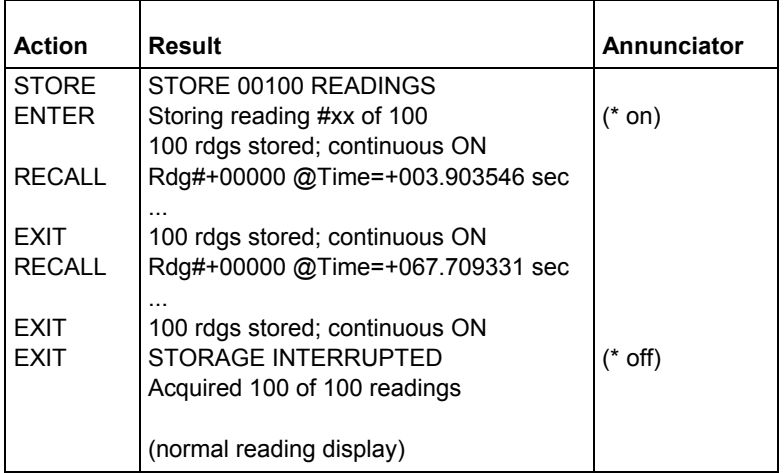

#### **Pretrigger sequence**

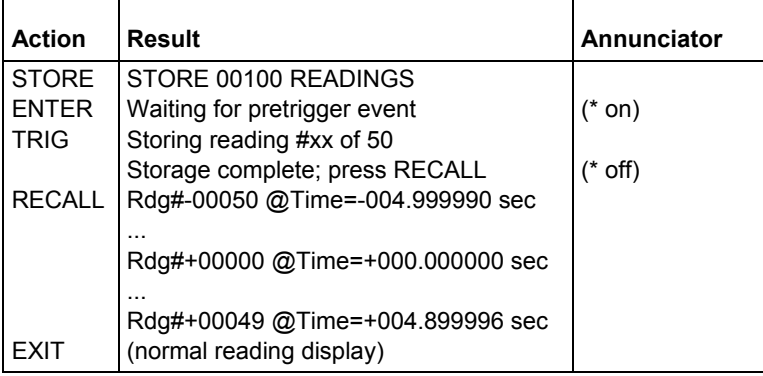

A manual trigger is used as an example.

Other pretrigger events include GPIB and trigger link.

## **Buffer multiple displays**

Math operations performed on buffered readings are available when readings are recalled. Press **NEXT DISPLAY** to view the math operation on the bottom line of front panel display, in the following order. Note that the appropriate data store element has to be selected in order to get the reading.

RH and ET: relative humidity and external temperature, for example:

Rdg#+00000 RH=35 % ET= 23°C

Note: In order to get these readings, the appropriate sensor has to be connected to the Model 6517B, and it has to be enabled

V-source: V-source output, for example:

Vsource = +0001.000 V

• MAX: maximum reading in buffer, for example:

MAX=+1.635968e+00 at RDG# +00090

Notes:

- **Display response may be slow due to calculation of statistics for large buffers**
- Exponents are in terms of primary units of function on top line (for example, volts, not millivolts)
- MIN: minimum reading in buffer, for example:

MIN=+1.627611e+00 at RDG# +00012

Average: This math operation displays the mean value of the buffered readings, for example:

Average =  $+1.6345e+00$ 

The equation used to calculate the mean is:

$$
y = \frac{\sum_{i=1}^{n} x_i}{n}
$$

Where:  $x_i$  is a stored reading, and n is the number of stored readings Note that if  $n = 0$ , the result is NAN (not a number).

StdDev: This operation displays the standard deviation of the stored readings, for example:

StdDev = 1.4944e-03

The equation used to calculate the standard deviation is:

$$
y = \sqrt{\frac{\sum_{i=1}^{n} x_i^2 \left\{ \frac{1}{n} \left( \sum_{i=1}^{n} x_i \right)^2 \right\}}{\sum_{i=1}^{n} x_i}}
$$

Where:  $x_i$  is a stored reading, and n is the number of stored readings.

Note that if  $n \leq 1$ , the result is NAN (not a number). These statistics are invalid if the measurement function changed during data store (for example, when scanning different functions). The Model 6517B uses IEEE-754 floating point format for math calculations.

The last display in this series allows you to send the buffered readings to a printer.

# **Filters and math**

#### **In this section:**

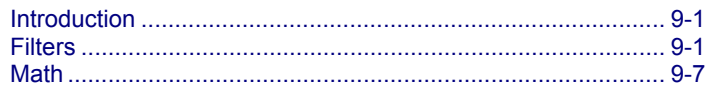

### **Introduction**

This section discusses the digital and median filters, as well as the available math functions, such as polynomial and ratio.

### **Filters**

Filtering stabilizes noisy measurements caused by noisy input signals.

The Keithley Instruments Model 6517B Electrometer uses two types of filters: digital and median. The displayed, stored, or transmitted reading is simply the result of the filtering processes. Note that both the digital and median filters can be in effect at the same time.

When FILTER is enabled, the selected filter configuration for that measurement function is in effect. Filtering is enabled by pressing the **FILTER** key (FILT annunciator turns on). Pressing **FILTER** a second time disables filter.

When FILTER is enabled, the status of the two filters is briefly displayed. For example,

Filter Enabled

Digital = ADV(10) Median ON

The above display message indicates that the advanced filter (average 10 readings) is in effect and the median filter is on. If no digital filter is selected (NONE) and the median filter is off, the message "No Filters Selected" is displayed. In this case, enabling FILTER has no effect on the input signal.

Filtering is performed only on primary display measurements; it has no effect on multiple displays.

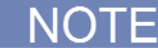

When the median filter is enabled, readings from the analog to digital converter have the median filter applied first, then the results of the median filter are fed into the digital filter.

## **Digital filters**

#### **Digital filter types**

The Model 6517B has two types of digital filters: averaging and advanced. Both types are a simple average of one to 100 reading conversions. The difference between them is the user-programmable noise "window" of the advanced filter.

The noise window, which is expressed as a percentage of range (0-100 %), allows a faster response time to large signal step changes (for example, scanned readings). A reading conversion outside the plus or minus noise window fills the filter "stack" immediately.

If the noise does not exceed the selected percentage of range, the reading is based on an average of reading conversions. In this case, the advanced filter works the same as the averaging filter. If the noise does exceed the selected percentage, the reading is a single reading conversion, and new averaging starts from this point. The two filter types are compared in the figure in Median filter (on page 9-3).

#### **Digital filter modes**

An additional filter parameter is the mode, either moving or repeating. A moving filter is a first-in, firstout stack, where the newest reading conversion replaces the oldest. An average of the stacked reading conversions yields a reading. Therefore, after a selected number of conversions, a moving filter gives a new reading for every new conversion.

A repeating filter takes a selected number of reading conversions, averages them, and yields a reading. It then flushes its stack and starts over. This characteristic is useful when scanning channels.

Filter modes are compared in Median filter (on page 9-3).

#### **Response time**

The various filter parameters have the following effects on the time needed to display, store, or output a filtered reading:

- Filter type: The time to the first reading is the same for all filters; moving mode yields a faster reading than repeating mode. Also, advanced mode has a faster response to changes in the input signal than averaging.
- Number of reading conversions: Speed and accuracy are inversely dependent (for example, greater speed results in reduced accuracy).
- Noise window: For the advanced type, speed, accuracy, and response to input signal changes are related in the same way as speed and accuracy in the number of reading conversions.

### **Median filter**

The median filter is used to determine the "middle-most" reading from a group of readings that are arranged according to size. For example, assume the following readings:

20 V, 1 V, 3 V

The readings are re-arranged in an ascending order as follows:

1 V, 3 V, 20 V

From the above readings, it can be plainly seen that 3 V is the median (middle-most) reading.

The number of sample readings used for the median calculation is determined by the selected rank (1 to 5) as follows:

Sample readings =  $(2 \times R) + 1$ 

Where: R is the selected rank (1 to 5)

For example, a rank of 5 uses the last 11 readings to determine the median;  $(2 \times 5) + 1 = 11$ .

Each new reading replaces the oldest reading, and the median is then determined from the updated sample of readings.

# NOTF

Because of the median filter operation, a sudden change in signal level may not immediately appear in the readings. To ensure the signal is reported correctly, at least 2\*R readings need to be taken to make the reading consistent with the signal level when the median filter is enabled.

**Figure 89: Digital filter types** 

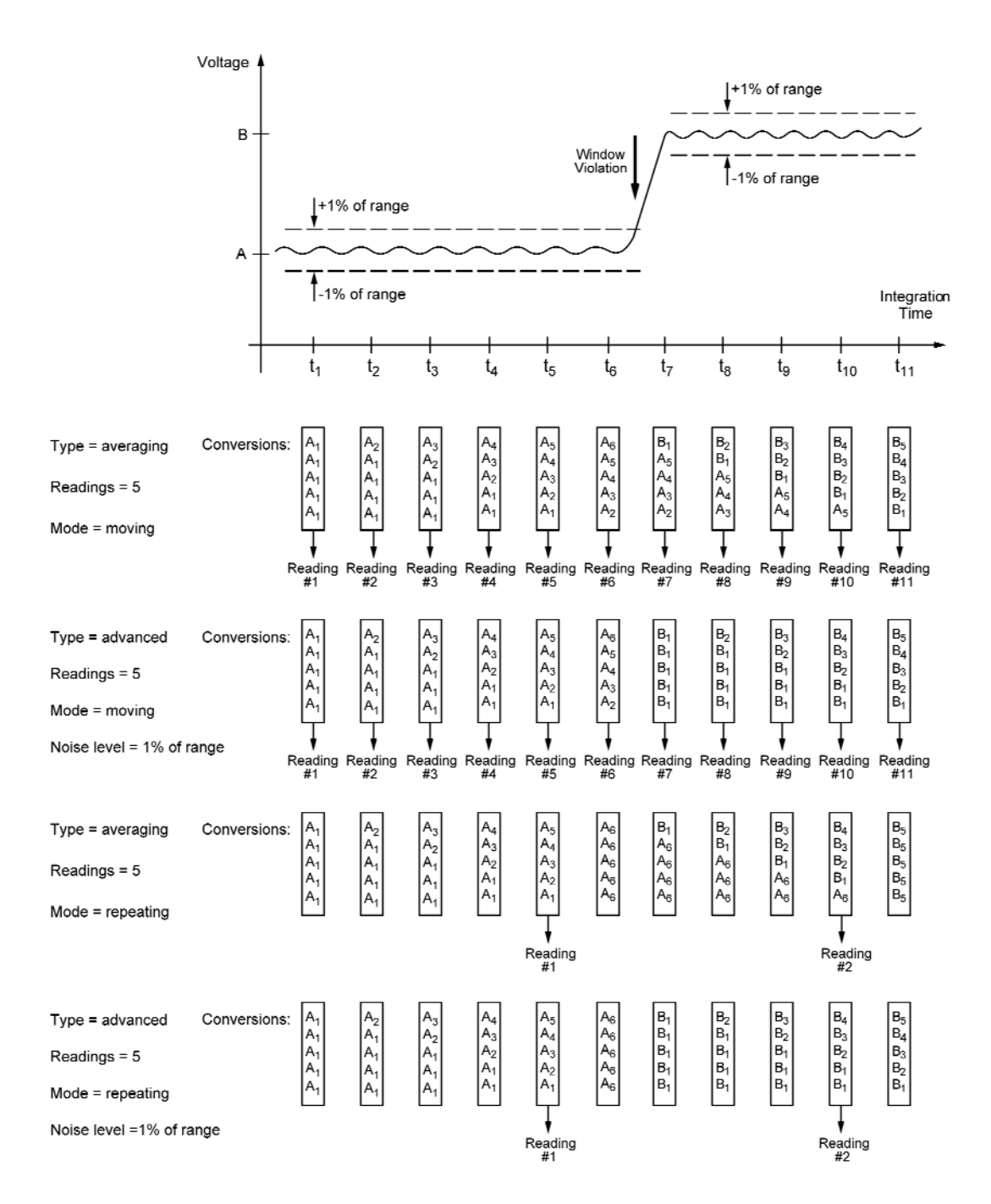
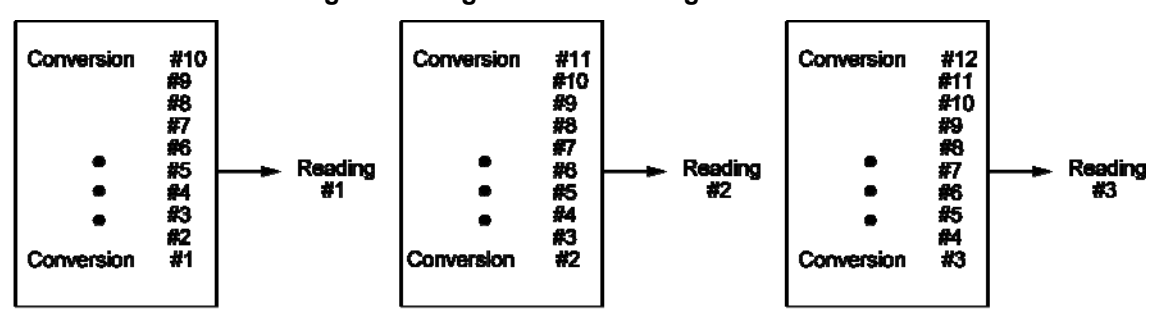

**Figure 90: Digital filter - moving filter mode** 

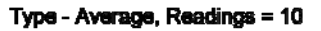

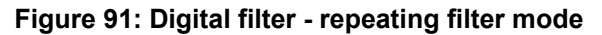

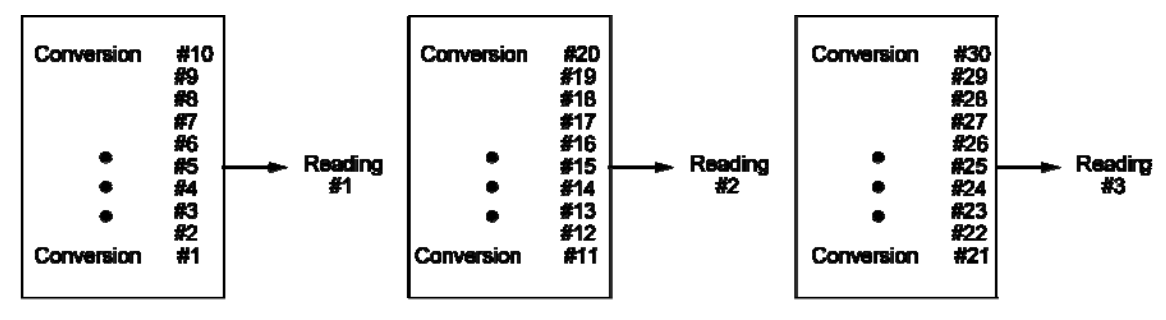

Type - Average, Readings = 10

# **Configuring the filters**

Each measurement function has its own filter configuration and is summarized in the following table.

#### **Filter configuration menu**

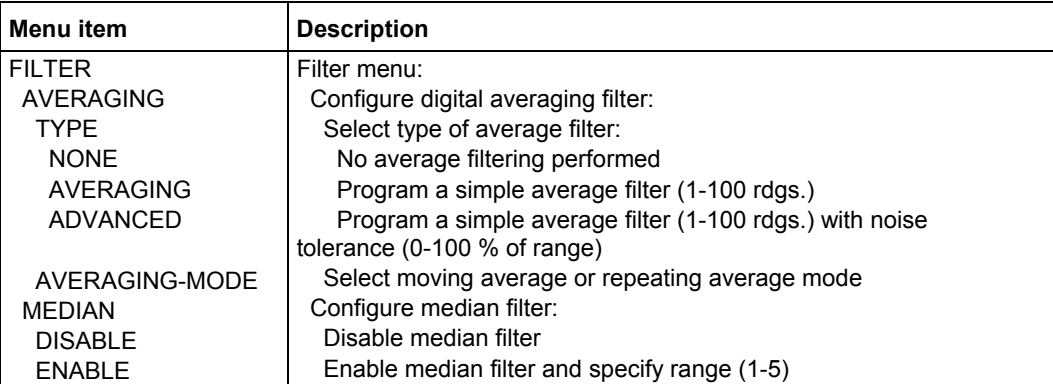

Choosing the filter parameters for each function follows the same procedure. There are three ways to display a filter configuration menu:

- To configure the filter of the present function, press **CONFIG**, then **FILTER**.
- To configure the filter of another function and remain in the present function, press **CONFIG**, then the appropriate function key, then select **FILTER** from its menu.
- To configure the filter of another function and change to that function, press **CONFIG**, then the appropriate function key, then **FILTER**.

### **AVERAGING**

Select this menu item to configure the digital filter:

TYPE: Use to select the type of digital filter:

- NONE: Use this selection for no digital filtering.
- AVERAGING: Use this selection for a non-windowed averaging filter. A message indicating the presently set number of reading conversions to average (the "stack" size) is displayed. If you change the filter value, be sure to press **ENTER**. Note that the number of reading conversions selected for the averaging filter type is also coupled to that for the advanced filter type.
- ADVANCED: This selection is for an averaging filter with a noise window. A message indicating the presently set number of reading conversions to average (the "stack" size) is displayed.

You can retain the present filter value or you can key in another value. In either case, press **ENTER** to display the maximum noise window.

The displayed level is the plus or minus percentage of range window around the first reading conversion in the stack. Be sure to press **ENTER** if you key in a different percentage. Note that the number of reading conversions (filter value) selected for the advanced filter is also coupled to that for the averaging filter.

AVERAGING-MODE: This selection determines the mode of an average filter for a measurement function, either a moving or repeating average:

- MOVING: This item selects a moving filter, where a new reading conversion is shifted into a stack as the oldest conversion is shifted out (FIFO). When the stack is full, a simple average is taken to yield a reading.
- REPEAT: This menu item selects a repeating filter, where an average of a selected number of reading conversions is taken for each reading.

### **MEDIAN**

Use this selection to enable or disable the median filter.

DISABLE: Use this selection to disable the median filter.

ENABLE: Use this selection to enable the median filter and specify the rank. If you change the rank, be sure to press **ENTER**.

# **Math**

Model 6517B math operations are divided into three categories:

- Math performed on single readings (polynomial, percent, percent deviation ratio and logarithmic).
- Math performed on buffered readings (maximum and minimum values, average, and standard deviation).
- Math performed on single readings as a part of a pass/fail limits test.

The first category is configured from the CONFIGURE MATH menu and is described in this paragraph. Math operations on buffered readings are available in multiple displays of recalled data.

Note that once enabled for a function, the CONFIGURE MATH calculations are in effect across function changes. The Model 6517B uses IEEE-754 floating-point format for math calculations.

# **Polynomial**

This math operation allows you to mathematically manipulate normal display readings (X) according to the following polynomial calculation:

 $Y = (a2)X^2 + (a1)X + (a0)$ 

Where:

- $\bullet$  X is the normal display reading
- a2, a1, and a0 are user-entered constants
- Y is the displayed result

The value of the a2, a1, and a0 constants can be changed through the CONFIGURE MATH menu. The before and after calculation can be viewed with one of the multiple displays. When necessary, the resulting Y value is displayed in scientific notation.

## **Percent**

This operation lets you specify a target reading value. The displayed reading is expressed as a percentage of the target value, often in scientific notation. The percentage calculation is performed as follows:

As an example, consider the default target value for percentage calculations, where:

*100 % = +1.000000e+00*

Therefore, a 1V input would be 100 % of the target value and a typical reading would be displayed as follows:

$$
+100.000
$$
 V %

With the calculate multiple display selected, the display would be:

+100.000 V %

 $Reading = +1.00000$ 

The bottom line displays the reading (in the units and multiplier prefix of the top line) before the percentage calculation is performed.

## **Percent deviation**

The following math calculation provides the percent deviation between the normal display reading and the user specified reference value:

$$
\%Dev = \frac{(X - Y)}{Y} \times 100
$$

Where:

- $\bullet$  X is the normal display reading
- Y is the specified reference value

Percent Deviation is enabled through the CONFIGURE MATH menu.

## **Deviation**

The following math calculation provides the deviation between the normal display reading and the user specified reference value:

$$
Deviation = \frac{(X - Y)}{Y}
$$

Where:

- $\bullet$  X is the normal display reading
- Y is the specified reference value

Deviation is enabled through the CONFIGURE MATH menu.

## **Ratio**

The following calculation divides the normal display reading by the user specified reference value:

$$
Ratio = \frac{X}{Y}
$$

Where:

- X is the normal display reading
- Y is the specified reference value

Ratio is enabled through the CONFIGURE MATH menu.

# **Logarithmic**

This calculation converts input readings to logarithmic base 10 values. The calculation is shown as follows:

$$
log_{10} X = Y
$$

Where:

- X is the input reading
- Y is the logarithmic result

Example: Assume that exactly 1mA is being measured by the Model 6517B.

*log*10 *1.000000mA = -3*

Note that this calculation uses the absolute value of the normal input reading since you cannot compute the log of a negative number.

# **Selecting and configuring math**

The polynomial, percent ratio, percent deviation, or logarithmic calculation is selected and configured from the CONFIGURE MATH menu (see the table below). The selected calculation is enabled by pressing the **MATH** key (MATH annunciator turns on). The Model 6517B then displays the result of the calculation, using scientific notation where necessary. The following display messages indicate which math calculation is being used:

- NONE: No calculation selected
- POLY: Polynomial
- %: Percent calculation selected
- %DEV: Percent deviation calculation selected
- DEV: Deviation calculation selected
- RAT: Ratio calculation selected
- LOG: Logarithmic calculation selected

Pressing **MATH** a second time disables the calculation.

#### **CONFIGURE MATH menu structure**

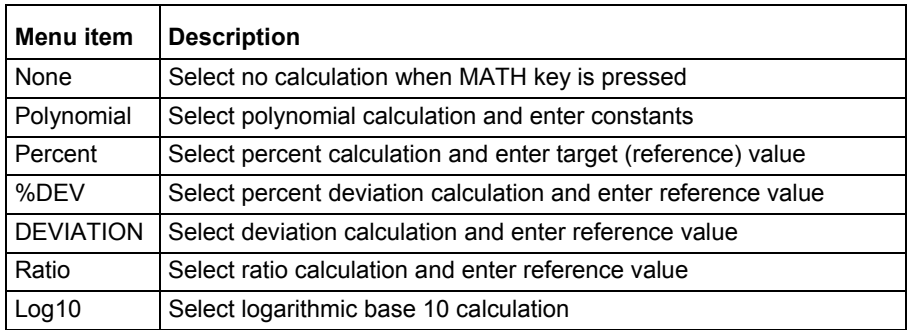

#### **NONE**

With this menu item, no math operation goes into effect when the MATH key is pressed. The MATH annunciator lights, but NONE is displayed on the top line.

### **Polynomial**

This menu item selects the polynomial calculation and allows you to program the polynomial constants. The "a2" constant is displayed first. You can retain the displayed value or key in a new value. In either case, press **ENTER** to display the "a1" constant. Retain or change this constant and press **ENTER** to display the "a0" constant. If you change the "a0" constant, be sure to press **ENTER** again.

### **Percent**

This menu item selects the percent calculation and lets you specify the target value. If you key in a new target value, be sure to press **ENTER**.

### **%DEV**

This menu item selects the percent deviation calculation and lets you specify the reference value. If you key in a new reference, be sure to press **ENTER**.

#### **Deviation**

This menu item selects the deviation calculation and lets you specify the reference value. If you key in a new reference, be sure to press **ENTER**.

#### **Ratio**

This menu item selects the ratio calculation and lets you specify the reference value. If you key in a new reference, be sure to press **ENTER**.

### **LOG10**

This menu item selects the logarithmic base 10 calculation. When MATH is enabled, the absolute value of the input reading is converted to its log base 10 equivalent and displayed.

## **Math multiple display**

One of the multiple displays lets you view the reading on the bottom line of the display and the result of the calculation on the top line. This display is available by repeatedly pressing either the **NEXT** or **PREV DISPLAY** key to scroll through the multiple displays for the particular function. The following is a typical message for a percentage calculation:

-7.04310e+01 V %

Reading = -0.704310

The display resolution on the bottom line follows that chosen for the top line. The value on the bottom line tracks the units and prefix of the top line (for example, if the top line displays  $\mu A$ , then the units on the bottom line are  $\mu$ A).

# **Limits, digital I/O, and scanning**

#### **In this section:**

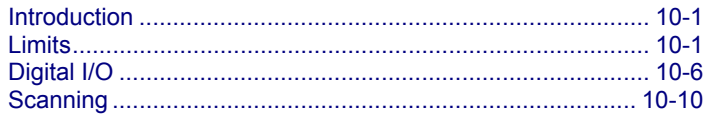

# **Introduction**

This section discusses limits tests, use of the digital I/O port, and internal and external scanning with the Keithley Instruments Model 6517B Electrometer

# **Limits**

Limit testing is available through the **LIMITS** menu, which is part of the main **MENU** (see Menu (on page 2-18) for more information).

The LIMITS menu is used for the following operations:

- To set and control the limit values that determine the PASS/FAIL and HI/LO status of subsequent measurements
- To set the digital output patterns that signify passing or failing limit checks
- To enable/disable a binning strobe signal on digital output #4 for triggering a user-supplied device handler

Since the logic sense of the digital output lines is programmable (high-true or low-true), this discussion of limits uses the logical terms TRUE/FALSE and ON/OFF, rather than HIGH and LOW.

There are two sets of limits, each with high and low limit values. You can program and enable one or both limit sets. With both sets enabled, the values can overlap of one set can be included in the other. The only restriction is that, within the same set, the high limit must be greater than the low limit for a valid test.

The limit test is performed after MATH operations. Unit prefixes are applied before the limit test, for example:

- Low Limit = -10.0, High limit = 10.0. A 1.5V reading passes (PASS)
- $\bullet$  Low Limit = -10.0, High limit = 10.0. A 0.6 M $\Omega$  reading equals 600,000 (FAIL)

Limit set #1 is available as a multiple display, which shows a bar graph and a pass/fail indication for the measurements. While the limits bar graph is displayed, the programmed values for limit set #1 can be viewed by pressing **INFO**.

The digital output lines can be programmed to reflect the results of limit tests. The first test that fails sets a programmable digital output pattern, where the test execution order is LOW1, HIGH1, LOW2, HIGH2. If all tests pass, another programmable pattern is set.

# **Setting limits**

Limits are controlled with the LIMIT-SET-1 and LIMIT-SET-2 selections. These menu items are similar in that you can enable or disable either or both limit sets, and program the high and low limit values for either or both limit sets.

The options for these menu items are explained as follows:

CONTROL: This enables or disables control of the digital output lines by the results of either or both limit set tests. For example, to let limit set #1 control the digital output lines, highlight the **CONTROL** item in the previous menu and press **ENTER**. Then highlight the **ENABLE** item in the next menu and press **ENTER**. The instrument returns to the LIMIT SET #1 MENU.

LOLIM1, HILIM1, LOLIM2, HILIM2: These items allow you to set values for the low and high limits, and the action performed on the digital output lines for each limit test failure. After selecting a limit, the value for that limit is displayed. To change the limit, use the cursor keys and the **RANGE** keys to display the desired value. Note that you must enter values in scientific notation.

Press **ENTER** to select your value and display the next menu, which selects the digital output action to be taken if the selected limit is the first limit to be exceeded. The digital outputs can be toggled between **ON** and **OFF** with the **RANGE** keys.

Each measurement function has a multiple display for the limits bar graph. It shows a pass/fail indication and a graphical representation of the reading compared to limit set #1. If Low Limit #1 is less than high limit #1, you see a display similar to that shown in the following figure.

Note that the Model 6517B does not check the validity of the high and low limit values when you enter them. If Low Limit #1 is greater than or equal to high limit #1, the following message is shown on the bottom line of the limits bar graph next display:

No bar graph: LLIM1 >= HLIM1

The programmed values for limit set #1 are shown by pressing the **INFO** key from the limits bar graph next display.

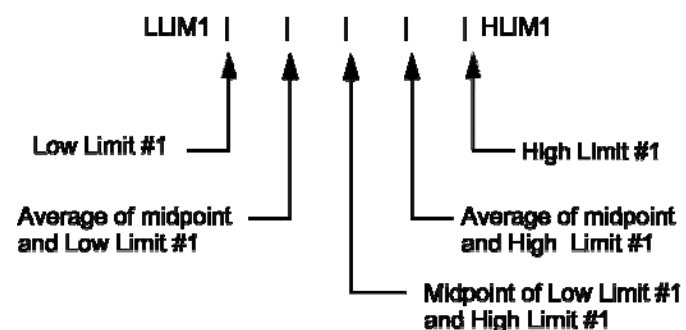

### **Figure 92: Limits bar graph example - defined points of display**

**Figure 93: Limits bar graph example - Example display with limits ±1 V** 

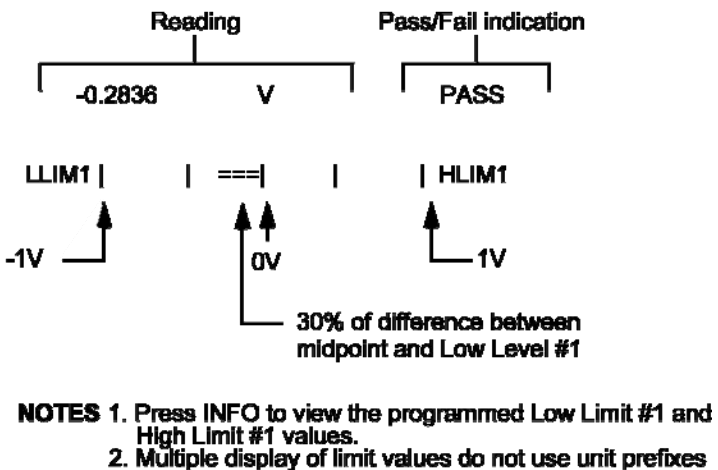

#### (i.e., volts not millivolts).

### **Strobe control**

Strobe control is selected with the **STROBE-CONTROL** menu item, which enables or disables the use of digital output #4 as a binning strobe signal. If enabled, the strobe signal is set TRUE for greater than 10 microseconds after all limit tests have been performed on a new reading. The FALSE to TRUE transition can be used to trigger an external device handler to check digital outputs #1-3 for sorting parts into bins.

When external device handler "binning" is enabled from the front panel or with the bus command :CALCulate3:BSTRobe:STATe ON, the binning strobe signal is set to **FALSE**. When "binning" is disabled, the strobe signal is left unchanged.

DISABLED: Use this selection to disable strobe control.

ENABLED: Use this selection to enable strobe control.

## **Pass pattern**

The **PASS-PATTERN** menu item allows you to program the on/off states of the digital output lines for when all limit tests pass. Note that when the binning strobe is enabled, digital output line #4 cannot be used.

Selecting **PASS-PATTERN** displays the digital output pattern that occurs when all limit tests pass. To change the pattern, use the cursor keys and the **RANGE** keys. The **RANGE** keys toggle the parameter values between **OFF** and **ON**.

## **Limits example**

This example sorts a quantity of 100 k $\Omega$  resistors into five "bins," according to the following tolerances:

- Values less than 90 k $\Omega$  (outside -10 % tolerance)
- Values greater than 110 k $\Omega$  (outside +10 % tolerance)
- Values between 90 k $\Omega$  and 99 k $\Omega$  (meets -10 % tolerance)
- Values between 101 k $\Omega$  and 110 k $\Omega$  (meets +10 % tolerance)
- Values between 99 k $\Omega$  and 101 k $\Omega$  (meets ±1 % tolerance)

The desired test is shown in the figure below. Use the following procedure to program the limits:

1. From the LIMITS menu, set the limit values and actions according to this table.

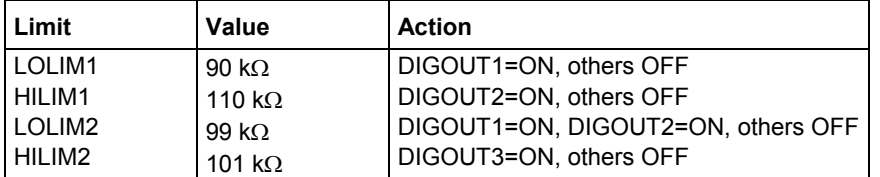

- 2. Enable the binning strobe signal from the STROBE-CONTROL item of the LIMITS menu.
- 3. Set a pass pattern of all lines off from the PASS PATTERN item of the LIMITS menu.
- 4. Enable the control of the digital output lines by limit set #1 and limit set #2 from the LIMIT SET #1 and LIMIT SET #2 menus. This sets the digital output lines to the "pass pattern" (all OFF in this example). Since binning is enabled, digital output #4 is also OFF.

Note that the actual state (high or low) of the digital output lines depends on the polarity (ACTIVE-HIGH or ACTIVE-LOW). This is programmed from the DIGOUT selection of the GENERAL menu (see Digital I/O (on page 10-6) below).

#### **Figure 94: Using limit test to sort 100 kΩ resistors**

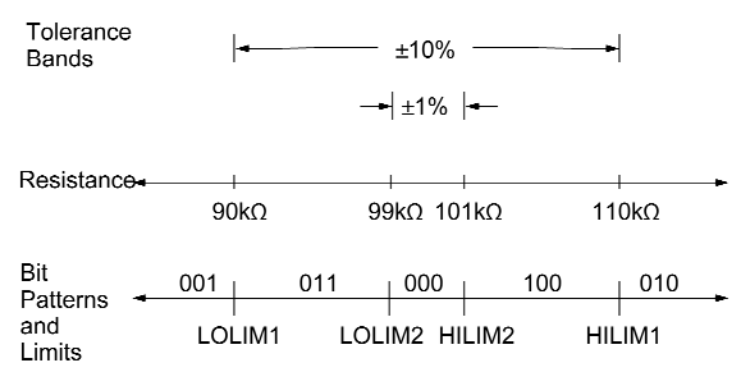

# **Digital I/O**

## **Digital I/O menu**

Access the DIGOUT menu as follows:

- 1. From the main menu, select **GENERAL** (see Menu (on page 2-18) for more information).
- 2. Use the cursor keys to highlight **DIGOUT**, and press **ENTER**. The following is displayed:

```
 DIGOUT 
 STATE LOGIC-SENSE
```
### **DIGOUT menu items**

The DIGOUT menu is used to configure the following operations:

- Check or change the STATE (ON or OFF) of the four digital output lines
- Check or change the LOGIC-SENSE of the digital output lines; the logic sense can be active-high  $(ON = +5V)$  or active-low  $(ON = 0V)$ .

**STATE:** Use this menu item to check or change the state (ON or OFF) of the four digital output lines. The actual level of an "on" line is determined by the sense, which is controlled by the next menu item (LOGIC-SENSE).

The state (ON or OFF) of a digital output line is changed by placing the cursor on the desired line and pressing the manual **RANGE** keys. These keys simply toggle the state. With the lines configured as desired, press **ENTER**.

**LOGIC-SENSE:** Use this menu item to check or change the sense of the digital output lines. The sense of each line can be active-high (ON = +5V) or active-low (ON = 0V). When LOGIC-SENSE is selected, you are be prompted to select the desired output line:

TTL1, TTL2, TTL3, or TTL4: Selects the digital output line and displays the following options:

**ACTIVE-HIGH:** Use this option to set the sense of the selected output line to active-high.

**ACTIVE-LOW:** Use this option to set the sense of the selected output line to active-low.

To check or change output sense, place the cursor on the appropriate line and press **ENTER**. Cursor position indicates the present logic sense for the selected line (ACTIVE-HIGH or ACTIVE-LOW). To change the sense, place the cursor on the alternate selection and press **ENTER**.

# **Digital I/O port**

The Digital I/O port is a male DB-9 connector located on the rear panel. The port's location and pin designations are shown in the below graphic.

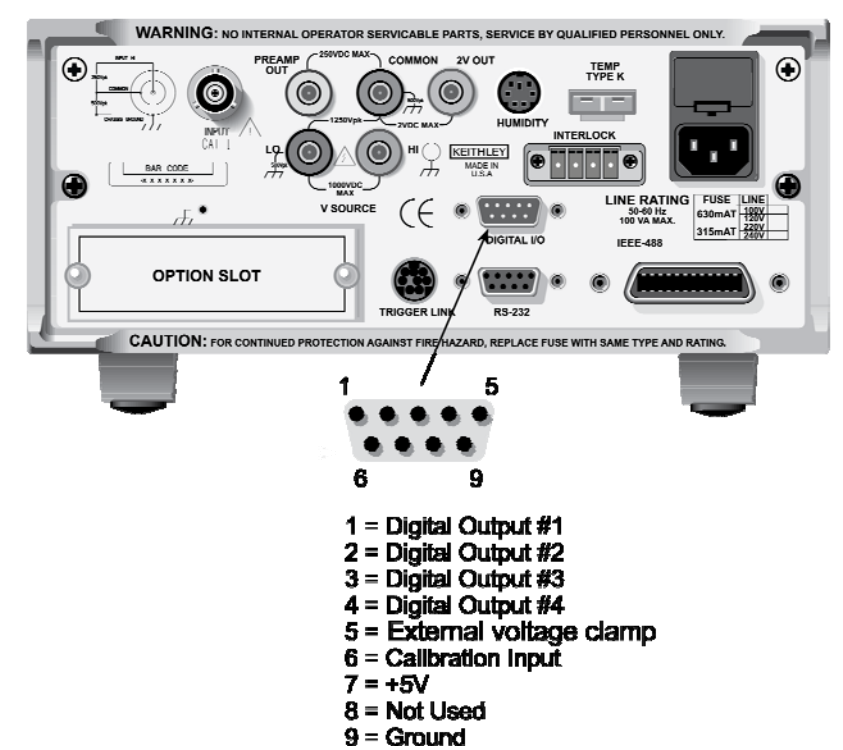

**Figure 95: Digital I/O port** 

The Digital I/O port can be used to control external circuitry. The port provides four output lines and one input line (input line is for calibration use only). Each open-collector output can be set high (+5 V) or low (0 V) and sinks up to 100 mA. The four output lines can also operate external supplies from +5V to +30V.

Use the DIGITAL I/O Menu to select the following options:

- STATE: ON or OFF selectable for each output line (1 through 4); use to check or change the output state
- LOGIC-SENSE: ACTIVE-HIGH or ACTIVE-LOW selectable for each output line (TTL1 through TTL4); use to check or change the output sense

### **Controlling digital circuitry**

Each of the four digital open-collector outputs includes a built-in pull up resistor to +5 V. The output transistor is capable of sinking up to 100 mA from voltages up to +30 V. The outputs can be controlled independently or tied to one of four limit values (two high, two low).

### **External voltage supply**

Each output can be operated from external voltage supplies (voltage range from  $+5$  V to  $+30$  V applied through the external device being driven). Refer to the digital I/O schematic figure below for a simplified schematic of the digital I/O. The high current sink capacity of the output driver allows direct control of relays, solenoids, and lamps (no additional circuitry needed). Each output channel contains a fly-back diode for protection when switching inductive loads (such as a low power solenoid or relay coils). To use these fly-back diodes, connect the external supply voltage to pin 5 of the digital I/O port. Make sure the external supply voltage is between +5 V and +30 V and the current required by the device does not exceed 100 mA.

# CALITION

Do not apply more than 100 mA maximum current or exceed +30 V maximum voltage on pin 5 of the digital I/O port. Applying current or voltage exceeding these limits may damage the instrument.

An externally powered relay connected to the digital output port is shown in the digital I/O external relay control figure below. Other externally powered devices can be similarly connected by replacing the relay with the device. When using the Model 6517B's collector outputs to activate externally powered devices, set the corresponding digital output line parameters as follows (set through the **GENERAL/DIGITAL I/O** menus):

#### STATE=ON

LOGIC-SENSE=ACTIVE-LOW

In the low state (0V), the output transistor sinks current through the external device. In the high state, the output transistor is off (transistor switch is open). This interrupts current flow through the external device. Most applications use active-low (ON=0 V) LOGIC-SENSE. Use the LOGIC-SENSE menu to check or change the sense of each digital output lines (refer to the LOGIC-SENSE section of this paragraph).

### **Outputs used as logic inputs**

To use the digital outputs as logic inputs to active TTL, Low-power TTL, or CMOS inputs:

- 1. Connect the Model 6517B digital outputs to the logic inputs.
- 2. Connect the digital grounds.
- 3. Using the **STATE** menu, check output state setting of the Model 6517B output lines. The **STATE** value for each output used should be **ON**.
- 4. Using the **LOGIC-SENSE** menu, check the logic-sense setting of the Model 6517B output lines (TTL1 through TTL4). Make sure the correct LOGIC-SENSE value is selected for each output line. The LOGIC-SENSE value varies according to the type of TTL, Low-power TTL, or CMOS inputs used (ACTIVE-HIGH or ACTIVE-LOW).

When output is low (0 V), the output sink can drive at least 10 standard TTL inputs. When output is high (+5 V), the 10 k $\Omega$  pull-up resistor sources >100 µA while remaining at a > 3.75 V output (a reliable logic high). If any LIMITS control is enabled (LOLIM1 or 2, HILIM1 or 2, High, Low, or Pass), the **OUTPUT-STATE** menu does not check or change the output status.

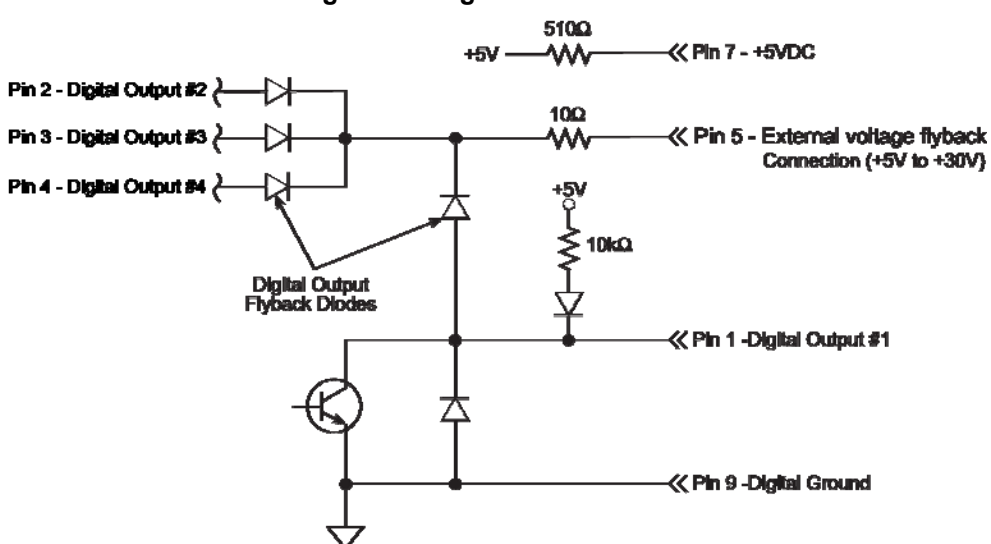

#### **Figure 96: Digital I/O schematic**

**Figure 97: Digital I/O external relay control** 

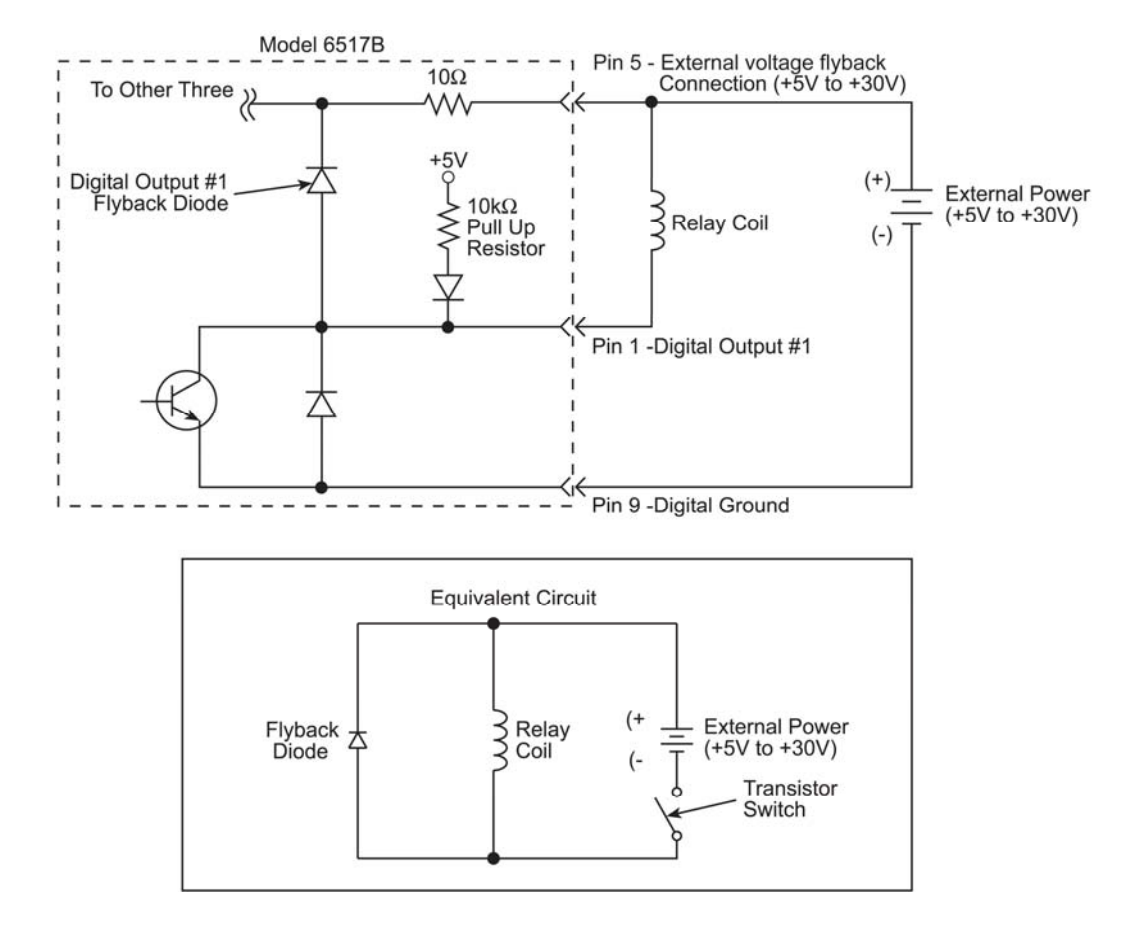

# **Scanning**

The Model 6517B can be used with an internal scanner card (for example, Keithley Instruments Models 6521 or 6522), or with external scanner cards installed in switching mainframes such as Keithley Instruments Models 7001 and 7002.

A scanner allows you to switch among a number of input signals to the Model 6517B for measurement. The channel control and scanning capabilities depend on whether an internal or external scanner card is being used, as well as on the capabilities of the scanner card in question.

## **Internal scanning**

By installing one of the optional scanner cards in the rear panel option slot, the Model 6517B can close and open individual channels, or scan through the channels.

Detailed operating instructions for internal scanning are provided in the instruction manual for that particular scanner card. To use the Model 6521 scanner card, refer to the Model 6521/6522 Instruction Manual for operating information.

# **External scanning**

When using external scanning, you can configure the Model 6517B to measure up to 400 channels. In order to synchronize Model 6517B measurements with external channel closure, connect the Model 6517B trigger link to the external switching mainframe trigger link (see Triggering (on page 7-1)).

Use the following information to configure the Model 6517B for external scanning, and to start the external scan. Refer to the documentation supplied with the switching mainframe and the scanner card for specific configuration and connection information.

The following procedure uses menu structures to configure the instrument for external scanning.

- 1. Set up the Model 6517B for the desired measurement (for example, set function, range, etc.).If there is no card installed in the option slot of the Model 6517B, external scanning is automatically be selected. If there is a card installed in the option slot, you must select external scanning as explained in the following step:
- 2. Press **CONFIG** and then **CARD**, and perform step a or b.

a. Option slot empty: You are prompted to specify the number of external channels (inputs) to scan. After entering the value, press **ENTER**.

- b. Card installed in option slot: Select the **EXTERNAL-INPUTS (CHANNELS)** option from the menu and then specify the number of external channels (inputs) to scan. After entering the value, press **ENTER**. Use the **EXIT** key to back out of the menu structure.
- 3. Press the **CARD** key and perform step a or b.

a. Option slot empty: The displayed message prompts you to reset the external scanner. Press **ENTER** when ready.

- b. Card installed in option slot: Select the **PERFORM-SCAN** option from the menu and select **EXTERNAL** scanning. The **CHANNEL-CLOSURES** option is used to open/close channels on the scanner card installed in the option slot. For details, see the instruction manual for that card. The displayed message prompts you to reset the external scanner. Press **ENTER** when ready.
- 4. The next message prompts you to set the channel count (CHAN COUNT) of the external scanner to infinite. Press **ENTER** when ready.
- 5. The next message prompts you to select the trigger source for the Model 6517B:

SELECT TRIG SOURCE TRIGLINK EXTERNAL TIMER GPIB MANUAL IMMEDIATE

These trigger sources are explained in Triggering (on page 7-1).

- 6. The next message prompts you to set the external scanner to the trigger source that you selected in step 5 for the Model 6517B. Press **ENTER** when ready.
- 7. The next message prompts you to set the scan list of the external scanner for the appropriate number of channels. This is the same number of external inputs that was specified in step 2. Press **ENTER** when ready.
- 8. The next message prompt you to **STEP** the external scanner to the first channel. Press **ENTER** when ready.
- 9. The next message prompt you to set the scan count for the Model 6517B. The scan count specifies how many times you wish to repeat the scan. For example, if the scan list has 40 channels, and the scan count is 5, then 40 channels are scanned five times. Press **ENTER** when ready.
- 10. The next message asks if you wish to use the scan timer of the Model 6517B. If you selected TIMER as the trigger source in step 5, select **YES**. You are then be prompted to enter the interval between triggers (0.001 second to 999999.999 seconds). Otherwise, select **NO**.
- 11. The next message asks if you wish to store the readings in the buffer. If you select **YES**, the number of readings that are stored in the buffer are displayed. Note that the buffer size is limited (see Buffer (data store) (on page 8-1) for details).
- 12. The last message prompts you to start the external scan by pressing **ENTER**. The selected trigger source controls the scan. Note that the **TRIG** key is always active to allow you to step through the scan.

# **Remote operations**

#### **In this section:**

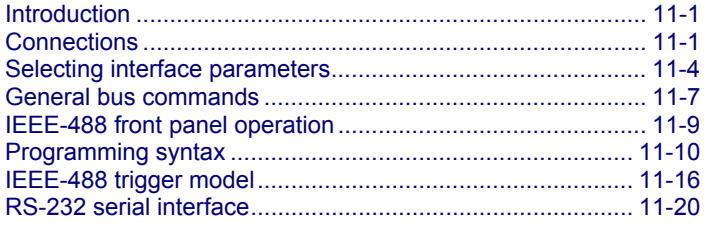

# **Introduction**

The IEEE-488 is an instrumentation data bus with hardware and programming standards originally adopted by the Institute of Electrical and Electronic Engineers (IEEE) in 1975 and given the IEEE-488 designation. In 1978 and 1987, the standards were upgraded to IEEE-488-1978 and IEEE-488.1- 1987, respectively. The Keithley Instruments Model 6517B Electrometer conforms to these standards.

### **Standards**

The Model 6517B conforms to the IEEE-488.2-1987 standard and the SCPI 1996 (Standard Commands for Programmable Instruments) standard. IEEE-488.2 defines a syntax for sending data to and from instruments, how an instrument interprets this data, what registers should exist to record the state of the instrument, and a group of common commands. The SCPI standard defines a command language protocol. It goes one step farther than IEEE-488.2 and defines a standard set of commands to control every programmable aspect of an instrument.

### **RS-232 serial port**

The Model 6517B has a serial port that can be used as an alternative to the parallel IEEE-488 bus. All commands, except DDCs, can be used over this serial port. The serial port is based on the electrical and mechanical characteristics of the RS-232-C standard. Typically, the serial port is used with a controller that cannot accommodate an IEEE-488 bus interface, such as a notebook computer.

# **Connections**

The following information shows how to make connections using the IEEE-488 bus or the RS-232 serial port.

# **IEEE-488 bus connections**

The Model 6517B can be connected to the IEEE-488 bus through a cable equipped with standard IEEE-488 connectors, an example is shown in the following figure. The connector can be stacked to allow a number parallel connections to one instrument. Two screws are located on each connector to ensure that connections remain secure.

#### **Figure 98: Standard IEEE-488 connectors**

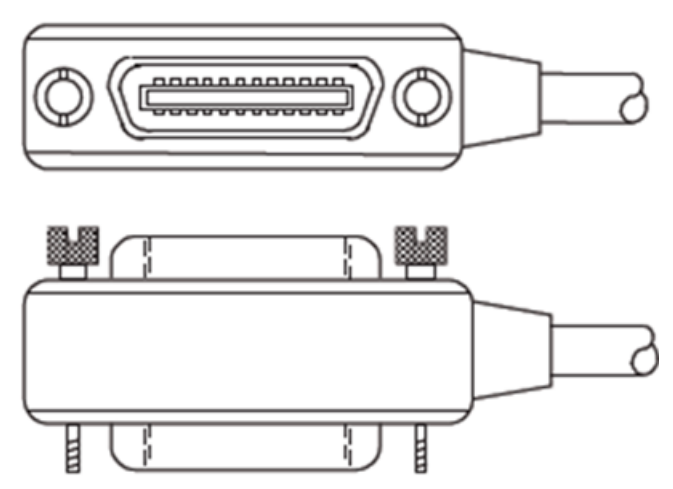

A typical connecting scheme for a multi-unit test system is shown in the following figure. Although any number of connectors could theoretically be stacked on one instrument, it is recommended that you stack no more than three connectors on any one unit to avoid possible mechanical damage.

In order to minimize interference caused by electromagnetic radiation, it is recommended that only shielded IEEE-488 cables be used. Keithley Instruments Models 7007-1 and 7007-2 shielded IEEE-488 cables are available from Keithley Instruments.

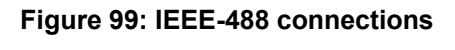

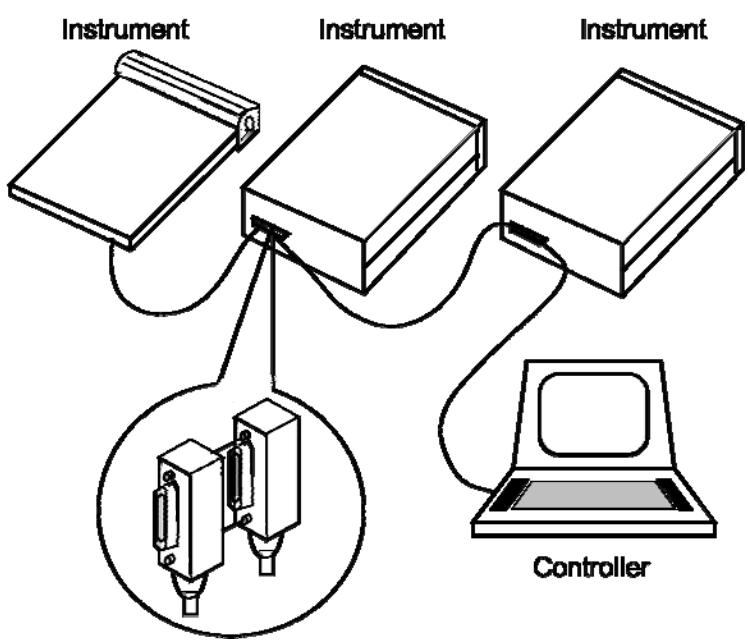

Connect the Model 6517B to the IEEE-488 bus as follows:

- 1. Line up the cable connector with the connector located on the rear panel. The connector is designed so that it fits only one way. The figure below shows the location of the IEEE-488 connector on the instrument.
- 2. Tighten the screws securely, but do not overtighten them.
- 3. Add additional connectors from other instruments, as required.
- 4. Make certain that the other end of the cable is properly connected to the controller. Most controllers are equipped with an IEEE-488 style connector, but a few may require a different type of connecting cable. Consult the instruction manual for your controller for the proper connecting method.

Note that the IEEE-488 bus is limited to a maximum of 15 devices, including the controller. The maximum cable length is 20 meters, or two meters times the number of devices, whichever is less. Failure to observe these limits may result in erratic bus operation.

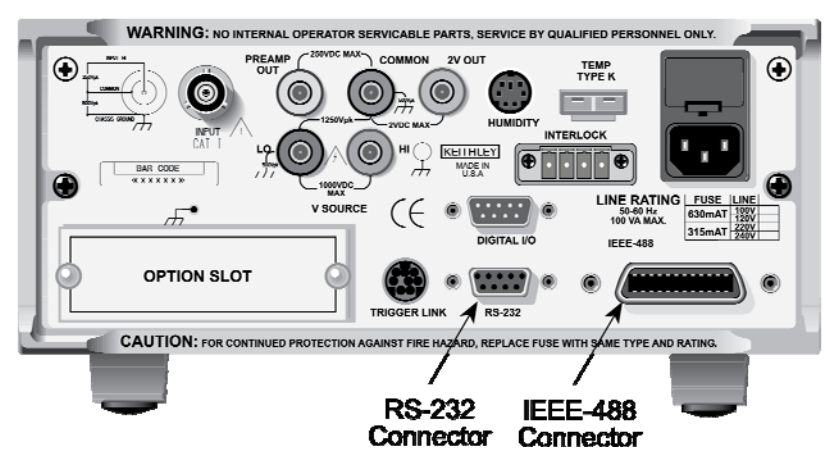

#### **Figure 100: IEEE-488 and RS-232 connector locations**

## **RS-232 interface connections**

The serial port of the Model 6517B can be connected to the serial port of a computer or listening device (for example, a serial printer) using an RS-232 cable terminated with DB-9 connectors. The serial port uses the transmit (Tx), receive (Rx), and signal ground (Gnd) lines of the RS-232 standard. The figure below shows the rear panel connector along with pin numbering and designations.

If your computer uses a DB-25 connector for the RS-232 interface, you need a cable or an adapter with a DB-25 connector on one end and a DB-9 connector on the other, wired straight-through (not null modem).

**Figure 101: RS-232 interface connector** 

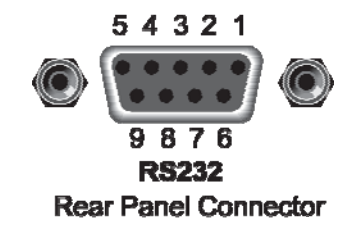

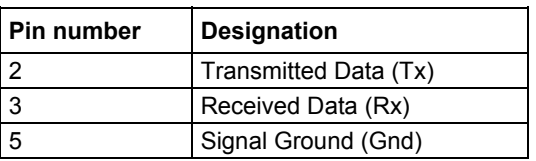

# **Selecting interface parameters**

# **Communication menu**

The **COMMUNICATION** menu option allows you to select and configure the GPIB or RS-232 bus. Use the **MENU** key to access this menu option (see Menu (on page 2-18) for more information).

Note that selecting the alternate interface (GPIB or RS-232) resets the instrument to the power-on defaults. This reset action causes the instrument to exit from the **MAIN MENU**.

#### **GPIB**

The GPIB menu is used for the following operations:

- To select the IEEE-488 bus (GPIB).
- To view or change the IEEE-488 address.
- To select the data elements to send.

**ADDRESSABLE**: With the instrument set to **ADDRESSABLE**, it can listen and talk to a bus controller:

- **ADDRESS**: This menu item lets you check and change the IEEE-488 address of the instrument. At the factory the address is set to 27, but it can be changed to any value from 0 to 30. After selecting **ADDRESS**, the present IEEE-488 address is displayed. If you wish to change the address, use the **RANGE** ( and ) keys to display the desired number and press **ENTER**.
- **ELEMENTS**: This menu item lets you select the data elements sent. Use one of the **RANGE** keys ( and ) to toggle between yes (y) and no (n).

RDG: The numeric value of the reading.

RDG#: The buffer location of the reading. The reading number can be reset to zero from the **GENERAL MENU**.

UNIT: The units of the reading.

CH#: The channel number the reading was taken on.

HUM: Relative humidity reading if the Model 6517-RH is being used. The humidity sensor is enabled from the **A/D CONTROLS** item of the **GENERAL MENU**.

ETEMP: The external temperature reading if the Model 6517-TP is being used. The humidity sensor is enabled from the **A/D CONTROLS** item of the **GENERAL MENU**.

TIME: The real-time or relative time stamp for each reading. Time stamp type is selected from the **TIMESTAMP** item of the **GENERAL MENU**.

STATUS: The reading status information (normal reading, measurement overflow on underflow, relative reading).

VSRC: The actual output level of the V-source.

#### **RS-232**

The RS-232 menu is used for the following operations:

- To select the RS-232 Interface.
- To set the parameters for the RS-232 interface (baud rate, terminator, and flow control).
- To select the data elements to send.

**BAUD**: Use this option to set the baud rate for the RS-232 serial interface. Selections include 115200, 57600, 38400, 19200, 9600, 4800, 2400, 1200, 600, and 300 bits per second.

**ELEMENTS**: This menu item lets you select the data elements sent. Use one of the **RANGE** keys to toggle between yes (y) and no (n).

- RDG: The numeric value of the reading.
- RDG#: The buffer location of the reading. The reading number can be reset to zero from the **GENERAL MENU**.
- UNIT: The units of the reading.
- CH#: The channel number the reading was taken on.
- HUM: Relative humidity reading if the Model 6517-RH is being used. The humidity sensor is enabled from the **A/D CONTROLS** item of the **GENERAL MENU**.
- ETEMP: The external temperature reading if the Model 6517-TP is being used. The humidity sensor is enabled from the **A/D CONTROLS** item of the **GENERAL MENU**.
- TIME: The real-time or relative time stamp for each reading. Time stamp type is selected from the **TIMESTAMP** item of the **GENERAL MENU**.
- STATUS: The reading status information (normal reading, measurement overflow or underflow, relative reading).
- VSRC: The actual output level of the V-source.

# **GPIB primary address selection**

The Model 6517B is shipped from the factory with a pre-programmed primary address of 27. The primary address may be set to any value between 0 and 30 as long as address conflicts with other instruments are avoided. Note that controllers are also given a primary address, so do not use that address either. Most frequently, controller addresses are 0 or 21, but you should consult the controller's instruction manual for details. Whatever primary address you choose, you must make certain that it corresponds with the value specified as part of the controller's programming language.

To check the present primary address or to change to a new one, perform the following procedure:

- 1. Display the **MAIN MENU** by pressing the **MENU** key.
- 2. Use the cursor keys to place the cursor on **COMMUNICATION** and press **ENTER**. The **COMMUNICATIONS SETUP** menu is displayed.
- 3. Place the cursor on **GPIB** and press **ENTER**. If you are switching from the RS-232 interface to the GPIB interface, the instrument is reset to the power-on defaults. In this case, you must repeat steps 1, 2 and 3 to display the **GPIB/PRINTER SETUP** menu.
- 4. Place the cursor on **ADDRESS** and press **ENTER**.
- 5. The current primary address of the instrument is displayed. For example, if the instrument is set to primary address 27, the following message is displayed: ADDRESS = 27 (0-30).
- 6. To retain the displayed address, press **EXIT** three times to return the instrument to the measurement display state.
- 7. To change the primary address, use the cursor keys and the **RANGE** keys to display the new address value (0 to 30). (Each device on the bus must have a unique primary address. Failure to observe this precaution will probably result in erratic bus operation.) The cursor keys control cursor position and the **RANGE** keys increment and decrement the selected digit.
- 8. With the desired address value displayed, press **ENTER**. The address is stored in nonvolatile memory. That is, it is not lost when the instrument is turned off.
- 9. Press **EXIT** two times to return to the measurement display state.

# **General bus commands**

General bus commands are those commands, such as DCL, that have the same general meaning regardless of the instrument. The following table lists the general bus commands.

#### **General bus commands**

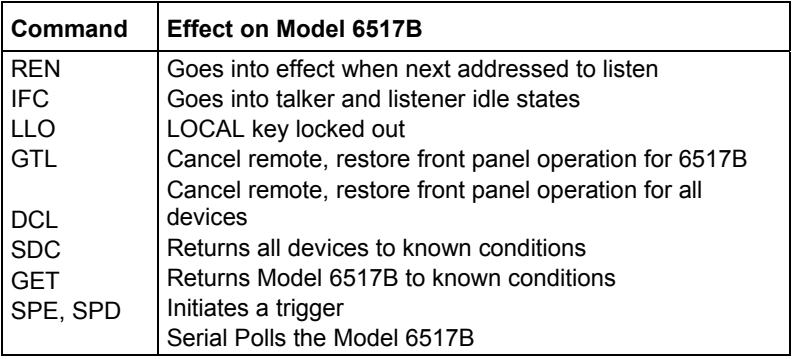

# **REN (remote enable)**

The remote enable command is sent to the Model 6517B by the controller to set up the instrument for remote operation. Generally, the instrument should be placed in the remote mode before you attempt to program it over the bus. Simply setting REN to true does not actually place the instrument in the remote state. Instead, the instrument must be addressed to listen after setting REN to true before it goes into remote.

Note that the instrument need not be in remote to be a talker.

# **IFC (interface clear)**

The IFC command is sent by the controller to place the Model 6517B in the local, talker, and listener idle states. The unit responds to the IFC command by canceling front panel **TALK** or **LISTEN** lights, if the instrument was previously placed in one of those states.

Note that this command does not affect the status of the instrument; settings, data, and event registers are not changed.

To send the IFC command, the controller need only set the IFC line true for a minimum of 100 µseconds

# **LLO (local lockout)**

The LLO command is used to prevent local operation of the instrument. After the unit receives LLO, all its front panel controls except POWER are inoperative. In this state, pressing **LOCAL** does not restore control to the front panel. The GTL command restores control to the front panel.

# **GTL (go to local)**

The GTL command is used to take the instrument out of the remote state. Operation of the front panel keys is also restored by GTL.

# **DCL (device clear)**

The DCL command may be used to clear the IEEE GPIB interface and return it to a known state. Note that the DCL command is not an addressed command, so all instruments equipped to implement DCL do so simultaneously.

When the Model 6517B receives a DCL command, it clears the input buffer and output queue, cancels deferred commands, and clears any command that prevents the processing of any other device command. A DCL does not affect instrument settings and stored data.

# **SDC (selective device clear)**

The SDC command is an addressed command that performs essentially the same function as the DCL command. However, since each device must be individually addressed, the SDC command provides a method to clear only selected instruments instead of clearing all instruments simultaneously, as is the case with DCL.

# **GET (group execute trigger)**

GET is a GPIB trigger that is used as an arm, scan, or measure event to control operation. The Model 6517B reacts to this trigger if it is the programmed control source. GET can also be used as the pretrigger for the reading buffer. The control source is programmed from the SCPI : TRIGGer subsystem.

# **SPE, SPD (serial polling)**

The serial polling sequence is used to obtain the Model 6517B serial poll byte. The serial poll byte contains important information about internal functions. Generally, the serial polling sequence is used by the controller to determine which of several instruments has requested service with the SRQ line. However, the serial polling sequence may be performed at any time to obtain the status byte from the Model 6517B.

# **IEEE-488 front panel operation**

The following paragraphs discuss aspects of the front panel that are part of IEEE-488 operation, including messages, status indicators, and the **LOCAL** key.

## **Error and status messages**

Status and error messages (on page 2-11) summarizes the error and status messages associated with remote programming using SCPI and Common Commands.

# **IEEE-488 status indicators**

The REM (remote), TALK (talk), LSTN (listen), and SRQ (service request) annunciators show the present IEEE-488 status of the instrument. Each of these indicators is briefly described below.

**REM:** This indicator shows when the instrument is in the remote state. Note that REM may not always show the state of the REN line, because the instrument must be addressed to listen with REN set to true before the REM indicator turns on. When the instrument is in remote mode, all front panel keys except for the LOCAL key are locked out. When REM is turned off, the instrument is in the local state, and front panel operation is restored.

**TALK:** This indicator is on when the instrument is in the talker active state. The unit is placed in this state by addressing it to talk with the correct MTA (My Talk Address) command. TALK is off when the unit is in the talker idle state. The instrument is placed in the talker idle state by sending it an UNT (Untalk) command, addressing it to listen, or with the IFC (Interface Clear) command.

**LSTN:** This indicator is on when the Model 6517B is in the listener active state, which is activated by addressing the instrument to listen with the correct MLA (My Listen Address) command. Listen is off when the unit is in the listener idle state. The unit can be placed in the listener idle state by sending UNL (Unlisten), addressing it to talk, or by sending IFC (Interface Clear) over the bus.

**SRQ:** The instrument can be programmed to generate a service request (SRQ) when one or more errors or conditions occur. When this indicator is on, a service request has been generated. This indicator stays on until the serial poll byte is read or all the conditions which caused SRQ have ceased to exist.

# **LOCAL key**

The **LOCAL** key cancels the remote state and restores local operation of the instrument.

Pressing **LOCAL** also turns off the REM indicator and returns the display to normal if a user-defined message was displayed.

Note that the **LOCAL** key is also inoperative if the LLO (Local Lockout) command is in effect.

# **Programming syntax**

The following information covers syntax for both common commands and SCPI commands. For information not covered here, refer to the IEEE- 488.2 and SCPI standards. The Common commands (on page 12-1) section of this manual details common commands. The SCPI command reference (on page 14-1) provides complete information on SCPI commands.

# **Command words**

Program messages are made up of one or more command words.

### **Commands and command parameters**

Common commands and SCPI commands may or may not use a parameter. Examples:

```
*SAV <NRf> Parameter (NRf) required 
*RST No parameter used
: INITiate: CONTinuous <b> Parameter (<b>) required
:SYSTem: PRESet No parameter used
```
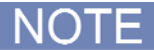

There must be at least one space between the command word and the parameter.

Brackets []: There are command words that are enclosed in brackets ([]). These brackets are used to denote an optional command word that does not need to be included in the program message. For example:

:INITiate[:IMMediate]

The brackets indicate that : IMMediate is implied (optional) and does not have to be used. Thus, the above command can be sent in one of two ways:

:INITiate or :INITiate:IMMediate

Notice that the optional command is used without the brackets. Do not include the brackets when using an optional command word.

#### **Parameter types**

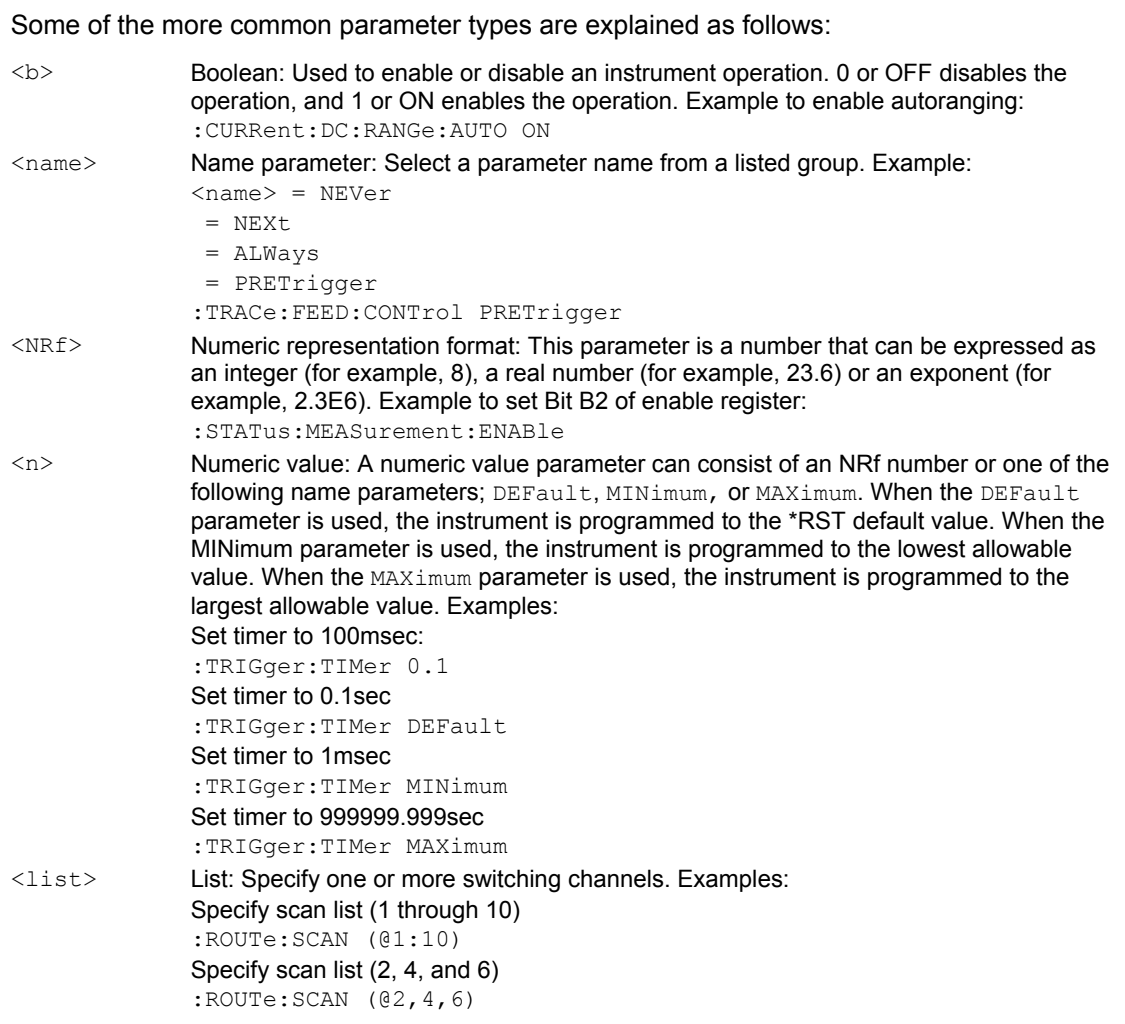

### **Angle brackets**

Angle brackets (<>) are used to denote parameter type. Do not include the brackets in the program message. For example:

:SOURce:TTL2 <b>

The <b> indicates that a Boolean type parameter is required. Thus, to set digital input line #2 true, you must send the command with the ON or 1 parameter as follows:

:SOURce:TTL2 ON or :SOURce:TTL2 1

### **Query commands**

This type of command requests (queries) the currently programmed status. It is identified by the question mark (?) at the end of the fundamental form of the command. Most commands have a query form. Example of querying the timer interval:

:TRIGger:TIMer?

Most commands that require a numeric parameter  $(\langle n \rangle)$  can also use the DEFault, MINimum, and MAXimum parameters for the query form. These query forms are used to determine the \*RST default value, and the upper and lower limits for the fundamental command. Examples:

Query the \*RST default value:

:TRIGger:TIMer? DEFault

Query the lowest allowable value:

:TRIGger:TIMer? MINimum

Query the largest allowable value:

:TRIGger:TIMer? MAXimum

#### **Case sensitivity**

Common commands and SCPI commands are not case sensitive. You can use upper or lower case, and any case combination. Examples:

```
*RST = *rst
:SCAN? = :scan?:SYSTem:PRESet = :system:preset
```
### **Long-form and short-forms**

A SCPI command word can be sent in its long-form or short-form version. The command subsystem tables in SCPI command reference (on page 14-1) provide the commands in the long-form version. However, the short-form version is indicated by upper case characters. Examples:

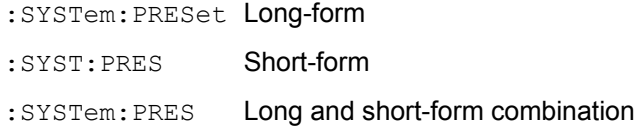

Note that each command word must be in long-form or short-form, and not something in between. For example, :SYSTe:PRESe is illegal and generates an error. The command is not executed.

### **Short-form rules**

The following rules can be used to determine the short-form version of any SCPI command or parameter:

1. If the length is four letters or less, there is no short-form version. Example:

:auto = :auto

- 2. The following rules apply to words that exceed four letters:
	- a. If the fourth letter of the word is a vowel, delete it and all the letters after it. Example:

:immediate = :imm

b. If the fourth letter of the word is a consonant, retain it but drop all the letters after it. Example:

:output = :outp

3. If there is a question mark  $(2)$ ; query) or a non-optional number included in the command word, it must be included in the short- form version. Examples:

:delay? = :del? :layer2 = :lay2

4. As previously explained, command words or characters that are enclosed in brackets ([]) are optional and need not be included in the program message.

## **Program messages**

A program message is made up of one or more command words sent by the computer to the instrument. Each common command is simply a three letter acronym preceded by an asterisk (\*). SCPI commands are categorized into subsystems and are structured as command paths. The following command paths are contained in the : STATus subsystem and are used to help explain how command words are structured to formulate program messages.

```
: STATus Path (Root)
   : OPERation Path
        :PTRansition <NRf> Command and parameter 
        :NTRansition <NRf>
Command and parameter
        :ENABle <NRf> Command and parameter 
    :PRESet Command
```
### **Single command messages**

There are three levels to the above command structure. The first level is made up of the root command  $(:s_{\text{TATus}})$  and serves as a path. The second level is made up of another path (:OPERation) and a command (:PRESet). The third path is made up of three commands for the :OPERation path. The four commands in this structure can be executed by sending four separate program messages as follows:

:stat:oper:ptr <NRf> :stat:oper:ntr <NRf> :stat:oper:enab <NRf> :stat:pres

In each of the above program messages, the path pointer starts at the root command  $(:stat)$  and moves down the command levels until the command is executed.

### **Multiple command messages**

Multiple commands can be sent in the same program message if they are separated by semicolons (;). Example showing two commands in one program message:

:stat:pres; :stat:oper:enab <NRf>

When the above message is sent, the first command word is recognized as the root command (:stat). When the next colon is detected, the path pointer moves down to the next command level and executes the command. When the path pointer sees the colon after the semicolon (;), it resets back to the root level and starts over.

Commands that are on the same command level can be executed without having to retype the entire command path. Example:

:stat:oper:enab <NRf>; ptr <NRf>; ntr <NRf>

After the first command  $(\cdot_{enab})$  is executed, the path pointer is at the third command level in the structure. Since  $:$   $ptr$  and  $:$   $ntr$  are also on the third level, they can be typed in without repeating the entire path name. Notice that the leading colon for  $:$ ptr and  $:$ ntr are not included in the program message. If a colon were included, the path pointer would reset to the root level and expect a root command; because : ptr and : ntr are not root commands, an error would occur.

### **Command path rules**

- 1. Each new program message must begin with the root command, unless it is optional (for example,  $[:SENSE]$ ). If the root is optional, simply treat a command word on the next level as the root.
- 2. The colon (:) at the beginning of a program message is optional and need not be used. Example: :stat:pres = stat:pres
- 3. When the path pointer detects a colon (:) it moves down to the next command level. An exception is when the path pointer detects a semicolon (;), which is used to separate commands within the program message (see next rule).
- 4. When the path pointer detects a colon (:) that immediately follows a semicolon (;), it resets back to the root level.
- 5. The path pointer can only move down. It cannot be moved up a level. Executing a command at a higher level requires that you start over at the root command.

### **Combining common and SCPI commands**

Both common commands and SCPI commands can be used in the same message as long as they are separated by semicolons (;). A common command can be executed at any command level and does not affect the path pointer. Example:

:stat:oper:enab <NRf>; ptr <NRf>; \*ESE <NRf>; ntr <NRf>

### **Program Message Terminator (PMT)**

Each program message must be terminated with an LF (line feed), EOI (end or identify) or an LF  $+$ EOI. The bus hangs if your computer does not provide this termination. The following example shows how a multiple command program message must be terminated:

:rout:open all; scan (@1:5) <PMT>

#### **Command execution rules:**

- 1. Commands are executed in the order that they are presented in the program message.
- 2. An invalid command generates an error and, of course, not be executed.
- 3. Valid commands that precede an invalid command in a multiple command program message is executed.
- 4. Valid commands that follow an invalid command in a multiple command program message is ignored.

### **Response messages**

A response message is the message sent by the instrument to the computer in response to a query command program message.

#### **Sending a response message**

After sending a query command, the response message is placed in the output queue. When the Model 6517B is then addressed to talk, the response message is sent from the output queue to the computer.

#### **Multiple response messages**

GPIB: If you send more than one query command in the same program message (see Multiple command messages (on page 11-14)), the multiple response message for all the queries is sent to the computer when the Model 6517B is addressed to talk. The responses are sent in the order that the query commands were sent and are separated by semicolons (;). Items within the same query are separated by commas (,). The following example shows the response message for a program message that contains four single item query commands:

0; 1; 1; 0

RS-232 Interface: Instead of commas,  $a \langle CR \rangle$ ,  $\langle LF \rangle$  separates each response from multiple queries in the same program message.

### **Response Message Terminator (RMT)**

Each response message is terminated with an  $LF$  (line feed) and  $EOT$  (end or identify). The following example shows how a multiple response message is terminated:

0; 1; 1; 0 <RMT>

## **Message exchange protocol**

The message exchange protocol can be summarized by the two following rules:

Rule 1. You must always tell the Model 6517B what to send to the computer.

The following two steps must always be performed, in this order, to send information from the instrument to the computer:

- 1. Send the appropriate query commands in a program message.
- 2. Address the Model 6517B to talk.

Rule 2. The complete response message must be received by the computer before another program message can be sent to the Model 6517B.

# **IEEE-488 trigger model**

The following information describes the operation process of the Model 6517B over the IEEE-488 bus. The flowchart below, which summarizes operation over the bus, is called the Trigger model. It is called the trigger model because operation is controlled by SCPI commands from the Trigger subsystem (see SCPI command reference (on page 14-1)). Notice that key SCPI commands are included in the trigger model.

See **Triggering** (on page 7-1) for additional trigger information.

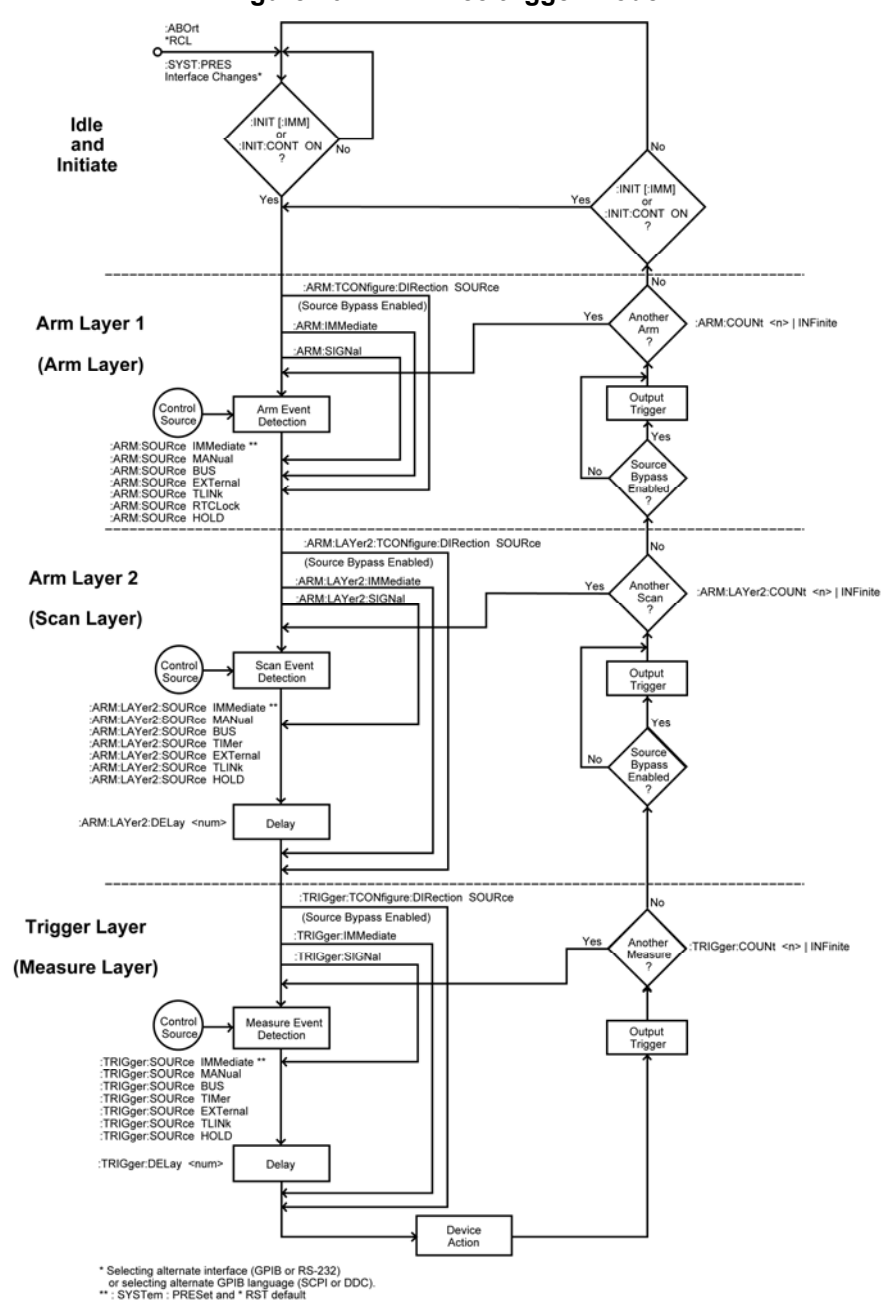

**Figure 102: IEEE-488 trigger model** 

## **Idle and initiate**

The instrument is considered to be in the idle state whenever it is not operating within one of the layers of the trigger model. The front panel ARM indicator is off when the instrument is in the idle state. While in the idle state, the instrument cannot perform any measure or scan functions. Over the bus, there are two SCPI commands that can be used to take the instrument out of the idle state; :INITiate or :INITiate:CONTinuous ON.

Notice that with continuous initiation enabled  $(:I\ N>T:CONT ON)$ , the instrument does not remain in the idle state after all programmed operations are completed. However, the instrument can be returned to the idle state at any time by sending the \*RST command, the \*RCL command, or the SYST:PRES command.

# **Trigger model layers**

As described in the previous topic, the trigger model uses three layers: Arm Layer1, Arm Layer 2, and the trigger layer. For front panel operation, these layers are known as the arm layer, scan layer, and measure layer.

Once the Model 6517B is taken out of the idle state, operation proceeds through the layers of the trigger model down to the device action where a measurement occurs.

### **Control sources**

With the one-shot trigger mode selected, a measurement (device action) does not occur until the selected control source event is detected. The control sources are explained as follows:

- Immediate: With this control source selected, event detection is immediately satisfied allowing operation to continue. Using this selection is effectively the same as using the continuous trigger mode.
- Manual: Event detection is satisfied by pressing the **TRIG** key. Note that the Model 6517B must be taken out of remote before it responds to the TRIG key. Pressing **LOCAL** takes the instrument out of remote.
- GPIB: Event detection is satisfied when a bus trigger (GET or  $*TRG$ ) is received by the Model 6517B.
- External: Event detection is satisfied when an input trigger through the EXTERNAL TRIGGER connector is received by the Model 6517B.
- Timer: Event detection is immediately satisfied on the initial pass through the layer. Each subsequent detection is satisfied when the programmed timer interval (1 to 999999.999 seconds) elapses.

### **Control source loops**

As can be seen in the flowchart, each layer has three paths that allow operation to loop around the control source. These three paths are described as follows:

 :DIRection (Source Bypass): When a source bypass is enabled (:DIRection SOURce) and the EXTernal or TLINk control source is selected, operation loops around the control source on the initial pass through the layer. If programmed for another event detection in the layer, the bypass loop is not in effect even though it is still enabled. The bypass loop resets (be in effect) if operation loops back to a higher layer (or idle).
In Arm Layer 1 and Arm Layer 2, enabling a source bypass also enables the respective output trigger. In the trigger layer, its output trigger is always enabled and occurs after every device action. See Output triggers (on page 11-20) for more information.

- **•** :IMMediate: Each time an :IMMediate command is sent, operation loops around the respective control source. It is used when you do not wish to wait for the programmed event to occur (or when the HOLD control source is selected). Note that in Arm Layer 1 and the trigger layer, :IMMediate also loops operation around the delays.
- :SIGNal: Same function as an: IMMediate command.

### **Delays**

The scan layer and the measure layer have a programmable delay (0 to 999999.999 seconds) that is enforced after an event detection.

### **IEEE-488 trigger model**

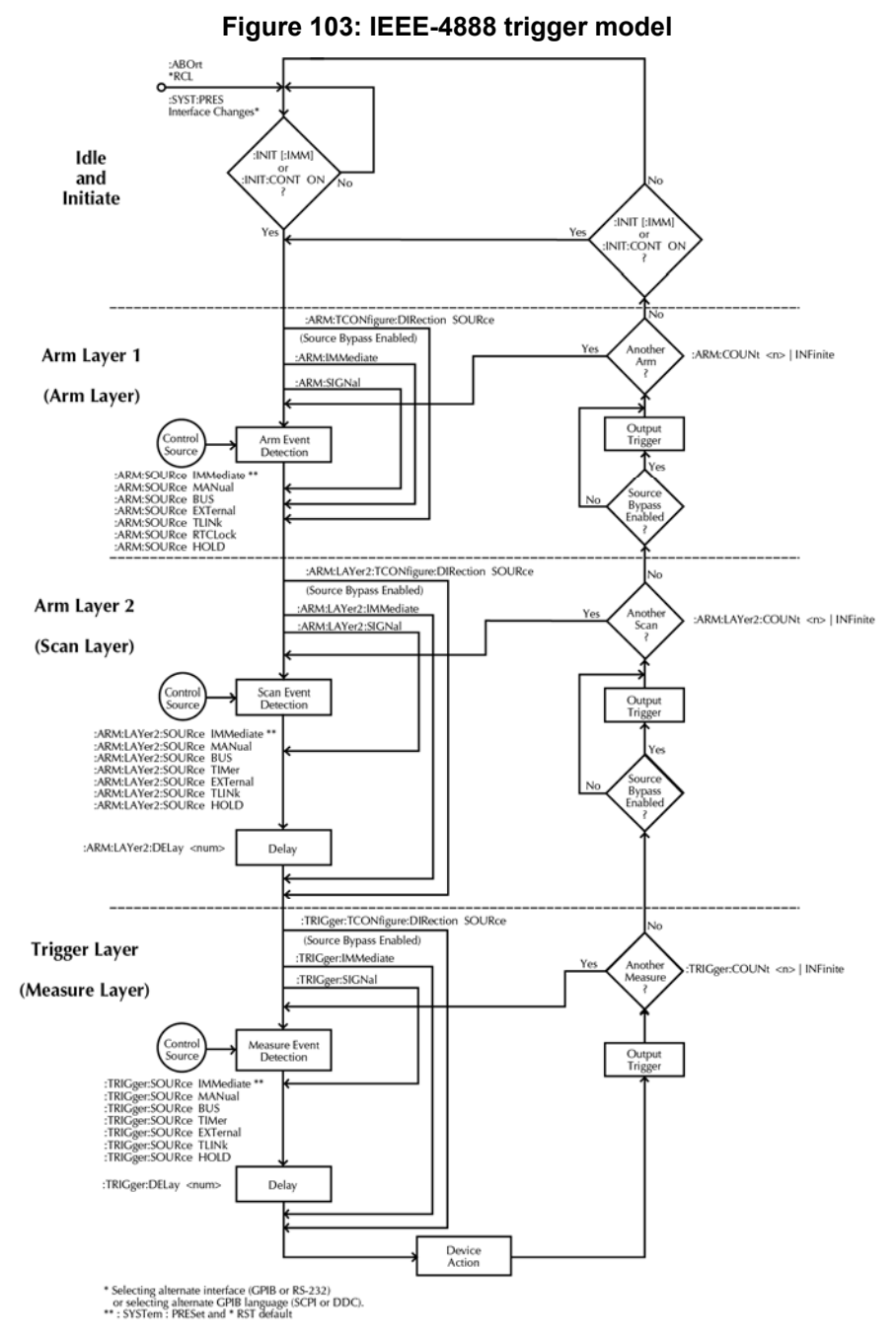

### **Device action**

The primary device action is a measurement. However, the device action could include a function change and a channel scan (if scanner is enabled). A channel is scanned (closed) before a measurement is made. When scanning internal channels, the previous channel opens and the next channel closes (break-before-make). Also included in the device action is the internal settling time delay for the relay.

### **Output triggers**

After every measurement (device action) a trigger pulse is applied to the trigger link connector on the rear panel of the instrument. This out-going trigger pulse can be used to trigger another instrument to perform an operation.

### **Counters**

All three layers use programmable counters which allow operation to return to or stay in the respective layer. For example, programming the trigger layer counter for infinity (:trig:coun inf) keeps operation in the trigger layer. After each device action and subsequent output trigger, operation loops back to the trigger layer control source. A counter resets when operation loops back to a higher layer (or idle).

# **RS-232 serial interface**

The Model 6517B has a built-in RS-232 serial interface. Over this interface, you can send program messages to the instrument and receive response messages from the instrument. You can also place the instrument in the talk-only mode which allows you to dump readings to an external listening device, such as a serial printer.

The serial port of the Model 6517B can be connected to the serial port of a computer for send/receive operation, or to a listener (such as a serial printer) for talk-only operation (see RS-232 interface connections (on page 11-3) for more information).

The SCPI programming language can be used over the RS-232 Serial Interface to communicate with the Model 6517B. The DDC programming language cannot be used over the RS-232 interface.

## **RS-232 interface configuration**

### **Model 6517B:**

The RS-232 Serial Interface is selected and configured from the **COMMUNICATION** option of the **MAIN MENU**. The **MAIN MENU** is accessed from the front panel by pressing the **MENU** key. The following information summarizes the steps to select and configure the RS-232 interface.

- 1. Select the RS-232 interface as follows:
	- Press **MENU**.
	- Select **COMMUNICATIONS**.
	- Select **RS-232**.

## NOTE

Switching from the GPIB interface to the RS-232 interface resets the instrument to the power-on defaults. In this case, you must repeat step 1 to display the RS-232 SETUP menu.

- 2. Set the BAUD rate, terminator, and flow control as follows:
	- Select **BAUD**.
	- Select **115200**, **57600**, **38400**, **19200**, **9600**, **4800**, **2400**, **1200**, **600** or **300**.
	- Select **terminator**.
	- Select **<CR>**, **<CR+LF>**, **<LF>**, or **<LF+CR>**.
	- Select **FLOW-CTRL**, **NONE**, or **XON-XOFF**.
	- Select **STOP**.
	- Select **1** or **2**.
- 3. Continue on to select the data elements that you want to include for each conversion. Use a manual range key to toggle between yes (y) and no (n):
	- Select **ELEMENTS**.
	- Select **RDG**, **RDG#**, **UNIT**, **CH#**, **HUM**, **ETEMP**, **TIME**, or **STATUS**.

Data elements can be selected over the RS-232 interface using the : FORMat: ELEMents command (see SCPI command reference (on page 14-1)). All other RS-232 interface configuration settings have to be changed from the front panel **MAIN MENU**.

### **Computer:**

From your communications software, configure the RS-232 interface for your computer as follows:

- **RTS-CTS OFF.**
- XON-XON: ON.
- Local echo: ON.
- Make sure the RS-232 parameters (baud rate, terminator, and flow control) of your computer matches the RS-232 parameters of the Model 6517B.

## **RS-232 operating considerations**

### **Response messages (queries)**

After a query command is sent and parsed, the response message is immediately sent to the computer. Thus, the computer should be ready to receive the response message at that time.

### **Data format**

The RS-232 interface only supports the ASCII data format. Therefore, whenever the RS-232 interface is selected, the data format defaults to ASCII. Attempts to change the data format using the :FORMat:DATA command results in an error message and the ASCII data format is retained.

### **Flow control**

The Model 6517B does not support any form of hardware flow control. Software flow control is in the form of  $X$  ON (Control+Q) and  $X$  OFF (Control+S) characters. If the input queue of the Model 6517B becomes more that 3/4 full (2048 characters maximum), the instrument issue an  $X$  OFF command. The control program should respond to this and stop sending characters until the Model 6517B issues the  $X$  ON, which it does once its input buffer has dropped below half-full. The Model 6517B also recognizes  $X$  OFF and  $X$  ON sent from the controller. An  $X$  OFF causes the Model 6517B to stop outputting characters until it sees an  $X$  ON. Incoming commands are processed after the  $\leq$ LF> character is received.

### **Device clear action**

A Control C ( $\sim$ C) sent over the interface interrupts the Model 6517B microprocessor and forces a device-clear action to take place. This clears any pending operation and discards any pending output. Note that  $\wedge$ x is also recognized as a device-clear character.

Reception of a break condition also causes a device-clear action and displays the appropriate error message.

The Model 6517B signifies the completion of the device-clear by echoing back the "DCL" followed by the carriage return and line feed characters.

### **Unique SCPI commands**

The following SCPI commands are unique to the RS-232 interface and cannot be used over the GPIB interface:

:SYSTem:LOCal Take the 6517B out of remote

:SYSTem:REMote Put the 6517B in remote

: SYSTem: LLOCkout <b> Enable or disable local lockout

See SCPI command reference (on page 14-1) for more information on using these commands.

## **Error messages**

The following error messages are associated with RS-232 interface operation. These error messages are also listed in Status and error messages (on page 2-11). Note that any of the following errors sets Bit B11 of the Operation Condition Register.

### **Error messages**

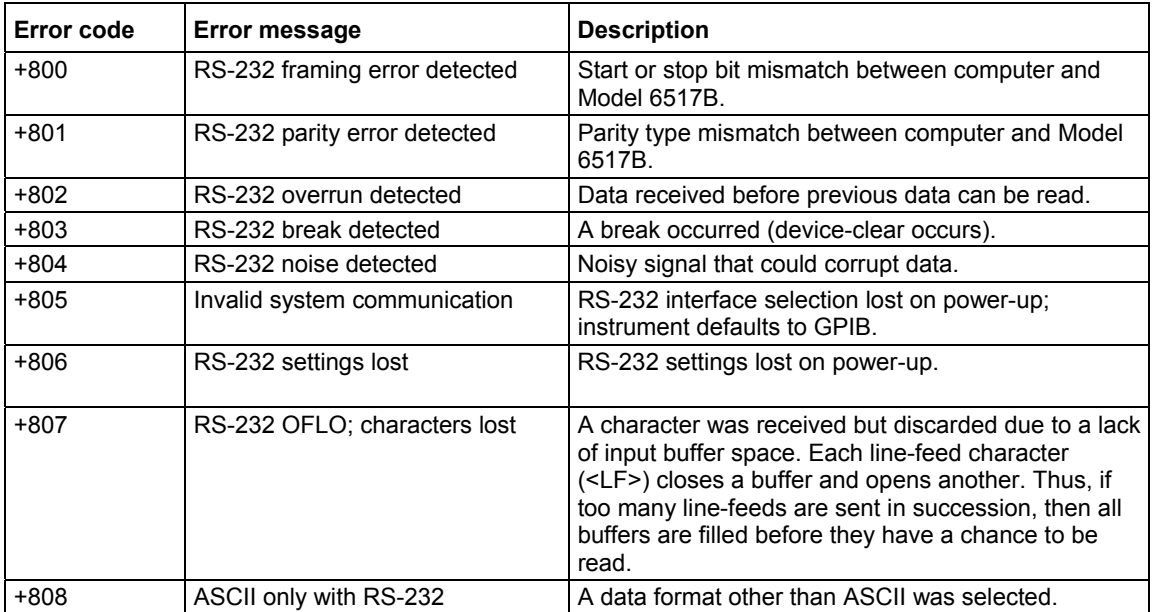

# **Common commands**

### **In this section:**

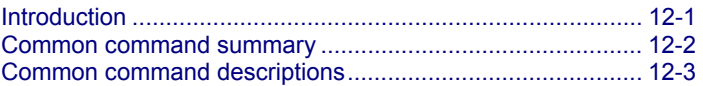

# **Introduction**

This section provides detailed information on common IEEE-488.2 commands for the Keithley Instruments Model 6517B Electrometer.

# **Common command summary**

Common commands (summarized in the table below) are device commands that are common to all devices on the bus. These commands are designated and defined by the IEEE-488.2 standard.

| <b>Mnemonic</b>  | <b>Name</b>                       | Description*                                                                                                    |
|------------------|-----------------------------------|----------------------------------------------------------------------------------------------------|
| $*$ CLS          | Clear status                      | Clears all event registers, and error queue.                                                                                        |
| *ESE <nrf></nrf> | Event enable command              | Program the standard event enable register.                                                                                         |
| $*$ ESE?         | Event enable query                | Read the standard event enable register.                                                                                            |
| $*ESR?$          | Event status register query       | Read the standard event status register and clear it.                                                                               |
| *IDN?            | Identification query              | Returns the manufacturer, model number, serial<br>number, and firmware revision levels of the unit.                                 |
| $*$ OPC          | Operation complete command        | Sets the operation complete bit in the standard event<br>status register after all pending commands have been<br>executed.          |
| $*$ OPC?         | Operation complete query          | Places an ASCII "1" into the output queue when all<br>pending selected device operations have been<br>completed.                    |
| *OPT?            | Option identification query       | Returns an ID code that indicates which memory<br>option is installed and whether or not the optional<br>scanner card is installed. |
| *RCL <nrf></nrf> | Recall command                    | Returns the Model 6517B to the setup configuration<br>stored in the specified memory location.                                      |
| $*$ RST          | Reset command                     | Returns the Model 6517B to the *RST default<br>conditions.                                                                          |
| *SAV <nrf></nrf> | Save command                      | Saves the current setup to the specified memory<br>location.                                                                        |
| *SRE <nrf></nrf> | Service request enable<br>command | Programs the service request enable register.                                                                                       |
| $*$ SRE?         | Service request enable query      | Reads the service request enable register.                                                                                          |
| $*STB?$          | Read status byte query            | Reads the status byte register.                                                                                                    |
| $*TRG$           | Trigger command                   | Sends a bus trigger to the 6517B.                                                                                                   |
| *TST?            | Self-test query                   | Performs a checksum test on ROM and returns the<br>result.                                                                          |
| $*$ WAI          | Wait-to-continue command          | Wait until all previous commands are executed.                                                                                      |

**IEEE-488.2 common commands and queries**

\* See Status Structure (on page 13-1) for status structure details.

# **Common command descriptions**

# **\*CLS (clear status)**

This command clears status registers and the error queue.

#### **Details**

The \*CLS command is used to clear (reset to 0) the bits of the following registers in the Model 6517B:

- Standard event status register
- Operation event register
- Error queue trigger event register
- Sequence event register
- Arm event status register
- Measurement event register
- Questionable event register

This command also forces the instrument into the operation complete command idle state and operation complete query idle state.

#### **Also see**

None

# **\*ESE <NRf> (event enable), \*ESE? (event enable query)**

These commands program and read the standard event enable register.

### **Usage**

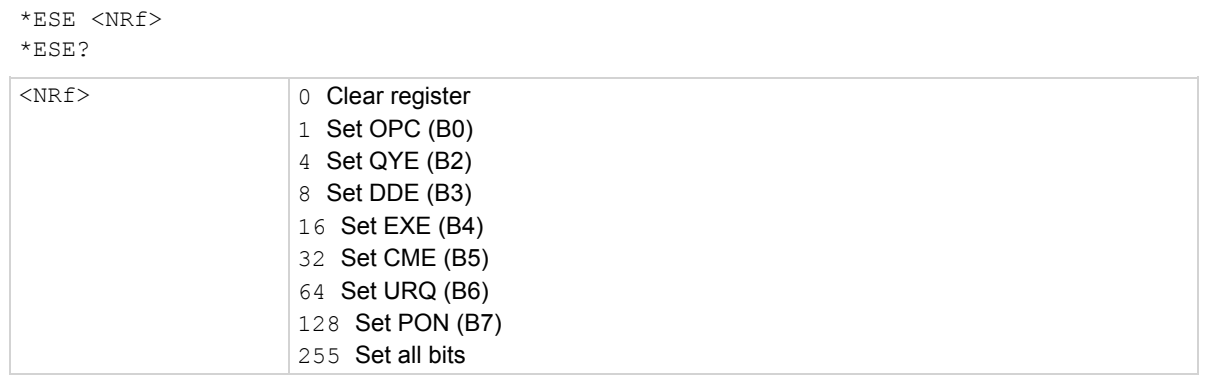

#### **Details**

The \*ESE command is used to program the standard event enable register. This command is sent with the decimal equivalent of the binary value that determines the desired state (0 or 1) of the bits in the register. This register is cleared on power up.

This register is used as a mask for the standard event status register. When a standard event is masked, the occurrence of that event does not set the event summary bit (ESB) in the status byte register. Conversely, when a standard event is unmasked (enabled), the occurrence of that event sets the ESB bit. For information on the standard event status register and descriptions of the standard event bits.

A cleared bit (0) in the enable register prevents (masks) the ESB bit in the status byte register from setting when the corresponding standard event occurs. A set bit  $(1)$  in the enable register allows (enables) the ESB bit to set when the corresponding standard event occurs.

The standard event enable register is shown in the following table and includes the decimal weight of each bit. The sum of the decimal weights of the bits that you wish to be set is the parameter value that is sent with the \*ESE command.

If a command error (CME) occurs, Bit B5 of the standard event status register sets. If a query error  $(QYE)$  occurs, Bit B2 of the standard event status register sets. Since both of these events are unmasked (enabled), the occurrence of any one of them causes the ESB bit in the status byte register to set.

The standard event status register can be read by using the  $*$ ESE? query command.

#### **Standard event enable register**

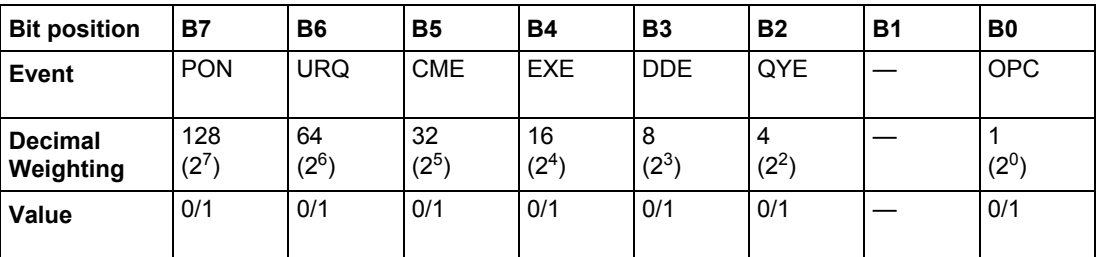

Bits B8 through B15 are not shown since they are not used.

#### **Values** are:

- $\bullet$  1 = Enable Standard Event
- $\bullet$  0 = Disable (Mask) Standard Event

#### **Events** are:

- PON = Power On
- URQ = User Request
- CME = Command Error
- EXE = Execution Error
- DDE = Device-dependent Error
- QYE = Query Error
- OPC = Operation Complete

#### **Example**

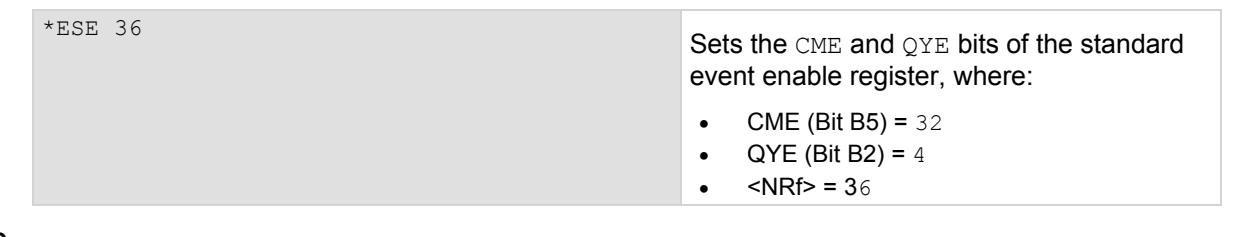

#### **Also see**

None

# **\*ESR? (event status register query)**

This command reads the standard event status register and clears it.

#### **Details**

This command is used to acquire the value (in decimal) of the standard event status register (see the following table). The binary equivalent of the returned decimal value determines which bits in the register are set. This register is cleared on power-up or when \*CLS is sent.

A set bit in this register indicates that a particular event has occurred. For example, for an acquired decimal value of 48, the binary equivalent is 00110000. For this binary value, Bits B4 and B5 of the standard event status register are set. These set bits indicate that a device-dependent error and command error have occurred.

### **Standard event status register**

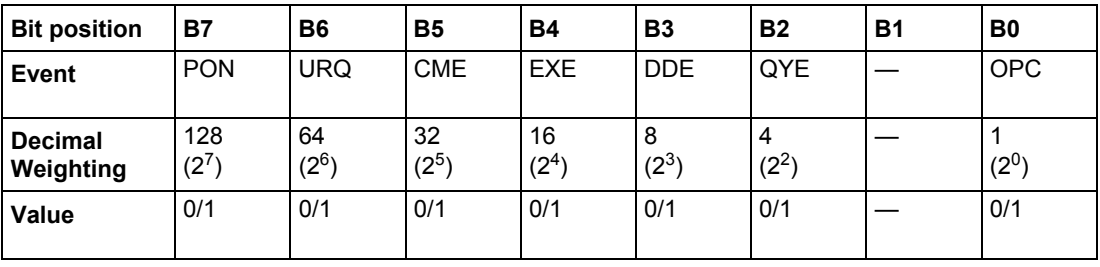

Bits B8 through B15 are not shown since they are not used.

**Values** are:

- $\bullet$  1 = Event Bit Set
- $0 =$  Event Bit Cleared

### **Events** are:

- PON = Power On
- URQ = User Request
- CME = Command Error
- EXE = Execution Error
- DDE = Device-dependent Error
- QYE = Query Error
- OPC = Operation Complete

The bits of the standard event status register are described as follows:

**Bit B0, operation complete (OPC):** Set bit indicates that all pending selected device operations are completed and the Model 6517B is ready to accept new commands; this bit only sets in response to the \*OPC? query command.

**Bit B1:** Not Used

**Bit B2, query error (QYE)**: Set bit indicates that you attempted to read data from an empty output queue.

**Bit B3, device-dependent error (DDE):** Set bit indicates that an instrument operation did not execute properly due to some internal condition (such as Settings Conflict errors, and buffer sizing and mismatch errors).

**Bit B4, execution error (EXE):** Set bit indicates that the Model 6517B detected an error while trying to execute a command.

**Bit B5, command error (CME):** Set bit indicates that a command error has occurred. Command errors include:

- IEEE-488.2 syntax error: Model 6517B received a message that does not follow the defined syntax of the IEEE-488.2 standard.
- Semantic error: Model 6517B received a command that was misspelled, or received an optional IEEE-488.2 command that is not implemented.
- The instrument received a group execute trigger (GET) inside a program message.

**Bit B6, user request (URQ):** Set bit indicates that the **LOCAL** key on the Model 6517B front panel was pressed.

**Bit B7, power on (PON):** Set bit indicates that the Model 6517B has been turned off and turned back on since the last time this register has been read.

#### **Also see**

None

# **\*IDN? (identification query)**

This command reads the identification code.

#### **Details**

The identification code includes the manufacturer, model number, serial number, and firmware revision levels, and is sent in the following format:

KEITHLEY INSTRUMENTS INC., MODEL 6517B, *xxxxxxx*, *yyyyy/zzzzz*

Where:

- *xxxxxxx* is the serial number
- *yyyyy/zzzzz* is the firmware revision levels of the digital board ROM and display board ROM

#### **Also see**

None

# **\*OPC (operation complete)**

This command sets the operation complete bit in the standard event status register after all pending commands are complete.

#### **Details**

On power-up, or when \*CLS or \*RST is executed, the Model 6517B goes into the operation complete command idle state (OCIS). In this state there are no pending overlapped commands. The overlapped command used by the Model 6517B are:

- :INITiate:CONTinuous ON
- :INITiate
- $\bullet$  \*TRG

When the \*OPC command is sent, the Model 6517B exits from OCIS and enters the operation complete command active state (OCAS). In OCAS, the instrument continuously monitors the nooperation-pending flag. After the last pending overlapped command is complete (No-Operation-Pending flag set to true), the operation complete (OPC) bit in the standard event status register sets, and the instrument goes back into OCIS.

Note that the instrument always goes into OCAS when  $\star$  OPC is executed. If there are no pending command operations (for example, trigger model in idle state), the Model 6517B immediately sets the OPC bit and returns to OCIS.

When used with the : INITiate or : INITiate: CONTinuous ON command, the OPC bit of the standard event status register does not set until the Model 6517B goes back into the idle state. The initiate operations are not considered finished until the instrument goes into the idle state.

The : INITiate: POFLag command is used to include or exclude the no-operation-pending flag in the internal process of determining whether all pending operations of an initiate command are completed.

When used with the \*TRG command, the OPC bit does not set until the operations associated with the  $*_{\text{TRG}}$  command (and the initiate command) are finished. The  $*_{\text{TRG}}$  command is considered to be finished when the device action completes or when operation stops at a control source to wait for an event (see IEEE-488 trigger model (on page 11-16) for more information).

In order to use  $\star$  OPC exclusively with the  $\star$ TRG command, you must force the completion of the initiate command so that only the  $*$ TRG command is pending. To do this, send the : ABORt command to place the instrument in idle, which (by definition) completes the initiate command. Since continuous initiation is on, operation continues on into the trigger model. After sending the  $*TRG$  command, the OPC bit sets when the  $\star$ TRG command is finished.

#### **Also see**

None

# **\*OPC? (operation complete query)**

This command places a 1 in the output queue after all pending operations are completed.

#### **Details**

On power-up, or when  $*$  CLS or  $*$ RST is executed, the Model 6517B goes into the operation complete command query idle state (OQIS). In this state there are no pending overlapped commands. The overlapped commands used by the Model 6517B are:

- :INITiate:CONTinuous ON
- :INITiate
- \*TRG

When the \*OPC? command is sent, the Model 6517B exits from OQIS and enters the operation complete command active state (OQAS). In OQAS, the instrument continuously monitors the nooperation-pending flag. After the last pending overlapped command is completed (no-operationpending flag set to true), an ASCII character 1 is placed into the output queue, the message available (MAV) bit in the status byte sets, and the instrument goes back into OQIS. Addressing the Model 6517B to talk sends the ASCII 1 to the computer.

Note that the instrument always goes into OQAS when  $\star$  OPC? is executed. If there are no pending command operations (for example, trigger model in idle state), the Model 6517B immediately places an ASCII "1" in the output queue, sets the MAV bit and returns to OQIS.

When used with the : INITiate or : INITiate: CONTinuous ON command, an ASCII "1" is not sent to the output queue and the MAV bit is not set until the Model 6517B goes back into the idle state. The initiate operations are not considered finished until the instrument goes into the idle state.

The  $:$  INITiate: POFLag command is used to include or exclude the no-operation-pending flag in the internal process of determining whether all pending operations of an initiate command are completed.

When used with the  $*_{TRG}$  command, an ASCII 1 is not placed into the output queue and the MAV bit is not set until the operations associated with the  $\star$ TRG command (and the initiate command) are finished. The \*TRG command is considered to be finished when the device action completes or when operation stops at a control source to wait for an event (see IEEE-488 trigger model (on page 11-16) for more information).

In order to use  $*$  OPC? exclusively with the  $*$  TRG command, you must force the completion of the initiate command so that only the  $*_{\text{TRG}}$  command is pending. To do this, send the : ABORt command to place the instrument in idle, which (by definition) completes the initiate command. Since continuous initiation is on, operation continues on into the trigger model. After sending the  $*_{TRG}$  command, an ASCII 1 is placed in the output queue and the MAV bit sets when the  $*_{\text{TRG}}$  command is finished.

After  $\star$  OPC? is executed, additional commands cannot be sent to the Model 6517B until the pending overlapped commands have finished. For example, : INITiate: CONTinuous ON followed by \*OPC? locks up the instrument and requires a device clear (DCL or SDC) before it accepts any more commands. See \*OPC, \*TRG, and \*WAI for more information.

#### **Also see**

 $*$ OPC (on page 12-8)  $*TRG (trigger)$  (on page 12-14) \*WAI (wait-to-continue) (on page 12-15)

# **\*OPT? (option identification query)**

This command determines which option is installed.

#### **Details**

The response message provides the model number of the option installed in the option slot of the Model 6517B. If there is no option installed, a zero (0) is returned.

**Also see** 

None

# **\*RCL (recall)**

This command returns to a setup stored in memory.

#### **Usage**

\*RCL <NRf>

<NRf> Specifies memory location: 0 to 9

#### **Details**

This command is used to return the Model 6517B to a setup configuration stored at a memory location. The \*SAV command is used to store a setup configuration at a memory location.

The Model 6517B is shipped from the factory with :SYSTem:PRESet defaults loaded into the available setup memories. If a recall error occurs, the setup memories default to the :SYSTem:PRESet values.

#### **Also see**

:PRESet (on page 14-122) \*SAV (save the current setup in memory) (on page 12-11)

## **\*RST (reset the Model 6517B)**

This command resets the Model 6517B to default conditions.

#### **Details**

When the \*RST command is sent, the Model 6517B performs the following operations:

- 1. Returns the Model 6517B to the \*RST default conditions (refer to SCPI command summary (on page 14-6)).
- 2. Cancels all pending commands.
- 3. Cancels response to any previously received  $*$  OPC and  $*$  OPC? commands.

#### **Also see**

None

## **\*SAV (save the current setup in memory)**

This command saves the Model 6517B present setup configuration in memory for later recall.

#### **Usage**

\*SAV <NRf>

<NRf> Specify memory location: 0 to 9

#### **Details**

The \*SAV command is used to save the current instrument setup configuration in memory for later recall. Any control affected by  $*RST$  can be saved by the  $*SAV$  command. The  $*RCL$  command is used to restore the instrument to a saved setup configuration.

#### **Also see**

\*RCL (recall) (on page 12-10)

# **\*SRE <NRf> (service request enable), \*SRE? (service request enable query)**

These commands program and read the service request enable register.

#### **Usage**

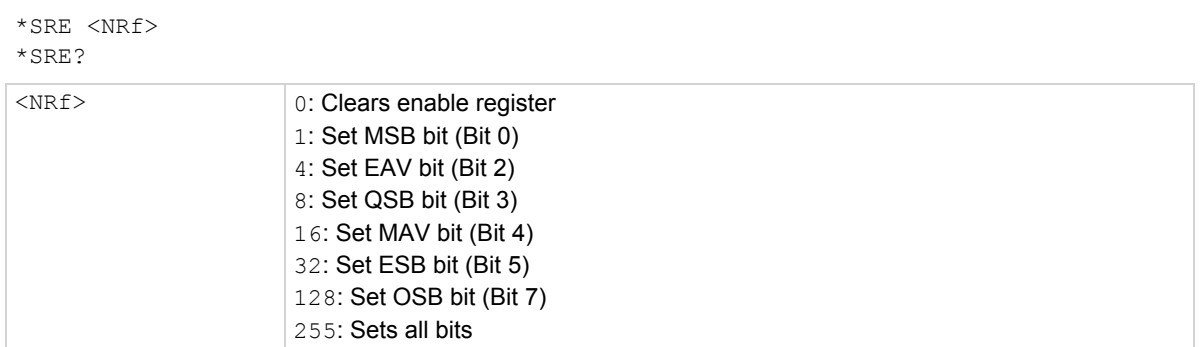

#### **Details**

The \*SRE command is used to program the service request enable register. This command is sent with the decimal equivalent of the binary value that determines the desired state (0 or 1) of each bit in the register. This register is cleared on power-up.

This enable register is used along with the status byte register to generate service requests (SRQ). With a bit in the service request enable register set, an SRQ occurs when the corresponding bit in the status byte register is set by an appropriate event. For details on register structure, refer to Status structure (on page 13-1).

The service request enable register is shown in the table below. Notice that the decimal weight of each bit is included in the illustration. The sum of the decimal weights of the bits that you wish to set is the value that is sent with the  $*SRE$  command.

The contents of the service request enable register can be read using the  $*$  SRE? query command.

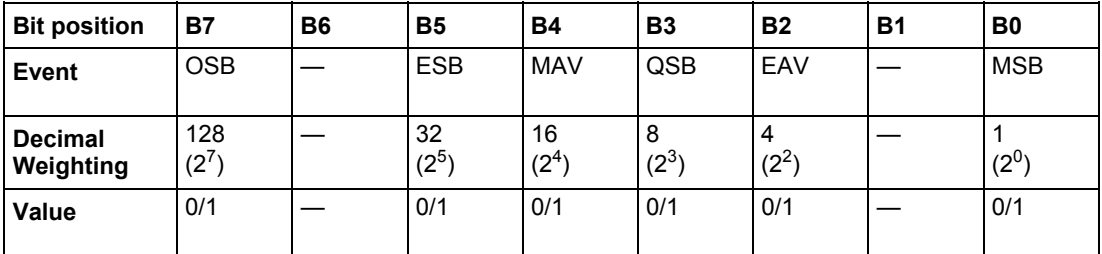

#### **Service request enable register**

**Values** are:

- $\bullet$  1 = Enable Service Request Event
- 0 = Disable (Mask) Service Request Event

#### **Events** are:

- OSB = Operation Summary Bit
- ESB = Event Summary Bit
- MAV = Message Available
- QSB = Questionable Summary Bit
- EAV = Error Available
- MSB = Measurement Summary Bit

#### **Example**

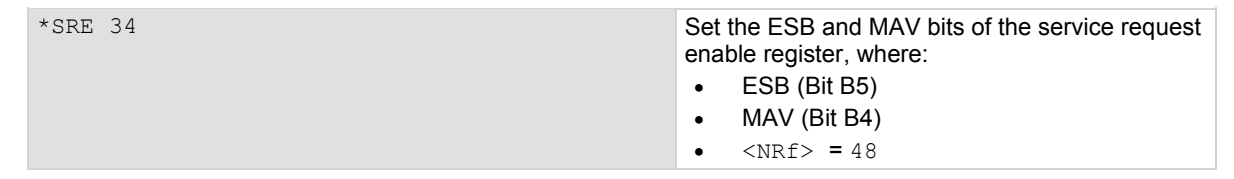

#### **Also see**

None

# **\*STB? (status byte query)**

This command reads the status byte register.

#### **Details**

The \*STB? query command is used to acquire the value (in decimal) of the status byte register. The status byte register is shown in the following table. The binary equivalent of the decimal value determines which bits in the register are set.

All bits, except Bit 6, in this register are set by other event registers and queues. Bit 6 sets when one or more enabled conditions occur.

The \*STB? query command does not clear the status byte register. This register can only be cleared by clearing the related registers and queues. Register and queue structure are explained in Status structure (on page 13-1).

For example, for an acquired decimal value of 48, the binary equivalent is 00110000. This binary value indicates that Bits 4 and 5 of the status byte register are set.

#### **Status bye register**

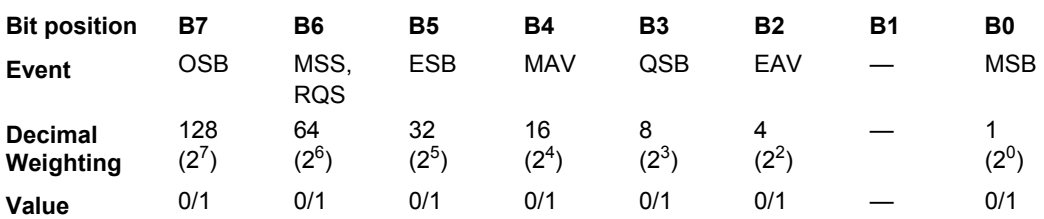

#### **Values** are:

- $\bullet$  1 = Event Bit Set
- $0 =$  Event Bit Cleared

#### **Events** are:

- OSB = Operation Summary Bit
- MSS = Master Summary Status
- RQS = Request Service
- ESB = Event Summary Bit
- MAV = Message Available
- QSB = Questionable Summary Bit
- EAV = Error Available
- MSB = Measurement Summary BitWhere:

The bits of the status byte register are described as follows:

**Bit 0, measurement status (MSB):** Set bit indicates that a measurement event has occurred. The event can be identified by reading the measurement event status register using the : STATus: MEASurement? command (see SCPI command reference (on page 14-1)).

**Bit 1:** Not used.

**Bit 2, error available (EAV):** Set bit indicates that an error or status message is present in the error queue. The message can be read using one of the following SCPI commands (see SCPI command reference (on page 14-1)):

:SYSTem:ERRor?

:STATus:QUEue?

**Bit 3, questionable summary bit (QSB):** Set bit indicates that a calibration error has occurred.

**Bit 4, message available (MAV):** Set bit indicates that a message is present in the output queue. The message is sent to the computer when the Model 6517B is addressed to talk.

**Bit 5, event summary bit (ESB):** Set bit indicates that an enabled standard event has occurred. The event can be identified by reading the standard event status register using the \*ESE? query command.

**Bit 6, master summary status (MSS) / request service (RQS):** Set bit indicates that one or more enabled status byte conditions have occurred. The MSS bit can be read using the STB? query command, or the occurrence of a service request (RQS bit set) can be detected by performing a Serial Poll.

**Bit 7, operation summary bit (OSB):** Set bit indicates that an enabled operation event has occurred. The event can be identified by reading the Operation Event Status Register using the :STATus:OPERation? query command (see SCPI command reference (on page 14-1) for details).

#### **Also see**

SCPI command reference (on page 14-1)

# **\*TRG (trigger)**

This command sends a GPIB trigger to the Model 6517B.

#### **Details**

The \*TRG command is used to issue a GPIB trigger to the Model 6517B. It has the same effect as a group execute trigger (GET).

The \*TRG command is used as an arm, scan, and measure event to control operation. The Model 6517B reacts to this trigger if GPIB is the programmed control source. The control source is programmed from the : TRIGger subsystem.

\*TRG can also be used as the pre-trigger for buffer operation.

#### **Also see**

:TRIGger subsystem (on page 14-144)

# **\*TST? (self-test query)**

This command runs the self-test and acquires the Result.

#### **Details**

This query command is used to perform a checksum test on ROM and places the coded result (0 or 1) in the output queue. When the Model 6517B is addressed to talk, the coded result is sent from the output queue to the computer.

A returned value of zero (0) indicates that the test passed, and a value of one (1) indicates that the test has failed.

#### **Also see**

None

# **\*WAI (wait-to-continue)**

This command prevents the execution of commands until all previous commands are completed.

#### **Details**

There are two types of device commands; Sequential commands and Overlapped commands. A Sequential command is a command whose operations are allowed to finish before the next command is executed. An Overlapped command is a command that allows the execution of subsequent commands while device operations of the Overlapped command are still in progress. The  $*$ WAI command holds off the execution of subsequent commands until the device operations of all previous Overlapped commands are finished. The \*WAI command is not needed for Sequential commands.

The Overlapped commands in the Model 6517B are:

- :INITiate
- :INITiate:CONTinuous ON
- \*TRG

See \*OPC, \*OPC?, and \*TRG for more information.

The : INITiate commands take the Model 6517B out of the idle state. The device operations of : INITiate are not considered complete until the Model 6517B goes back into idle mode. By sending the  $*$ WAI command after the : INITiate command, all subsequent commands are not executed until the Model 6517B goes back into idle mode.

The \*TRG command issues a bus trigger which could be used to provide the arm, scan and measure events for the trigger model. By sending the \*WAI command after the \*TRG command, subsequent commands are not executed until the pointer for the trigger model has finished moving in response to \*TRG and has settled at its next state.

#### **Also see**

\*OPC (operation complete) (on page 12-8) \*OPC? (operation complete query) (on page 12-9) \*TRG (trigger) (on page 12-14)

# **Status structure**

### **In this section:**

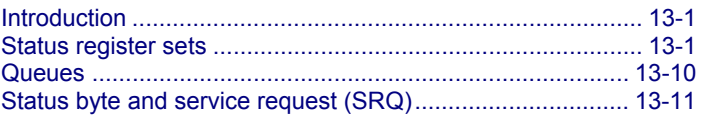

## **Introduction**

This section provides detailed information on the Keithley Instruments Model 6517B Electrometer status structure. Common commands (on page 12-1) also includes important information on common commands associated with the status structure, and **SCPI** command reference (on page 14-1) details Standard Commands for Programmable Instrumentation (SCPI) commands that pertain to the status structure.

## **Status register sets**

The status structure for the Model 6517B is summarized in Model 6517B status structure (on page 13-1).

Instrument events, such as errors, are monitored and manipulated by seven status register sets. Notice that these seven status register sets feed directly or indirectly into the status byte register. More detailed illustrations of these register sets are provided by these figures:

- Standard event status registers (on page 13-3)
- Operation event status registers (on page 13-3)
- Arm event status registers (on page 13-3)
- Sequence event status registers (on page 13-4)
- Trigger event status registers (on page 13-5)
- Measurement event status registers (on page 13-6)
- Questionable event status registers (on page 13-7)

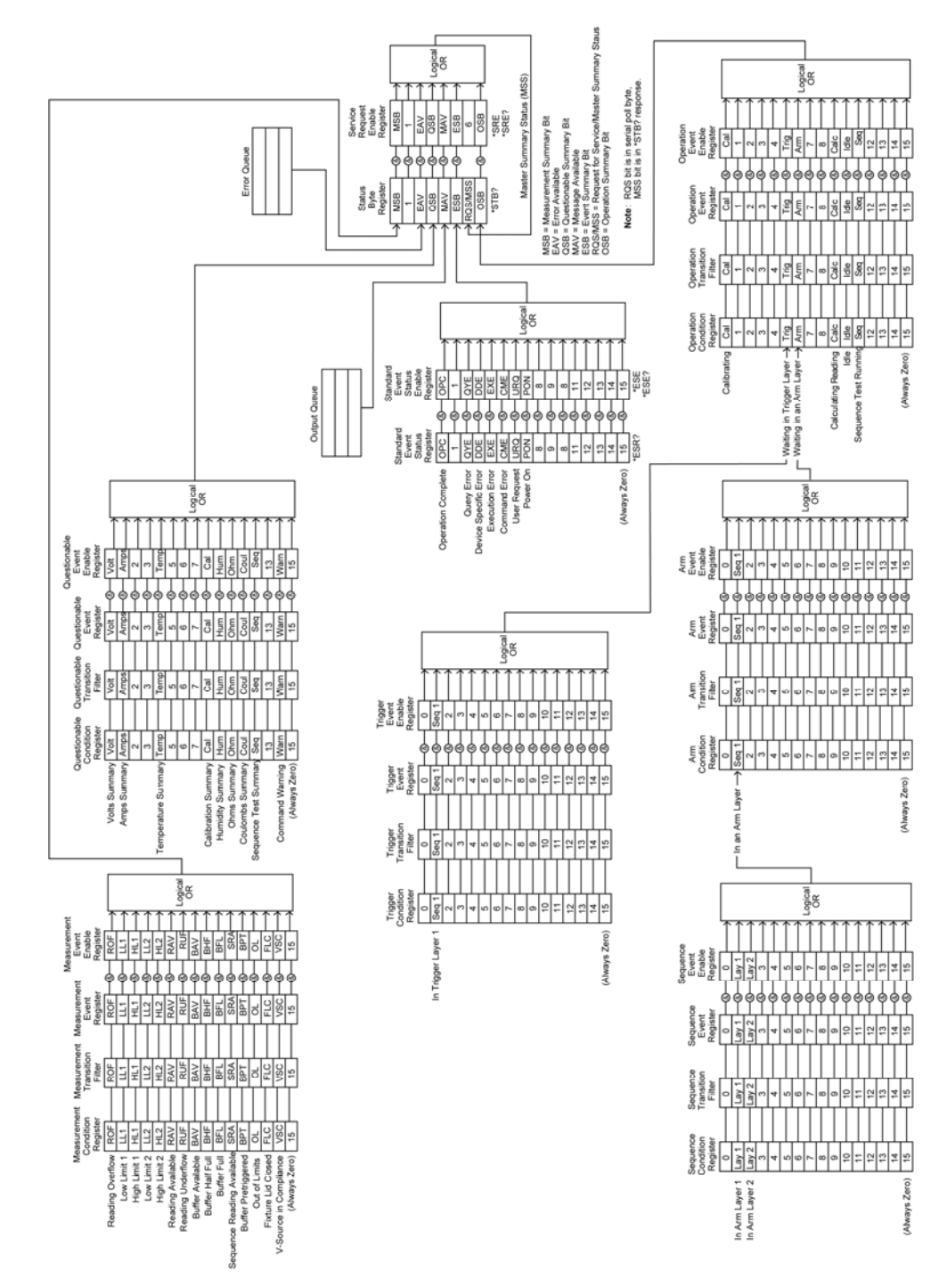

**Figure 104: Model 6517B status structure** 

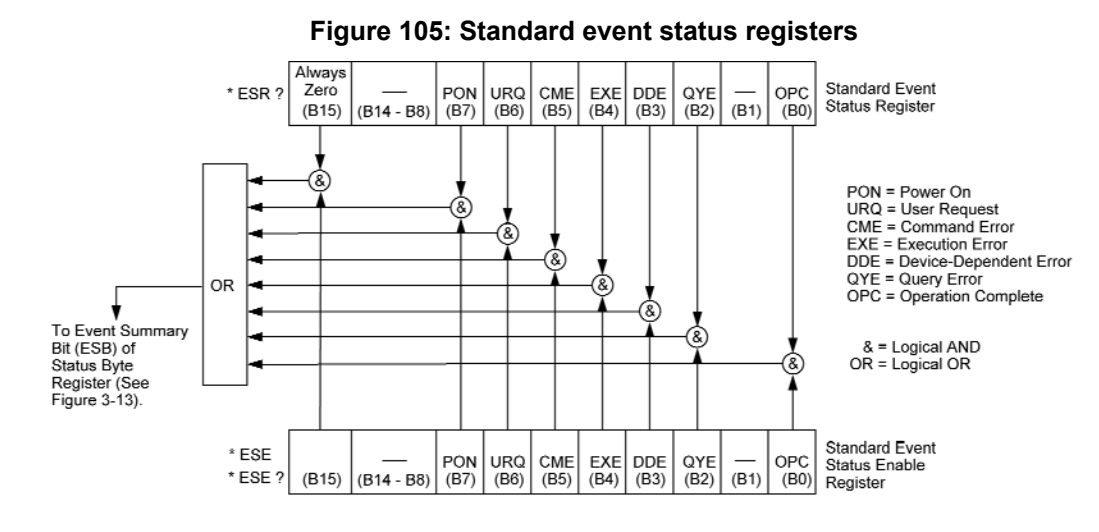

## **Standard event status registers**

## **Operation event status registers**

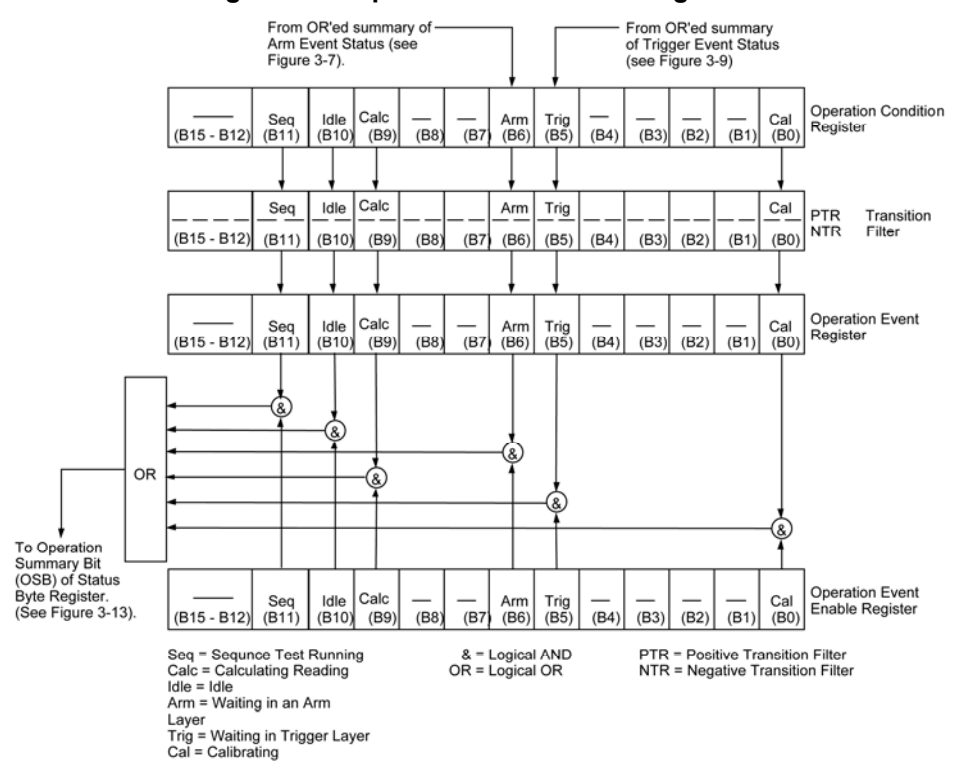

**Figure 106: Operation event status registers** 

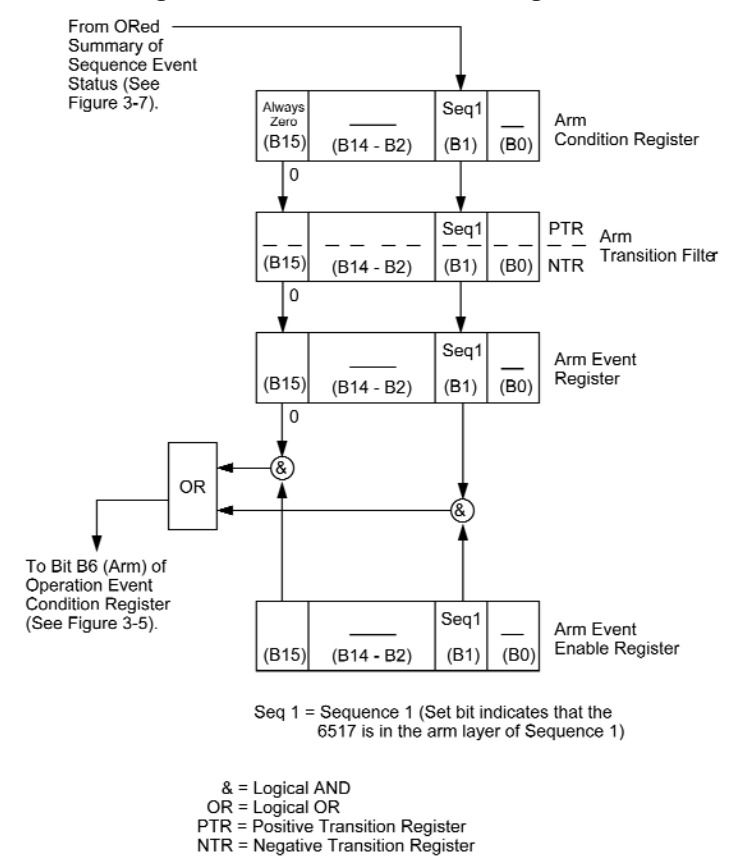

### **Figure 107: Arm event status registers**

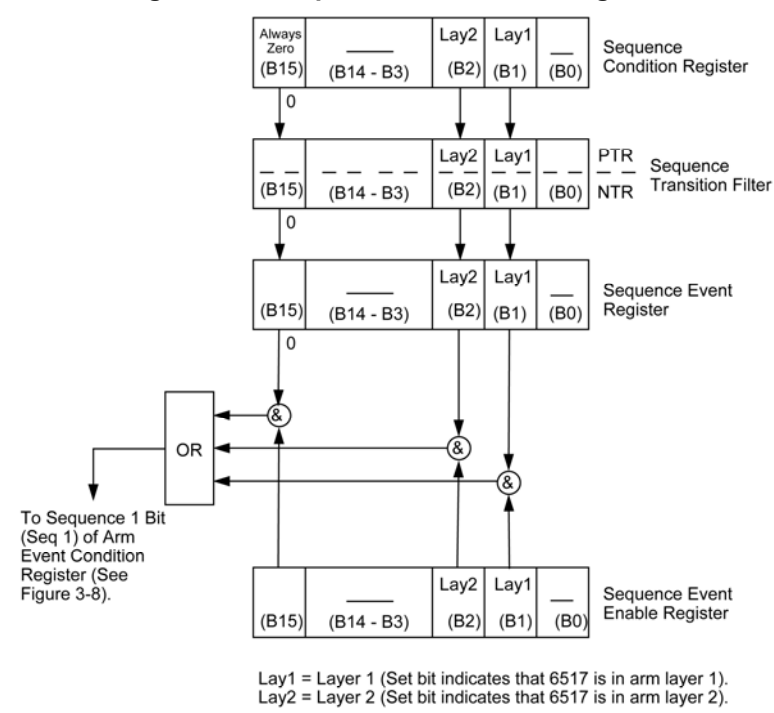

### **Figure 108: Sequence event status registers**

& = Logical AND<br>OR = Logical OR<br>PTR = Positive Transition Register<br>NTR = Negative Transition Register

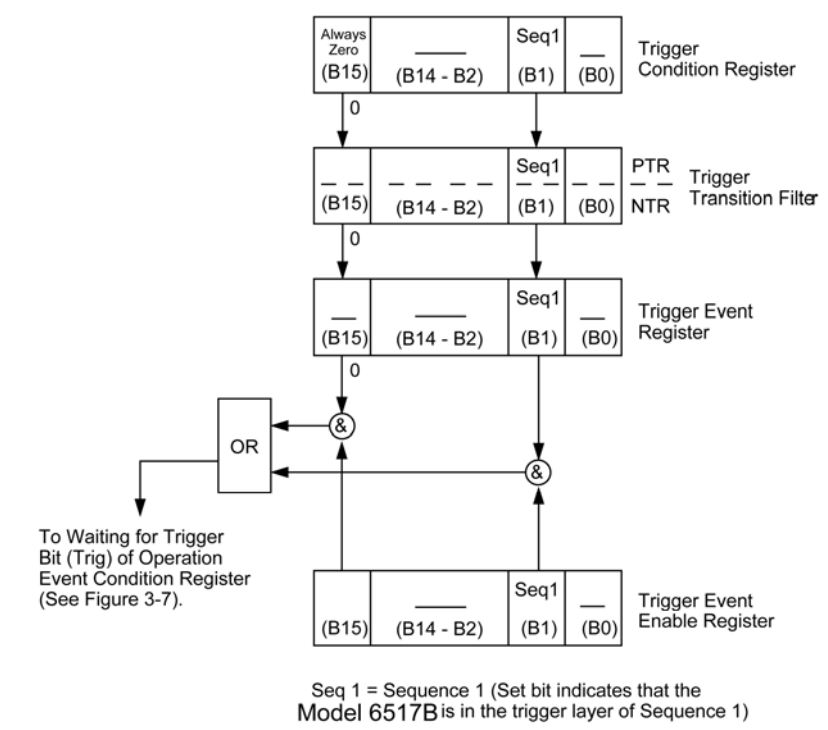

### **Figure 109: Trigger event status registers**

& = Logical AND<br>OR = Logical OR<br>PTR = Positive Transition Register<br>NTR = Negative Transition Register

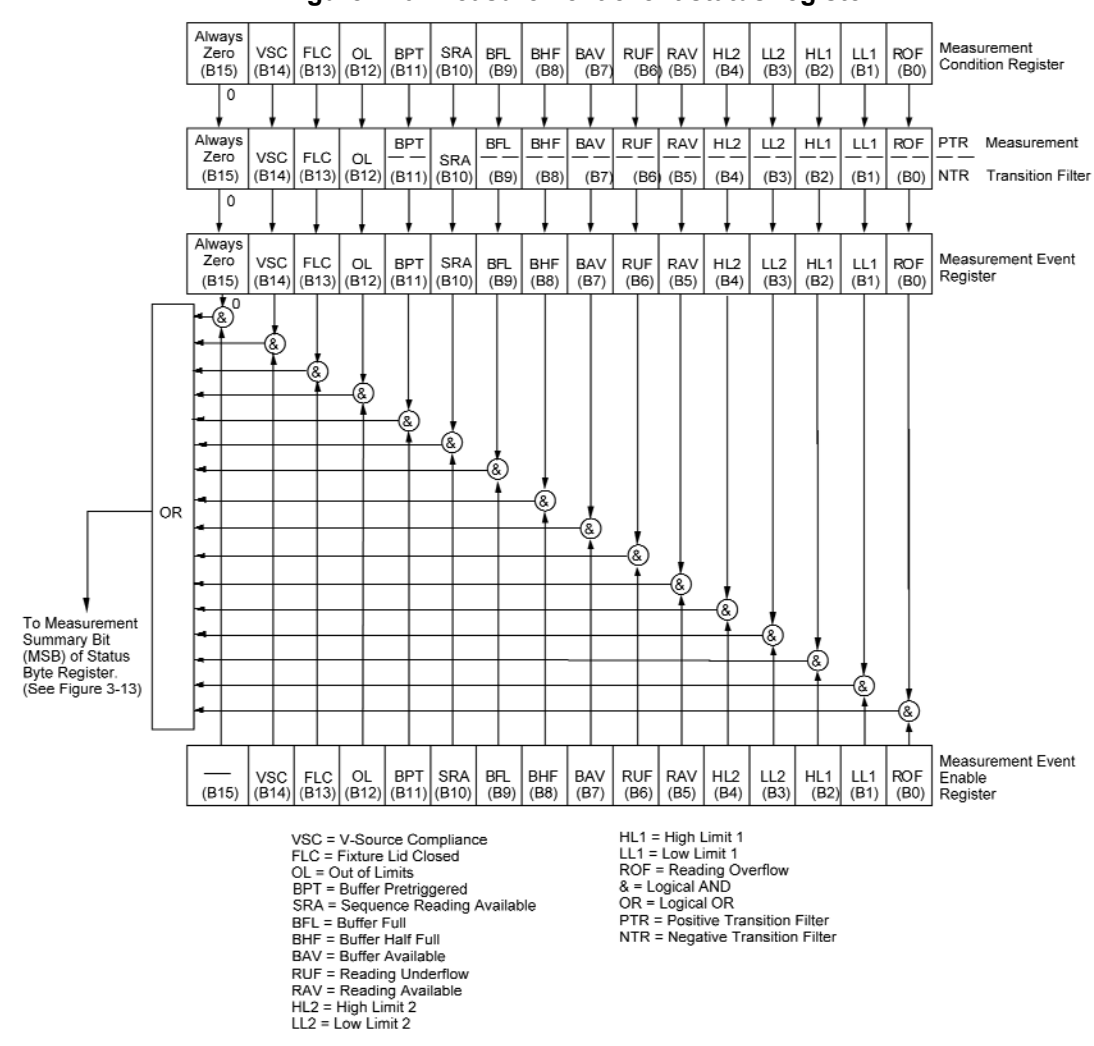

**Figure 110: Measurement event status register** 

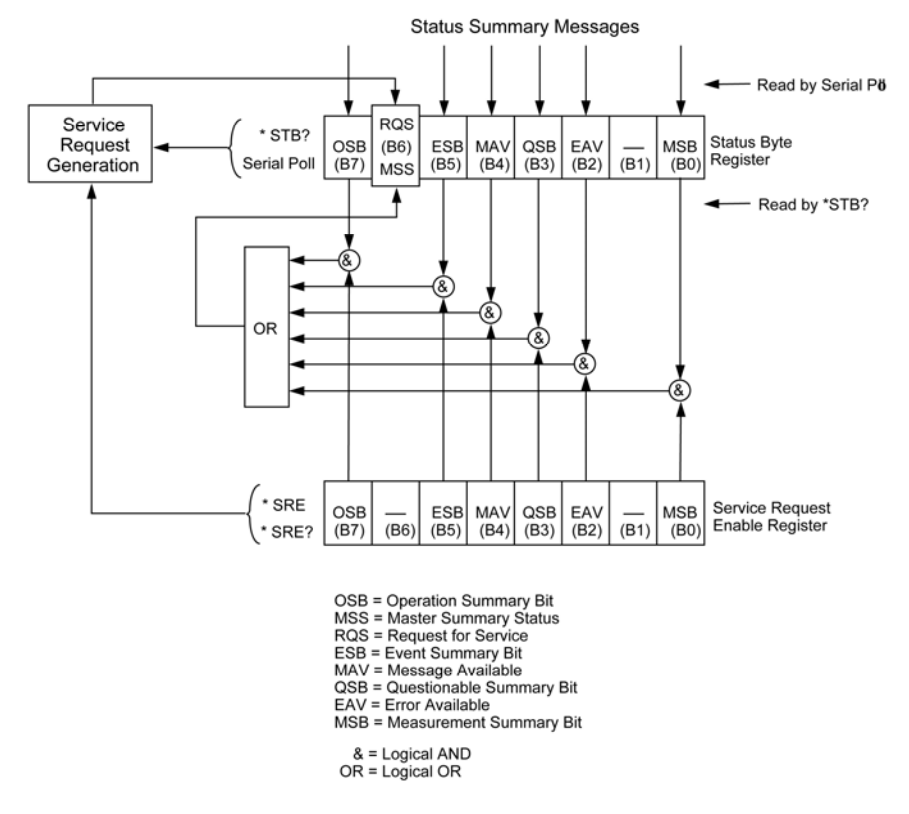

#### **Figure 111: Questionable event status registers**

## **Condition registers**

As shown in the illustrations, all status register sets, except the standard event status register set, have a condition register. A condition register is a real-time read-only register that is constantly updated to reflect the present operating conditions of the instrument. For example, while a calculation is being performed, Bit B9 (Calc) of the Operation Condition Register is set. When the calculation is completed, Bit B9 clears.

The :CONDition? query commands in the STATus Subsystem are used to read the condition registers (see SCPI command reference (on page 14-1) for details).

## **Transition filters**

As shown in the illustrations, all status register sets, except the standard event status register set, have a transition filter. A transition filter is made up of two registers that are programmed by the user. It is used to specify which transition (0 to 1, or 1 to 0) in the condition register sets the corresponding bit in the event register.

A filter can be programmed for positive transitions (PTR), negative transitions (NTR) or both. When an event is programmed for a positive transition, the bit in the event register sets when the corresponding bit in the condition register changes for 0 to 1. Conversely, when programmed for a negative transition, the bit in the event register sets when the corresponding bit in the condition register changes from 1 to 0.

The : PTR and : NTR commands in the Status Subsystem are used to set or clear the individual bits of the transition filter registers, while the : PTR? and : NTR? query commands are used to read the registers (see SCPI command reference (on page 14-1) for details). Reading a transition filter register does not affect its bit pattern.

The following operations set (1) all bits of all PTR registers and clear (0) all bits of all NTR registers:

- Cycling power
- Sending :STATus:PRESet

## **Event registers**

As shown in the illustrations, each status register set has an event register. An event register is a latched, read-only register whose bits are set by the corresponding condition register and transition filter. Once a bit in an event register is set, it remains set (latched) until the register is cleared by a specific clearing operation. The bits of an event register are logically ANDed with the bits of the corresponding enable register and applied to an OR gate. The output of the OR gate is applied to another register set or to the status byte register.

The \*ESR? Common Command is used to read the Standard event register (see Common commands (on page 12-1)). All other event registers are read using the  $\left[\cdot;\text{EVENT}\right]$ ? query commands in the STATus Subsystem (see SCPI command reference (on page 14-1)).

An event register is cleared when it is read. The following operations clear all event registers:

- Cycling power
- Sending \*CLS

## **Enable registers**

As shown in the illustrations, each status register set has an enable register. An enable register is programmed by the user and serves as a mask for the corresponding event register. An event bit is masked when the corresponding bit in the enable register is cleared (0). When masked, a set bit in an event register cannot set a bit in a following register set or in the status byte register (1 AND  $0 = 0$ ).

To use the status byte register to detect events (for example, serial poll), you must unmask the events by setting (1) the appropriate bits of the enable registers.

The standard event status enable register is programmed and queried using the  $*$ ESE and  $*$ ESE? common commands respectively (see Common commands (on page 12-1)). All other enable registers are programmed and queried using the : ENABle and : ENABle? commands in the STATus Subsystem (see SCPI command reference (on page 14-1)).

An enable register is not cleared when it is read. The enable registers are affected by the following operations:

- Cycling power: Clears all enable registers
- :STATus:PRESet clears the following enable registers:
	- Operation event enable register
	- Questionable event enable register
	- Measurement event enable register
- :STATus:PRESet sets all bits of the following enable registers:
	- **Trigger event enable register**
	- **Arm event enable register**
	- **Sequence event enable register**
- $*$ ESE  $0$  Clears the standard event status enable register

## **Queues**

The Model 6517B uses two queues; the output queue and the error queue. The queues are first-in first-out (FIFO) registers. The output queue is used to hold readings and response messages, and the error queue is used to hold error messages and status messages. The Model 6517B status model in Model 6517B status structure (on page 13-1) shows how the two queues are structured with the other registers.

## **Output queue**

The output queue is used to hold data that pertains to the normal operation of the instrument. For example, when a query command is sent, the response message is placed in the output queue.

When data is placed in the output queue, the message available (MAV) bit in the status byte register sets. A data message is cleared from the output queue when it is read. The output queue is considered cleared when it is empty. An empty output queue clears the MAV bit in the status byte register.

A message from the output queue is read by addressing the Model 6517B to talk after the appropriate query is sent.

## **Error queue**

The error queue is used to hold error messages and status messages. When an error or status event occurs, a message that defines the error/status is placed in the error queue. This queue holds up to 10 messages.

When a message is placed in the error queue, the error available (EAV) bit in the status byte register is set. An error message is cleared from the error/status queue when it is read. The error queue is considered cleared when it is empty. An empty error queue clears the EAV bit in the status byte register. An error message from the error queue is read by sending either of the following SCPI query commands and then addressing the Model 6517B to talk:

:SYSTem:ERRor?

:STATus:QUEue?

Refer to SCPI command reference (on page 14-1) (: STATus: QUEue? and: SYSTem: ERRor?) for complete information on reading error messages.

# **Status byte and service request (SRQ)**

Service request is controlled by two 8-bit registers; the status byte register and the service request enable register. The structure of these registers is shown in the figure in Status byte register (on page 13-12).

## **Status byte register**

The summary messages from the status registers and queues are used to set or clear the appropriate bits (B0, B2, B3, B4, B5, and B7) of the status byte register. These bits do not latch and their states (0 or 1) are solely dependent on the summary messages (0 or 1). For example, if the standard event status register is read, its register clears. As a result, its summary message resets to 0, which in turn clears the ESB bit in the status byte register.

Bit B6 in the status byte register is either:

- The master summary status (MSS) bit, sent in response to the  $*$   $STB$ ? command, indicates the status of any set bits with corresponding enable bits set.
- The request for service (RQS) bit, sent in response to a serial poll, indicates which device was requesting service by pulling on the SRQ line.

For description of the other bits in the status byte register, refer to Common commands (on page 12- 1).

The IEEE-488.2 standard uses the following common query command to read the status byte register:

\*STB?

When reading the status byte register using the \*STB? command, Bit B6 is called the MSS bit. None of the bits in the status byte register are cleared when using the  $*$  $STB$ ? command to read it.

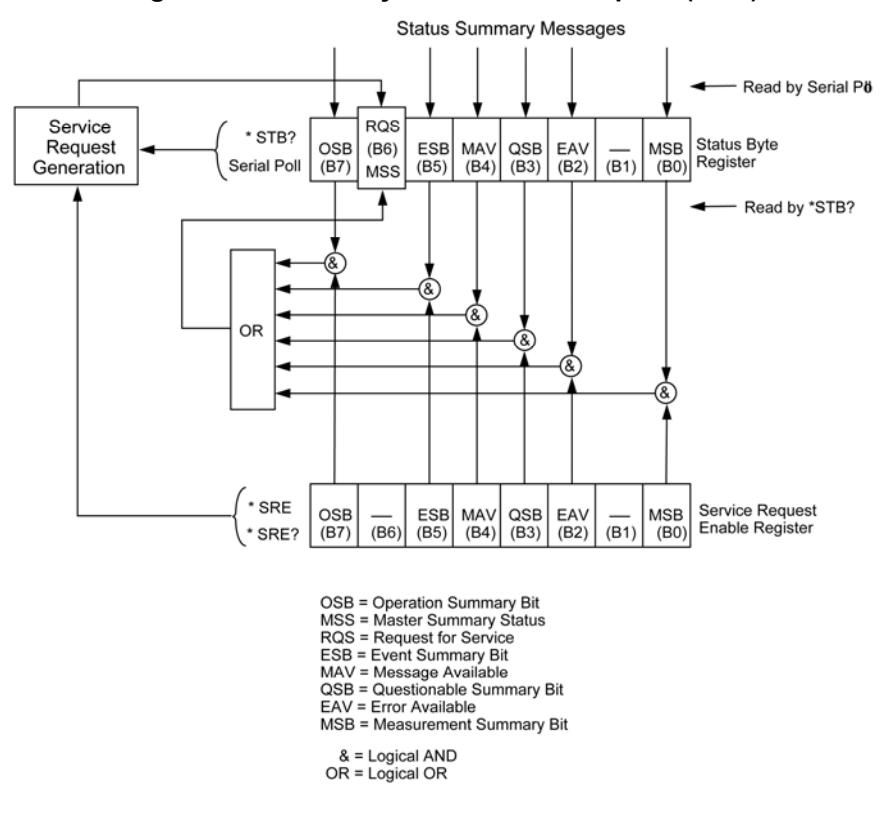

**Figure 112: Status byte and service request (SRQ)** 

The IEEE-488.1 standard has a serial poll sequence that also reads the status byte register and is better suited to detect a service request (SRQ). When using the serial poll, Bit B6 is called the RQS bit. Serial polling causes Bit B6 (RQS) to reset. Serial polling is discussed in more detail later in this section (see Serial Poll and SRQ).

Any of the following operations clear all bits of the status byte register:

- Cycling power
- Sending the \*CLS common command

The MAV bit may or may not be cleared.

### **Service request enable register**

This register is programmed by the user and serves as a mask for the status summary message bits (B0, B2, B3, B4, B5 and B7) of the status byte register. When masked, a set summary bit in the status byte register cannot set Bit B6 (MSS/RQS) of the status byte register. Conversely, when unmasked, a set summary bit in the status byte register sets Bit B6.

A status summary message bit in the status byte register is masked when the corresponding bit in the service request enable register is cleared (0). When the masked summary bit in the status byte register sets, it is ANDed with the corresponding cleared bit in the service request enable register. The logic "0" output of the AND gate is applied to the input of the OR gate and does not set the MSS/RQS bit in the status byte register.

A status summary message bit in the status byte register is unmasked when the corresponding bit in the service request enable register is set (1). When the unmasked summary bit in the status byte register sets, it is ANDed with the corresponding set bit in the service request enable register. The logic "1" output of the AND gate is applied to the input of the OR gate and thus, sets the MSS/RQS bit in the status byte register.

The individual bits of the service request enable register can be set or cleared by using the following common command (see Common commands (on page 12-1) for details):

#### \*SRE <NRf>

The service request enable register can be read using the following common query command (see Common commands (on page 12-1) for details):

#### \*SRE?

The service request enable register is not cleared when it is read using the  $*SRE$ ? query command. The service request enable register clears when power is cycled or a parameter (n) value of zero is sent with the  $*$ SRE command ( $*$ SRE 0).

## **Serial poll and SRQ**

Any enabled event summary bit that goes from 0 to 1 sets RQS and generate a service request (SRQ). The user's test program can periodically read the status byte register to check to see if a service request (SRQ) has occurred and what caused it. In the event of an SRQ, the program can, for example, branch to an appropriate subroutine that services the request. Typically, service requests (SRQs) are managed by the serial poll sequence of the Model 6517B. If an SRQ does not occur, Bit B6 (RQS) of the status byte register remains cleared, and the program proceeds normally after the serial poll is performed. If an SRQ does occur, Bit B6 of the status byte register is set and the program can branch to a service subroutine when the SRQ is detected by the serial poll.

The serial poll automatically resets RQS of the status byte register. This allows subsequent serial polls to monitor Bit 6 for an SRQ occurrence generated by other event types. After a serial poll, the same event can cause another SRQ, even if the event register which caused the first SRQ has not been cleared.

A serial poll clears RQS but does not clear MSS. The MSS bit stays set until all status byte event summary bits are cleared.

# **SCPI command reference**

### **In this section:**

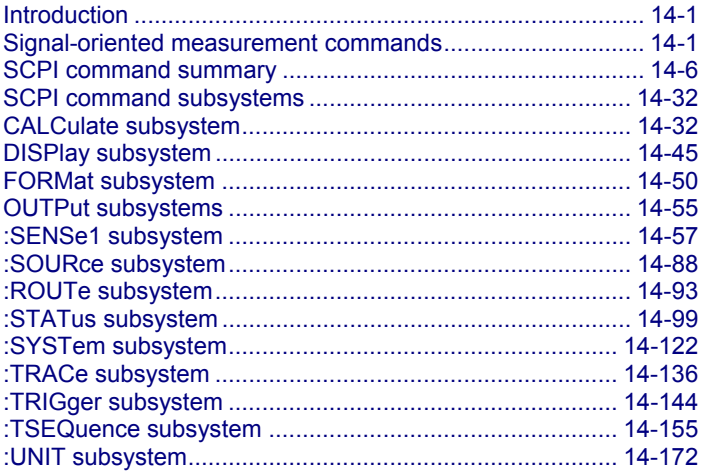

## **Introduction**

This section provides detailed information on the Keithley Instruments Model 6517B Electrometer Standard Communications for Programmable Instrumentation (SCPI) commands, including signaloriented commands.

# **Signal-oriented measurement commands**

The signal-oriented command group is used to acquire readings using a set of high-level instructions to control the measurement process, as summarized in the following table.

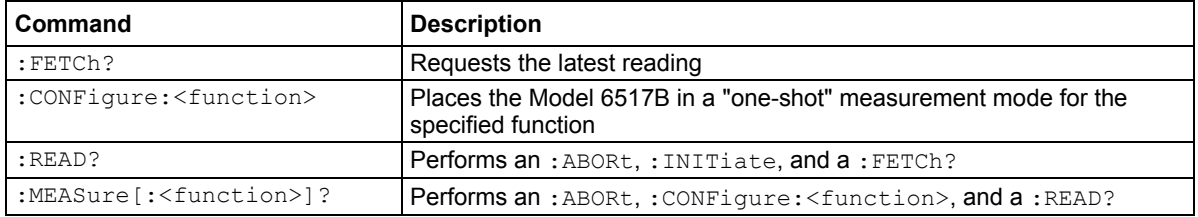

#### **Signal-oriented measurement command summary**
# **:FETCh?**

This command requests the latest post-processed reading.

### **Usage**

FETCh?

### **Details**

This query command requests the latest post-processed reading. After sending this command and addressing the Model 6517B to talk, the reading is sent to the computer. This command does not affect the instrument setup.

This command does not trigger a measurement. It simply requests the last available reading. Note that this command can repeatedly return the same reading. In the absence of a new reading, this command returns the old reading. If your application requires fresh readings, use the : DATA: FRESh? command.

This command is automatically asserted when the : READ? or : MEASure? command is sent.

### **Also see**

:DATA:FRESh? (on page 14-36)

# **:CONFigure:<function>**

This command configures the instrument for subsequent measurements on the specified function.

### **Usage**

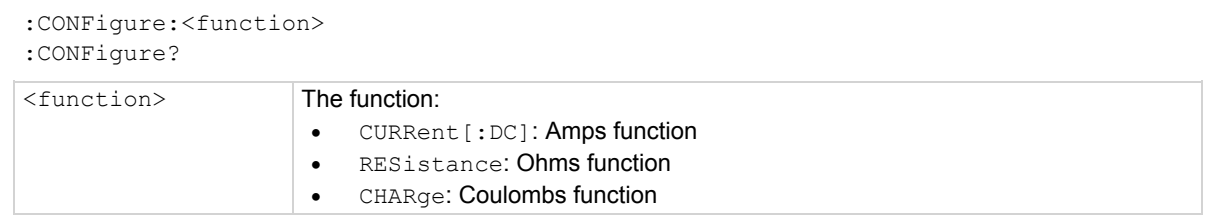

### **Details**

This command is used to configure the instrument for subsequent measurements on the specified function. Basically, this command places the instrument in a one-shot measurement mode. The :READ? command can then be used to trigger a measurement and acquire a reading.

When this command is sent, the Model 6517B is configured as follows:

- The function specified by this command is selected.
- $\bullet$  All controls related to the selected function are defaulted to the \*RST values.
- Continuous initiation is disabled (:INITiate:CONTinuous OFF).
- The control sources in all three layers of the trigger model are set to Immediate.
- The count values in all three layers of the trigger model are set to one (1).
- The delay in all three layers of the trigger model are set to zero (0).
- The Model 6517B is placed in the idle state.
- All math calculations are disabled.
- Buffer operation is disabled; a storage operation currently in process is aborted.
- Autozero controls are set to the \*RST default values.
- The acquisition method is set to normal.
- All operations associated with switching cards (scanning) are disabled.

This command is automatically asserted when the :MEASure? command is sent.

### **Also see**

READ? (on page 14-4)

### **READ?**

This command is typically used to acquire a post-processed reading after the instrument has been configured by the :CONFigure command.

**Usage** 

READ?

### **Details**

This command is typically used to acquire a post-processed reading after the instrument has been configured by the : CONFigure command. The : CONFigure command places the instrument in a one-shot measurement mode. Every time the :READ? command is then sent, a measurement conversion occurs and the reading is acquired.

When this command is sent, the following commands are executed in the order that they are presented:

- :ABORt
- :INITiate
- $\bullet$  : FETCh?

When : ABORt is executed, the instrument goes into the idle state if continuous initiation is disabled. Otherwise, operation re-starts at the beginning of the trigger model.

If the instrument is in the idle state, : INITiate takes the instrument out of the idle state. If continuous initiation is enabled, (:INITiate:CONTinuous ON), then the :INITiate command generates an error and ignores the command.

Use the :FETCh? for details. Note that an "Init ignored" error does not cancel the execution of the :FETCh? command.

### **Also see**

:FETCh? (on page 14-2)

# **:MEASure[:<function>]?**

This command combines all of the other signal-oriented measurement commands to perform a "one-shot" measurement and acquire the reading.

### **Usage**

:MEASure[:<function>]?

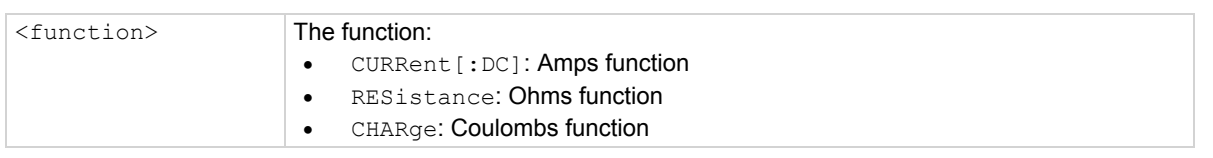

#### **Details**

This command combines all of the other signal oriented measurement commands to perform a "oneshot" measurement and acquire the reading.

#### **Also see**

:FETCh? (on page 14-2) :CONFigure:<function> (on page 14-3) READ? (on page 14-4)

# **SCPI command summary**

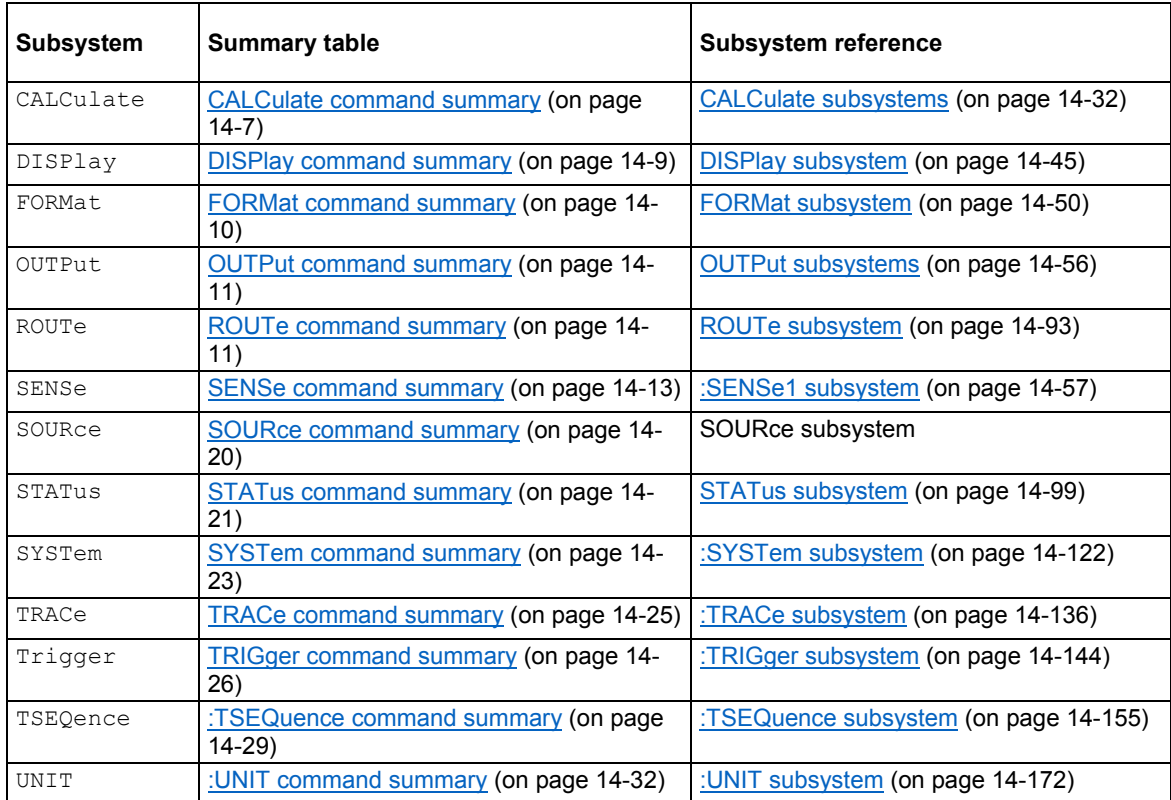

SCPI commands are summarized by subsystem in the following tables.

### **General notes**

- Brackets ([ ]) are used to denote optional character sets. These optional characters do not have to be included in the program message. Do not use brackets in the program message.
- Angle brackets  $\langle \langle \rangle$  are used to indicate parameter type. Do not use angle brackets in the program message.
- The Boolean parameter  $(\langle \rangle > \rangle)$  is used to enable or disable an instrument operation. 1 or  $ON$ enables the operation and 0 or OFF disables the operation.
- Upper case characters indicate the short-form version for each command word.
- Default Parameter: Listed parameters are both the \*RST and : SYSTem: PRESet defaults, unless noted otherwise. Parameter notes are located at the end of each table.
- SCPI: A check mark  $(\sqrt{})$  indicates that the command and its parameters are SCPI-confirmed. An unmarked command indicates that it is non-SCPI. SCPI-confirmed commands that use one or more non-SCPI parameters are explained by notes.

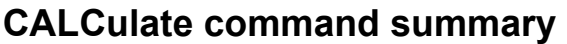

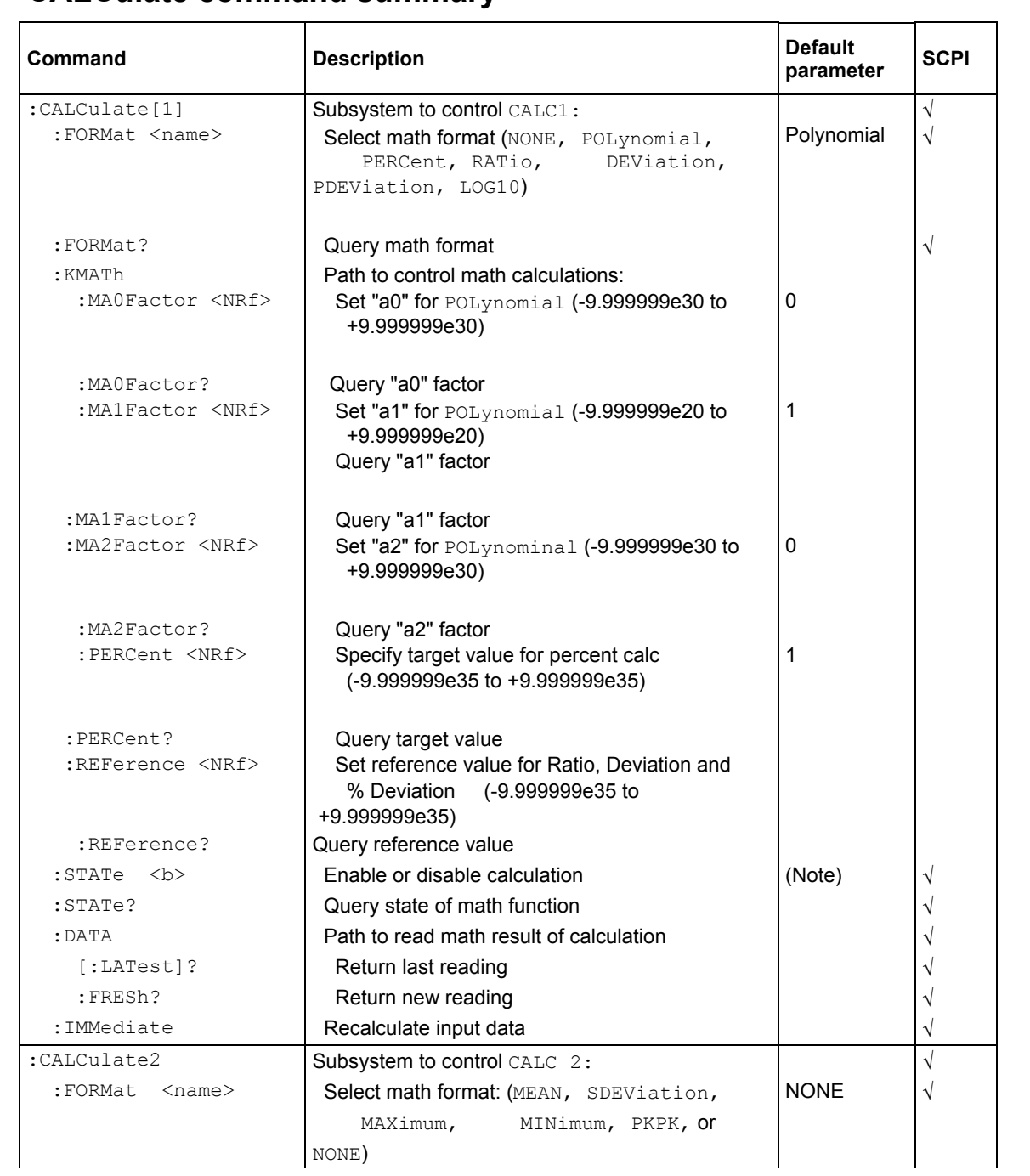

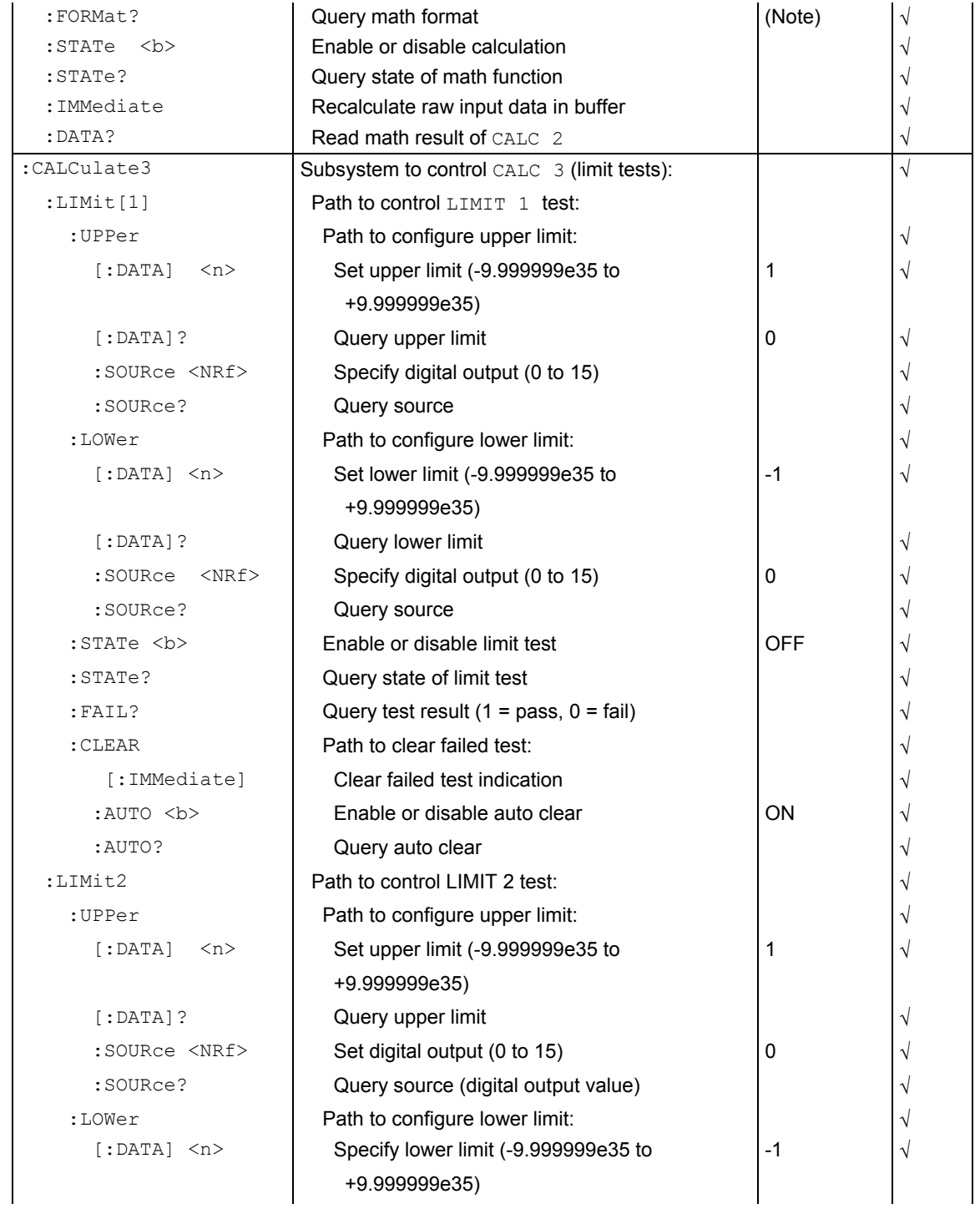

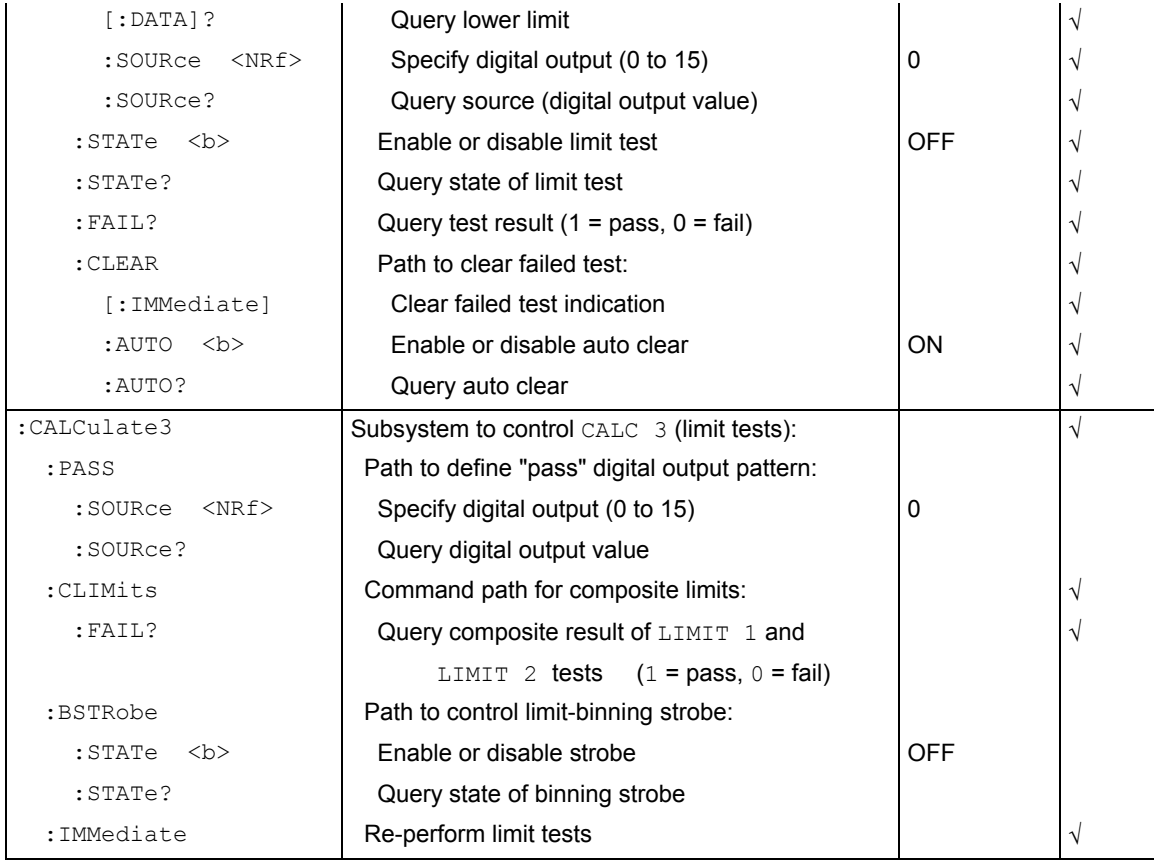

Note: ON is the \*RST default parameter, and OFF is the : SYSTem: PRESet default.

# **DISPlay command summary**

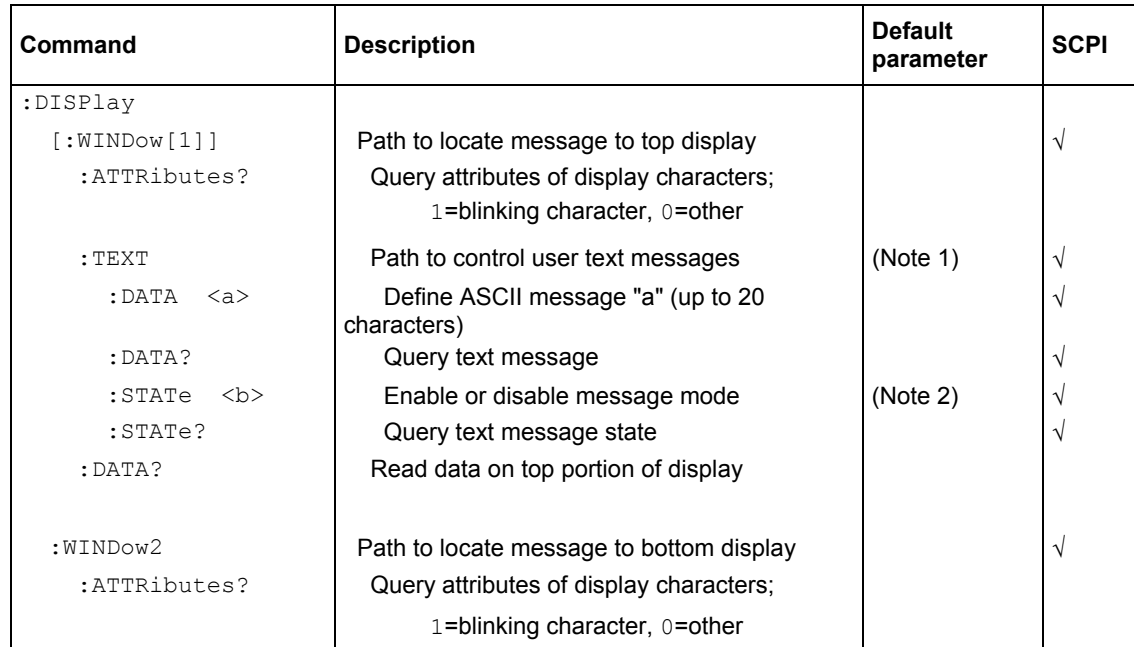

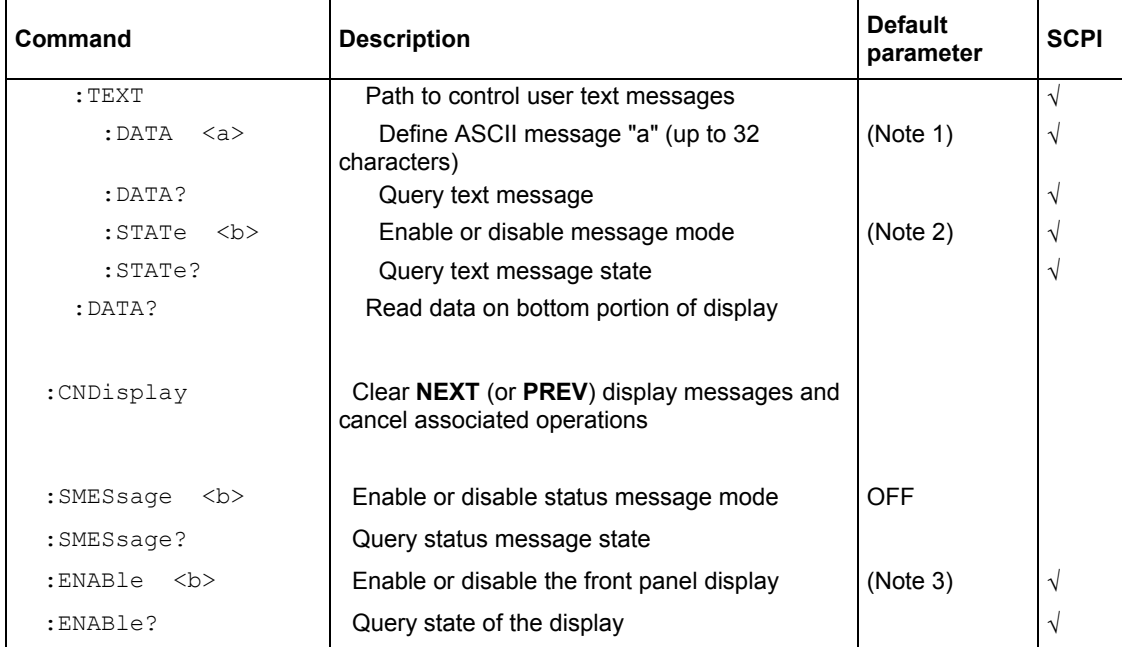

#### Notes:

1. \*RST and :SYSTem:PRESet has no effect on a user-defined message.

Cycling power cancels all user-defined messages.

2. \*RST and : SYSTem: PRESet has no effect on the state of the message mode.

Cycling power disables (OFF) the message mode.

3. \*RST and : SYSTem: PRESet has no effect on the display circuitry. Cycling power enables (ON) the display circuitry.

### **FORMat command summary**

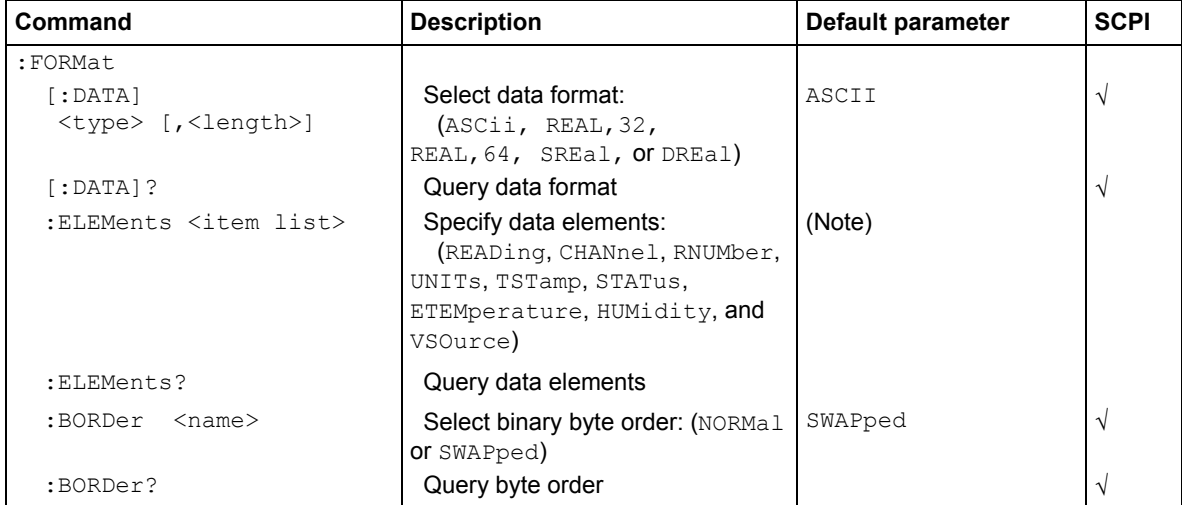

Note: All elements, except ETEMperature, HUMidity and VSOurce, are the \*RST and :SYSTem: PRESet defaults.

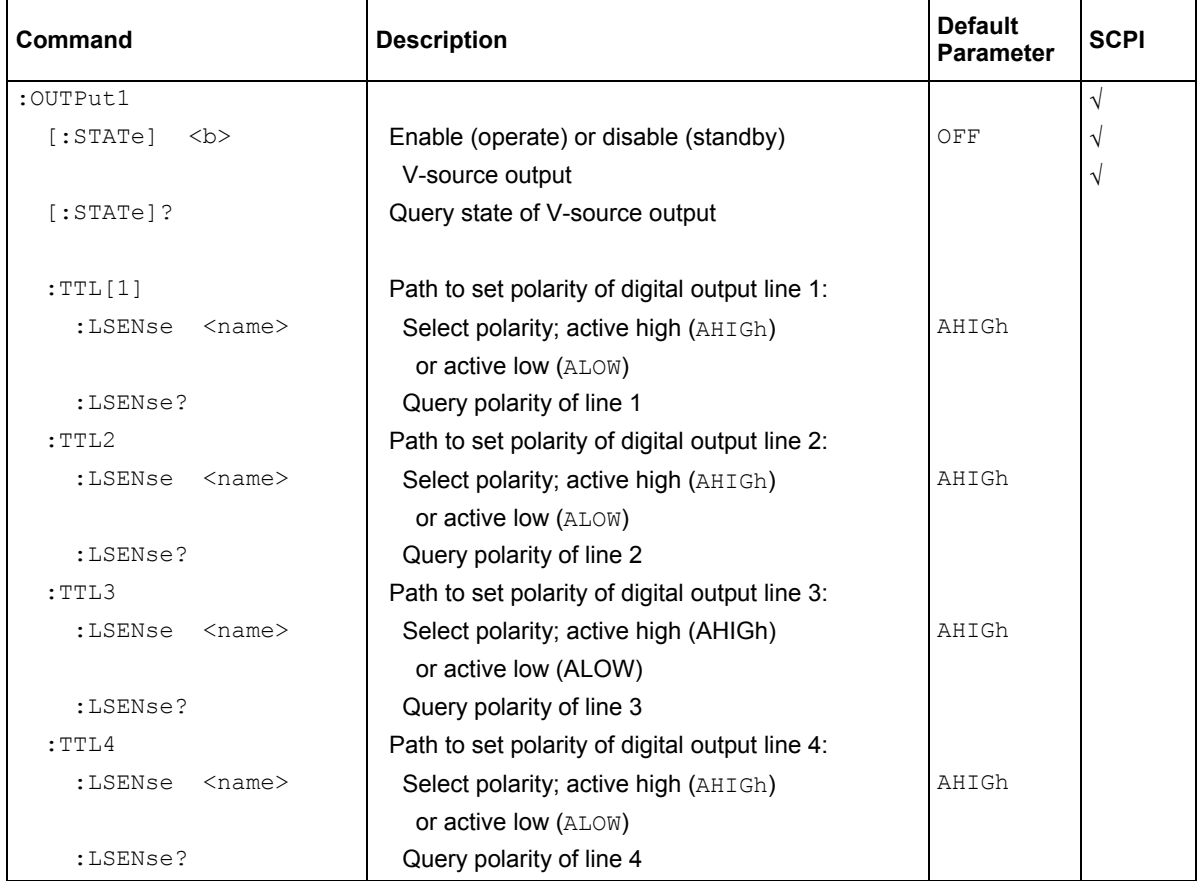

# **OUTPut command summary**

### **:ROUTe command summary**

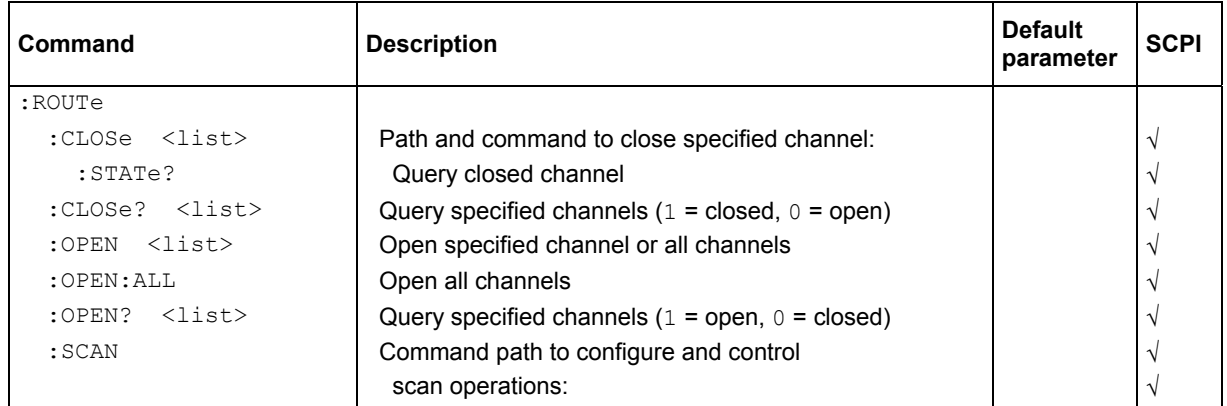

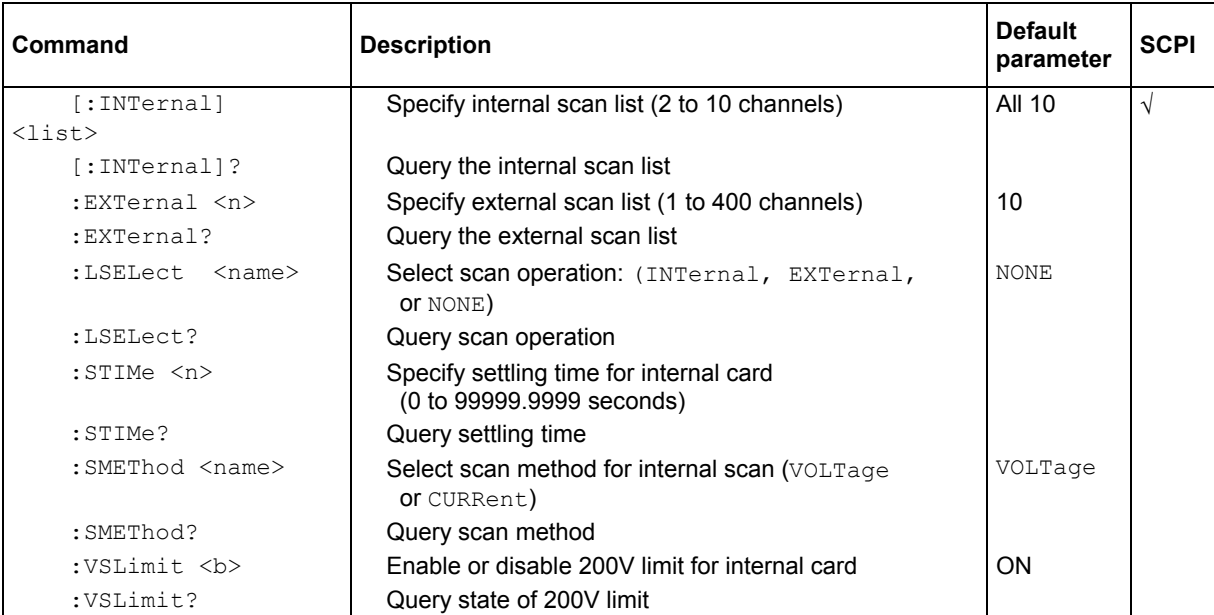

# **:SENSe command summary**

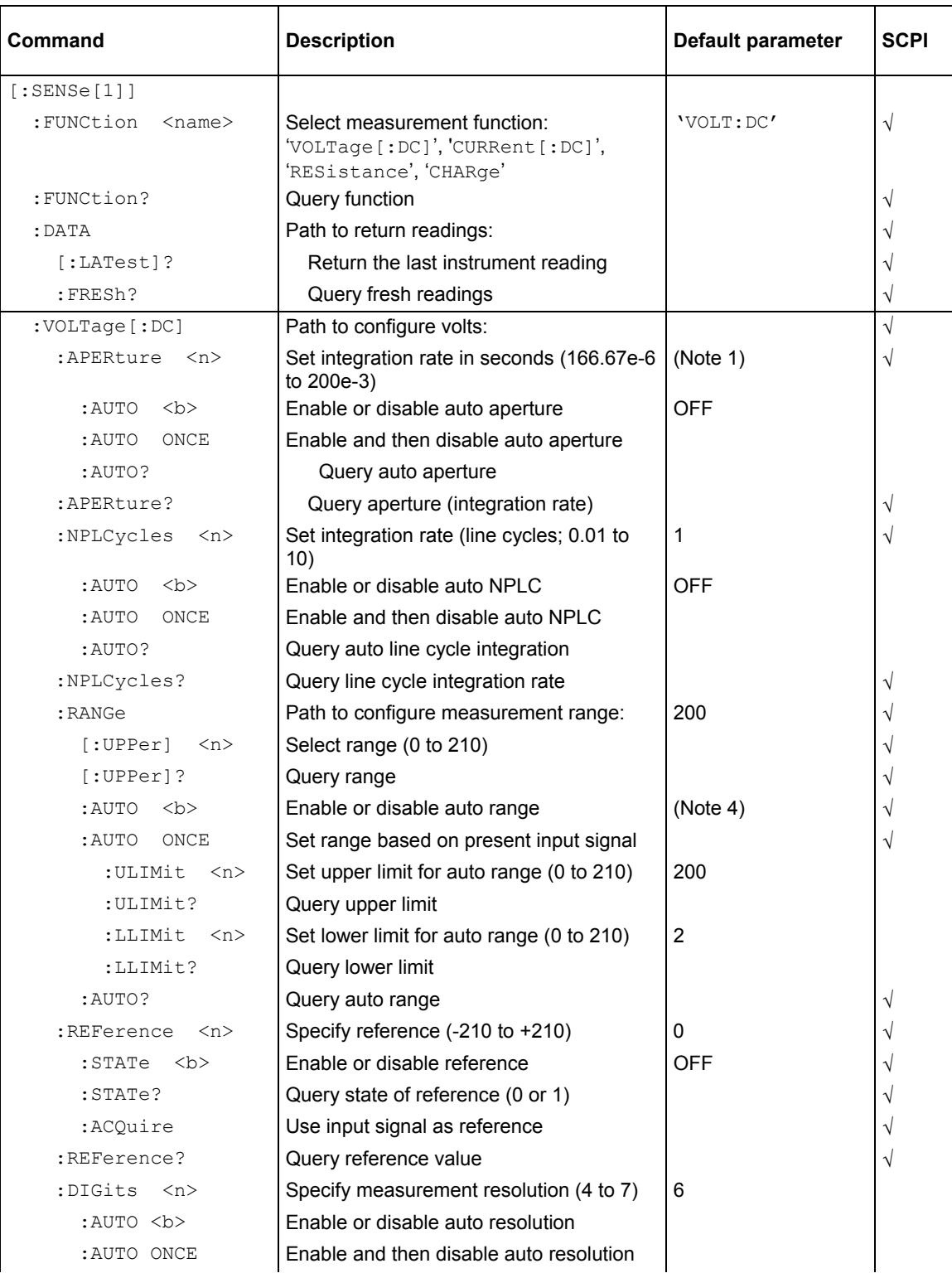

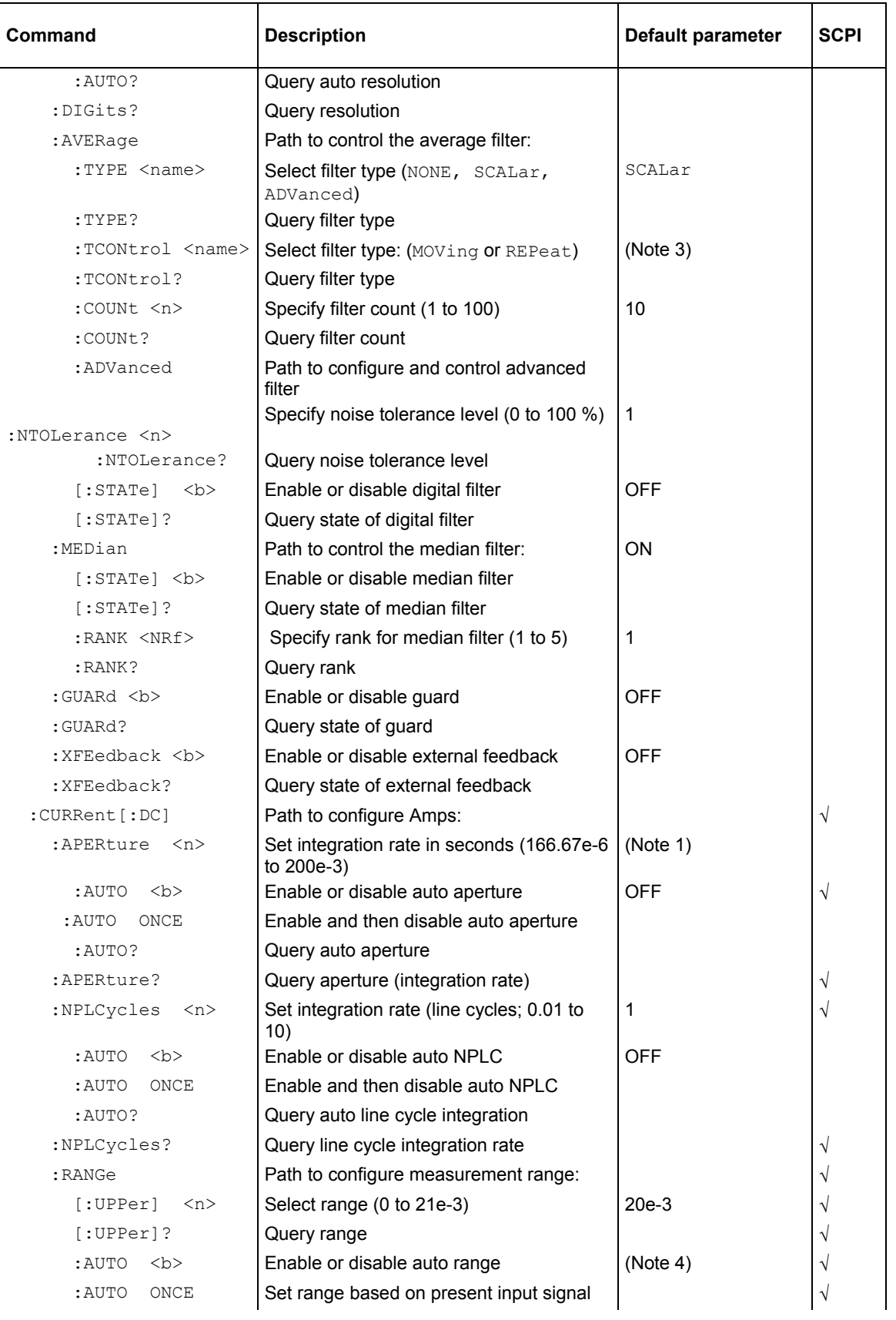

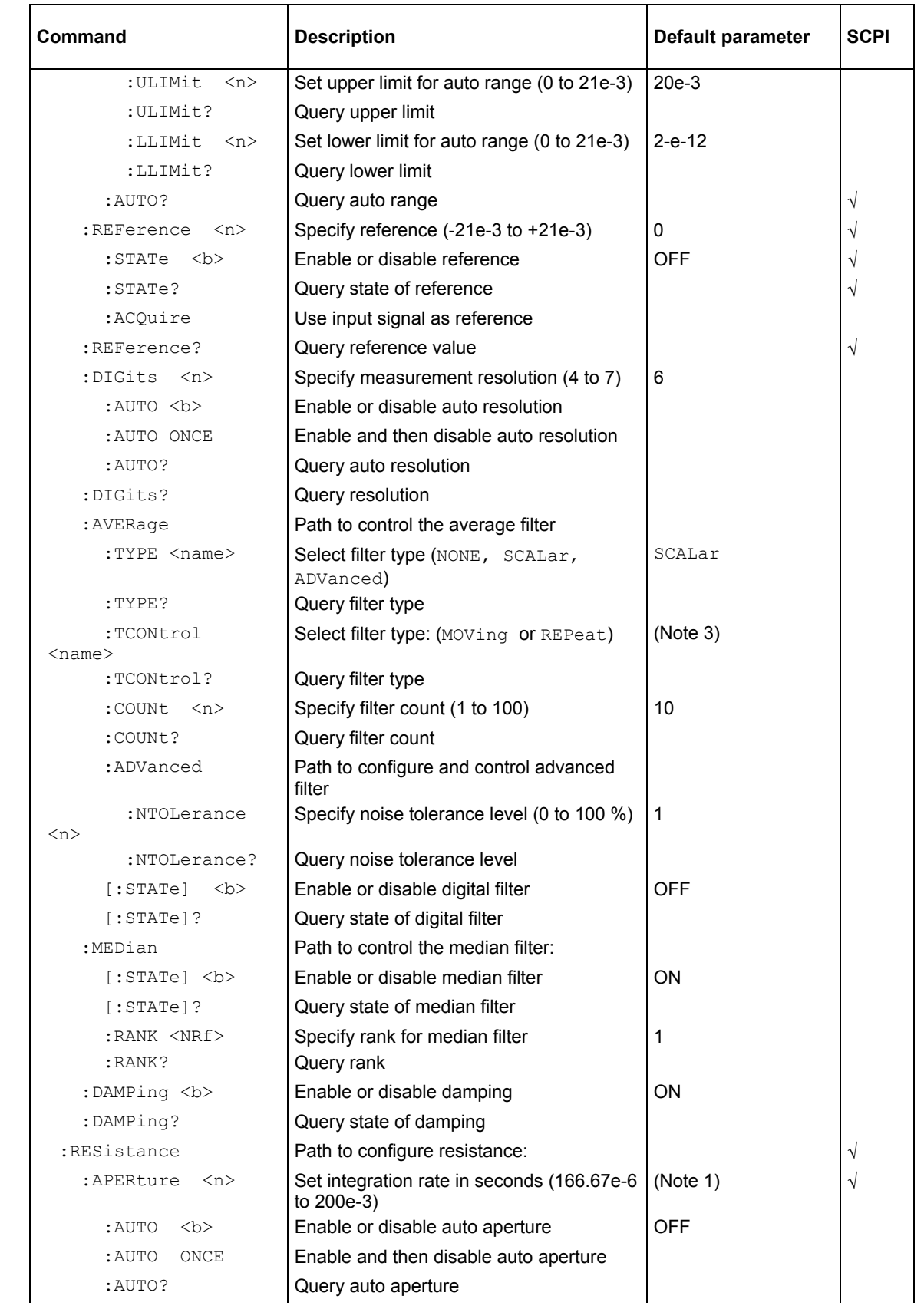

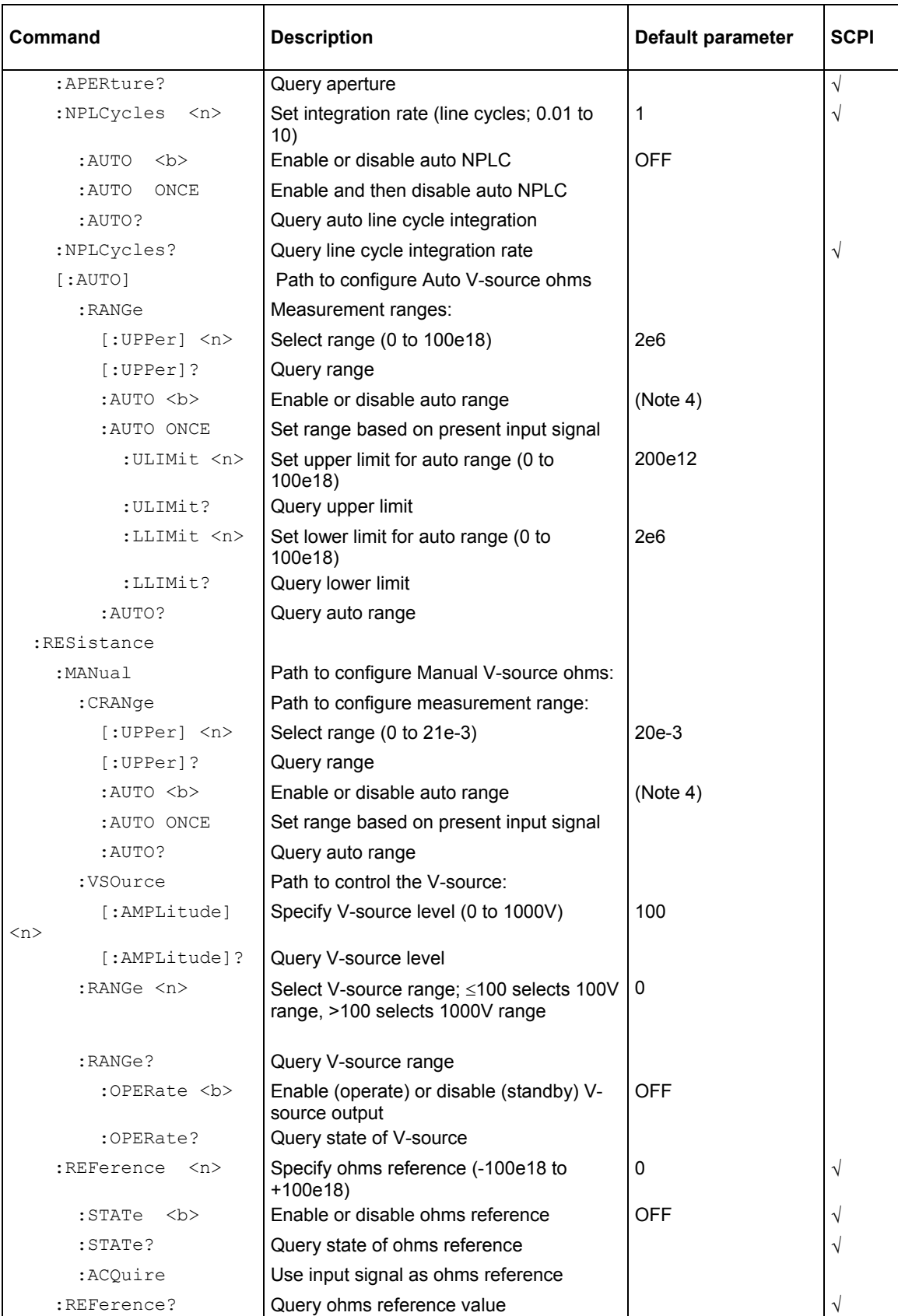

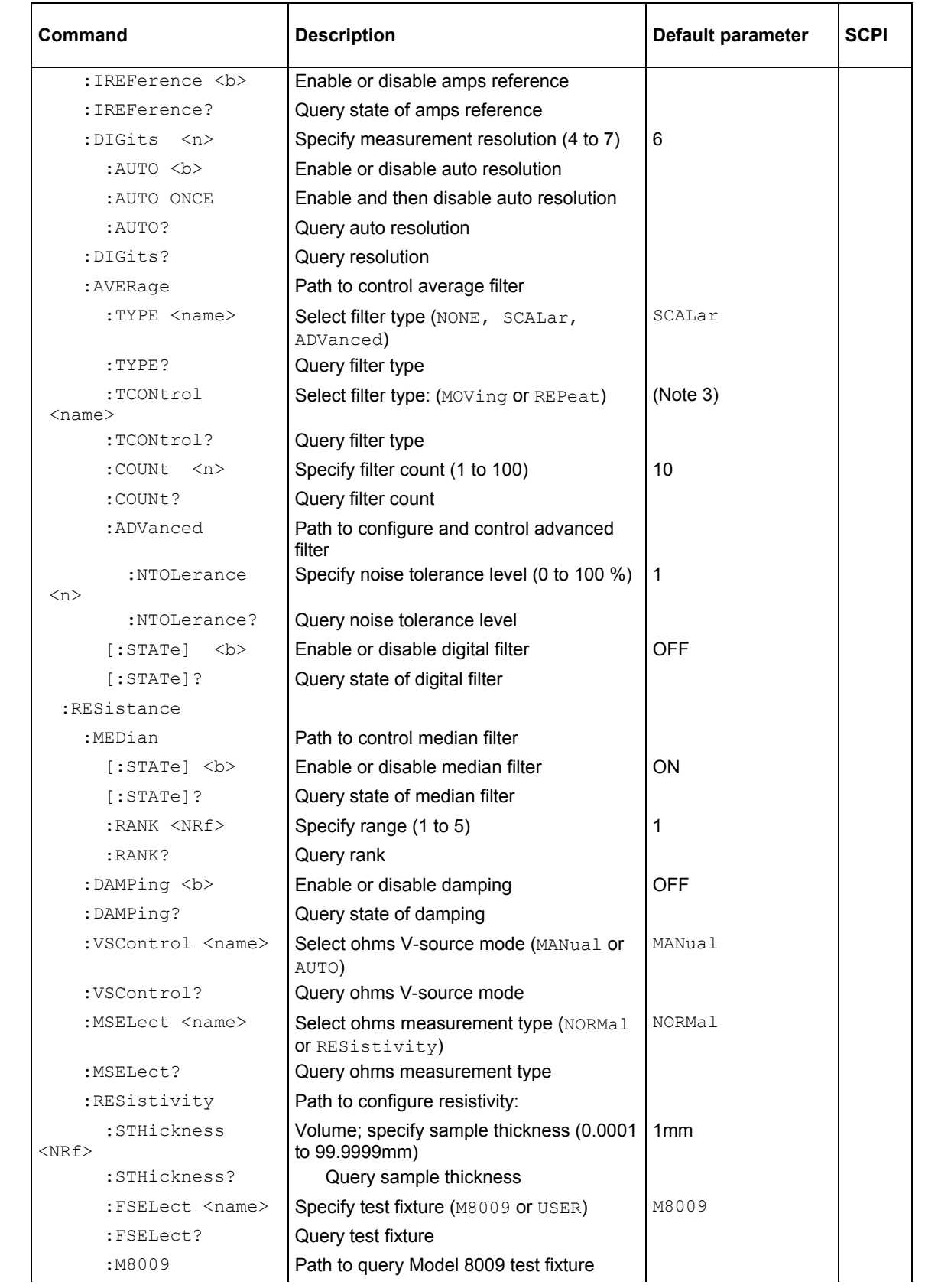

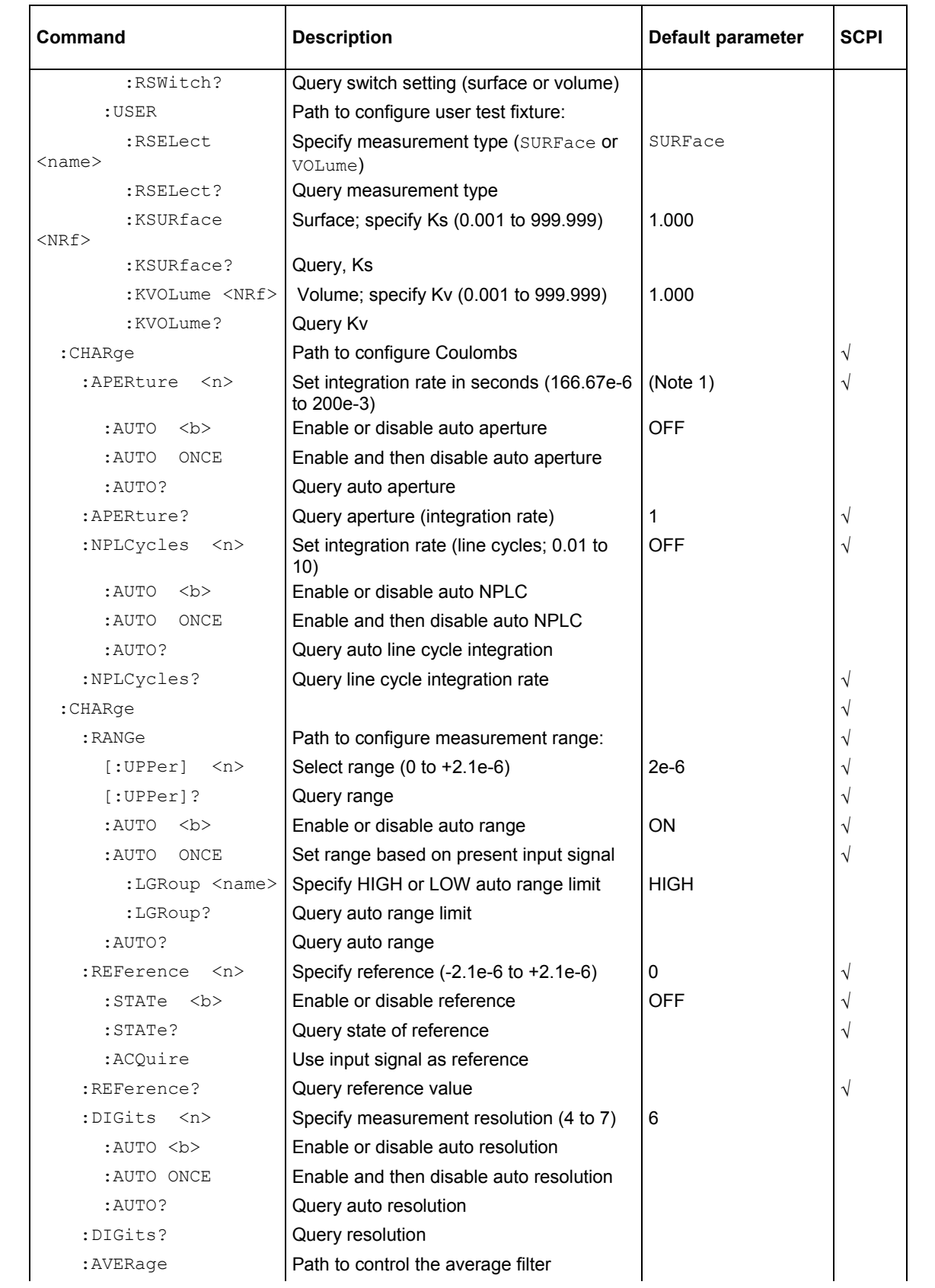

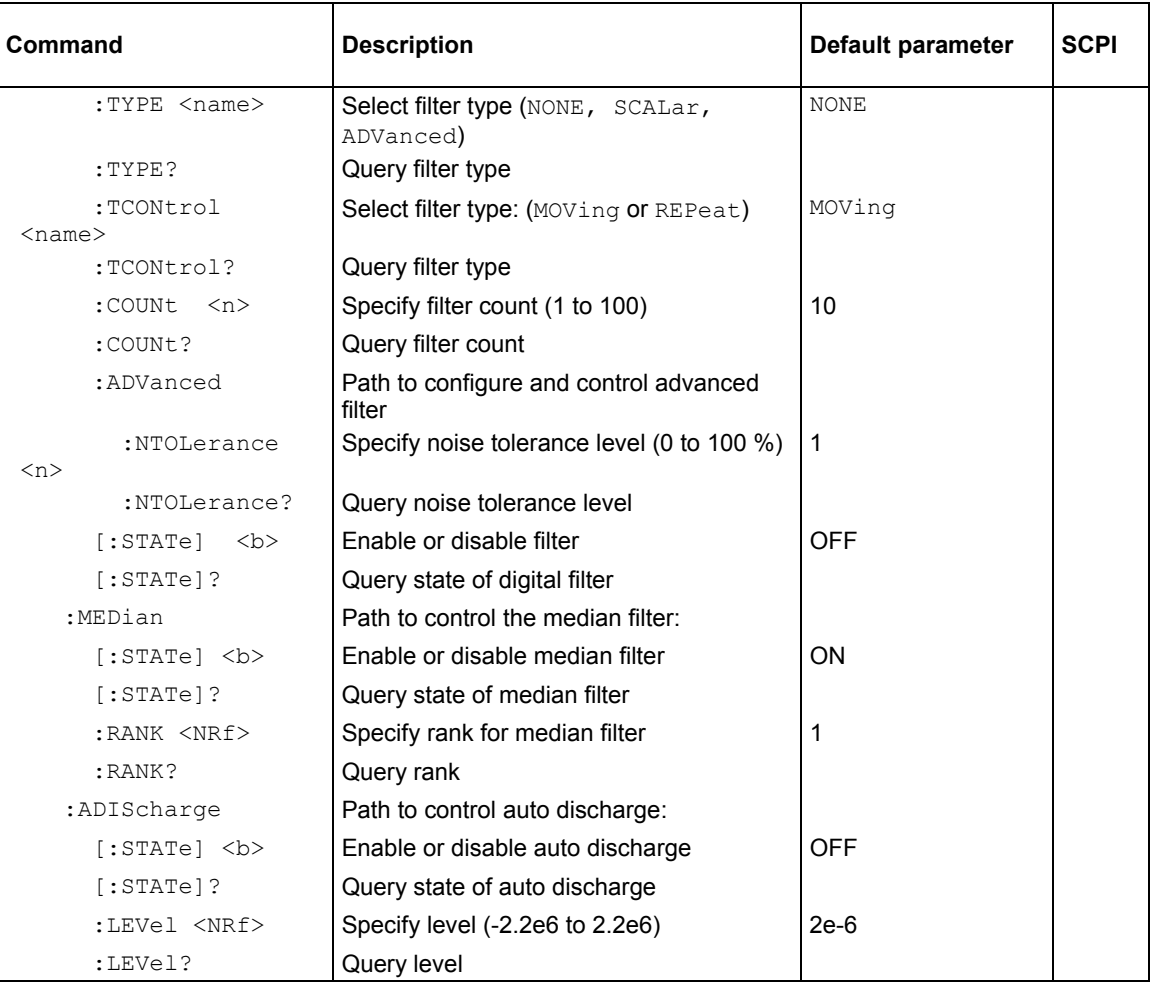

### **NOTES:**

- 1. 16.67 ms for 60 Hz power line frequency and 20ms for 50 Hz line frequency.
- 2. \*RST OFF, :SYSTem:PRESet ON.
- 3. \*RST REPeat, :SYSTem:PRESet MOVing.
- 4. \*RST ON, :SYSTem:PRESet OFF.

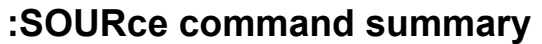

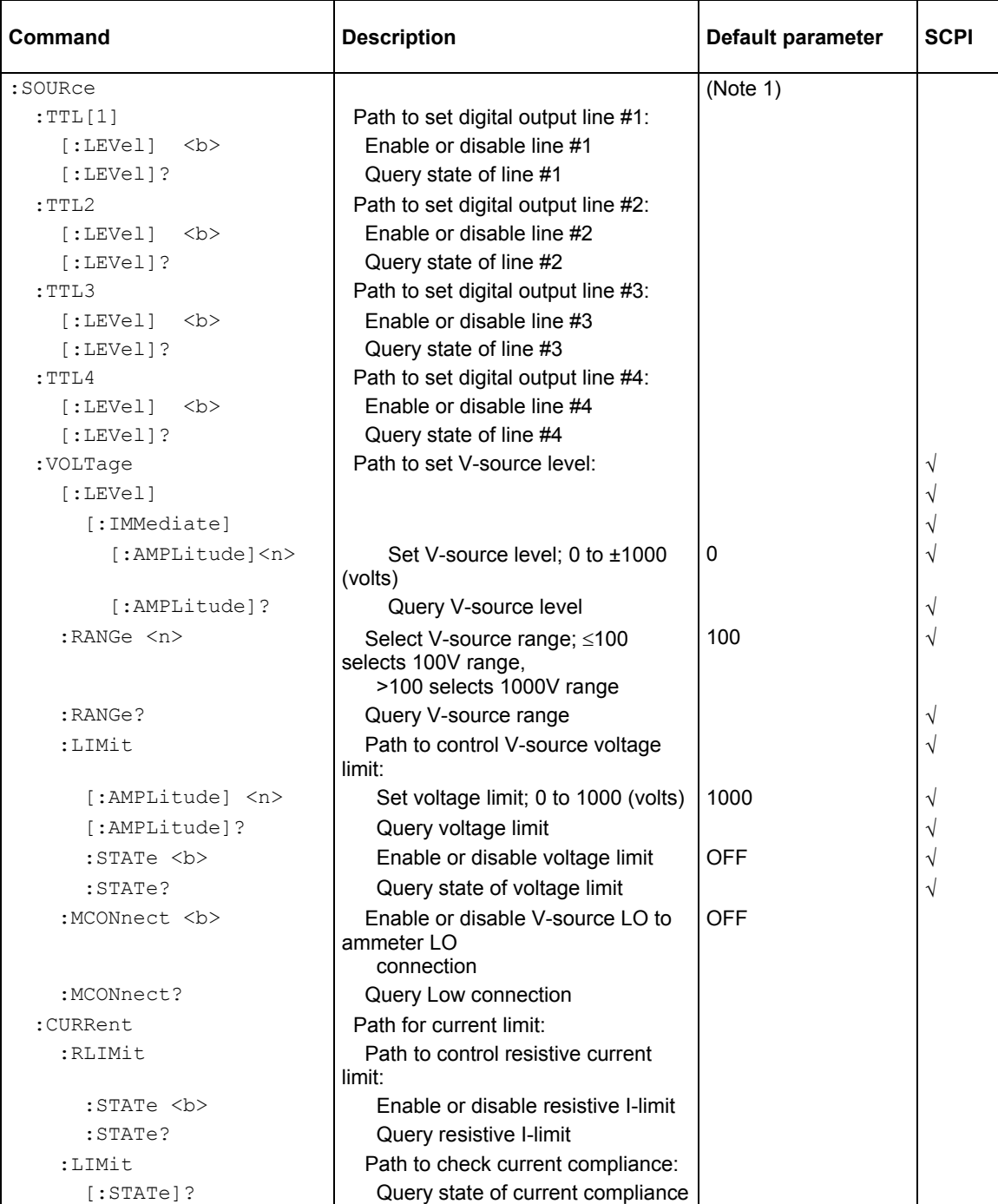

Notes:

1. \*RST and :SYSTem:PRESet have no effect on the state of the output lines. However, cycling power sets all output lines false (OFF).

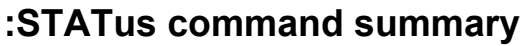

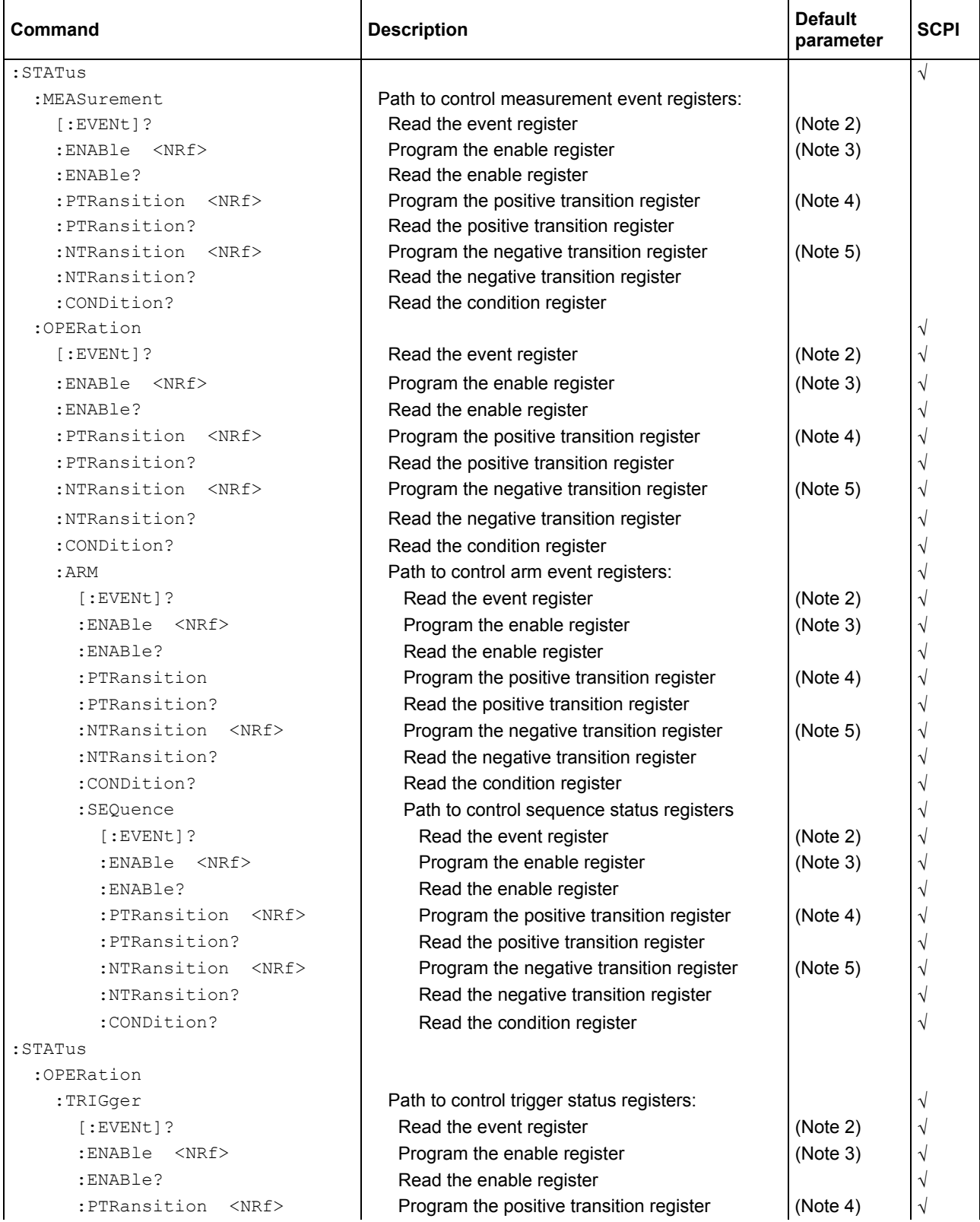

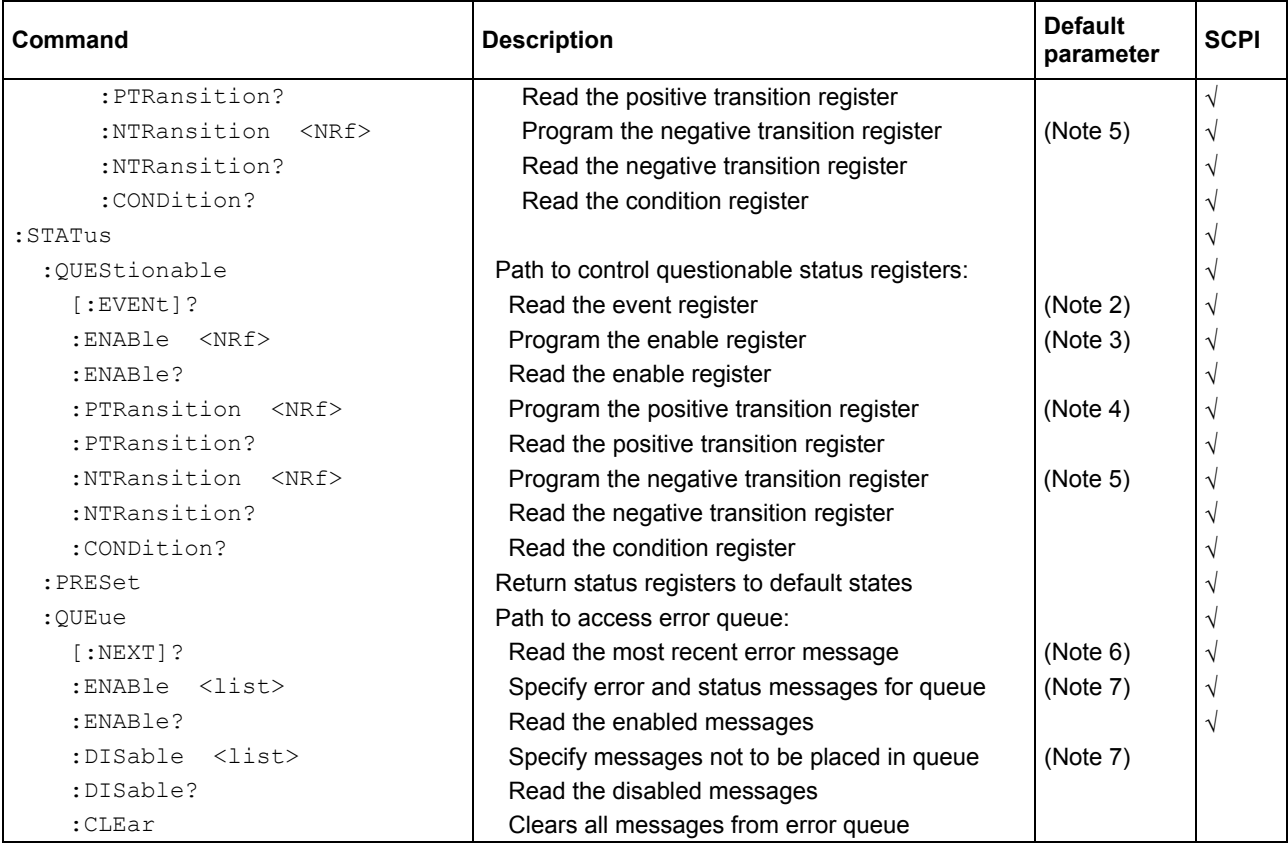

#### Notes:

Commands in this subsystem are not affected by \*RST and : SYSTem: PRESet. The effects of cycling power, \*CLS, and :STATus:PRESet are explained by the following notes.

1. Event registers: Power-up and \*CLS: Clears all bits of the registers.

:STATus:PRESet: No effect.

- 2. Enable registers: Power-up and :STATus:PRESet: Clears all bits of the registers. \*CLS: No effect.
- 3. PTR registers: Power-up and :STATus:PRESet Sets all bits of the registers. \*CLS: No effect.
- 4. NTR registers: Power-up and :STATus:PRESet Clears all bits of the registers. \*CLS: No effect.
- 5. Error queue: Power-up and \*CLS: Clears the error queue. :STATus:PRESet: No effect.
- 6. Enable/disable error queue messages: Power-up: Clears list of messages. \*CLS and :STATus:PRESet: No effect.

# **:SYSTem command summary**

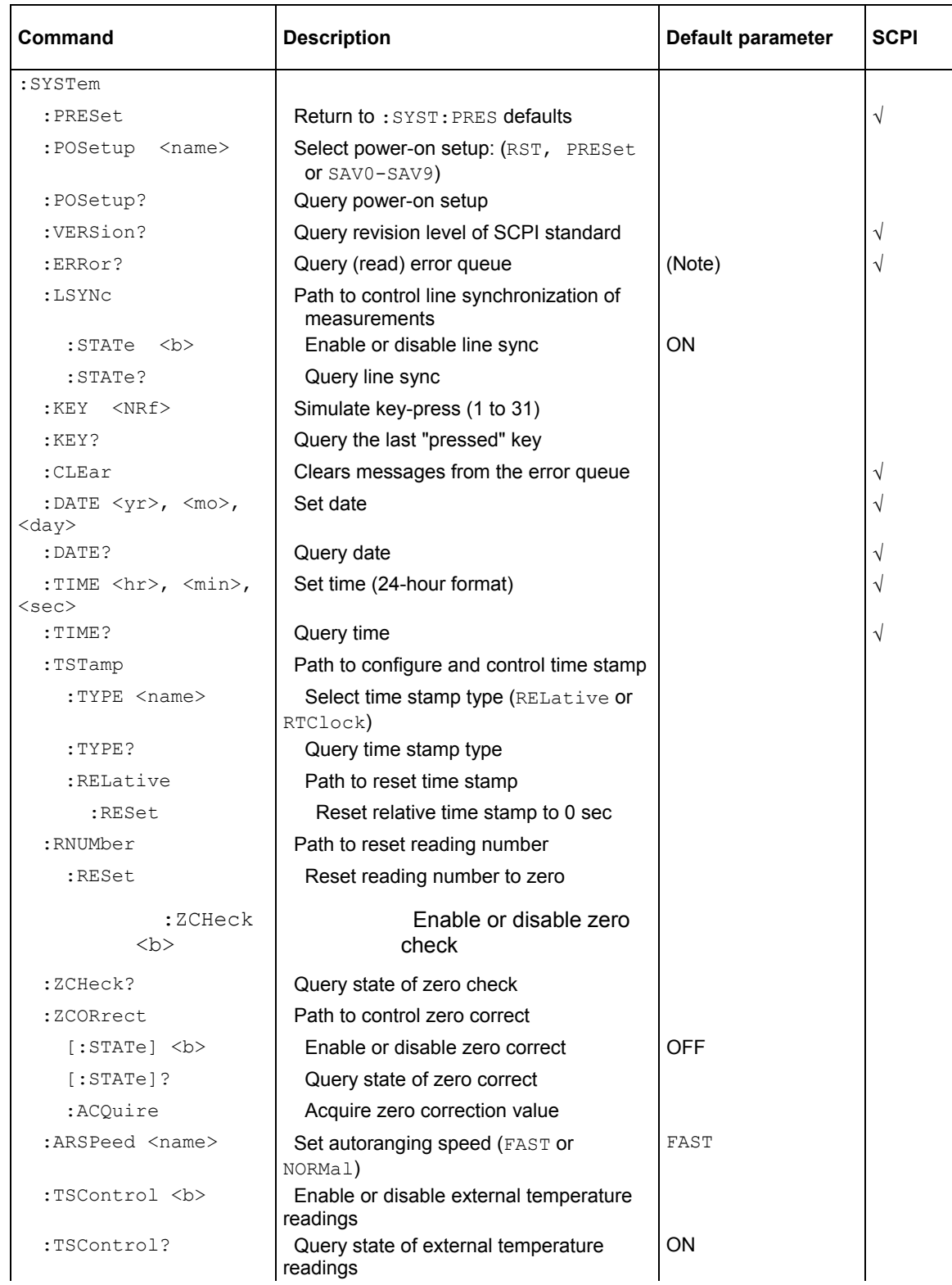

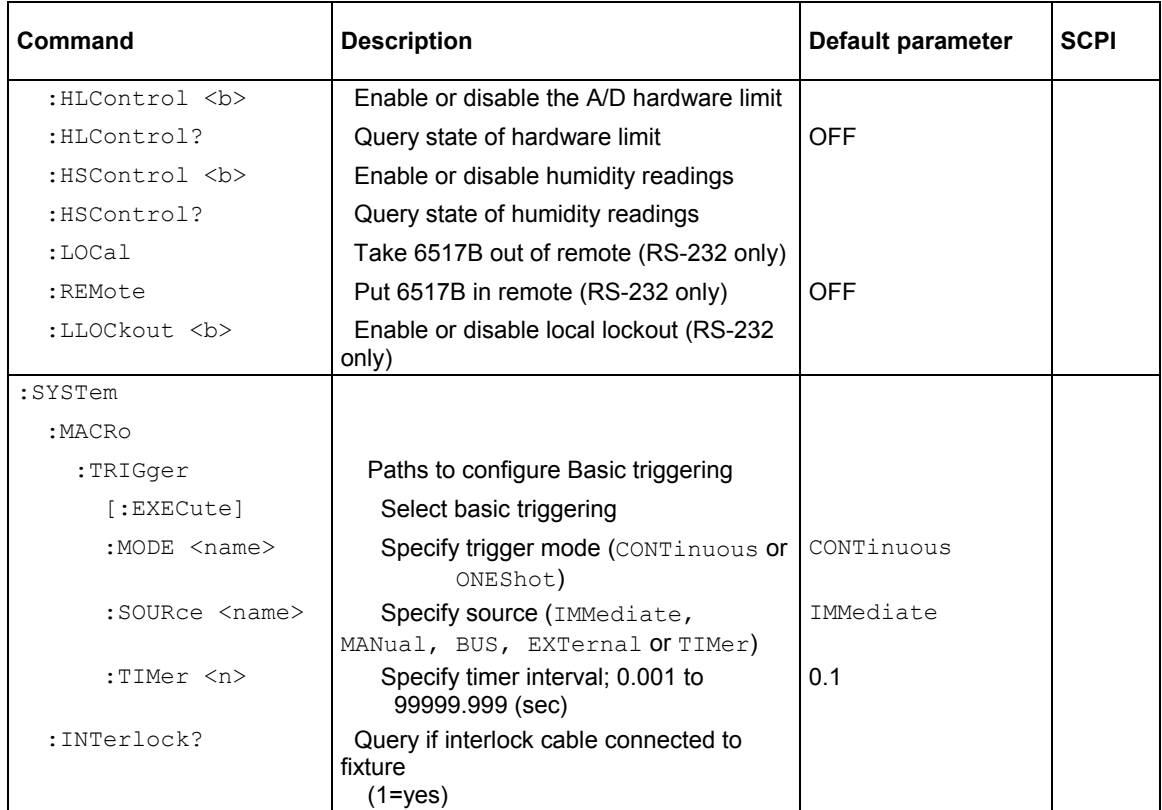

Note: Clearing the error queue: Power-up and  $\star$ CLS: Clears the error queue.

\*RST, :SYSTem:PRESet, and :STATus:PRESet: No effect.

### **:TRACe command summary**

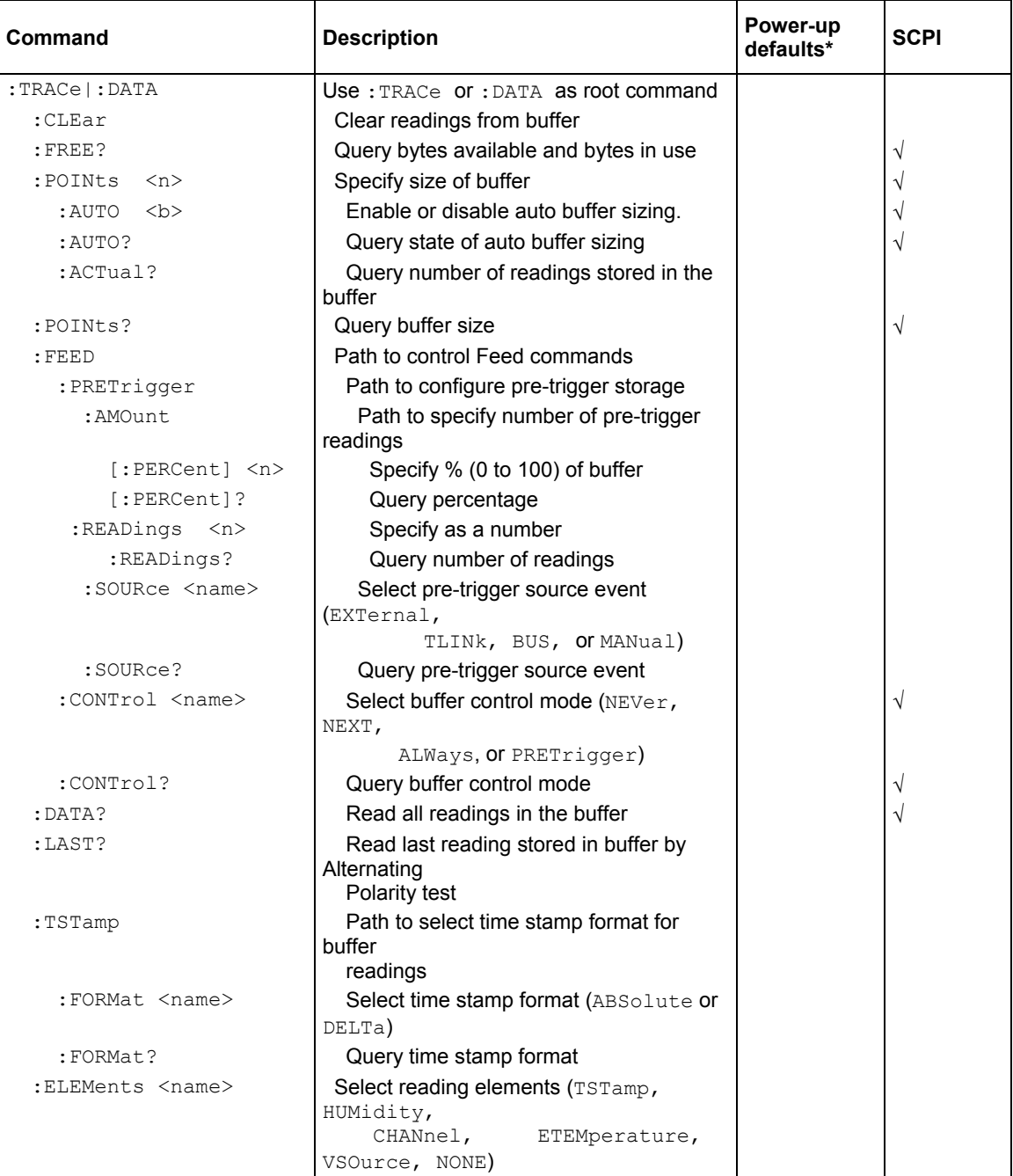

\*:SYSTem:PRESet and \*RST have no effect on the commands in this subsystem.

# **:TRIGger command summary**

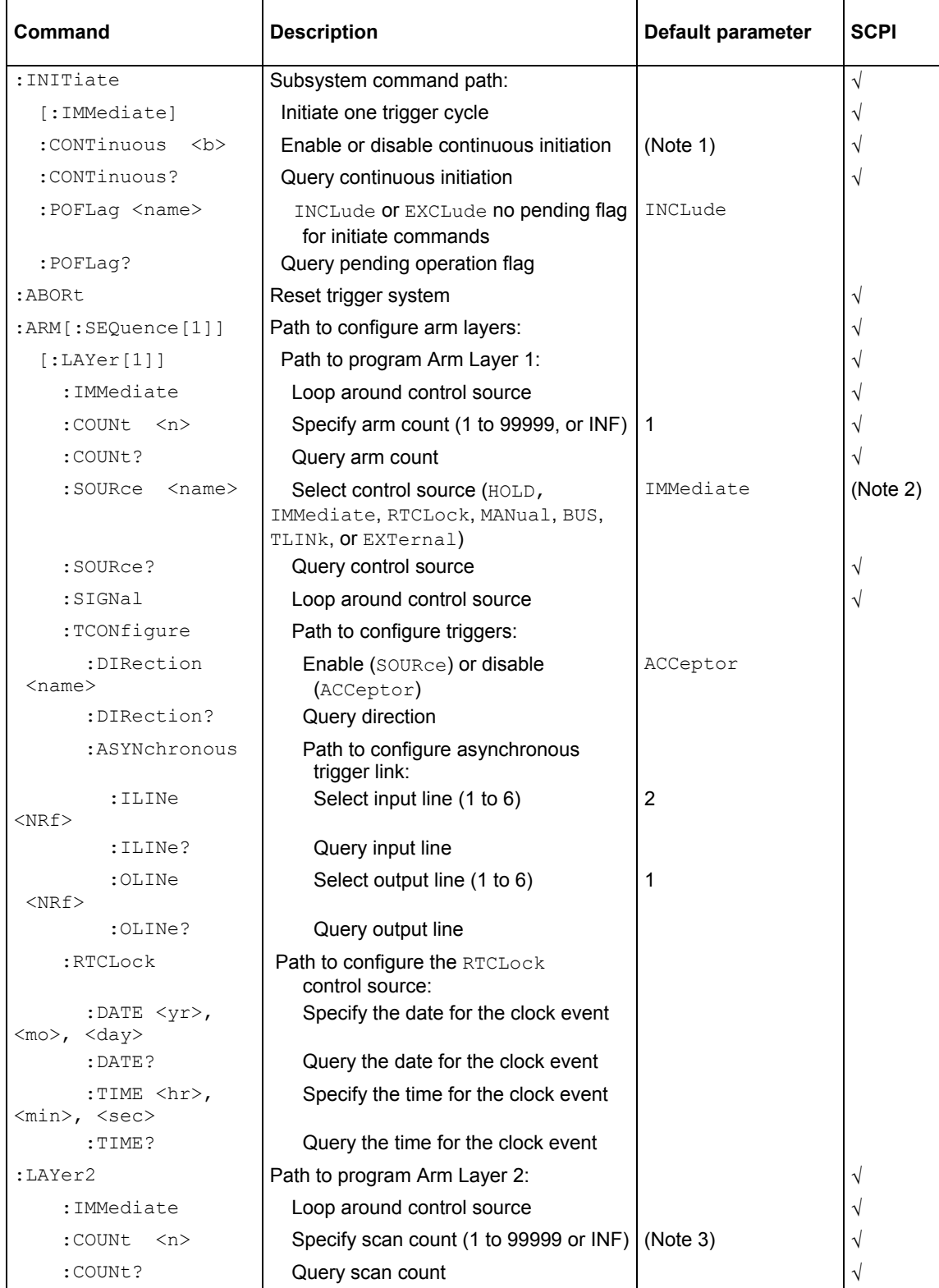

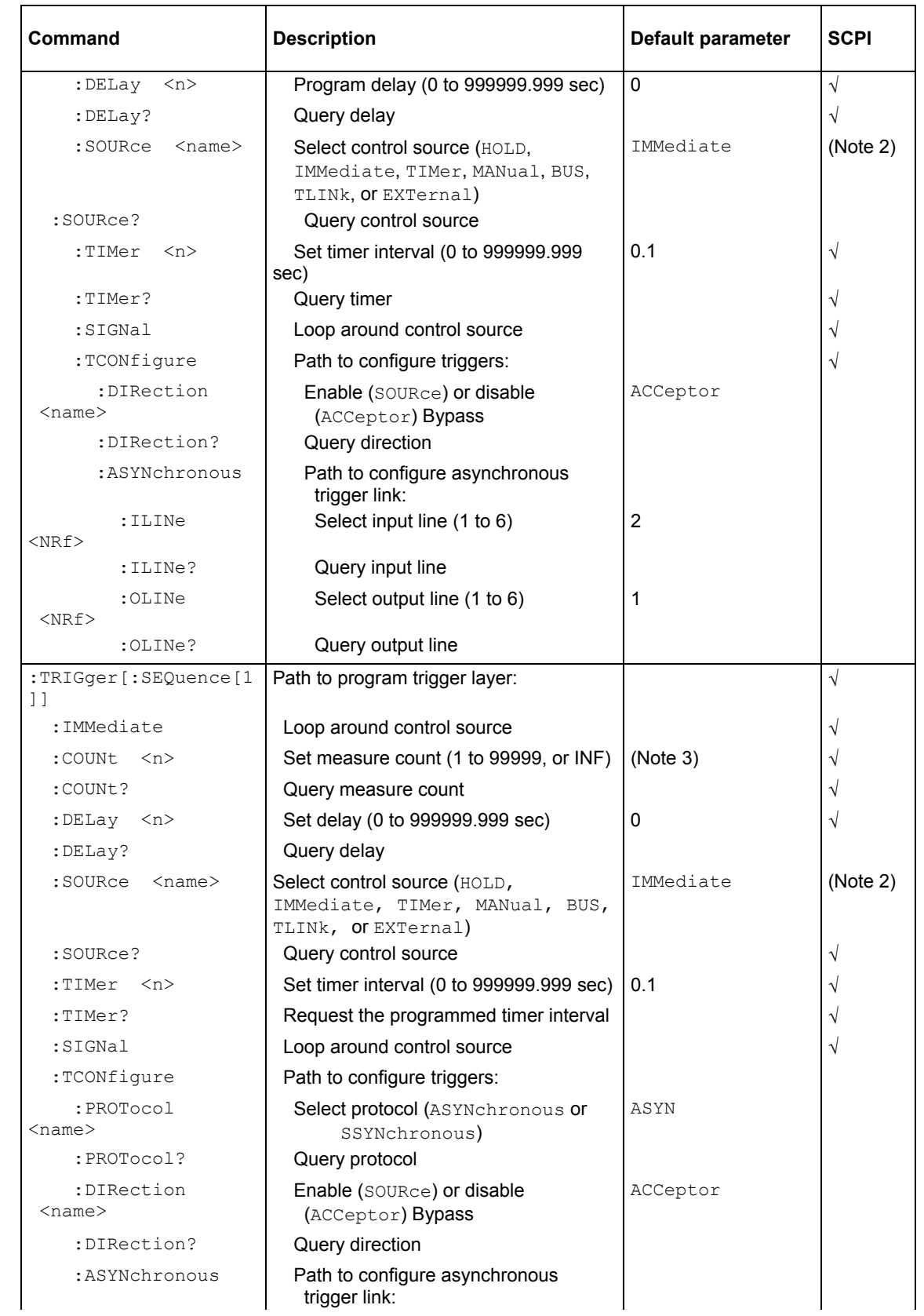

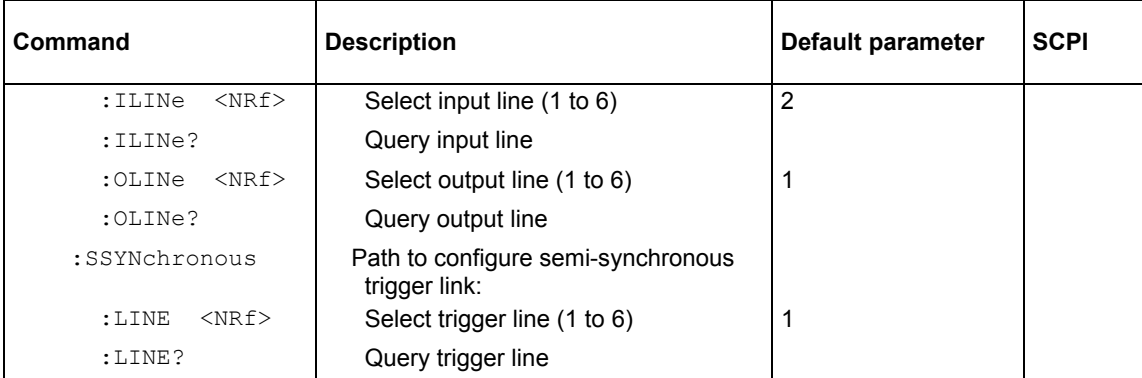

Notes:

1. Defaults for continuous initiation:

:SYSTem:PRESet enables continuous initiation.

\*RST disables continuous initiation.

2. TLINK and RTCLock (Arm Layer 1) are non-SCPI parameters for the : SOURce command. The command (: SOURce), and all the other parameters are SCPI confirmed.

3. Defaults for count (Arm Layer 2 and trigger layer):

:SYSTem:PRESet sets the count to INF (infinite).

\*RST sets the count to 1.

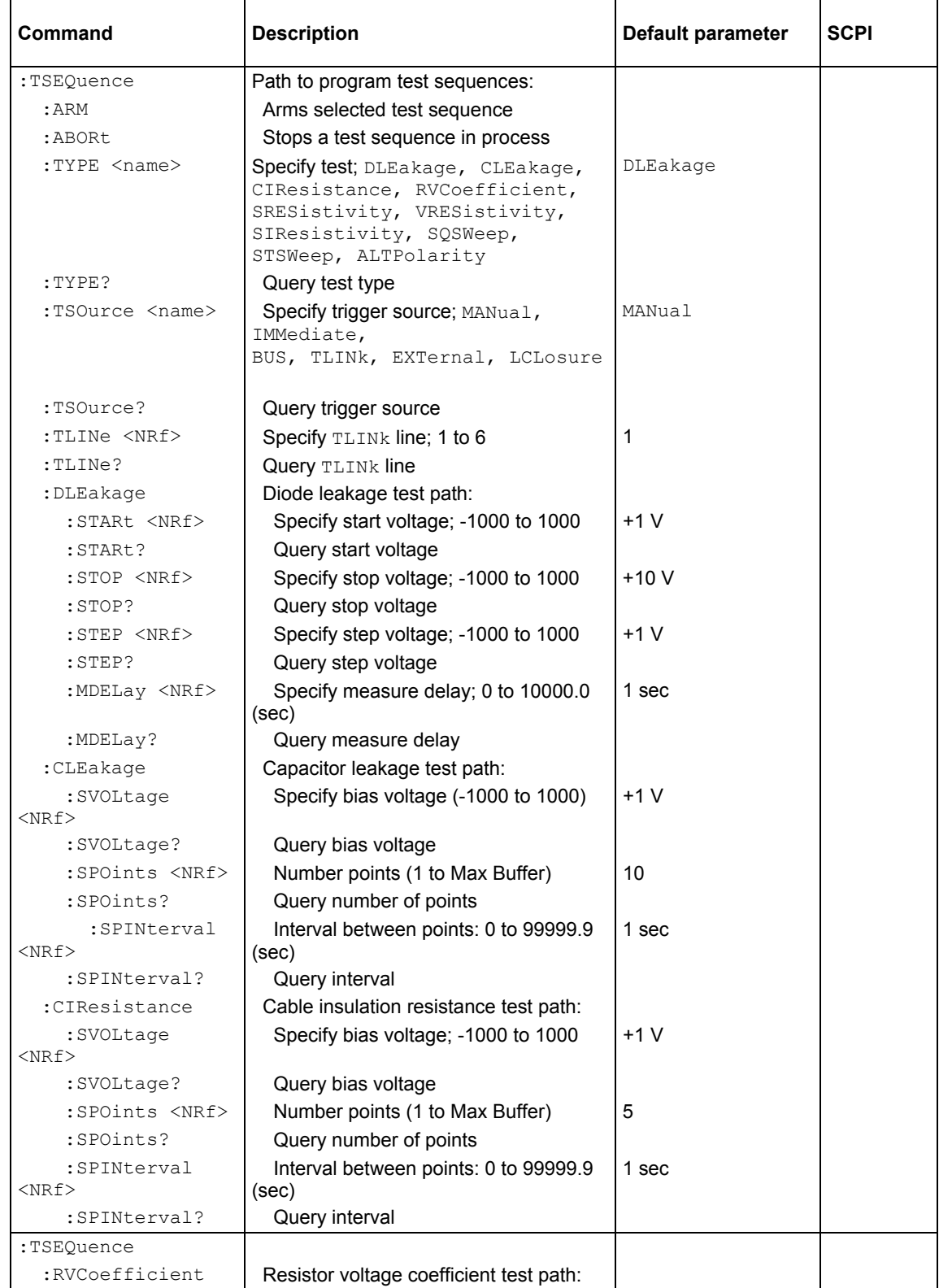

### **:TSEQuence command summary**

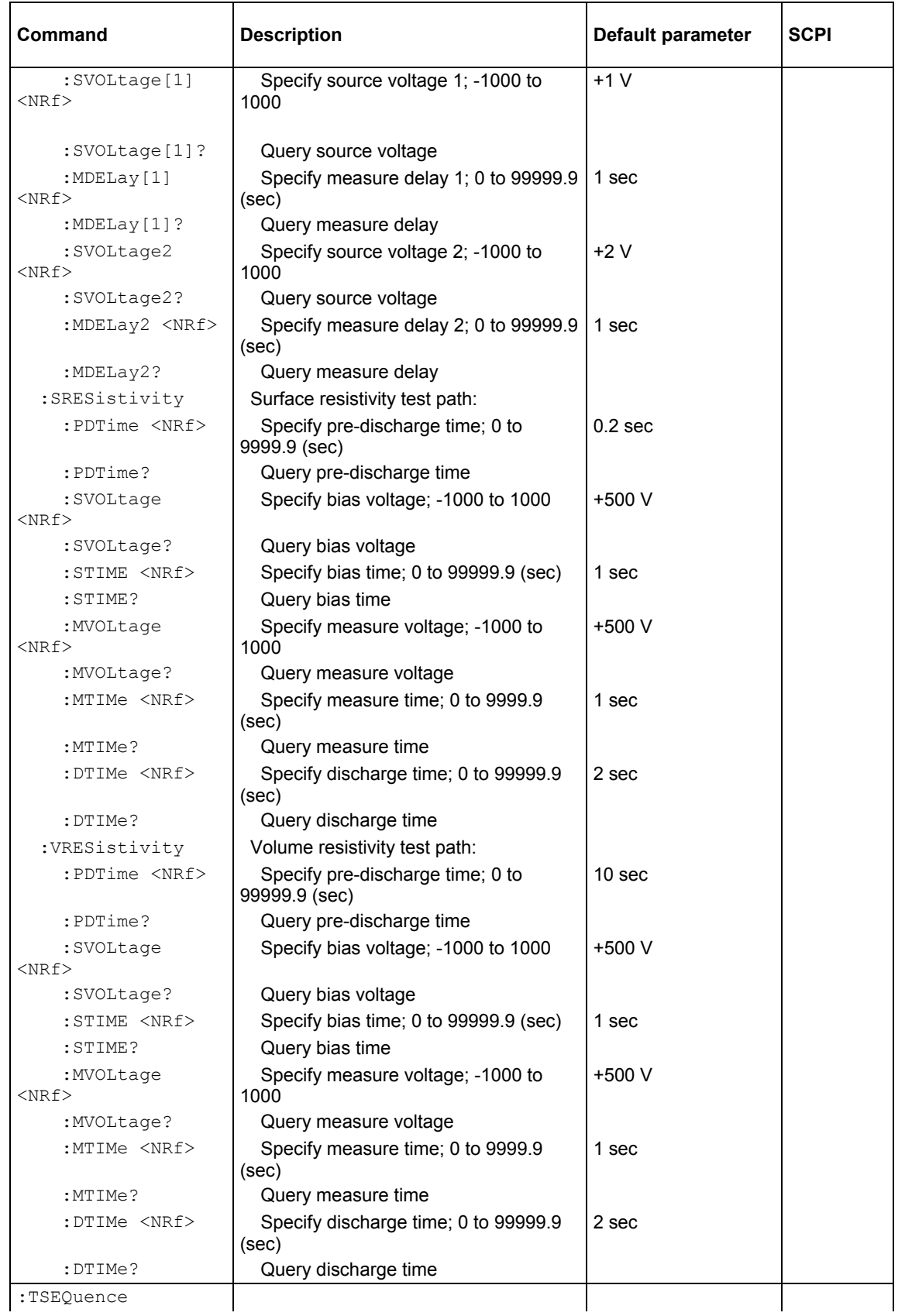

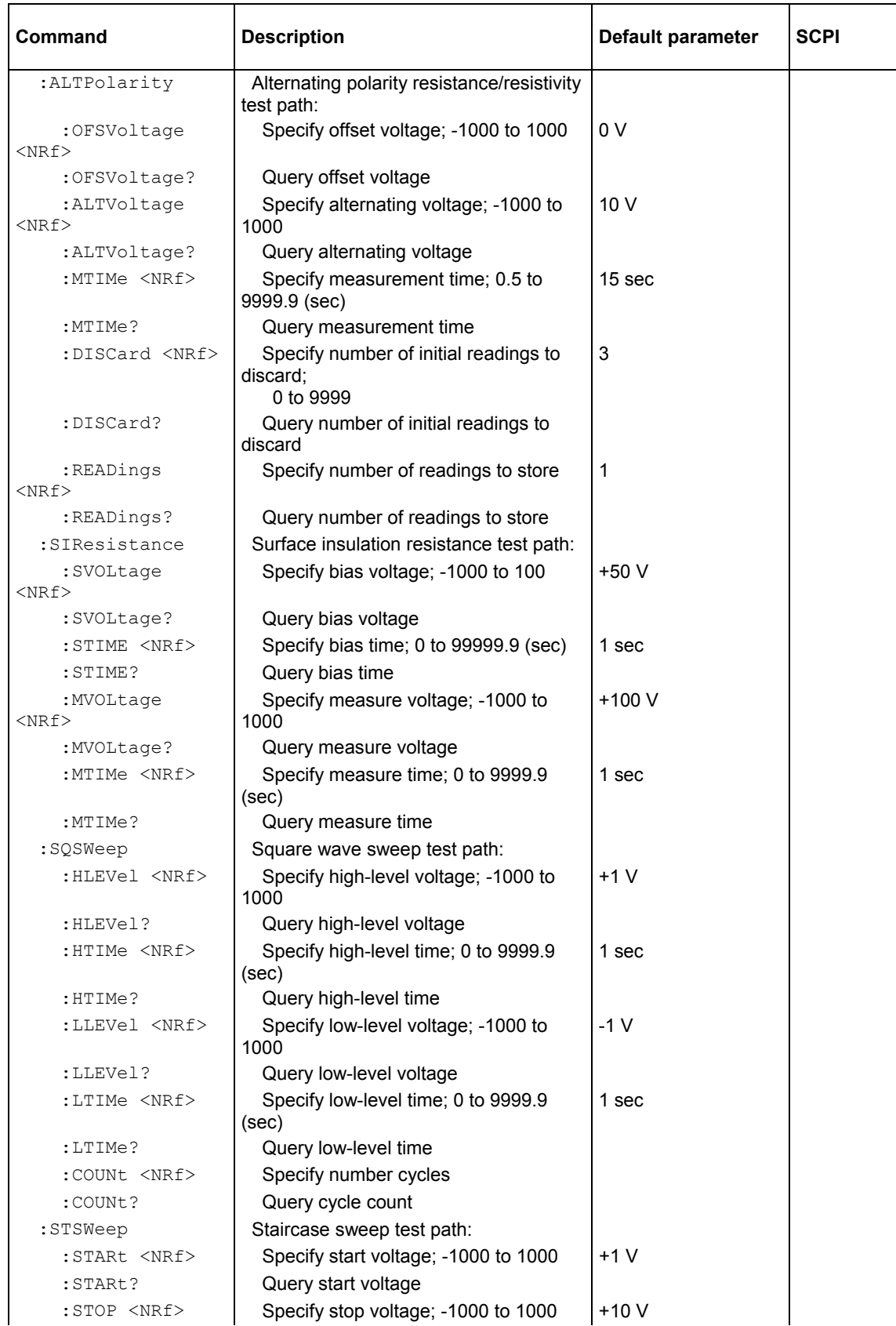

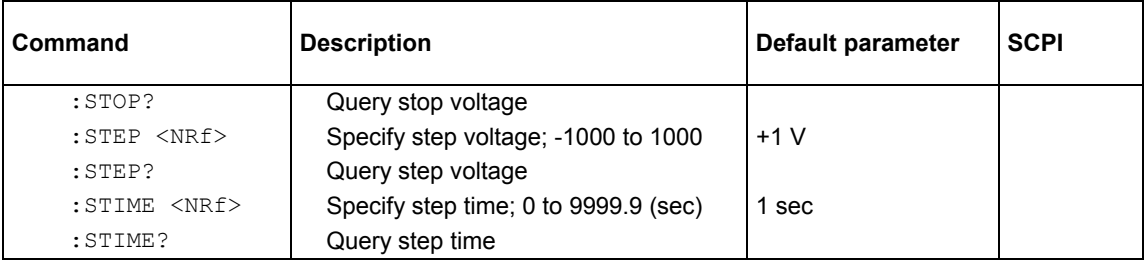

### **:UNIT command summary**

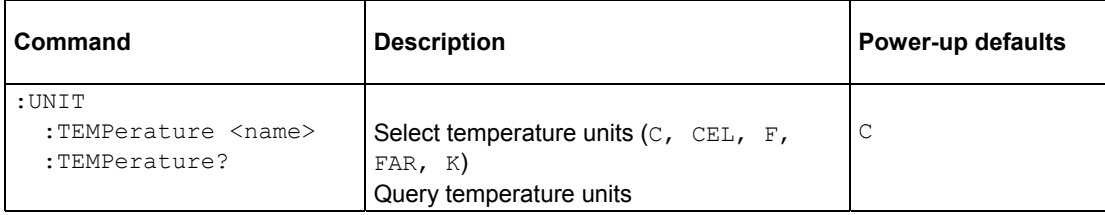

# **SCPI command subsystems**

# **CALCulate subsystem**

The commands in this subsystem are used to configure and control the three Calculate subsystems and are summarized in the CALCulate command summary (on page 14-7).

# **CALCulate[1]**

This subsystem is used to configure and control the polynomial and percent math calculations.

### **:FORMat <name>**

This command is used to specify the CALC 1 format.

### **Usage**

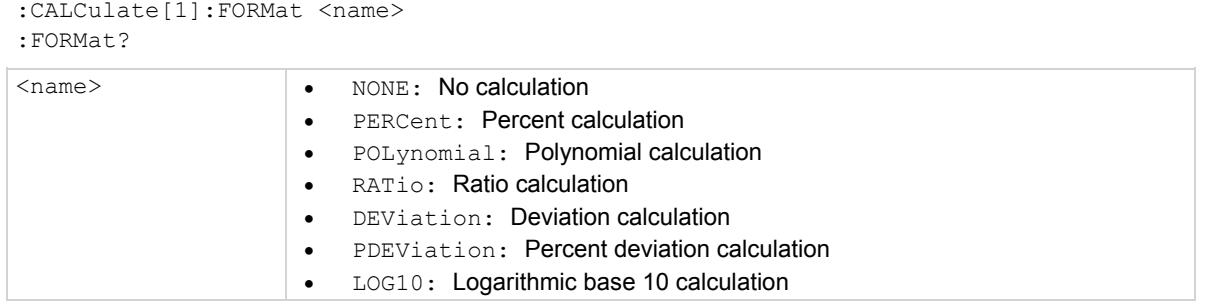

### **Details**

This command is used to specify the format for the  $CALC 1$  math calculation. With NONE selected, no CALC 1 calculation is performed. With one of the other formats selected and CALC 1 enabled, the result of the calculation is displayed. The calculated reading is refreshed every time the instrument takes a reading.

### **Also see**

```
:STATe <b> (on page 14-35)
```
## **KMATh commands**

### **:MA0Factor <NRf>**

This command is used to specify the "a0" factor.

### **Usage**

```
:CALCulate[1]:KMATh:MA0Factor <NRf> 
:MA0Factor?
```
<NRf> -9.999999e30 to +9.999999e30

### **Details**

This command is used to define the "a0" factor for the polynomial calculation.

### **Also see**

None

### **:MA1Factor <NRf>**

This command is used to specify the "a1" factor.

### **Usage**

```
:CALCulate[1]:KMATh:MA1Factor <NRf> 
:MA1Factor? 
<NRf>  -9.999999e20 to +9.999999e20
```
#### **Details**

This command is used to specify the "a1" factor for the polynomial calculation.

**Also see** 

None

### **:MA2Factor <NRf>**

This command is used to specify the "a2" factor.

#### **Usage**

```
:CALCulate[1]:KMATh:MA2Factor <NRf> 
:MA2Factor?
```

```
<NRf>  -9.999999e20 to +9.999999e20
```
#### **Details**

This command is used to specify the "a2" factor for the polynomial calculation.

#### **Also see**

None

### **:PERCent <NRf>**

This command is used to specify percent target value.

### **Usage**

```
:CALCulate[1]:KMATh:PERCent <NRf> 
:PERCent? 
\langle NRf \rangle \bullet -9.999999e35 to +9.999999e35: Specify target value for percent
                           calculation
```
#### **Details**

This command is used to specify the target value for the percent calculation.

#### **Also see**

None

### **:REFerence <NRf>**

This command is used to set the reference value for ratio, deviation, and percent deviation

### **Usage**

```
:CALCulate[1]:REFerence <NRf> 
:REFerence?
```
### <NRf> -9.999999e35 to +9.999999e35: Specify reference value

#### **Details**

This command is used to specify the reference value for the ratio, deviation, and percent deviation calculation.

#### **Also see**

None

### **:STATe <b>**

This command is used to control the CALC 1 calculation.

#### **Usage**

```
:CALCulate[1]:STATe <b>
:STATe?
```
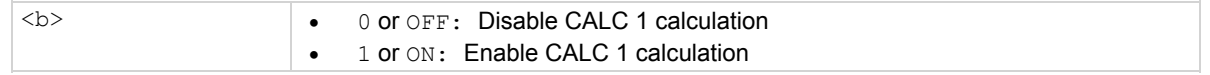

#### **Details**

This command is used to enable or disable the CALC 1 calculation. When enabled, each instrument reading reflects the selected calculation.

#### **Also see**

:FORMat <name> (on page 14-37)

## **DATA commands**

# **[:LATest]?**

This command is used to read the CALCulate [1] result.

### **Usage**

:CALCulate[1]:DATA[:LATest]?

### **Details**

This query command is used to read the result of the CALCulate[1] calculation. If CALCulate[1] is disabled or NONE is selected, the "raw" reading is read instead.

Also see

CALCulate[1] (on page 14-32)

### **:FRESh?**

This command is used to recalculate CALCulate [1].

### **Usage**

:CALCulate[1]:DATA:FRESh?

### **Details**

This query command is used to return a new (fresh) math result of  $\text{CALCulate}[1]$ . This command does not request the same result twice. If a new reading is triggered, this command waits until the math result is available. When  $\text{CALCulate}[1]$  is disabled, there is no difference between SENS:DATA:FRES? and CALC:DATA:FRES?.

### **Also see**

CALCulate[1] (on page 14-32)

### **:IMMediate**

This command is used to recalculate CALC1.

### **Usage**

:CALCulate[1]:IMMediate :IMMediate?

#### **Details**

When you change the math calculation, the next instrument reading reflects the new calculation (assuming  $CALC$  1 math is enabled). If the instrument is not in a continuous measurement mode (for example, waiting for a trigger), the displayed reading does not update to reflect the new calculation until the next reading conversion occurs.

This action command allows you to re-process the current input data to reflect a new calculation. For example, assume the instrument is in a non-continuous measurement mode and requires a manual trigger to cause the next reading conversion. Changing the calculation does not affect the currently displayed reading. However, sending the : IMMediate command reprocesses that displayed reading to reflect the new calculation. Note that sending the : IMMediate command does not initiate a reading conversion.

An alternate way to perform the calculation and read the result is by using the query form of the command  $\left(\cdot\right)$  IMMediate?). When this command is sent, the calculation is performed and the result is queried.

### **Also see**

None

### **CALCulate2**

This calculate subsystem is used to configure and control CALC 2 operations on readings stored in the buffer.

### **:FORMat <name>**

This command is used to specify the CALC 2 format.

### **Usage**

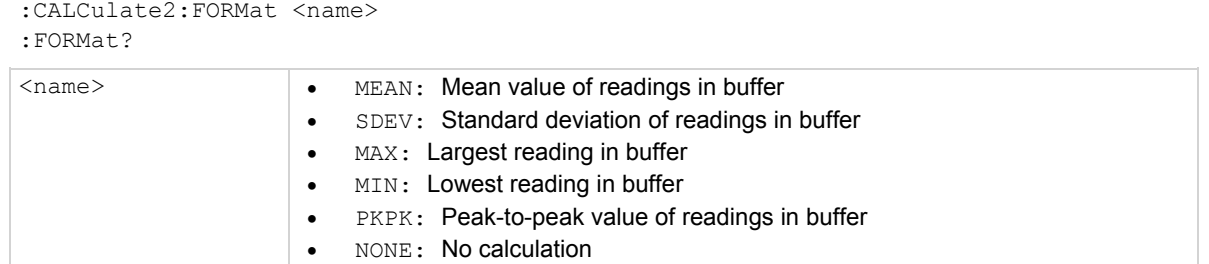

### **Details**

Description This command is used to specify the format for the CALC 2 math calculation. The calculation operations for CALC 2 use data stored in the buffer.

With NONE selected, no CALC 2 calculation is performed. With one of the other formats selected and CALC 2 enabled, the calculation is performed every time the : IMMediate or : IMMediate? command is executed.

PKPK = MAX - MIN

Where: MAX is the largest reading in the buffer, and MIN is the lowest reading in the buffer.

#### **Also see**

:IMMediate (on page 14-38) :STATe <b> (on page 14-37)

### **:STATe <b>**

This command is used to control CALC 2.

### **Usage**

```
:CALCulate2:STATe <b> 
:STATe? 
<n>  0 or OFF: Disable CALC 2 calculation 
                   • 1 or ON: Enable CALC 2 calculation
```
### **Details**

This command is used to enable or disable the CALC 2 calculation. When enabled, the selected CALC 2 format is calculated when the : IMMediate or : IMMediate? command is executed.

### **Also see**

:IMMediate
### **:IMMediate**

This command is used to perform CALC 2.

### **Usage**

:CALCulate2:IMMediate :IMMediate?

### **Details**

The  $: IMMediate$  command is used to perform the selected CALC  $2$  operation on the readings in the buffer (assuming CALC 2 is enabled). After performing the calculation, the result can be read by using the :CALCulate2:DATA? query command.

An alternate way to perform the calculation and read the result is by using the query form of the command (: IMMediate?). When this command is sent, the calculation is performed and the result is queried.

### **Also see**

None

# **DATA?**

This command is used to read the CALC 2 result.

### **Usage**

```
:CALCulate2:DATA?
```
### **Details**

This query command is used to read the result of the CALC 2 operation. If CALC 2 is disabled or NONE is selected, the "raw" reading is read instead.

Note that this command does not initiate a calculation. This command is used only to read the result of the last calculation.

### **Also see**

None

# **CALCulate3**

This Calculate subsystem is used to configure and control the limit tests (LIMIT 1 test and LIMIT 2 test).

# **[:DATA] <n>**

This command is used to specify LIMIT 1 and LIMIT 2 upper and lower limits.

### **Usage**

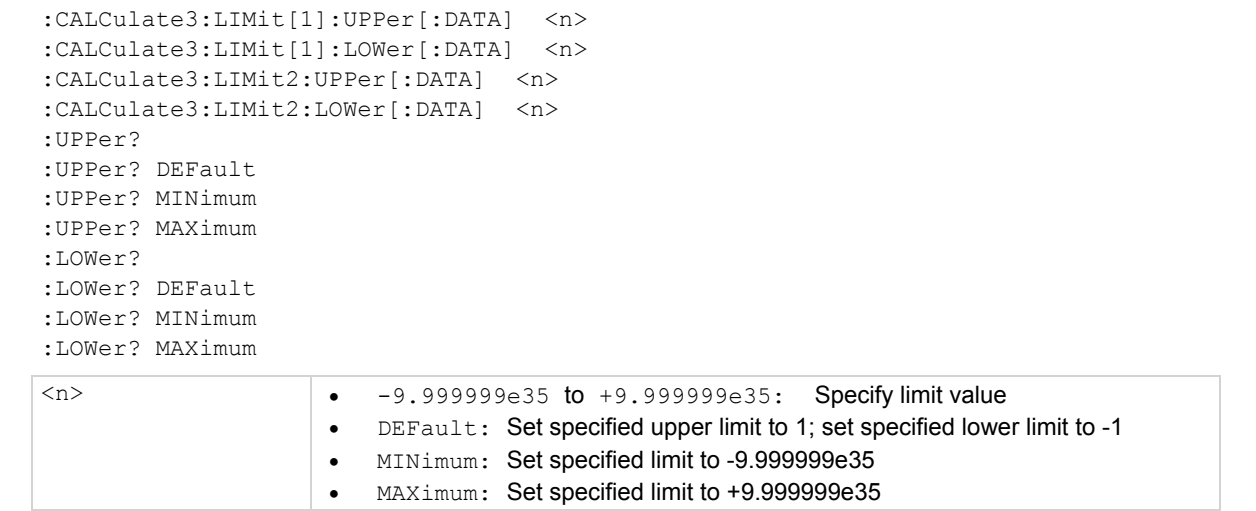

### **Details**

These commands are used to set the upper and lower limits for LIMIT 1 and LIMIT 2. The actual limit depends on which measurement function is currently selected. For example, a limit value of 1  $\mu$  is 1  $\mu$ A for the amps function and 1  $\mu$ C for the coulombs function. A limit value is not range sensitive. A limit of 2 for volts is 2 V on all measurement ranges.

#### **Also see**

### **:SOURce <NRf>**

This command is used to specify the upper and lower LIMIT 1 and LIMIT 2 failure patterns.

### **Usage**

:CALCulate3:LIMit[1]:UPPer:SOURce <NRf> :CALCulate3:LIMit[1]:LOWer:SOURce <NRf> :CALCulate3:LIMit2:UPPer:SOURce <NRf> :CALCulate3:LIMit2:LOWer:SOURce <NRf> :SOURce? <NRf> 0 to 15: Specify digital pattern for output port

These commands are used to specify which line(s) of the digital output port goes true when a limit test failure occurs. The first failure in the test sequence determines the digital output pattern. Subsequent failures in the test sequence does not change the digital output pattern on the output port. Each output line is assigned a decimal weight as follows:

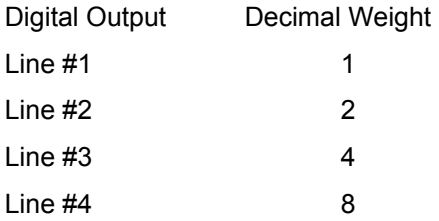

The parameter value for the digital pattern is determined by adding the decimal weights of the desired output lines. For example, if you want output lines #2 and #3 to go true when the upper limit of LIMIT 1 is the first failure in the test sequence, use a parameter value of 6 (2+4).

The actual true state (high or low) of each digital output line depends on its programmed polarity. Polarity is programmed from the OUTPut subsystem.

Note that when the binning strobe is enabled, output line #4 is not considered to be part of the digital output pattern. The binning strobe uses line #4. With the binning strobe enabled, parameters 8 through 15 are treated the same as parameters 0 through 7.

### **Also see**

BSTRobe: STATe <b> (on page 14-44)

### **:STATe <b>**

This command controls the LIMIT 1 and LIMIT 2 tests.

### **Usage**

:CALCulate3:LIMit[1]:STATe <b> :CALCulate3:LIMit2:STATe <b> :STATe?

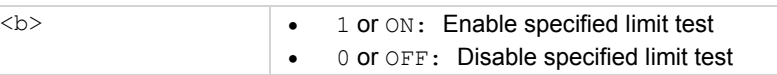

### **Details**

Description These commands are used to enable or disable LIMIT 1 and LIMIT 2 tests. When enabled, the test sequence for limits is performed every time the instrument performs a measurement. Testing is performed in the following sequence: Low Limit 1, High Limit 1, Low Limit 2 and High Limit 2. Any limit test (LIMIT 1 or LIMIT 2) not enabled is simply not performed.

Note that when a limit test (LIMIT 1 or LIMIT 2) is enabled, the digital output port cannot be controlled from the source Subsystem.

A fail indication for LIMIT 1 or LIMIT 2 is cleared when the respective limit test is disabled.

### **Also see**

:FAIL? (on page 14-41)

### **:FAIL?**

This command reads the LIMIT 1 and LIMIT 2 test results.

### **Usage**

:CALCulate3:LIMit[1]:FAIL? :CALCulate3:LIMit2:FAIL?

### **Details**

These commands are used to read the results of LIMIT 1 and LIMIT 2 tests:

 $0 =$  Limit test passed

 $1$  = Limit test failed

The response message ( $0$  or  $1$ ) only tells you if a limit test has passed or failed. It does not tell you which limit (upper or lower) has failed. To determine which limit has failed, you must read the transition filter event register.

Reading the results of a limit test does not clear the fail indication of the test. A failure can be cleared by using a : CLEar command, or by disabling the test  $($ : STATe OFF).

#### **Also see**

# **CLEar[:IMMediate]**

This command clears the LIMIT 1 and LIMIT 2 test failures.

### **Usage**

:CALCulate3:LIMit[1]:CLEar[:IMMediate] :CALCulate3:LIMit2:CLEar[:IMMediate]

### **Details**

These action commands are used to clear the fail indication of LIMIT 1 and LIMIT 2 tests. Note that a failure is also cleared when the limit test is disabled (: STATe OFF).

### **Also see**

None

# **:AUTO <b>**

This command controls auto-clear for LIMIT 1 and LIMIT 2.

### **Usage**

```
:CALCulate3:LIMit[1]:CLEar:AUTO <b>
:CALCulate3:LIMit2:CLEar:AUTO <b>
:AUTO?
```
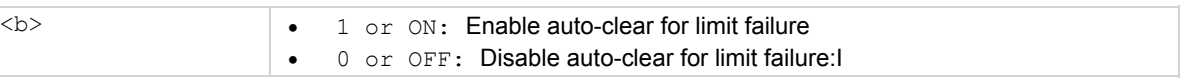

#### **Details**

With auto-clear enabled, the fail indication of a limit test clears when instrument operation enters the idle state. With auto-clear disabled, the fail indication remains until it is cleared by the :CLEar[:IMMediate] command.

#### **Also see**

## **:PASS:SOURce <NRf>**

This command specifies the digital pattern for the output port.

### **Usage**

:CALCulate3:PASS:SOURce <NRf> :SOURce?  $\langle \text{NRF} \rangle$  .  $\bullet$  0 to 15: Specify digital pattern for output port

### **Details**

Description This command is used to specify which line(s) of the Digital Output Port goes true when there are no failures in the limit tests. Each output line is assigned a decimal weight as follows:

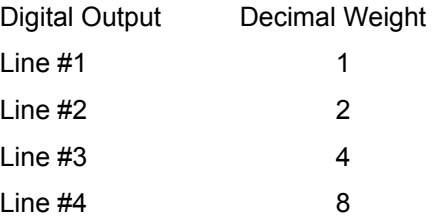

The parameter value for the digital pattern is determined by adding the decimal weights of the desired output lines. For example, if you want output lines #2 and #3 to go true when all enabled limit tests pass, use a parameter value of 6 (2+4).

The actual true state (high or low) of each digital output line depends on its programmed polarity. Polarity is programmed from the OUTPut Subsystem.

Note that when the binning strobe is enabled, output line #4 is not considered to be part of the digital output pattern. The binning strobe uses line #4. With the strobe enabled, parameter values 8 through 15 are treated the same as parameters 0 through 7.

#### **Also see**

OUTPut subsystems (on page 14-56) BSTRobe: STATe <b> (on page 14-44)

# **:CLIMits:FAIL?**

This command reads the composite result of limit tests.

### **Usage**

:CALCulate3:CLIMits:FAIL?

#### **Details**

This query command is used to obtain the composite result of the LIMIT 1 and LIMIT 2 tests. The composite result is the logical ORed summary of LIMIT 1 and LIMIT 2:

 $1 =$  One or both tests have failed

 $0 =$  Both tests have passed

In the event of a failure (1), you can determine which test(s) has failed by using the fail command of each limit (:LIMit1:FAIL? and :LIMit2:FAIL?).

This command (like other fail commands) does not clear the fail indication for LIMIT 1 or LIMIT 2.

### **Also see**

None

### **BSTRobe:STATe <b>**

This command controls the binning strobe.

### **Usage**

:CALCulate3:BSTRobe:STATe <b>

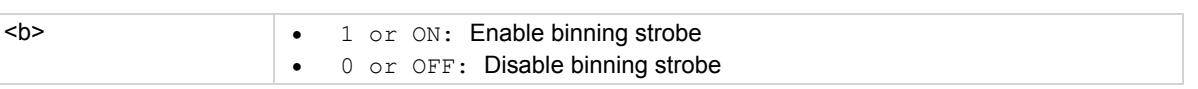

#### **Details**

This command is used to enable or disable the strobe for the binning operation. When enabled, digital output line #4 is used for the binning strobe pulse. After the appropriate digital pattern is placed on the other three lines of the output port, the >10 µsec strobe pulse is asserted on line #4. The strobe is used to "inform" your external binning circuit that the output port (lines 1, 2 and 3) is ready to be read.

#### **Also see**

### **:IMMediate**

This command performs CALC 3.

### **Usage**

:CALCulate3:IMMediate

### **Details**

Description When you change the configuration of the limit test, the next reading is evaluated according to that new test configuration. If the instrument is not in a continuous measurement mode (for example, waiting for a manual trigger), the test is not performed until the next reading conversion occurs.

This action command allows you to re-process the current input data to test new limits. For example, assume the instrument is in a non-continuous measurement mode and requires a manual trigger to cause the next reading conversion. Changing the test limits does not affect the last test result. However, sending the : IMMediate command re-processes the data and evaluates the reading according to the new test limits. Note that sending the  $:IMMediaite$  command does not initiate a reading conversion.

### **Also see**

None

### **DISPlay subsystem**

The display subsystem controls the display of the Model 6517B and is summarized in the DISPlay command summary (on page 14-9).

# **TEXT commands**

# **:DATA <a>**

This command is used to define the top and bottom display messages.

**Usage** 

```
:DISPlay[:WINDow[1]]:TEXT:DATA <a> 
:DISPlay:WINDow2:TEXT:DATA <a> 
:DATA? 
<a>  ASCII characters for message
```
**Details** 

Types: String 'aa...a' or "aa...a"

Indefinite Block #0aa...a

Definite Block #XYaa...a

Where:  $Y =$  number of characters in message:

Up to 20 for top display

Up to 32 for bottom display

 $X$  =number of digits that make up Y (1 or 2)

These commands define text messages for display. A message can be as long as 20 characters for the top display, and up to 32 characters for the bottom display. A space is counted as a character. Excess message characters results in an error.

An indefinite block message must be the only command in the program message or the last command in the program message. If you include a command after an indefinite block message (on the same line), it is treated as part of the message and is displayed instead of executed.

### **Also see**

### **:STATe <b>**

This command is used to control the top and bottom displays of the message.

### **Usage**

:DISPlay[:WINDow[1]]:TEXT:STATe <b> :DISPlay:WINDow2:TEXT:STATe <b> :STATe?

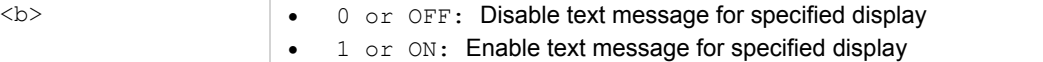

### **Details**

These commands enable and disable the text message modes. When enabled, a defined message is displayed. When disabled, the message is removed from the display.

GPIB operation: A user-defined text message remains displayed only as long as the instrument is in remote. Taking the instrument out of remote (by pressing the **LOCAL** key or sending LOCAL 27), cancels the message and disables the text message mode.

RS-232 operation: A user-defined text message can only be canceled by using this command to disable the message or by cycling power.

### **Also see**

### **:ATTRibutes?**

This command queries attributes for the primary and secondary displays.

### **Usage**

:DISPlay[:WINDow[1]]:ATTRibutes? :DISPlay:WINDow2:ATTRibutes?

### **Details**

This query command is used to determine which characters on the display are blinking and which are not. The response message provides that status of each character position for the specified display. The primary display consists of 20 characters and the secondary display consists of 32 characters.

- $1$  = Character is blinking
- $0 =$ Character is not blinking

For example, assume the following menu is displayed with the SAVESETUP option blinking:

MAIN MENU

SAVESETUP COMMUNICATION TEST

The response message for : disp: attr? (primary display) results in 20 zeroes:

00000000000000000000

The response message for : disp:wind2: attr? (secondary display) displays 1s at the character positions for **SAVESETUP**:

11111111100000000000000000000000

#### **Also see**

None

# **:DATA?**

This command reads the top and bottom displays.

### **Usage**

[:SCPI]:RESistance:NPLCycles <n> [:SCPI]:RESistance:NPLCycles?

#### **Details**

These query commands are used to read what is currently being displayed on the top and bottom displays. After sending one of these commands and addressing the Model 6517B to talk, the displayed data (message or reading) is sent to the computer.

### **Also see**

## **:CNDisplay**

This command clears (cancels) NEXT display.

### **Usage**

:DISPlay:CNDisplay

#### **Details**

This action command is used to clear the bottom display of NEXT (or PREV) messages and cancel the operations associated with them. This command has no effect on any other message types.

### **Also see**

None

# **:SMESsage <b>**

This command is used to control the status messages.

### **Usage**

```
:DISPlay:SMESsage <b> 
:SMESsage? 
 (b) <b> </b> (b) <b> </b> (b) <b> </b> 1 or ON
```
### **Details**

This command is used to enable/disable the status message mode. The status message mode is a diagnostic tool that provides real-time messages that relate to the current operating state of the instrument.

#### **Also see**

Status and error messages (on page 2-11)

### **:ENABle <b>**

This command is used to control the display circuitry.

### **Usage**

```
:DISPlay:ENABle <b> 
:ENABle? 
\lt b 0 or OFF
                1 or ON
```
### **Details**

This command is used to enable and disable the front panel display circuitry. When disabled, the instrument operates at a higher speed. While disabled, the display is frozen with the following message:

### **FRONT PANEL DISABLED** Press **LOCAL** to resume.

As reported by the message, all front panel controls (except LOCAL) are disabled. Normal display operation can be resumed by using the :ENABle command to enable the display or by putting the Model 6517B into local.

### **Also see**

None

### **FORMat subsystem**

The commands for this subsystem select the data format for transferring instrument readings over the bus. The BORDer command and DATA command affect readings transferred from the buffer ONLY. (for example, SENSE:DATA? and CALC:DATA? are always be sent in ASCII.) These commands are summarized in **FORMat command summary** (on page 14-10).

# **[:DATA] <type>[,length]**

This command specifies the data format

### **Usage**

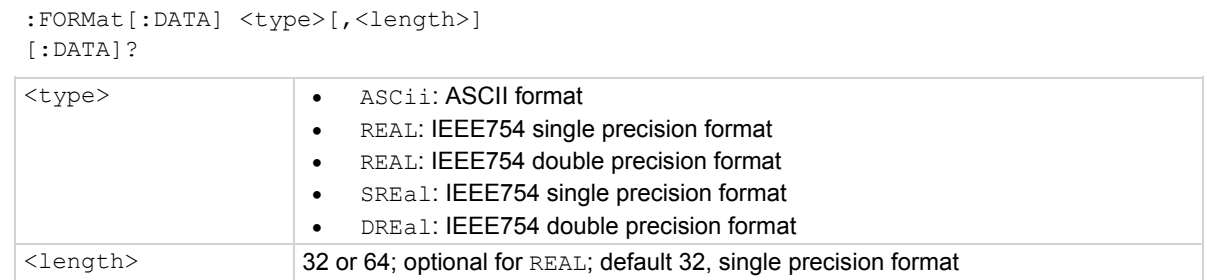

### **Details**

When using the ASCII, SREal, or DREal parameter, a <length> parameter is not required.

NOTE

This command is used to select the data format for transferring readings over the bus. For every reading conversion, the data string sent over the bus contains the elements specified by the :ELEMents command. The specified elements are sent in a particular order.

The ASCII data format is in a direct readable form for the operator. Most BASIC languages easily convert ASCII mantissa and exponent to other formats. However, some speed is compromised to accommodate the conversion. The figure below shows the ASCII format that includes all the data elements.

### **Figure 113: ASCII data format**

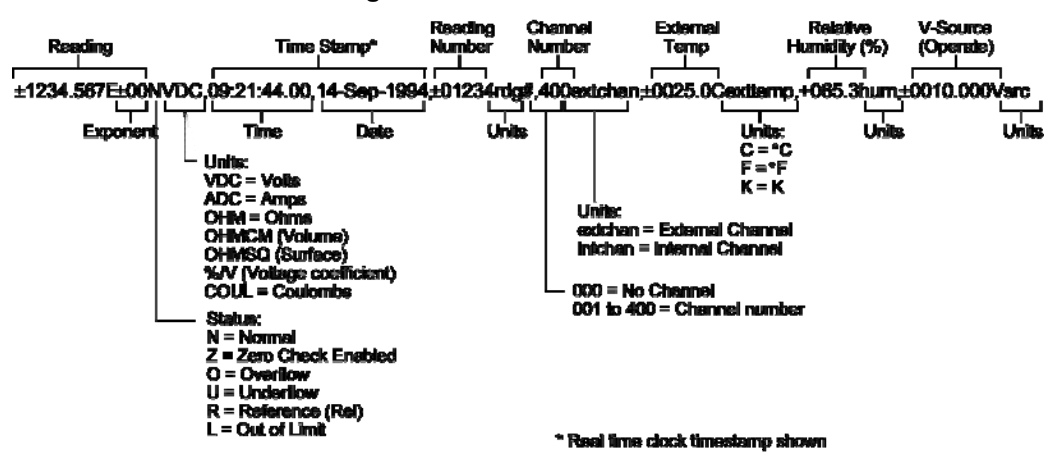

REAL,32 or SREal selects the binary IEEE standard 754 single precision data format. The figure below shows the normal byte order format for each data element. For example, if three valid elements are specified, the data string for each reading conversion is made up of three 32-bit data blocks. Note that the data string for each reading conversion is preceded by a 2-byte header that is the binary equivalent of an ASCII # sign and 0.

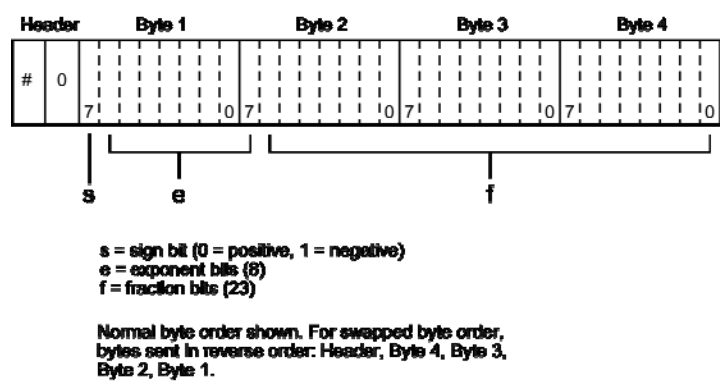

**Figure 114: IEEE754 single precision data format (32 data bits)** 

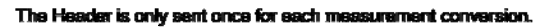

REAL,64 or DREal selects the binary IEEE754 double precision data format and is shown in the following figure (normal byte order shown). This format is similar to the single precision format except that it is 64 bits long.

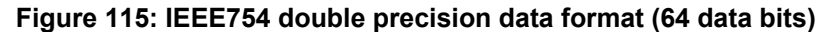

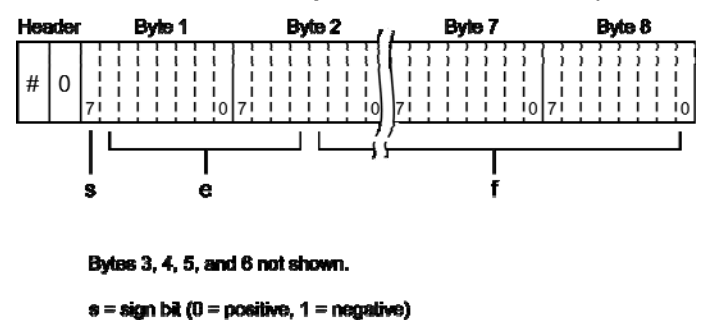

 $e =$ exponent blis  $(11)$  $f =$  fraction bits  $(52)$ 

Normal byte order shown. For swapped byte order,<br>bytes sent in reverse order: Header, Byte 8,<br>Byte 7 .... Byte 1.

The Header is only sent once for each measurement conversion.

### **Also see**

:ELEMents <item list> (on page 14-53)

### **:ELEMents <item list>**

This command specifies data elements for data strings.

### **Usage**

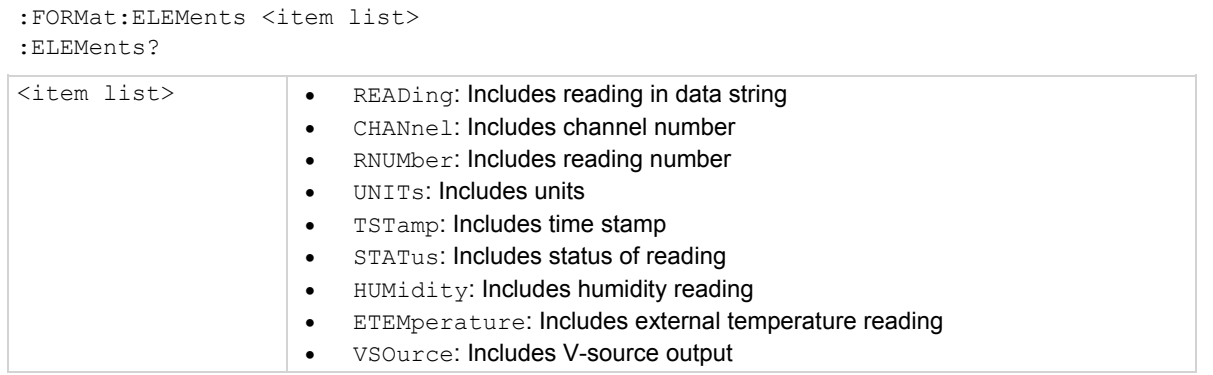

### **Details**

Each item in the list must be separated by a comma (,).

This command is used to specify the elements to be included in the data string for each measurement conversion. You can specify from one to all six elements. Each element in the list must be separated by a comma (,). These elements are shown in the "ASCII data format" figure (see [:DATA] <type>[,length] (on page 14-51)) and described in the following:

READing: Instrument reading. The resolution of this reading tracks the display resolution of the instrument. An overflow and out-of-limit read as +9.9E37; zero-check reads as +9.91E37; underflow reads as 0.00E00.

CHANnel: Corresponds the instrument reading to the channel number of a switching card. If not scanning, the channel number is 000.

 $RMUMber:$  The instrument keeps track of the number of readings it has performed. This reading counter starts at zero when the instrument is turned on or when : SYStem: RNUMber: RESet is sent over the bus. When a reading is sent over the bus (for example, : FETCh?), the RNUMber element indicates the reading number. The instrument also keeps track of the number of readings it has stored in the buffer. When buffer readings are sent over the bus (:TRACe: DATA?), each reading number is referenced to the first reading, which is #0, stored in the buffer. If using the pre-trigger to store readings, the pre-trigger readings are assigned negative numbers.

UNITs: This element attaches the function unit to the reading, the time unit (sec) to the time stamp, and the channel unit (internal or external) to the channel number. An internal channel refers to an internally installed switching card channel, while an external channel refers to the channel for an external switch system. This element is not available for the binary formats.

TSTamp: A time stamp is available to reference each reading to a point in time. There are two basic types of time stamps: real-time and relative time. The real-time time stamp provides the time (24-hour clock format) and date for each reading sent over the bus. The relative time stamp operates as a timer that starts at zero seconds when the instrument is turned on or when the relative time stamp is reset (:SYSTem:TSTamp:RELative:RESet). See the :SYSTem:TSTamp:RELative:RESet definition for more information. The time stamp for each reading sent over the bus is referenced, in seconds, to the start time. After 99,999.999999 seconds, the timer resets back to zero and starts over.

TSTamp is also available for buffer readings. TSTamp can be referenced to the first reading stored in the buffer (absolute format) which is time stamped at 0 seconds, or can provide the time between each reading (delta format). The : TRACe: TSTamp: FORMat command is used to select the absolute or delta format. For the delta format, real-time time stamp is expressed as the days, hours, minutes and seconds between each reading, while the relative time stamp is expressed as seconds between each reading. When using the absolute format for the relative time stamp, any pre-trigger readings have a negative time stamp.

STATus: This element indicates if the reading is normal (N), overflowed (O) or referenced (R) to another value, zero (Z), underflow (U), or out-of-limits (L). This element is not available for the binary formats.

 $HUMidity$ : Relative humidity can be read by connecting and enabling the Model 6517-RH humidity probe to the instrument. The humidity probe is enabled or disabled from the : SYSTem Subsystem. A reading of 999.99 means humidity is disabled. This data element includes the humidity reading (in %) in the data string.

ETEMperature: External temperature can be measured by connecting (and enabling) the Model 6517-TP temperature sensor to the instrument. The temperature sensor is enabled or disabled from the :SYSTem subsystem. A reading of 9999.99 means temperature is disabled. This data element includes the temperature reading (in °C, °F, or K) in the data string. Temperature units are selected from the : UNIT subsystem.

VSOurce: This element indicates the voltage that is being sourced by the V-source. In standby, 0 V is sourced.

The ASCII format shown in the "ASCII data format" figure (see [:DATA] <type>[,length] (on page 14-51)) shows the byte order of the data string. The byte order can only be reversed for the binary formats.

When using this command to add an element, you must include all elements that you want in the format. For example, if the reading is already specified and you want to add the time-stamp, you must include the READing parameter. : form: elem time, read.

Data elements for the item list can be listed in any order, but are always sent in the order shown in the "ASCII data format" figure.

### **Also see**

[:DATA] <type>[, length] (on page 14-51) :SYSTem subsystem (on page 14-122)

### **:BORDer <name>**

This command specifies the binary byte order.

### **Usage**

```
:FORMat:BORDer <name> 
:BORDer?
```
<name> NORMal: Normal byte order for binary formats • SWAPped: Reverse byte order for binary formats

### **Details**

This command is used to control the byte order for the IEEE754 binary formats. For normal byte order, the data format for each element is sent as follows:

Byte 1 Byte 2 Byte 3 Byte 4 (Single precision)

Byte 1 Byte 2 ... Byte 8 (Double precision)

For reverse byte order, the data format for each element is sent as follows:

Byte 4 Byte 3 Byte 2 Byte 1 (Single precision)

Byte 8 Byte 7 ... Byte 1 (Double precision)

The "#,0" Header is not affected by this command. The Header is always sent at the beginning of the data string for each measurement conversion.

The ASCII data format can only be sent in the normal byte order. The SWAPped selection is ignored when the ASCII format is selected.

#### **Also see**

None

### **OUTPut subsystems**

The Output subsystems are used to control the V-source (standby or operate) and set polarities for the digital output port. Commands for these subsystems are summarized in OUTPut command summary (on page 14-11).

### **:OUTPut1 subsystem**

# **[:STATe] <b>**

This command is used to enable or disable the V-source.

### **Usage**

:OUTPut1:[:STATe] <b> [:STATe]?

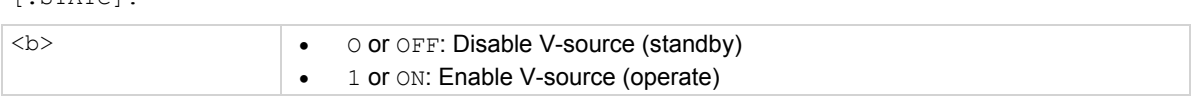

### **Details**

This command is used to control the state of the V-source.

When enabled, the V-source is placed in operate. When disabled, the V-source is placed in standby. The V-source is configured from the : SOURce subsystem.

Note that the V-source for Auto-V-source Ohms is controlled from the : SENSe Subsystem.

### **Also see**

None

### **:OUTPut2 subsystem**

### **:LSENse <name>**

This command is used to set the polarity of lines #1 through #4.

### **Usage**

```
:OUTPut2:TTL[1]:LSENse <name> 
:OUTPut2:TTL2:LSENse <name> 
:OUTPut2:TTL3:LSENse <name> 
:OUTPut2:TTL4:LSENse <name> 
:LSENse?
```
 $\langle$ name>  $\longrightarrow$  AHIGh: Sets polarity of specified line to active high • ALOW: Sets polarity of specified line to active low

### **Details**

This command is used to set the polarity of the digital output lines. When set for active high (AHIGh) polarity, the specified output line is true (ON) when the output level is high. The output line is false (OFF) when the output level is low. When set for active low (ALOW) polarity, the output line is true (ON) when the output level is low. The output line is false ( $\Diamond$ FF) when the output level is high.

The logic levels (true or false) of the digital output lines are set from the SOURce Subsystem.

### **Also see**

### **:SENSe1 subsystem**

The :SENSe1 subsystem is used to configure and control the measurement functions of the Model 6517B. The commands for this subsystem are summarized in SENSe command summary (on page 14-13).

### **Function command**

The function command selects volts, amps, ohms and coulombs. Note that a function does not have to be selected in order to program its various configurations. When the function is later selected, it assumes the programmed states.

### **:FUNCtion <name>**

This command is used to select the measurement function.

#### **Usage**

[:SENSe[1]]:FUNCtion <name>

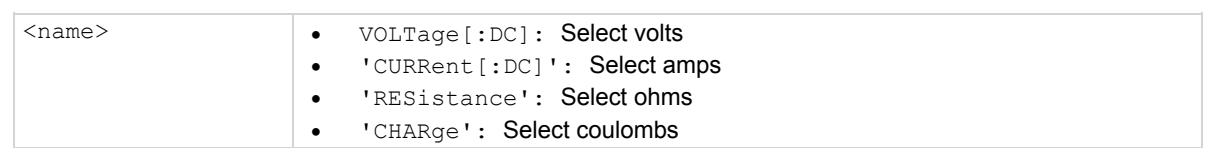

#### **Details**

The : FUNCtion command is used to select the measurement function of the instrument. Note that parameter names are enclosed in single quotes ('). However, double quotes (") can instead be used. For example:

:func 'volt' = :func "volt"

Each measurement function remembers its own unique setup configuration, such as range, speed, resolution, filter and rel. This eliminates the need to re-program setup conditions every time you switch from one function to another.

#### **Also see**

None

### **:DATA commands**

The data commands are primarily used to return a reading to the computer. Humidity, external temperature, and change from calibration temperature readings can also be included in the data string if they are included as data elements. See FORMat subsystem (on page 14-50) to select data elements.

# **[:LATest]?**

This command is used to return the latest reading.

### **Usage**

[:SENSe[1]]:DATA[:LATest]?

### **Details**

This query command is used to read the latest instrument reading. This command returns the raw reading or a reading that is the result of the reference (**REL** from the front panel) operation. For example, if a reference value of 1.0 is established, the reading returned by this command is the raw reading minus 1.0. Calculated (MATH) readings cannot be read with this command.

The reading is returned in exponent form. For example, a 10 V DC reading is displayed on the CRT as follows:

+1.000000E+01

Notice that the measurement function is not included in the response message. Thus, you may want to perform a function query after a reading query.

### **Also see**

CALCulate subsystems (on page 14-32)

# **:FRESh?**

This command is used to return a new reading.

### **Usage**

[:SENSe[1]]:DATA:FRESh?

### **Details**

This query command is used to return a new (fresh) reading. This reading does not request the same reading twice. If a new reading is triggered, this command waits until the reading is available, rather than request the old reading.

Sending this query command before the instrument is finished processing previous commands causes the Model 6517B to lock up. One way to prevent this is to insert an appropriate delay in the program. The required delay can be up to six seconds. Program Fragment 1 shows how to use a specific delay with the : FRESh? command.

The  $*$  OPC? command can also be used to incorporate the necessary delay. When  $*$  OPC? is used properly, all previous commands are allowed to finish before :FRESh? is executed.

#### **Also see**

### **:APERture <n>**

This command is used to set the aperture for volts, amps, ohms, and coulombs.

### **Usage**

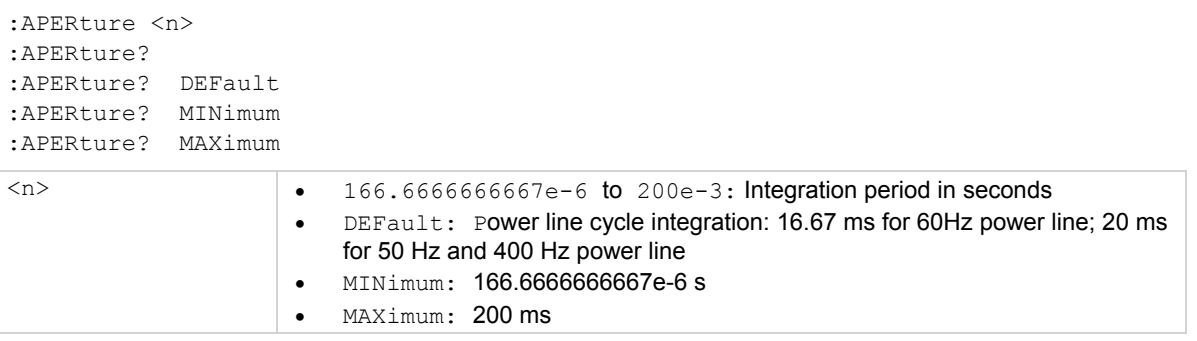

### **Example**

The integration period (measurement speed) for the Model 6517B can be set using either of two commands: NPLCycle or :APERture. The NPLC method specifies the integration period as the number of power line cycles per integration, while aperture specifies the time (in seconds) per integration. The relationship between NPLC and aperture is expressed as follows:

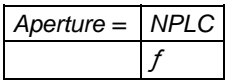

Where:

- Aperture is the integration rate in seconds per integration.
- NPLC is the number of power line cycles per integration.
- *f* is the power line frequency.

For 400 Hz line power, use 50 Hz to calculate aperture.

When the integration period is set using the : APERture command, the value for the : NPLCycle command changes accordingly to reflect the new integration period. Conversely, if the integration period is set using the :NPLCycle command, the value for the :APERture command changes accordingly.

On power-up, the instrument uses the NPLC value to determine the integration period. Thus, if using a different power line frequency, NPLC remains the same, but aperture may change.

If line synchronization is enabled (:LSYNc:STATe <b> (on page 14-124)), the integration period does not start until the beginning of the next power line cycle. For example, if a reading is triggered at the positive peak of a power line cycle, the integration period does start until that power line cycle is completed. The integration period starts when the positive-going sine wave crosses zero volts.

### **Also see**

:NPLCycles <n> (on page 14-61)

# **:AUTO <b>|ONCE**

This command is used to control auto aperture for volts, amps, ohms, and coulombs.

### **Usage**

[:SENSe[1]]:VOLTage[:DC]:APERture:AUTO <b> | ONCE [:SENSe[1]]:CURRent[:DC]:APERture:AUTO <b> | ONCE [:SENSe[1]:RESistance:APERture:AUTO <b> | ONCE [:SENSe[1]]:CHARge:APERture:AUTO <b> | ONCE :AUTO?  $**1**$  **or ON: Enable auto aperture** • 0 or OFF: Disable auto aperture ONCE: Enable and then disable auto aperture

### **Details**

These commands are used to enable or disable auto aperture for the specified measurement function. With auto aperture enabled, the instrument automatically optimizes the aperture value for the present resolution setting. This is the same as selecting SET-BY-RSLN from the front panel.

See **Display resolution** (on page 5-18) for the integration times for SET-BY-RSLN (AUTO). Note that the times are provided as NPLC values. To convert to aperture times, use the formula on the previous page.

The ONCE parameter is analogous to a momentary toggle switch. When : AUTO ONCE is sent, auto aperture turns on momentarily and then disables. While enabled, it automatically selects the appropriate value as summarized in the tables. When auto aperture disables, the aperture remains at the selected value.

: APERture: AUTO is coupled to the command that manually sets the aperture value (: APERture  $\langle n \rangle$ ). When auto aperture is enabled, the parameter value for : APERture  $\langle n \rangle$  changes to the automatically selected aperture value. Thus, when auto aperture is disabled, the aperture remains at the automatically selected value. Also, a valid aperture value sent using the : APERture  $\langle n \rangle$ command disables auto aperture.

Auto aperture is also coupled to auto NPLC. Enabling or disabling auto aperture also enables or disables auto NPLC. Also, a valid NPLC value sent using the  $\pm$ NPLC command disables auto aperture.

### **Also see**

:APERture <n> (on page 14-59)

### **:NPLCycles <n>**

This command is used to set NPLC for volts, amps, ohms, and coulombs.

### **Usage**

```
[:SENSe[1]]:VOLTage[:DC]:NPLCycles <n> 
[:SENSe[1]]:CURRent[:DC]:NPLCycles <n> 
[:SENSe[1]:RESistance:NPLCycles <n> 
[:SENSe[1]]:CHARge:NPLCycles <n> 
:NPLCycles? 
:NPLCycles? 
:NPLCycles? 
:NPLCycles?
```
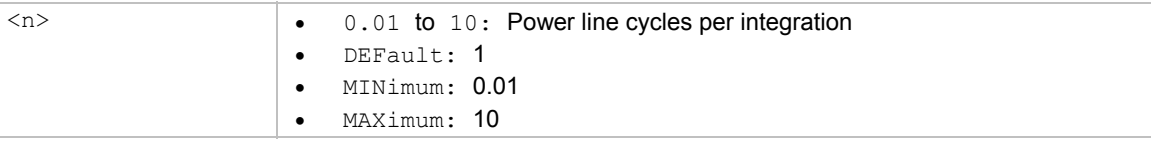

### **Details**

The integration period (measurement speed) for the Model 6517B can be set using either of two commands; :APERture or :NPLCycle. Aperture specifies time (in seconds) per integration, while NPLC expresses the integration period by basing it on the power line frequency.

When the integration period is set using the : NPLCycles command, the time value for the :APERture command changes accordingly to reflect the new integration rate. Conversely, if the integration period is set using the : APERture command, the value for the :  $NPLCycle$  command changes accordingly.

On power-up, the instrument uses the NPLC value to determine the integration period.

### **Also see**

:APERture <n> (on page 14-59)

# **:AUTO <b>|ONCE**

This command is used to control auto NPLC for volts, amps, ohms, and coulombs.

### **Usage**

[:SENSe[1]]:VOLTage[:DC]:NPLCycles:AUTO <b> | ONCE [:SENSe[1]]:CURRent[:DC]:NPLCycles:AUTO <b> | ONCE [:SENSe[1]:RESistance:NPLCycles:AUTO <b> | ONCE [:SENSe[1]]:CHARge:NPLCycles:AUTO <b> | ONCE :AUTO? <b> 1 or ON 0 or OFF

ONCE

### **Details**

These commands are used to enable or disable auto NPLC for the specified measurement function. With auto NPLC enabled, the instrument automatically optimizes the NPLC value for the present resolution setting. Display resolution (on page 5-18) provides the integration times for SET-BY-RSLN (AUTO).

The ONCE parameter is analogous to a momentary toggle switch. When : AUTO ONCE is sent, auto NPLC turns on momentarily and then disables. While enabled, it automatically selects the appropriate value as summarized in the tables. When auto NPLC disables, NPLC remains at the selected value.

: NPLC: AUTO is coupled to the command that manually sets the NPLC value  $(:NPLC < n>)$ . When auto NPLC is enabled, the parameter value for : $NPLC < n$  changes to the automatically selected NPLC value. Thus, when auto NPLC is disabled, NPLC remains at the automatically selected value. Also, a valid NPLC value sent using the :  $NPLC < n$  command disables auto NPLC.

Auto NPLC is also coupled to auto aperture. Enabling or disabling auto NPLC also enables or disables auto Aperture. Also, a valid aperture value sent using the : APERture command disables auto NPLC.

### **Also see**

None

### **:RANGe commands**

Volts, amps, and coulombs ranges.

# **[:UPPer] <n>**

This command is used to set the measurement range for volts, amps, and coulombs.

### **Usage**

```
[:SENSe[1]]:VOLTage[:DC]:RANGe[:UPPer] <n> 
[:SENSe[1]]:CURRent[:DC]:RANGe[:UPPer] <n> 
[:SENSe[1]]:CHARge:RANGe[:UPPer] <n> 
:RANGe[:UPPer]? 
:RANGe[:UPPer]? DEFault 
:RANGe[:UPPer]? MINimum 
:RANGe[:UPPer]? MAXimum 
   <n>  0 to 210: Expected reading in volts 
                        \bullet 0 to 21e-3: Expected reading in amps
                        • 0 to 2.1e-6: Expected reading in coulombs
                         DEFault
                                       21e-3 (amps) 
                                       2.1e-6 (coulombs) 
                        • MINimum: 0 (all functions)
                        • MAXimum: Same as DEFault
```
### **Details**

This command is used to manually select the measurement range for the specified measurement function. The range is selected by specifying the expected reading as an absolute value. The Model 6517B then goes to the most sensitive range that accommodate the expected reading. For example, if you expect a reading of approximately 10 mA, simply let the parameter  $\langle \langle n \rangle$  = 0.01 (or 10e-3) in order to select the 20 mA range.

### **Also see**

## **:AUTO <b>|ONCE \*3\***

This command is used to control the auto range for volts, amps, and coulombs.

### **Usage**

[:SENSe[1]]:VOLTage[:DC]:RANGe:AUTO <b> | ONCE [:SENSe[1]]:CURRent[:DC]:RANGe:AUTO <b> | ONCE [:SENSe[1]]:CHARge:RANGe:AUTO <b>|ONCE :AUTO?

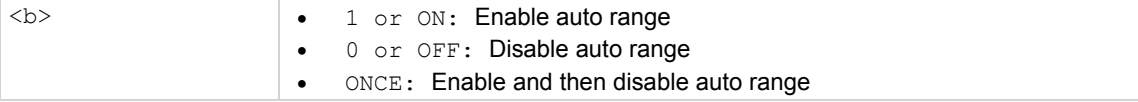

### **Details**

These commands are used to control autoranging. With autoranging enabled, the instrument automatically goes to the most sensitive range to perform the measurement (Measurement range (on page 5-17)).

The ONCE parameter is analogous to a momentary toggle switch. When : RANGe: AUTO ONCE is sent, auto range enables and the most sensitive range is selected for the input signal. Auto range is then disabled, but the selected measurement range is retained. Note that the instrument must currently be on the specified function in order for ONCE to be effective. Using ONCE while on any other function results in an error.

The autorange command  $(:RANGE:AUTO)$  is coupled to the command that manually selects the measurement range  $(:RANGE < n>)$ . When autorange is enabled, the parameter value for : RANGe  $\langle n \rangle$  changes to the automatically selected range value. Thus, when autorange is disabled, the instrument remains at the automatically selected range. When a valid : RANGe  $\langle n \rangle$  command is sent, autoranging disables.

When using auto range, upper and lower range limits can be established to keep the instrument from autoranging to ranges that are not going to be used.

Allow sufficient time for settling when autoranging over multiple ranges or down to the lower current ranges, or erroneous readings may occur.

#### **Also see**

:ULIMit <n> (on page 14-64)  $:LLIM$ it <n> (on page 14-65)

### **:ULIMit <n>**

This command is used to set the upper limit for volts and amps.

### **Usage**

```
[:SENSe[1]]:VOLTage[:DC]:RANGe:AUTO:ULIMit <n> 
[:SENSe[1]]:CURRent[:DC]:RANGe:AUTO:ULIMit <n>
```
### **Also see**

### **:LLIMit <n>**

This command is used to set the lower limit for volts and amps.

### **Usage**

```
[:SENSe[1]]:VOLTage[:DC]:RANGe:AUTO:LLIMit <n> 
[:SENSe[1]]:CURRent[:DC]:RANGe:AUTO:LLIMit <n> 
:ULIMit? 
DEFault
MINimum
MAXimum
:LLIMit?
DEFault:LLIMit?
MINimum:LLIMit?
MAXimum Query largest allowable lower limit
```
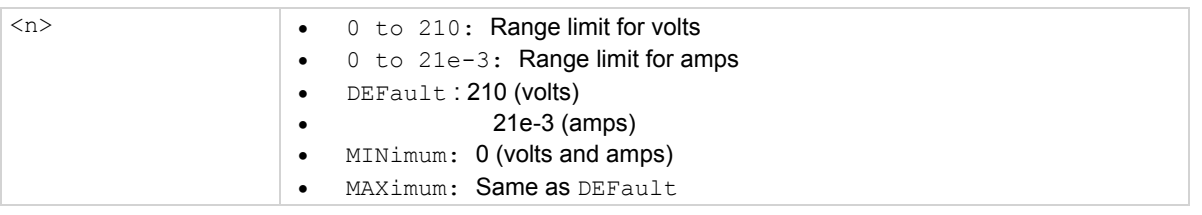

### **Details**

Automatic range changes slow down the reading rate. By setting upper and lower measurement range limits, you can prevent inadvertent range changes to ranges that you are not going to use.

The upper range limit is selected by specifying the maximum expected reading that you expect to measure. For example, if the maximum expected reading is approximately 1mA, let the parameter  $(\langle n \rangle)$  = 0.001 (or 1e-3). The lowest (most sensitive) range that can measure 1 mA is the 2 mA range. Thus, the 2 mA range is selected as the upper range limit. With this upper limit, the instrument cannot uprange to the 20 mA measurement range.

The lower range limit is selected by specifying the lowest expected reading that you expect to measure.

### **Also see**

:LGRoup <name> (on page 14-66)

### **:LGRoup <name>**

This command selects the coloumbs autorange limit.

### **Usage**

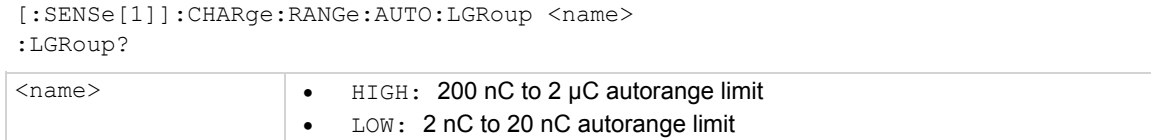

### **Details**

This command is used to set the autorange limit for the coulombs function. With HIGH selected, the instrument only autoranges between the two high coulombs ranges (200 nC and 2  $\mu$ C). With  $Low$  selected, the instrument only autoranges between the two low coulomb ranges (2 nC and 20 nC).

### **Also see**

None

# **Ohms ranges:**

# **[:UPPer] <n>**

This command is used to set the measurement range for Auto and Manual V-source Ohms.

### **Usage**

```
[:SENSe[1]:RESistance[:AUTO]:RANGe[:UPPer] <n> 
[:SENSe[1]:RESistance:MANual:CRANge[:UPPer] <n> 
[:UPPer]? 
[:UPPer]? DEFault
[:UPPer]? MINimum 
[:UPPer]? MAXimum 
<n>  0 to 100e18: Expected reading in ohms (Auto V-source ohms) 
                         0 to 21e3: Expected reading in ohms (Manual V-source ohms) 
                     • DEFault: 100e18 (Auto V-source ohms)
                     \bullet\bullet MTNimum: 0 MAXimum: Same as DEFault
```
### **Details**

These commands are used to manually select the measurement range for the ohms function. The range is selected by specifying the expected reading as an absolute value. The Model 6517B then goes to the most sensitive range that accommodates that expected reading. For example, if you expect a reading of approximately 100 M $\Omega$ , simply let the parameter ( $\langle n \rangle$ ) = 100e6 to select the 200 M $\Omega$  range.

#### **Also see**

# **:AUTO <b>|ONCE**

This command is used to control the auto range for Auto and Manual V-source Ohms.

### **Usage**

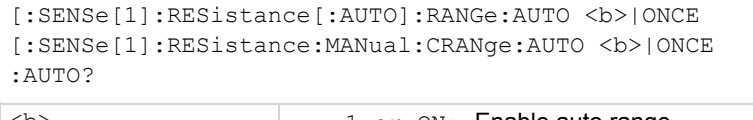

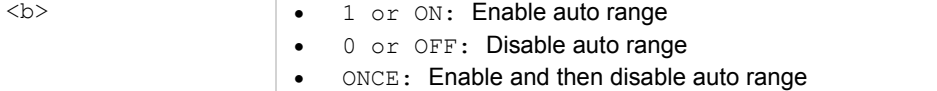

### **Details**

Description These commands are used to control autoranging. With autoranging enabled, the instrument automatically goes to the most sensitive range to perform the measurement.

The ONCE parameter is analogous to a momentary toggle switch. When : AUTO ONCE is sent, auto range enables and the most sensitive range is selected for the input signal. Auto range is disabled, but the selected measurement range is retained. Note that the instrument must be on the ohms function in order for ONCE to be effective. Using ONCE while on any other function results in an error.

The autorange commands (:RANGe:AUTO and :CRANge:AUTO) are coupled to the commands that manually select the measurement range  $(:RANGe < n>$  and  $::CRANge < n>$ ). When autorange is enabled, the parameter value for the manual range command changes to the automatically selected range value. Thus, when autorange is disabled, the instrument remains at the automatically selected range. When a valid manual range command is sent, autoranging disables.

When using auto range, upper and lower range limits can be established for Auto V-source Ohms to keep the instrument from autoranging to ranges that are not going to be used.

### **Also see**

:ULIMit <n> (on page 14-67) : $LLIMit \le n$  (on page 14-68)

### **:ULIMit <n>**

This command is used to set the upper limit for Auto V-source Ohms.

### **Usage**

[:SENSe[1]:RESistance[:AUTO]:RANGe:AUTO:ULIMit <n>

### **Also see**

### **:LLIMit <n>**

This command is used to set the lower limit for Auto V-source Ohms.

### **Usage**

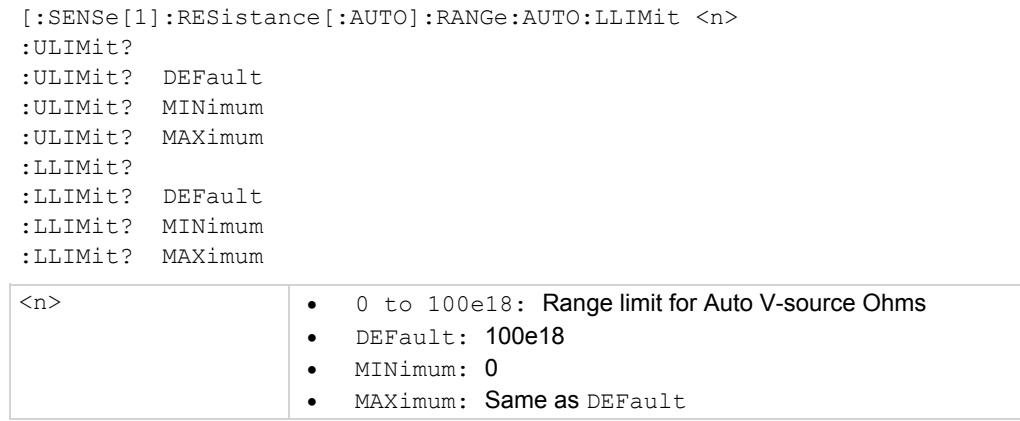

### **Details**

Automatic range changes slow down the reading rate. By setting upper and lower measurement range limits, you can prevent inadvertent range changes to ranges that you are not going to use. Note that these limits can only be set for Auto V-source Ohms. They are not available for Manual V-source Ohms.

The upper range limit is selected by specifying the maximum expected reading that you expect to measure. For example, if the maximum expected reading is approximately 1 G $\Omega$ , let the parameter  $(\langle n \rangle)$  = 1e9. The lowest (most sensitive) range that can measure 1 G $\Omega$  is the 2 G $\Omega$  range. Thus, the 2  $G\Omega$  range is selected as the upper range limit. With this upper limit, the instrument cannot uprange to the 20 G $\Omega$  (or higher) measurement range.

The lower range limit is selected by specifying the lowest expected reading that you expect to measure.

### **Also see**

### **:VSOurce:RANGe <n>**

This command is used to set the V-source range for Manual V-source Ohms.

### **Usage**

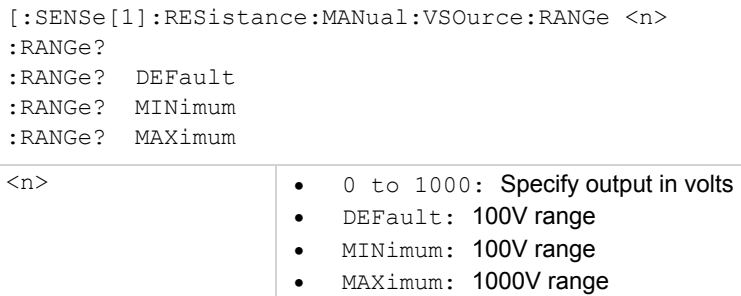

### **Details**

This command is used to select the optimum V-source range for Auto V-source Ohms. Specifying the output voltage value automatically selects the most sensitive range. For example, specifying a value less than or equal to 100 selects the 100 V range. Specifying a value greater than 100 selects the 1000 V range.

You cannot select the 100 V range if the programmed amplitude is greater than 100 V; a Settings Conflict error results.

### **Also see**

:VSOurce[:AMPLitude] <n> (on page 14-70)

# **:VSOurce[:AMPLitude] <n>**

This command is used to set the V-source level for Manual V-source Ohms

### **Usage**

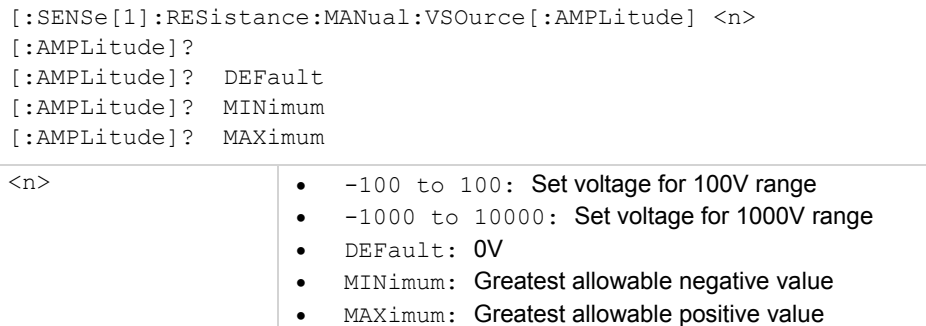

### **Details**

This command is used to set the V-source level for Manual V-source Ohms. With Auto V-source Ohms selected, you are not able to adjust the V-source level.

The amplitude level is limited by the selected V-source range. When on the 100V range, attempts to set the amplitude to a value that exceeds 100V results in a Settings Conflict error. The amplitude may also be limited by the :SOURce:VOLTage:LIMit[:AMPLitude] command. Attempts to set an amplitude that exceeds this programmed limit sets the amplitude to that limit.

The MINimum and MAXimum parameters are also affected by range and voltage limit. Setting the Vsource to the MINimum (or MAXimum) amplitude selects the greatest negative (or positive) value allowed by the programmed limit or range. The V-source output (operate or standby) is controlled from the :OPERate command.

### **Also see**

- :VSOurce:RANGe <n>
- :VSOurce:OPERate <b>

### **:VSOurce:OPERate <b>**

This command is used to enable or disable the V-source.

### **Usage**

[:SENSe[1]:RESistance:MANual:VSOurce:OPERate <n>

:OPERate?

 $$ 

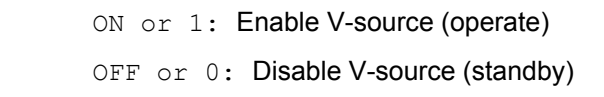

### **Details**

This command is used to enable or disable the V-source for Manual V-source Ohms. When enabled, the V-source is placed in operate. When disabled, the V-source is placed in standby.

### **Also see**

### **:REFerence <n>**

This command is used to specify reference volts, amps, ohms, and coulombs.

### **Usage**

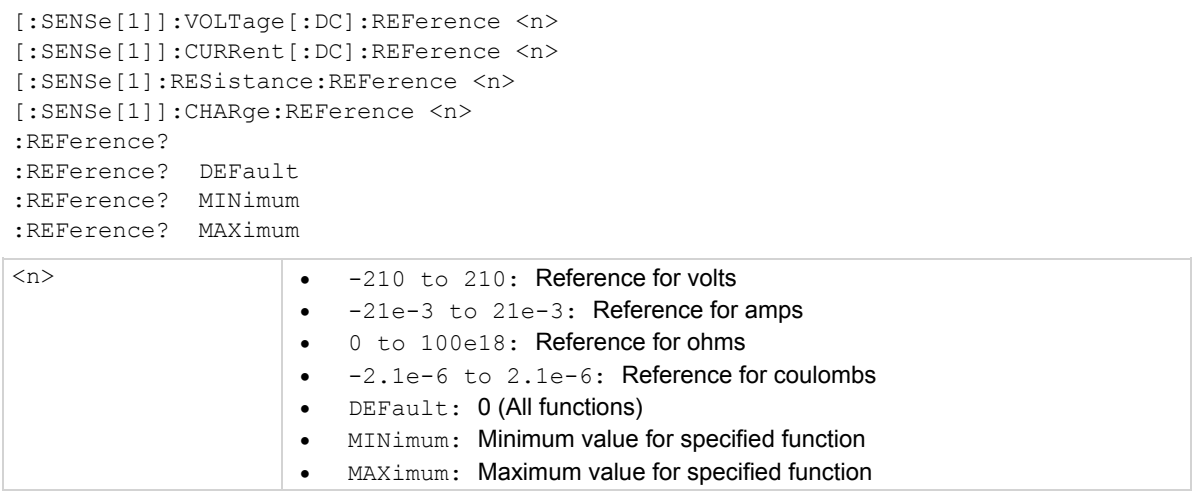

### **Details**

These commands are used to establish a reference value for the specified function. When Reference is enabled (see : STATe <b> (on page 14-72) for : REFerence: STATe), the result is the algebraic difference between the input signal and the reference value:

Reading = Input signal - Reference

On the ohms function, the input signal is considered to be the computed resistance value seen at the input. Thus, the final result is the algebraic difference between the input resistance and the reference. Note that a reference for the current component of a resistance measurement can be established.

From the front panel, reference is called relative (REL).

The : REFerence <n> command is coupled to the : ACQuire command. The last command sent (:REFerence <n> or :ACQuire) establishes the reference. When a reference is set using the :REFerence <n> command, the :REFerence? query command returns the programmed value. Conversely, when a reference is set using the :  $ACQuire$  command, the :  $REference$ ? query command returns the acquired reference value.

### **Also see**

ACQuire (on page 14-72) Relative (REL) (on page 5-20)

### **:STATe <b>**

This command serves as the control reference for volts, amps, ohms, and coulombs.

### **Usage**

[:SENSe[1]]:VOLTage[:DC]:REFerence:STATe <b> [:SENSe[1]]:CURRent[:DC]:REFerence:STATe <b> [:SENSe[1]:RESistance:REFerence:STATe <b> [:SENSe[1]]:CHARge:REFerence:STATe <b> :STATe?  **<b>1** or ON: Enable reference • 0 or OFF: Disable reference

### **Details**

These commands are used to enable or disable Reference for the specified function. When enabled, the displayed reading includes the programmed reference value. When disabled, the displayed reading does not include the reference value.

### **Also see**

:REFerence <n> (on page 14-71) :ACQuire (on page 14-72)

### **:ACQuire**

This command is used to acquire the reference for volts, amps, ohms, and coulombs.

### **Usage**

[:SENSe[1]]:VOLTage[:DC]:REFerence:ACQuire [:SENSe[1]]:CURRent[:DC]:REFerence:ACQuire [:SENSe[1]:RESistance:REFerence:ACQuire [:SENSe[1]]:CHARge:REFerence:ACQuire

#### **Details**

When one of these commands is sent, the measured input signal is acquired and established as the reference value. This command is typically used to zero the display. For example, if the instrument is displaying a 1nA offset, sending this command and enabling Reference zeroes the display.

This command is functional only if the instrument is on the specified measurement function. Sending this command while in any other function causes an error. Also, if the latest reading is overflowed ("OFLO") or a reading has not been triggered ("----"), an error occurs when this command is sent.

The :  $ACQuire$  command is coupled to the :  $REference < n$  command. See the description for the :REFerence <n> (on page 14-71) command for details.

### **Also see**

:REFerence <n> (on page 14-71) :STATe <b> (on page 14-37)

### **:IREFerence <b>**

This command is used to control the amps reference.

### **Usage**

[:SENSe[1]]:RESistance:IREFerence <b> :IREFerence?

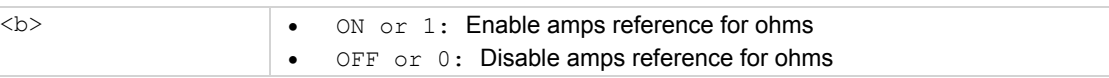

### **Details**

This command allows you to use an established amps reference for the resistance measurement. When an amps reference is established, and this command is used to enable the amps reference for ohms, the current value used to compute resistance (Iohm) is the algebraic difference between the input current and the reference:

Iohm = Iinput - Ireference

Resistance (R) is then computed using Iohm and the V-source output (V).

R = V/Iohm

Typically, amps reference represents the leakage current in a test fixture. Thus, this command allows you to eliminate this leakage current for the resistance calculation.

### **Also see**
### **:DIGits <n>**

This command is used to specify the resolution for volts, amps, ohms, and coulombs.

#### **Usage**

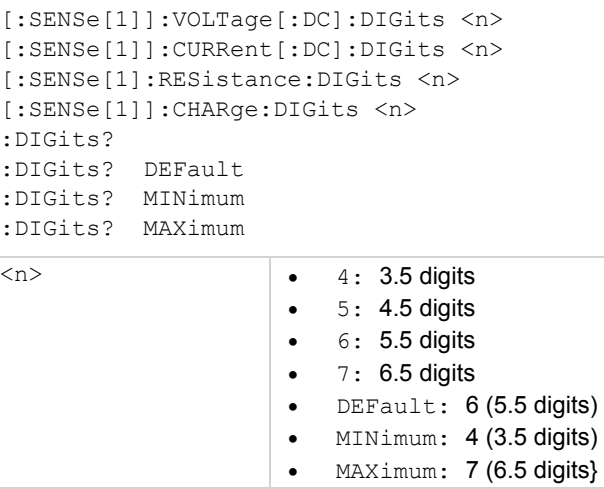

#### **Details**

These commands are used to select display resolution for the specified measurement function.

Even though the parameters for this command are expressed as integers (4 to 7), you can specify resolution using real numbers. For example, to select 3.5 digit resolution let  $\langle n \rangle$  = 3.5, for 4.5-digit resolution let  $\langle n \rangle$  = 4.5, and so on. Internally, the instrument rounds the entered parameter value to the nearest integer.

#### **Also see**

# **:AUTO <b>|ONCE**

This command is used to control the auto resolution for volts, amps, ohms, and coulombs.

#### **Usage**

[:SENSe[1]]:VOLTage[:DC]:DIGits:AUTO <b>|ONCE [:SENSe[1]]:CURRent[:DC]:DIGits:AUTO <b>|ONCE [:SENSe[1]:RESistance:DIGits:AUTO <b> | ONCE [:SENSe[1]]:CHARge:DIGits:AUTO <b>|ONCE :AUTO?  $\langle b \rangle$   $\sim$  1 or ON: Enable auto resolution • 0 or OFF: Disable auto resolution

#### ONCE: Enable and then disable auto resolution

#### **Details**

Description These commands are used to enable or disable auto resolution for the specified function. With auto resolution selected, the instrument automatically selects the optimum resolution for the present integration time setting.

The ONCE parameter is analogous to a momentary toggle switch. When : AUTO ONCE is sent, auto resolution turns on momentarily and then disables. While enabled, resolution is selected automatically. Auto resolution then disables but the selected value is retained.

The auto resolution command  $($ :  $DIGits: AUTO)$  is coupled to the command that manually selects resolution (: DIGits  $\langle n \rangle$ ). When auto resolution is enabled, the parameter value for : DIGits  $\langle n \rangle$ changes to the automatically selected resolution value. Thus, when auto resolution is disabled, the instrument remains at the automatically selected resolution.

#### **Also see**

:DIGits <n> (on page 14-74)

## **:AVERage commands**

The :AVERage commands are used to configure and control the digital filter (Filters (on page 9-1) for more information).

### **:TYPE <name>**

This command is used to select the filter type for volts, amps, ohms, and volts.

#### **Usage**

[:SENSe[1]]:VOLTage[:DC]:AVERage:TYPE <name> [:SENSe[1]]:CURRent[:DC]:AVERage:TYPE <name> [:SENSe[1]:RESistance:AVERage:TYPE <name> [:SENSe[1]]:CHARge:AVERage:TYPE <name> :TYPE? <name> NONE: No digital filter selected SCALar: Select scalar filter

• ADVanced: Select advanced filter

#### **Details**

Description This command is used to select the digital filter type. The SCALar filter is a simple averaging type filter. The ADVanced filter is similar except that it incorporates a noise window to allow faster response time to large signal step changes. The : NTOLerance command is used to set the window for the ADVanced filter.

The number of readings that are averaged by the filter is set with the :COUNt command, and the :TCONtrol command is used to select the filter mode (moving or repeating). The [:STATe] command is used to enable or disable the filter.

Setting TYPE to NONE with MEDian: STATe set to OFF sets AVER: STATe to OFF.

#### **Also see**

None

### **:TCONtrol <name>**

This command is used to select the filter mode for volts, amps, ohms, and coulombs.

#### **Usage**

```
[:SENSe[1]]:VOLTage[:DC]:AVERage:TCONtrol <name> 
[:SENSe[1]]:CURRent[:DC]:AVERage:TCONtrol <name> 
[:SENSe[1]:RESistance:AVERage:TCONtrol <name>
[:SENSe[1]]:CHARge:AVERage:TCONtrol <name>
:TCONtrol? 
<name>  REPeat: Select repeating filter mode 
                    • MOVing: lect moving filter mode
```
#### **Details**

These commands are used to select the filter mode (REPeat or MOVing) for the specified function (see **Digital filters** (on page 9-2) for more information).

MOV during scan or test sequence generates a "Settings Conflict Error." TCON is set to REPeat during a scan or test sequence if filter is  $\circ$ N and the appropriate function is encountered.

#### **Also see**

# **:COUNt <n>**

This command is used to specify the filter count for volts, amps, ohms, and coulombs.

#### **Usage**

```
[:SENSe[1]]:VOLTage[:DC]:AVERage:COUNt <n> 
[:SENSe[1]]:CURRent[:DC]:AVERage:COUNt <n> 
[:SENSe[1]:RESistance:AVERage:COUNt <n> 
[:SENSe[1]]:CHARge:AVERage:COUNt <n> 
:COUNt? 
:COUNt? DEFault 
:COUNt? MINimum 
:COUNt? MAXimum 
    \langle n \rangle \longrightarrow \begin{array}{ccc} 1 & \text{to} & 100 \\ \text{•} & \text{to} & 100 \\ \end{array} specify filter count
                                   DEFault: 10
                                MINimum: 1 
                                MAXimum: 100
```
#### **Details**

These commands are used to specify the filter count. In general, the filter count is the number of readings that are acquired and stored in the filter buffer for the averaging calculation. The larger the filter count, the more filtering that is performed.

#### **Also see**

None

# **[:STATe] <b>**

This command is used to control the filter for volts, amps, ohms, and coulombs.

#### **Usage**

```
[:SENSe[1]]:VOLTage[:DC]:AVERage[:STATe] <b> 
[:SENSe[1]]:CURRent[:DC]:AVERage[:STATe] <b>
[:SENSe[1]:RESistance:AVERage[:STATe] <b> 
[:SENSe[1]]:CHARge:AVERage[:STATe] <b> 
[:STATe]?
```
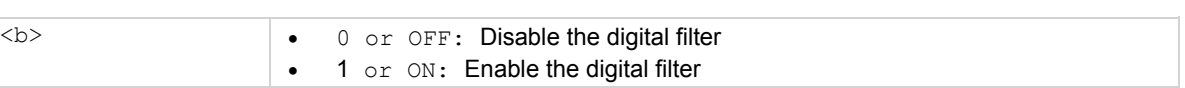

#### **Details**

These commands are used to enable or disable the digital averaging filter for the specified function. When enabled, readings are filtered according to how the filter is configured.

Attempting to set STATe to ON with TYPE at NONE and MED:STAT at OFF generates a "Settings Conflict Error." Setting STATe to ON during a scan or test sequence changes TCON to REPeat.

#### **Also see**

### **:NTOLerance <n>**

This command is used to specify the noise tolerance for volts, amps, ohms, and coulombs.

#### **Usage**

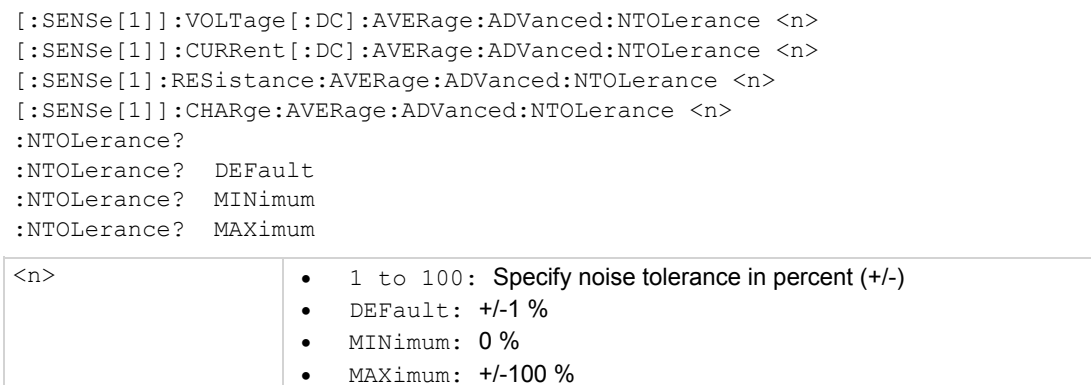

#### **Details**

Each measurement function can utilize the advanced filter which adds a noise tolerance window to the averaging algorithm. These commands are used to set the noise tolerance level of the advanced filter for the specified function. The : ADVanced [: STATe] commands are used to enable or disable the advanced filter.

The noise tolerance level is expressed as a percent of the last averaged reading. In general, if the noise is within this window, the reading is simply based on the normal averaging algorithm. If a reading is outside this window, then the advanced averaging algorithm is used.

#### **Also see**

# **[:STATe] <b>**

This command

#### **Usage**

```
[:SENSe[1]]:VOLTage[:DC]:MEDian[:STATe] <b>
[:SENSe[1]]:CURRent[:DC]:MEDian[:STATe] <b>
[:SENSe[1]]:RESistance:MEDian[:STATe] <b>
[:SENSe[1]]:CHARge:MEDian[:STATe] <b>
[STATe]? 
 <b>1</b> or ON: Enable median filter
                    • 0 or OFF: Disable median filter
```
#### **Details**

This command is used to control (on or off) the median filter. When enabled, the instrument determines and displays the median reading for the specified number of readings. The  $:RANK$ command is used to specify the number of readings used to determine the median.

Note that the median filter can be used with the average filter. When both of these filters are enabled, each displayed reading reflects the median for the average readings.

Setting STATe to OFF with AVER: TYPE set to NONE sets AVER: STAT to OFF.

#### **Also see**

### **:RANK <NRf>**

This command is used to specify the median rank for volts, amps, ohms, and coulombs.

#### **Usage**

[:SENSe[1]]:VOLTage[:DC]:MEDian:RANK <NRf> [:SENSe[1]]:CURRent[:DC]:MEDian:RANK <NRf> [:SENSe[1]]:RESistance:MEDian:RANK <NRf> [:SENSe[1]]:CHARge:MEDian:RANK <NRf> :RANK? <NRf> 1 to 5: Specify rank

#### **Details**

The number of sample readings used for the median calculation is determined by the selected range (1 to 5) as follows:

Sample readings =  $(2 \times R) + 1$ 

Where: R is the selected range (1 to 5)

For example, a rank of 5 uses the last 11 readings to determine the median;

 $(2 \times 5) + 1 = 11$ .

Each new reading replaces the oldest reading, and the median is then determined from the updated sample of readings.

#### **Also see**

None

### **:MEDian commands**

See also Median filter (on page 9-3) for more information.

# **[:STATe] <b>**

This command is used to control the median volts, amps, ohms, and coulombs.

#### **Usage**

```
[:STATe] <b> 
[:SENSe[1]]:VOLTage[:DC]:MEDian[:STATe] <b> 
[:SENSe[1]]:CURRent[:DC]:MEDian[:STATe] <b>
[:SENSe[1]]:RESistance:MEDian[:STATe] <b>
[:SENSe[1]]:CHARge:MEDian[:STATe] <b>
[STATe]? 
\langle b \rangle 1 or ON: Enable median filter
                     • 0 or OFF: Disable median filter
```
#### **Details**

This command is used to control (on or off) the median filter. When enabled, the instrument determines and displays the median reading for the specified number of readings. The : RANK command is used to specify the number of readings used to determine the median.

Note that the median filter can be used with the average filter. When both of these filters are enabled, each displayed reading reflects the median for the average readings.

Setting STATe to OFF with AVER: TYPE set to NONE sets AVER: STAT to OFF.

#### **Also see**

### **:RANK <NRf>**

This command is used to specify the median rank for volts, amps, ohms, and coulombs.

#### **Usage**

[:SENSe[1]]:VOLTage[:DC]:MEDian:RANK <NRf> [:SENSe[1]]:CURRent[:DC]:MEDian:RANK <NRf> [:SENSe[1]]:RESistance:MEDian:RANK <NRf> [:SENSe[1]]:CHARge:MEDian:RANK <NRf> :RANK? <NRf> 1 to 5: Specify rank

#### **Details**

The number of sample readings used for the median calculation is determined by the selected range (1 to 5) as follows:

Sample readings =  $(2 \times R) + 1$ 

Where: R is the selected range (1 to 5)

For example, a rank of 5 uses the last 11 readings to determine the median;  $(2 \times 5) + 1 = 11$ .

Each new reading replaces the oldest reading, and the median is then determined from the updated sample of readings.

#### **Also see**

None

### **:DAMPing <b>**

This command is used to control the damping for amps and ohms.

#### **Usage**

```
[:SENSe[1]]:CURRent:DC:DAMPing <b>
[:SENSe[1]]:RESistance:DAMPing <b>
:DAMPing?
```
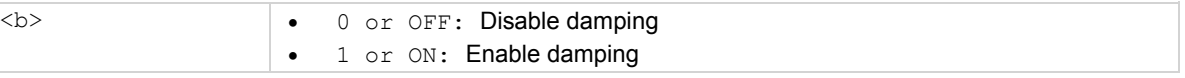

#### **Details**

This command is used to control damping for the Amps and Ohms function. Damping is used to decrease noise caused by high input capacitance. However, damping also slows down the response of the measurement.

Note that damping is only valid for the lowest two current ranges (20 pA and 200 pA ranges).

#### **Also see**

### **:GUARd <b>**

This command is used to control the guard for volts.

#### **Usage**

[:SENSe[1]]:VOLTage:DC:GUARd <b> :GUARd?  **<b>(b) <b>(c)** or OFF 1 or ON

#### **Details**

This command is used to control guard for the Volts function. When enabled, preamp output high (which is used as guard) is placed on the inner shell of the triaxial input connector. When disabled, input LO is placed on the inner shell of the triaxial connector (see Shielding and guarding (on page 3- 7) for more information).

#### **Also see**

None

### **:ADIScharge commands**

Auto discharge is used to reset the charge reading to zero.

# **[:STATe] <b>**

This command is used to control auto discharge.

#### **Usage**

```
[[:SENSe[1]]:CHARge:ADIScharge[:STATe] <b> 
[:STATe]?
```
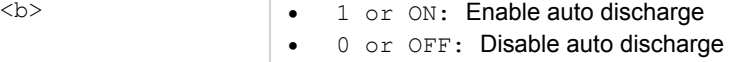

#### **Details**

This command is used to enable or disable the auto discharge feature for the Coulombs function. When enabled, the charge measurement resets to zero when the specified level is reached.

#### **Also see**

:LEVel <NRf> (on page 14-84)

### **:LEVel <NRf>**

This command is used to specify the discharge level.

#### **Usage**

```
[:SENSe[1]]:CHARge:ADIScharge:LEVel <NRf> 
:LEVel? 
<NRf> \bullet -2.2e6 to 2.2e6: Specify discharge level
```
#### **Details**

This command is used to specify the coulombs level for auto discharge. Charge resets when the charge reading reaches the specified level.

#### **Also see**

None

## **:XFEedback <b>**

This command is used to control external feedback.

#### **Usage**

```
[:SENSe[1]]:VOLTage[:DC]:XFEedback <b> 
:XFEedback?
```
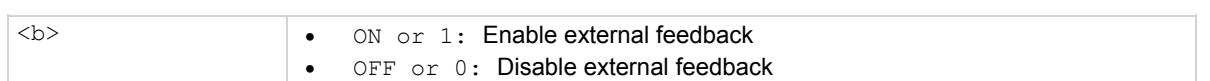

#### **Details**

This command is used to enable or disable external feedback (see Using external feedback (on page 5-10) for more information).

#### **Also see**

### **:VSControl <name>**

This command is used to select the ohms V-source mode.

#### **Usage**

[:SENSe[1]]:RESistance:VSControl <name> :VSControl? <name> MANual: Manual V-source Ohms

• AUTO: V-source Ohms

#### **Details**

This command is used to select Manual V-source ohms or Auto V-source ohms. With MANual selected, you can set the V-source level for ohms measurements.

With AUTO selected, the V-source level is automatically set for the ohms measurement (40V or 400V).

#### **Also see**

None

### **:MSELect <name>**

This command is used to select the ohms measurement type.

#### **Usage**

```
[:SENSe[1]]:RESistance:MSELect <name>
:MSELect? 
<name>  NORMal: Normal resistance measurements 
                    RESistivity: Resistivity measurements
```
#### **Details**

This command is used to select the ohms measurement type. NORMal is used to make normal resistance measurements, and RESistivity is used for resistivity (surface and volume) measurements (see Resistivity measurements (on page 4-22) for more information).

#### **Also see**

None

### **:RESistivity commands**

The following commands are used for resistivity measurements. If using the Model 8009 Resistivity Test Fixture, the measurement type (surface or volume) is automatically sensed by the Model 6517B through the safety interlock cable. Also, when using the Model 8009, you do not need to use the :USER commands (:RSELect, :KSURface, and :KVOLume).

See also Resistivity measurements (on page 4-22) for more information.

### **:FSELect <name>**

#### This command is used to specify the test fixture.

#### **Usage**

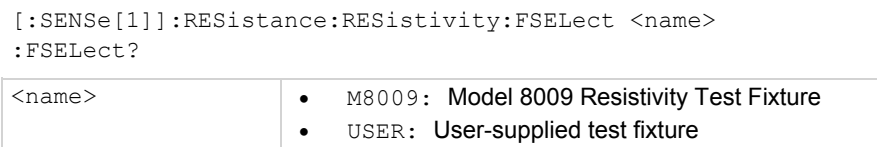

#### **Details**

This command is used to specify which test fixture is being used for resistivity measurements. M8009 specifies the Model 8009 test fixture. When using the Model 8009, the only parameter that needs to be entered is the sample thickness for volume resistivity.

Specify USER when using any other resistivity test fixture. When using this type of test fixture, you have to be enter the other parameters for resistivity measurements.

#### **Also see**

:STHickness <NRf> (on page 14-86) :USER commands (on page 14-87)

### **:STHickness <NRf>**

This command is used to specify the sample thickness for volume resistivity.

#### **Usage**

[:SENSe[1]]:RESistance:RESistivity:STHickness <NRf> :STHickness?

<NRf> 0.0001 to 99.9999: Sample thickness in millimeters

#### **Details**

This command is used to specify the thickness (in millimeters) of the sample for volume resistivity measurements. Sample thickness is not required for surface resistivity.

#### **Also see**

## **M8009:RSWitch?**

This command is used to query the switch setting on the Model 8009.

#### **Usage**

[:SENSe[1]]:RESistance:RESistivity:M8009:RSWitch?

#### **Details**

When using the Model 8009 Resistivity Test Fixture, the Model 6517B senses the switch setting (Surface or Volume) of the test fixture through the safety interlock cable and automatically configures the instrument for that resistivity measurement type.

This query command is used to read the switch setting (Surface or Volume) of the Model 8009 Resistivity Test Fixture.

#### **Also see**

None

### **:USER commands**

The following commands are used to configure the instrument for resistivity measurements when using a user-supplied test fixture. These command are not needed if using the Model 8009 Resistivity Test Fixture.

### **:RSELect <name>**

This command is used to specify the measurement type for the user test fixture.

#### **Usage**

[:SENSe[1]]:RESistance:RESistivity:USER:RSELect <name> :RSELect?

<name> SURFace: Surface resistivity VOLume: Volume resistivity

#### **Details**

This command is used to specify the resistivity type (SURFace or VOLume) for the user-supplied test fixture. This command is not needed when using the Model 8009 test fixture.

#### **Also see**

### **:KSURface <NRf>**

This command is used to specify the Ks parameter for surface resistivity.

#### **Usage**

```
[:SENSe[1]]:RESistance:RESistivity:USER:KSURface <NRf> 
:KSURface? 
<NRf>  0.001 to 999.999: Ks parameter
```
#### **Details**

Description This command is used to specify the Ks parameter for surface resistivity measurements when using a user-supplied test fixture. This command is not needed when using the Model 8009 test fixture.

The Ks parameter is calculated as follows:

 $Ks = P/q$ 

Where: P = Effective perimeter (in mm) of the guarded electrode

g = Distance (mm) between the guarded electrode and the ring electrode

#### **Also see**

None

### **:KVOLume <NRf>**

This command is used to specify the Kv parameter for volume resistivity.

#### **Usage**

[:SENSe[1]]:RESistance:RESistivity:USER:KVOLume <NRf>

:KVOLume?

<NRf> 0.001 to 999.999: Kv parameter

#### **Details**

This command is used to specify the Kv parameter for volume resistivity measurements when using a usersupplied test fixture. This command is not needed when using the Model 8009 test fixture.

#### **Also see**

None

### **:SOURce subsystem**

This subsystem is used to set the logic level (true or false) of each digital output line, and is used to configure the V-source. Note that the V-source is controlled (standby/operate) from the : OUTput1 subsystem.

The commands for this subsystem are summarized in the :SOURce command summary (on page 14-20).

# **Digital output commands**

# **[:LEVel] <b>**

This command is used to control the digital output of lines #1 through #4.

**Usage** 

```
:SOURce:TTL[1]:[LEVel] <b> 
:SOURce:TTL2:[LEVel] <b>
:SOURce:TTL3:[LEVel] <b>
:SOURce:TTL4:[LEVel] <b>
[:LEVel]? 
 <b>1</b> or <b>0</b>N: <b>Set output line true
                     • 0 or OFF: Set output line false
```
#### **Details**

These commands are used to set the logic levels for the digital output port. The actual level (high or low) of a digital output line depends on its programmed polarity. If the polarity of a line is active-high, then that line is high when it is set to be true  $(1 \text{ or } \odot \text{N})$ , and low when it is set to be false  $(0 \text{ or } \odot \text{FF})$ . Conversely, if polarity is active-low, the line is low when it is set to be true, and high when it is set to be false.

If a LIMITS control is enabled (LOLIM1 or 2, HILIM1 or 2—High, Low, or Pass), this command does not check or change the output status.

#### **Also see**

OUTPut subsystems (on page 14-55)

# **V-source configuration commands**

# **:VOLTage commands**

# **[:LEVel][:IMMediate][:AMPLitude] <n>**

This command is used to set the V-source amplitude.

#### **Usage**

```
:SOURce:VOLTage[:LEVel][:IMMediate][:AMPLitude] <n> 
:VOLTage? 
:VOLTage? DEFault 
:VOLTage? MINimum 
:VOLTage? MAXimum 
\langle n \rangle -100 to +100: Set voltage for 100 V range
                      \bullet -1000 to +1000: Set voltage for 1000 V range
                       DEFault: 0 V 
                      • MINimum: Greatest allowable negative value
                      • MAXimum: Greatest allowable positive value
```
#### **Details**

This command is used to set the amplitude for the V-source. Notice that three commands in the path are enclosed by brackets  $(1)$  to indicate that they are optional. Thus, this command can be sent in the following form:

:SOURce:VOLTage <n>

Note that the amplitude level is limited by the selected range and programmed voltage limit. When on the 100 V range, attempts to set the amplitude to a level that exceeds the 100 V range results in a Settings Conflict error. Attempts to set an amplitude that exceeds a programmed voltage limit sets the amplitude to that limit.

The MINimum and MAXimum parameters are also affected by range and voltage limit. Setting the Vsource to the MINimum (or MAXimum) amplitude selects the greatest negative (or positive) value allowed by the programmed limit or range.

The V-source output (operate and standby) is controlled from the  $:$  OUTPut1 subsystem.

#### **Also see**

:RANGe <n> (on page 14-91) :LIMit[:AMPLitude] <n> (on page 14-91) :OUTPut1 subsystem (on page 14-56)

### **:RANGe <n>**

This command is used to select the V-source range.

#### **Usage**

```
:SOURce:VOLTage:RANGe <n> 
:RANGe? 
:RANGe? DEFault 
:RANGe? MINimum 
:RANGe? MAXimum 
\langle n \rangle \bullet 0 to 1000: Specify output in volts
                      • DEFault: 100V range
                      • MINimum: 100V range
                      • MAXimum: 1000V range
```
#### **Details**

This command is used to select the optimum range for the V-source. Specifying the output voltage value automatically selects the most sensitive range. For example, specifying a value  $\leq 100$  selects the 100 V range. Specifying a value > 100 selects the 1000 V range.

You cannot select the 100 V range if the programmed amplitude value is greater than 100. A Settings Conflict error results.

#### **Also see**

None

### **:LIMit[:AMPLitude] <n>**

This command is used to set the voltage limit.

#### **Usage**

```
:SOURce:VOLTage:LIMit[:AMPLitude] <n> 
:LIMit? 
:LIMit? DEFault 
:LIMit? MINimum 
:LIMit? MAXimum 
\langle n \rangle   \bullet 0 to 1000: Set voltage limit
                       DEFault: 1000 V 
                       MINimum: 0 V 
                       MAXimum: 1000 V
```
#### **Details**

This command is used to set an absolute value limit for the V-source. For example, setting a limit of 75 V limits the V-source output to  $\pm$  75 V.

The specified voltage limit is only in effect if the limit is enabled. If disabled, the limit is simply dictated by the selected range.

#### **Also see**

:LIMit:STATe <b> (on page 14-92)

### **:LIMit:STATe <b>**

This command is used to control the voltage limit.

#### **Usage**

:SOURce:VOLTage:LIMit:STATe <b> :STATe? <b> 0 or OFF: sable voltage limit • 1 or ON: Enable voltage limit

#### **Details**

This command is used to enable or disable voltage limit. When enabled, the programmed voltage limit is in effect. When disabled, voltage limit is determined by the selected range.

Attempts to enable voltage limit when the present V-source level (amplitude) exceeds the limit value generates a Settings Conflict error.

#### **Also see**

None

# **:MCONnect <b>**

This command is used to control the LO connection.

#### **Usage**

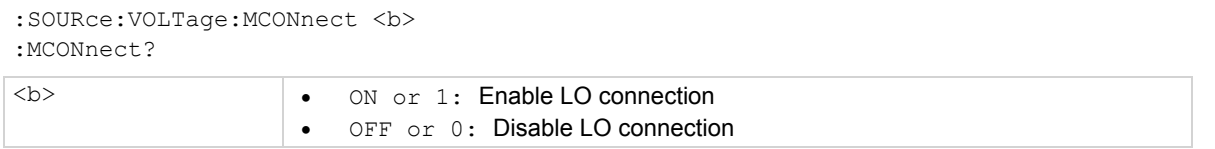

#### **Details**

This command is used to control the internal V-source LO to Ammeter LO connection. When enabled, V-source LO is connected to Ammeter LO. This connection simplifies the connection requirements for ohms measurements and source voltage measure current measurements. When disabled, this connection is broken.

#### **Also see**

### **:CURRent commands**

## **:RLIMit:STATe <b>**

This command is used to control the resistance current.

**Usage** 

```
:SOURce:CURRent:RLIMit:STATe <b> 
:STATe?
```
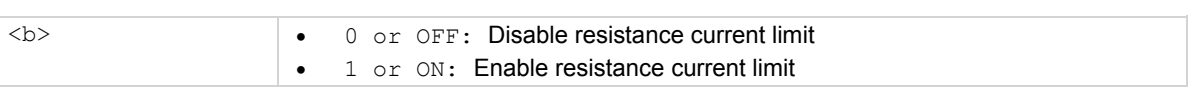

#### **Details**

This command is used to enable or disable resistance current limit for the V-source. When enabled, a 1  $\text{M}\Omega$  resistor is placed in series with the HI V-SOURCE OUT lead to extend the current limit capabilities of the V-source. When disabled, normal current limit occurs at 1 mA.

#### **Also see**

None

# **:LIMit[:STATe]?**

This command is used to query the current compliance.

#### **Usage**

:SOURce:CURRent:LIMit[:STATe]?

#### **Details**

Description This command is used to determine if the V-source has reached its current compliance limit of 1mA. The response message is explained as follows:

0 = Current compliance not reached

 $1$  = Current compliance reached

#### **Also see**

None

### **:ROUTe subsystem**

The commands in this subsystem are used to configure and control switching and are summarized in ROUTe command summary (on page 14-11).

### **:CLOSe <list>**

This command is used to close the specified channel.

#### **Usage**

```
:ROUTe:CLOSe <list> 
CLOSe? <list>
```
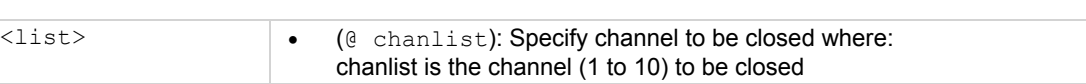

#### **Details**

The  $:$  CLOSe  $\leq$  List  $>$  command is used to close a channel on an optional scanner card installed in the Model 6517B. Only one channel can be closed at a time. Thus, for this command, the chanlist must consist of only one channel. When this command is sent, any other closed channel opens and then the specified channel will close.

The :  $CLOSE$   $(1)$   $(1)$   $(2)$   $(3)$  and  $(4)$  are  $(5)$  and  $(5)$  are to determine the state (closed or not closed) of each channel specified by the list parameter. For this command, the chanlist can consist of multiple channels. The following examples demonstrate the various forms for expressing the channel list.

List =  $(0, 2)$  Single channel

 $(0, 2, 4, 6)$  Multiple channels separated by commas (,)

 $(0 1:10)$  Range of channels (1 through 10); range limits separated by a colon (:)

 $(0, 1:5, 7)$  Range entry and single entry separated by a comma

After sending this query command and addressing the Model 6517B to talk, the values for the specified channels are sent to the computer. A value of "1" indicates that the channel is closed, and a "0" indicates that the channel is not closed.

#### **Also see**

None

# **STATe?**

This command is used to query the closed channel.

#### **Usage**

:ROUTe:CLOSe:STATe?

#### **Details**

This query command is used to determine which (if any) channel on the internal scanner card is closed. After sending this command and addressing the Model 6517B to talk, the channel list is sent to the computer.

#### **Also see**

### **:OPEN <list>**

This command is used to open a closed channel.

#### **Usage**

```
:ROUTe:OPEN <list> 
:OPEN? <list>
```
<list> (@ chanlist): Specify channel to open • ALL: Open all channels

#### **Details**

The : OPEN <list> command is used to open a channel on the internal scanner card. Since only one channel can be closed, the chanlist for this command can only consist of one channel. An alternate way to open a closed channel is to simply use the ALL parameter. It opens whichever channel is closed.

The : OPEN? <list> query command is used to determine the state (opened or not opened) of each channel specified by the list parameter. For this command, the chanlist can consist of multiple channels. See :CLOSe <list> (on page 14-94) for examples to express a chanlist.

After sending this query command and addressing the Model 6517B to talk, the values for the specified channels are sent to the computer. A value of "1" indicates that the channel is open, and a "0" indicates that the channel is not open.

#### **Also see**

:CLOSe <list> (on page 14-94)

# **:OPEN:ALL**

This command is used to open a closed channel.

#### **Usage**

ROUTe:OPEN:ALL

#### **Details**

This action command is used to open a closed channel on the internal scanner card. Note that this command performs the same function as the : ROUTe: OPEN ALL command that was previously discussed.

#### **Also see**

:OPEN ALL

# **:SCAN commands**

# **[:INTernal] <list>**

This command is used to define the internal scan list and enable a scan.

#### **Usage**

```
:ROUTe:SCAN[:INTernal] <list> 
[:INTernal]?
```

```
\langlelist> \rangle \bullet \langlelist> = (@ scanlist): where scanlist is the specified list of channels (1
                                to 10) to be scanned
```
#### **Details**

This command is used to define the scan list for the internal scanner card. The scan list can contain 2 to 10 channels. The following examples demonstrate the various forms for expressing a scan list:

list =  $(0, 2, 4, 6)$ : Channels separated by commas (,)

 $(@ 1:8)$ : Range of channels (1 through 8); range limits separated by a colon (:)

( $@1:5,7)$ : Range entry and single entry separated by a comma

Refer to the instruction manual for the scanner card for details on scanning (see Scanning (on page 10-10) for more information).

#### **Also see**

### **:EXTernal <n>**

This command is used to specify the number of external channels.

#### **Usage**

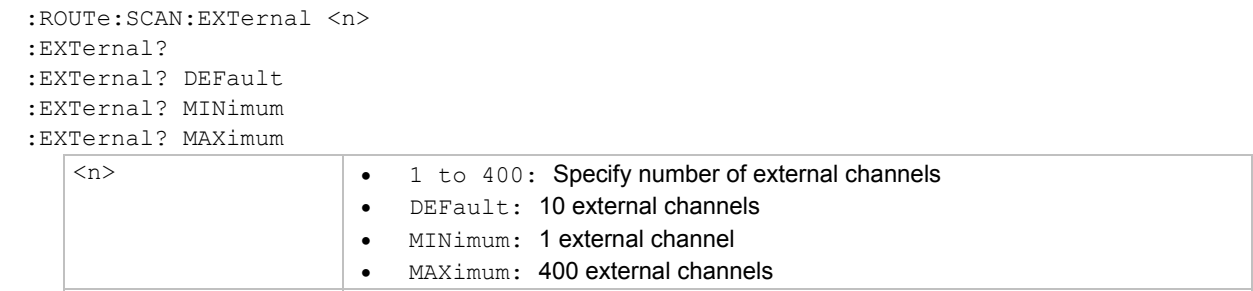

#### **Details**

The Model 6517B can operate with an external switch system, such as the Keithley Instruments Model 7001 or 7002. The Model 6517B can measure up to 400 channels that are switched by the external switching system. This command is used to specify the number of external channels to scan.

The external scan by the Model 6517B is enabled by the ROUTe:SCAN:LSELect EXTernal command.

#### **Also see**

None

### **:LSELect <name>**

This command is used to perform a specific scan operation.

#### **Usage**

```
:ROUTe:SCAN:LSELect <name> 
:LSELect? 
<name>  INTernal: Enable scan for internal scanner card 
                      EXTernal: Enable scan for external scanner card 
                     • NONE: Disable all scan operations
```
#### **Details**

This command is used to select and perform the desired scan operation. When INTernal is selected, the Model 6517B scans the channels of the internal switching card according to how the scan is configured. EXTernal is used to measure channels that are controlled by an external switch system. When EXTernal is selected, the Model 6517B scans the channels of the external scanner card. The :ROUTe:SCAN:EXTernal command is used to specify the number of external channels to scan.

The NONE selection disables all operations associated with a scan.

#### **Also see**

[: INTernal] < list > (on page 14-96) :EXTernal <n> (on page 14-97)

### **:STIMe <n>**

This command is used to specify the setting time.

#### **Usage**

```
:ROUTe:SCAN:STIMe <n> 
:EXTernal? 
:EXTernal? DEFault 
:EXTernal? MINimum 
:EXTernal? MAXimum 
<n>  0.003 to 99999.999: Specify settling time in seconds 
                     DEFault: 0 seconds 
                    • MINimum: 0 seconds
                     MAXimum: 99999.999 seconds
```
#### **Details**

This command is used to specify the settling time for the relay switches on the internal scanner card. After each switch closes, a measurement does not occur until after the specified settling time expires.

#### **Also see**

None

### **:SMEThod <name>**

This command is used to select the switching method.

#### **Usage**

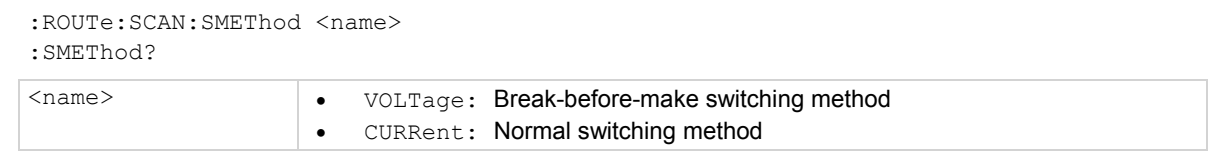

#### **Details**

This command is used to select the switching method during an internal scan. The VOLTage method ensures that each switch opens (breaks) before the next switch in the scan closes (makes). This method ensures that two or more channels cannot be closed at the same time.

Use the CURRent switching method for optimum speed in applications where "break-before-make" is not necessary.

#### **Also see**

### **:VSLimit <b>**

This command is used to control the 200 V V-source Limit.

#### **Usage**

:ROUTe:SCAN:VSLimit <b> :VSLimit?

 $\langle b \rangle$   $\sim$  0 or OFF: Disable 200V V-source Limit • 1 or ON: Enable 200V V-source Limit

#### **Details**

This 200V V-source limit is used to help protect internal scanner cards from high voltage that could damage them. With the 200V limit enabled, the V-source can never source more than +/-200V.

Note that the : SOURce: VOLTage: LIMit command is also used to set the voltage limit of the Vsource. Of the two voltage limit methods, the one that is set to the lower limit value (absolute) is the one that is in effect.

#### **Also see**

None

### **:STATus subsystem**

The STATus subsystem is used to control the status registers of the Model 6517B. These registers and the overall status structure is explained in Status structure (on page 13-1). The commands in this subsystem are summarized in : STATus command summary (on page 14-21).

# **[:EVENt]?**

This command is used to read event registers.

#### **Usage**

```
:STATus:MEASurement[:EVENt]? 
:STATus:QUEStionable[:EVENt]? 
:STATus:OPERation[:EVENt]? 
:STATus:OPERation:TRIGger[:EVENt]? 
:STATus:OPERation:ARM[:EVENt]? 
:STATus:OPERation:ARM:SEQuence[:EVENt]?
```
#### **Details**

These query commands are used to read the event registers. After sending one of these commands and addressing the Model 6517B to talk, a decimal value is sent to the computer. The binary equivalent of this value determines which bits in the appropriate register are set. The event registers are shown later in this command description. Note that reading an event register clears the bits in that register.

For example, assume that reading the transition filter event register results in an acquired decimal value of 544. The binary equivalent is 0000001000100000. For this binary value, Bits B5 and B9 of the transition filter event register are set.

The significance of a set bit in these registers depends on how the transition filter is programmed. If an event is programmed for a positive transition (PTR), the corresponding bit in this register sets when the event occurs. If the event is instead programmed for a negative transition (NTR), the bit sets when the event becomes not true.

#### **Measurement event register:**

Bit B0, reading overflow (ROF): Set bit indicates that the reading exceeds the measurement range of the instrument (PTR), or the instrument has gone from an overflow condition to a normal reading condition (NTR).

Bit B1, low limit 1 (LL1): Set bit indicates that the reading is less than the low limit 1 setting (PTR), or that a subsequent reading is no longer less than the low limit 1 setting (NTR).

Bit B2, high limit 1 (HL1): Set bit indicates that the reading is greater than the High Limit 1 setting (PTR), or that a subsequent reading is no longer greater than the High Limit 1 setting (NTR).

Bit B3, low limit 2 (LL2): Set bit indicates that the reading is less than the low limit 2 setting (PTR), or that a subsequent reading is no longer less than the low limit 2 setting (NTR).

Bit B4, high limit 2 (HL2): Set bit indicates that the reading is greater than the High Limit 2 setting (PTR), or that a subsequent reading is no longer greater than the High Limit 2 setting (NTR).

Bit B5, reading available (RAV): Set bit indicates that a reading was taken and processed (PTR), or that a subsequent reading is in process (NTR).

Bit B6, reading underflow (RUF): Set bit indicates that the ohms reading is less than the lower range limit (PTR) or the instrument has gone from an underflow condition to a normal reading condition (NTR).

Bit B7, buffer available (BAV): Set bit indicates that there are at least two readings in the trace buffer (PTR), or the buffer has become empty (NTR).

Bit B8, buffer half-full (BHF): Set bit indicates that the trace buffer is half-full (PTR), or that the buffer is no longer half-full (NTR).

Bit B9, buffer full (BFL): Set bit indicates that the trace buffer is full (PTR), or that the buffer is no longer full (NTR).

Bit B10, sequence reading available (SRA): Set bit indicates that a fresh reading from the alternating polarity test sequence is available and has been placed in the buffer (PTR).

Bit B11, buffer pretriggered (BPT): Set bit indicates that the trace buffer pretrigger event has occurred (PTR), or the operations associated with the pretrigger have been completed (NTR).

Bit B12, out of limits (OL): Set bit indicates that signal transients (for example, noise spikes) exceed the range limit (PTR).

Bit B13, **fixture lid closed:** Set bit indicates that a fixture using the interlock cable is closed. If no interlock cable is connected to the 6517B, bit is also set. If the interlock cable is connected to the 6517B but not to the fixture, bit is not set (PTR).

Bit B14 (VSC): Set bit indicates that the V-source is in compliance (PTR).

Bit B15: Always zero.

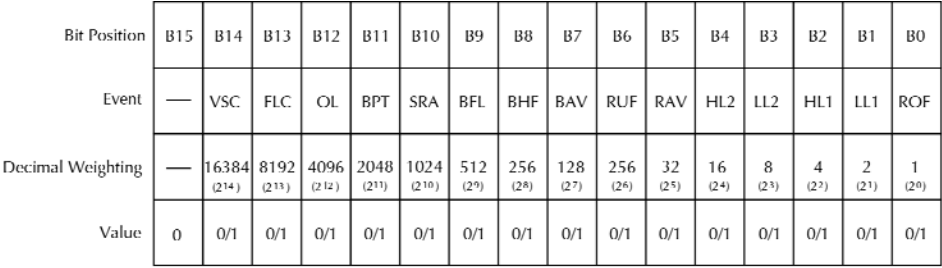

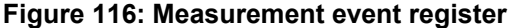

Value : 1 = Measurement Event Set  $0 = Measurement$  Event Cleared

Events : VSC = V-Source Compliance<br>FLC = Fixture Lid Closed<br>OL = Out of Limits OL – Out or<br>BPT = Buffer Pretriggered<br>SRA = Sequence Reading Available<br>BFL = Buffer Full<br>BHF = Buffer Half Full

BAV = Buffer Available<br>RUF = Reading Underflow<br>RAV = Reading Available

 $HL2 = High Limit 2$ <br> $LL2 = Low Limit 2$ 

 $HL1 = High Limit 1$ <br> $LL1 = Low Limit 1$ 

ROF = Reading Overflow

#### **Questionable event register:**

Bit B0, volts summary (Volt): Set bit indicates that an invalid volts measurement has occurred (PTR), or a subsequent valid volts measurement has occurred (NTR).

Bit B1, amps summary (Amp): Set bit indicates that an invalid amps measurement has occurred, or a subsequent valid amps measurement has occurred (NTR).

Bits B2 and B3: Not used.

Bit B4, temperature summary (Temp): Set bit indicates that an invalid external temperature measurement has occurred (PTR), or a subsequent valid temperature measurement has occurred (NTR).

Bit B5, B6, and B7: Not used.

Bit B8, calibration summary (Cal): Set bit indicates that an invalid calibration constant was detected during the power-up sequence (PTR). The instrument instead uses a default calibration constant. This error clears after successful calibration of the instrument.

Bit B9, humidity summary (Hum): Set bit indicates that an invalid relative humidity measurement has occurred (PTR), or a subsequent valid temperature measurement has occurred (NTR).

Bit B10, ohms summary (Ohm): Set bit indicates that an invalid ohms measurement has occurred (PTR), or a subsequent valid ohms measurement has occurred (NTR).

Bit B11, coulombs summary (Coul): Set bit indicates that an invalid Coulombs measurement has occurred, or a subsequent valid coulombs measurement has occurred (NTR).

Bit B12, sequence test summary (Seq): Set bit indicates that a sequence test has been aborted (PTR).

Bit B13: Not used.

Bit B14, command warning (Warn): Set bit indicates that a Signal Oriented transition filter Command parameter has been ignored (PTR), or a subsequent Signal Oriented transition filter Command has executed successfully (NTR).

Bit B15: Always zero.

De

Whenever a questionable event occurs, the ERR annunciator turns on. The annunciator turns off when the questionable event clears.

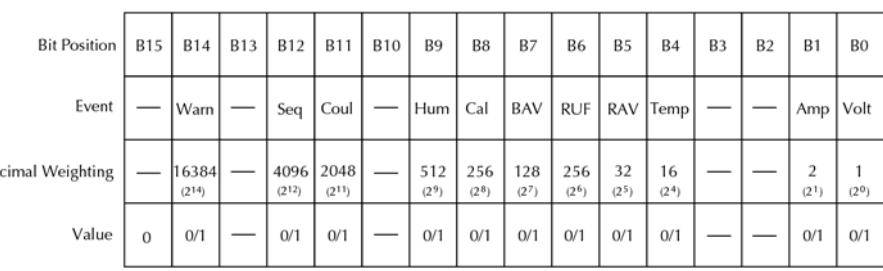

#### **Figure 117: 4200\_QuestionableEventRegister**

Value :  $1 =$  Questionable Event Bit Set  $0 = \tilde{Q}$ uestionable Event Bit Cleared

Events: Warn = Command Warning Seq = Sequence Test Summary<br>Coul = Coulombs Summary<br>Hum = Humidity Summary

Cal = Calibration Summary Temp = Temperature Summary<br>Amp = Amps Summary<br>Volt = Volts Summary

#### **Operation event register:**

Bit B0, calibrating (Cal): Set bit indicates that the instrument is calibrating (PTR), or calibration is complete (NTR).

Bits B1, B2, B3, and B4: Not used.

Bit B5, waiting for trigger (Trig): Set bit indicates that the instrument is waiting in the trigger layer (PTR) of the trigger model, or that it has left the trigger layer (NTR).

Bit B6, waiting for arm (Arm): Set bit indicates that the instrument is waiting in an arm layer of the trigger model (PTR), or operation has proceeded from the arm layers into the trigger layer (NTR).

Bits B7 and B8: Not used.

Bit B9, calculating (Calc): Set bit indicates that the instrument is calculating a reading (PTR), or that the calculation is completed (NTR).

Bit B10, idle: Set bit indicates that the instrument is in the idle state (PTR), or has left the idle state to perform an operation (NTR).

Bit B11, sequence test running (Seq): Set bit indicates that a sequence test is running (PTR), or that the test has finished (NTR).

Bits B12, B13, and B14: Not used.

Bit B15: Always zero.

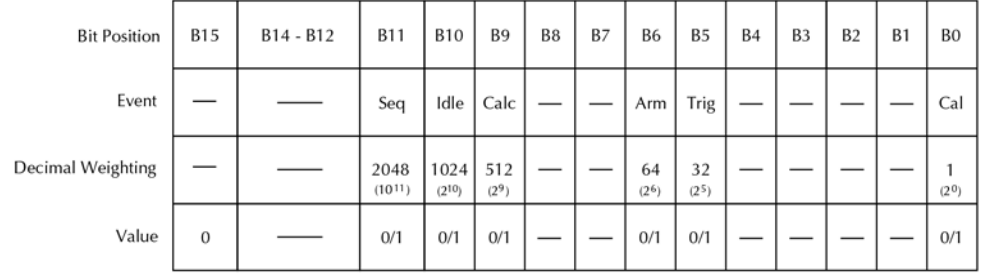

#### **Figure 118: Operation event register**

Value :  $1 =$  Operation Event Set  $0 =$ Operation Event Cleared Events :  $Seq = Sequence Test Running$ <br>Idle = Idle state of the  $6517A$ 

Calc = Calculating Reading Arm = Waiting for Arm Trig = Waiting for Trigger<br>Meas = Measuring<br>Cal = Calibrating

#### **Trigger event register**:

Bit B0: Not used.

Bit B1, sequence 1 (Seq1): Set bit indicates that the instrument is in the trigger layer (PTR), or that the instrument has exited from the trigger layer (NTR).

Bits B2 through B14: Not used.

Bit B15: Always zero.

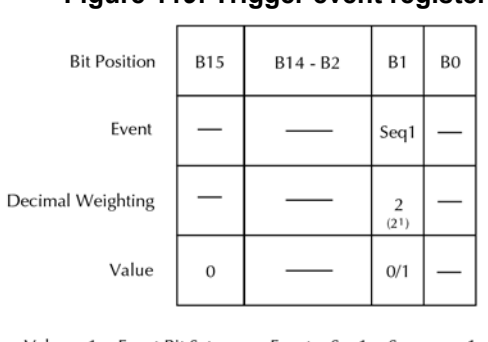

**Figure 119: Trigger event register** 

#### Value :  $1 =$  Event Bit Set<br> $0 =$  Event Bit Cleared Event: Seq1 = Sequence 1

#### **Arm event register:**

Bit B0: Not used.

Bit B1, sequence 1 (Seq1): Set bit indicates that the instrument is in an arm layer (PTR), or that the instrument has exited from the arm layers (NTR).

Bits B2 through B14: Not used.

Bit B15: Always zero.

#### **Figure 120: Arm event register**

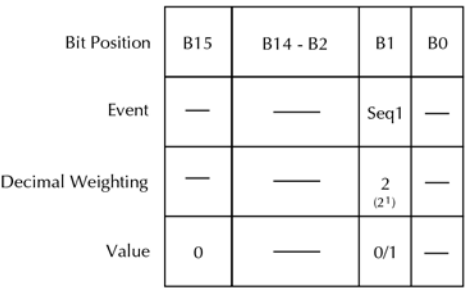

Value : 1 = Event Bit Set Event : Seq1 = Sequence 1  $0 =$  Event Bit Cleared

#### **Sequence event register:**

Bit B0: Not used.

Bit B1, layer 1 (Lay1): Set bit indicates that instrument operation is in arm layer 1 (PTR), or that operation has exited from arm layer 1 NTR).

Bit B2, layer 2 (Lay2): Set bit indicates that instrument operation is in arm layer 2 (PTR), or that operation has exited from arm layer 2 NTR).

Bits B3 through B14: Not used.

Bit B15: Always zero.

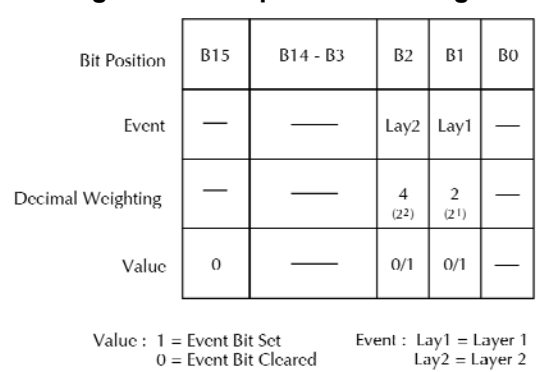

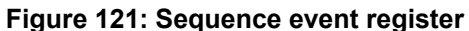

**Also see** 

:PTRansition <NRf> (on page 14-109) :NTRansition <NRf> (on page 14-116)

### **:ENABle <NRf>**

This command is used to program event registers.

#### **Usage**

:STATus:MEASurement:ENABle <NRf> :STATus:QUEStionable:ENABle <NRf> :STATus:OPERation:ENABle <NRf> :STATus:OPERation:TRIGger:ENABle <NRf> :STATus:OPERation:ARM:ENABle <NRf> :STATus:OPERation:ARM:SEQuence:ENABle <NRf> :ENABle? <NRf> 1: Set Bit B0  $\bullet$  2: Set Bit B1

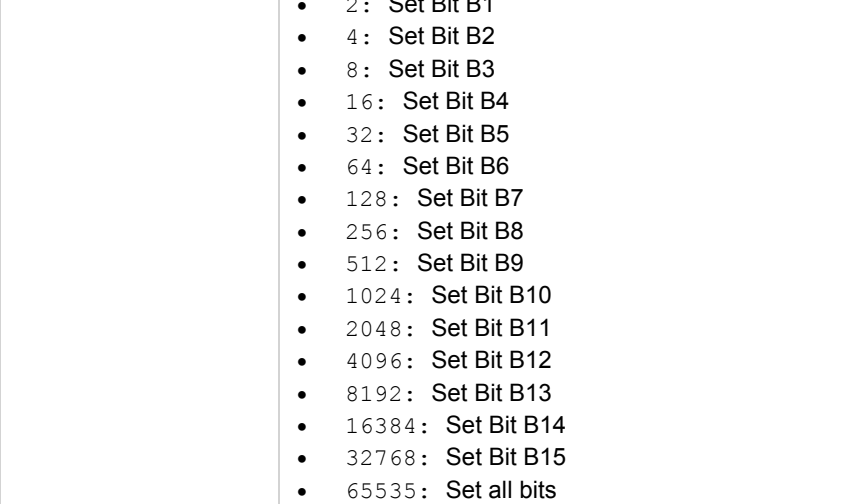

#### **Details**

These commands are used to set the contents of the event enable registers, shown later in this command description. An :ENABle command is sent with the decimal equivalent of the binary value that determines the desired state  $(0 \text{ or } 1)$  of each bit in the appropriate register.

Each event enable register is used as a mask for events. See [:EVENt]? (on page 14-100) for descriptions of events. When a bit in an event enable register is cleared (0), the corresponding bit in the event register is masked and thus, cannot set the corresponding summary bit of the next register set in the status structure. Conversely, when a bit in an event enable register is set  $(1)$ , the corresponding bit in the event register is unmasked. When the unmasked bit in the event register sets, the summary bit of the next register set in the status structure is set.

The decimal weighting of the bits for each event enable register are included in the command summaries noted above. The sum of the decimal weights of the bits that you wish to set is sent as the parameter (<NRf>) for the appropriate : ENABle command. For example, to set the BFL and RAV bits of the transition filter event enable register, send the following command:

:stat:meas:enab 544

Where:  $BFL (Bit B9) = Decimal 512$ RAV  $(Bit B5) = Decimal 32$  $<sub>NRF</sub> = 544$ </sub>

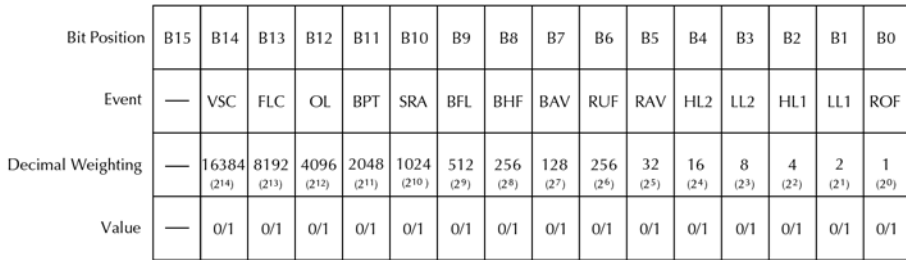

#### **Figure 122: Measurement event enable register**

Value :  $1 =$  Enable Measurement Event<br> $0 =$  Disable (Mask) Measurement Event

Value : 1 = Enable Measurement Event<br>
0 = Disable (Mask) Measurement Event<br>
FLC = Fixture Lid Closed<br>
OL = Out of Limits<br>
BPT = Buffer Pretriggered<br>
SRA = Sequence Reading Available<br>
BFL = Buffer Full<br>
BHF = Buffer Full<br>
B

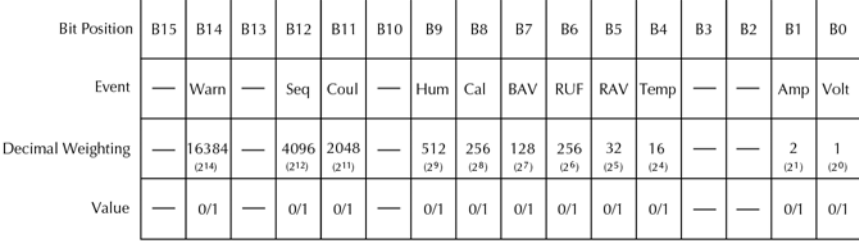

Value :  $1 =$  Enable Questionable Event<br> $0 =$  Disable (Mask) Questionable Event

Events: Warn = Command Warning Seq = Sequence Test Summary<br>Coul = Coulombs Summary<br>Hum = Humidity Summary

Cal = Calibration Summary Late Cambraton Summary<br>Temp = Temperature Summary<br>Amp = Amps Summary<br>Volt = Volts Summary

> T  $\top$

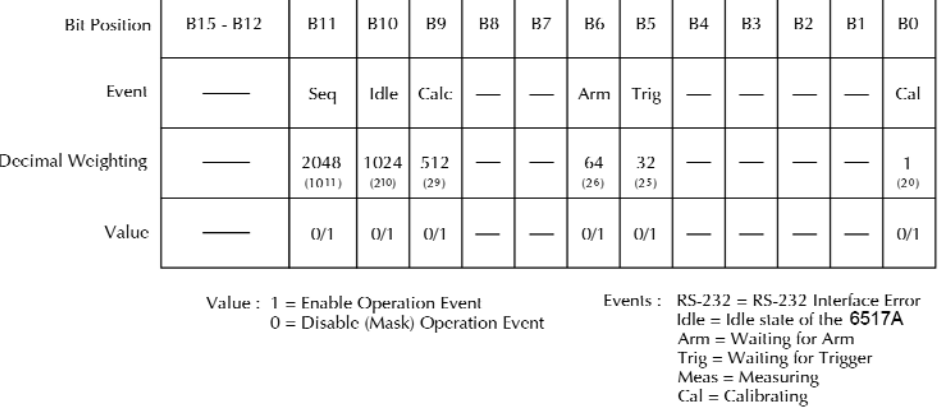

#### **Figure 124: Operation event enable register**   $\top$

 $\top$  $\top$ 

 $\top$ 

 $\top$ 

**Figure 125: Trigger event enable register** 

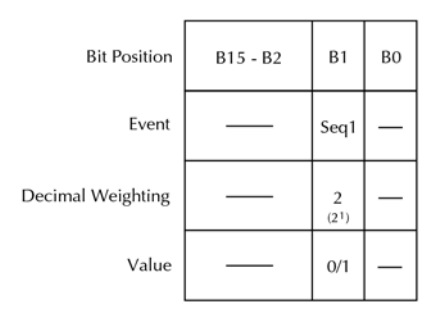

Value : 1 = Enable Trigger Event<br>0 = Disable (Mask) Trigger Event Event: Seq1 = Sequence 1

### **Figure 126: Arm event enable register**

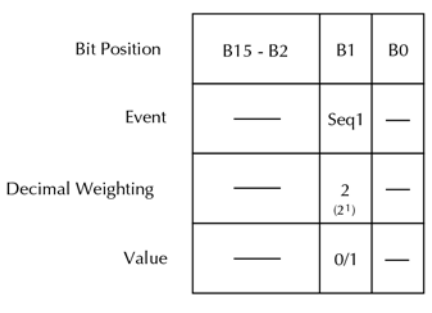

Value :  $1 =$  Enable Arm Event<br> $0 =$  Disable (Mask) Arm Event Event: Seq1 = Sequence 1

#### **Figure 127: Sequence event enable register**

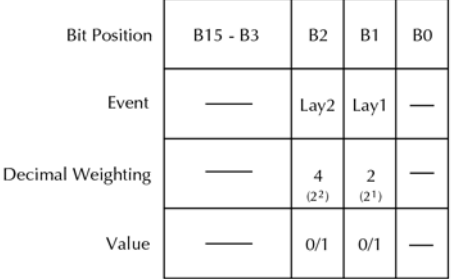

 $Value: 1 = \text{Enable Sequence Event} \\ 0 = \text{Disable (Mask) Sequence Event}$ Events :  $Lay1 = Layer 1$ <br> $Lay2 = Layer 2$ 

#### **Also see**

### **:PTRansition <NRf>**

This command is used to program filters.

#### **Usage**

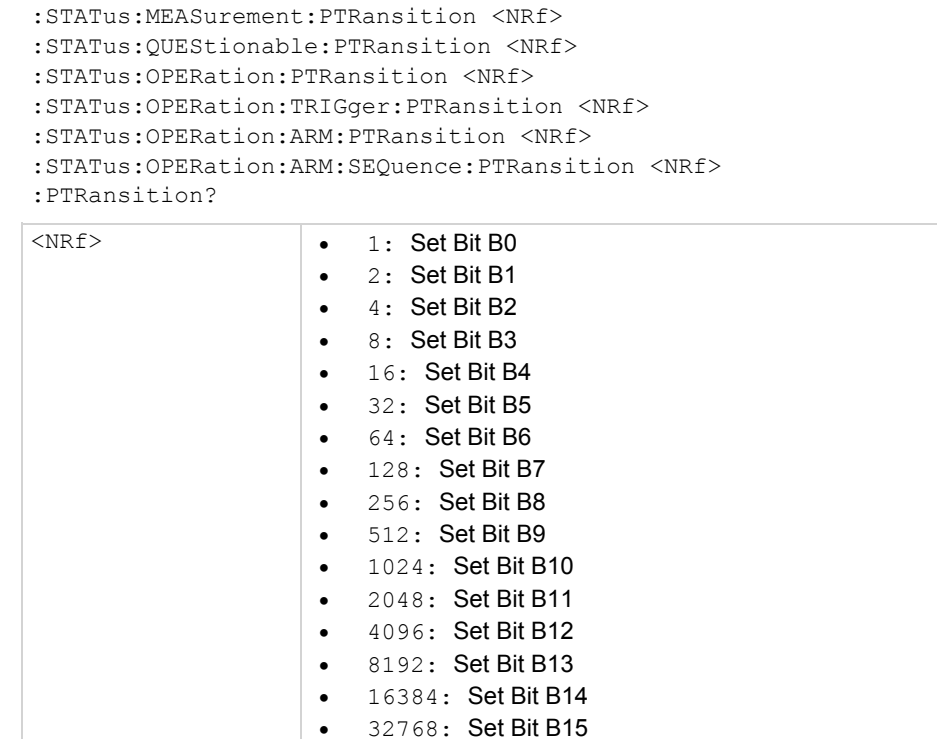

#### **Details**

These commands are used to program the positive transition (PTR) registers. A positive transition is defined as a 0 to 1 state change in the condition register. Thus, when an event is programmed for a positive transition, the appropriate bit in the corresponding event register sets when the corresponding bit in the condition register changes from 0 to 1. For example, if Bit B9 of the positive transition register of the transition filter transition filter is set, then the buffer full event is programmed for a positive transition. The BFL bit (B9) in the transition filter event register sets when the trace buffer becomes full. For details on register structure, see Status structure.

The PTR registers are shown below. Included is the decimal weight of each bit. The sum of the decimal weights of the bits that you wish to set is the parameter ( $\langle NRE \rangle$ ) that is sent with the command. For example, to program RAV (B5) and BFL (B9) measurement events for positive transitions, send the following command:

:stat:meas:ptr 544

Where:  $BFL (Bit B9) = Decimal 512$ RAV (Bit B5) = Decimal32  $<sub>NRF</sub> = 544$ </sub>

#### **Positive transition effect on transition filter event register**

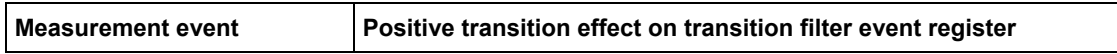
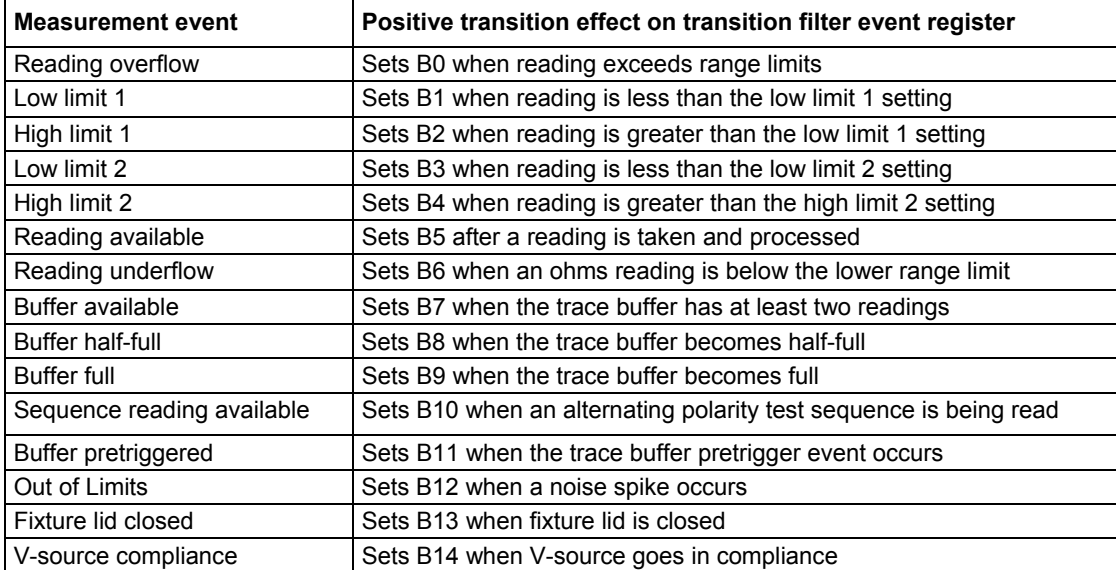

### **Figure 128: Transition filter**

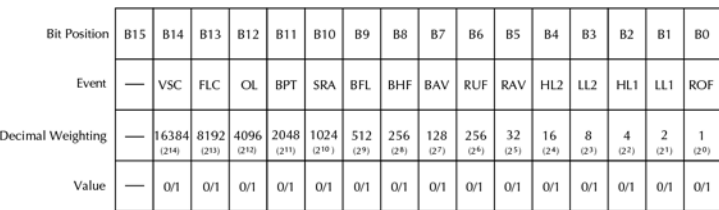

Value :  $1 =$  Enable Positive Transition<br> $0 =$  Disable Positive Transition

Events : VSC = V-Source Compliance<br>
ELC = Fixture Lid Closed<br>
OL = Out of Limits<br>
BPT = Buffer Pretriggered<br>
SRA = Sequence Reading Available<br>
BH = Buffer Felix Full<br>
BHT = Buffer Available<br>
RAV = Barding Available<br>
RAV =

A) Positive Transition (PTR) Register

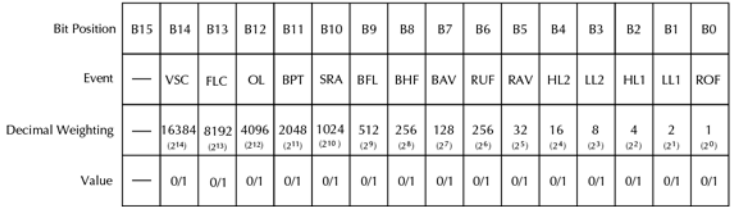

 $\begin{aligned} \text{Value}: \ 1 & = \text{Enable Negative Transition}\\ \text{0} & = \text{Disable Negative Transition} \end{aligned}$ 

- Events : VSC = V-Source Compliance<br>
ELC = Fixture Lid Closed<br>
OL = Out of Limits<br>
BPT = Buffer Pretriggered<br>
SRA = Sequence Reading Available<br>
BRI = Buffer Full<br>
BHF = Buffer Full<br>
BAV = Buffer Available<br>
RUF = Reading Un
	-
	-
	-
	-
	-
	-
	-

A) Negative Transition (NTR) Register

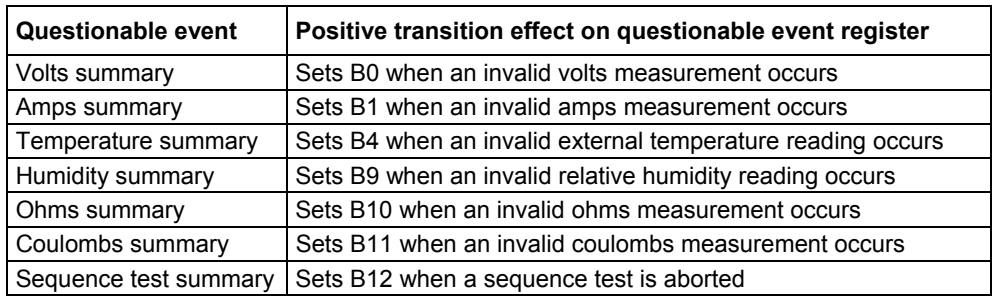

#### **Positive transition effect on questionable event register**

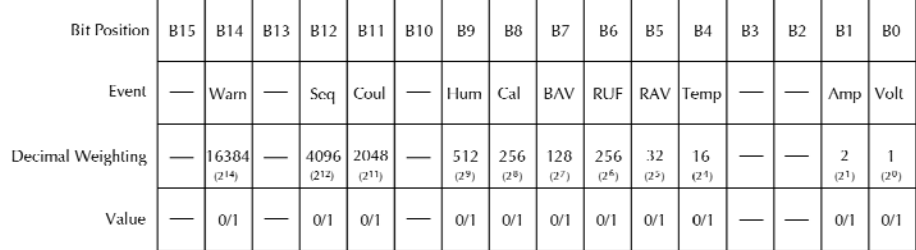

### **Figure 129: Questionable transition filter**

Value :  $1 =$  Enable Positive Transition<br> $0 =$  Disable Positive Transition

Events : Warn = Command Warning<br>
Seq = Sequence Test Summary<br>
Coul = Coulombs<br>
Hum = Humidity Summary

Cal = Calibration Summary Late Cambridge Bank<br>Temp = Temperature<br>Amp = Amps Summary<br>Volt = Volts Summary

A) Positive Transition (PTR) Filter

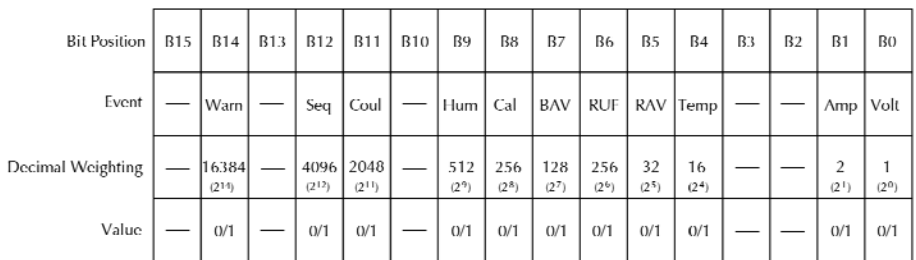

Value :  $1 =$  Enable Negative Transition<br>0 = Disable Negative Transition

Events : Warn = Command Warning<br>
Seq = Sequence Test Summary<br>
Coul = Coulombs Summary<br>
Hum = Humidity Summary

Cal = Calibration Summary<br>Temp = Temperature Summary<br>Amp = Amps Summary<br>Volt = Volts Summary

B) Negative Transition (NTR) Filter

т

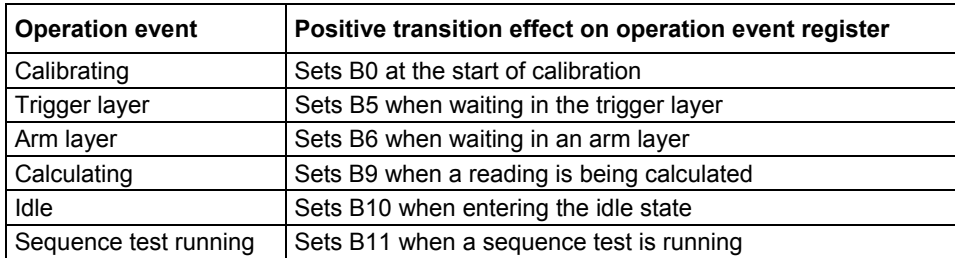

#### **Positive transition effect on operation event register**

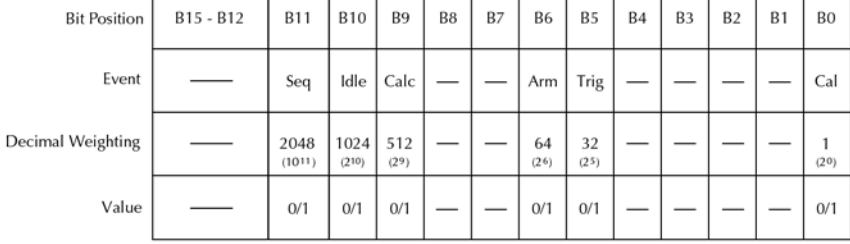

### **Figure 130: Operation transition filter**

Value :  $1 =$  Enable Positive Transition<br>0 = Disable Positive Transition

A) Positive Transition (PTR) Register

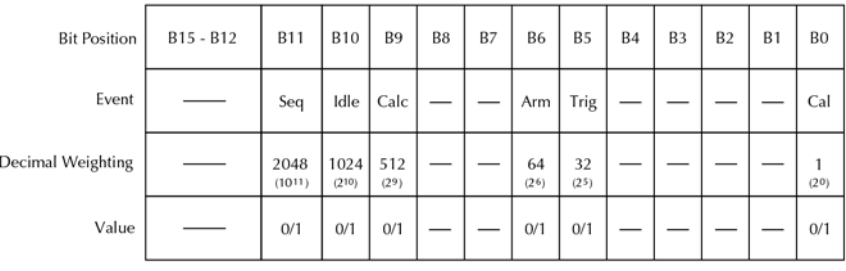

Value :  $1 =$  Enable Negative Transition<br> $0 =$  Disable Negative Transition

B) Negative Transition (NTR) Register

### **Positive transition effect on trigger event register**

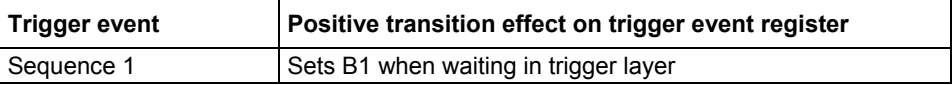

### **Figure 131: Trigger transition filter**

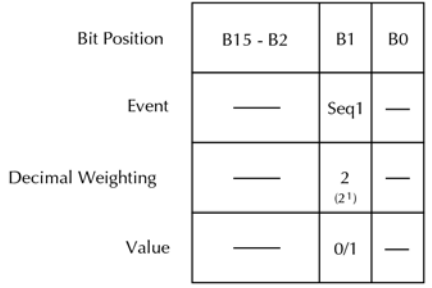

Value :  $1 =$  Enable Positive Transition<br> $0 =$  Disable Positive Transition

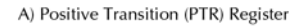

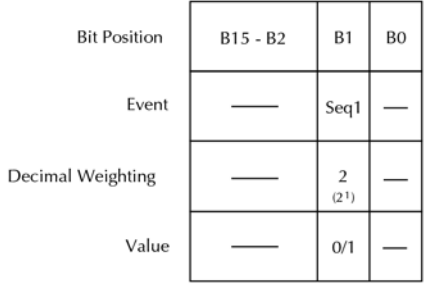

Value :  $1 =$  Enable Negative Transition<br> $0 =$  Disable Negative Transition

B) Negative Transition (NTR) Register

### **Positive transition effect on arm event register**

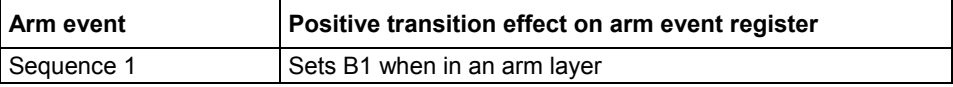

### **Figure 132: Arm transition filter**

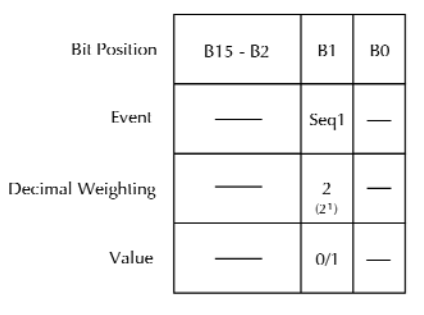

Value :  $1 =$  Enable Positive Transition<br> $0 =$  Disable Positive Transition

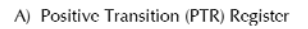

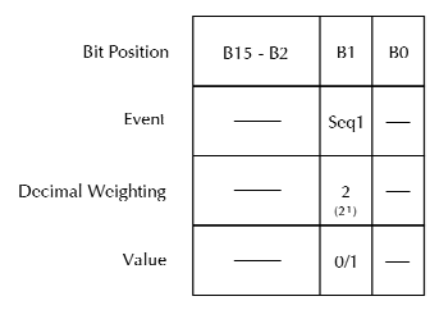

Value :  $1 =$  Enable Negative Transition<br>0 = Disable Negative Transition

B) Negative Transition (NTR) Register

#### **Positive transition effect on sequence event register**

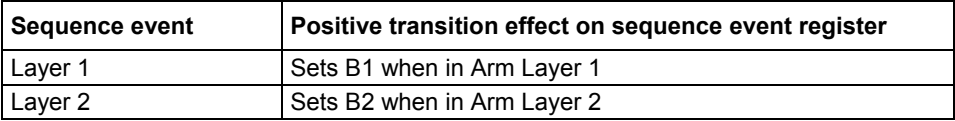

### **Figure 133: Sequence transition filter**

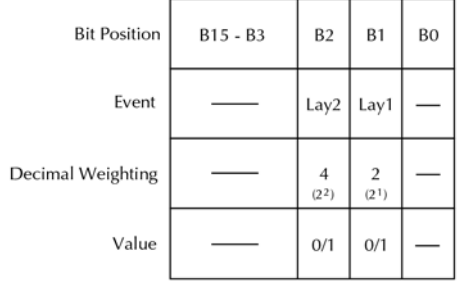

Value :  $1 =$  Enable Positive Transition<br>0 = Disable Positive Transition

A) Positive Transition (PTR) Register

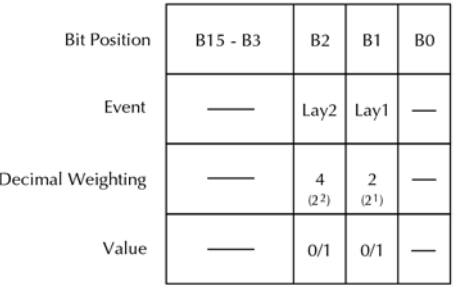

Value :  $1 =$  Enable Negative Transition<br> $0 =$  Disable Negative Transition

B) Negative Transition (NTR) Register

#### **Also see**

### **:NTRansition <NRf>**

This command is used to program transition filters.

### **Usage**

[:STATus:MEASurement:NTRansition <NRf> :STATus:QUEStionable:NTRansition <NRf> :STATus:OPERation:NTRansition <NRf> :STATus:OPERation:TRIGger:NTRansition <NRf> :STATus:OPERation:ARM:NTRansition <NRf> :STATus:OPERation:ARM:SEQuence:NTRansition <NRf> :NTRansition? <NRf> 1: Set Bit B0 2: Set Bit B1

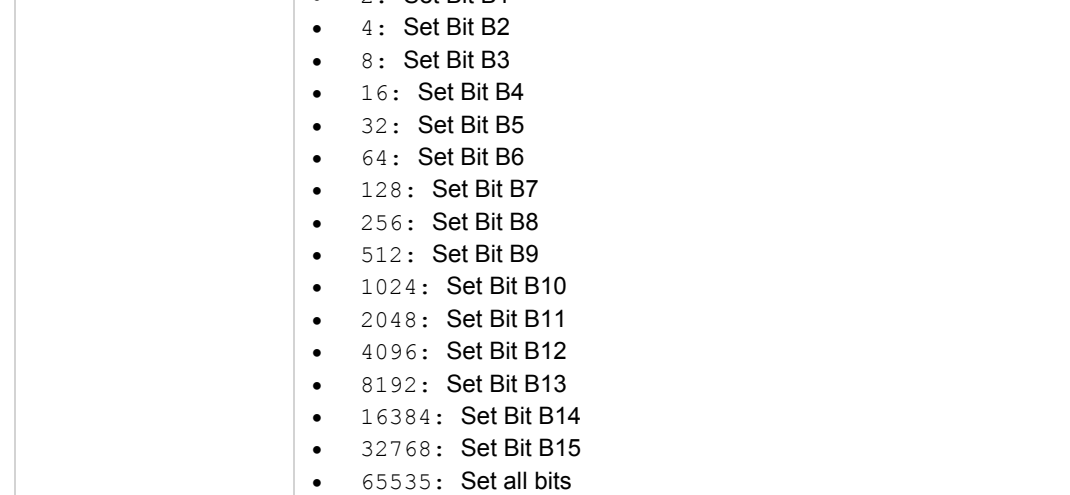

### **Details**

These commands are used to program the negative transition (NTR) registers. A negative transition is defined as a 1 to 0 state change in the condition register. Thus, when an event is programmed for a negative transition, the appropriate bit in the corresponding event register sets when the corresponding bit in the condition register changes from  $1$  to  $0$ . For example, if Bit B9 of the Negative Transition Register of the transition filter transition filter is set, then the buffer full event is programmed for a negative transition. The BFL bit (B9) in the transition filter event register sets when the trace buffer is no longer full. For details on register structure, see Section 13.

The NTR registers are shown below. Included is the decimal weight of each bit. The sum of the decimal weights of the bits that you wish to set is the parameter  $(\langle NRf \rangle)$  that is sent with the command. For example, to program RAV (B5) and BFL (B9) measurement events for negative transitions, send the following command:

:stat:meas:ntr 544

Where:  $BFL (Bit B9) = Decimal 512$ RAV  $(Bit B5) = Decimal 32$  $<sub>NRF</sub> = 544$ </sub>

**Negative transition effect on measurement event register** 

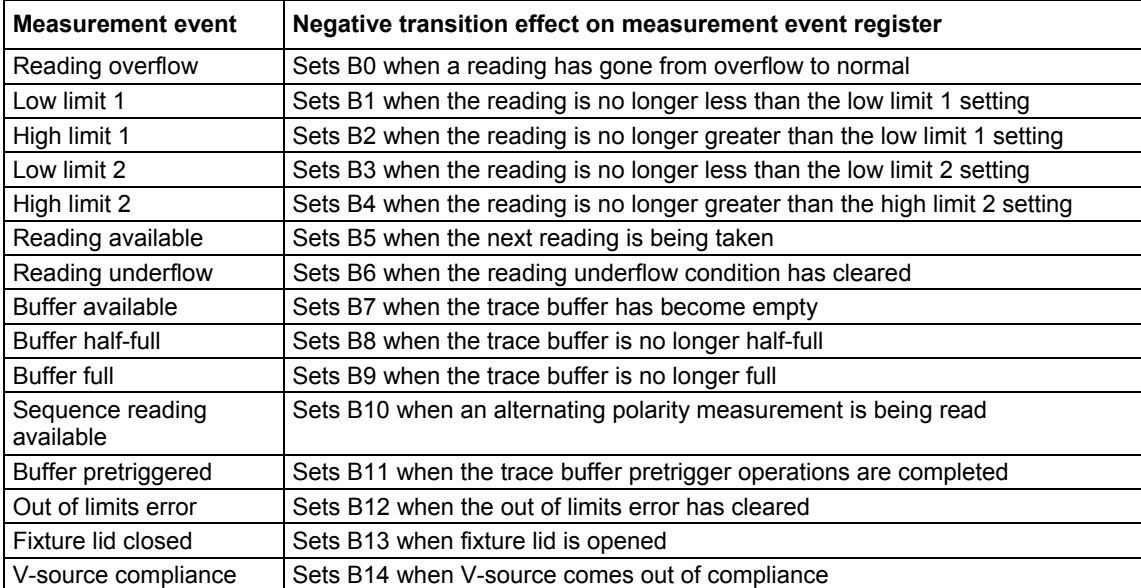

### **Negative transition effect on questionable event register**

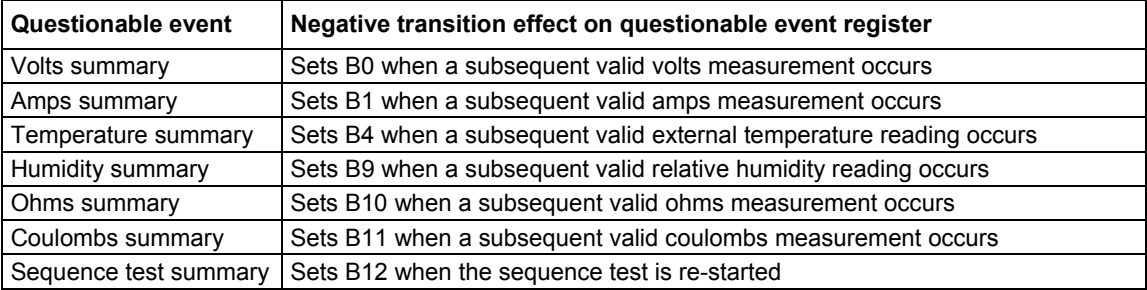

### **Negative transition effect on operation event register**

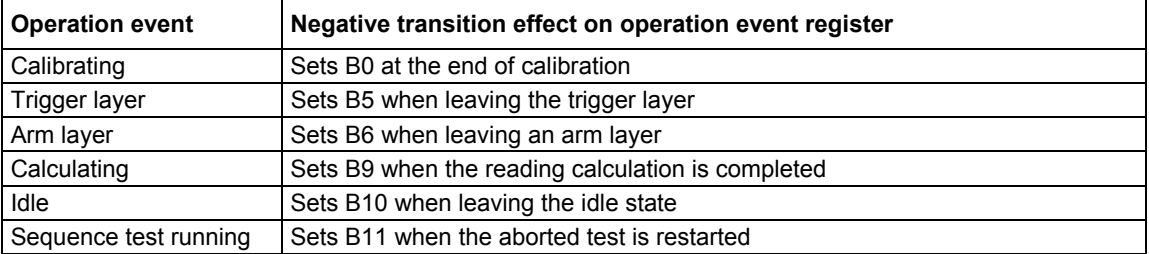

### **Negative transition effect on trigger event register**

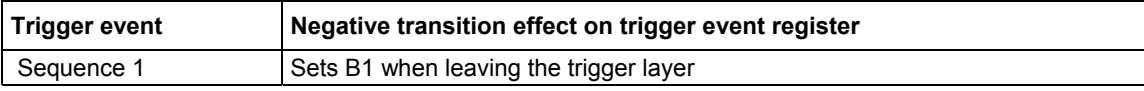

### **Negative transition effect on arm event register**

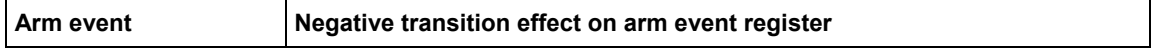

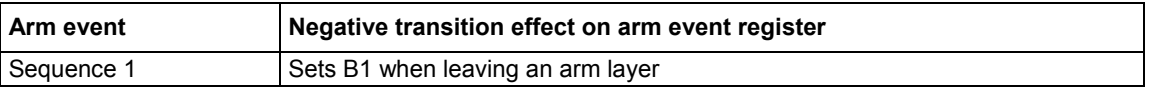

#### **Negative transition effect on sequence event register**

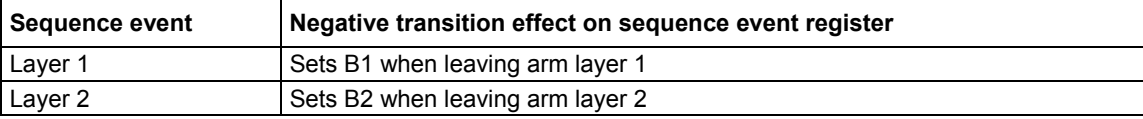

### **Also see**

None

## **:CONDition?**

This command is used to read condition registers.

#### **Usage**

```
:STATus:MEASurement:CONDition? 
:STATus:QUEStionable:CONDition? 
:STATus:OPERation:CONDition? 
:STATus:OPERation:TRIGger:CONDition? 
:STATus:OPERation:ARM:CONDition? 
:STATus:OPERation:ARM:SEQuence:CONDition?
```
#### **Details**

These query commands are used to read the contents of the condition registers. Each set of event registers (except the standard event register set) has a condition register. A condition register is similar to its corresponding event register, except that it is a real- time register that constantly updates to reflect the current operating status of the instrument.

Note, from the Status Structure that the condition registers precede the transition filters. Thus, only the PTR descriptions apply to the condition registers.

After sending one of these commands and addressing the Model 6517B to talk, a decimal value is sent to the computer. The binary equivalent of this decimal value indicates which bits in the register are set.

For example, if sending : stat: meas: cond? returns a decimal value of 512 (binary 0000001000000000), Bit B9 of the transition filter condition register is set indicating that the trace buffer is full.

#### **Also see**

[:EVENt]? (on page 14-100)

## **:PRESet**

This command is used to return registers to their default conditions.

### **Usage**

:STATus:PRESet

### **Details**

When this command is sent, the SCPI event registers are affected as follows:

- 1. All bits of the positive transition filter registers are set to one (1)
- 2. All bits of the negative transition filter registers are cleared to zero (0)
- 3. All bits of the following registers are cleared to zero (0):
	- a. Operation event enable register
	- b. Questionable event enable register
	- c. Measurement event enable register
- 4. All bits of the following registers are set to one (1):
	- a. Trigger event enable register
	- b. Arm event enable register
	- c. Sequence event enable register

NOTE

Registers not included in the above list are not affected by this command.

### **Also see**

### **:QUEue commands**

# **[:NEXT]?**

This command is used to read the error queue.

### **Usage**

:STATus:QUEue[:NEXT]?

### **Details**

As error and status messages occur, they are placed into the error queue. This query command is used to read those messages.

The error queue is a first-in, first-out (FIFO) register. Every time you read the queue, the oldest message is read and that message is then removed from the queue. The queue holds up to 10 messages. If the queue becomes full, the message "350, 'Queue Overflow'" occupies the last memory location in the register. On power-up, the error queue is empty. When the error queue is empty, the message "0, 'No error'" is placed in the error queue.

The messages in the queue are preceded by a number. Negative (-) numbers are used for SCPI defined messages, and positive (+) numbers are used for Keithley Instruments defined messages. The messages are listed in Status and error messages (on page 2-11).

After this command is sent and the Model 6517B is addressed to talk, the oldest message in the queue is sent to the computer.

### NOTF

The :STATus:QUEue[:NEXT]? query command performs the same function as the :SYSTem:ERRor? query command.

### **Also see**

:SYSTem subsystem (on page 14-122)

### ENABle <list>

This command is used to enable messages for the error queue.

### **Usage**

```
:STATus:QUEue:ENABle <list> 
:ENABle? 
                      Where:
```
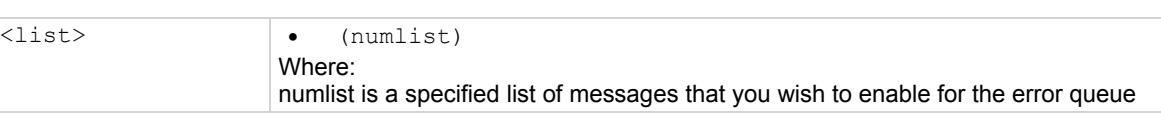

### **Details**

On power-up, all error messages are enabled and go into the error queue as they occur. Status messages are not enabled and do not go into the queue. This command is used to specify which messages you want enabled. Messages not specified are disabled and prevented from entering the queue.

When this command is sent, all messages are disabled, then the messages specified in the list is enabled. Thus, the returned list (: ENABle?) contains all the enabled messages.

Messages are specified by numbers (see Status and error messages (on page 2-11)). The following examples show various forms for expressing a message numlist:

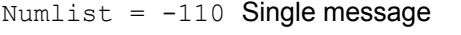

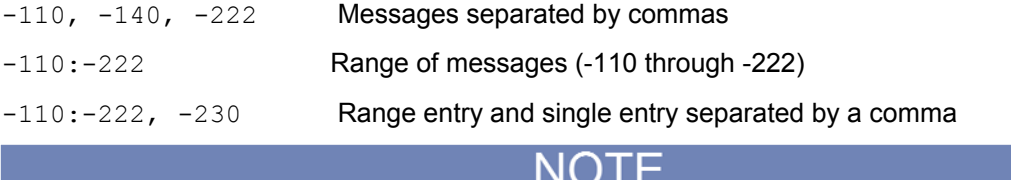

To disable all messages from entering the error queue, send the following command:

### :stat:que:enab ()

#### **Also see**

### **DISable <list>**

This command is used to disable messages for the error queue.

#### **Usage**

:STATus:QUEue:DISable <list> <list> (numlist)

#### **Details**

On power-up, all error messages are enabled and go into the error queue as they occur. Status messages are not enabled and do not go into the queue. This command is used to specify which messages you want disabled. Disabled messages are prevented from going into the error queue.

Messages are specified by numbers (see Status and error messages (on page 2-11)).

#### **Also see**

ENABle <list> (on page 14-121)

### **:CLEar**

This command is used to clear the error queue.

#### **Usage**

:STATus:QUEue:CLEar

### **Details**

This action command is used to clear the error queue of messages.

#### **Also see**

None

### **:SYSTem subsystem**

The SYSTem subsystem contains miscellaneous commands that are summarized in :SYSTem command summary (on page 14-23).

### **:PRESet**

This command returns the instrument to states optimized for front-panel operation.

### **Usage**

:SYSTem:PRESet

### **Details**

This command returns the instrument to states optimized for front panel operation. :SYSTem:PRESet defaults are listed in the SCPI tables (refer to the SCPI command summary (on page 14-6)).

#### **Also see**

### **:POSetup <name>**

### This command programs power-on defaults.

### **Usage**

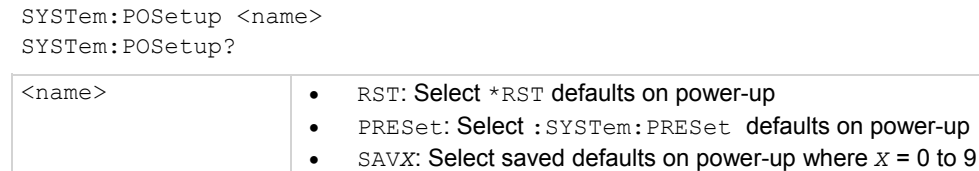

### **Details**

This command is used to select or query the power-on defaults. With RST selected, the instrument powers up to the \*RST default conditions. With PRESet selected, the instrument powers up to the :SYStem:PRESet default conditions. Default conditions are listed in the SCPI tables (refer to the SCPI command summary (on page 14-6)).

With one of the SAV parameters selected, the instrument powers-on to the setup that is saved in the specified memory location using the \*SAV command.

### **Also see**

:**PRESet** (on page 14-122)

## **:VERSion?**

This command reads the version of the SCPI standard.

### **Usage**

:SYSTem:VERSion?

### **Details**

This query command is used to read the version of the SCPI standard being used by the Model 6517B.

### **Example**

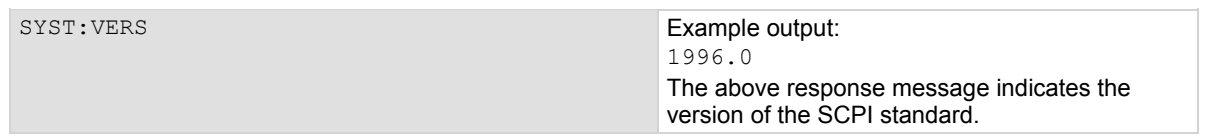

#### **Also see**

## **:ERRor?**

This command reads the error queue.

### **Usage**

:SYSTem:ERRor?

### **Details**

As error and status messages occur, they are placed into the error queue. This query command is used to read those messages. The error queue is a first-in, first-out (FIFO) register that can hold up to 10 messages. Every time you read the queue, the oldest message is read and that message is then removed from the queue.

If the queue becomes full, the message "350, 'Queue Overflow'" occupies the last memory location in the register. On power-up, the queue is empty. When the error queue is empty, the message "0, 'No error'" is placed in the error queue.

The messages in the queue are preceded by a number. Negative (-) numbers are used for SCPI defined messages, and positive (+) numbers are used for Keithley Instruments defined messages. Refer to Status and error messages (on page 2-11) for a list of the messages.

 $T =$ 

The :SYSTem:ERRor? query command performs the same function as the :STATus:QUEue? query command (:STATus subsystem (on page 14-99)).

### **Also see**

None

## **:LSYNc:STATe <b>**

This command controls line synchronization.

### **Usage**

```
:SYSTem:LSYNc:STATe <b>
:STATe?
```
# $\left\langle \text{b} \right\rangle$  **c** or OFF: Disable line synchronization • 1 or ON: Enable line synchronization

### **Details**

This command is used to enable or disable line synchronization and query the state of line synchronization. When enabled, the integration period does not start until the beginning of the next power line cycle. For example, if a reading is triggered at the positive peak of a power line cycle, the integration period does not start until that power line cycle is completed. The integration period starts when the positive-going sine wave crosses zero.

With line synchronization disabled, the integration period starts when the reading is triggered.

### **Also see**

### **:KEY <NRf>**

This command is used to simulate a key press.

### **Usage**

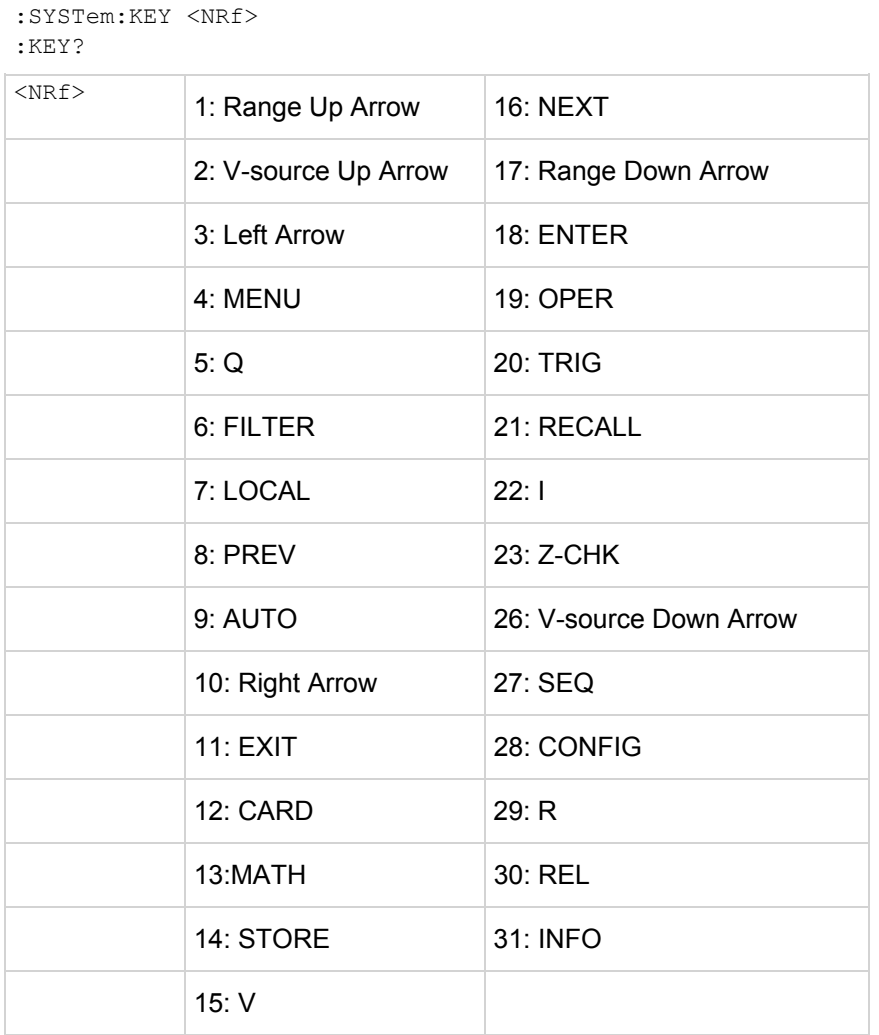

### **Details**

This command is used to simulate front panel key presses. For example, to select V (volts) you can send the following command to simulate pressing the **V** key:

:syst:key 15

The parameter listing provides the key-press code in numeric order. The below figure also provides the key-press code.

The : KEY command allows you to select the NEXT displays over the bus. Sending : SYSTem: KEY 16 over the bus is same as a single press of the **NEXT** key. Sending :SYSTem:KEY 8 is the same as a single press of the **PREV** key. The NEXT display that is selected depends on how many times the **NEXT** key is pressed using the : KEY command. The instrument can always be returned to the normal display by pressing the **PREV** key a similar number of times, or by sending the :DISPlay:CNDisplay command.

For example, you can display the bar graph by pressing the **NEXT** key twice as follows:

:syst:key 16; key 16

To return to the normal display, press the **PREV** key twice as follows:

:syst:key 8; key 8

The queue for the : KEY? query command can only hold one key-press. When : KEY? is sent over the bus, and the Model 6517B is addressed to talk, the key-press code number for the last key pressed (either physically or with  $:KEY$ ) is sent to the computer.

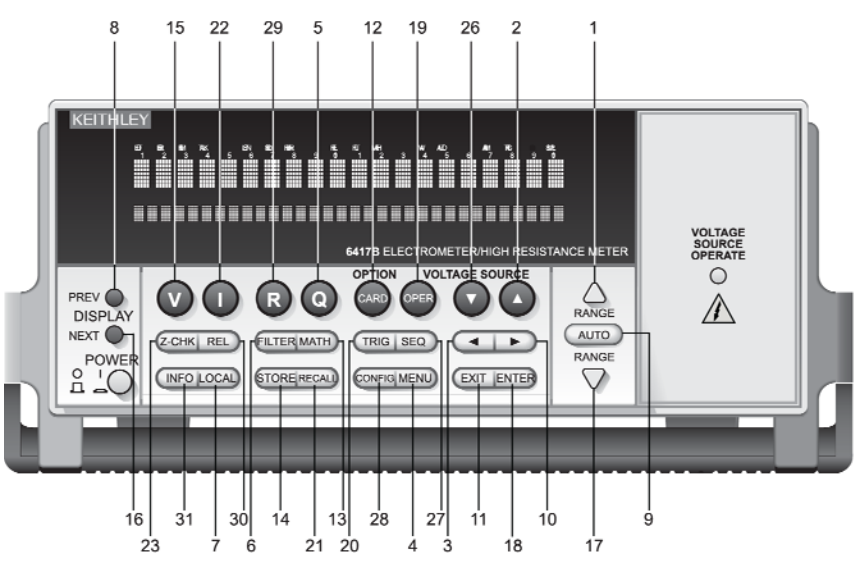

### **Figure 134: Key press codes**

#### **Also see**

None

# **:CLEar**

This command is used to clear the error queue.

### **Usage**

:SYSTem:CLEar

### **Details**

This action command is used to clear the error queue of messages.

### **Also see**

## **:DATE <yr>, <mo>, <day>**

This command is used to set the date for the clock.

### **Usage**

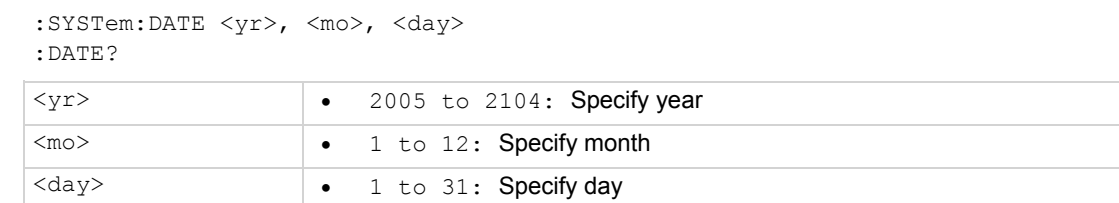

#### **Details**

This command is used to set the date for the real-time clock. Setting an invalid date (for example, February 30, 2007) results in an error and the previous date is retained.

#### **Also see**

None

### **:TIME <hr>, <min>, <sec>**

This command is used to set the time for the clock.

#### **Usage**

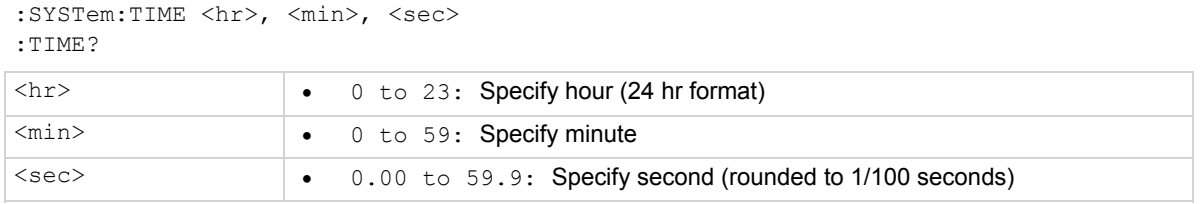

#### **Details**

This command is used to set the time for the real-time clock. Note that the time must be set using the 24-hour format (for example, hour 13 is 1 PM). Setting an invalid time results in an error, and the previous time is retained.

:TIME? returns the time to the nearest hundredth of a second.

#### **Also see**

None

### **:TSTamp commands**

The following commands are used to configure and control the time stamp.

### **:TYPE <name>**

This command is used to select the time stamp time.

### **Usage**

:SYSTem:TSTamp:TYPE <name> :TYPE? Query

<name> RELative: Select relative-time time stamp • RTClock: Select real-time time stamp

### **Details**

This command is used to select the time stamp type. RTClock selects the real-time clock time stamp. Readings are reference to the date and time. RTClock is a 100-year (max) calendar with 10 ms resolution.

RELative selects the relative-time time stamp. Readings are referenced (in seconds) to a timer. The timer starts at zero seconds when the instrument is turned on or when the time stamp is reset. RELative is a 55-day (max) clock with 1  $\mu$ s resolution.

### **Also see**

RELative:RESet (on page 14-128)

### **:RELative:RESet**

This command is used to reset the relative time stamp to 0.

### **Usage**

:SYSTem:TSTamp:RELative:RESet

### **Details**

This action command is used to reset the relative-time time stamp to zero seconds.

#### **Also see**

None

### **:RNUMber:RESet**

This command is used to reset reading number to zero

### **Usage**

:SYSTem:RNUMber:RESet

#### **Details**

When the reading number is included as a GPIB data element, each reading sent over the bus is assigned a number starting at #0. The reading number resets to zero when the instrument is turned on or when this action command is asserted.

#### **Also see**

FORMat subsystem (on page 14-50)

### **Zero check and zero correct commands**

# **:ZCHeck <b>**

This command controls zero check.

### **Usage**

:SYSTem:ZCHeck <b> :ZCHeck?

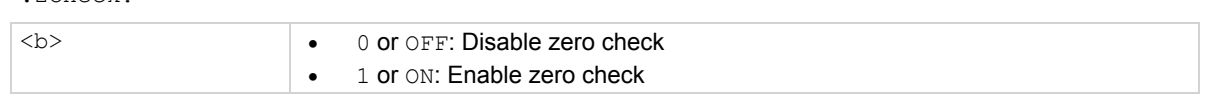

### **Details**

This command is used to enable or disable zero check.

### **Also see**

Zero check (on page 5-19)

# **:ZCORrect[:STATe] <b>**

### This command controls Zero Correct.

#### **Usage**

```
:SYSTem:ZCORrect[:STATe] <b> 
:ZCORrect?
```
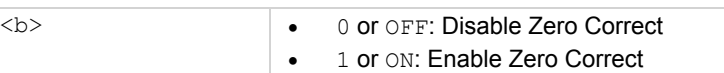

### **Details**

This command enables or disables Zero Correct.

There are two methods to perform zero correction. The first method is consistent with the way zero correction is performed from the front panel. That is, zero correct is enabled, and then this command is used to enable zero correct. This command sequence is shown in Example 1. Note that this does not work if the instrument is in one-shot mode.

The second method to perform zero correction is to first acquire the zero correct value, and then use this command to enable Zero Correct. Example 2 demonstrates this method.

### **Example 1**

:SYSTem:ZCHeck ON :SYSTem:ZCORrect ON

Enable zero check. Perform zero correction. Note that this does not work if the instrument is in one-shot mode.

### **Example 2**

:SYSTem:ZCHeck ON :SYSTem:ZCORrect:ACQuire :SYSTem:ZCORrect ON

Enable zero check. Acquire zero correct value. Perform zero correction.

#### **Also see**

:ZCORrect:ACQuire (on page 14-130)

# **:ZCORrect:ACQuire**

This command acquires zero correct value.

#### **Usage**

:SYSTem:ZCORrect:ACQuire

#### **Details**

This command acquires a zero correct value for zero correction. The value can only be acquired while zero check is enabled. The internal offset becomes the correction value.

Zero correction can then be performed with zero check disabled. The description for :ZCORrect[:STATe] provides a command sequence using an acquired zero correction value.

#### **Also see**

### **A/D controls**

### **:ARSPeed <name>**

This command controls autoranging speed.

### **Usage**

:SYSTem:ARSPeed <name>  $200$ 

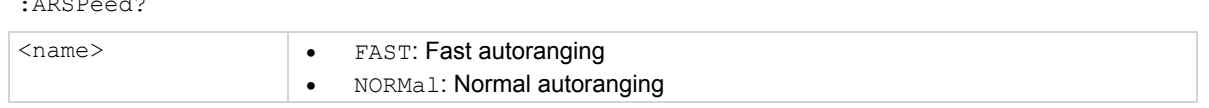

### **Details**

This command is used to control autoranging speed. If the autoranging causes the instrument to rapidly alternate between ranges, changing the speed to NORMal delays measurements after changing ranges to help avoid oscillating between ranges.

### **Also see**

None

### **:TSControl <b>**

This command controls external temperature readings.

### **Usage**

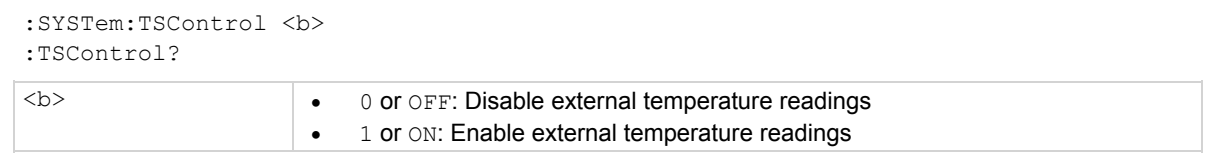

### **Details**

This command controls external temperature readings. When enabled (and the Model 6517-TP is connected to the instrument), the Model 6517B makes external temperature readings. Note that ETEMperature has to be a selected data element in order to include the temperature reading in the data string.

### **Also see**

**ETEMperature** 

## **:HSControl <b>**

This command controls humidity readings.

### **Usage**

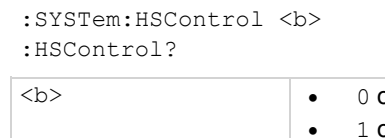

or OFF: Disable humidity readings or ON: Enable humidity readings

### **Details**

This command controls humidity readings. When enabled (and the Model 6517-RH connected to the instrument), the Model 6517B makes humidity readings. Note that  $HUMidity$  has to be a selected data element in order to include the humidity reading in the data string.

#### **Also see**

None

# **:HLControl <b>**

This command controls the A/D hardware limit.

### **Usage**

```
:SYSTem:HLControl <b>
:HLControl? 
\langle b \rangle 10 or OFF: Disable A/D hardware limit
                       \bullet 1 or ON: Enable A/D hardware limit
```
### **Details**

This command is used to control the A/D hardware limit. With the hardware limit ON, the "OutOfLimit" error message is enabled to indicate that an out of range noise spike has occurred.

Disabling the hardware limit disables the error message. With the hardware limit OFF, noise spikes may cause the reading to be erroneous.

### **Also see**

None

### **RS-232 interface commands**

The following commands are provided for control (enabled or disabled) of front-panel keys while using the RS-232 interface.

# **:LOCal**

This command takes 6517B out of remote.

### **Usage**

:SYSTem:LOCal

### **Details**

Normally, the Model 6517B is in local during RS-232 communications. In this state, front-panel keys are operational. However, the user may wish to lock out front keys during RS-232 communications.

This action command is used to take the Model 6517B out of the remote state and enables the operation of front panel keys. Note that this command can only be sent over the RS-232 interface.

### **Also see**

:LLOCkout <b> (on page 14-134)

### **:REMote**

This command places the Model 6517B in remote.

### **Usage**

:SYSTem:REMote

### **Details**

This action command is used to place the Model 6517B in the remote state. In remote, the front panel keys are locked out if local lockout is enabled.

Note that this command can only be sent over the RS-232 interface.

### **Also see**

:LLOCkout <b> (on page 14-134)

## **:LLOCkout <b>**

This command enables or disables local lockout.

### **Usage**

```
:SYSTem:LLOCkout <b>
:LLOCkout? 
 or OFF: Disable local lockout
```
• 1 or ON: Enable local lockout

### **Details**

If enabled, the front-panel keys are locked out (non-operational) when the instrument is in remote. If disabled, the front panel keys are operational in remote. The instrument must be in remote in order to use this command.

Taking the instrument out of remote restores front-panel key operation, but does not change the status of the : LLOCkout command.

Note that this command can only be sent over the RS-232 interface.

### **Also see**

:LOCal (on page 14-133) :REMote (on page 14-133)

### **Basic trigger commands**

The following commands are used to configure the Model 6517B for basic triggering. See Triggering (on page 7-1) for details on basic triggering.

# **[:EXECute]**

This command exits from advanced triggering and selects basic triggering.

#### **Usage**

:SYSTem:MACRo:TRIGger:MODE

### **Details**

When this action command is sent, the instrument exits from advanced triggering and select basic triggering. Sending this command while already in basic triggering has no effect on the instrument.

#### **Also see**

### **:MODE <name>**

#### This command selects basic triggering.

### **Usage**

:SYSTem:MACRo:TRIGger[:EXECute] <name>

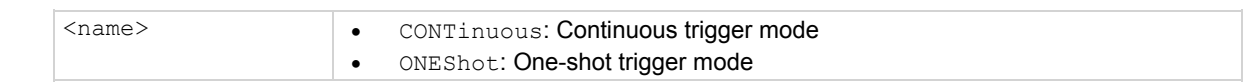

### **Details**

This command specifies the basic trigger mode. With CONTinuous triggering selected, the Model 6517B continuously triggers readings after the selected source event occurs. With ONEShot triggering selected, a single reading is triggered every time the selected source event occurs.

### **Also see**

:SOURce <name> (on page 14-135)

### **:SOURce <name>**

This command specifies a control source.

### **Usage**

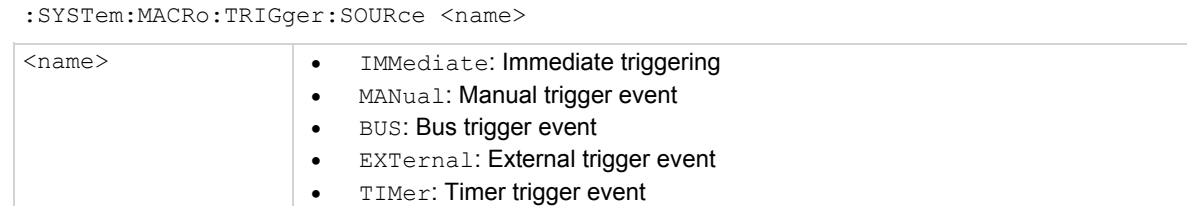

### **Details**

This command specifies which control source is used as the trigger event for instrument readings. If in the continuous trigger mode, the instrument continuously makes readings when the specified event occurs. If in the one shot trigger mode, each event causes a single reading to occur.

With IMMediate selected, the trigger event is satisfied immediately. In IMMediate, readings are made continuously.

With MANual selected, the trigger event occurs when the front panel **TRIG** key is pressed. Note that the instrument must be in local in order for the **TRIG** key to be active.

With BUS selected, the trigger event occurs when a bus trigger ( $\pi$ RG or GET) is sent. With EXTernal selected, the trigger event occurs when an input trigger is received through the rear panel EXT TRIG IN connector.

While in the one shot mode, with  $\text{TIME } r$  selected, trigger events occur at a programmed timer interval. Each time the programmed interval elapses, a reading is triggered. Use :TIMer <n> (on page 14-150) to set the timer interval.

#### **Also see**

:MODE <name> (on page 14-135)

### **:TIMer <n>**

This command sets the timer interval.

### **Usage**

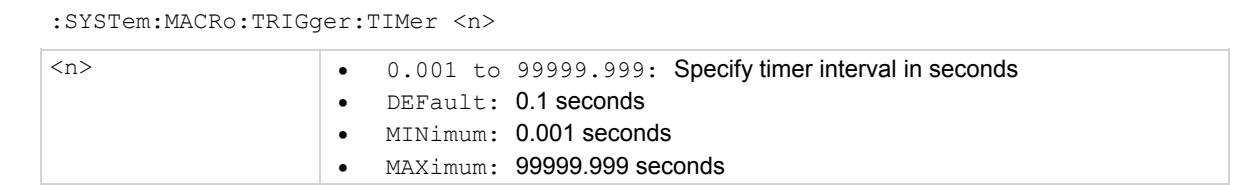

### **Details**

This command is used to specify the time interval for the timer. The :  $SOURce$  TIMer command is used to select the timer as the control source.

### **Also see**

None

## **:INTerlock?**

This command determines if the safety interlock cable is connected to the Model 6517B.

### **Usage**

SYSTem:INTerlock?

### **Details**

This query command is used to determine if the safety interlock cable is connected to the Model 6517B. The response message is interpreted as follows:

1 = Interlock cable connected to the 6517B and fixture, or not connected to 6517B at all.

0 = Interlock cable connected to 6517B but not connected to fixture, or interlock cable connected to 6517B but fixture lid is open.

If the interlock cable is not connected, the Model 6517B cannot determine the state of the test fixture lid (open or closed) or read the test fixture switch settings. A potential safety hazard is present when the fixture lid is open.

### **Also see**

None

## **:TRACe subsystem**

The commands in this subsystem are used to configure and control data storage into the buffer. The commands are summarized in : TRACe command summary (on page 14-25). See Buffer (data store) for more information about the buffer.

### **:TRACe|:DATA**

The bar (|) indicates that  $: \text{TRACE}$  or  $: \text{DATA}$  can be used as the root command for this subsystem. From this point on, the documentation in this manual uses : TRACe. If you prefer to use : DATA, simply replace all the : TRACe command words with : DATA.

## **:CLEar**

This command is used to clear the buffer.

### **Usage**

:TRACEe:CLEar

### **Details**

This action command is used to clear the buffer of readings. If you do not clear the buffer, a subsequent store overwrites the old readings. If the subsequent store is aborted before the buffer becomes full, you could end up with some old readings still in the buffer.

### **Also see**

None

### **:FREE?**

This command is used to read the status of the memory.

### **Usage**

:TRACe:FREE?

### **Details**

This command is used to read the status of storage memory. After sending this command and addressing the Model 6517B to talk, two values separated by commas are sent to the computer. The first value indicates how many bytes of memory are available, and the second value indicates how many bytes are reserved to store readings.

### **Also see**

### **:POINts <n>**

This command is used to specify the buffer size.

### **Usage**

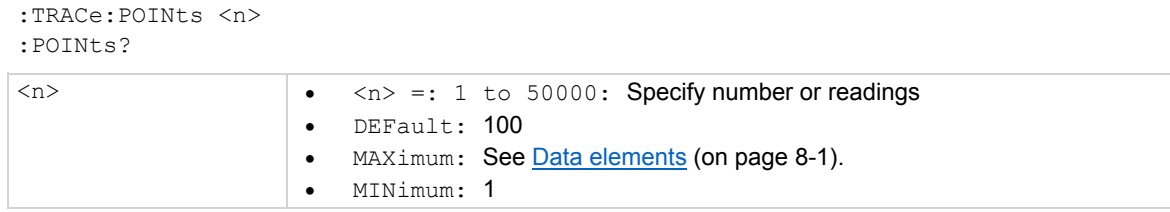

### **Details**

This command is used to specify the size of the buffer. When the specified number of readings are stored in the buffer, the buffer is considered to be full.

)TF

For compatibility with the 6517A, the MAX parameter results in buffer sizes that match the 6517A. The Model 6517B allows up to 50,000 points to be used if specified.

### **Also see**

### **:AUTO <b>**

This command is used to control the auto buffer sizing.

### **Usage**

```
:TRACe:POINts:AUTO <b> 
.211T02 or OFF: Disable auto buffer sizing
                   \bullet 1 or ON: Enable auto buffer sizing
```
### **Details**

This command is used to enable or disable auto buffer sizing. When enabled, the buffer size defaults to the measure count value in the trigger model. With auto buffer enabled, changing the trigger model's measure count value changes the buffer size to that value. If the : TRIGger: COUNt is greater than the maximum buffer size, the buffer is adjusted to the maximum size and the following message is displayed:

+314 "Buffer sizing error; sized to MAX" (MAX may be to 50,000 readings).

Disabling auto buffer sizing does not affect the size of the buffer. It simply means that you must then use the : POINts command to change the buffer size.

If you use the : POINts command to change the buffer size while auto is enabled, the buffer size changes to that value and auto buffer sizing disables.

If you try to enable auto buffer sizing while the measure count is programmed for infinite, an error occurs and the command is ignored. You cannot have an infinite buffer size.

### **Also see**

:COUNt <n> (on page 14-147)

## **:ACTual?**

This command is used to query the number of readings in the buffer.

### **Usage**

:TRACe:POINts:ACTual?

### **Details**

Description This query command returns the number of readings that are currently stored in the buffer. After sending this command, the number of readings stored in the buffer is sent to the computer when the Model 6517B is addressed to talk. This command can be used to monitor the storage process.

### **Also see**

# **:FEED Commands**

# **:[PERCent] <n>**

This command is used to specify the percent of pre-trigger readings.

**Usage** 

```
:TRACe:FEED:PRETrigger:AMOunt:[PERCent] <n> 
:[PERCent]?
```
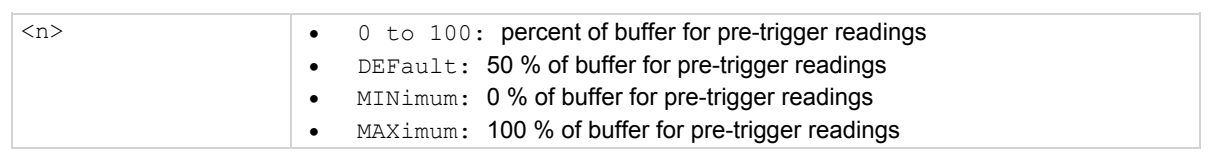

### **Details**

This command is used to specify how much of the defined buffer  $(:POLNKs)$  is used to store pretriggered readings. When a pre-trigger store is started, readings are continuously stored in the buffer. When the pre-trigger event occurs, post-trigger readings fill the part of the buffer that is not reserved for pre-trigger readings.

For example, assume 25 % of a 100-point buffer is reserved for pre-trigger readings. When the pretrigger store is started, readings continuously fill the buffer. When the pre-trigger event occurs, subsequent readings are stored starting at buffer location 26 and continue until buffer location 100 is filled. Storage stops after buffer location 100 is filled. The result is 25 pre-trigger readings and 75 post-trigger readings.

### **Also see**

:POINts <n> (on page 14-138) :CONTrol <name (on page 14-142) SOURce <name> (on page 14-135) Configuring data storage (on page 8-3)

### **:READings <b>**

This command is used to specify the number of pre-trigger readings.

### **Usage**

```
:TRACe:FEED:PRETrigger:AMOunt:READings <n> 
:READings? 
:READings? DEFault 
:READings? MAXimum 
:READings? MINimum 
<n>  0 to MAXimum: Specify number or readings 
                    • DEFault: Half of MAXimum
                    • MAXimum: Buffer size as programmed by: TRACe: POINts
                     MINimum: 0
```
### **Details**

This command is used to specify how much of the defined buffer  $(:POLNKs)$  is used to store pretriggered readings. This command is essentially the same as the previous : PERCent command except the amount is expressed as an exact value rather than a percent.

Sending a value that exceeds the defined size of the buffer generates an error. The command is ignored.

### **Also see**

:POINts <n> (on page 14-138)

### **:SOURce <name>**

This command is used to specify a pre-trigger event.

#### **Usage**

```
:TRACe:FEED:PRETrigger:SOURce <name> 
:SOURce?
```
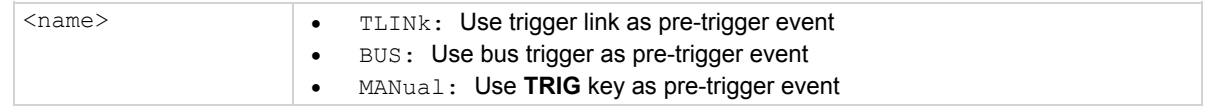

#### **Details**

This command is used to specify the event for the pre-trigger storage mode. With the pre-trigger mode selected, readings are continuously stored in the buffer while waiting for the pre-trigger source event.

With TLINK selected, an input trigger through the trigger link provides the pre-trigger event. The trigger link line used for the input trigger is programmed from the trigger subsystem.

With BUS selected, a GPIB bus trigger (GET or \*TRG) provides the pre-trigger event.

With MANual selected, pressing the front panel **TRIG** key provides the pre-trigger event.

**Also see** 

:CONTrol <name> (on page 14-142) :PROTocol <name> (on page 14-151)

### **:CONTrol <name>**

This command is used to specify the buffer control.

### **Usage**

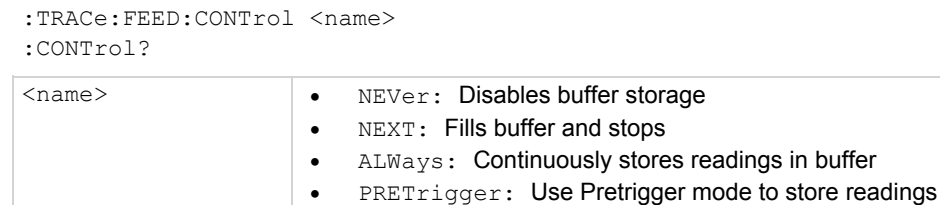

### **Details**

Description This command is used to select the buffer control. With  $NEVer$  selected, storage into the buffer is disabled. With any of the other selections, storage is performed as long as buffer feed is not set for NEVer. When NEXT is selected, the storage process starts, fills the buffer and then stops. The buffer size is specified by the : POINts command.

When ALWays is selected, the storage process starts and continues to store readings even after the buffer fills. After the buffer fills, readings overwrite the previously stored readings.

When  $\text{PRETriager}$  is selected, the buffer stores readings continuously (like  $\text{ALWays}$ ) until the programmed pre-trigger event occurs. When the pre-trigger event occurs, the section of the buffer specified for post-trigger readings fills with new readings. The storage process stops when the posttrigger portion of the buffer becomes full with new readings (see : TRACe: FEED: PRETrigger parameter).

### **Also see**

:POINts <n> (on page 14-138)

## **:DATA?**

This command

### **Usage**

:TRACe:DATA?

### **Details**

When this command is sent and the Model 6517B is addressed to talk, all the readings stored in the buffer are sent to the computer. The format that readings are sent over the bus is controlled by the FORMat subsystem (on page 14-50).

Note that the buffer elements selected by : TRACe: ELEMents must match the bus elements selected by : FORMat: ELEMents. Otherwise, the following error occurs when using this command to send buffer readings over the bus.

+313 Buffer & format element mismatch

#### **Also see**

FORMat subsystem (on page 14-50) :ELEMents <item list> (on page 14-53)

# **:LAST?**

This command is used to read the last alternating polarity reading stored in the buffer.

### **Usage**

:TRACe:LAST?

### **Details**

When this query command is sent and the Model 6517B is addressed to talk, the last reading stored in the buffer from the alternating polarity resistance/resistivity test sequence is sent to the computer. The format that the reading is sent over the bus is controlled from the  $:$  FORMat subsystem.

Note that this command only works while the alternating polarity test sequence is running or waiting for a control source event to start the test sequence.

### **Also see**

None

### **:TSTamp:FORMat <name>**

This command is used to select the time stamp format.

### **Usage**

```
:TRACe:TSTamp:FORMat <name> 
:FORMat? 
<name>  ABSolute: Reference to first buffer reading 
                    • DELTa: Time between buffer readings
```
### **Details**

This command is used to select the time stamp format for buffer readings. With ABSolute selected, each time stamp is referenced to the first reading stored in the buffer. With DELTa selected, time stamps provide the time between each buffer reading.

#### **Also see**

:ELEMents <item list> (on page 14-53) :TSTamp commands (on page 14-127) :TYPE <name> (on page 14-157)

## **:ELEMents <item list>**

This command is used to select elements for the buffer.

### **Usage**

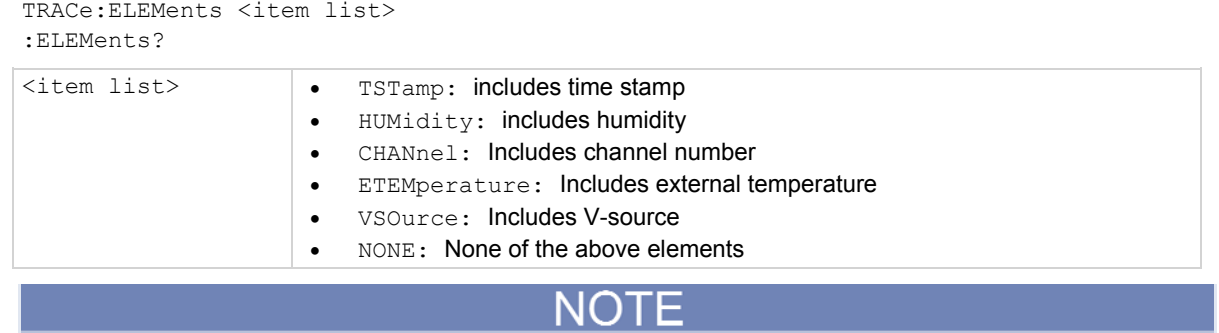

Items in the list must be separated by commas.

### **Details**

READing, STATus, RNUMber (reading number) and UNIT are always enabled for the buffer and are included in the response for the query (: ELEMents?).

This command is used to include additional elements for each buffer reading. The : ELEMents  $\leq$ item list> command (under FORMat subsystem (on page 14-50)) provides a detailed description for each element.

### **Also see**

:ELEMents <item list> (on page 14-53)

## **:TRIGger subsystem**

The trigger subsystem is made up of a series of commands and subsystems to configure the three layers of the trigger model (see Trigger models for more information) These commands and subsystems are summarized in :TRIGger command summary (on page 14-26).

### **:INITiate commands**

# **[:IMMediate]**

This command is used to take the Model 6517B out of the idle state.

### **Usage**

:INITiate[:IMMediate]

### **Details**

This command takes the Model 6517B out of the idle state. After all programmed operations are completed, the instrument leaves the trigger layers and returns to the idle state if continuous initiation is disabled.

### **Also see**

:CONTinuous <b> (on page 14-145)

## **:CONTinuous <b>**

This command is used to control continuous initiation.

### **Usage**

```
: INITiate: CONTinuous <b>
:CONTinuous? 
<b>  0 or OFF: Disable continuous initiation 
                     \bullet 1 or ON: Enable continuous initiation
```
#### **Details**

When continuous initiation is selected (ON), the instrument is taken out of the idle state. At the conclusion of all programmed operations, the instrument returns to Arm Layer 1.

### **Also see**
# **:POFLag <name>**

This command is used to control the no-operation-pending flag.

#### **Usage**

:INITiate:POFLag <name> :POFLag?

<name> INCLude: Include no-operation-pending flag EXCLude: Exclude no-operation-pending flag

#### **Details**

This command is used to include or exclude the no-operation-pending flag in the internal process of determining whether all pending operations of an initiate command are completed.

#### **Also see**

\*OPC (operation complete) (on page 12-8) \*OPC? (operation complete query) (on page 12-9)

# **:ABORt**

This command is used to abort the operation.

#### **Usage**

:ABORt

#### **Details**

When this action command is sent, the Model 6517B aborts the operation and returns to the top of the trigger model. If continuous initiation is disabled, the instrument goes the idle state. If continuous initiation is enabled, operation continues on into Arm Layer 1.

The abort command resets the source bypasses of the trigger model. If scanning, the scan pointer resets back to the first channel in the scan list.

#### **Also see**

## **:IMMediate**

This command is used to bypass the arm, scan, and measure control source and delays.

#### **Usage**

:ARM[:SEQuence[1]][:LAYer[1]]:IMMediate :ARM[:SEQuence[1]]:LAYer2:IMMediate :TRIGger:[:SEQuence[1]]:IMMediate

#### **Details**

These action commands are used to bypass the specified control source of the trigger model. They are used when you do not wish to wait for the programmed event. Note from the IEEE-488 trigger model (on page 11-16) that : ARM: LAY2: IMM and : TRIG: IMM also bypass the delay.

The instrument must be waiting for the appropriate event when this command is sent. Otherwise, an error occurs and the command is ignored. When the command is sent, the bypass occurs and operation continues on.

#### **Also see**

None

# **:COUNT <n>**

This command is used to set the arm layer count.

#### **Usage**

```
:ARM[:SEQuence[1]][:LAYer[1]]:COUNt <n> 
:ARM[:SEQuence[1]]:LAYer2:COUNt <n> 
:TRIGger[:SEQuence[1]]:COUNt <n> 
:COUNt? 
:COUNt? DEFault 
:COUNt? MINimum 
:COUNt? MAXimum 
\langle n \rangle \bullet 1 to 99999: Specify count
                      • INF: Sets count to infinite
                      • DEFault: Sets count to 1
                      • MINimum: Sets count to 1
                      • MAXimum: Sets count to 99999
```
#### **Details**

These commands are used to specify how many times operation loops around in the specified layer of operation. For example, if the measure count is set to 10, operation continues to loop around in the measure layer until 10 measurements are performed. After the 10th measurement, operation proceeds back up to the scan layer.

#### **Also see**

# **:DELay <n>**

This command is used to set the scan and measure layer delays.

### **Usage**

```
:ARM[:SEQuence[1]]:LAYer2:DELay <n> 
:TRIGger[:SEQuence[1]]:DELay <n> 
:DELay? 
:DELay? DEFault 
:DELay? MINimum 
:DELay? MAXimum 
\langle n \rangle \bullet 0 to 999999.999: Specify delay in seconds
                     • DEFault: 0 second delay
                     • MINimum: 0 second delay
                      MAXimum: 999999.999 second delay
```
#### **Details**

These delay periods are used to delay operation in the specified layer. After the programmed event occurs, the instrument waits until the delay period expires before proceeding on in the trigger model (see the IEEE-488 trigger model (on page 11-16)). Note that the arm layer (Arm Layer 1) does not use a delay.

#### **Also see**

## **:SOURce <name>**

This command is used to specify the arm, scan, and measure event control sources.

#### **Usage**

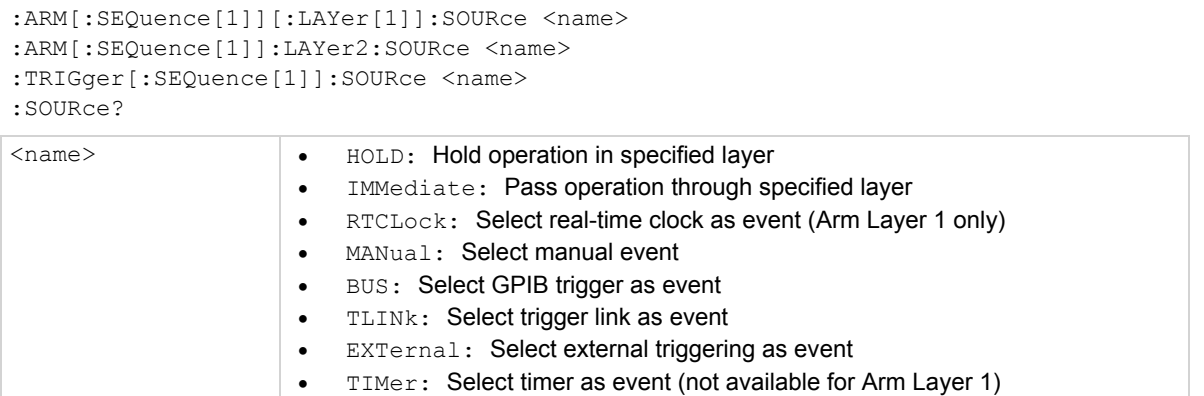

#### **Details**

These commands are used to select the event control source for the specified layer. With HOLD selected, operation stops and waits indefinitely in the specified layer. While in HOLD, operation can be continued by sending the : IMMediate command or the : SIGNal command. Keep in mind however, that if the layer count is >1, HOLD is again enforced when operation loops back around.

With IMMediate selected (do not confuse: SOURce IMMediate with: IMMediate), operation immediately passes through the specified layer.

A specific event can be used to control operation through a layer. With BUS selected, operation continues when a GPIB trigger (GET or  $*$ TRG) is sent. With TLINk selected, operation continues when an input trigger through the trigger link is received.

A real-time clock event is available for the arm layer (Arm Layer 1). With  $RTCLock$  selected, event detection is satisfied at the programmed date and time allowing operation to continue on in the trigger model (see the IEEE-488 trigger model (on page 11-16)).

A TIMer event is available for the scan and measure layers. With TIMer selected for the specified layer, the event occurs at the beginning of the timer interval, and every time it times out. For example, if the measure layer timer is programmed for a 30-second interval, the first pass through the measure layer control source occurs immediately. Subsequent scan events occur every 30 seconds. The interval for the timer is set using the : $\frac{T}{M}$ er <n> (on page 14-150) command.

#### **Also see**

:TIMer <n> (on page 14-150)

## **:TIMer <n>**

This command is used to set the interval for the scan layer timer and measure layer.

### **Usage**

```
:ARM:[SEQuence[1]]:LAYer2:TIMer <n> 
:TRIGger:[SEQuence[1]]:TIMer <n> 
:TIMer? 
:TIMer? DEFault 
:TIMer? MINimum 
:TIMer? MAXimum 
\langle n \rangle . 0.001 to 999999.999: Specify timer interval in seconds
                      DEFault: 0.1 second 
                     • MINimum: 0.001 second
                      MAXimum: 999999.999 seconds
```
#### **Details**

These commands are used to set the interval for the scan layer and measure layer timers. Note that the timer is in effect only if the timer is the selected control source. Also, note that the arm layer (Arm Layer 1) does not use a timer.\*

### **Also see**

None

# **:SIGNal**

This command is used to bypass the arm, scan, and measure control sources.

## **Usage**

```
:ARM[:SEQuence[1]][:LAYer[1]]:SIGNal 
:ARM[:SEQuence[1]]:LAYer2:SIGNal 
:TRIGger[:SEquence[1]]:SIGNal
```
#### **Details**

These action commands are used to bypass the specified control source and also when you do not wish to wait for the programmed event. Keep in mind that the instrument must be waiting for the appropriate event when the command is sent. Otherwise, an error occurs and this command is ignored.

#### **Also see**

# **:TCONfigure commands**

# **:PROTocol <name>**

This command is used to specify the trigger link protocol.

### **Usage**

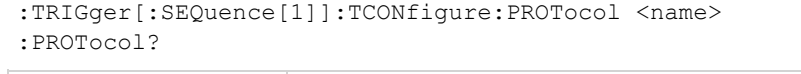

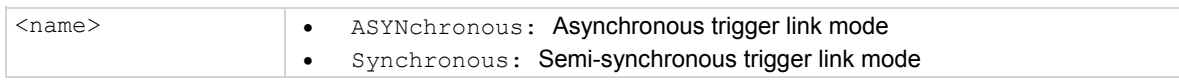

#### **Details**

This command is used to select the protocol for the measure layer trigger link. With ASYNchronous selected, separate trigger lines are used for input and output triggers. With SSYNchronous selected, a single trigger line is used for both input and output triggers.

Note that the arm and scan layers only use the asynchronous trigger link mode and therefore, do not have to be selected.

#### **Also see**

# **:DIRection <name>**

This command is used to control the arm, scan, and measure source bypasses.

#### **Usage**

:ARM[:SEQuence[1]][:LAYer[1]]:TCONfigure:DIRection <name> :ARM[:SEQuence[1]]:LAYer2:TCONfigure:DIRection <name> :TRIGger[:SEQuence[1]]:TCONfigure:DIRection <name>

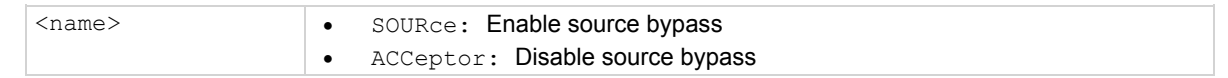

#### **Details**

When a source bypass is enabled and the external or trigger link control source is selected, operation loops around the appropriate control source on the initial pass through that layer. Note that the source bypass for the scan and measure layers also loops around the delay.

If programmed for another pass through the specified layer (count >1), the bypass loop is not in effect even though it is still enabled. The bypass loop is in effect if operation first goes back into the previous layer (or idle).

Enabling the source bypass for the arm and scan layers also enables their output triggers. When operation leaves the arm or scan layer, the appropriate output trigger pulse occurs. If the trigger link (TLINk) control source is selected, the output trigger is available on the programmed trigger link output line. The output trigger in these two layers is disabled when the source bypass is disabled.

The output trigger in the measure layer is always enabled and occurs after the device action.

With ACCeptor selected, the bypass is disabled, which means that operation does not proceed through the specified layer until the appropriate event occurs.

#### **Also see**

# **:ASYNchronous commands**

# **:ILINe <NRf>**

This command is used to select the input trigger line arm, scan, and measure layers.

**Usage** 

```
:ARM[:SEQuence[1]][:LAYer[1]]:TCONfigure:ASYNchronous:ILINe <NRf> 
:ARM[:SEQuence[1]]:LAYer2:TCONfigure:ASYNchronous:ILINe <NRf> 
:TRIGger[:SEQuence[1]]:TCONfigure:ASYNchronous:ILINe <NRf> 
:ILINe? 
\langle \text{NRF} \rangle   \qquad   1: Line #1
```
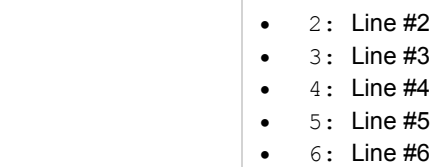

#### **Details**

These commands are used to select an input line for the asynchronous trigger link of the specified layer. Keep in mind that asynchronous trigger link input and output cannot share the same line. If you assign the input to a line that is already being used for the output, an error occurs and the command is ignored.

#### **Also see**

```
:OLINe <NRf> (on page 14-153)
```
# **:OLINe <NRf>**

This command is used to select the output trigger line arm, scan, and measure layers.

 4: Line #4 5: Line #5 • 6: Line #6

#### **Usage**

```
:ARM[:SEQuence[1]][:LAYer[1]]:TCONfigure:ASYNchronous:OLINe <NRf> 
:ARM[:SEQuence[1]]:LAYer2:TCONfigure:ASYNchronous:OLINe <NRf> 
:TRIGger[:SEQuence[1]]:TCONfigure:ASYNchronous:OLINe <NRf> 
:OLINe? 
\langle \text{NRF} \rangle \qquad 1: Line #1
                          2: Line #2 
                     • 3: Line #3
```
#### **Details**

These commands are used to select an output line for the asynchronous trigger link of the specified layer. Keep in mind that asynchronous trigger link input and output cannot share the same line. If you assign the output to a line that is already being used for the input, an error occurs and the command is ignored.

#### **Also see**

# **:SSYNchronous:LINE <NRf>**

This command is used to specify the semi-synchronous trigger link for the measure layer.

## **Usage**

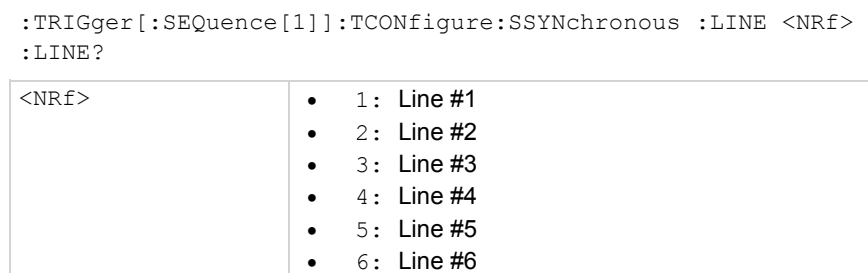

#### **Details**

This command is used to select one of the six trigger lines for the semi-synchronous trigger link.

#### **Also see**

None

# **RTCLock commands**

The following commands are used to specify the date and time for the RTCLock control source (see :TSTamp commands (on page 14-127) for more information).

# **:DATE <yr>, <mo>, <day>**

This command is used to set the date for the RTCLock control source.

#### **Usage**

```
:ARM[:SEQuence[1]][LAYer[]]:RTCLock:DATE <yr>, <mo>, <day>
```
:DATE?

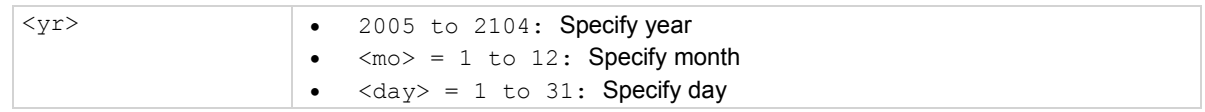

#### **Details**

This command is used to set the date for the RTCLock control source. Setting an invalid date (for example, February 30, 2007) for the clock event results in an error and the previous date is retained.

#### **Also see**

# **:TIME <hr>, <min>, <sec>**

This command is used to set the time for the RTCLock control source.

#### **Usage**

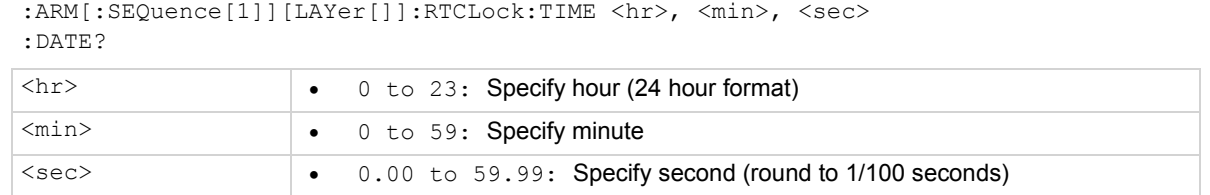

#### **Details**

This command is used to set the time for the  $RTCLock$  control source. Note that the time must be set using the 24-hour format (for example, hour 13 is 1pm). Setting an invalid time results in an error, and the previous time is retained.

: TIME? returns the time to nearest hundredth of a second.

#### **Also see**

None

## **:TSEQuence subsystem**

The commands in this subsystem are used to configure and control the built-in test sequences, and are summarized in :TSEQuence command summary (on page 14-29). For detailed information on the test sequences, refer to **Test sequences** (on page 6-1).

In your test programs, use the \*OPC? command before arming  $($ : TSEQuence: ARM) the test. The \*OPC? command allows previous command operations to finish before arming the test. Failure to do so may cause unfavorable results. The programming example at the end of this subsystem demonstrates how to use the \*OPC? command.

You should use SRQ to indicate when a test sequence is finished. The programming example at the end of this subsystem generates an SRQ when the buffer is full (test sequence finished). The readings are then sent to the computer where they are displayed.

## **General test sequence commands**

# **:ARM**

This command arms the selected test sequence.

## **Usage**

:TSEQuence:ARM

## **Details**

This action command is used to arm the selected test sequence. The test starts when the programmed source event occurs. When using this command for the alternating polarity High resistance/resistivity transition filters, wait at least 0.3 seconds before using the \*TRG trigger command.

## **Also see**

:TSOurce <name> (on page 14-158) :TYPE <name> (on page 14-157)

# **:ABORt**

This command stops the test sequence that is in process.

## **Usage**

:TSEQuence:ABORt

## **Details**

This command is used to stop a test sequence that is in process. You can start it again by arming the test and providing the programmed source event.

#### **Also see**

:ARM (on page 14-156) :TSOurce <name> (on page 14-158)

# **:TYPE <name>**

These commands select and query a test sequence.

### **Usage**

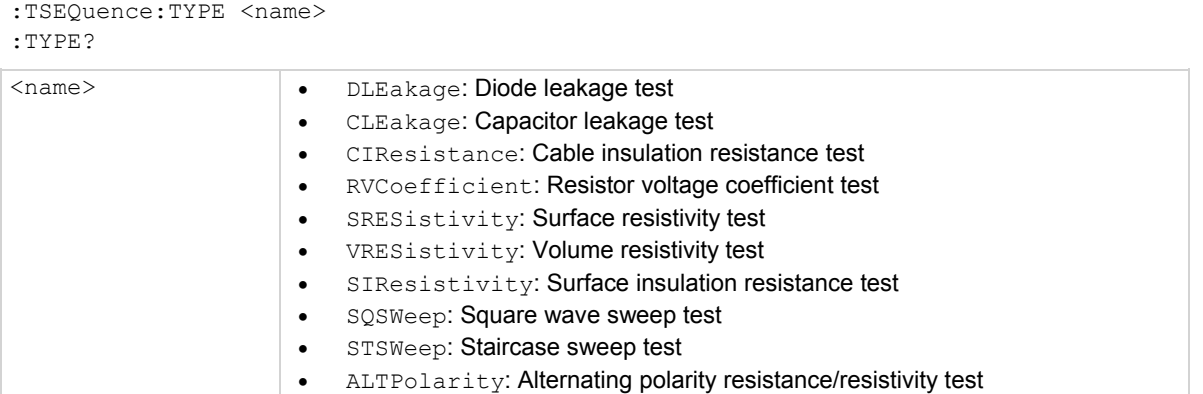

#### **Details**

This command is used to select the desired test sequence. When test sequence is started, the selected test runs according to how it is configured. The commands in the following paragraphs configure the test sequences.

:TYPE? queries the selected test sequence.

#### **Also see**

:TSOurce <name> (on page 14-158)

# **:TSOurce <name>**

These commands select and query the control source to start test.

### **Usage**

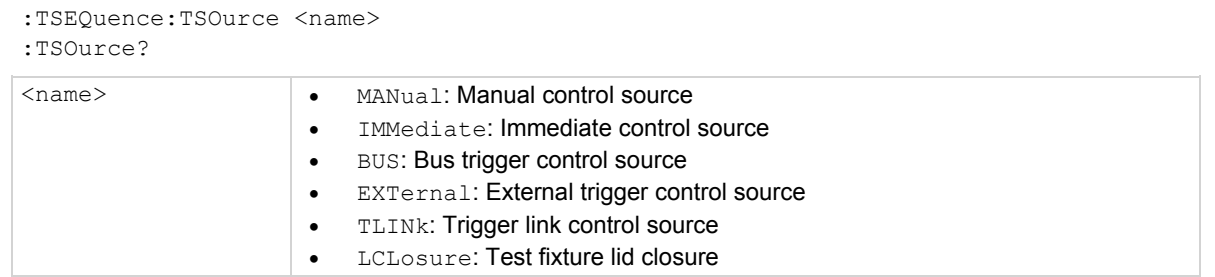

#### **Details**

This command is used to select the event that starts the selected test sequence. When the selected control source event occurs, the test starts.

With MANual selected, the test starts when the **SEQ** key is pressed.

With IMMediate selected, the test starts as soon as the instrument is taken out of the idle state. The :INITiate and :INITiate:CONTinuous ON commands take the instrument out of the idle state. Note that if the instrument is already in the continuous measurement mode (not in idle), the test starts as soon as IMMediate is selected.

With BUS selected, the test starts when a bus trigger (\*TRG or GET) is sent over the bus.

With TLINK selected, the test starts when an external trigger is received through the TRIG LINK connector on the rear panel. The :TLINe command is used to select which trigger link line to use for the input trigger.

With LCLOsure selected, the test starts when the test fixture lid is closed. This only works for test fixtures (such as the Model 8009) that incorporate the safety interlock feature. If any sequence is armed when this command is sent, it does not take effect until the next sequence arm event.

:TSOurce? queries the control source to start test.

#### **Also see**

:TLINe (on page 14-159)

# **:TLIne <NRf>**

These commands specify and query the trigger link line.

### **Usage**

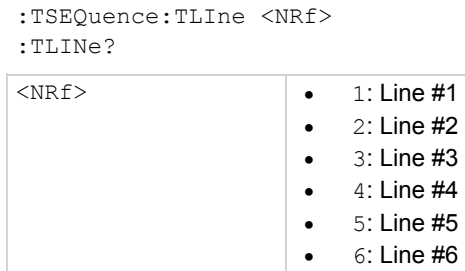

#### **Details**

This command is used to specify the input trigger link line for the TLINk control source. This command is not used if a different control source is selected.

:TLINe? queries the trigger link line.

#### **Also see**

```
:TSOurce <name> (on page 14-158)
```
# **:STARt <NRf>**

This command specifies the start voltage for a diode leakage or staircase sweep test.

#### **Usage**

```
:TSEQuence:DLEakage:STARt <NRf> 
:TSEQuence:STSWeep:STARt <NRf> 
:STARt? 
<NRf> -100.0 to 100.0 Volts; 100V range 
                    -1000 to 1000 Volts; 1000V range
```
#### **Details**

This configuration command is used for the following tests:

- Diode leakage test
- Staircase sweep test
- :TSEQuence:DLEakage:STARt specifies the start voltage for a diode leakage test.
- :TSEQuence:STSWeep:STARt specifies the start voltage for a staircase sweep test.

:STARt? queries the start voltage

#### **Also see**

# **:STOP <NRf>**

These commands specify the stop test voltages and query the stop voltage for the specific test.

#### **Usage**

```
:TSEQuence:DLEakage:STOP <NRf> 
:TSEQuence:STSWeep:STOP <NRf> 
:STOP? 
\langle \text{NRF} \rangle -100.0 to 100.0 Volts; 100 V range
                       -1000 to 1000 Volts; 1000 V range
```
#### **Details**

This configuration command is used for the following tests:

- Diode leakage test
- Staircase sweep test

This command is used to specify the stop voltage for the specified test.

:TSEQuence:DLEakage:STOP <NRf> stops voltage; diode leakage test.

:TSEQuence:STSWeep:STOP <NRf> stops voltage; staircase sweep test.

:STOP? queries the stop voltage.

#### **Also see**

None

# **:STEP <NRf>**

This command specifies the step voltage for a diode leakage or staircase sweep test.

#### **Usage**

```
:TSEQuence:DLEakage:STEP <NRf> 
:TSEQuence:STSWeep:STEP <NRf> 
:STEP?
```
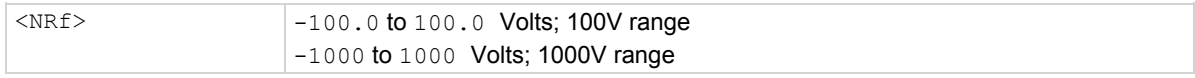

#### **Details**

This configuration command is used for the following tests:

- Diode leakage test
- Staircase sweep test

:TSEQuence:DLEakage:STEP specifies the step voltage for a diode leakage test.

:TSEQuence:STSWeep:STEP specifies the step voltage for a staircase sweep test.

:STEP? queries the step voltage

## **Also see**

# **:MDELay <NRf>**

This configuration command is used to specify the measure time for the specified test.

#### **Usage**

:TSEQuence:DLEakage:MDELay <NRf> :TSEQuence:RVCoefficient:MDELay[1] <NRf> :TSEQuence:RVCoefficient:MDELay2 <NRf> :MDELay?

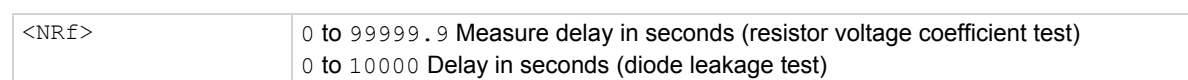

#### **Details**

This command is used to specify the measure time for the specified test. Note that the resistor voltage coefficient test uses two measure delays; delay 1 and delay 2.

This configuration command is used for the following tests:

- Diode leakage test
- Resistor voltage coefficient test

: TSEQuence: DLEakage: MDELay <NRf> specifies the measure delay for a diode leakage test.

:TSEQuence:RVCoefficient:MDELay[1] <NRf> specifies measure delay 1 for the resistor voltage coefficient test.

:TSEQuence:RVCoefficient:MDELay2 <NRf> specifies measure delay 2 for the resistor voltage coefficient test.

:MDELay? queries the measure delay.

#### **Also see**

# **:SVOLtage <NRf>**

This command is used to specify the bias voltage for the specified test.

#### **Usage**

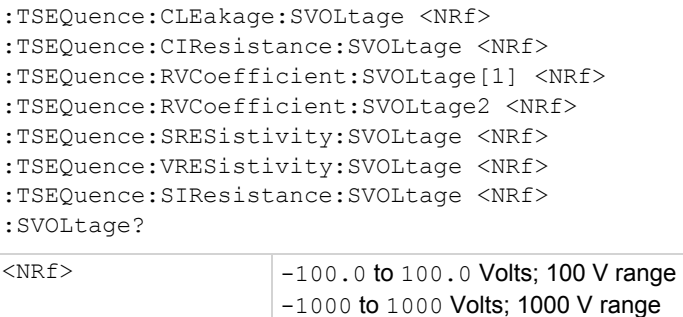

#### **Details**

This command is used to specify the bias voltage for the specified test. Note that the resistor voltage coefficient test uses two bias voltages; bias voltage 1 and bias voltage 2.

This configuration command is used for the following tests:

- Capacitor leakage test
- Cable insulation resistance test
- Resistor voltage coefficient test
- Surface resistivity test
- Volume resistivity test
- Surface insulation resistance test

:TSEQuence:CLEakage:SVOLtage specifies the bias voltage for the capacitor leakage test.

:TSEQuence:CIResistance:SVOLtage specifies the bias voltage for the cable insulation resistance test.

:TSEQuence:RVCoefficient:SVOLtage[1] specifies bias voltage 1 for the resistor voltage coefficient test.

:TSEQuence:RVCoefficient:SVOLtage2 specifies bias voltage 2 for the resistor voltage coefficient test.

:TSEQuence:SRESistivity:SVOLtage specifies the bias voltage for the surface resistivity test.

:TSEQuence:VRESistivity:SVOLtage specifies the bias voltage for the volume resistivity test.

:TSEQuence:SIResistance:SVOLtage specifies the bias voltage for the surface insulation resistivity test.

:SVOLtage? queries the bias voltage.

#### **Also see**

## **:STIMe <NRf>**

This command specifies the bias time for the specified test.

### **Usage**

```
:TSEQuence:SRESistivity:STIMe <NRf> 
:TSEQuence:VRESistivity:STIMe <NRf>t 
:TSEQuence:SIResistance:STIMe <NRf> 
:TSEQuence:STSWeep:STIMe <NRf> 
:STIMe? 
\langle \text{NRF} \rangle 0 to 99999.9 delay in seconds (staircase sweep test)
                      0 to 99999.9 Delay in seconds (all other tests)
```
#### **Details**

This command is used to specify the bias time for the specified test.

This configuration command is used for the following tests:

- Surface resistivity test
- Volume resistivity test
- Surface insulation resistance test
- Staircase sweep test

:TSEQuence:SRESistivity:STIMe specifies the bias time for the surface resistivity test.

:TSEQuence:VRESistivity:STIMe specifies the bias time for the volume resistivity test.

:TSEQuence:SIResistance:STIMe specifies the bias time for the surface insulation resistance test.

:TSEQuence:STSWeep:STIMe specifies the bias time for the staircase sweep test

:STIMe? queries the bias time.

#### **Also see**

## **:DTIMe <NRf>**

This command specifies the discharge time for the specified test.

#### **Usage**

```
:TSEQuence:SRESistivity:DTIMe <NRf> 
:TSEQuence:VRESistivity :DTIMe <NRf> 
:DTIMe? 
\langle \text{NRF} \rangle 0 to 99999.9 (seconds)
```
#### **Details**

This configuration command is used for the following tests:

- Surface resistivity test
- Volume resistivity test

:TSEQuence:SRESistivity:DTIMe specifies the discharge time for the surface resistivity test.

:TSEQuence:VRESistivity:DTIMe specifies the discharge time for the volume resistivity test.

:DTIMe? queries the discharge time.

#### **Also see**

None

## **:PDTime <NRf>**

This command specifies the pre-discharge time for the specified test.

#### **Usage**

```
:TSEQuence:SRESistivity:PDTime <NRf> 
:TSEQuence:VRESistivity:PDTime <NRf> 
:PDTime? 
\langle \text{NRF} \rangle 0 to 99999.9 (seconds)
```
#### **Details**

This command is used to specify the pre-discharge time for the specified test.

This configuration command is used for the following tests:

- Surface resistivity test
- Volume resistivity test

:TSEQuence:SRESistivity:PDTime specifies the pre-discharge time for the surface resistivity test.

:TSEQuence:VRESistivity:PDTime specifies the pre-discharge time for the volume resistivity test.

:PDTime? queries the pre-discharge time.

## **Also see**

# **:MVOLtage <NRf>**

This command specifies the measure voltage for the specified test.

### **Usage**

:TSEQuence:SRESistivity:MVOLtage <NRf> :TSEQuence:VRESistivity:MVOLtage <NRf> :TSEQuence:SIResistance:MVOLtage <NRf> :MVOLtage?  $\langle \text{NRF} \rangle$   $-100.0$  to 100.0 Volts; 100 V range

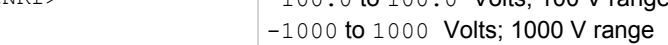

### **Details**

This command is used to specify the measure voltage for the specified test.

This configuration command is used for the following tests:

- Surface resistivity test
- Volume resistivity test
- Surface insulation resistance test

:TSEQuence:SRESistivity:MVOLtage specifies the measure voltage for the surface resistivity test.

:TSEQuence:VRESistivity:MVOLtage specifies the measure voltage for the volume resistivity test.

:TSEQuence:SIResistance:MVOLtage specifies the measure voltage for the surface insulation resistance test.

MVOLtage? queries the measure voltage.

#### **Also see**

# **:MTIMe <NRf>**

This command specifies the measure time for the specified test.

#### **Usage**

```
:TSEQuence:SRESistivity:MTIMe <NRf> 
:TSEQuence:VRESistivity:MTIMe <NRf> 
:TSEQuence:SIResistance:MTIMe <NRf> 
:TSEQuence:ALTPolarity:MTIMe <NRf> 
:MTIMe? 
\langle \text{NRF} \rangle 0 to 9999.9 (seconds)
                       0.5 to 9999.9 (seconds) for the alternating polarity resistance/resistivity test
```
#### **Details**

This command is used to specify the measure time for the specified test.

This configuration command is used for the following tests:

- Surface resistivity test
- Volume resistivity test
- Surface insulation resistance test
- Alternating polarity resistance/resistivity test

:TSEQuence:SRESistivity:MTIMe specifies the measure time for the surface resistivity test.

:TSEQuence:VRESistivity:MTIMe specifies the measure time for the volume resistivity test.

:TSEQuence:SIResistance:MTIMe specifies the measure time for the surface insulation resistance test.

:TSEQuence:ALTPolarity:MTIMe specifies the measure time for the alternating polarity test.

:MTIMe? queries the measure time of the specified test.

#### **Also see**

# **:HLEVel <NRf>**

This command specifies the high-level voltage for the square wave sweep test.

#### **Usage**

:TSEQuence:SQSWeep:HLEVel <NRf> :HLEVel? <NRf> -100.0 to 100.0 Volts; 100V range -1000 to 1000 Volts; 1000V range

#### **Details**

This configuration command is used for the square wave sweep test.

: HLEVel? queries the high-level voltage.

#### **Also see**

None

# **:HTIMe <NRf>**

This command specifies the high-level time for the square wave sweep test.

### **Usage**

```
:TSEQuence:SQSWeep:HTIMe <NRf> 
:HTIMe? 
\langle \text{NRF} \rangle 0 to 9999.9 (seconds)
```
#### **Details**

This configuration command is used for the square wave sweep test.

:HTIMe? queries high-level time.

#### **Also see**

# **:LLEVel <NRf>**

This command specifies the low-level voltage for the square wave sweep test.

#### **Usage**

:TSEQuence:SQSWeep:LLEVel <NRf> :LLEVel? <NRf> -100.0 to 100.0 Volts; 100V range -1000 to 1000 Volts; 1000V range

#### **Details**

This configuration command is used for the square wave sweep test.

:LLEVel? queries low-level voltage.

#### **Also see**

None

# **:LTIMe <NRf>**

This command specifies the low-level time for the square wave sweep test.

### **Usage**

```
:TSEQuence:SQSWeep:LTIMe <NRf> 
:LTIMe?
```

```
\langle \text{NRF} \rangle 0 s to 9999.9 s
```
#### **Details**

This configuration command is used for the square wave sweep test.

:LTIMe? queries low-level time.

#### **Also see**

# **:COUNt <NRf>**

This command specifies how many times to repeat the programmed square wave cycle.

#### **Usage**

```
:TSEQuence:SQSWeep:COUNt <NRf> 
:COUNt? 
\langle \text{NRF} \rangle 1 to \text{MAX}/2; see Table 8-2
```
#### **Details**

This command is used to specify the cycle count.

:COUNt? queries cycle count.

#### **Also see**

None

# **:OFSVoltage <NRf>**

This command specifies the offset voltage for the alternating polarity resistance/resistivity test.

#### **Usage**

```
:TSEQuence:ALTPolarity:OFSVoltage <NRf> 
:OFSVoltage?
```

```
<NRf> \vert -1000 to 1000 Offset voltage
```
#### **Details**

:OFSVoltage? queries the offset voltage.

#### **Also see**

None

# **:ALTVoltage <NRf>**

This command specifies the alternating voltage for the alternating polarity resistance/resistivity test.

#### **Usage**

:TSEQuence:ALTPolarity:ALTVoltage <NRf> :ALTVoltage <NRf>

<NRf> -1000 to 1000 alternating voltage

#### **Details**

: ALTVoltage? queries the alternating voltage.

#### **Also see**

# **:READings <NRf>**

This command specifies the number of readings to store for the alternating polarity resistance/resistivity test.

#### **Usage**

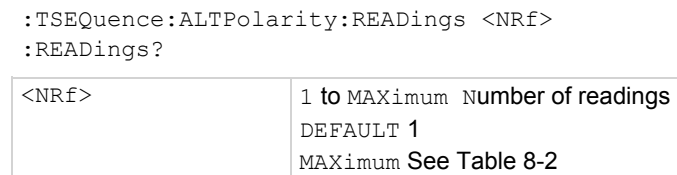

#### **Details**

:READings? queries number of readings to store.

MINimum 1

#### **Also see**

None

# **:DISCard <NRf>**

This command specifies the number of initial readings to discard for the alternating polarity resistance/resistivity test.

#### **Usage**

```
:TSEQuence:ALTPolarity:DISCard <NRf> 
:DISCard? 
<NRf> 0 to 9999 number of readings to discard
```
#### **Details**

Specify the number of readings to initially discard.

DISCard? queries the number of discarded readings.

#### **Also see**

# **:SPOints <NRf>**

This command specifies the number of measurement points for the specified test.

#### **Usage**

```
:TSEQuence:CLEakage:SPOints <NRf> 
:TSEQuence:CIResistance:SPOints <NRf> 
:SPOints? 
\langle \text{NRF} \rangle 1 to Max Buffer Size - Number of points in test sequence
```
#### **Details**

This command specifies the number of measurement points for the following tests:

- Capacitor leakage test
- Cable insulation resistance test

:TSEQuence:CLEakage:SPOints specifies the leakage test points.

- :TSEQuence:CIResistance:SPOints specifies the resistance test points.
- :SPOints? queries the number of points

#### **Also see**

None

## **:SPINterval <NRf>**

This command specifies the time interval between measurement points for the specified test.

#### **Usage**

```
:TSEQuence:CLEakage:SPINterval <NRf> 
:TSEQuence:CIResistance:SPINterval <NRf> 
:SPINterval? 
   \sqrt{0} s to 99999.9 s Interval between measurement points
```
#### **Details**

This command specifies the time interval between measurement points for the following tests:

- Capacitor leakage test
- Cable insulation resistance test

:TSEQuence:CLEakage:SPINterval specifies the leakage test interval.

:TSEQuence:CIResistance:SPINterval specifies the resistance test interval.

:SPINterval? queries the interval

#### **Also see**

# **:UNIT subsystem**

The UNIT subsystem (see : UNIT command summary (on page 14-32)) is used to select measurement units for temperature readings.

# **:TEMPerature <name>**

These commands select and query temperature units.

#### **Usage**

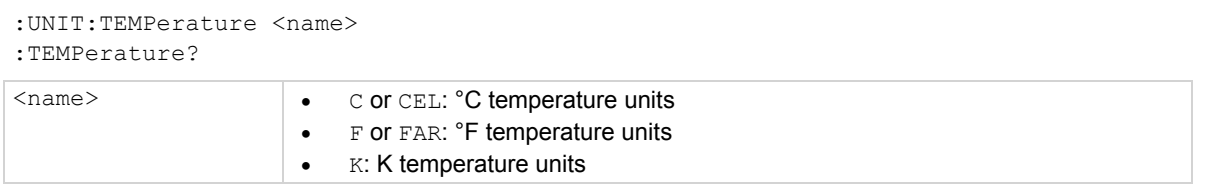

#### **Details**

This command is used to select the units for temperature readings (internal and external). This command controls the temperature reading units for the multiple displays, buffer readings and readings sent out over the bus.

#### **Also see**

# **Calibration procedure**

## **In this section:**

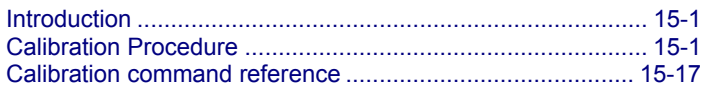

## **Introduction**

This section discusses the calibration procedure for the Keithley Instruments Model 6517B.

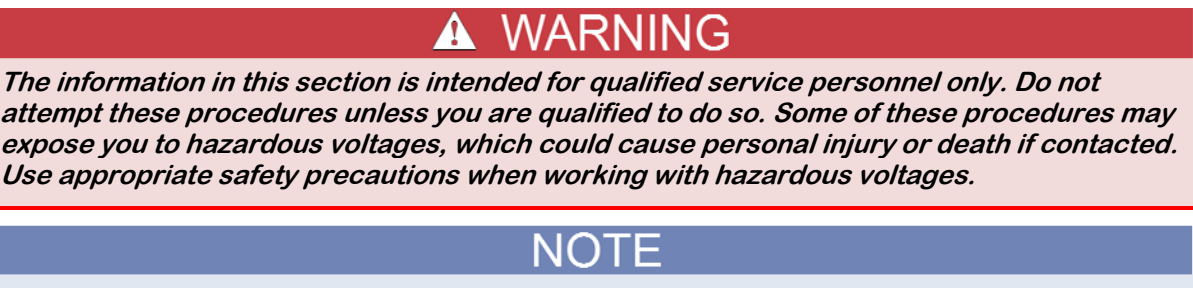

If the instrument is still under warranty and its performance is outside specified limits, contact your Keithley Instruments representative or the factory to determine the correct course of action.

# **Calibration Procedure**

This section describes the four-part procedure for calibrating the Model 6517B:

- Meter calibration (voltage, current, and charge ranges)
- Temperature calibration
- **•** Humidity calibration
- Voltage source calibration

Because the calibration procedure must be performed remotely using SCPI commands, a computer with suitable software for controlling the instrument over RS-232 or GPIB is required.

## **Environmental conditions**

Calibration should be performed at an ambient temperature of 23 °C +/- 5 °C and a relative humidity of 70 % or less.

## **Warm-up period**

The Model 6517B must be allowed to warm up for at least two hours before calibration is performed. If the instrument has been subjected to temperature extremes (outside those specified in the topic Environmental conditions (on page 15-1)), allow additional time for the temperature to stabilize. Typically, it takes one additional hour to stabilize a unit that is 10° outside the specified temperature range.

## **Recommended calibration equipment**

The equipment listed in Equipment needed for verification (on page 16-2) should be used to perform calibration.

## **Comprehensive calibration procedure**

The following calibration procedure should only be performed by qualified service personnel, and only after the instrument has met the warm-up criteria described in Warm-up period (on page 15-2).

The following steps are for a complete calibration. For a partial calibration, please see the Partial calibration (on page 15-14) topic for considerations when performing a subset of the complete calibration.

## **Restoring factory defaults**

To restore the Model 6517B factory-default settings, send the following remote command:

:SYST:PRES

## **Unlocking calibration**

To unlock the Model 6517B, send the following remote command:

:CAL:PROT:CODE 'KI006517'

Note that 006517 is the default password. Supply the appropriate password if it has been changed.

## **Voltage offset calibration**

The following steps calibrate the internal voltage offsets of the electrometer input. Connect the digital multimeter to the **PREAMP OUT** terminals of the Model 6517B. Ensure that the ground link is attached to **INPUT LO**.

## **20 pA to 200 pA range voltage offset**

*To calibrate the voltage offset for each range:*

1. Set the DMM range to 1 V DC, with an integration rate of 10 NPLC with a repeating filter count of 10. Connect a 10 G $\Omega$  resistor between the Model 6517B input HI and input LO.

```
:CAL:PROT:VOFF:STEP 1
```
:CAL:PROT:VOFFSETZ2.

- 2. Allow the input to settle for 120 seconds, then take the DMM voltage reading. :CAL:PROT:VOFFZERO <dmm voltage reading>
- 3. Connect a 1 G $\Omega$  resistor between the Model 6517B input HI and input LO.

:CAL:PROT:VOFF1

4. Allow the input to settle for 10 seconds, then take the DMM voltage reading.

 :CAL:PROT:VOFF2 <dmm voltage reading> :CAL:PROT:VOFF3

5. Allow the input to settle for 10 seconds, then take the DMM voltage reading.

```
 :CAL:PROT:VOFF4 <dmm voltage reading>
```
## **2 nA to 200 nA range voltage offset**

*To calibrate the voltage offset for each range:*

1. Connect a 10 M $\Omega$  resistor between the Model 6517B input HI and input LO. Set the DMM range to 1 VDC.

```
 :CAL:PROT:VOFF:STEP 2
 :CAL:PROT:VOFFSETZ
```
- 2. Allow the input to settle for 10 seconds, then take the DMM voltage reading. :CAL:PROT:VOFFZERO <dmm voltage reading>
- 3. Connect a 1  $\text{M}\Omega$  resistor between the Model 6517B input HI and input LO. :CAL:PROT:VOFF1
- 4. Allow the input to settle for 10 seconds, then take the DMM voltage reading. :CAL:PROT:VOFF2 <dmm voltage reading> :CAL:PROT:VOFF3
- 5. Allow the input to settle for 10 seconds, then take the DMM voltage reading. :CAL:PROT:VOFF4 <dmm voltage reading>

## **2 uA to 200 uA range voltage offset**

*To calibrate the voltage offset for each range:*

1. Connect a 10 K $\Omega$  resistor between the Model 6517B input HI and input LO. Set the DMM range to 1 VDC.

:CAL:PROT:VOFF:STEP 3

```
 :CAL:PROT:VOFFSETZ
```
2. Allow the input to settle for 10 seconds, then take the DMM voltage reading.

:CAL:PROT:VOFFZERO <dmm voltage reading>

3. Connect a 1 K $\Omega$  resistor between the Model 6517B input HI and input LO. Set the DMM range to 1 V DC.

:CAL:PROT:VOFF1

4. Allow the input to settle for 10 seconds, then take the DMM voltage reading.

```
 :CAL:PROT:VOFF2 <dmm voltage reading>
```
:CAL:PROT:VOFF3

5. Allow the input to settle for 10 seconds, then take the DMM voltage reading.

:CAL:PROT:VOFF4 <dmm voltage reading>

## **2 mA to 20 mA range voltage offset**

*To calibrate the voltage offset for each range:*

1. Connect a 10  $\Omega$  resistor between the Model 6517B input HI and input LO. Set the DMM range to 1 V DC.

:CAL:PROT:VOFF:STEP 4

:CAL:PROT:VOFFSETZ

2. Allow the input to settle for 10 seconds, then take the DMM voltage reading.

:CAL:PROT:VOFFZERO <dmm voltage reading>

3. Connect a 1  $\Omega$  resistor between the Model 6517B input HI and input LO. Set the DMM range to 1 V DC.

:CAL:PROT:VOFF1

4. Allow the input to settle for 10 seconds, then take the DMM voltage reading.

:CAL:PROT:VOFF2 <dmm voltage reading>

:CAL:PROT:VOFF3

5. Allow the input to settle for 10 seconds, then take the DMM voltage reading.

:CAL:PROT:VOFF4 <dmm voltage reading>

## **Voltage ranges voltage offset**

*To calibrate the voltage offset for each range:*

- 1. Connect the DMM to the Model 6517B preamp output.
- 2. Set the DMM range to 1 V DC.
- 3. Connect the Model 6517B input HI to input LO (short the input).
- 4. Send:

:CAL:PROT:VOFF:STEP 5 :CAL:PROT:VOFF1

5. Allow the input to settle for 10 seconds, then take the DMM voltage reading.

:CAL:PROT:VOFF2 <dmm voltage reading> :CAL:PROT:VOFF3

6. Allow the input to settle for 10 seconds, then take the DMM voltage reading.

:CAL:PROT:VOFF4 <dmm voltage reading>

### **Coulombs ranges voltage offset**

*To calibrate the voltage offset for each range:*

1. Connect the DMM to the Model 6517B preamp output. Set the DMM range to 1 V DC. Place the triaxial cap on the Model 6517B input.

:CAL:PROT:VOFF:STEP 6

:CAL:PROT:VOFF1

2. Allow the input to settle for 10 seconds, then take the DMM voltage reading.

:CAL:PROT:VOFF2 <dmm voltage reading>

:CAL:PROT:VOFF3

3. Allow the input to settle for 10 seconds, then take the DMM voltage reading.

:CAL:PROT:VOFF4 <dmm voltage reading>

## **Current offset calibration**

NOTF

The following three commands are automated and require extra time to complete:

- :CAL:PROT:IOFF:STEP 3 takes approximately two minutes
- :CAL:PROT:IOFF:STEP 4 takes approximately five minutes
- :CAL:PROT:IOFF:STEP 5 takes approximately two minutes

## **2 nA to 200 nA range current offset**

*To calibrate the current offset for each range:*

1. Connect the DMM to the Model 6517B preamp output, and place the triaxial cap on the Model 6517B input.

```
 :CAL:PROT:IOFF:STEP 1
 :CAL:PROT:IOFF1
```
2. Allow the input to settle for 120 seconds, then take the DMM voltage reading.

```
 :CAL:PROT:IOFF2 <dmm voltage reading>
 :CAL:PROT:IOFF3
```
3. Allow the input to settle for 120 seconds, then take the DMM voltage reading.

```
 :CAL:PROT:IOFF4 <dmm voltage reading>
```
## **20 pA to 200 pA range current offset**

#### *To calibrate the current offset for each range:*

1. Connect the DMM to the Model 6517B preamp output, and place the triaxial cap on the Model 6517B input.

```
 :CAL:PROT:IOFF:STEP 2
```
:CAL:PROT:IOFF1

2. Allow the input to settle for 120 seconds, then take the DMM voltage reading.

```
 :CAL:PROT:IOFF2 <dmm voltage reading>
 :CAL:PROT:IOFF3
```
3. Allow the input to settle for 120 seconds, then take the DMM voltage reading.

:CAL:PROT:IOFF4 <dmm voltage reading>

4. Disconnect the DMM from the preamp output, and place a triaxial cap on the Model 6517B input.

## **2 nC to 20 nC ranges current offset**

*To calibrate the current offset for each range:*

```
:CAL:PROT:IOFF:STEP 3
```
#### **200 nC to 2 uC ranges current offset**

*To calibrate the current offset for each range:*

:CAL:PROT:IOFF:STEP 4

#### **Voltage ranges current offset**

*To calibrate the current offset for each range:*

:CAL:PROT:IOFF:STEP 5

## **Current ranges calibration**

## **Current range zeros**

To calibrate the zero for each current range, place the triaxial cap on the Model 6517B input terminal. Send the following commands to calibrate each current zero.

#### **Current Range Calibration Commands**

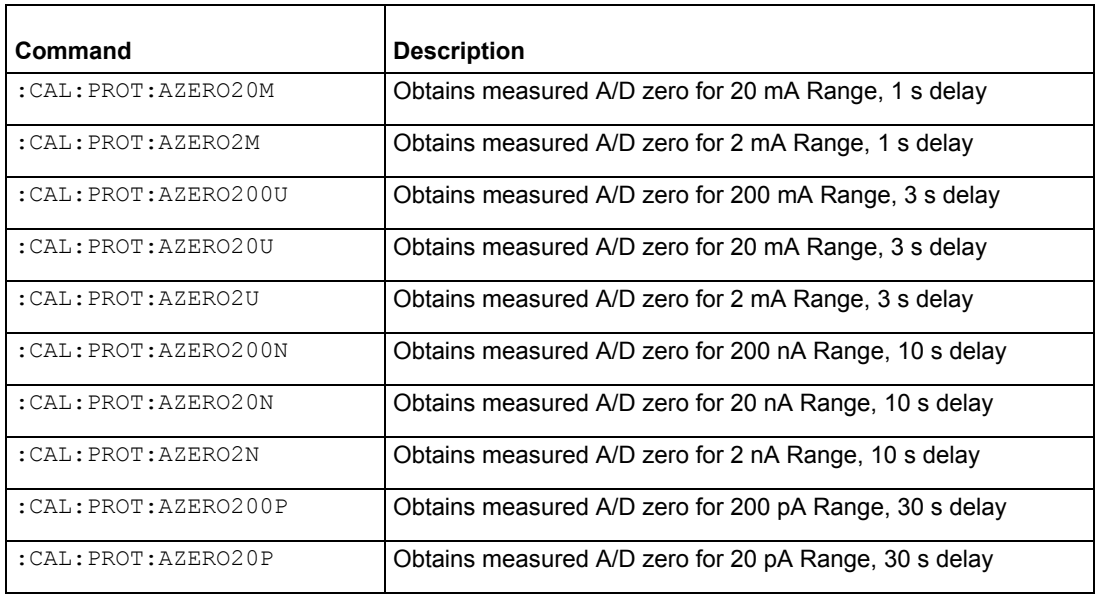

## **Current ranges**

*To calibrate each current range:* 

- 1. Determine the appropriate calibration current for the range.
	- a. For the  $\pm 20$  pA to  $\pm 2$  mA current ranges, use the below table to determine the appropriate calibration current. Calculate the actual current using the formula

 $I = V / R$ 

where:

- *I* = Actual current
- *V =* Calibrator voltage
- *R* = Measured value of the calibrated precision resistor:

#### **Detailed calibration information for the ±20 pA to ±2 mA ranges**

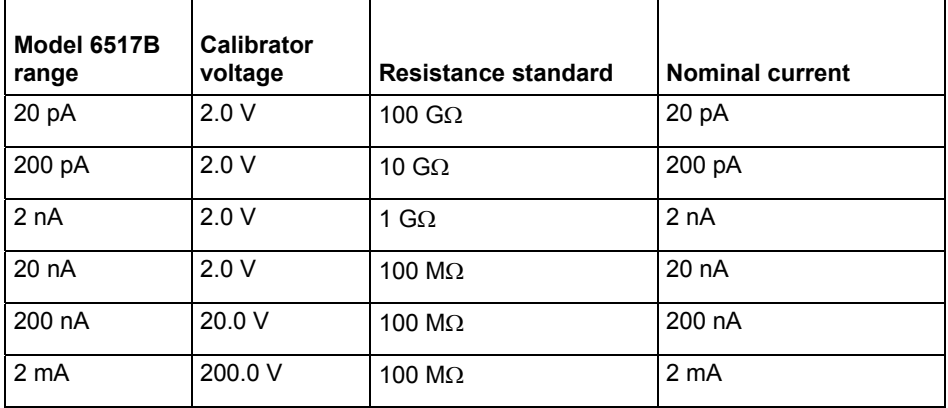

2. When calibrating the ±20 µA to ±20 mA ranges:

- a. Turn the Model 6517B zero-check on.
- b. Turn the DC current calibrator output on.
- c. For each polarity, apply the currents between ±20 µA and ±20 mA listed in the Model 6517B range/full scale current column of the below table to the model 6517B input.
- d. For each polarity, send the command in the Negative/Positive polarity calibration command column of the below table with the actual current value to the Model 6517B.
- 3. Calculate ( $\pm 20$  pA to  $\pm 2$  µA ranges) or note ( $\pm 20$  pA to  $\pm 2$  µA ranges) the actual current.
- 4. When calibrating the  $\pm 20$  pA to  $\pm 2$  µA ranges:
	- a. Turn the Model 6517B zero-check on.
	- b. Turn the DC current calibrator output on.
	- c. For each polarity, apply the currents between ±20 pA and ±2 µA listed in the Model 6517B range/full scale current column of the below table to the model 6517B input.
	- d. For each polarity, send the command in the Negative/Positive polarity calibration command column of the below table with the actual current value to the Model 6517B.

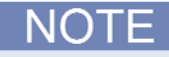

All currents applied to the input of the 6517B during calibration must be within  $\pm 5$  % of the nominal value

### **Calibration currents and commands**

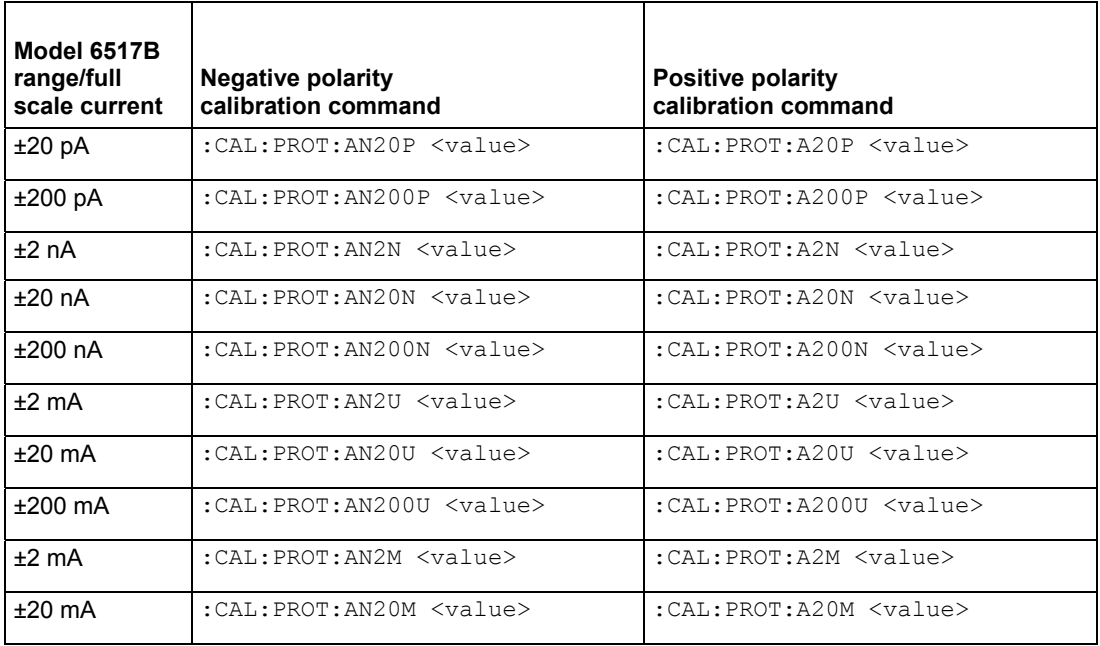
# **Coulombs ranges calibration**

#### *To calibrate each coulomb range:*

1. Determine the calibration charge to be used during calibration. For the 2 nC to 2 mC coulomb ranges, use the following table to calculate the appropriate calibration charge. Calculate the actual charge using the formula

 $O = C$  V

where

- *Q* = Actual charge in coulombs
- $\bullet$   $C$  = Measured value of the precision capacitor
- $\bullet$  V = Calibrator voltage

#### **Coulomb range calibration values**

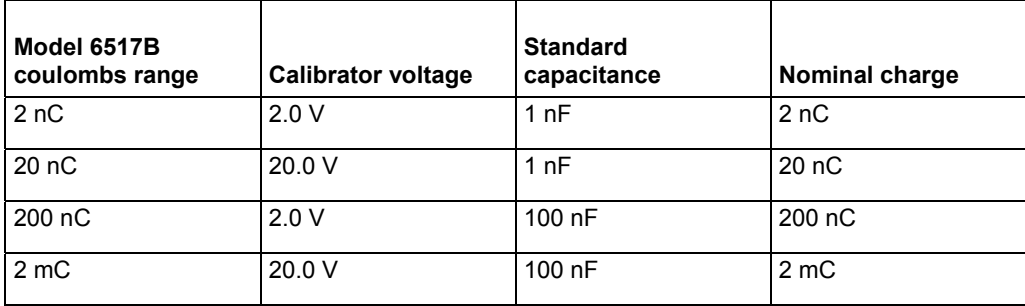

- 2. Connect the capacitor stated in the Standard capacitor column in the above table.
- 3. Set the calibrator voltage output to 0.0 V.
- 4. Calculate the actual charge (see Step 1) and send the command in the Coulomb full scale calibration command column in the below table.
- 5. Set the calibrator voltage to the value in the Coulomb full scale calibration command column in the below table.

#### **Coulomb range calibration commands**

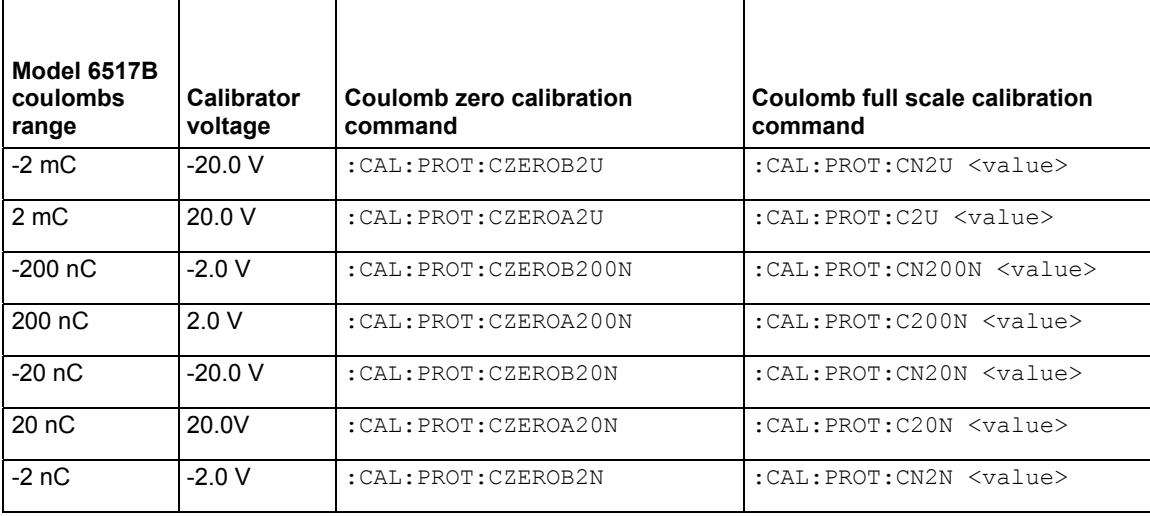

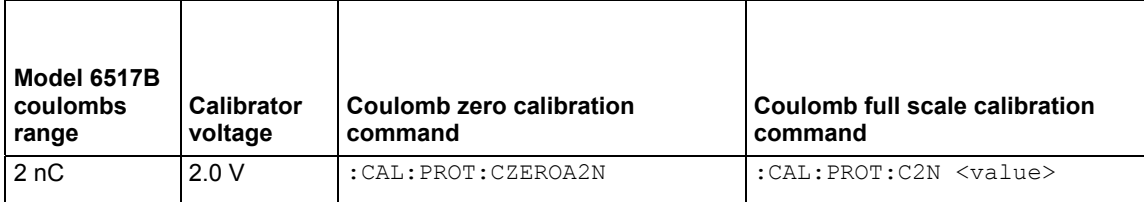

### **Voltage measurement ranges calibration**

*To calibrate the voltage measurement ranges:*

- 1. Connect the DC voltage calibrator to the Model 6517B input.
- 2. Apply 0.0 V
- 3. Send the following commands to:
	- :CAL:PROT:VZERO2

:CAL:PROT:VZERO20

:CAL:PROT:VZERO200

- 4. Leaving the DC voltage calibrator connected, calibrate each polarity of each range:
	- a. Apply the voltage listed in the first column of the below table.
	- b. Send the calibration command listed in the second column of the below table with the voltage reading from the DC voltage calibrator.

#### **Model 6517 voltage range calibration commands**

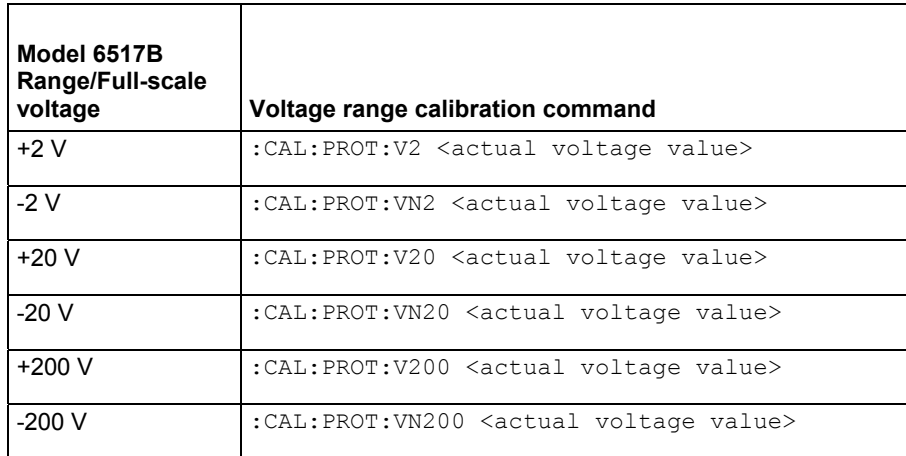

## **Voltage source calibration**

For all voltage source ranges, connect the DMM to the voltage source output. Set the DMM to measure DC voltage, and then turn auto ranging on.

#### **100 V range calibration**

*To calibrate the 100 V source range:*

- 1. Send this command to the Model 6517B to select the voltage source range: :CAL:PROT:VSETZ100
- 2. Take the DMM voltage reading, and then send the following commands:

:CAL:PROT:VSRCZ100 <DMM voltage reading>

:CAL:PROT:VSET100

- 3. Take the DMM voltage reading, and then send the following commands: :CAL:PROT:VSRC100 <DMM voltage reading> :CAL:PROT:VSETN100
- 4. Take the DMM voltage reading, and then send the following commands:

:CAL:PROT:VSRCN100 <DMM voltage reading>

:CAL:PROT:VSET40

5. Take the DMM voltage reading, and then send the following command: :CAL:PROT:VSRC40 <DMM voltage reading>

#### **1000 V range calibration**

*To calibrate the 1000 V source range:*

- 1. Send this command to the Model 6517B to select the 1000 V source range: :CAL:PROT:VSETZ1000
- 2. Take the DMM voltage reading, and then send the following commands: :CAL:PROT:VSRCZ1000 <DMM voltage reading> :CAL:PROT:VSET1000
- 3. Take the DMM voltage reading, and then send the following commands: :CAL:PROT:VSRC1000 <DMM voltage reading> :CAL:PROT:VSETN1000
- 4. Take the DMM voltage reading, and then send the following command: :CAL:PROT:VSRCN1000 <DMM voltage reading> :CAL:PROT:VSET400
- 5. Take the DMM voltage reading, and then send the following command: :CAL:PROT:VSRC400 <DMM voltage reading>

# **Humidity calibration**

*To calibrate humidity measurements:*

- 1. Connect the DC voltage calibrator to the humidity input connector.
- 2. Apply 0.0 V.

:CAL:PROT:HUMZERO

3. Apply +1.0 V.

```
 :CAL:PROT:HUM1 <actual voltage value>
```
### **Temperature calibration**

#### *To calibrate temperature measurements:*

- 1. Connect the thermocouple calibrator to the temperature input connector using a type K input connector. Allow the input connector to stabilize in temperature for five minutes.
- 2. Set the calibrator to 100° C and then send the following command to calibrate +100° C (4.096 mV):

:CAL:PROT:T100 0.004096

3. Set the calibrator to  $0^{\circ}$  C and then send the following command to calibrate  $0^{\circ}$  C:

:CAL:PROT:TZERO

4. Set the calibrator to -25° C and then send the following command to calibrate -25° C (-0.968 mV): :CAL:PROT:TN25 -0.000968

### **Set calibration dates**

*To set the calibration dates:*

1. Use the following command to set the date the unit was calibrated:

:CAL:PROT:DATE yyyy,mm,dd

2. Use the following command to set the due date for the next calibration:

:CAL:PROT:NDUE yyyy,mm,dd

### **Save calibration**

*To save the calibration information:*

1. Use the following command to save the calibration after completing all calibration steps: :CAL:PROT:SAVE

### **Lock calibration**

*To prevent changes to the calibration information:*

1. Use the following command to lock the calibration after saving the calibration:

:CAL:PROT:LOCK

# **Partial calibration**

Perform all calibration steps if possible. You can calibration individual ranges if the following requirements are met:

- The instrument has been completely calibrated once already.
- All required steps of a partial calibration are performed without error.

NOTE

If you perform a partial calibration without meeting these conditions, you are not be able to save the calibration information.

Once a partial calibration is performed, the calibration date and the next calibration due date must be set before the calibration can be saved.

### **Voltage offset partial calibration**

All calibration steps are to be performed if performing individual voltage offset steps. If a single voltage offset step is performed, the ranges affected by the voltage offset calibration require recalibration before a valid calibration can be saved.

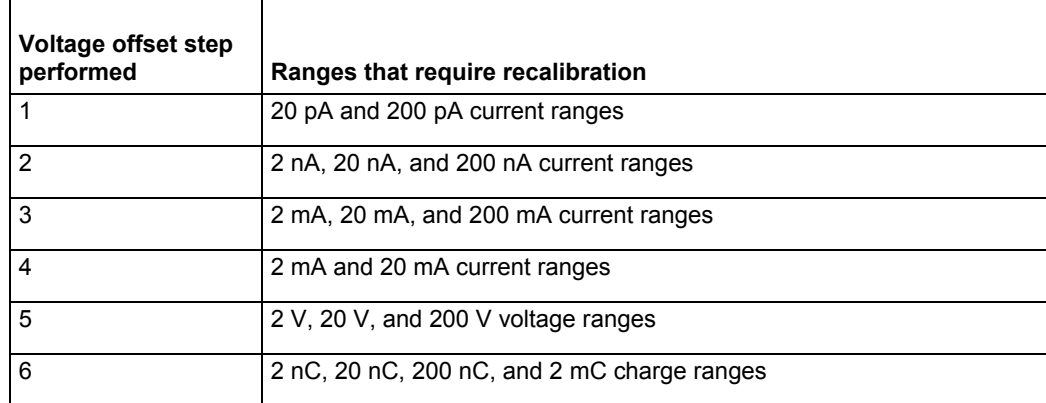

#### **Ranges affected by partial voltage offset calibration**

### **Current offset partial calibration**

It is recommended that all calibration steps be performed if performing individual current offset steps. If a single current offset step is performed, the ranges affected by the voltage offset calibration require re-calibration before a valid calibration can be saved.

#### **Ranges affect by partial current offset calibration**

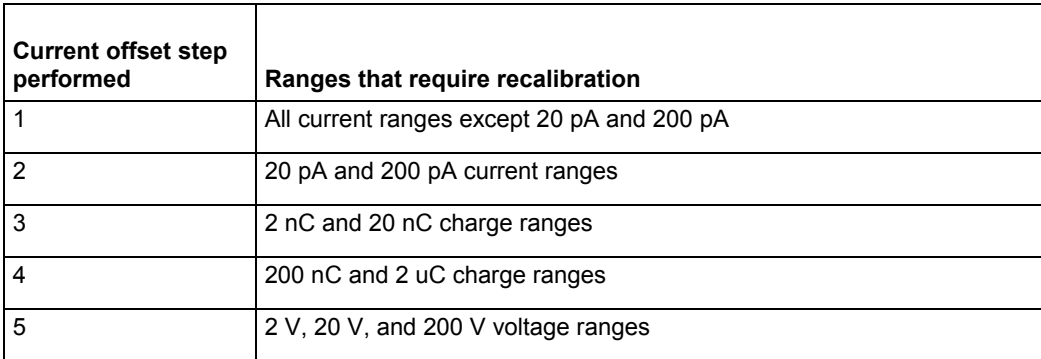

### **Current ranges partial calibration**

If an individual current range of the Model 6517B is calibrated, the three steps corresponding to a single current range need to be performed:

- 1. Calibration of the range zero.
- 2. Calibration of the positive full scale range.
- 3. Calibration of the negative full scale range.

#### **Voltage ranges partial calibration**

If an individual voltage range of the Model 6517B is calibrated, the three steps corresponding to a single voltage range need to be performed:

- 1. Calibration of the range zero.
- 2. Calibration of the positive full scale range.
- 3. Calibration of the negative full scale range.

#### **Charge ranges partial calibration**

If an individual charge range of the Model 6517B is calibrated, the four steps corresponding to a single charge range need to be performed:

- 1. Starting the positive full scale calibration step.
- 2. Calibration of the positive full scale range.
- 3. Starting the negative full scale calibration step.
- 4. Calibration of the negative full scale range.

### **Voltage source partial calibration**

If an individual range of the Model 6517B voltage source is calibrated, the eight steps corresponding to a single voltage source range need to be performed:

- 1. Starting the voltage source zero calibration step.
- 2. Calibrating the voltage source zero point.
- 3. Starting the voltage source positive full scale calibration step.
- 4. Calibrating the voltage source positive full scale point.
- 5. Starting the voltage source negative full scale calibration step.
- 6. Calibrating the voltage source negative full scale point.
- 7. Starting the voltage source positive 40 % calibration step.
- 8. Calibrating the voltage source positive 40 % calibration point.

### **Humidity partial calibration**

The humidity input has two calibration points, both which need to be performed.

- Calibration of the humidity zero point
- Calibration of the humidity +1 V point

#### **Temperature partial calibration**

The temperature input has three calibration points, all of which need to be performed.

- Calibration of the temperature +100° C point
- Calibration of the temperature zero point
- Calibration of the temperature -25° C point

# **Calibration command reference**

### **Voltage offset calibration commands**

Set the step for the voltage offset calibration with this command:

:CAL:PROT:VOFF:STEP <step number>

The steps are numbered from 1 through 6, and correspond to the following instrument ranges:

- 1. 20 pA and 200 pA current ranges
- 2. 2 nA, 20 nA and 200 nA current ranges
- 3. 2 mA, 20 mA, and 200 mA current ranges
- 4. 2 mA and 20 mA current ranges
- 5. 2 V, 20 V, and 200 V voltage ranges
- 6. 2 nC, 20 nC, 200 nC, and 2 mC charge ranges

Note that for each voltage offset calibration step, the following commands need to be executed after setting the voltage offset calibration step:

:CAL:PROT:VOFF1

Start the first measurement for the voltage offset calibration

:CAL:PROT:VOFF2 <preamp out voltage reading>

Calibrate the first voltage offset point

:CAL:PROT:VOFF3

Start the second measurement for the voltage offset calibration

:CAL:PROT:VOFF4 <preamp out voltage reading>

Calibrate the second voltage offset point

# **Current offset calibration commands**

Set the current offset calibration step by sending the following command:

:CAL:PROT:IOFF:STEP <step number>

This sets the step of the current offset calibration procedure. Steps are numbered from 1 to 5, and correspond to the following instrument ranges:

- 1. All current ranges except 20 pA and 200 pA
- 2. 20 pA and 200 pA current ranges
- 3. 2 nC and 20 nC charge ranges
- 4. 200 nC and 2 mC charge ranges
- 5. 2 V, 20 V, and 200 V voltage ranges

# NOTE

For current offset calibration steps 1 and 2 only, the commands in the following table must be executed after setting the current offset calibration step.

#### **Current offset calibration commands for steps 1 and 2**

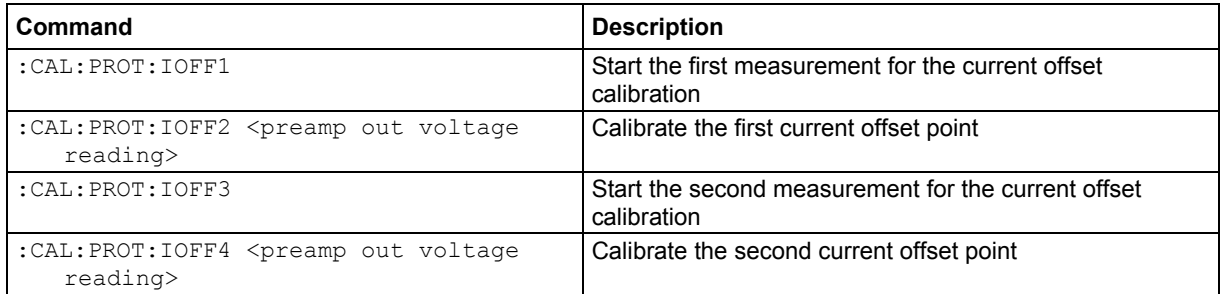

# **Charge calibration commands**

When calibrating the 20 mA to 20 mA ranges, use a DC current calibrator. For all current ranges, the actual current supplied must be within ± 5 % of the nominal value otherwise a calibration error occurs.

#### **Charge calibration commands**

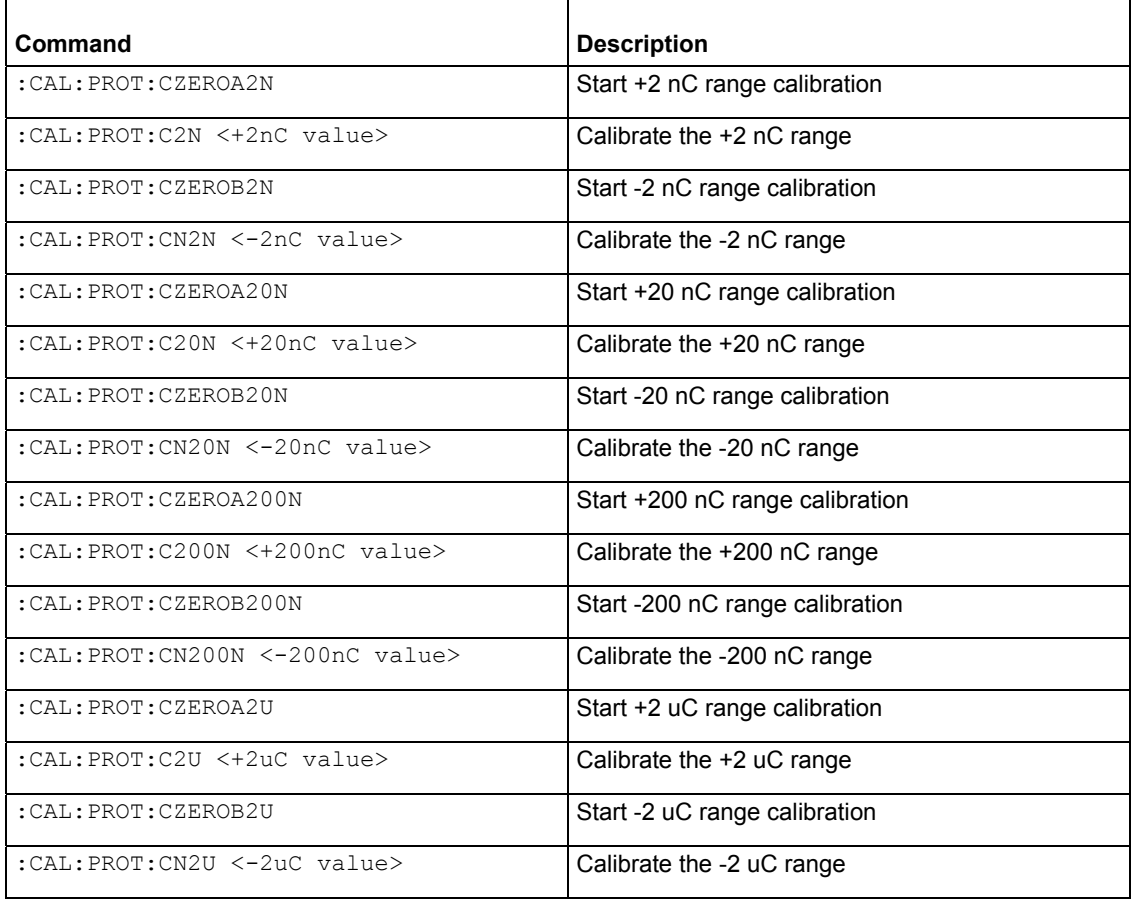

# **Current calibration commands**

This is a list of all current calibration commands. For all current ranges, the actual current supplied must be within  $\pm$  5 % of the nominal value otherwise a calibration error occurs.

#### **Current calibration commands**

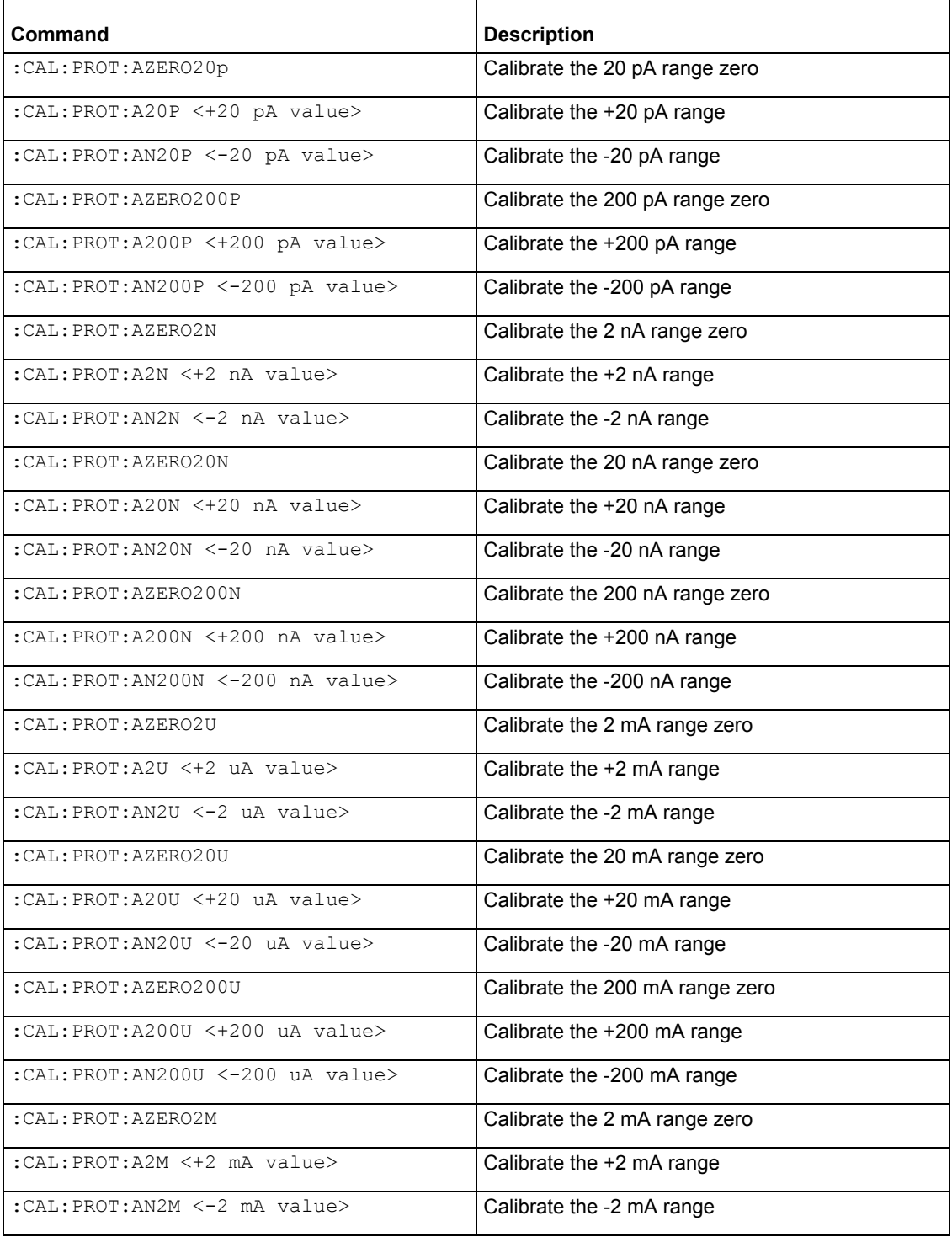

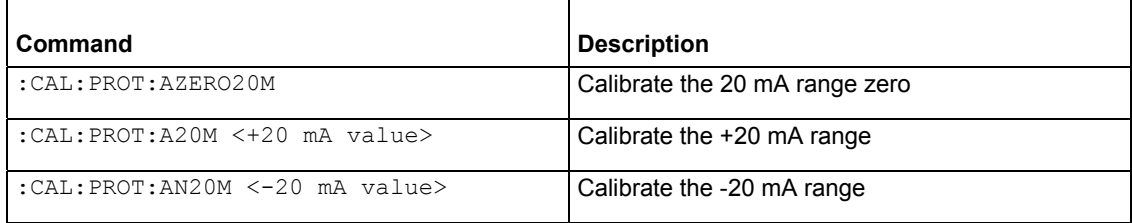

# **Voltage measurement calibration commands**

This is a list of all Model 6517B voltage measurement calibration commands.

#### **Voltage measurement calibration commands**

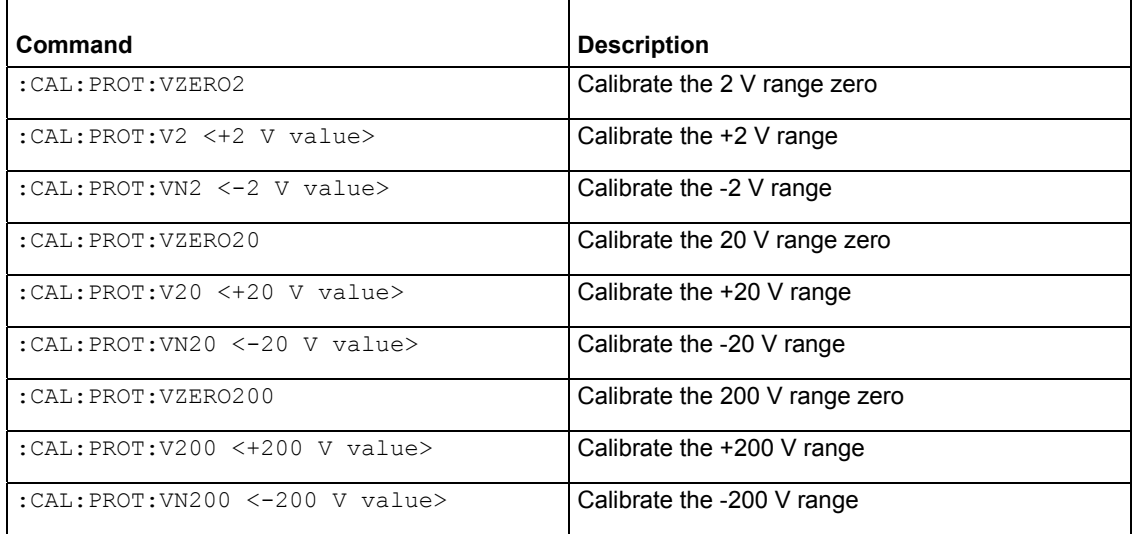

# **Voltage source calibration commands**

This is a list of all voltage source calibration commands for the Model 6517B.

#### **Voltage source calibration commands**

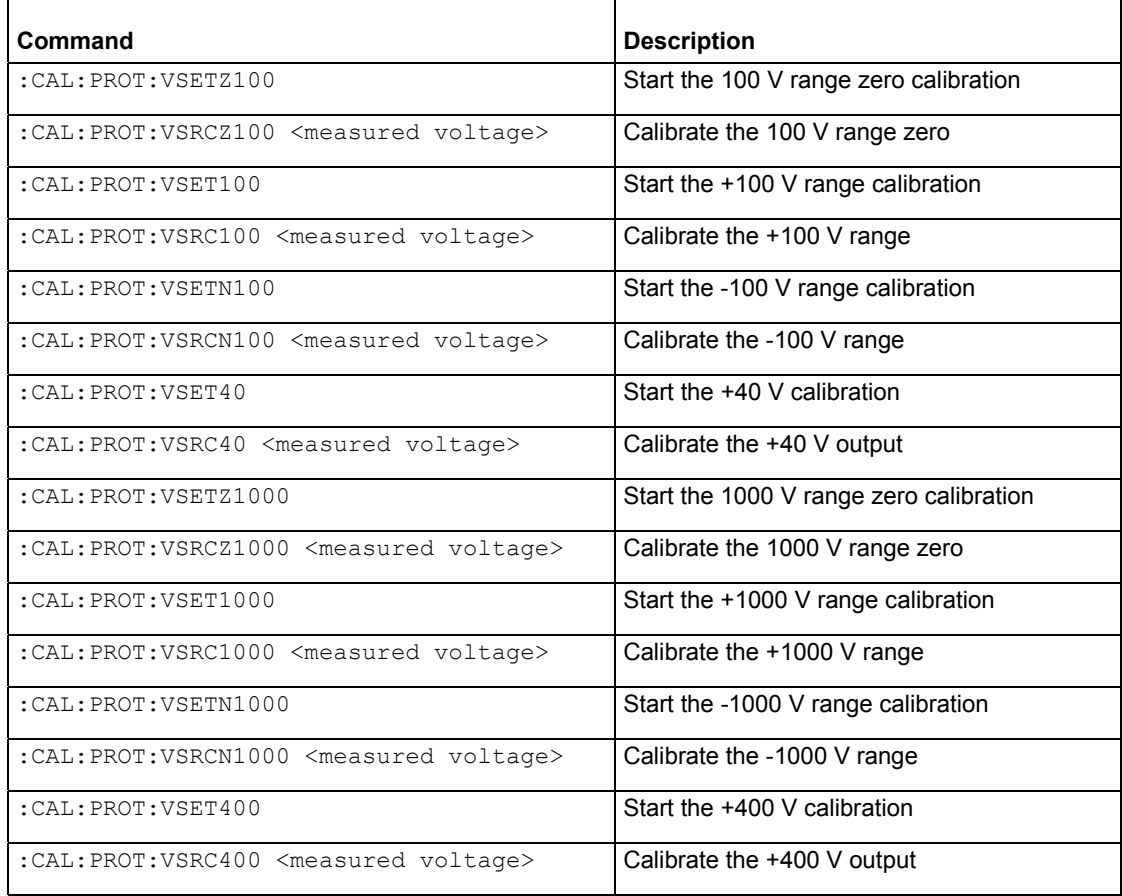

# **Humidity calibration commands**

This is a list of all Model 6517B humidity calibration commands

#### **Humidity calibration commands**

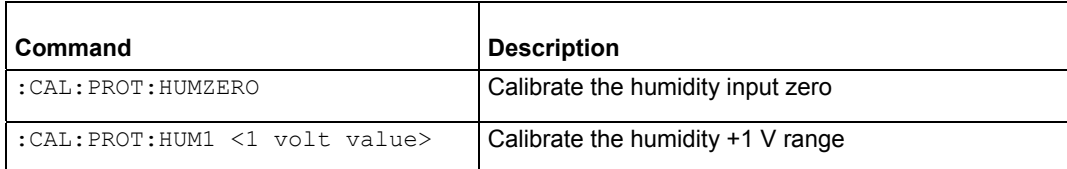

# **Temperature calibration commands**

This is a list of all Model 6517B temperature calibration commands.

#### **Temperature calibration commands**

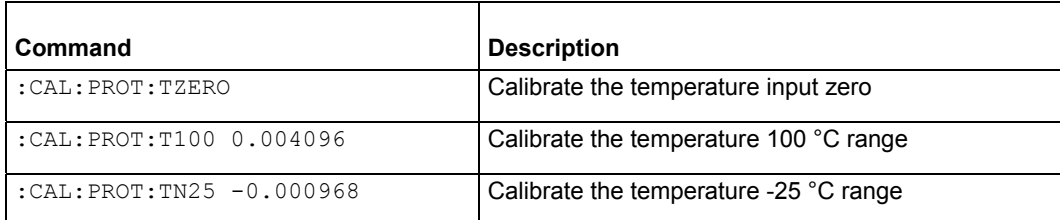

#### **Miscellaneous calibration commands**

This is a list of the remaining Model 6517B calibration commands.

#### **Miscellaneous calibration commands**

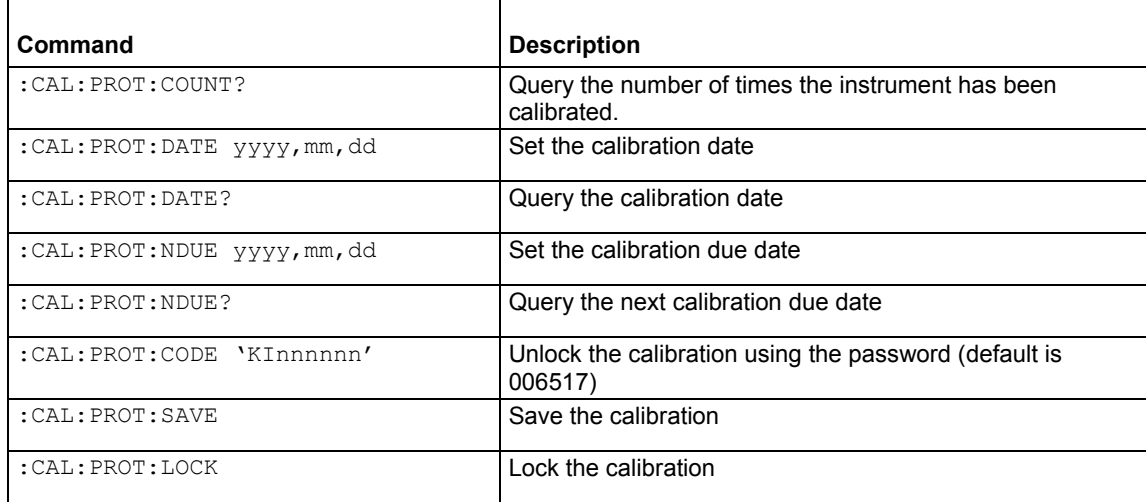

# **Error codes**

Commands that did not work as described return a numeric error code. Refer to the below table for a textual description

#### **Table Calibration Errors**

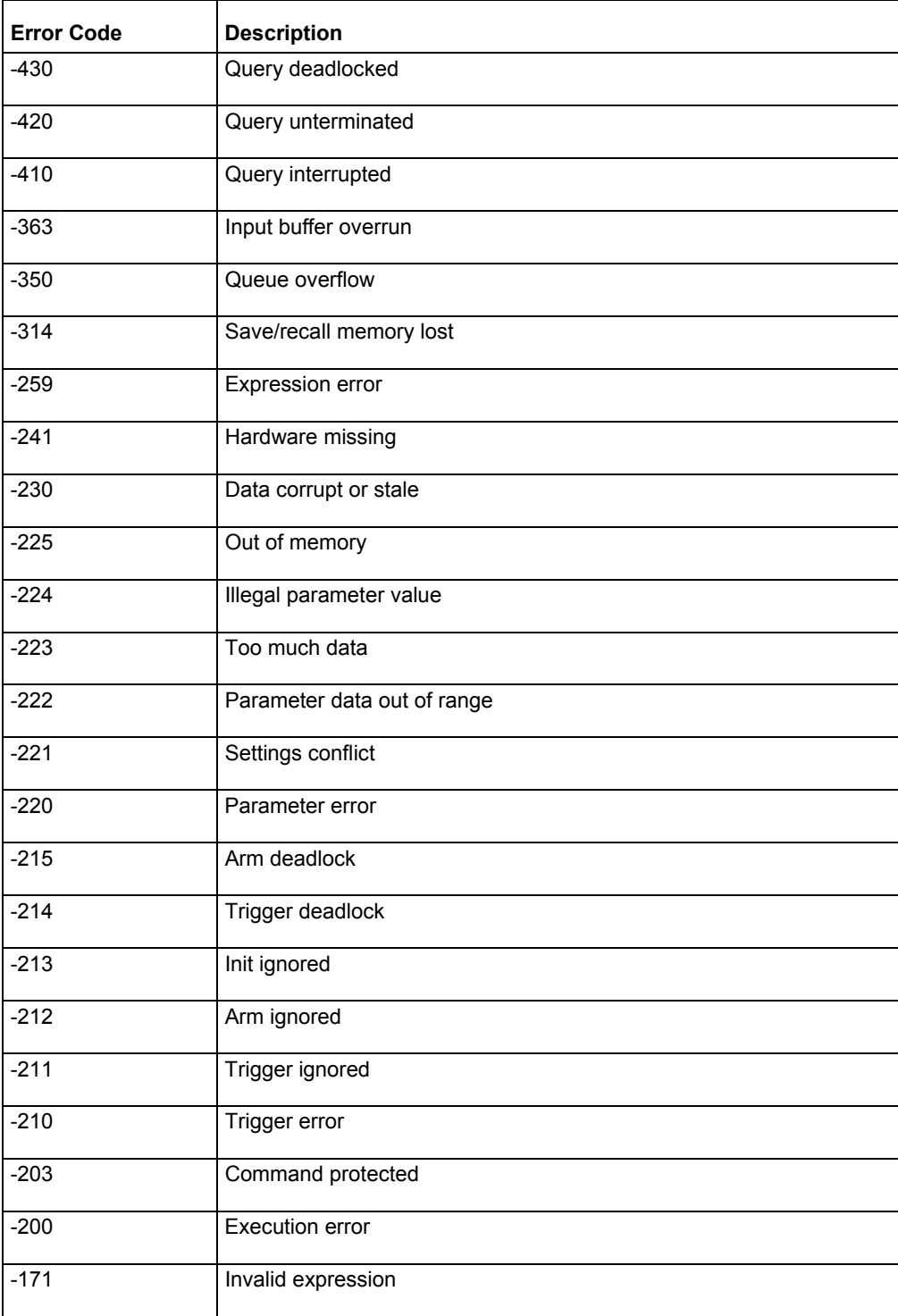

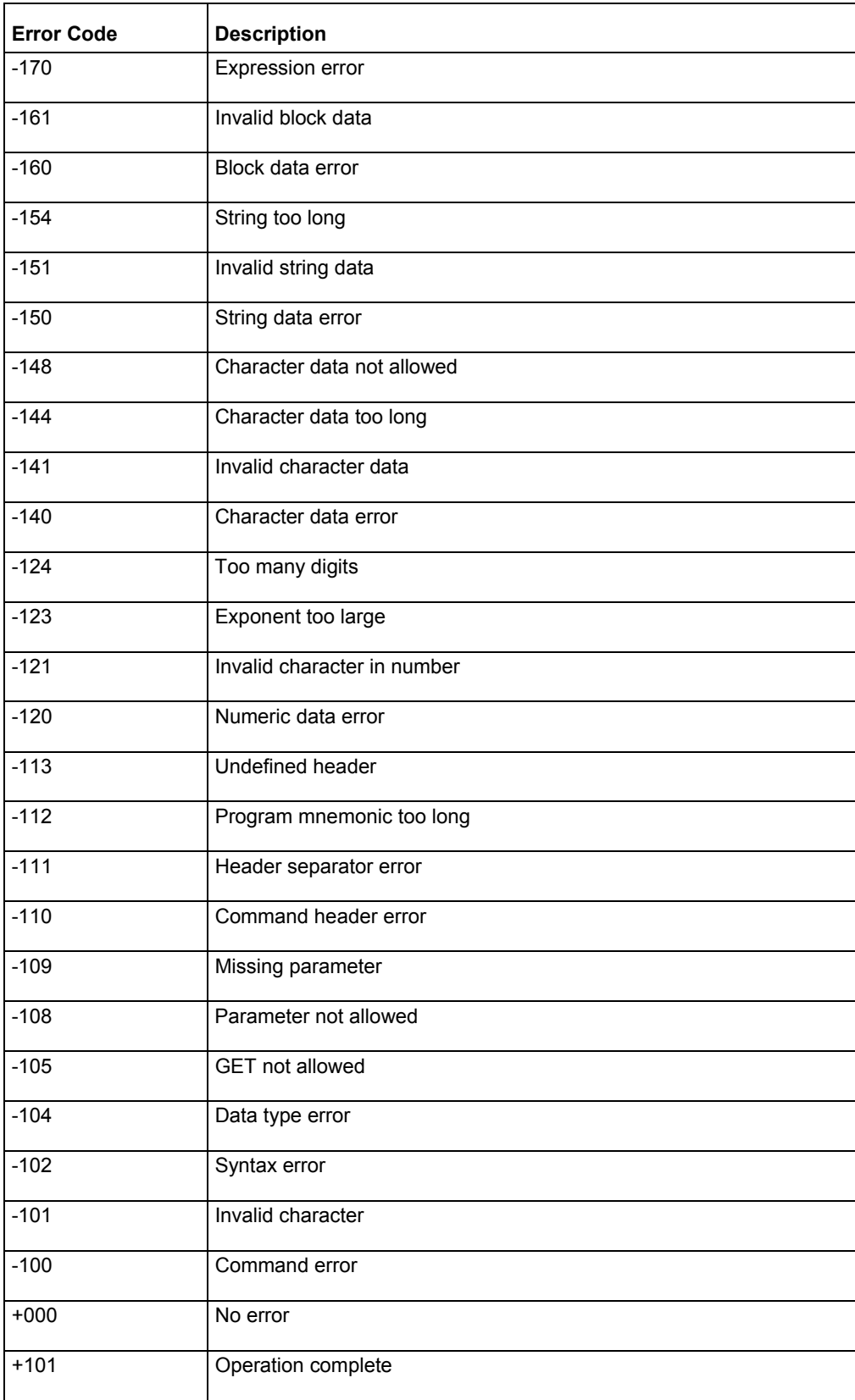

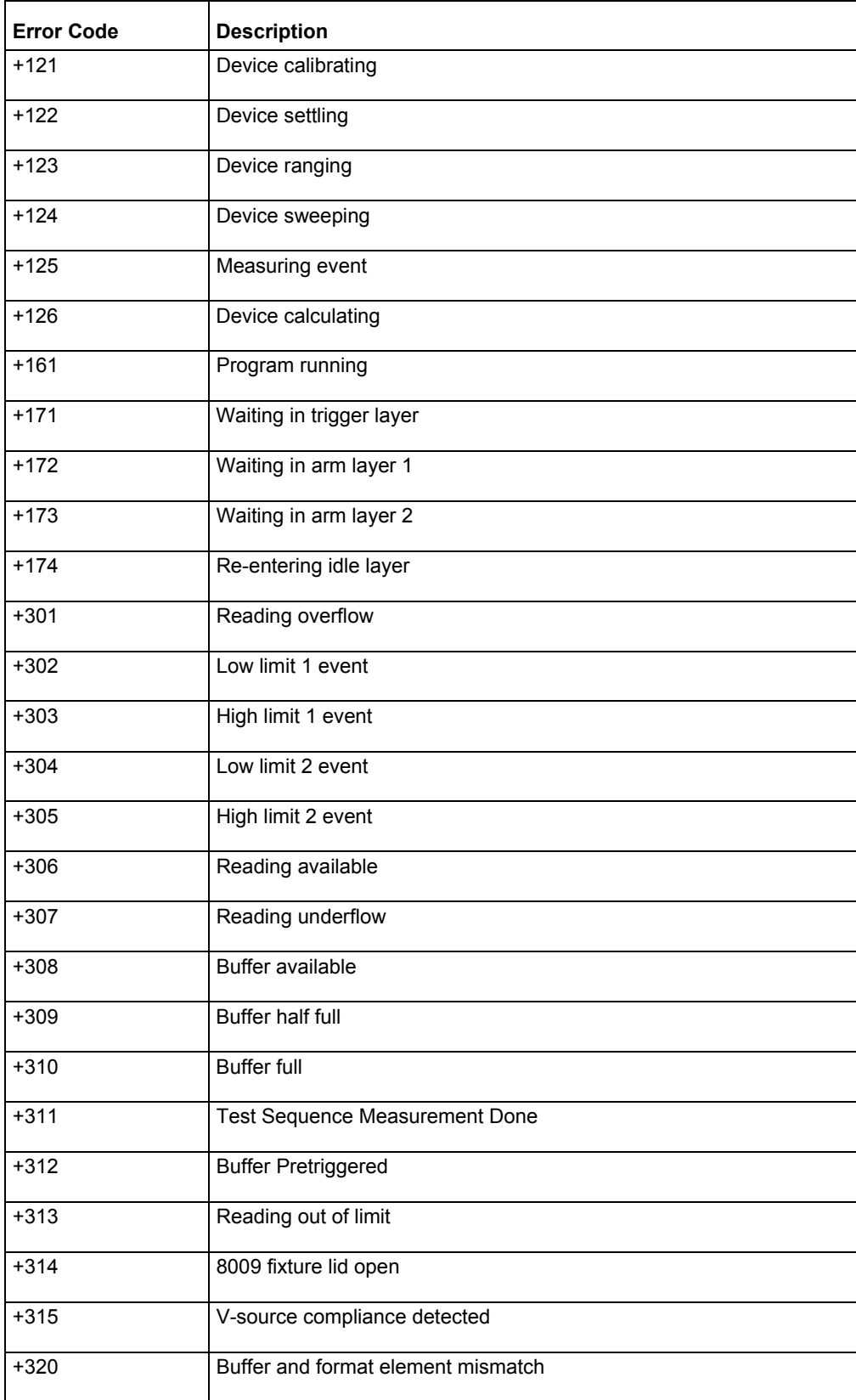

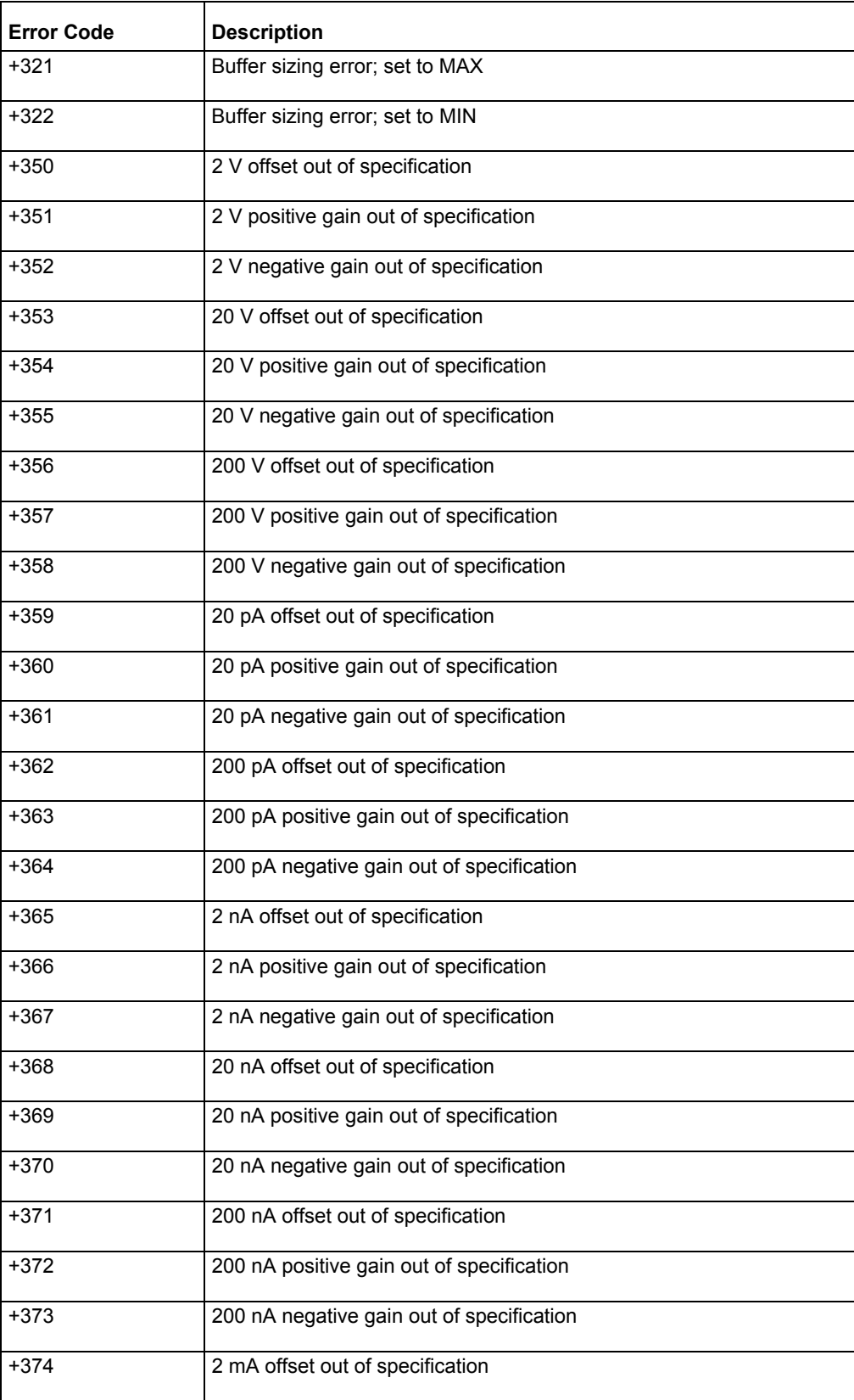

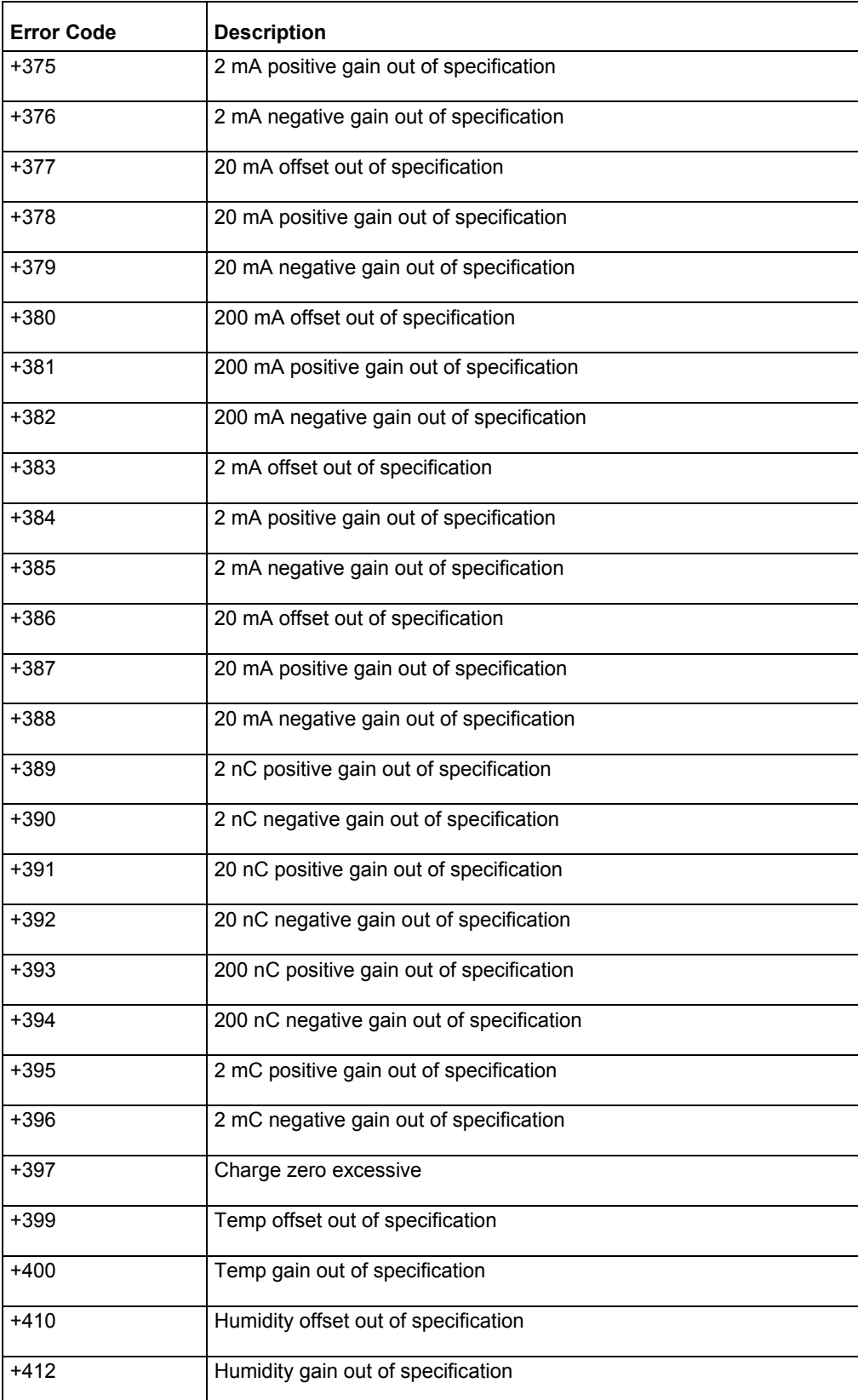

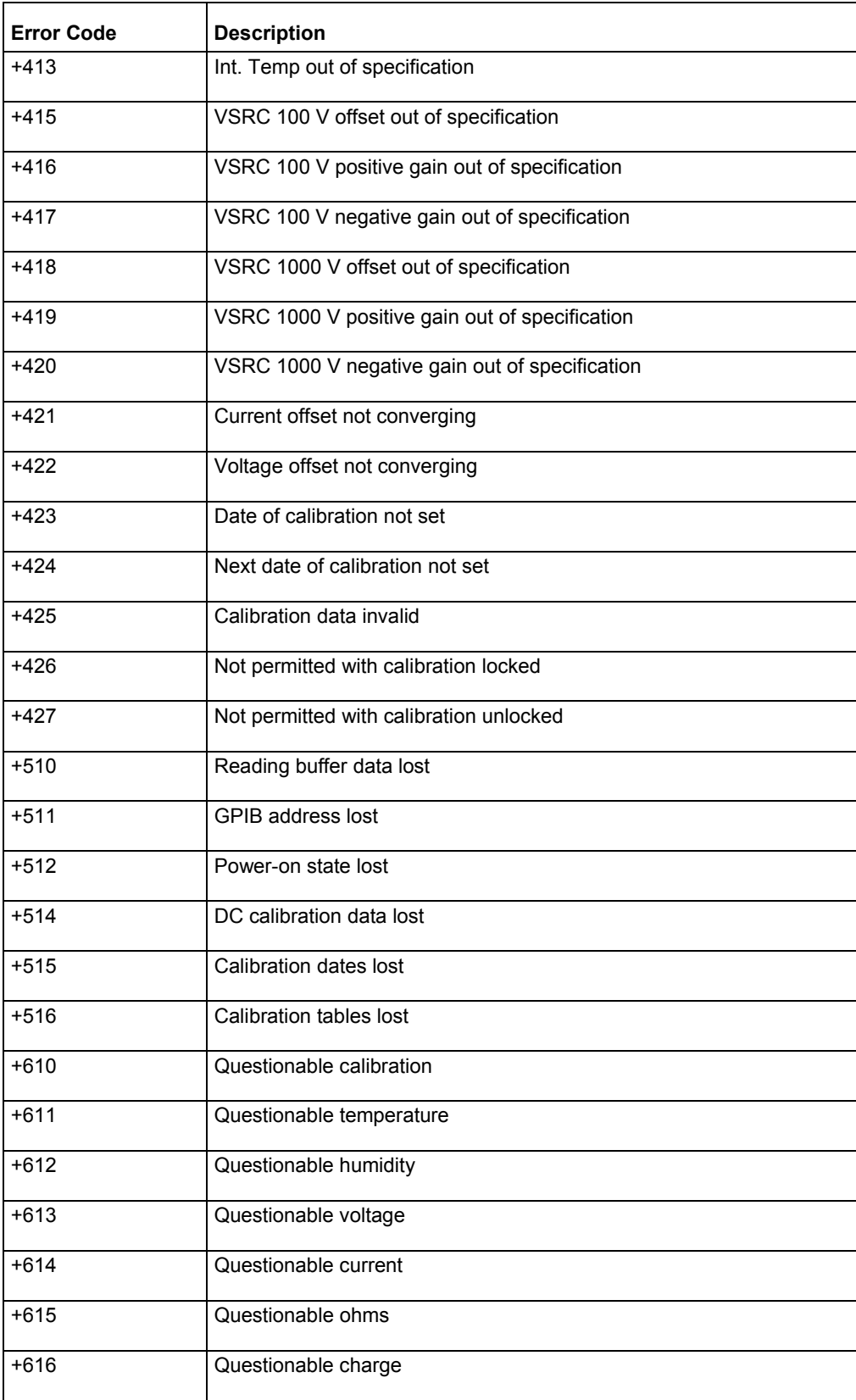

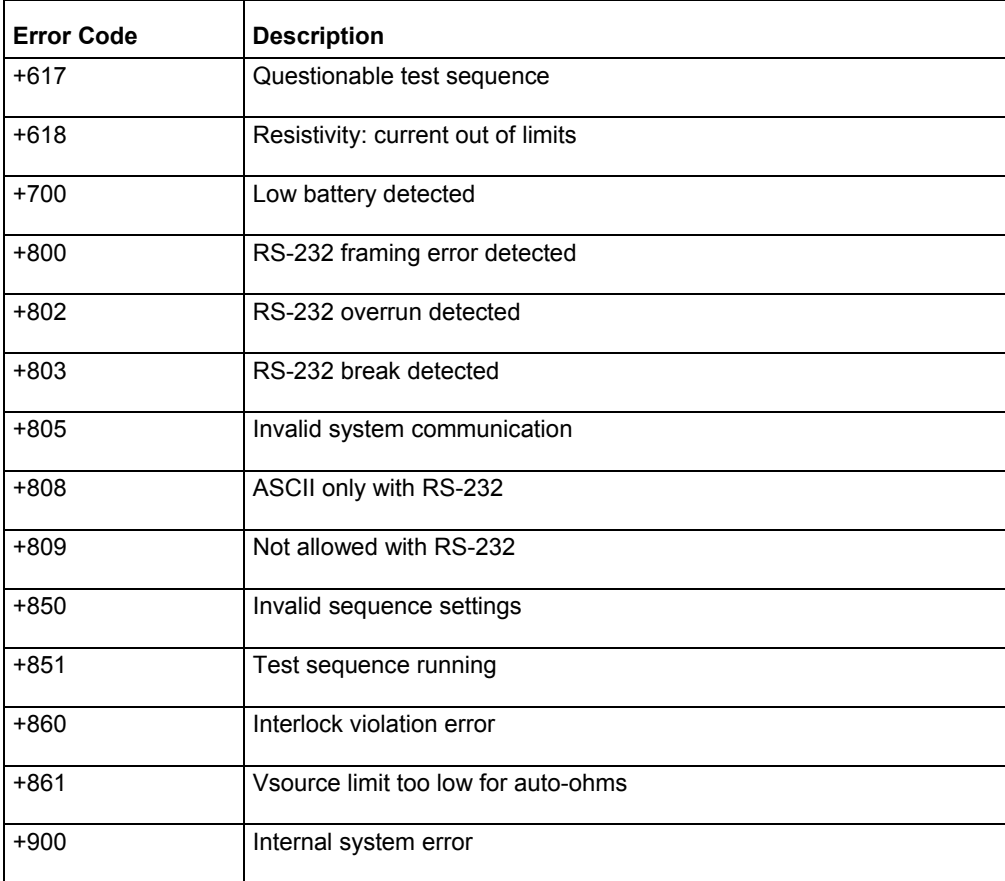

# **Verification procedure**

#### **In this section:**

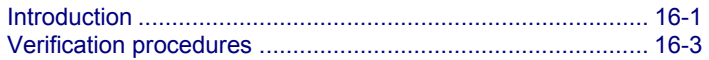

# **Introduction**

Use the procedures in this section to verify that the Keithley Instruments Model 6517B Electrometer accuracy is within the limits stated in the instrument's one-year accuracy specifications. Perform the verification procedures:

- When you first receive the instrument to make sure that it was not damaged during shipment
- To verify that the unit meets factory specifications
- To determine if calibration is required
- Following calibration to make sure it was performed properly

WARNING

**The information in this section is intended for qualified service personnel only. Do not attempt these procedures unless you are qualified to do so. Some of these procedures may expose you to hazardous voltages, which could cause personal injury or death if contacted. Use appropriate safety precautions when working with hazardous voltages.** 

If the instrument is still under warranty and its performance is outside specified limits, contact your Keithley Instruments representative or the factory to determine the correct course of action.

# **Equipment needed for verification**

- Fluke 5700A calibrator with user documentation
- Keithley Model 2002 Digital Multimeter
- Thermocouple calibrator
- Precision resistors with a value known to the listed uncertainty:
	- 100 GΩ, 850 ppm
	- $\blacksquare$  10 G $\Omega$ , 550 ppm
	- 1 GΩ, 550 ppm
	- 100 MΩ, 250 ppm
- Uncalibrated precision resistors:
	- 10 MQ
	- $-1 M\Omega$
	- $-10 KQ$
	- $-1$  KΩ
	- $-10 \Omega$
	- $-1$   $\Omega$
- Precision capacitors with a value known to the listed uncertainty:
	- **1 nF**, 1000 ppm
	- 100 nF, 1000 ppm
- Triaxial shielding cap

# **Warmup time and environment**

The Model 6517B should be turned on and allowed to warm up for at least two hours at an ambient temperature of 18° C to 28° C, 70 percent or lower relative humidity.

### **Considerations**

Always used fixed ranges for verifying voltage, current, and charge, because autoranging hysteresis may cause the instrument to be on the incorrect range.

*To restore the instrument to factory defaults:* 

1. Press the **MENU** key; the following menu is displayed:

MAIN MENU SAVESETUP COMMUNICATION CAL

2. Select **SAVESETUP** using the left or right arrow keys, and then press **ENTER**. The following menu is displayed:

SETUP MENU SAVE RESTORE POWERON RESET

3. Select **RESET** using the left or right arrow keys, and then press **ENTER**. The following menu is displayed:

RESET ORIGINAL DFLTS BENCH GPIB

4. Select **BENCH** using the left or right arrow keys, and press then **ENTER**. The following menu is displayed:

Restoring PRESET

# **Verification procedures**

NOTF

All test configurations must be properly grounded. If the triaxial to BNC adapter ties the BNC ground to the triaxial inner shield, the **DC Volts Guard** must be off for the operation to be correct. If the triaxial to BNC adapter ties the BNC ground to the outer shield of the triaxial connector, a separate path to ground must be supplied to obtain the correct measurement. This can be accomplished two different ways:

 Take the ground lead (located on the back of the Model 6517B, connected to the ground screw next to the Keithley logo) and plug it into the common terminal of the Model 6517B (located between **Preamp Out** and **2V Out**). This is preferred as it minimizes the loop area for noise pickup.

OR

 Connect a separate wire from the Model 6517B electrometer common to the low terminal of the DC voltage calibrator.

# **DC voltage verification**

#### **To verify DC voltage:**

1. Connect the calibrator output to the Model 6517B as shown in in the following figure. Ensure that the configuration is properly grounded as noted at the beginning of this section.

**Figure 135: DC voltage verification configuration** 

Low-noise Coax BNC Cable

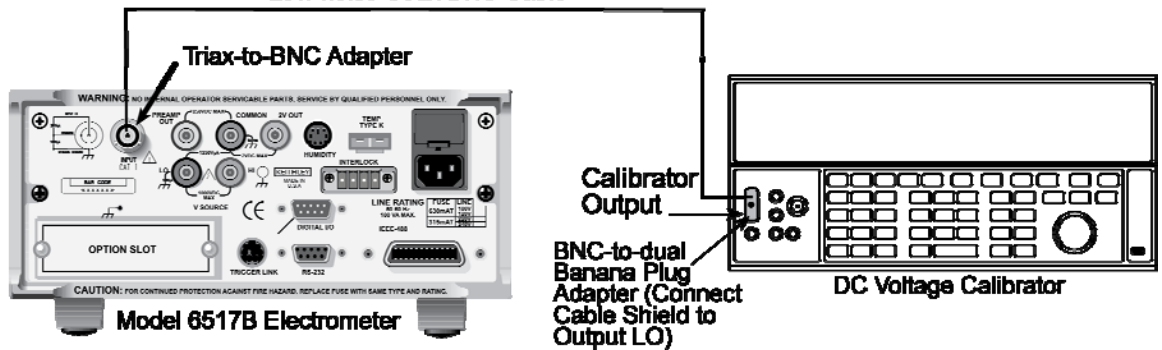

- 2. Turn on the Model 6517B and allow it to warm up for at least two hours before making measurements.
- 3. Restore the instrument to factory default settings using the procedure described under Considerations (on page 16-3).
- 4. Select the DCV 2 V range from the front panel. Refer to "Measurement range" on page 5-17 for more information. (on page 5-17)
- 5. With zero check enabled, press **REL** to turn on the zero correct function. See "Zero check, relative, and zero correct" on page 5-18 for more information. (on page 5-19)
- 6. Set the calibrator to 0.0 V and then turn off zero check. Allow the reading to settle completely before continuing.
- 7. Press **REL** to enable the Model 6517B REL function.
- 8. Set the calibrator to the voltages shown in the table below.
- 9. Set the Model 6517B range according to the table below. Verify the reading is within the range specified.
- 10. Press **REL** to turn off the REL function, and then turn zero check on. Repeat steps 4 to 9 for the 20 V and 200 V ranges.

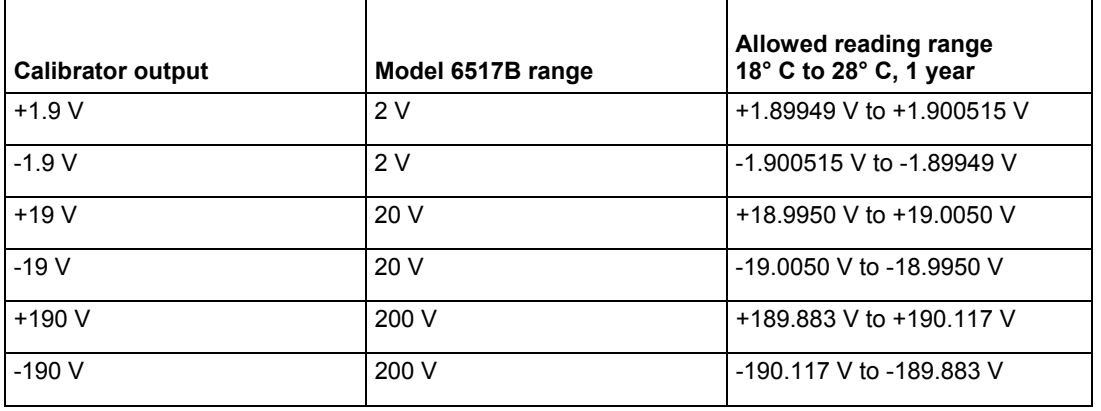

#### **Limits for DC voltage verification**

# NOTF

Allowed reading limits are calculated from the Model 6517B one year uncertainty, and do not include test equipment uncertainties.

# **DC amps verification**

The DC amps verification procedure is performed by applying known currents to the Model 6517B input, and verifying that the reading falls within acceptable limits. There are two procedures used. The procedure for the 20 pA to 2 µA ranges uses a DC voltage calibrator and precision resistors; the procedure for the 20 µA to 20 mA ranges uses a DC current calibrator.

### **20 pA to 2 µA ranges**

#### *To verify the current ranges from 20 pA to 2 µA:*

1. Connect the Model 6517B according to the figure below using the corresponding standard resistor value from the table at the end of this topic.

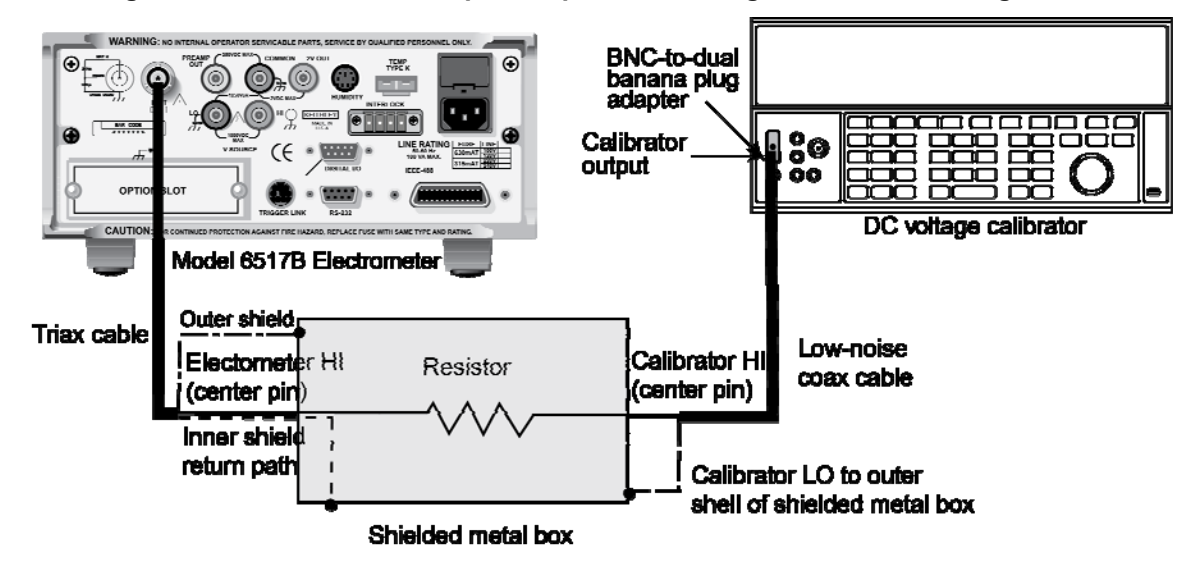

**Figure 136: Model 6517B 20 pA to 2 µA current range verification configuration** 

- 2. Turn on the Model 6517B and allow it to warm up for at least two hours before making measurements.
- 3. Restore the Model 6517B to factory default settings using the procedure described in the topic Considerations (on page 16-3).
- 4. Select the amps function and the 20 pA range on the Model 6517B. Refer to Amps configuration (on page 4-12) for more information.
- 5. With zero check enabled, press **REL** to turn on the zero correct function.
- 6. Set the calibrator to 0.0 V, and then turn off zero check. Allow the reading to stabilize completely before continuing.
- 7. Press **REL** to enable the Model 6517B REL function.
- 8. Using the formula:

*V =I R*

calculate the actual calibrator voltage to achieve the desired current using the known value of the precision resistors. Record the calibrator voltage.

- 9. Set the calibrator to the actual voltage. See the calibrator documentation for detailed instructions.
- 10. Make sure the calibrator is in operate.
- 11. Allow the reading to settle completely, and note the reading on the Model 6517B. Verify that the reading is within the limits specified in the table below.
- 12. Reverse the calibrator polarity, and verify the magnitude of the current reading is within the limits.
- 13. Turn zero-check on.
- 14. Repeat steps 4 through 13 for the 200 pA to 2 µA ranges using the appropriate DC voltage and standard resistor listed in the table below.

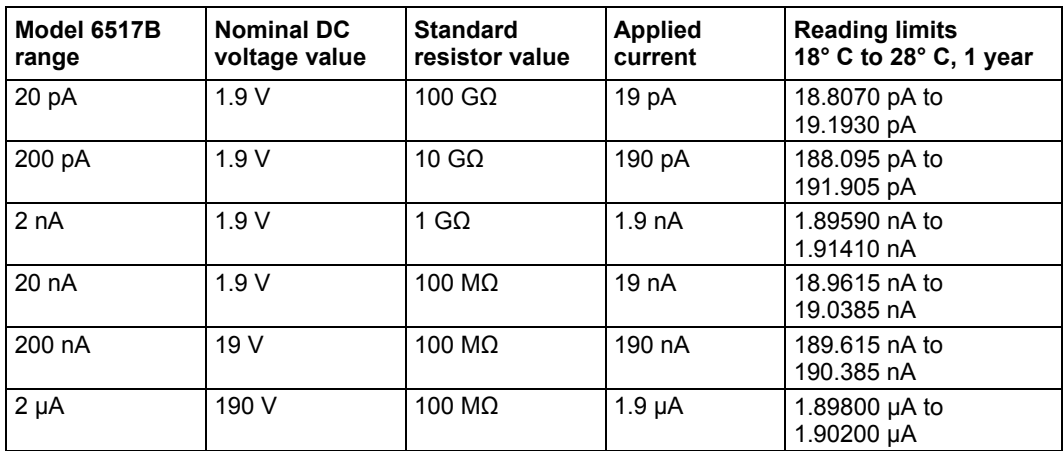

#### **Reading limits for verification of 20 pA to 2 µA ranges**

#### **20 µA to 20 mA ranges**

- 1. Connect the Model 6517B to the DC current calibrator as shown in DC voltage verification (on page 16-4).
- 2. Turn on the Model 6517B and allow it to warm up for at least two hours before making measurements.
- 3. Restore the Model 6517B to factory default settings using the procedure described in the topic Considerations *(on page 16-3).*
- 4. Select the amps function and 20 µA range on the Model 6517B.
- 5. With zero check enabled, press **REL** to turn on the zero correct function.
- 6. Set the calibrator to 0.0 amps, then turn off zero check. Allow the reading to stabilize completely before continuing.
- 7. Press **REL** to enable the Model 6517B REL function.
- 8. Set the calibrator to output +19.0 µA.
- 9. Allow the reading to settle completely, and note the reading on the Model 6517B. Verify that the reading is within the limits specified in the following table.
- 10. Reverse the calibrator polarity, then verify the magnitude of the current reading is within the specified limits.
- 11. Repeat steps 4 through 10 for the 200 µA, 2 mA, and 20 mA ranges.

# **Limits for 2 µA to 20 mA range verification**

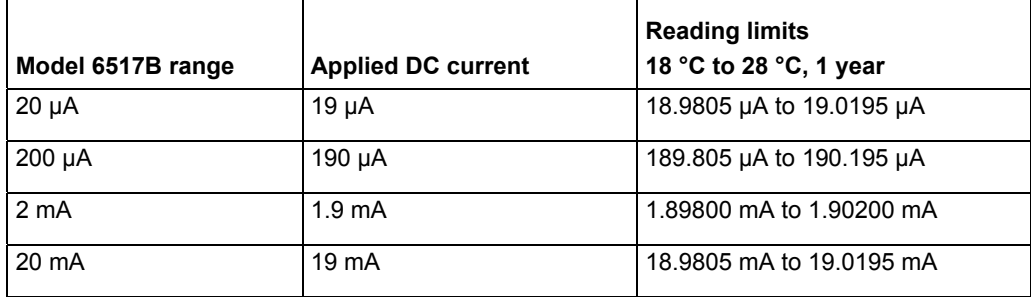

# **Coulombs verification**

Coulombs verification is performed by applying accurately known charge values (derived from a voltage source and capacitor) to the Model 6517B input jack, and then verifying that the Model 6517B readings fall within specified limits.

1. Connect the Model 6517B to the calibrator and capacitor as shown in the following figure, using the appropriate capacitor value from the standard capacitor column in the table below.

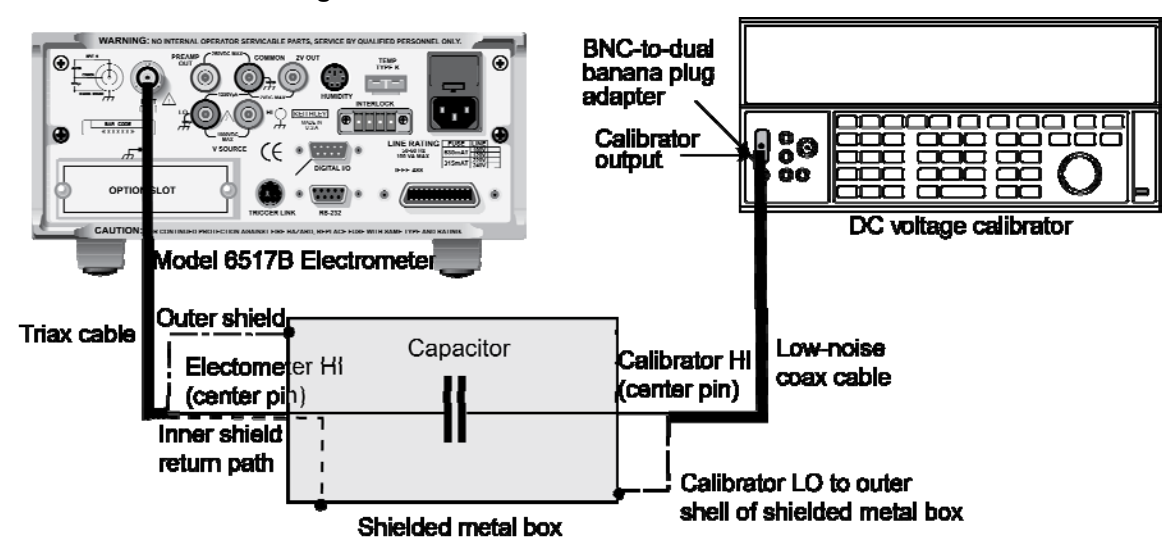

**Figure 137: Model 6517B coulombs verification** 

- 2. Turn on the Model 6517B and allow it to warm up for at least two hours before making measurements.
- 3. Restore the Model 6517B to factory default settings using the procedure described in the topic Considerations *(on page 16-3).*
- 4. Select the coulombs function and 2 nC range on the Model 6517B. Refer to Coulombs configuration (on page 4-33) for more information.
- 5. Compute the desired calibrator voltages using the formula:

*V = Q / C*

where:

 $V =$  is the calibrator voltage

*Q* = charge in coulombs

*C* = capacitance in farads

- 6. With zero check enabled, press **REL** to turn on the zero correct function.
- 7. Set the calibrator to 0.0 V, using the same range as the nominal value to be used.
- 8. Turn off zero check, and then set the calibrator output to the desired voltage. Allow the reading to settle completely.
- 9. Verify that the Model 6517B reading is within the limits specified in the table below.
- 10. Set the calibrator to 0.0 V, and turn on zero check.
- 11. Turn off zero check, and then set the calibrator to the reverse polarity of the desired voltage. Allow the reading to settle completely.
- 12. Verify that the Model 6517B reading magnitude is within the specified limits.
- 13. Turn zero check on.
- 14. Repeat steps 4 through 13 for the 20 nC, 200 nC, and 2 µC ranges.

#### **Limits for 2 nC to 2 µC range verification**

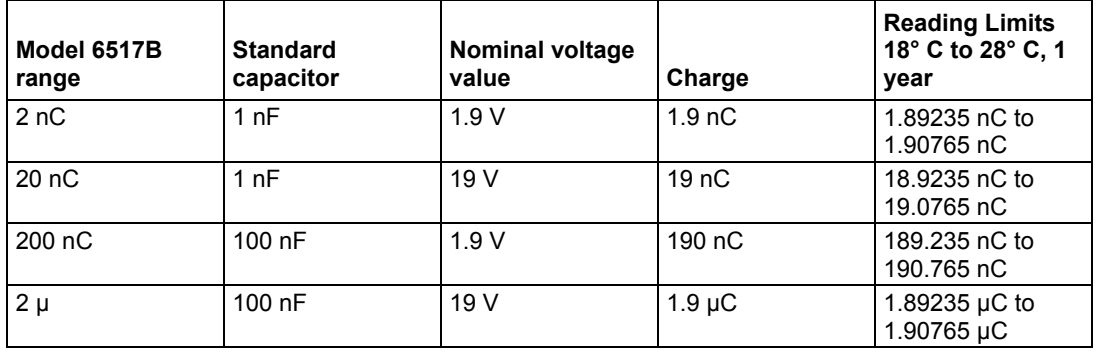

# **Voltage source verification**

Voltage source output accuracy is verified by programming the voltage source to specific voltage values and measuring the output voltage using a precision digital multimeter.

#### *To verify the voltage source:*

- 1. Turn on the Model 6517B and the digital multimeter. Allow both to warm up for at least two hours before making measurements.
- 2. Set the DMM to the VDC function.
- 3. Turn autoranging on.
- 4. Temporarily short the DMM input leads together.
- 5. Enable the DMM REL mode. Leave REL enabled for the remainder of the voltage source verification.
- 6. With the Model 6517B voltage source turned off, connect the DMM input leads to the Model 6517B **V-SOURCE OUT** connector. Be sure to connect the DMM input HI to the output HI, and the DMM input LO to the output LO.
- 7. Set the Model 6517B voltage source range to the 100 V range, and turn the voltage source on.
- 8. Set the voltage source to 0.0 V, and then verify the readings are within the range specified in the table below.
- 9. Repeat step 8 for each voltage listed in the 100 V range of the table below.
- 10. Set the Model 6517B voltage source operate off.
- 11. Set the Model 6517B voltage source range to the 1000 V range, and turn the voltage source operate on.
- 12. Program the voltage source to 0.0 V, and verify the readings are within the range specified in the table below.
- 13. Repeat step 12 for each voltage listed in the 1000 V range of the table below.
- 14. Repeat the procedure for negative output voltages using the same magnitudes given in the table below.

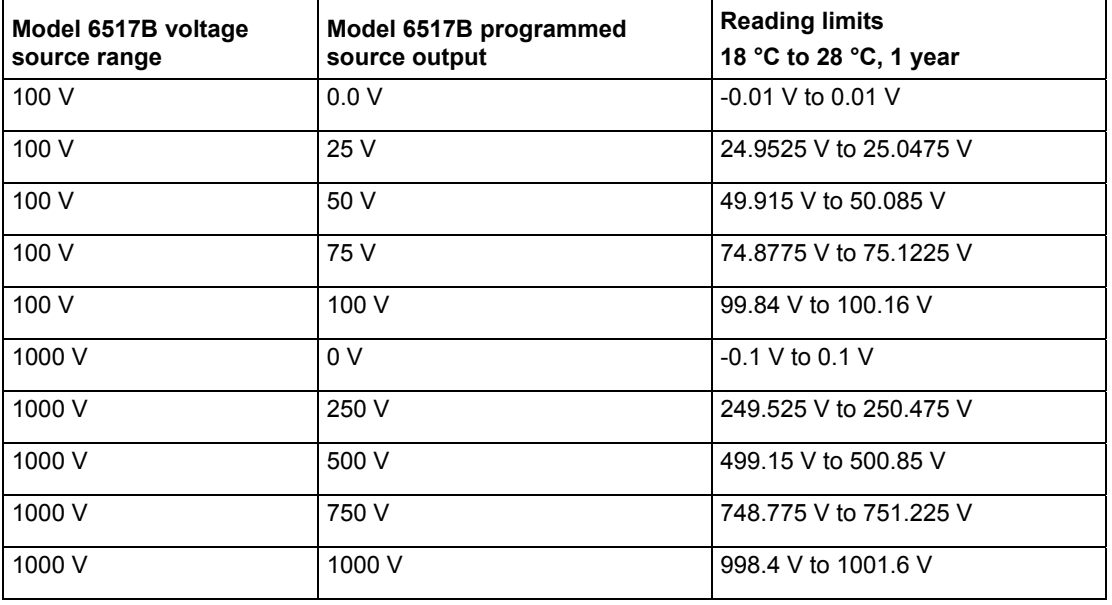

#### **Voltage source verification limits**

# **Temperature verification**

Accuracy of the Model 6517B temperature measurement is verified by connecting a thermocouple calibrator to the Model 6517B and verifying that the temperature readings are within specified limits.

- 1. Connect a K-type thermocouple calibrator to the Model 6517B EXT TEMP terminal.
- 2. Turn on the Model 6517B and allow it to warm up for at least two hours before making measurements.
- 3. Enable the Model 6517B temperature measurements by turning on the temperature data stamp. Press **MENU**, use the right arrow key to select **GENERAL** on the second page of the lower display, and press **ENTER**. Use the right arrow key to select **A/D-CONTROLS**, and press **ENTER**. Select **DATA-STAMP**, and press **ENTER**. Use the left or right arrow keys to select **TEMPERATURE**, and use the range up or range down key to select **ON**. Press **ENTER**, then press **EXIT** three times to return to the measurement display. Press **PREV** to view the external temperature.
- 4. Set the thermocouple calibrator to output -25 °C and allow the reading to stabilize.
- 5. Verify the Model 6517B temperature reading is within the limits specified in the table below.
- 6. Repeat steps 4 and 5 for each temperature listed in the table below.

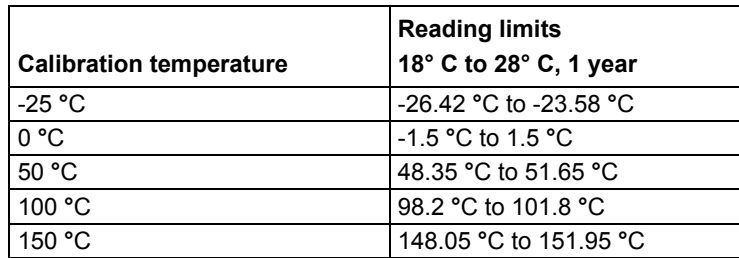

#### **Temperature verification limits**

# **Humidity verification**

Humidity measurement accuracy is checked by applying an accurate 0 VDC to 1 VDC to the Model 6517B and verifying that the humidity readings are within specified limits.

#### *To verify humidity readings:*

1. With the power off, connect the DC calibrator to the Model 6517A **HUMIDITY** connector, as shown in the following figure.

#### **Figure 138: Model 6517B humidity verification configuration**

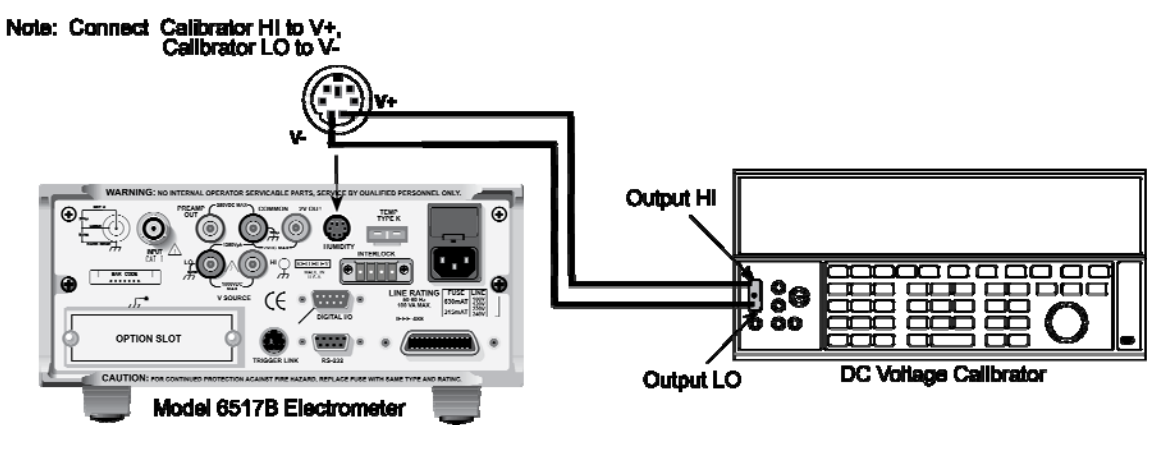

- 2. Turn on the power to the Model 6517A and allow it to warm up for at least two hours before making measurements.
- 3. Enable the Model 6517B humidity measurements by turning on the humidity data stamp.
	- a. Press **MENU**, use the right arrow key to select **GENERAL** on the second page of the lower display, and then press **ENTER**.
	- b. Use the right arrow key to select **A/D-CONTROLS**, and then press **ENTER**.
	- c. Select **DATA-STAMP**, and then press **ENTER**.
	- d. Use the left or right arrow keys to select **HUMIDITY**, and then use the range up or range down key to select **ON**.
	- e. Press **ENTER**, and then press **EXIT** three times to return to the measurement display.
	- f. Press **PREV** to view the relative humidity (RH) reading.
- 4. Set the calibrator output to 0.0 V.
- 5. Allow the reading to settle, then verify that the Model 6517B humidity reading is within the limits in the following table.
- 6. Repeat step 5 for each of the voltage setting list in the table.

#### **Limits for humidity verification**

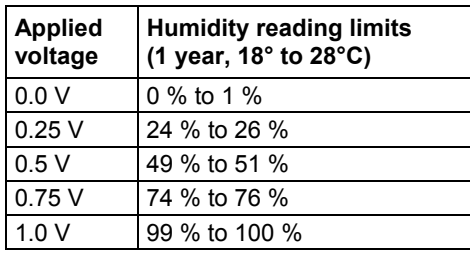

### **Ohms verification**

Ohms function accuracy is verified by connecting accurate resistance standards to the Model 6517B and then verifying that the readings on the display fall within the required ranges. The following paragraphs discuss the required resistance standards, how to compute voltage source values, and provide detailed procedures for verifying accuracy of the ohms function.

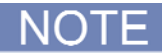

Ohms specifications are derived from amps and voltage source specifications. Thus, it is not necessary to verify ohms separately. However, the following procedure is provided if you want to perform an Artifact Standard Verification.

### **Required standard resistors**

Resistance standards required include:

- Resistance calibrator (2 M $\Omega$  to 200 M $\Omega$  ranges)
- Model 5156 Electrometer Calibration Standard (2 GΩ to 200 GΩ ranges)
- Characterized resistors (2 TΩ to 200 TΩ ranges)

See the Equipment needed for verification (on page 16-2) topic for detailed information on the recommended standard resistors.

### **Calculating ohms reading limits**

Ohms reading limits must be calculated from the actual standard resistance value and the appropriate Model 6517B specifications. For example, assume that the 2 G $\Omega$  range is being tested, and the specifications are:

- Model 6517B 2 GΩ range accuracy:  $±$ (0.225 % of reading + 1 count)
- 1 GΩ resistor actual value: 1.025 GΩ

Calculated reading limits are as follows:

Reading limits = 1.025 GΩ ± [(1.025 GΩ  $\times$  0.225 %) + 10 kΩ]

Reading limits =  $1.025$  G $\Omega$  ± 2.31625 M $\Omega$ 

Reading limits = 1.02268 G $\Omega$  to 1.02732 G $\Omega$ 

**NOTE** 

 Before performing the ohms verification procedures, calculate the reading limits for each range, and enter the limits where indicated in the Limits for ohms verification table.

### **Instrument setup**

Before performing the ohms verification procedures, you must make certain that the instrument is properly configured as follows. Failure to do so results in erroneous or erratic measurements.

#### **Step 1: Select the auto voltage source mode**

- 1. Press **CONFIG** and then **R**.
- 2. Select **VSOURCE** in the displayed menu, and then press **ENTER**.
- 3. Select **AUTO** in the VSOURCE SETTING menu, and then press **ENTER**.
- 4. Press **EXIT** to return to normal display.

#### **Step 2: Select internal voltage source connections**

- 1. Press **CONFIG** and then **OPER**.
- 2. Select **METER-CONNECT** in the CONFIGURE V-SOURCE menu, and then press **ENTER**.
- 3. Select **ON** in the SOURCE-METER CONNECT menu, and then press **ENTER**.
- 4. Press **EXIT** to return to normal display.

#### **Step 3: Disable voltage source resistive limit**

- 1. Press **CONFIG** and then **OPER**.
- 2. Select **RESISTIVE-LIMIT** in the displayed menu, and then press **ENTER**.
- 3. Select **OFF**, and then press **ENTER**.
- 4. Press **EXIT** to return to normal display.

#### **Step 4: Remove ground link**

Remove the shorting link between COMMON and chassis ground on the rear panel. Floating COMMON eliminates ground loops that might result in noise problems.

### **2 MΩ to 200 MΩ range verification**

- 1. Connect the Model 6517B to the resistance calibrator, as shown in the figure below.
- 2. Turn on the Model 6517B and the calibrator, and allow a one-hour warm-up period before making measurements.
- 3. Restore Model 6517B factory default conditions, as explained in Considerations (on page 16-3).
- 4. Select the ohms function by pressing R.
- 5. Select the Model 6517B 2MΩ range, and make sure the filter is enabled.
- 6. Set the calibrator resistance to a nominal 1.9MΩ resistance value.
- 7. Place the voltage source in operate.
- 8. Make sure zero check is disabled, and allow the reading to settle. Verify that the displayed ohms reading is within limits for the selected range listed in the table below.
- 9. Repeat steps 5 through 8 for the 20MΩ and 200MΩ ranges.
- 10. Turn off the Model 6517B voltage source, then disconnect the resistance calibrator from the Model 6517B.

**Figure 139: Connections for ohms verification - 2 MΩ to 200 MΩ range** 

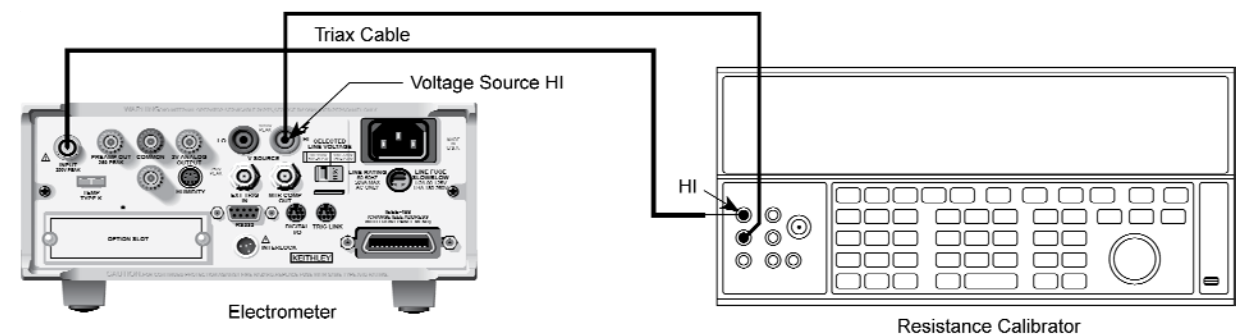

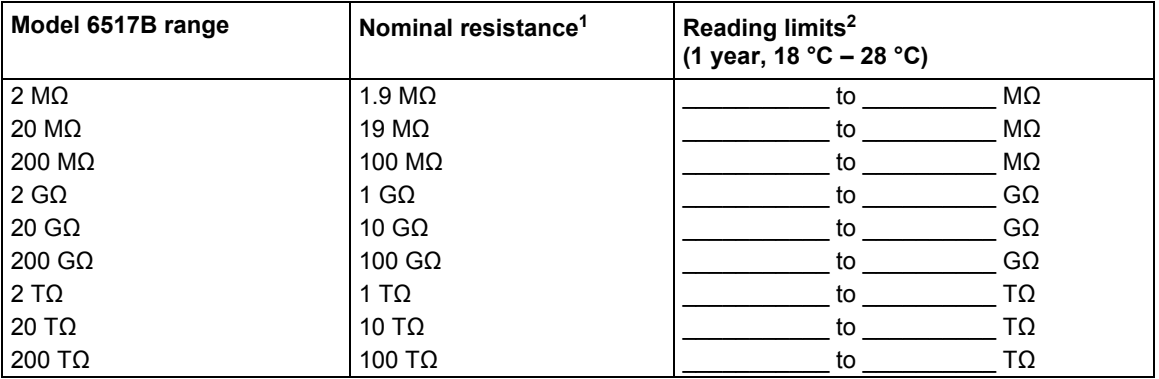

<sup>1</sup> Resistance calibrator used for 2MΩ to 200 MΩ ranges. Characterized resistance standards used for 200 GΩ to 200 TΩ ranges. Standards must be characterized to uncertainty at least four times better than equivalent Model 6517B specifications and mounted in shielded test box (refer to the "Shielded fixture construction" figure in the following).

 $2$  Reading limits calculated from actual resistance value and Model 6517B specifications. See text.

### **2 GΩ to 200 GΩ range verification**

1. Connect the nominal 1 G $\Omega$  characterized resistor to the Model 6517B as shown in the figure in 2 TΩ to 200 TΩ range verification (on page 16-15).

Standard resistors must be characterized to an uncertainty at least four times better than the equivalent Model 6517B accuracy specifications. These resistors must be mounted in specially shielded test fixtures to minimize noise. See the "Shielded fixture construction" figure for details on test fixture construction.

- 2. Select the ohms function.
- 3. Place the voltage source in operate.
- 4. Select the 2 GΩ range on the Model 6517B.
- 5. Make sure that zero check is disabled and allow the reading to settle.
- 6. Verify that the displayed reading is within the calculated reading limits listed in the "Limits for ohms verification" table.
- 7. Repeat steps 4 through 6 for the 20 GΩ and 200 GΩ ranges.
- 8. Turn off the voltage source, then disconnect the standard resistor from the Model 6517B.

### **2 TΩ to 200 TΩ range verification**

1. Connect the nominal 1 TΩ characterized resistor to the Model 6517B as shown in the figure below.

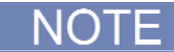

Standard resistors must be characterized to an uncertainty at least four times better than the equivalent Model 6517B accuracy specifications. These resistors must be mounted in specially shielded test fixtures to minimize noise. See the "Shielded fixture construction" figure for details on test fixture construction.

# **A WARNING**

**Hazardous voltage (400 V) is used in the following steps. Do not touch connecting cables or test leads while the voltage source is in operate.**
- 2. Select the 2 TΩ range on the Model 6517B.
- 3. Place the voltage source in operate.
- 4. Make sure that zero check is disabled and allow the reading to settle.
- 5. Verify that the displayed reading is within the calculated limits listed in the "Limits for ohms verification" table.
- 6. Repeat steps 2 through 5 for the 20 TΩ and 200 TΩ ranges.
- 7. Turn off the voltage source, then disconnect the standard resistor from the Model 6517B.

#### **Figure 140: Connections for ohms verification - 2 TΩ to 200 TΩ ranges**

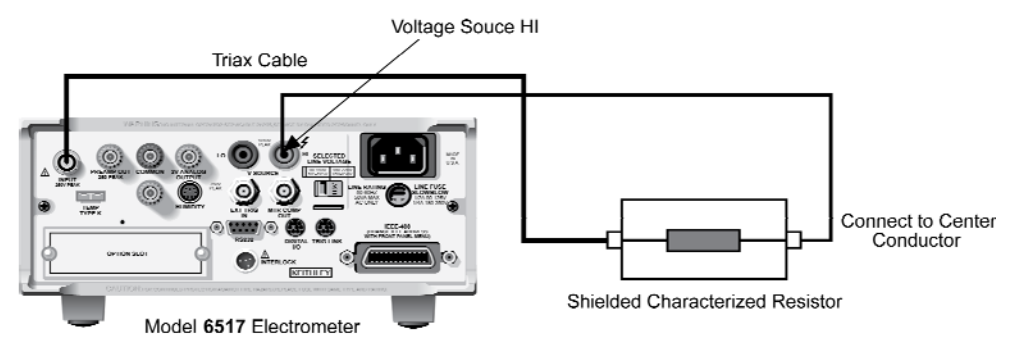

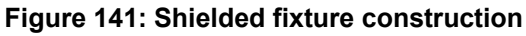

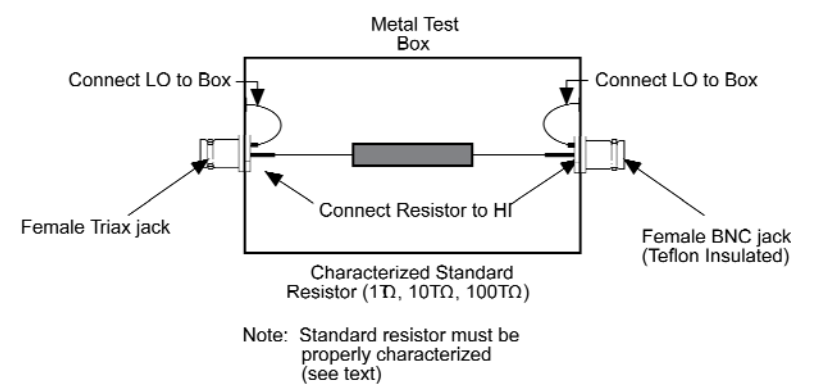

# **Accuracy calculations**

**In this appendix:** 

Introduction ............................................................................... A-1

# **Introduction**

This section discusses front panel triggering, trigger configuration, and external triggering, including example setups.

### **Calculating volts accuracy**

From the specifications, volts is calculated as follows:

Accuracy  $= \pm$  (% rdg + counts)

The following example shows how to compute accuracy for the 2 V range:

Assume that the voltage you are measuring is reading exactly 1.00000 V on the 2 V range.

From the specifications:

Accuracy  $= \pm (0.025\% \text{ of } 1 \text{ V} + 4 \text{ counts})$ 

 $= \pm (0.00025 V + 4$  counts)

 $= \pm (0.00025 V + 0.00004 V)$ 

 $= 10.00029 V$ 

NOTE

Four counts on the 2 V range equals 0.00004 V.

Therefore, the accuracy range for the 1.00000 V reading is 0.99971 V to 1.00029 V.

### **Calculating amps accuracy**

From the specifications, amps is calculated as follows:

Accuracy  $= \pm (% \text{ rda} + \text{counts})$ 

The following example shows how to compute accuracy for the 20 mA range:

Assume that the current you are measuring is reading exactly 10.0000 mA on the 20 mA range.

From the specifications:

Accuracy  $= \pm (0.1 % \text{ of } 10 \text{ mA} + 5 \text{ counts})$ 

 $= \pm (0.01 \text{ mA} + 5 \text{ counts})$ 

 $= \pm (0.01 \text{ mA} + 0.0005 \text{ A})$ 

 $= +0.0105$  mA

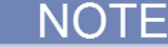

Five counts on the 20 mA range equals 00.0005 mA.

Therefore, the accuracy range for the 10.0000 mA reading is 9.9895 mA to 10.0105 mA.

### **Calculating ohms accuracy**

The following information shows how to calculate auto V-source ohms accuracy.

From the specifications, accuracy is calculated as follows:

Accuracy  $= \pm (%$  rdg + counts)

The following example shows how to compute auto V-source ohms accuracy for the 2 MΩ range:

Assume that the resistor you are measuring is reading exactly 1.00000 M $\Omega$  on the 2 M $\Omega$  range.

From the specs:

Accuracy =  $\pm$  (0.125 % of 1 M $\Omega$  + 1 count)  $= ± (1250 Ω + 1 count)$  $=$  ± (1250 Ω + 10 Ω)

 $= +1260$  O

One count on the 2 MΩ range (0.00001 MΩ) equals 10  $\Omega$ .

Therefore, the accuracy range for the 1.00000 M $\Omega$  auto V-source reading is 0.99874 M $\Omega$  to 1.00126 MΩ.

### **Calculating coulombs accuracy**

From the specifications, coulombs is calculated as follows:

Accuracy  $= \pm (% \text{ rd} + \text{counts})$ 

The following example shows how to compute accuracy for the  $2 \mu C$  range:

Assume that the charge you are measuring is reading exactly 1.00000  $\mu$ C on the 2  $\mu$ C range.

From the specifications:

Accuracy  $= \pm (0.4 % \text{ of } 1 \mu\text{C} + 5 \text{ counts})$ 

 $= \pm (0.004 \, \mu C + 5 \text{ counts})$ 

 $= \pm (0.004 \mu C + 0.00005 \mu C)$ 

 $= \pm 0.00405 \mu C$ 

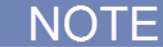

Five counts on the 2  $\mu$ C range equals 0.00005  $\mu$ C.

Therefore, the accuracy range for the 1.00000 µC reading is 0.99595 µC to 1.00405 µC.

### **Calculating resistance/resistivity accuracy and repeatability using the alternating polarity method**

From the specifications, accuracy and repeatability when using a Model 8009 test fixture are calculated as follows:

Repeatability:  $\Delta$ l<sub>BG</sub>  $\times$  R/ V<sub>ALT</sub> + 0.1 % (1  $\sigma$ ) (instrument temp. constant  $\pm 1$  °C)

Accuracy: ( $V_{SRC}Err + I_{MEAS}Err \times R$ )/ $V_{ALT}$ 

Where:

- $\Delta$ l<sub>BG</sub> is a measured, typical background current noise from the sample and fixture over the measurement time programmed, under normal measurement conditions (1 PLC, same range, filters off, etc.)
- VALT is the alternating polarity voltage used
- $\bullet$  V<sub>SRC</sub>Err is the accuracy (in volts) of the voltage source using V<sub>ALT</sub> as the setting
- I<sub>MEAS</sub>Err is the accuracy (in amps) of the ammeter using  $V_{ALT}/R$  as the reading

The following example shows how to calculate accuracy and repeatability for a 10<sup>13</sup> ohms sample measured in a Model 8009 test fixture, with 50 V stimulus and a background current of 4 pA. The user-selected measurement time for the alternating polarity measurement is 15 seconds.

 $\Delta$ l<sub>BG</sub> is measured with no voltage applied, under normal measurement conditions, and 15 seconds (according to the user's choice for the measurement) of readings are stored to the buffer. Normal conditions require 1 PLC, the same amps range that is used for the alternating polarity measurement and similar preconditioning to the normal measurements (if the samples are normally inserted into the fixture and immediately measured, the stored readings should be performed similarly after lid closure). After the storage is complete, the standard deviation (1 sigma) of these values is taken. This can be done by retrieving the standard deviation of the buffer over the bus or by pressing **RECALL** once and **NEXT** repeatedly, scrolling through the second-line displays to the standard deviation. This is  $\Delta$ leg. Assume for example, that the result was 55 fA or 5.5 $\times$ 10<sup>-14</sup> A.

Repeatability =  $5.5 \times 10^{-14}$  A  $\times$  10<sup>13</sup>  $\Omega$  / 50 V + 0.1 % = 0.011 + 0.1 % or 1.2 %

Note that with normal ohms methods, the 4 pA total background current contributes as much as 400 % error.

 $V_{SRC}$ Err = 0.15 %  $\times$  50 V + 10 mV = 0.085 V (from 100 V V-source range specs)

 $I_{MEAS}$ Err = 1 %  $\times$  (50 V / 10<sup>13</sup>  $\Omega$ ) + 30 counts  $\times$  10<sup>-16</sup> A / count = 5.3 $\times$ 10<sup>-14</sup> A (from 20 pA spec)

Accuracy = (0.085 V + 5.3×10<sup>-14</sup> A × 10<sup>13</sup>  $\Omega$ ) / 50 V = 0.0123 or 1.23 %

# **Interface function codes**

**In this appendix:** 

Interface function codes ........................................................... B-1

# **Interface function codes**

### **Code summary**

The interface function codes, which are part of the IEEE-488 standards, define an instrument's ability to support various interface functions and should not be confused with programming commands found elsewhere in this manual. The interface function codes for the Keithley Instruments Model 6517B Electrometer are listed in the below table.

Model 6517B interface function codes

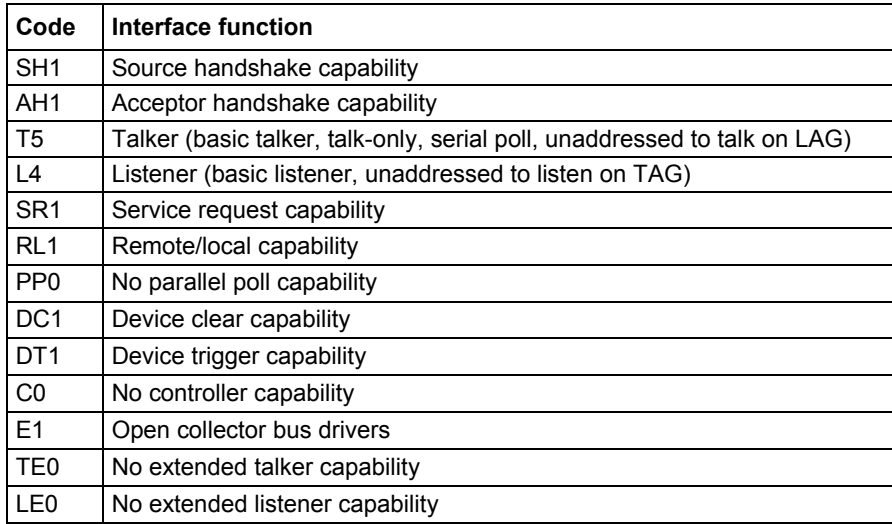

## **Code descriptions**

The codes define Model 6517B capabilities as follows:

**SH (source handshake function):** SH1 defines the ability of the instrument to initiate the transfer of message/data over the data bus.

**AH (acceptor handshake function):** AH1 defines the ability of the instrument to guarantee proper reception of message/data transmitted over the data bus.

**T (talker function):** The ability of the instrument to send data over the bus to other devices is provided by the T function. Instrument talker capabilities (T5) exist only after the instrument has been addressed to talk.

**L (listener function):** The ability for the instrument to receive device-dependent data over the bus from other devices is provided by the L function. Listener capabilities (L4) of the instrument exist only after it has been addressed to listen.

**SR (service request function):** SR1 defines the ability of the instrument to request service from the controller.

**RL (remote-local function):** RL1 defines the ability of the instrument to be placed in the remote or local modes.

**PP (parallel poll function):** The instrument does not have parallel polling capabilities (PP0).

**DC (device clear function):** DC1 defines the ability of the instrument to be cleared (initialized).

**DT (device trigger function):** DTI defines the ability of the Model 6517B to have readings triggered.

**C (controller function)**: The instrument does not have controller capabilities (C0).

**TE (extended talker function):** The instrument does not have extended talker capabilities (TE0).

**LE (extended listener function)**: The instrument does not have extended listener capabilities (LE0).

**E (bus driver type):** The instrument has open-collector bus drivers (E1).

# **ASCII character codes**

#### **In this appendix:**

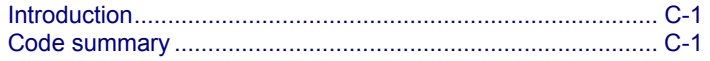

# **Introduction**

This appendix summarizes ASCII character codes and corresponding IEEE-488 (GPIB) multiline messages for the Keithley Instruments Model 6517B Electrometer.

# **Code summary**

ASCII character codes and corresponding IEEE-488 (GPIB) multiline messages are summarized in the below tables.

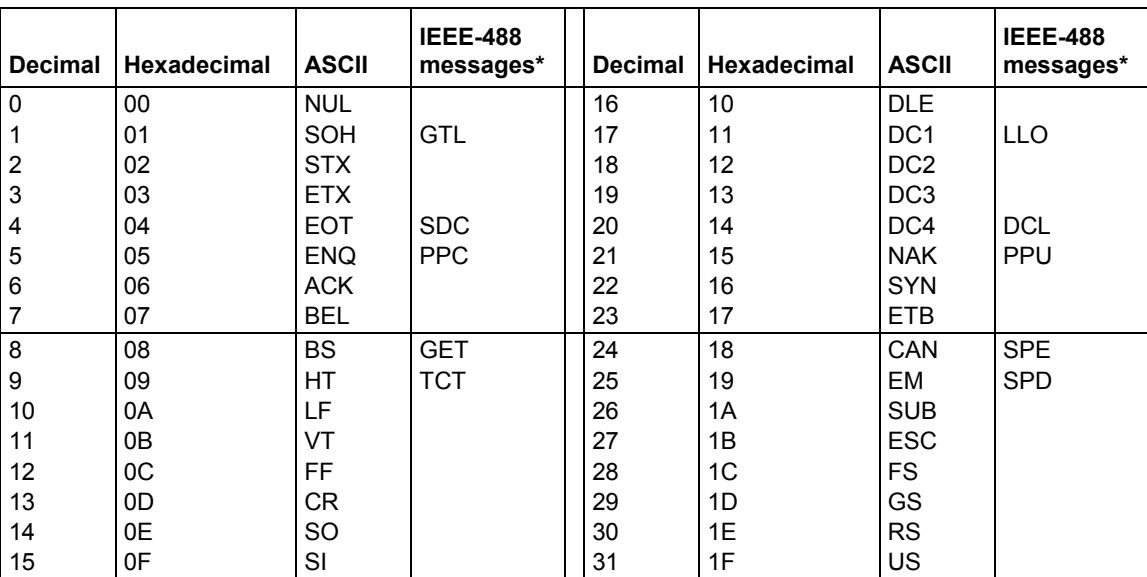

#### **ASCII character codes (decimal 0-31)**

\* Message sent or received with ATN true.

Numbers shown represent primary address resulting in MLA (My Listen Address).

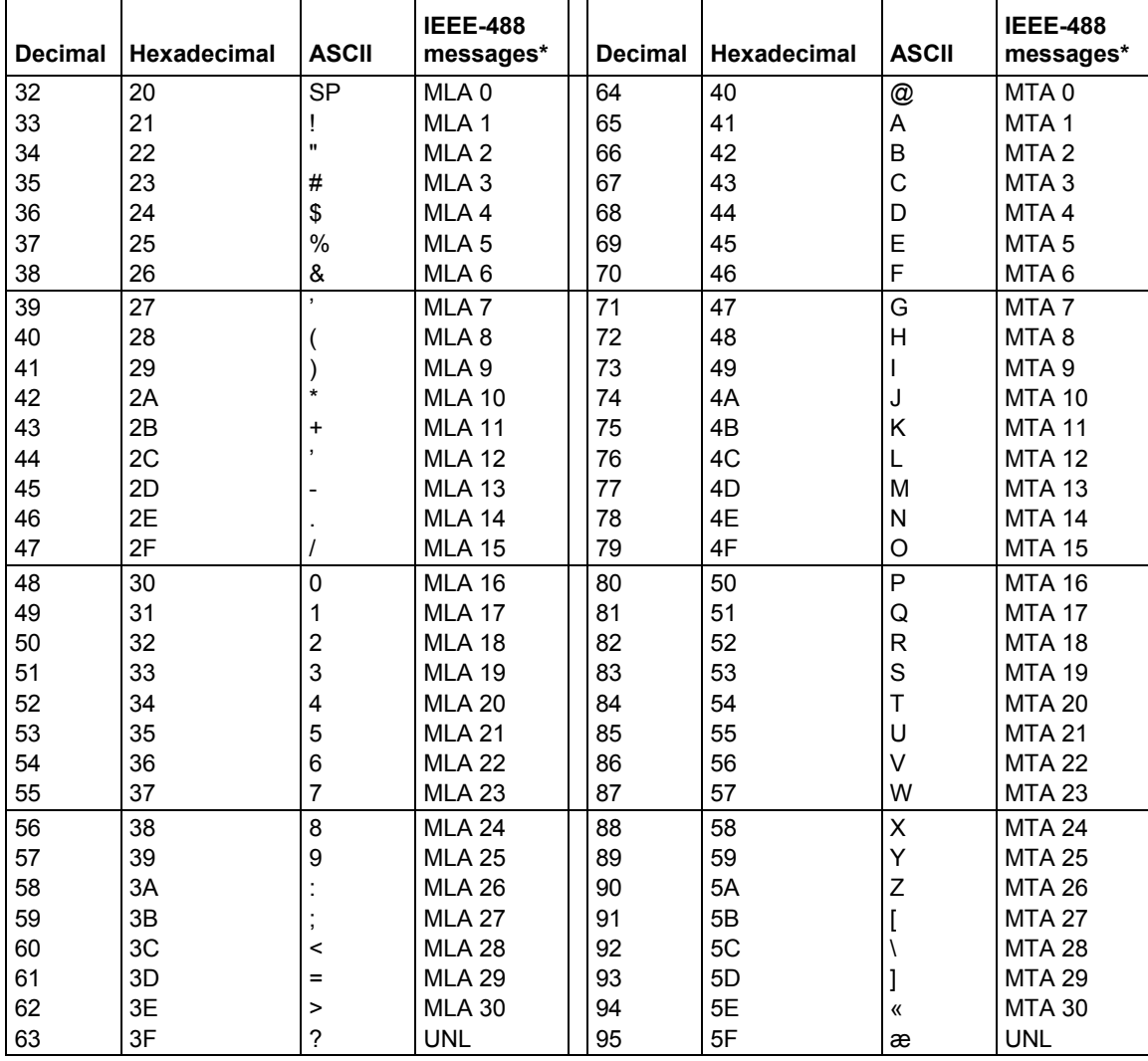

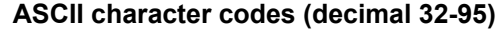

\* Message sent or received with ATN true.

Numbers shown represent primary address resulting in MLA (My Listen Address).

| <b>Decimal</b> | <b>Hexadecimal</b> | <b>ASCII</b>     | <b>IEEE-488</b><br>messages* | <b>Decimal</b> | <b>Hexadecimal</b> | <b>ASCII</b> | <b>IEEE-488</b><br>messages* |
|----------------|--------------------|------------------|------------------------------|----------------|--------------------|--------------|------------------------------|
| 96             | 60                 | $\langle\langle$ | MSA 0, PPE                   | 112            | 70                 | p            | MSA 16, PPD                  |
| 97             | 61                 | a                | MSA 1. PPE                   | 113            | 71                 | q            | MSA 17. PPD                  |
| 98             | 62                 | b                | MSA 2, PPE                   | 114            | 72                 |              | MSA 18, PPD                  |
| 99             | 63                 | С                | MSA 3, PPE                   | 115            | 73                 | s            | MSA 19, PPD                  |
| 100            | 64                 | d                | MSA 4. PPE                   | 116            | 74                 |              | MSA 20, PPD                  |
| 101            | 65                 | e                | MSA 5. PPE                   | 117            | 75                 | u            | MSA 21, PPD                  |
| 102            | 66                 |                  | MSA6, PPE                    | 118            | 76                 | v            | MSA 22. PPD                  |
| 103            | 67                 | g                | MSA 7, PPE                   | 119            | 77                 | W            | MSA 23, PPD                  |
| 104            | 68                 | h                | MSA 8, PPE                   | 120            | 78                 | $\mathsf{x}$ | MSA 24, PPD                  |
| 105            | 69                 |                  | MSA 9. PPE                   | 121            | 79                 | y            | MSA 25. PPD                  |
| 106            | 6A                 |                  | MSA 10. PPE                  | 122            | 7Α                 | z            | MSA 26, PPD                  |
| 107            | 6B                 | k                | MSA 11, PPE                  | 123            | 7B                 |              | MSA 27, PPD                  |
| 108            | 6C                 |                  | MSA 12. PPE                  | 124            | 7C                 |              | MSA 28. PPD                  |
| 109            | 6D                 | m                | MSA 13, PPE                  | 125            | 7D                 |              | MSA 29, PPD                  |
| 110            | 6E                 | n                | MSA 14, PPE                  | 126            | 7E                 |              | MSA 30, PPD                  |
| 111            | 6F                 | 0                | MSA 15, PPE                  | 127            | 7F                 | <b>DEL</b>   |                              |

**ASCII character codes (decimal 96-127)**

\* Message sent or received with ATN true.

Numbers shown represent primary address resulting in MLA (My Listen Address).

# **IEEE-488 bus overview**

#### **In this appendix:**

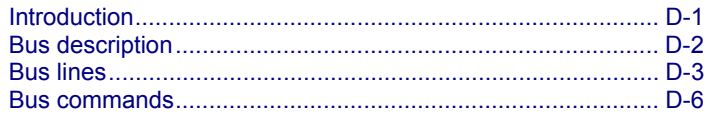

### **Introduction**

The IEEE-488 bus is a communication system between two or more electronic devices. A device can be either an instrument or a computer. When a computer is used on the bus, it serves to supervise the communication exchange between all the devices and is known as the controller. Supervision by the controller consists of determining which device talks and which device listens. As a talker, a device outputs information and as a listener, a device receives information. To simplify the task of keeping track of the devices, a unique address number is assigned to each one.

On the bus, only one device can talk at a time and is addressed to talk by the controller. The device that is talking is known as the active talker. The devices that need to listen to the talker are addressed to listen by the controller. Each listener is then referred to as an active listener. Devices that do not need to listen are instructed to unlisten. The reason for the unlisten instruction is to optimize the speed of bus information transfer since the task of listening takes up bus time. Through the use of control lines, a handshake sequence takes place in the transfer process of information from a talker to a listener. This handshake sequence helps ensure the credibility of the information transfer. The basic handshake sequence between an active controller (talker) and a listener is as follows:

- 1. The listener indicates that it is ready to listen.
- 2. The talker places the byte of data on the bus and indicates that the data is available to the listener.
- 3. The listener, aware that the data is available, accepts the data and then indicates that the data has been accepted.
- 4. The talker, aware that the data has been accepted, stops sending data and indicates that data is not being sent.
- 5. The listener, aware that there is no data on the bus, indicates that it is ready for the next byte of data.

# **Bus description**

The IEEE-488 bus, which is also frequently referred to a GPIB (General Purpose Interface Bus), was designed as a parallel transfer medium to optimize data transfer without using an excessive number of bus lines. In keeping with this goal, the bus has only eight data lines that are used for both data and with most commands. Five bus management lines and three handshake lines round out the complement of bus signal lines

A typical setup for controlled operation is shown in the following figure. Generally, a system contains one controller and a number of other instruments to which the commands are given. Device operation is categorized into three operators: controller, talker, and listener. The controller does what its name implies; it controls the instruments on the bus. The talker sends data while a listener receives data. Depending on the type of instrument, any particular device can be a talker only, a listener only or both a talker and listener.

There are two categories of controllers: System controller and basic controller. Both are able to control other instruments, but only the system controller has the absolute authority in the system. In a system with more than one controller, only one controller may be active at any given time. Certain protocol is used to pass control from one controller to another.

The IEEE-488 bus is limited to 15 devices, including the controller. Therefore, any number of talkers and listeners up to that limit may be present on the bus at one time. Although several devices may be commanded to listen simultaneously, the bus can have only one active talker, or communications are scrambled.

A device is placed in the talk or listen state by sending an appropriate talk or listen command. These talk and listen commands are derived from an instrument's primary address. The primary address may have any value between 0 and 31, and is generally set by rear panel DIP switches or programmed in from the front panel of the instrument. The actual listen address value sent out over the bus is obtained by ORing the primary address with \$20. For example, if the primary address is \$27, the actual listen address is  $$47$  (\$47 = \$27 + \$20). In a similar manner, the talk address is obtained by ORing the primary address with \$40. With the present example, the talk address derived from a primary address of 27 decimal would be  $$67$  (\$67 = \$27 + \$40).

The IEEE-488 standards also include another addressing mode called secondary addressing. Secondary addresses lie in the range of \$60-\$7F. Note, however, that many devices, including the Keithley Instruments Model 6517B Electrometer, do not use secondary addressing.

Once a device is addressed to talk or listen, the appropriate bus transactions take place. For example: If the instrument is addressed to talk, it places its data string on the bus one byte at a time. The controller reads the information and the appropriate software can be used to direct the information to the desired location.

#### **Figure 142: IEEE-488 bus configuration**

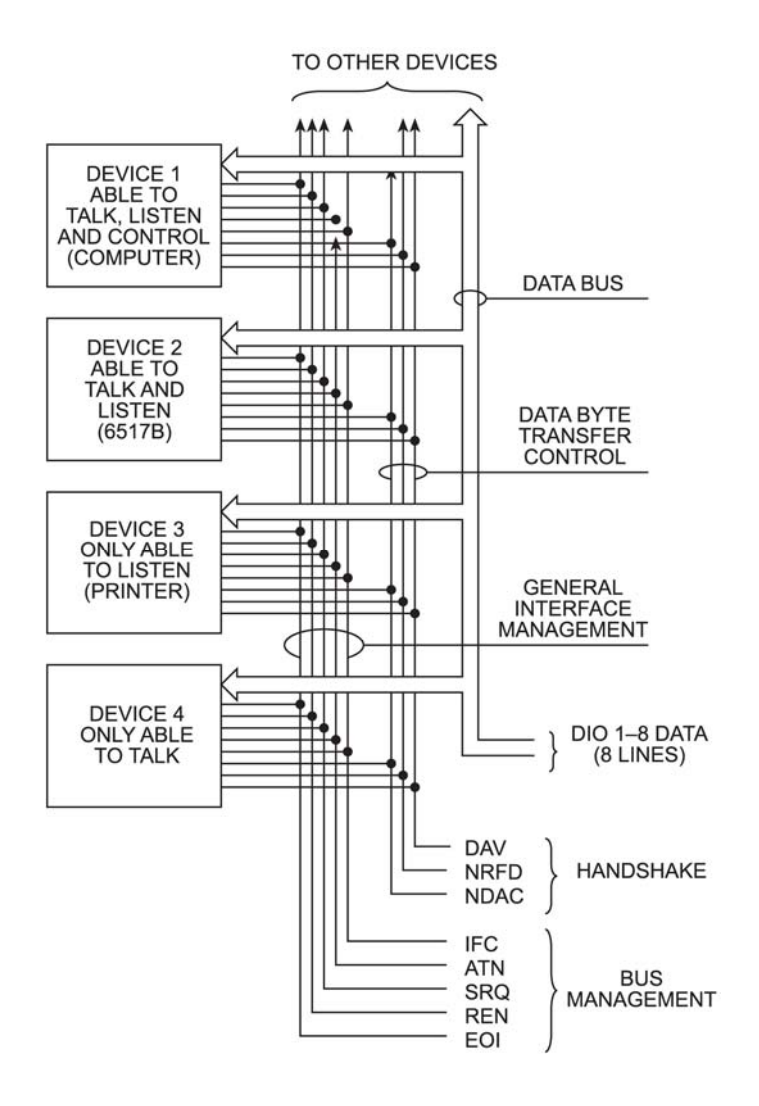

# **Bus lines**

The signal lines on the IEEE-488 bus are grouped into three different categories: Data lines, management lines, and handshake lines. The data lines handle bus data and commands, while the management and handshake lines ensure that proper data transfer and operation takes place. Each bus line is active low, with approximately zero volts representing a logic 1 (true). The following paragraphs describe the operation of these lines.

## **Data lines**

The IEEE-488 bus uses eight data lines that transfer data one byte at a time. DIO1 (data input/output) through DIO8 (data input/output) are the eight bidirectional data lines used to transmit both data and multiline commands. The data lines operate with low true logic.

#### **Bus management lines**

The five bus management lines help to ensure proper interface control and management. These lines are used to send the uniline commands.

ATN (attention): The ATN line is one of the more important management lines because the state of this line determines how information on the data bus is interpreted.

IFC (interface clear): As the name implies, the IFC line controls clearing of instruments from the bus.

REN (remote enable): The REN line is used to place the instrument on the bus in the remote mode.

EOI (end or identify): The EOI is usually used to mark the end of a multi-byte data transfer sequence.

SRQ (service request): This line is used by devices when they require service from the controller.

#### **Handshake lines**

The bus handshake lines operate in an interlocked sequence. This method ensures reliable data transmission regardless of the transfer rate. Generally, data transfer occurs at a rate determined by the slowest active device on the bus.

One of the three handshake lines is controlled by the source (the talker sending information), while the remaining two lines are controlled by accepting devices (the listener or listeners receiving the information). The three handshake lines are:

DAV (data valid): The source controls the state of the DAV line, which indicates whether data bus information is valid for any listening lines.

NRFD (not ready for data): The acceptor controls the state of NRFD. It is used to signal to the transmitting device to pause the byte transfer sequence until the accepting device is ready.

NDAC (not data accepted): NDAC is also controlled by the accepting device. The state of NDAC tells the source whether or not the device has accepted the data byte.

The complete handshake sequence for one data byte is shown in the below figure. Once data is placed on the data lines, the source checks to see that NRFD is high, indicating that all active devices are ready. At the same time, NDAC should be low from the previous byte transfer. If these conditions are not met, the source must wait until NDAC and NRFD have the correct status. If the source is a controller, NRFD and NDAC must be stable for at least 100nsec after ATN is set true. Because of the possibility of a bus interruption, many controllers have time-out routines that display messages if case the transfer sequence stops for any reason.

Once all NDAC and NRFD are properly set, the source sets DAV low, signaling to accepting devices that the byte on the data lines is now valid. NRFD then goes low, and NDAC goes high once all devices have accepted the data. Each device releases NDAC at its own rate, but NDAC is not released to go high until all devices have accepted the data byte.

The sequence just described is used to transfer both data, talk and listen addresses, as well as multiline commands. The state of the ATN line determines whether the data bus contains data, addresses, or commands (as described in the following paragraph).

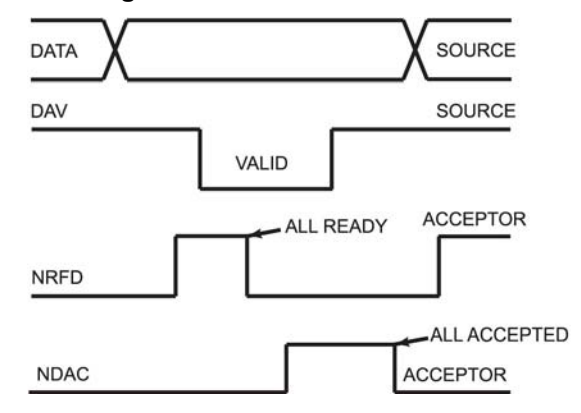

#### **Figure 143: IEEE-488 handshake**

# **Bus commands**

The instrument may be given a number of special bus commands through the IEEE-488 interface. This section briefly describes the purpose of the bus commands, which are grouped into the following four categories:

- 1. Uniline commands: Sent by setting the associated bus lines true. For example, to assert REN (remote enable), the REN line would be set low (true).
- 2. Multiline commands: General bus commands that are sent over the data lines with the ATN line true (low).
- 3. Common commands: Commands that are common to all devices on the bus; sent with ATN high (false).
- 4. SCPI commands: Commands that are particular to each device on the bus; sent with ATN (false).

These bus commands and their general purposes are summarized in the following table.

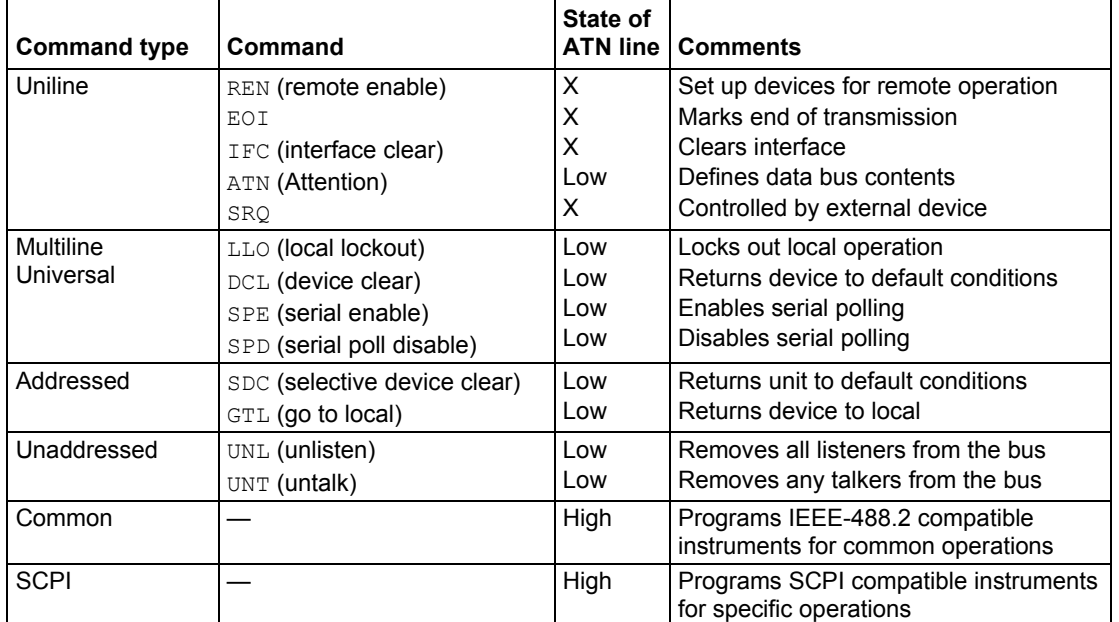

#### **IEEE-488 bus command summary**

### **Uniline commands**

ATN, IFC, and REN are asserted only by the controller. SRQ is asserted by an external device. EOI may be asserted either by the controller or other devices, depending on the direction of data transfer. The following is a description of each command. Each command is sent by setting the corresponding bus line true.

REN (remote enable): REN is sent to set up instruments on the bus for remote operation. When REN is true, devices are removed from the local mode. Depending on device configuration, all front panel controls except the **LOCAL** button (if the device is so equipped) may be locked out when REN is true. Generally, REN should be sent before attempting to program instruments over the bus.

EOI (end or identify):  $E O I$  is used to positively identify the last byte in a multi-byte transfer sequence, allowing data words of various lengths to be transmitted easily.

IFC (interface clear): IFC is used to clear the interface and return all devices to the talker and listener idle states.

ATN (attention): The controller sends ATN while transmitting addresses or multiline commands.

SRQ (service request): SRQ is asserted by a device when it requires service from a controller.

### **Universal multiline commands**

Universal commands are those multiline commands that require no addressing. All devices equipped to implement such commands do so simultaneously when the commands are transmitted. All multiline commands are transmitted with ATN true.

LLO (local lockout): LLO is sent to the instrument to lock out the **LOCAL** key and all the instruments' front panel controls.

DCL (device clear): DCL is used to return instruments to a default state. Usually, instruments return to their power-up conditions.

SPE (serial poll enable): SPE is the first step in the serial polling sequence which is used to determine which device has requested service.

SPD (serial poll disable): SPD is used by the controller to remove all devices on the bus from the serial poll mode and is generally the last command in the serial polling sequence.

## **Addressed multiline commands**

Addressed commands are multiline commands that must be preceded by the device listen address before that instrument responds to the command in question. Note that only the addressed device responds to these commands. Both the commands and the address preceding it are sent with ATN true.

SDC (selective device clear): The SDC command performs essentially the same function as the DCL command, except that only the addressed device responds. Generally, instruments return to their power-up default conditions when responding to the SDC command.

GTL (go to local): The GTL command is used to remove instruments from the remote mode. With some instruments, GTL also unlocks front panel controls if they were previously locked out with the LLO command.

GET (group execute trigger): The GET command is used to trigger devices to perform a specific action that depends on device configuration (for example, take a reading). Although GET is an addressed command, many devices respond to GET without addressing.

#### **Addressed commands**

Addressed commands include two primary command groups and a secondary address group. ATN is true when these commands are asserted. The commands include:

LAG (listen address group): These listen commands are derived from an instrument's primary address and are used to address devices to listen. The actual command byte is obtained by ORing the primary address with \$20.

TAG (talk address group): The talk commands are derived from the primary address by ORing the address with \$40. Talk commands are used to address devices to talk.

SCG (secondary command group): Commands in this group provide additional addressing capabilities. Many devices (including the Model 6517B) do not use these commands.

### **Unaddress commands**

The two unaddress commands are used by the controller to remove any talkers or listeners from the bus. ATN is true when these commands are asserted.

UNL (unlisten): Listeners are placed in the listener idle state by the UNL command.

UNT (untalk): Any previously commanded talkers are placed in the talker idle state by the UNT command.

## **Common Commands**

Common commands are commands that are common to all devices on the bus. These commands are designated and defined by the IEEE-488.2 standard.

Generally, these commands are sent as one or more ASCII characters that tell the device to perform a common operation, such as reset. The IEEE-488 bus treats these commands as data because ATN is false when the commands are transmitted.

## **SCPI commands**

SCPI commands are commands that are particular to each device on the bus. These commands are designated by the instrument manufacturer, and are based on the instrument model defined by the Standard Commands for Programmable Instruments (SCPI) Consortium's SCPI standard.

Generally, these commands are sent as one or more ASCII characters that tell the device to perform a particular operation, such as setting a range or closing a relay. The IEEE-488 bus treats these commands as data because ATN is false when the commands are transmitted.

# **Command codes**

Command codes for the various commands that use the data lines are summarized in the below figure.

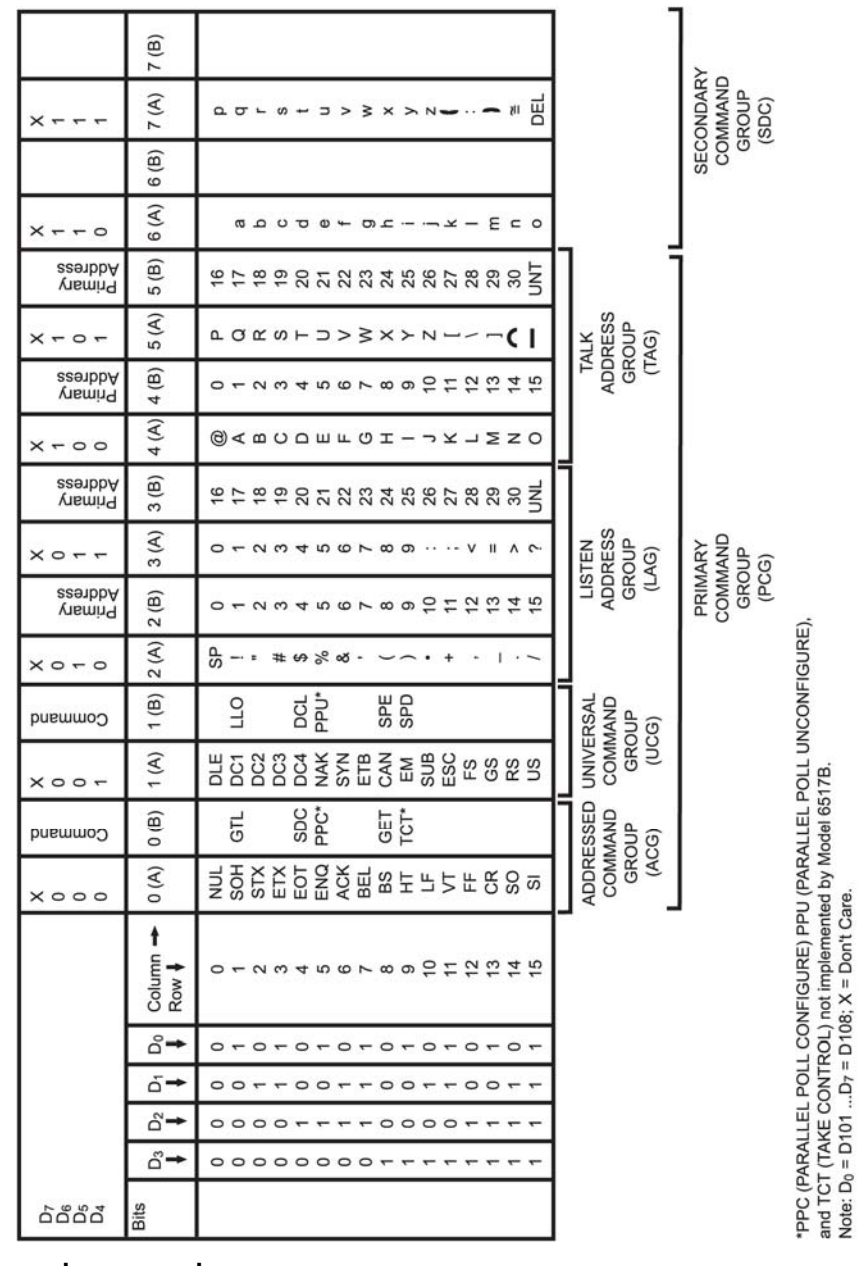

#### **Figure 144: Command codes**

**Typical addressed command sequence**

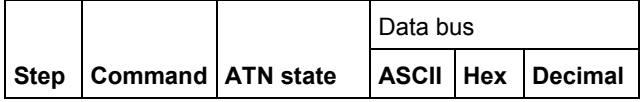

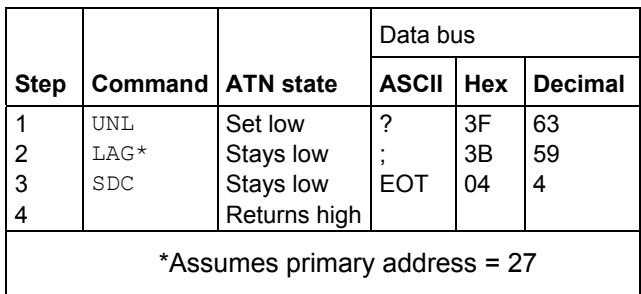

#### **Typical common command sequence**

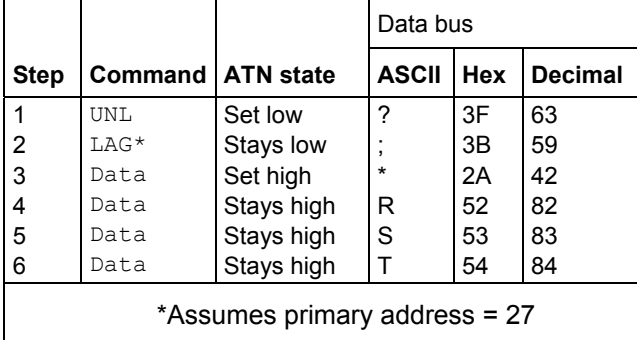

# **Typical command sequences**

For the various multiline commands, a specific bus sequence must take place to properly send the command. In particular, the correct listen address must be sent to the instrument before it responds to addressed commands. The following table lists a typical bus sequence for sending the addressed multiline commands. In this instance, the SDC command is being sent to the instrument. UNL is generally sent as part of the sequence to ensure that no other active listeners are present. Note that ATN is true for both the listen command and the SDC command byte itself.

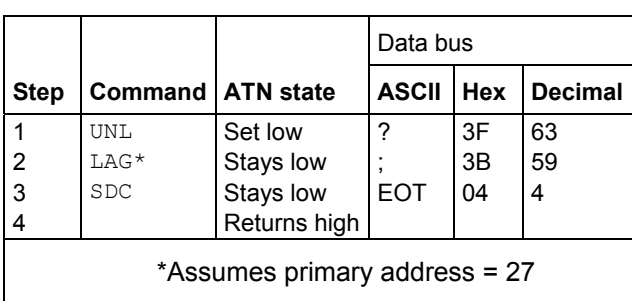

#### **Typical addressed command sequence**

The below table gives a typical common command sequence. In this instance, ATN is true while the instrument is being addressed, but it is set high while sending the common command string.

#### **Typical common command sequence**

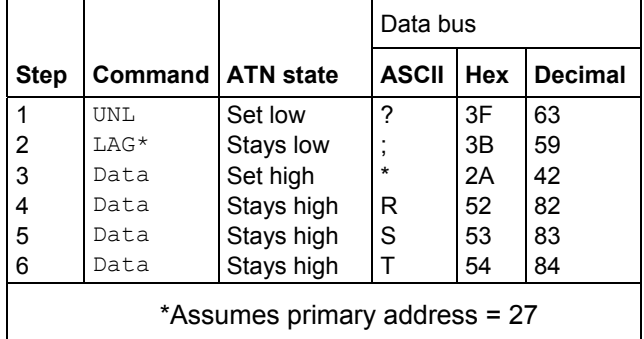

### **IEEE command groups**

Command groups supported by the Model 6517B are listed in the following table. Common commands and SCPI commands are not included in this list.

#### **IEEE command groups**

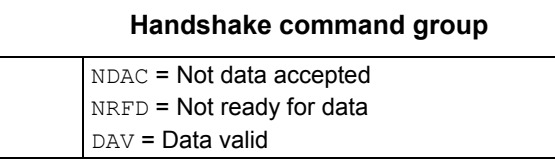

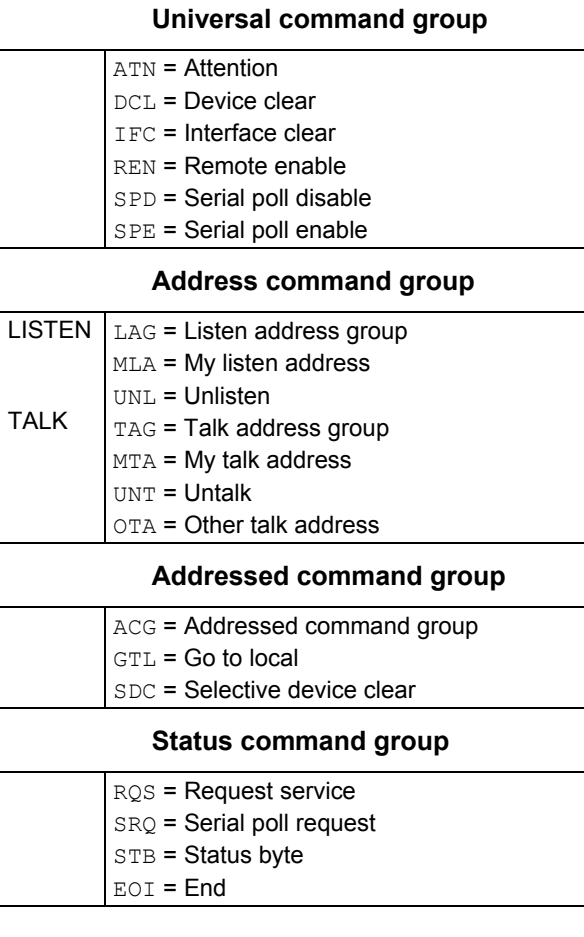

Appendix E

# **IEEE-488 conformance**

**In this appendix:** 

Information ............................................................................... E-2

# **Information**

The IEEE-488.2 standard requires specific information about how the Keithley Instruments Model 6517B Electrometer implements the standard. Paragraph 4.9 of the IEEE-488.2 standard (Std 488.2-1987) lists the documentation requirements. The following table provides a summary of the requirements, and provides the information or references the manual for that information.

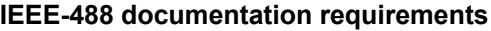

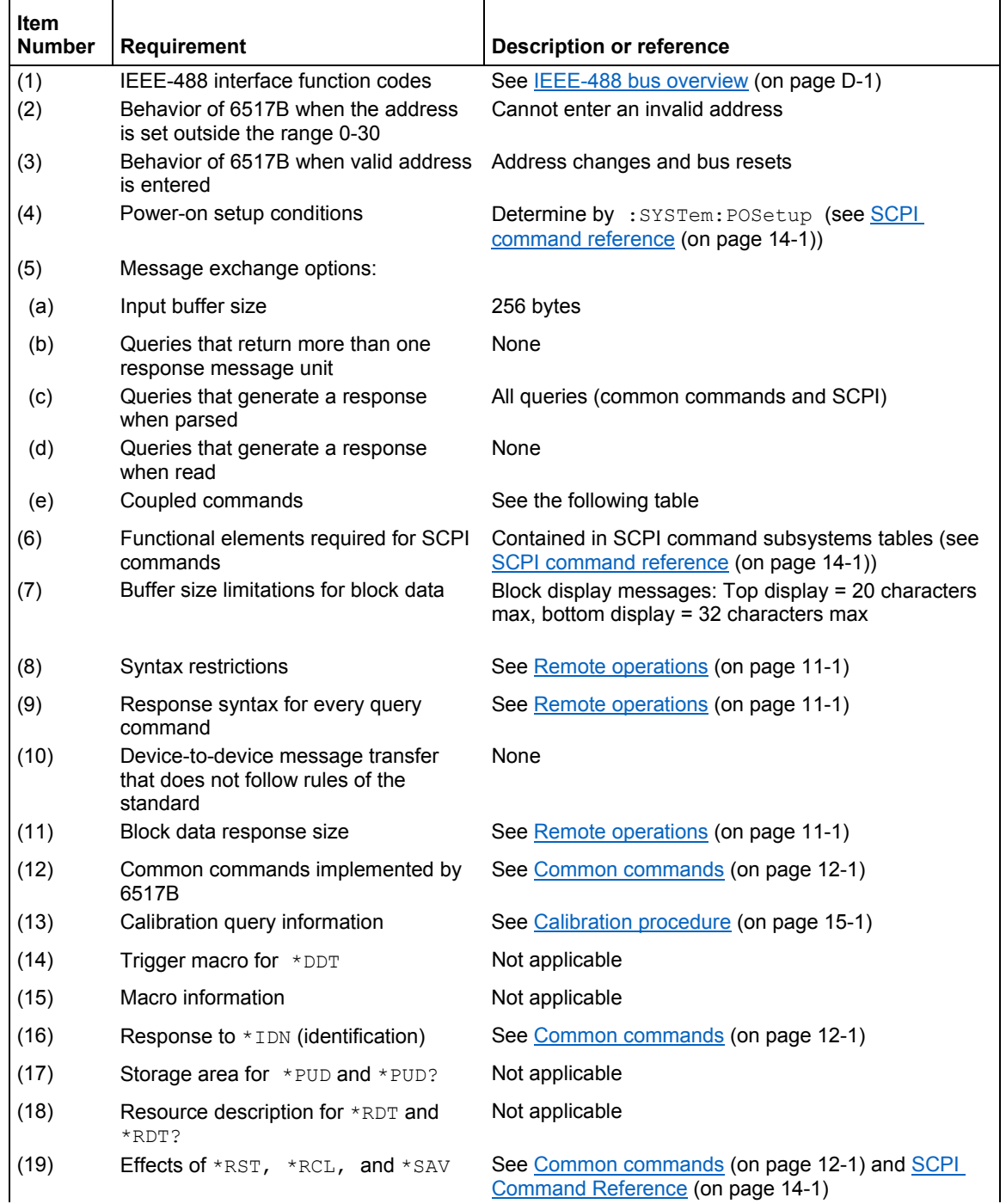

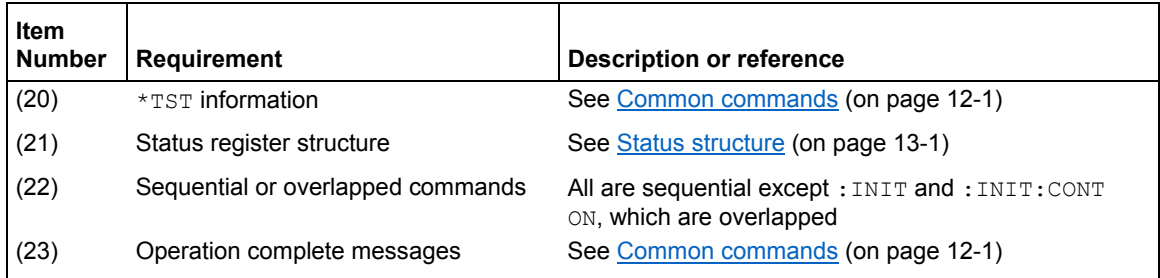

#### **Coupled commands**

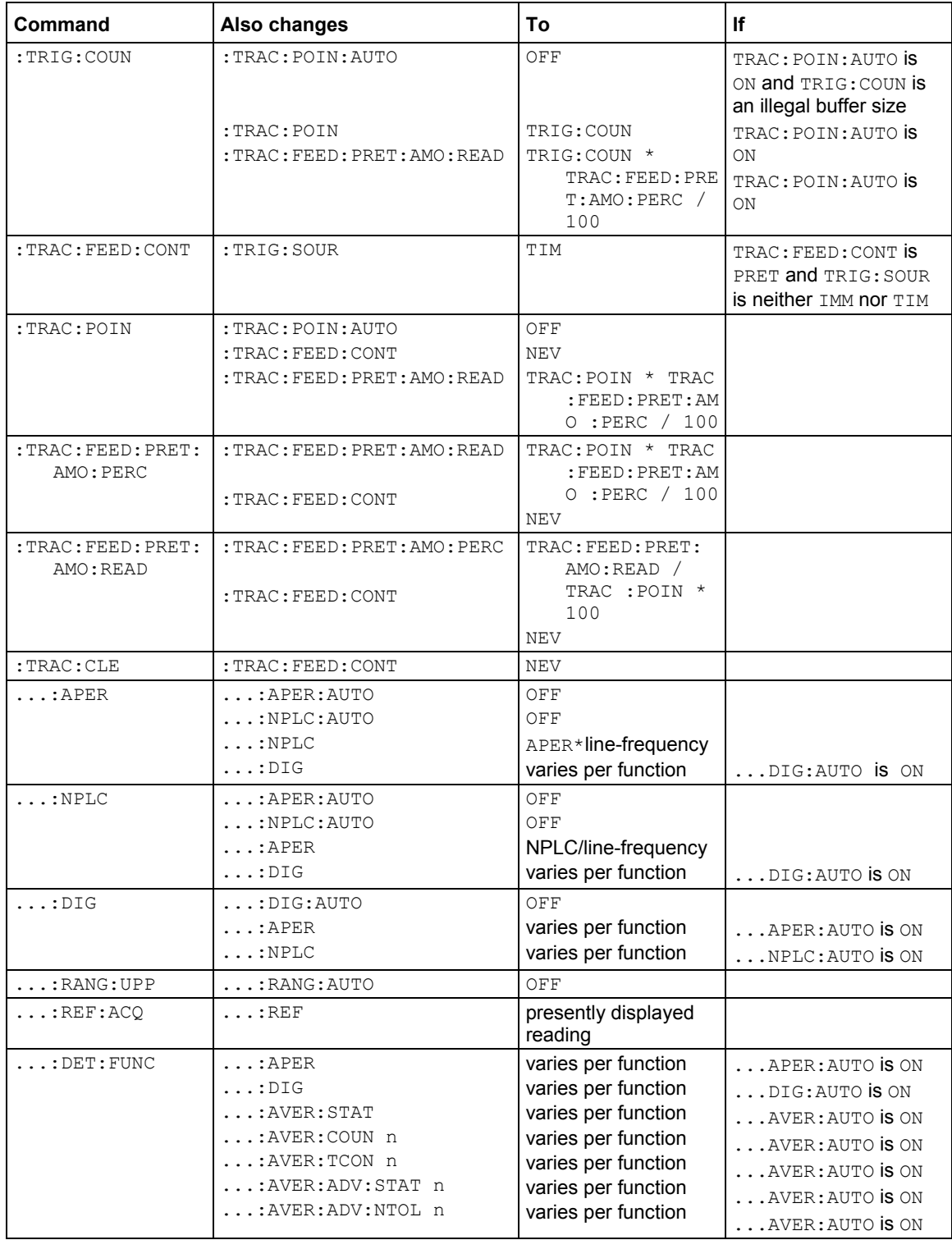

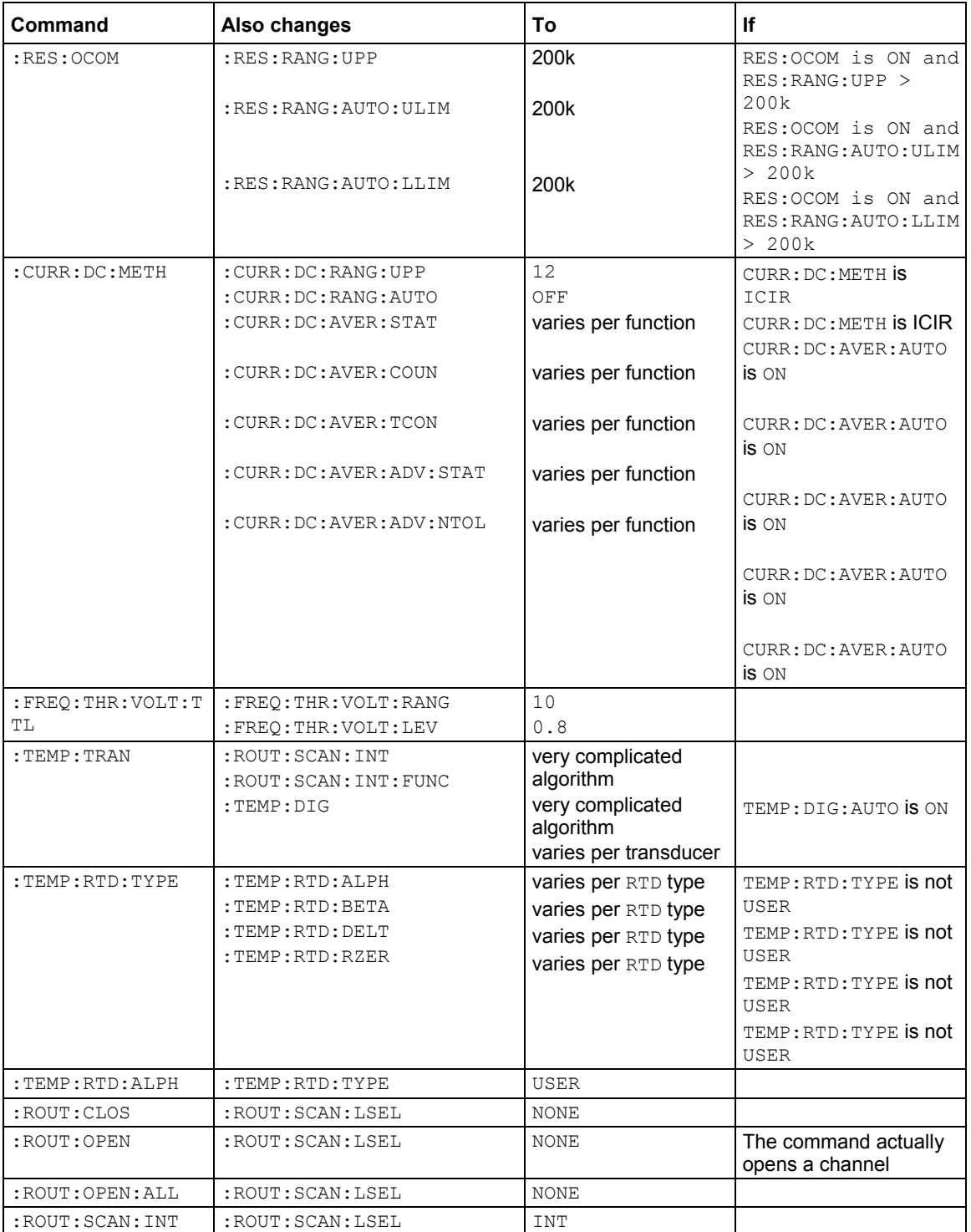

... = Valid function command words (for example, : VOLT: DC, : RESistance)

Appendix F

# **SCPI conformance**

**In this appendix:** 

Introduction ............................................................................... F-1

# **Introduction**

The Keithley Instruments Model 6517B Electrometer complies with SCPI version 1996.0. The tables in SCPI command reference (on page 14-1) of this manual list the SCPI confirmed commands, and the non-SCPI commands implemented by the Model 6517B. These tables are summarized by subsystem in the table below.

#### **SCPI table summary**

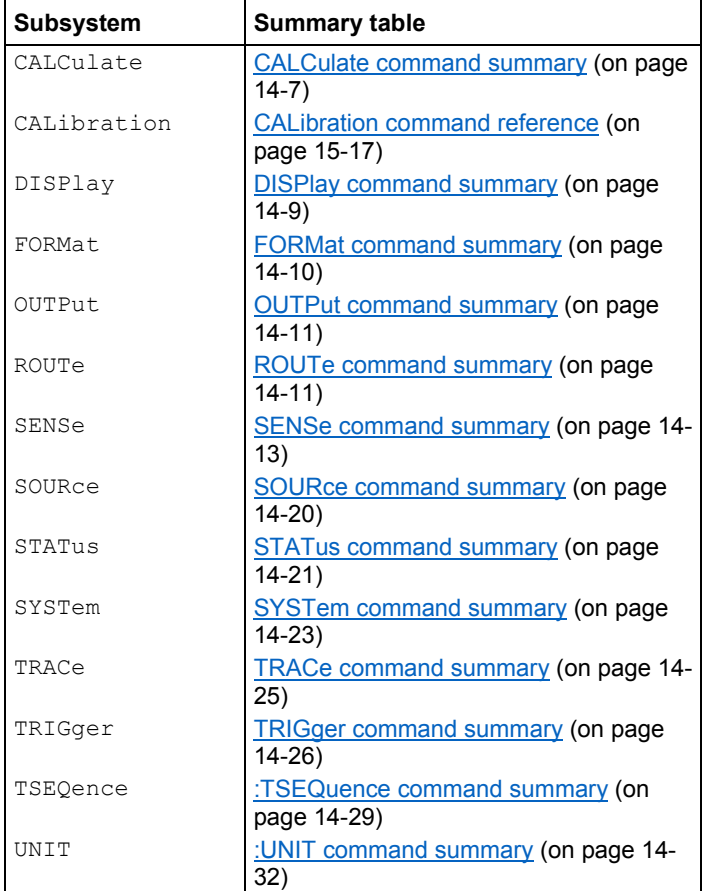

Specifications are subject to change without notice. All Keithley trademarks and trade names are the property of Keithley Instruments. All other trademarks and trade names are the property of their respective companies.

Keithley Instruments Corporate Headquarters • 28775 Aurora Road • Cleveland, Ohio 44139 • 440-248-0400 • Fax: 440-248-6168 • 1-800-935-5595 • www.tek.com/keithley

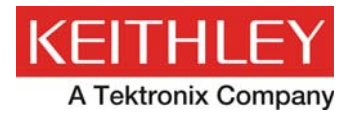

A Greater Measure of Confidence